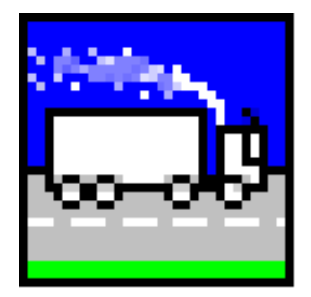

## **ADMS-Roads** *Air Quality Management System*

*Version 5.0*

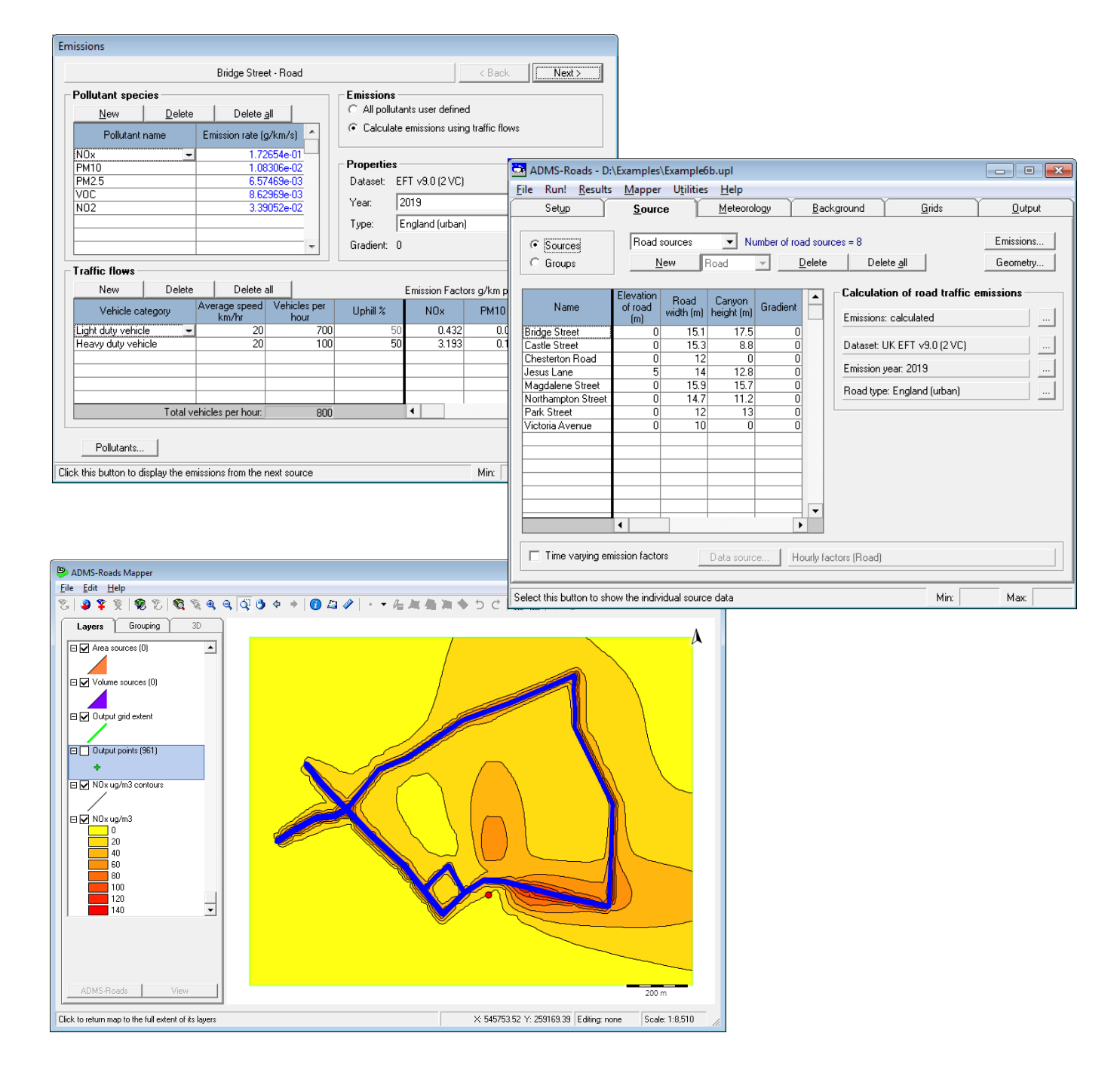

# **User Guide CERC**

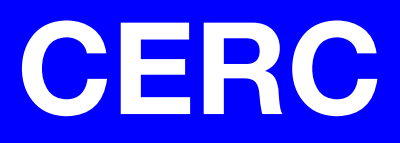

# **ADMS-Roads**

### Air Quality Management System

## User Guide

**Version 5.0**

February 2020

Cambridge Environmental Research Consultants Ltd. 3, King's Parade Cambridge CB2 1SJ UK

> Telephone: +44 (0)1223 357 773 Facsimile: +44 (0)1223 357 492 Email: help@cerc.co.uk Website: www.cerc.co.uk

## **Contents**

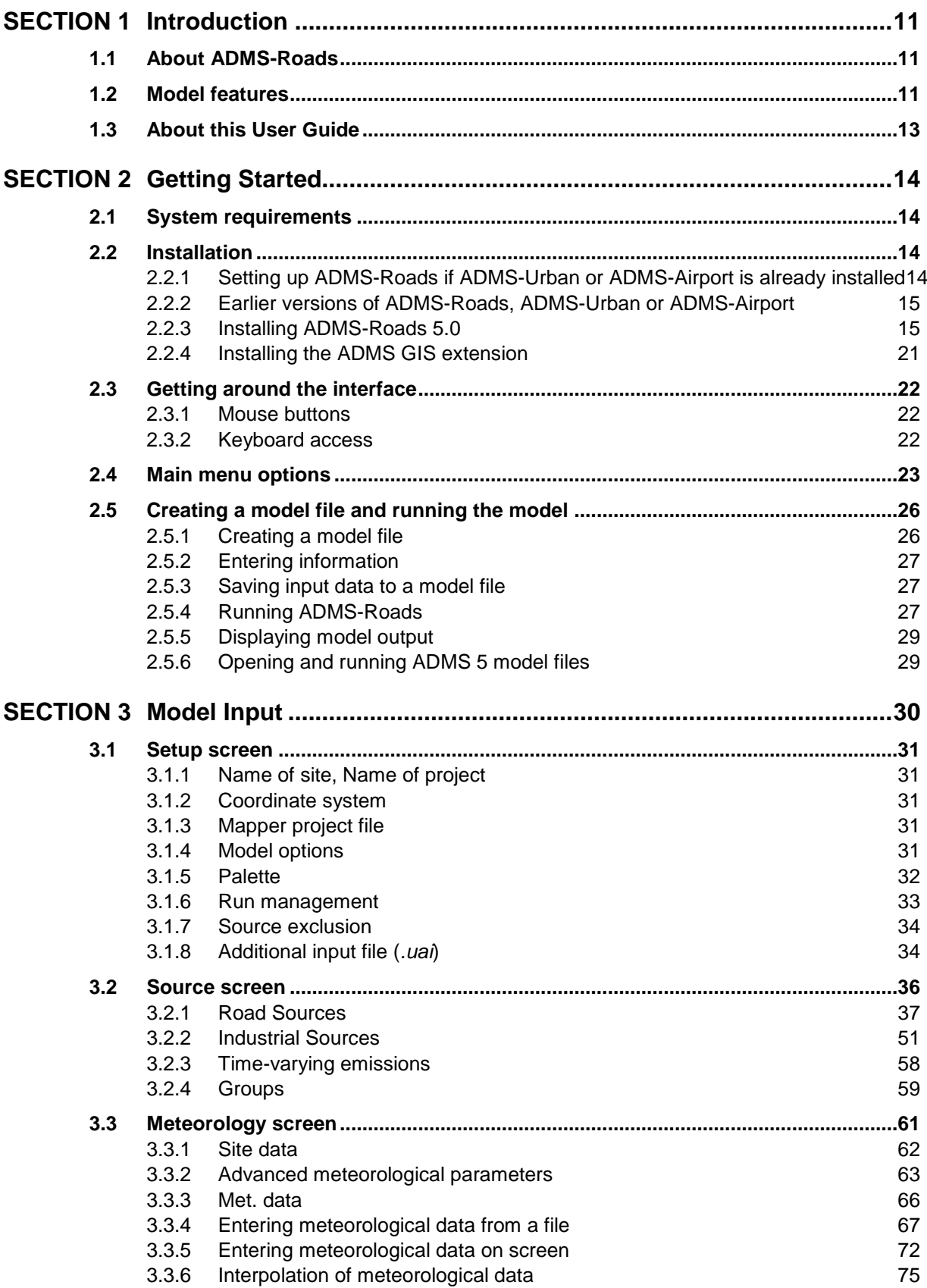

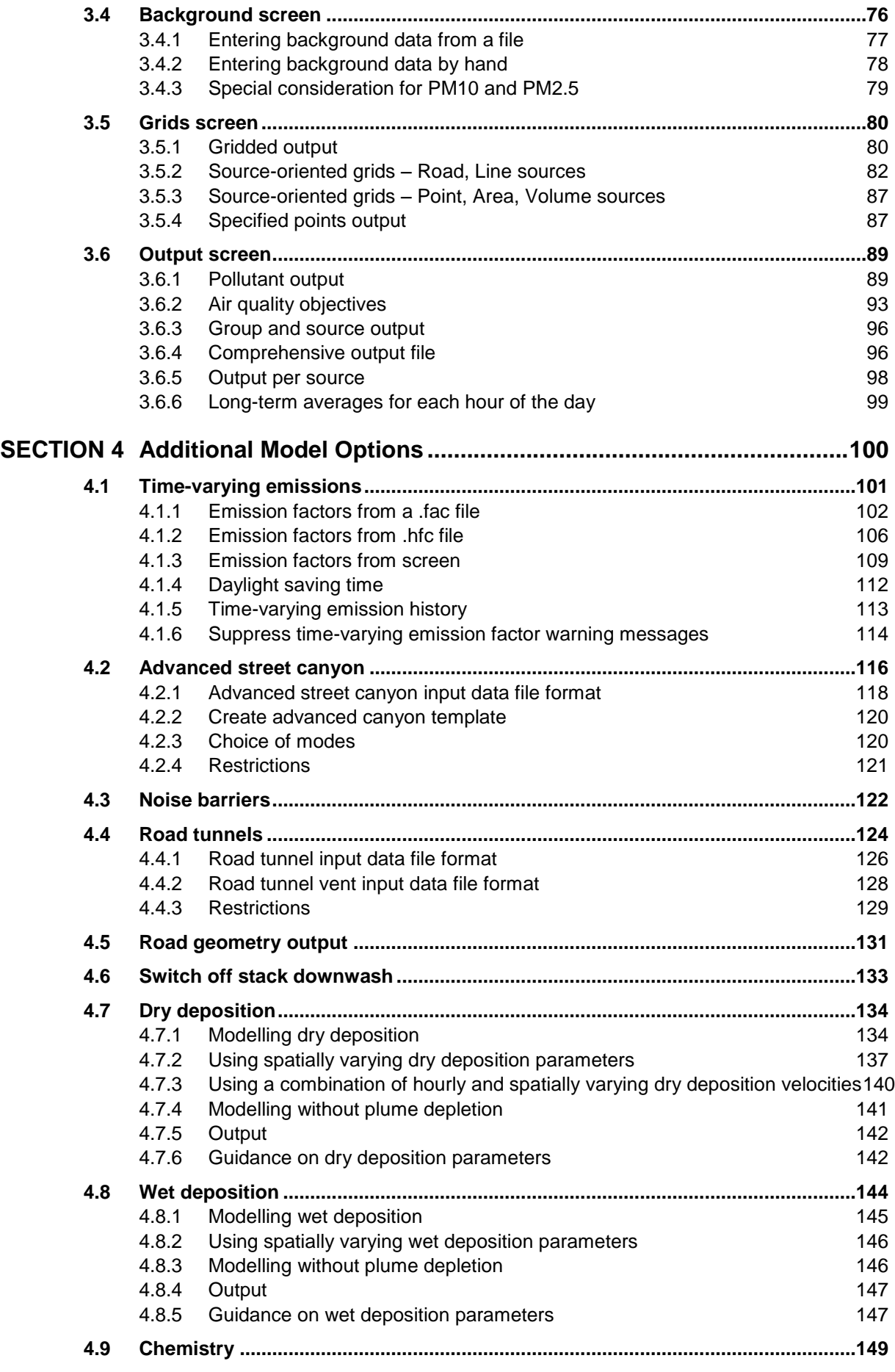

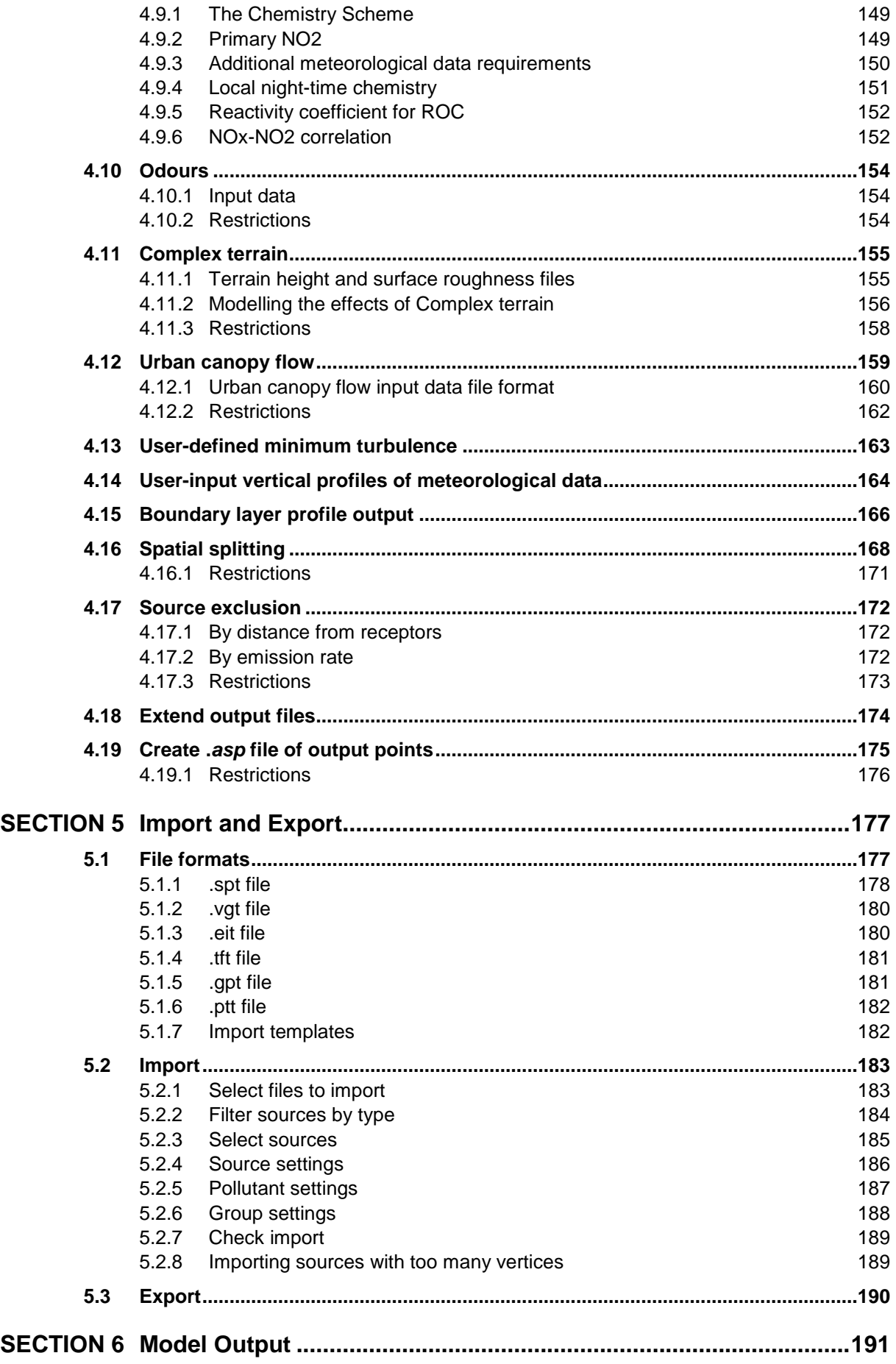

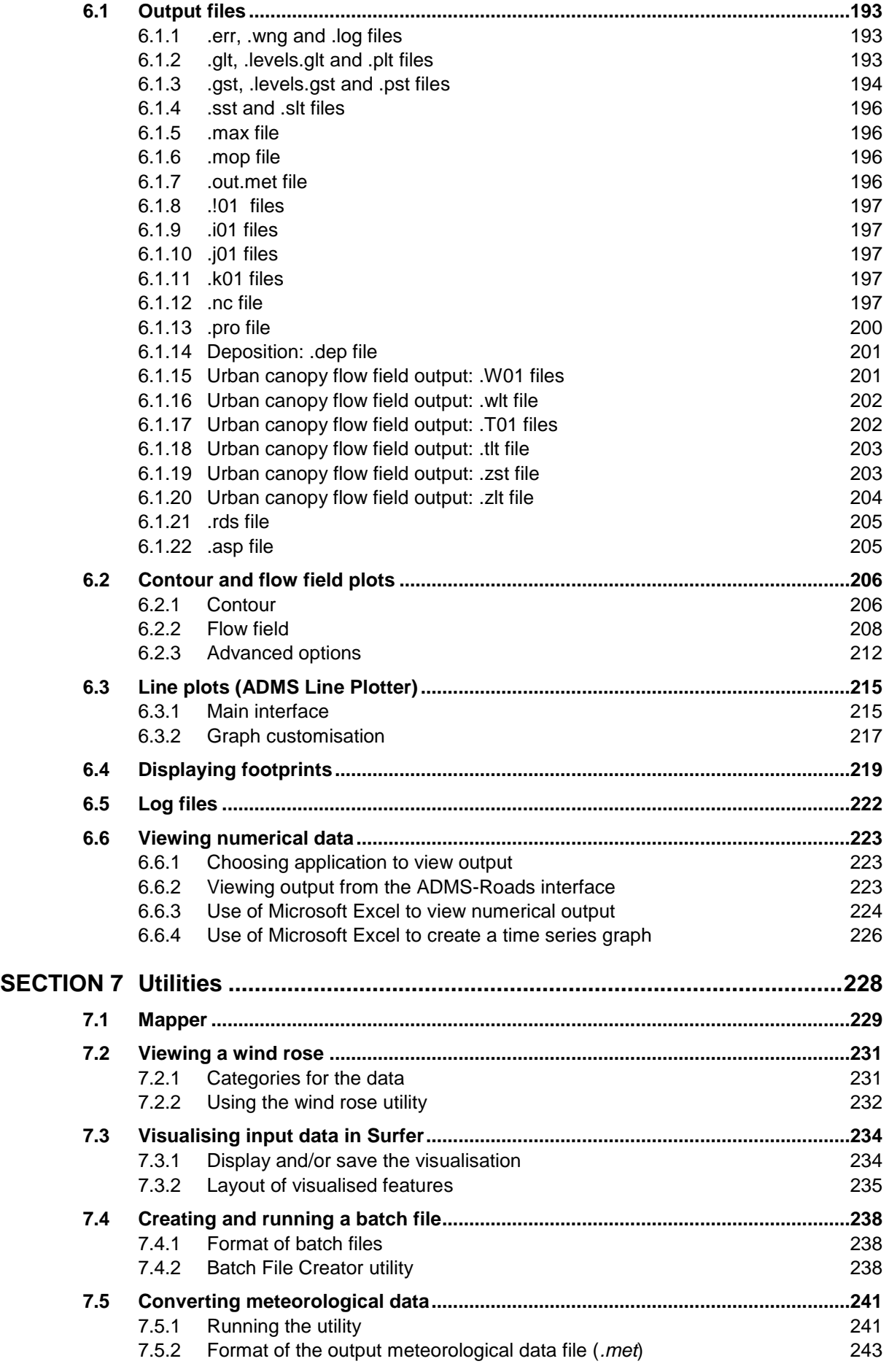

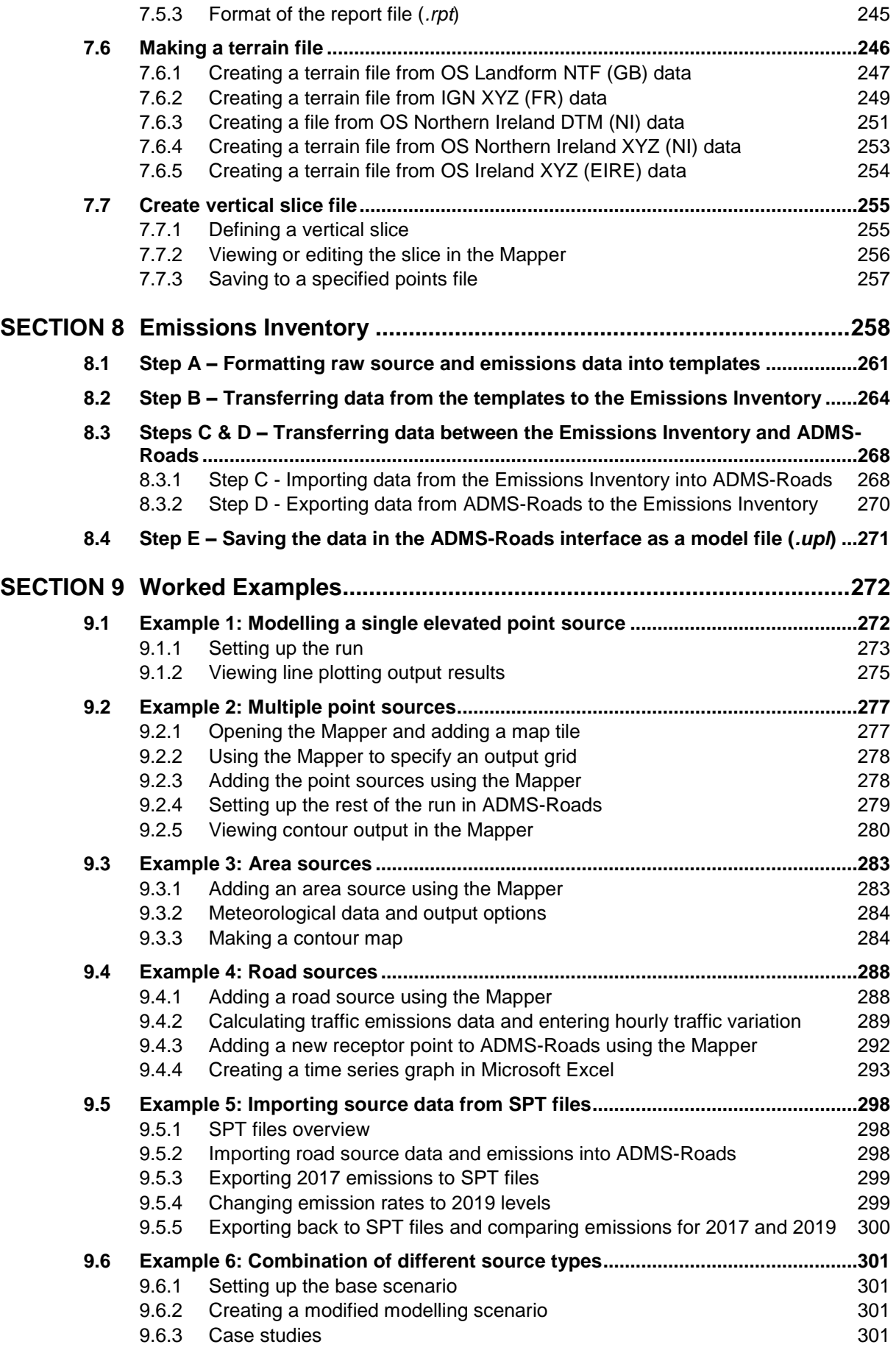

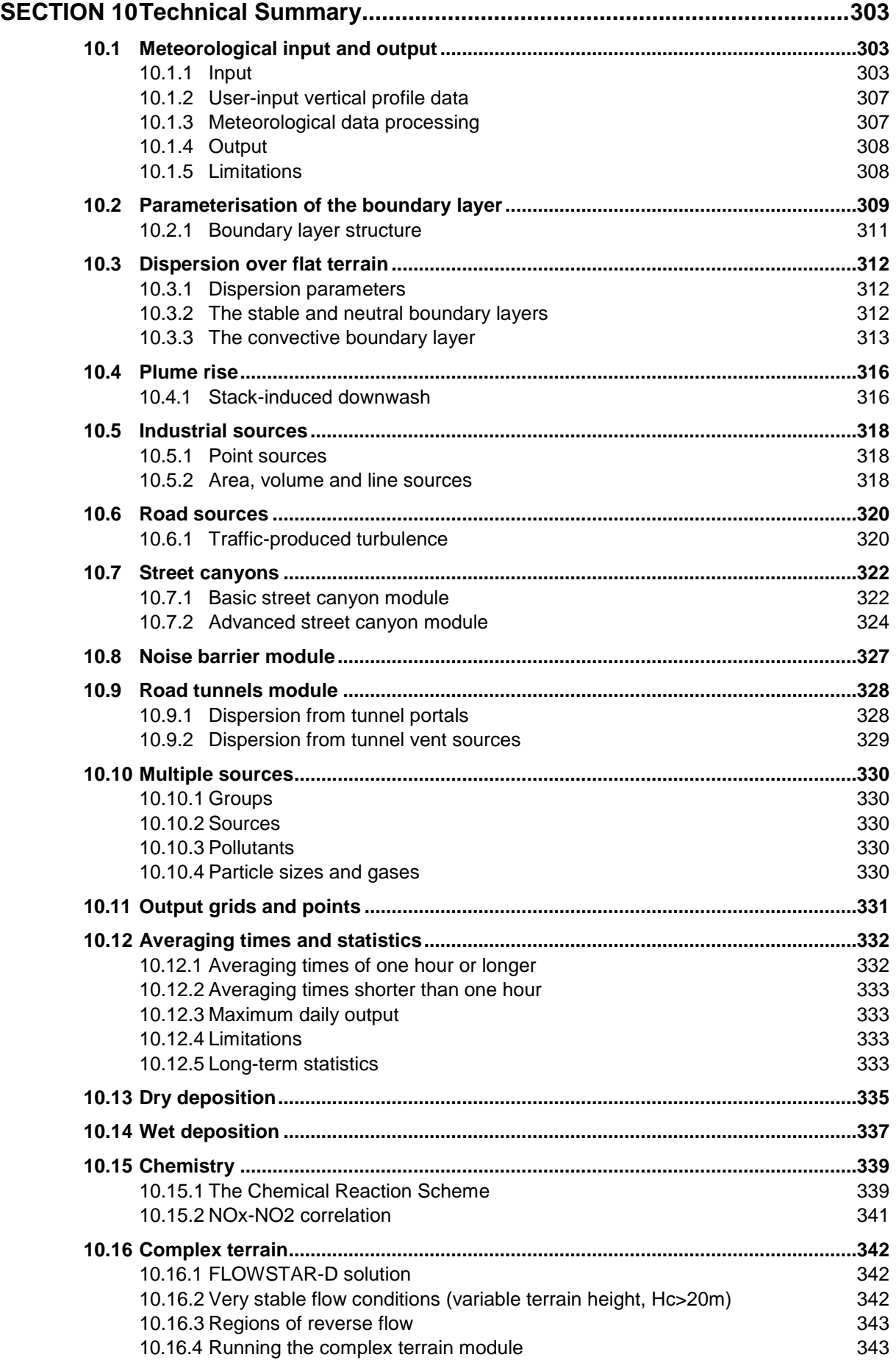

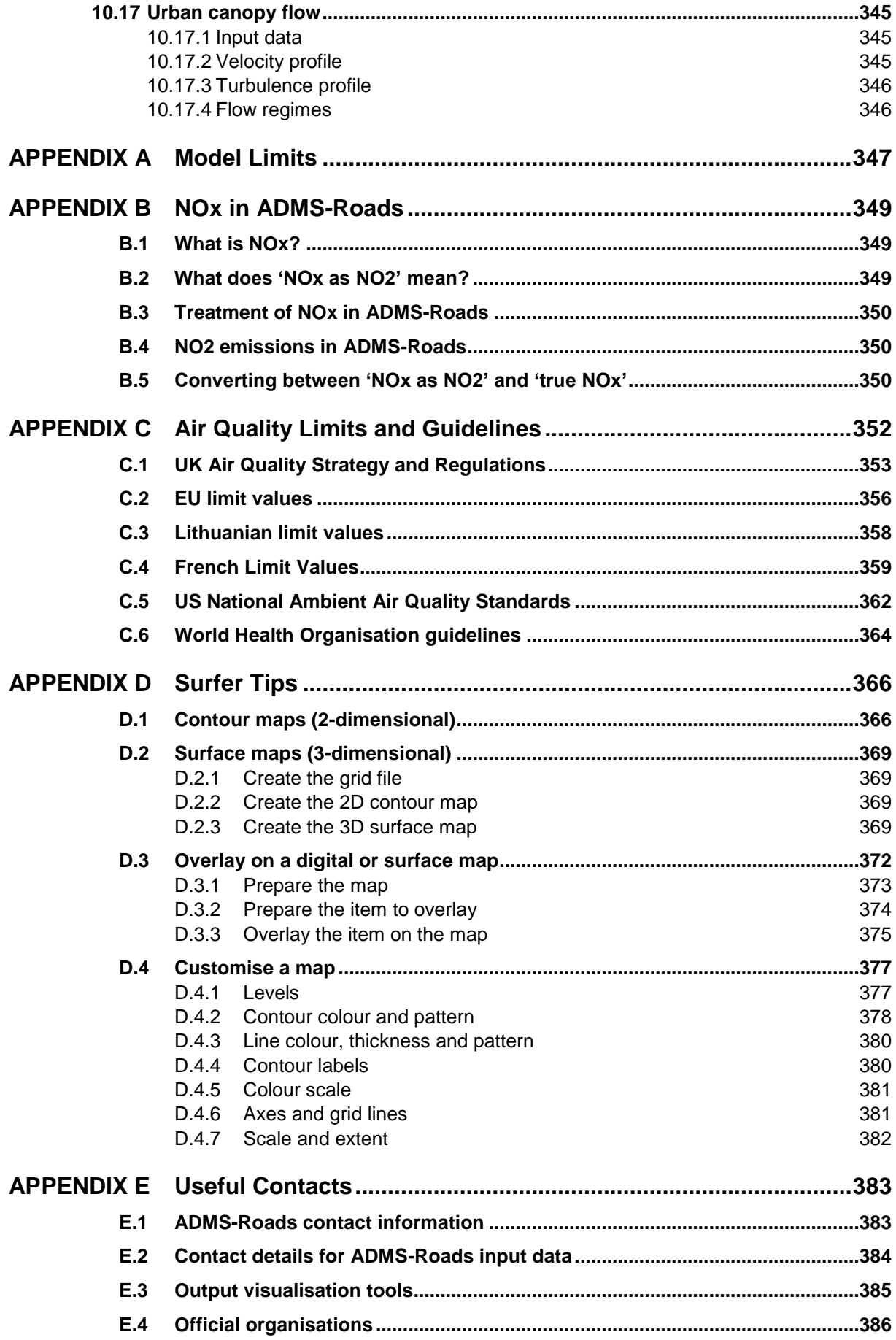

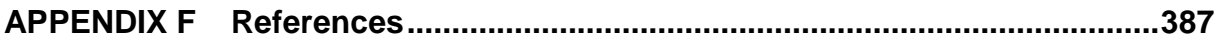

## **SECTION 1 Introduction**

#### **1.1 About ADMS-Roads**

ADMS-Roads, a version of the Atmospheric Dispersion Modelling System (ADMS), is a PCbased model of dispersion in the atmosphere of pollutants released from road traffic and industrial sources. ADMS-Roads models these using line, point area and volume source models. It is designed to allow consideration of dispersion ranging from the simplest scenarios (e.g. a single road) to more complex scenarios (e.g. multiple road traffic emission sources and industrial sources over a large area). In the modelling of dispersion of road traffic emissions allowance is made for initial dispersion in the vehicle wake, traffic induced turbulence and the effects of street canyons.

A significant feature of the model compared to some other models used for air dispersion modelling near roads is that ADMS-Roads applies up-to-date parameterisations of the boundary layer structure based on the Monin-Obukhov length, and the boundary layer height. This allow for a realistic representation of the changing characteristic of dispersion with height.

Typical applications of the model include the development of air quality action plans, investigation of air quality management and planning options for road transport sources, assessment of low emission zones (LEZs), source apportionment studies and air quality and health impact assessments of proposed developments.

ADMS-Roads is supplied with a Mapper that can be used to visualise, add and edit sources and output points and to view modelled concentrations. ADMS-Roads also links to thirdparty software packages, such as Surfer, a contour plotting package for easy and effective display of results, and ArcGIS and MapInfo GIS (Geographical Information System) software, for display of results and easy data entry. Separate User Guides are provided for using the Mapper and links to ArcGIS and MapInfo. More information about using Surfer with ADMS-Roads is provided in Sections 6.2 and 7.3.

#### **1.2 Model features**

ADMS-Roads has a number of distinctive features that are summarised below and described in detail in the subsequent sections of the User Guide. These are:

- Versatility of applications such as: comparisons with National Air Quality Standards (NAQS), EU and/or WHO limits and guidelines; air quality action plans; traffic management planning; Low Emission Zones (LEZs); environmental impact assessments; 'What if?' scenarios; and future projections;
- Advanced dispersion model in which the boundary layer structure is characterised by the height of the boundary layer and the Monin-Obukhov length, a length scale

dependent on the friction velocity and the heat flux at the surface;

- A range of explicit source types road sources (each with up to 51 vertices) and industrial point, line, area and volume sources, which can be modelled simultaneously;
- Integrated basic and advanced street canyon models;
- An integrated model for dispersion of emissions from road tunnels;
- An integrated model for urban canopy flow field effects;
- The modelling of chemical reactions involving NO, NO<sub>2</sub> and Ozone, and generation of sulphate particles from SO2;
- The calculation of emissions from traffic count data, using a database of up-to-date UK emission factors;
- Import/export from comma-separated value files, and import of data from EMIT, CERC's Emissions Inventory Toolkit software;
- An easy-to-use interactive graphical interface;
- The Mapper, a utility for visualising model input and output;
- Integration with commercial GIS (ArcGIS and MapInfo), and the contouring package Surfer;
- A meteorological processor that calculates the boundary layer parameters from a variety of input data: e.g. wind speed, day, time and cloud cover, or wind speed, surface heat flux and boundary layer height. Meteorological data may be raw hourly values or statistically analysed;
- A non-Gaussian vertical profile of concentration in convective conditions, which improves accuracy by allowing for the skewed nature of turbulence within the atmospheric boundary layer that can lead to high surface concentrations near the source;
- The realistic calculation of flow and dispersion over complex terrain;
- The modelling of concentrations in units of  $ouE/m<sup>3</sup>$  for odour studies.

ADMS-Roads can produce contour plots of pollutant concentrations that may be overlaid onto digital map data within the Mapper, a GIS package or in the plotting package Surfer. An X-Y plotting facility for concentration, deposition and plume parameters for a single point source is also included.

ADMS-Roads produces numerical output in comma-separated variable text file format, which may be viewed using a spreadsheet package such as Microsoft Excel, or using a text editor such as Windows Notepad.

#### **1.3 About this User Guide**

This *ADMS-Roads User Guide* is both a manual and a technical summary of the model.

#### *Conventions*

To make this User Guide simpler to use, certain conventions have been followed with regard to layout and style.

- ADMS-Roads interface controls are shown in bold **Arial** font, e.g. the **Grids** screen, click on the **Plot** button.
- Keyboard keys are shown in **bold**, e.g. press **Enter**.
- Directory and file names are shown in *italics*, e.g. *adms.exe*, *<install\_path>\Data*.
- Tips and other notes are shown thus:

*Think about the area you want to include in the calculation before specifying the output grid.*

Table and figure references are shown in **bold**, e.g. refer to **Table 3.2**, **Figure 2.1**.

## **SECTION 2 Getting Started**

#### **2.1 System requirements**

This version of ADMS-Roads is supported on Windows 8 and Windows 10 environments. Please visit our website<sup>1</sup> for the latest information regarding computer specifications, supported operating systems and third party software.

#### **2.2 Installation**

The installation of ADMS-Roads is straightforward. It uses an Installation Wizard, which guides you through a short series of screens, collecting information on the user and installation parameters, before installing the software.

*Please check first with your own IT personnel for company procedures for installing software.*

There is a single installation process for ADMS-Roads, ADMS-Urban and ADMS-Airport. Therefore, if you already have version 5.0 of ADMS-Urban or ADMS-Airport installed on your PC, you will also have ADMS-Roads installed, and only need to install the ADMS-Roads model licence and create a shortcut to ADMS-Roads. Proceed as explained in Section 2.2.1.

If you have earlier versions of ADMS-Roads, ADMS-Urban or ADMS-Airport installed on your PC, you should uninstall these models before installing ADMS-Roads 5.0. Proceed as explained in Section 2.2.2 and then follow instructions given in Section 2.2.3.

If you do not have any of ADMS-Roads, ADMS-Urban or ADMS-Airport installed on your PC, you should follow the instructions in Section 2.2.3.

#### **2.2.1 Setting up ADMS-Roads if ADMS-Urban or ADMS-Airport is already installed**

*The abbreviation*  $\leq$  install path $\geq$  *will be used in the rest of the User Guide to denote the directory in which ADMS-Roads, ADMS-Urban and ADMS-Airport is installed, for example* C:\Program Files (x86)\CERC\ADMS-Urb*.*

If the current version of ADMS-Roads or ADMS-Airport is already installed on your PC, please follow these steps:

**Step 1** You have been provided with a unique licence file, *ADMS-Roads.lic*, by email, which is required in order to run the model. It is important that you install this licence file by copying the file *ADMS-Roads.lic* to the directory *<install\_path>*. Alternatively, drag and drop the licence file into the ADMS-Urban/ADMS-Airport interface.

 $\overline{a}$ 

[www.cerc.co.uk/systemrequirements](http://www.cerc.co.uk/systemrequirements)

*Launching the interface and checking the licence details (through Help, Licence Details) will give the location of the licence currently being used.* 

**Step 2** To set up a shortcut to ADMS-Roads on your Windows desktop, browse to the *<install\_path>\Support\Shortcuts* directory in Explorer, copy the ADMS-Roads shortcut and paste it on to your desktop.

You are now ready to use ADMS-Roads. Please go to Section 2.2.4 below.

#### **2.2.2 Earlier versions of ADMS-Roads, ADMS-Urban or ADMS-Airport**

If you have earlier versions of ADMS-Roads, ADMS-Urban or ADMS-Airport installed on your computer, these should be uninstalled before installing ADMS-Roads 5.0.

To uninstall a previous version, log on as Local Administrator for the PC and click on the Windows **Start** button. From the **Start** menu, select **Settings** and then **Control Panel**. Double-click the **Add/Remove Programs** icon and select the program name (ADMS-Roads, ADMS-Urban or ADMS-Airport) from the list of installed applications.

*After the uninstall is complete, it is advised to delete the installation directory and its remaining contents if it still exists, archiving any licence file(s) first if desired.*

#### **2.2.3 Installing ADMS-Roads 5.0**

The following steps lead you through the ADMS-Roads installation process.

- **Step 1** Log on as Local Administrator for the PC.
- **Step 2** ADMS-Roads will have been supplied by download link. Unzip the downloaded *.zip* file to a local directory.

*Try not to choose a local directory with an excessively long pathname, as this may cause issues with file pathnames being longer than the allowed maximum of 256 characters.* 

In Explorer, browse to this directory and double-click on the file '*setup.exe*'.

The screen shown in **Figure 2.1** will be launched.

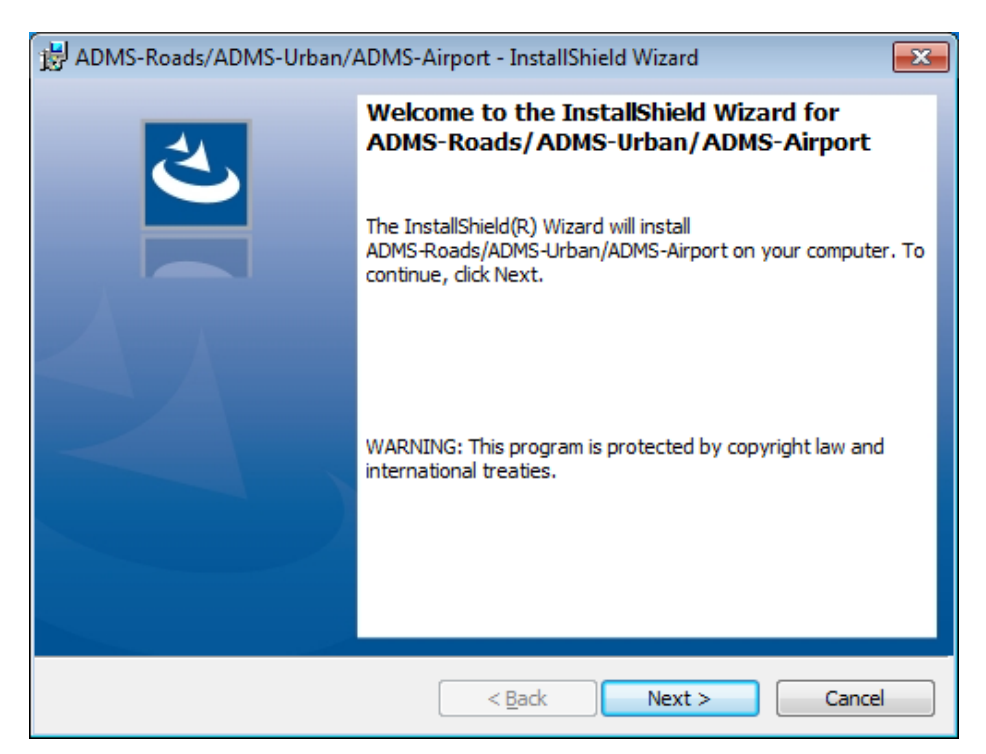

**Figure 2.1** − The **Welcome** screen.

**Step 3** Click **Next >** on the welcome screen. Select **I accept the terms of the licence agreement**, and click **Next >** in the **Licence Agreement** screen, if you accept the licence terms. The Customer Information screen is then displayed, as shown in **Figure 2.2**. If you do not accept the licence terms select **I do not accept the terms of the licence agreement** and click **Next >** to finish the install.

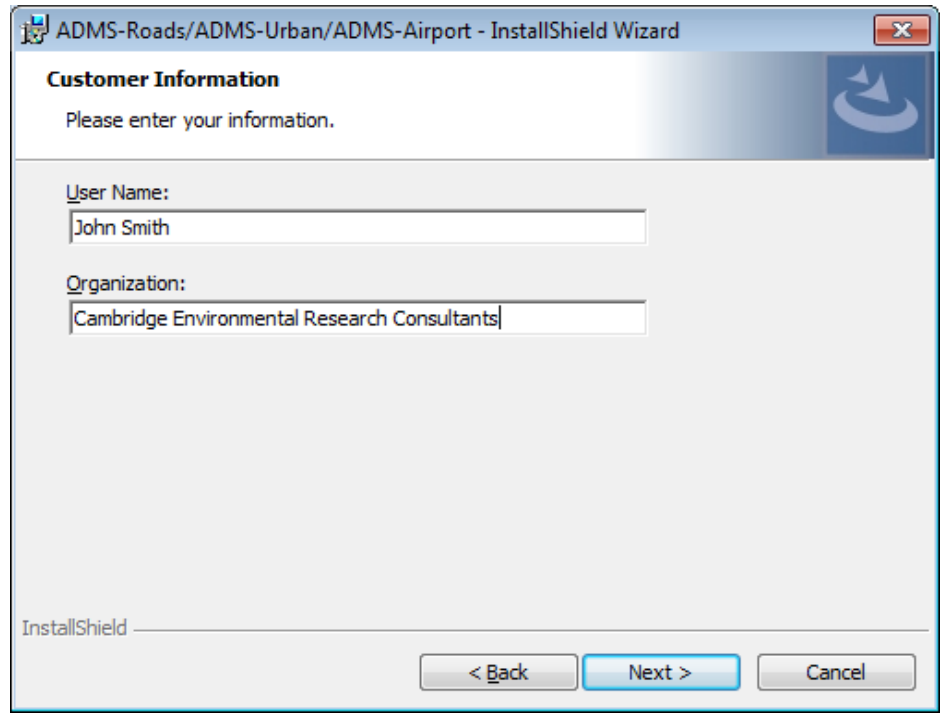

**Figure 2.2** − The **Customer Information** screen.

**Step 4** Enter your user name and organisation in the designated places. Click **Next >** to go to the Destination Folder screen, as shown in **Figure 2.3**.

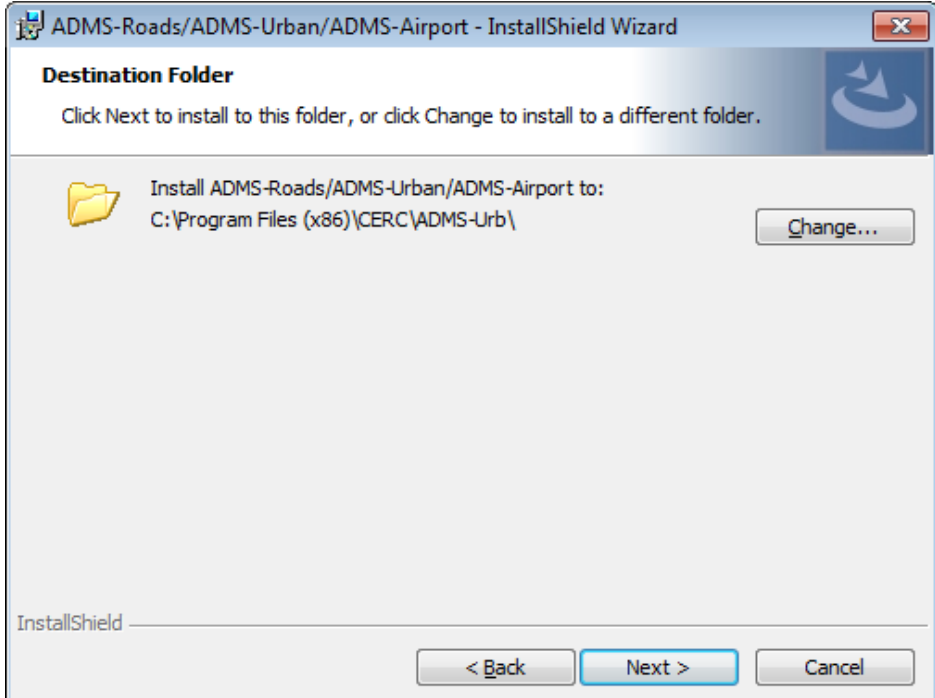

**Figure 2.3** − The **Destination Folder** screen.

**Step 5** You should select a drive with at least 3 GB of available disk space. If required, use the **Change…** button to select your own installation directory (**Figure 2.4**). Click **OK** to return to the Destination Folder screen.

> *Try not to choose an installation directory with an excessively long pathname, as this may cause issues with file pathnames being longer than the allowed maximum of 256 characters.*

> *It is advised to always choose a new installation directory rather than, for example, the directory of a previously uninstalled version of the same software.*

> *The abbreviation* <install\_path> *will be used in the rest of the User Guide to denote the installation directory you have chosen, for example*  C:\Program Files (x86)\CERC\ADMS-Urb*.*

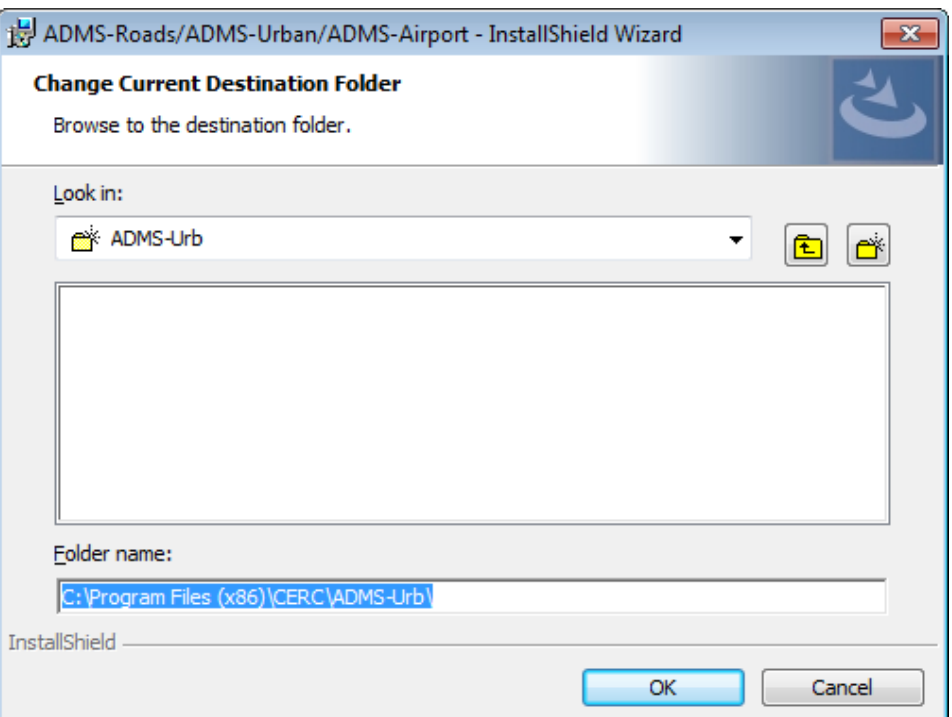

**Figure 2.4** − The **Change Current Destination Folder** screen.

Click **Next >** to move to the **Ready to Install the Program** screen, as shown in **Figure 2.5**.

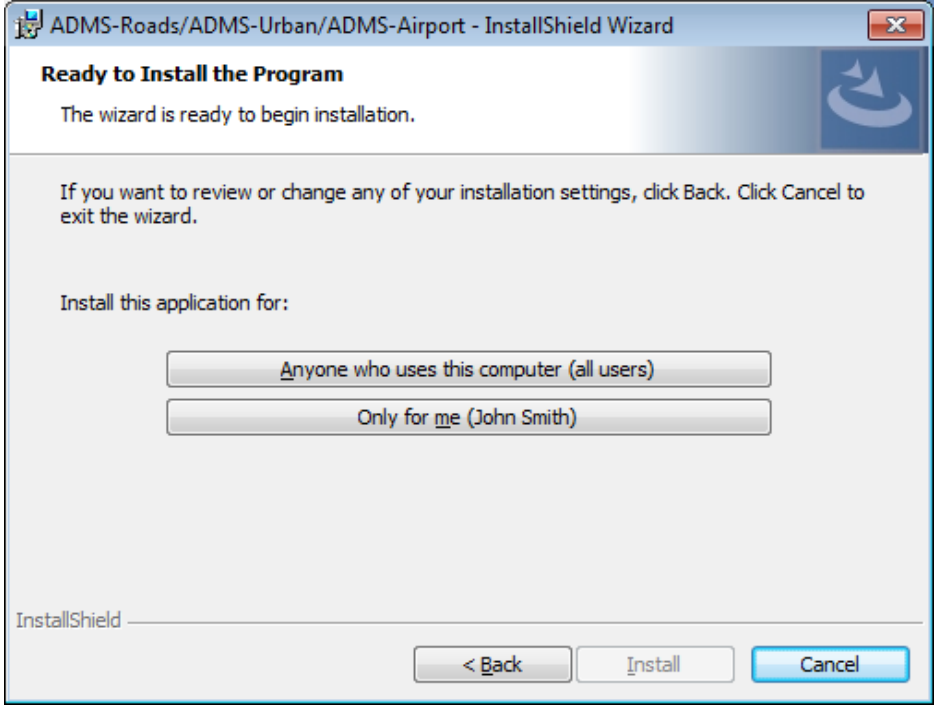

**Figure 2.5** − The **Ready to Install the Program** screen.

**Step 6** We recommend you install for all users rather than the current user. Whatever your choice, it is important not to mix these two options if you are installing more than one piece of CERC software, as this can cause issues.

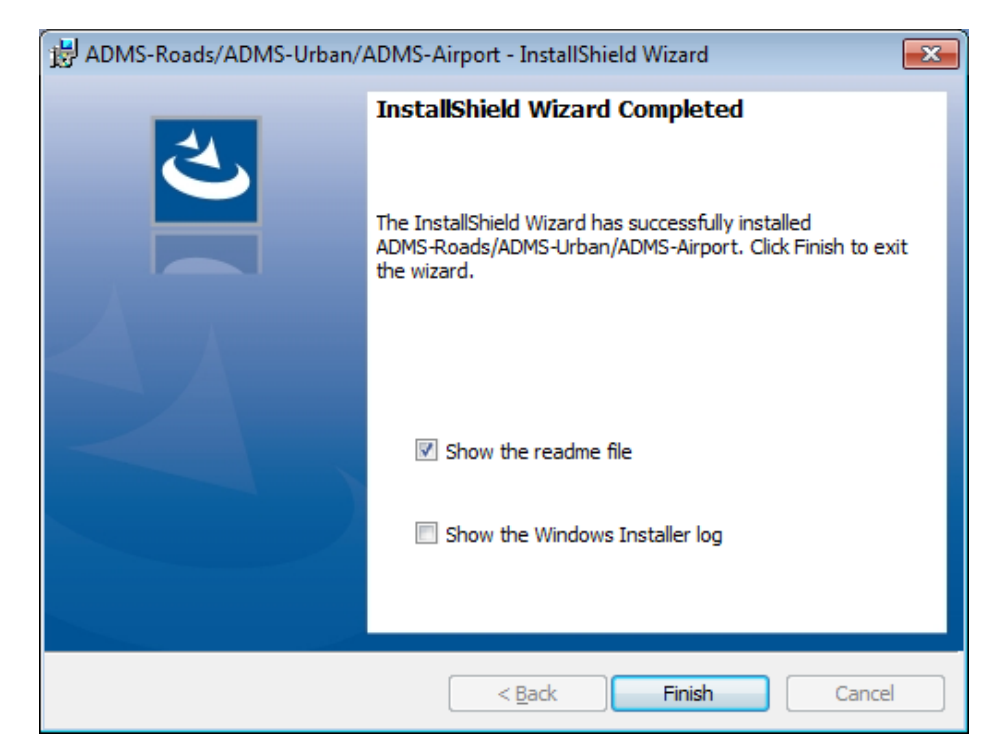

Once the ADMS-Roads files have been successfully installed, the final screen will appear, as shown in **Figure 2.6**.

**Figure 2.6** − The **Installation Wizard Completed** screen.

**Step 7** Click **Finish** to complete the installation. If the **Show the readme file** box is checked, a *What's New* document will be opened automatically once you click on **Finish**. If the **Show the Windows Installer log** is checked then the install log will be opened automatically once you click on **Finish**.

You will have been provided with a unique licence file, by email, which is required in order to run the model. It is important that you install this licence file as instructed below.

- **Step 8** To install the ADMS-Roads licence, copy the file *ADMS-Roads.lic* to the *<install\_path>* directory.
- **Step 9** Depending on your licence type, the first time that you launch ADMS-Roads after installation, it may be necessary to be connected to the Internet so that your licence can be registered. If there is no Internet connection, the message shown in **Figure 2.7** will appear.

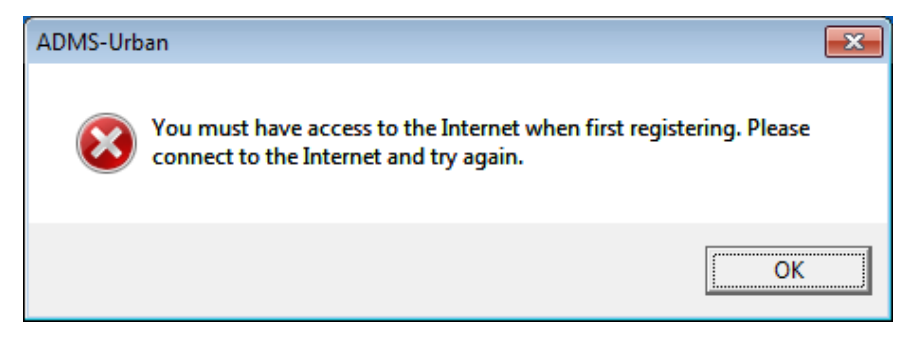

**Figure 2.7** – Licence registration failure.

**Step 10** Your licence will allow up to a certain number of users. Depending on your licence type, if the maximum number of users has already been reached, the message shown in **Figure 2.8** will appear. If you are issued this message, it is first necessary to release another user's licence (via the **Help, Return licence** menu item of the ADMS-Roads interface on that user's PC) before launching ADMS-Roads again on the current PC.

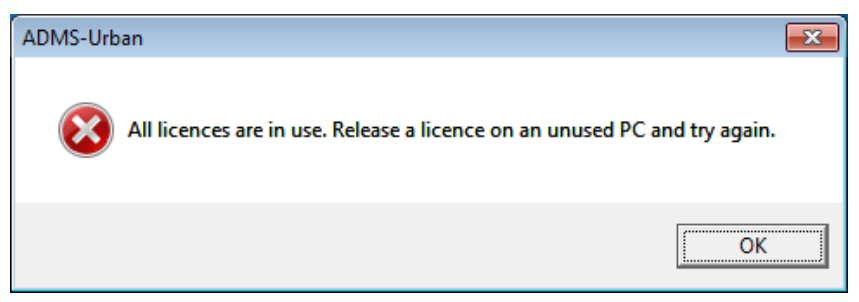

**Figure 2.8** – All licences in use.

**Step 11** The installation procedure automatically puts a generic shortcut to ADMS-Roads, ADMS-Urban and ADMS-Airport on your desktop. The first time you double-click on this shortcut, the screen shown in **Figure 2.9** will be displayed.

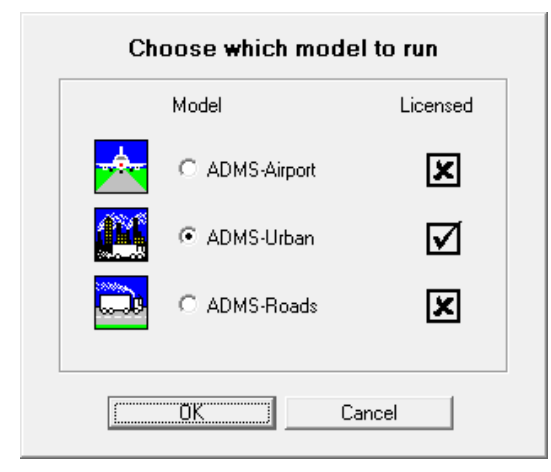

**Figure 2.9** – Model selection screen.

Select ADMS-Roads and click **OK**. If you also use ADMS-Roads and ADMS-Airport, then this generic shortcut will launch the most recently used model. You can change the start up preference in the interface under the **File** menu.

To set up a dedicated shortcut to ADMS-Roads on your Windows desktop, browse to the *<install\_path>\Support\Shortcuts* directory in Explorer, copy the ADMS-Roads shortcut and paste it on to your desktop.

*Launching ADMS-Roads and checking the licence details (through Help, Licence Details) will give the location of the licence currently being used.* 

*If ADMS-Roads is already installed and you are simply renewing an expired licence, it is also possible to drag and drop the new licence file into the ADMS-Roads interface in order to automatically install the new licence.*

#### **2.2.4 Installing the ADMS GIS extension**

If you will be using ADMS-Roads in conjunction with the GIS packages ArcGIS or MapInfo, you should install the extension now. The installations for the extensions will have been copied to the *<install\_path>\Support* directory.

#### **2.3 Getting around the interface**

#### **2.3.1 Mouse buttons**

Unless otherwise stated, mouse instructions refer to the left button. If the mouse options have been used to reverse the mapping (e.g. because you are left-handed), the right mouse button should be used instead.

#### **2.3.2 Keyboard access**

All mouse instructions in this User Guide can be reproduced using keystrokes. A brief guide to these keystrokes is given in **Table 2.1**.

Also known as shortcut keys, these are combinations of keys that perform some of the main commands. For example, menu commands that have one letter underlined are accessible by holding down the **ALT** key and then typing the underlined letter. For example, the menu command **Open…** located on the **File** menu, may be executed by typing  $ALT + F$  and then  $ALT + O$ .

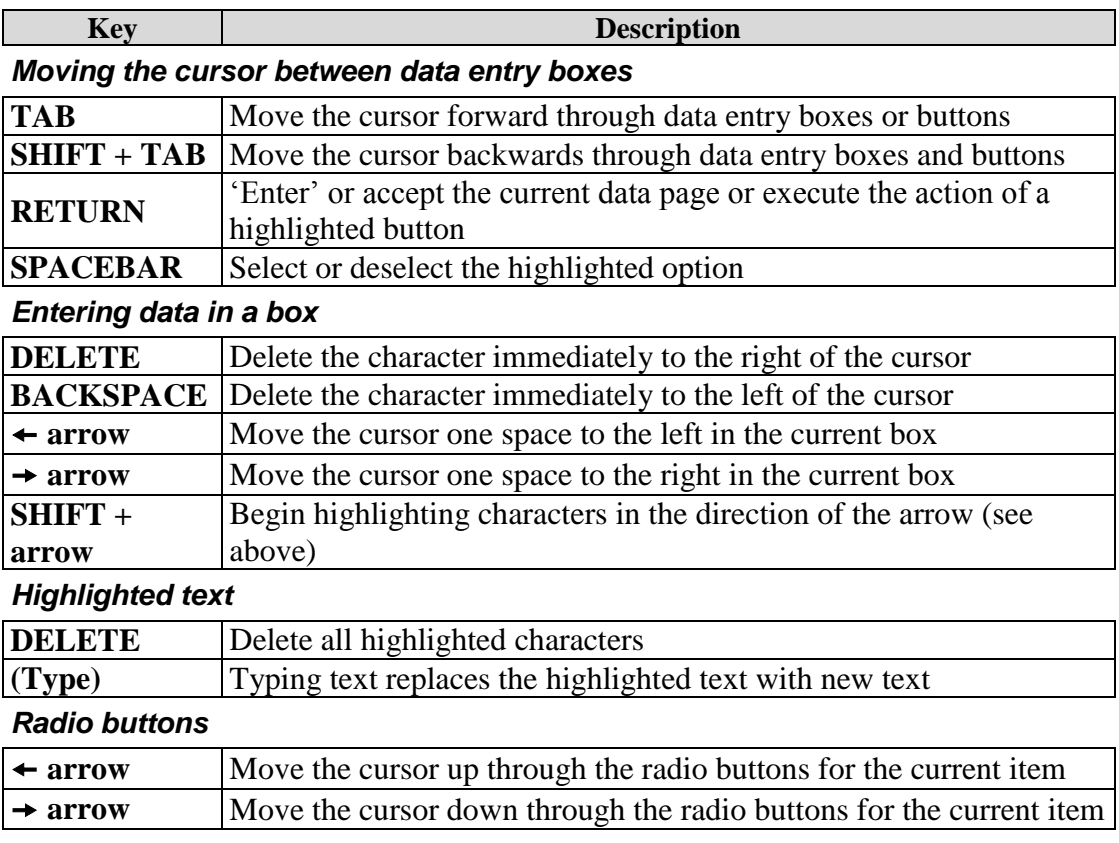

**Table 2.1** − Keystrokes to enable you to move through the ADMS-Roads interface.

#### **2.4 Main menu options**

The menu bar has six headings: **File**, **Run!**, **Results**, **Mapper**, **Utilities** and **Help**. All menu headings have drop-down lists of options apart from the **Run!** and **Mapper** (see for example the **File** menu options listed in **Figure 2.10**). **Table 2.2** gives the list of options and roles of each menu item.

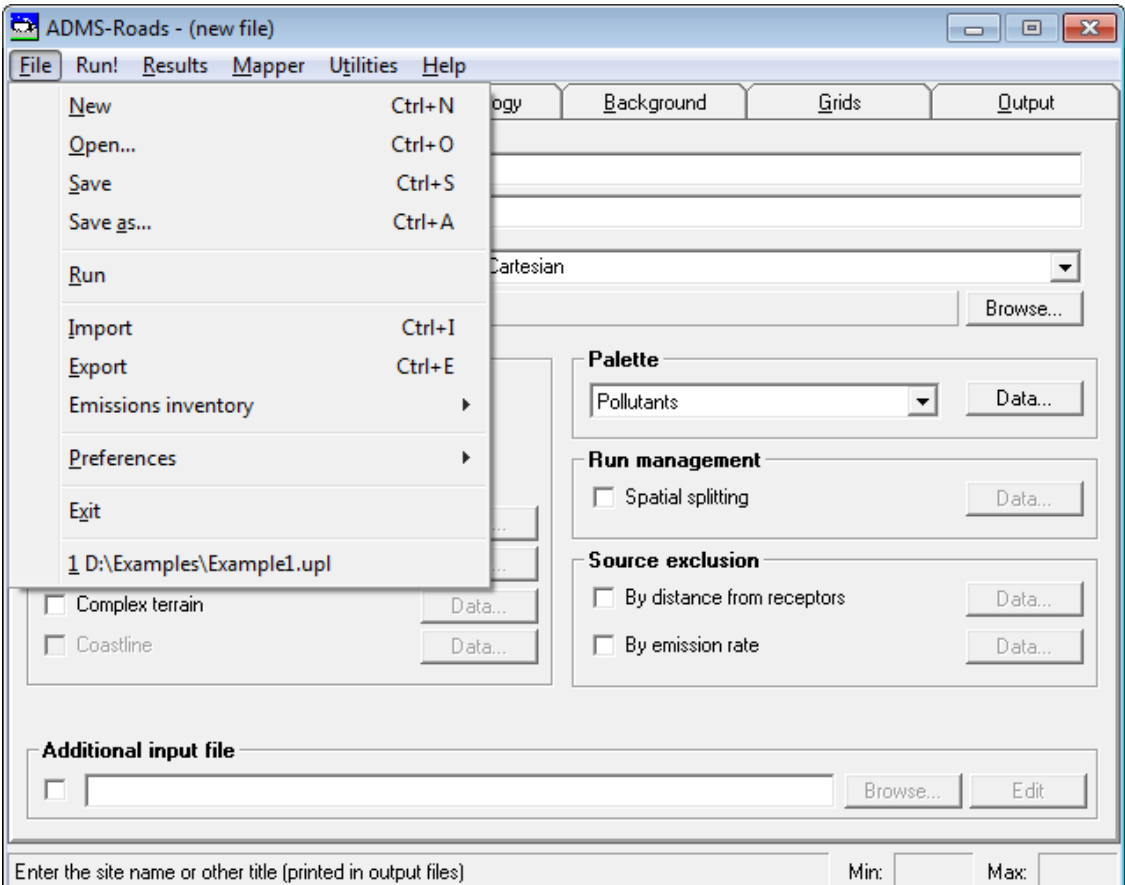

Figure 2.10 − The **File** menu from the menu bar in ADMS-Roads.

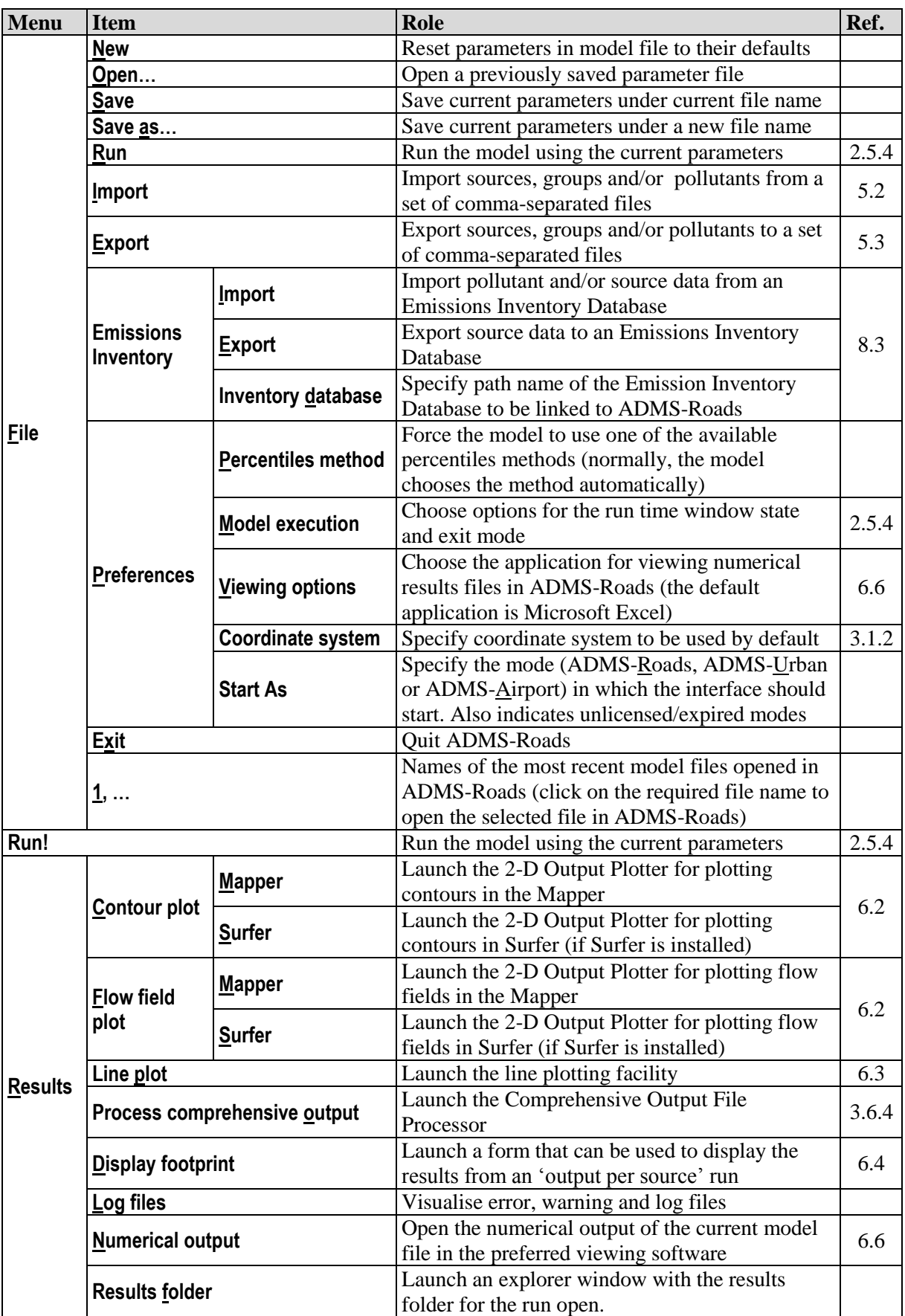

**Table 2.2** − Options and roles of menu items. The last column (Ref.) indicates the section of the user guide where the item is further described.

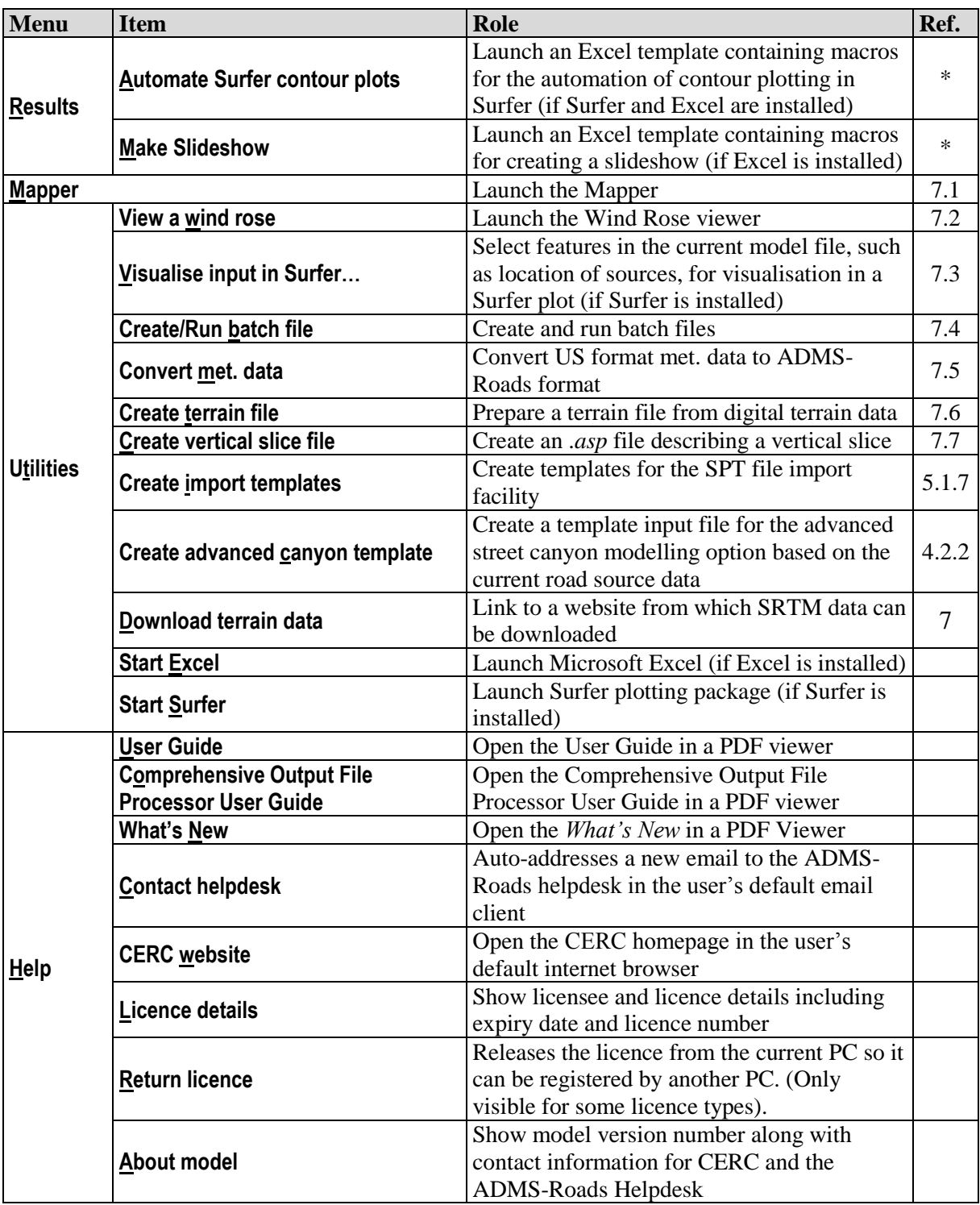

**Table 2.2** − Options and roles of menu items. The last column (Ref.) indicates the section of the user guide where the item is further described *(continued)* \*Please refer to the *Surfer Automation and Slideshow Creator User Guide* for more details.

#### **2.5 Creating a model file and running the model**

To generate results using ADMS-Roads, there are several steps to complete:

- create a new model file,
- enter data to define the problem,
- save the model file,
- run the model,
- display the output.

The first four of these steps are described in Sections 2.5.1 through to 2.5.4. Entering model data is described in general terms here, and in full detail in Sections 3 and 4. Displaying model output is covered in detail in Section 6.

It is also possible to open and run model files from CERC's industrial air pollution model ADMS 5 directly in ADMS-Roads. This is described in Section 2.5.6.

#### **2.5.1 Creating a model file**

When the ADMS-Roads model interface is loaded or when you select the **New** command from the **File** menu, a new model file, or scenario, is created and default values are loaded into the screens for you to edit.

An existing model file can be opened for editing or running either in the ADMS-Roads model interface or from Explorer.

- To open a model file in the ADMS-Roads interface, choose **Open…** from the **File** menu. (By default, ADMS-Roads will display only files with the *.upl* extension.)
- To open a model file from Explorer, either
	- o right-click on the file and select **Open with ADMS-Roads**, or
	- o drag and drop the file into the ADMS-Roads interface, or
	- o double-click on the file, which will open the file in the most recently used of ADMS-Roads, ADMS-Urban and ADMS-Airport.

*Files prepared in previous versions of ADMS-Roads (ADMS-Roads 2.0 or later) are converted into the current ADMS-Roads format as they are loaded into the interface. Simply open the file you wish to convert and follow the instructions given on screen.*

*It is possible to have multiple instances of the ADMS-Roads interface open simultaneously. This is particularly useful for comparing two model files side by side.*

#### **2.5.2 Entering information**

#### *Changing values in the input screens*

To change a parameter value in an input screen, move the pointer until it is over the appropriate text box and click. Alternatively, use the **TAB** or **arrow keys** to move systematically through the sections contained in each screen. The selected area will be highlighted. Now type the new value, which will automatically replace what was highlighted. Alternatively, use **DELETE** and/or **BACKSPACE** to remove unwanted characters before typing in the new value.

*Note that a blank cell does not denote a value of zero.*

#### *The helpline*

This is a single line of text that appears at the bottom of the active screen. The information in the helpline changes when different controls on the screen are selected. It gives a brief description of the selected control's function. Where you are prompted for a numerical value, the helpline will give the maximum and minimum values allowed.

For example, when the **Enter on screen** option is selected in the **Meteorology** screen and the **Julian day number** column is highlighted, the help bar will display the line:

*Julian day number eg. January 1st = 1, Min: 1, Max: 366*

#### *Data validity and integrity checking*

As you enter data, the ADMS-Roads model interface performs checks to ensure that all user-entered data are consistent with the model's logic and that minimum and maximum values are satisfied.

#### *Importing data*

If you have a large number of sources, you may prefer to import the data from files. This option is described in Section 5.2. These files may be user-created, exported from EMIT or generated using the Mapper's **Export layer for SPT** tool.

#### **2.5.3 Saving input data to a model file**

When you are ready to run the model, choose **Save** from the **File** menu. If the current scenario has not been saved before, you will be prompted to choose a directory and file name. ADMS-Roads model files are always saved with the extension *.upl*.

#### **2.5.4 Running ADMS-Roads**

Save the current scenario as a model file, go to the menu bar and click on **Run!** to run the model (or select **Run** from the **File** menu). If you have never saved the current scenario or if you have changed anything in the interface since the scenario was last saved, then you will be prompted to save the modifications.

Alternatively, you can run the model with a batch file. These files allow you to run

several files consecutively without opening and running each model file separately. Batch files can be created with the **Create/Run Batch File** utility (see Section 7.4).

While the model is running, information is displayed in a progress window (see **Figure 2.11**) to show the status of the model run in terms of the number of lines of meteorological data completed. When all the calculations have successfully completed, the progress window displays "\*\*\*RUN SUCCESSFULLY COMPLETED\*\*\*".

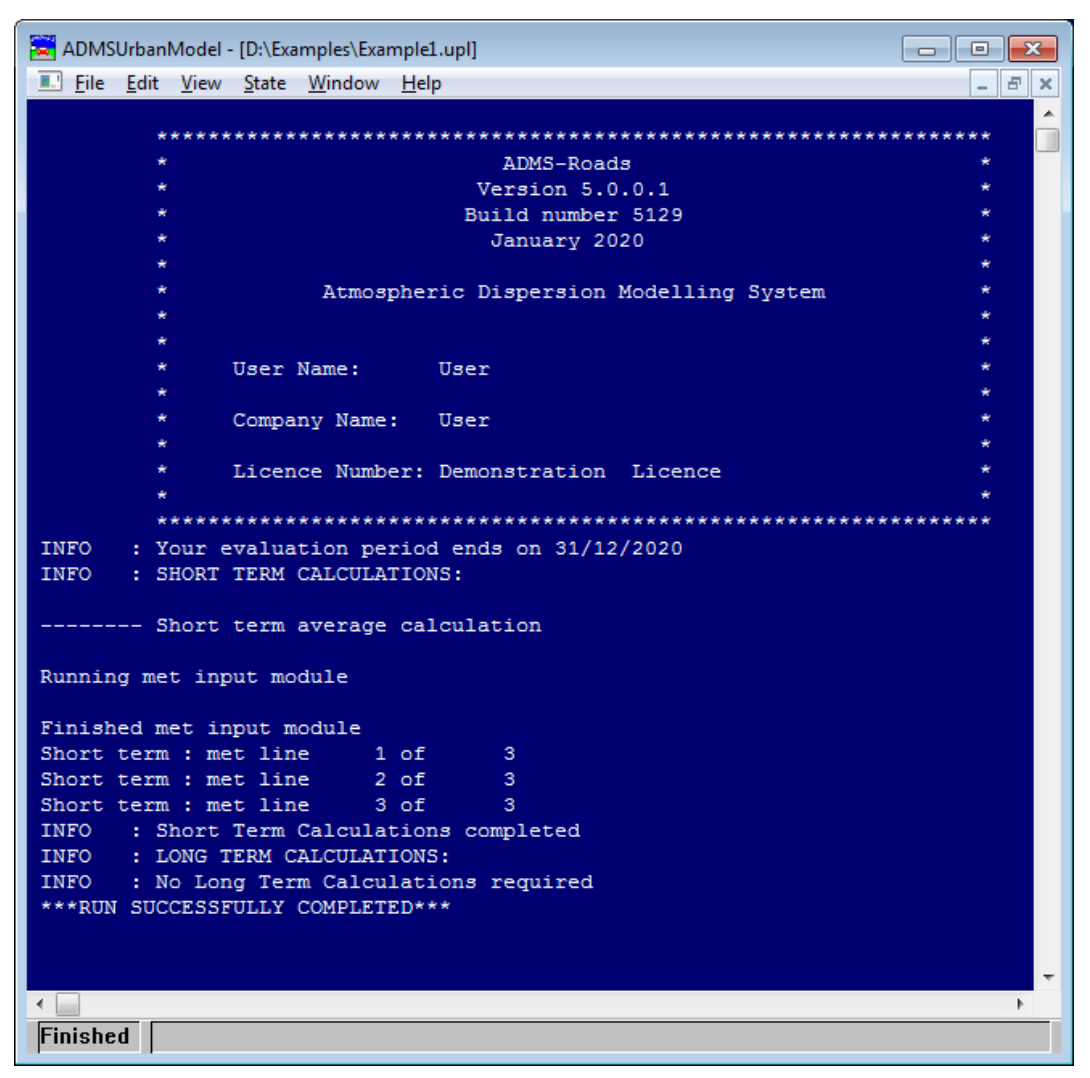

**Figure 2.11** − Progress window of an ADMS-Roads run.

#### *Runtime preferences*

The user can edit the runtime options from the **File, Preferences, Model Execution** menu. This will bring up the **Runtime Preferences** dialogue box shown in **Figure 2.12**, divided into two sections:

- The **Window State Options** control the size and state of the run window: normal, minimized or maximised, with focus (active window) or without focus.
- The **Exit Mode Options** determine if the run window closes after the run has completed. If **Normal termination box** is selected, a dialogue box appears at the end of the run asking if you want the window to close or not. If **No termination box, window open** is selected, no dialogue box is displayed and the progress

window is kept open at the end of the run. If **No termination box, window closes** is selected, no dialogue box is displayed and the progress window is closed at the end of the run.

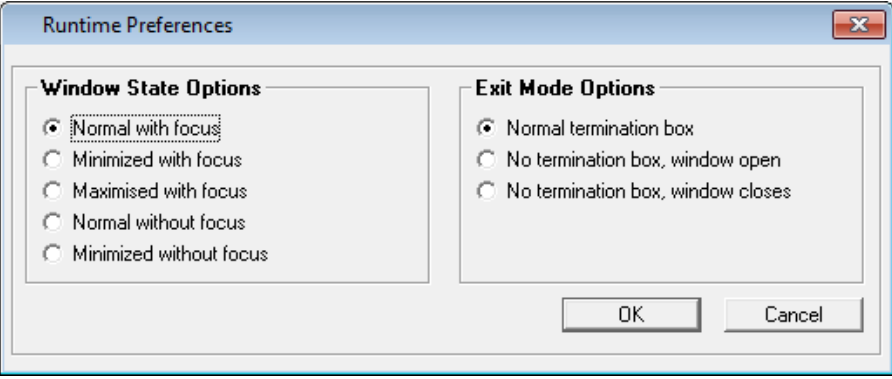

**Figure 2.12** − **Runtime Preferences** dialogue box.

#### **2.5.5 Displaying model output**

Please refer to Section 6 for details about displaying output from ADMS-Roads model runs.

#### **2.5.6 Opening and running ADMS 5 model files**

It is also possible to open model files from CERC's industrial air pollution model ADMS 5, which have the extension *.apl*. Once an .*apl* file has been loaded into the ADMS-Roads model interface, it can then be edited and saved as a regular ADMS-Roads model file (.*upl*) and run in the standard way, as described above. The original .*apl* file will remain unaffected. This can be useful if, for example, you wish to add a local road network to a model setup of an industrial site originally created with ADMS 5.

To open an .*apl* file using the **File\Open…** menu option, make sure that you use the drop-down list to display .*apl* (or all) files rather than just .*upl* files. Alternatively, drag and drop the .*apl* file into the ADMS-Roads interface.

Note that there are several modelling options in ADMS 5 that are not available in ADMS-Roads, for example the fluctuations module. If any of these options are present in the .*apl* file being opened, ADMS-Roads will issue an appropriate warning message(s), e.g. see **Figure 2.13**.

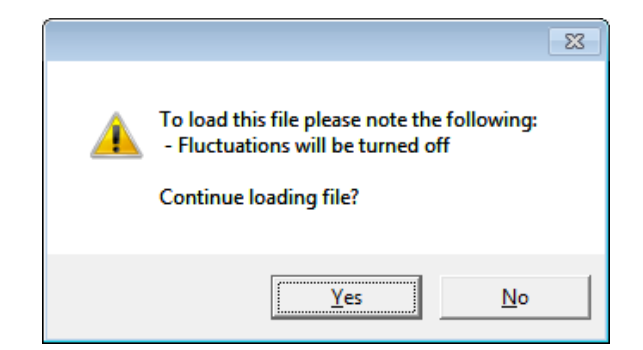

**Figure 2.13** – Example warning message when opening an .*apl* file.

## **SECTION 3 Model Input**

Setting up a modelling problem requires the user to input information specifying the release conditions, meteorological conditions and required output. This section provides an overall guide to the model interface. It describes the minimum input data required to run the model and briefly presents the additional modelling options available (full details on these options can be found in Section 4). Sections 3.1 to 3.6 give details of each type of input data. Practice in use of the model can be obtained by following the six detailed worked examples in Section 9.

There are six basic input screens associated with an ADMS-Roads model run, as shown in Figure 3.1. Data must be entered into each of these basic screens for every model run. These screens are:

- **Setup**: general site details and modelling options to be used;
- **Source:** source dimensions and locations, release conditions, emissions;
- **Meteorology**: meteorological conditions;
- **•** Background: background concentration data;
- **Grids**: type and size of grid for output;
- **Output:** output required and sources/groups to include in the calculations.

*It is advisable (though not necessary) to enter data in the screen order from left to right on the interface, namely Setup, Source, Meteorology, Background, Grids and Output.*

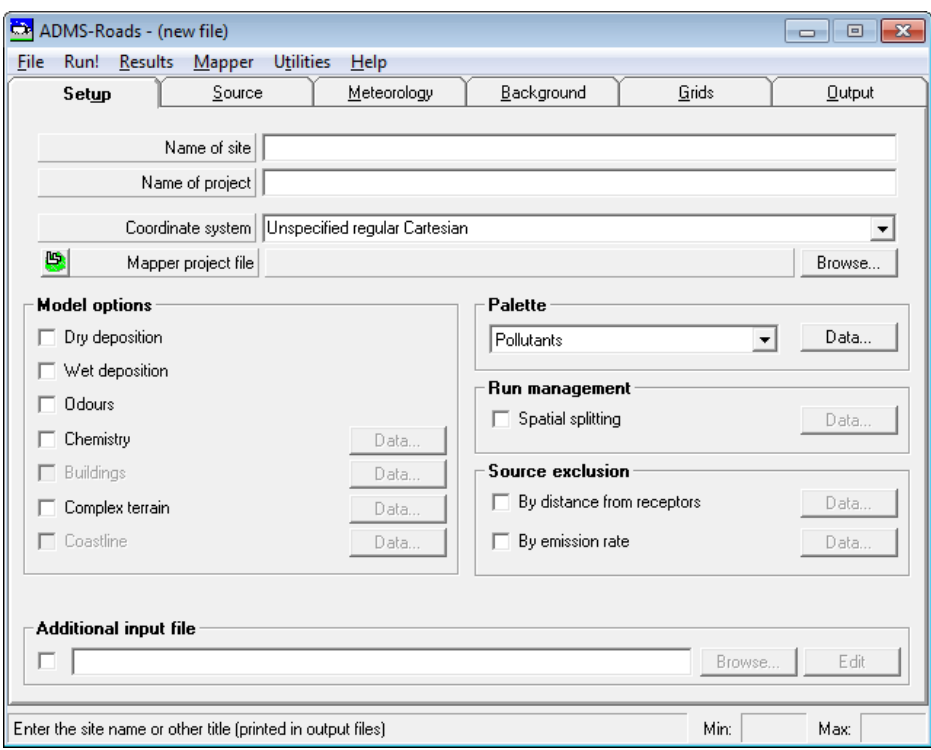

**Figure 3.1** − The **Setup** screen of the ADMS-Roads interface.

#### **3.1 Setup screen**

The **Setup** screen is shown in **Figure 3.1**. This is the screen that appears when ADMS-Roads is first opened. The general site details and modelling options are entered here.

#### **3.1.1 Name of site, Name of project**

Up to 80 characters may be entered for each of these, or the boxes may be left empty.

#### **3.1.2 Coordinate system**

Spatial data entered into ADMS-Roads should be in a Cartesian coordinate system, measured in metres. The coordinate system may either be a standard coordinate system, e.g. British National Grid, or site-specific, e.g. centred on the source. The **Coordinate system** should be selected from the list, if a site-specific coordinate system is being used then select **Unspecified regular Cartesian**. The coordinate system is used by the Mapper and for some of the Mapper export options a recognised coordinate system must be used. For more information refer to the *Mapper User Guide*.

*The default coordinate system used for a new file can be specified from the File, Preferences, Coordinate system menu option.*

*When using a projected coordinate system, it is important to choose one that is well suited to geographic location of the study site, i.e. one that does not result in significant distortion of distances and/or orientation. For example, a global Mercator projection (e.g. 'Sphere Mercator (epsg:53004)') is only well suited to regions close to the equator; using this projection for a site in, say, central England would result in an inflation of distances of around 65%.*

#### **3.1.3 Mapper project file**

The **Mapper project file** describes how to display information in the Mapper. Refer to Section 2.1 in the Mapper User Guide for more details. The Mapper project file can be changed either by using the **Browse** button or from the Mapper. The **button** can be used to launch the Mapper.

#### **3.1.4 Model options**

The box presents a choice of modelling options to be used in the ADMS-Roads run. These options are fully described in Section 4. Permitted combinations of model options are given in Appendix A.

*If no model options are selected, then ADMS-Roads will calculate concentrations for a pollutant release in flat terrain with no chemistry or deposition.*

#### **3.1.5 Palette**

The **Palette** box provides access to the **Palette of Pollutants**. The **Data…** button brings up the **Palette of Pollutants** screen which is shown in **Figure 3.2**. The **Palette of Pollutants** screen can also be accessed by clicking on **Pollutants…** in the **Emissions** screen, shown in **Figure 3.5**.

The **New** and **Delete** buttons are used to add new pollutants to the palette and remove existing ones, respectively. The **Rename** button is used to change the name of existing pollutants. The **Copy** button can be used to create a copy of an existing pollutant. When pollutants are deleted they remain in the palette marked in red until the **Apply** or **OK** buttons are clicked. While the deleted pollutant remains in the palette the pollutant is no longer editable but can be restored using the **Restore** button.

The **Reset** button restores the palette to its default contents (including the removal of user-defined pollutants although they can then be restored).

The purpose of the palette of pollutants is to define properties of pollutants for a given model set up. Up to 80 pollutants may be defined: 12 pollutants are pre-defined, namely  $NO<sub>X</sub>$ ,  $NO<sub>2</sub>$ ,  $NO<sub>2</sub>$ ,  $VO<sub>C</sub>$  (volatile organic compounds),  $O<sub>3</sub>$ ,  $SO<sub>2</sub>$ ,  $CO<sub>C</sub>$ , benzene and butadiene (1,3 Butadiene) together with the particulates  $PM_{10}$ ,  $PM_{2.5}$  and TSP. NO<sub>X</sub>, NO<sub>2</sub>, NO, VOX, O<sub>3</sub>, SO<sub>2</sub>, PM<sub>10</sub> and PM<sub>2.5</sub> may not be deleted from the palette.

*The Import and Export facilities can be used to easily transfer a Palette between modelling scenarios. Refer to Section 5 for more details.*

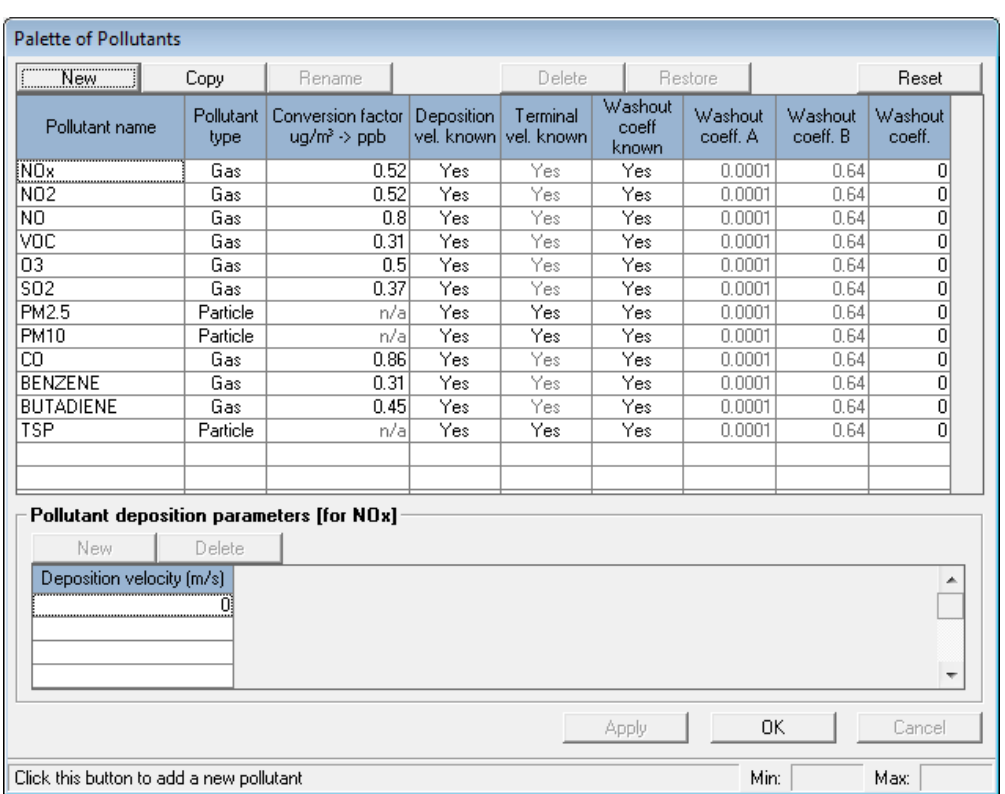

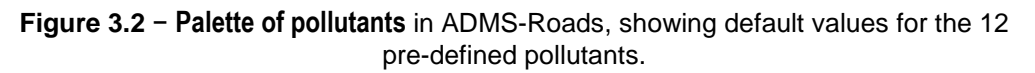

The palette requires definition of a number of parameters related to each pollutant:

1. **Pollutant name**

Each pollutant must have a unique name which can be up to 30 characters long. The pollutant name must not contain commas.

2. **Pollutant type**: **Gas** (for gaseous emissions) or **Particle** (for particulates)

Double-click in the **Pollutant type** column to change between **Gas** and **Particle**. The number of columns in the lower table changes according to the different options in the upper table (refer to item 4 below).

#### 3. **Conversion factor (ug/m<sup>3</sup>**  $\rightarrow$  **ppb)**

For gaseous pollutants, the user should specify a factor to convert output concentrations from  $\mu$ g/m<sup>3</sup> to parts per billion by volume (ppb). The conversion factor from  $\mu$ g/m<sup>3</sup> to ppb is 24.06/M (derived from the Ideal Gas Equation at standard temperature and pressure,  $20^{\circ}$ C and 1013mb), where M is the molecular mass of the pollutant in grams. Default values:

User-defined pollutant  $= 1$  (Gas) or  $n/a$  (Particle)

*The default value for the conversion factor of VOC (0.31) is the value appropriate for benzene. This value should be edited if the VOC emissions you are modelling are not predominantly benzene.*

#### 4. **Dry deposition parameters**

The lower table in the palette gives parameters that are related to dry deposition processes. As different pollutants are selected in the upper table the pollutant name in the title of the pollutant deposition parameters box changes. Different variables must be entered for different pollutant types: deposition velocity or gas type for gaseous emissions; and deposition and terminal velocities or particle size and particle density, and mass fraction, for particulate emissions. Dry deposition parameters are described in detail in Section 4.7.

#### 5. **Wet deposition parameters**

The parameters in the last three columns of the upper table of the palette (**Washout coeff. A**, etc.) are related to wet deposition processes (i.e. precipitation). Wet deposition is described further in Section 4.8.

#### **3.1.6 Run management**

Users with large model files may wish to model only a limited spatial region within their full modelling domain, or split their run into a number of smaller sub-regions in order to keep run times down, make better use of available computational resources and/or stay within source limits imposed by their model licence. This can be achieved via the **Spatial splitting** option, which is described in detail in Section 4.16.

#### **3.1.7 Source exclusion**

Another way of reducing run times for large model files is to exclude sources that are unlikely to contribute significantly to modelled concentrations. Two options for excluding such sources are available in ADMS-Roads; **By distance from receptors** and **By emission rate**. These options are described in detail in Section 4.17.

#### **3.1.8 Additional input file (***.uai***)**

There are a number of additional model options that are accessible via an additional input file (*.uai*). These options are fully described in other sections of this User Guide. Permitted combinations of model options are defined in Appendix A.

To use an additional input file, check the box in the **Additional input file** section and then enter the path to the file, or click on **Browse…** to browse to find the file, or drag and drop the file into the interface from Explorer. The **Edit** button launches the **Additional Input file editor** (shown in **Figure 3.3**) for the editing of existing additional input files or creation of new ones.

*If the Additional Input file editor is used to create a new additional input file, the path to that file will still need to be entered into the Setup screen of the interface.*

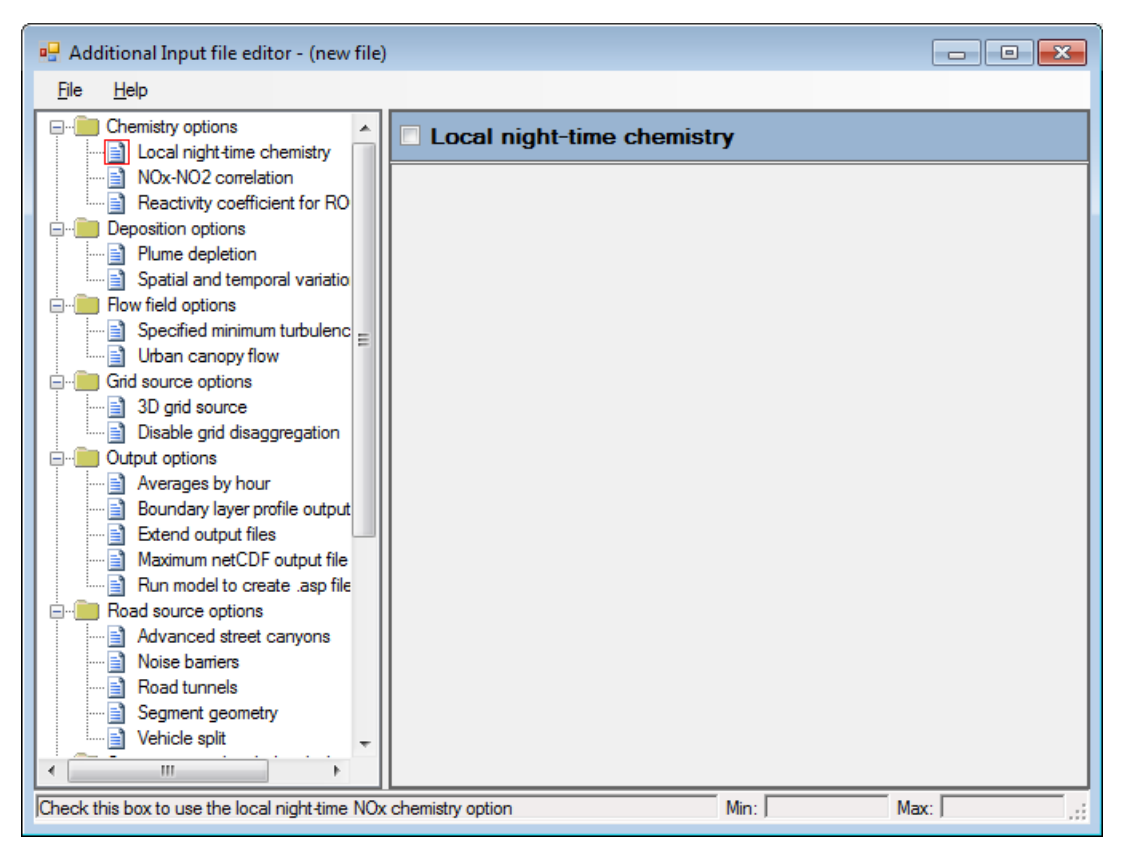

**Figure 3.3** – **Additional Input file editor** with no options selected.

The **Additional Input file editor** contains a series of folders on the left hand side of the window. Each folder contains one or more options and the options selected for inclusion in this file are highlighted in bold.

Clicking on an option in the left hand side takes you to the screen for that option; check the box at the top of the screen to enable the option. Most of the options then require further details to be entered regarding that option, which are described in more detail in the corresponding model option sections of this user guide. Each of the sections in the **Additional Input file editor** is identified by a keyword, which will appear as the first line of that section in the additional input file itself.

*Double clicking on an option in the left hand side will take you to that option and automatically enable/disable it. Double clicking on a folder will contract/expand the folder; this can be useful to hide options which are not being used.*

Two preferences for the behaviour of the **Additional Input file editor** can be defined using the **File\Preferences...** menu option. On the **Viewing** tab the default application for viewing input text or comma-separated variable files can be chosen. The **Template** tab can be used to define a template data file. This data file is an additional input file, which may be complete or incomplete, with the default settings you would like to use every time you create a new additional input file.

#### **3.2 Source screen**

The **Source** screen is where individual ADMS-Roads sources are defined. A source can be one of five different types, as shown in **Table 3.1**. Point, line, area and volume sources are referred to collectively as 'industrial' sources.

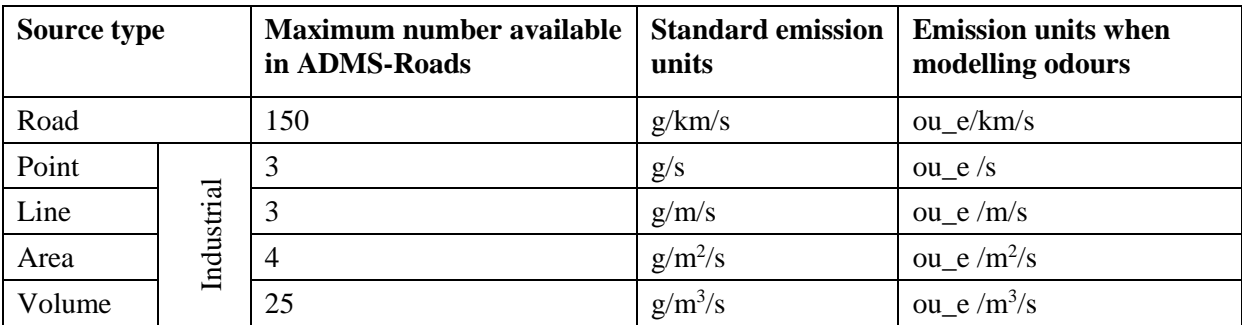

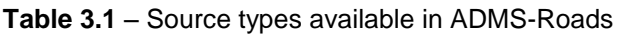

At any one time, only the road or industrial are displayed in the **Source** screen. To change the source type displayed, select the source type from the list on the left hand side of the **Source** screen (**Figure 3.4**).

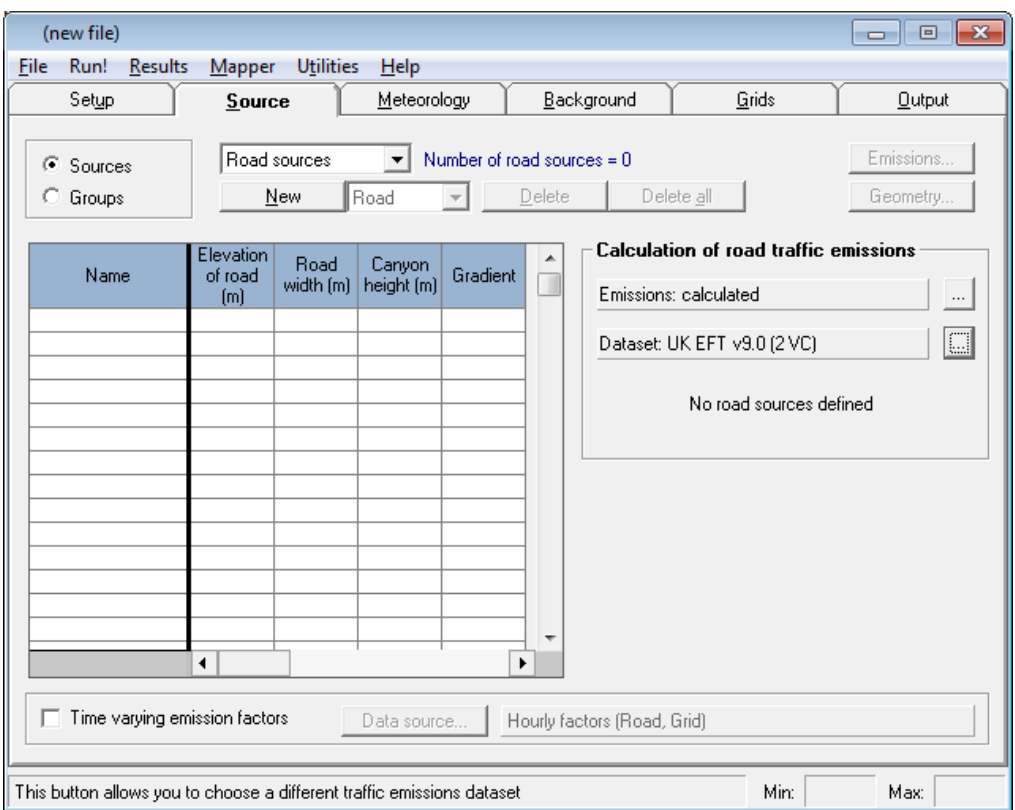

**Figure 3.4** – The **Source** screen for road sources

This section contains instructions and advice for defining road and industrial sources. It is strongly recommended that you read all the advice about each of these types of source before you begin modelling using ADMS-Roads.
By default, the maximum number of each source type that can be defined in the ADMS-Roads interface is the same as the maximum number imposed by the model licence (see **Table 3.1**) to ensure that the model file can always be run. However, if you would like to be able to define more sources in the interface than the licence source limits, please contact CERC for details on how to do this. This can be useful if running the spatial splitting option, as described in Section 4.16, which allows the sources defined in the model file to be divided up into one or more spatial subsets (regions); each region can then be processed in a separate model run, making it possible to stay within the licence source limits.

There are four ways you can enter new sources into ADMS-Roads:

- select the appropriate source table and click the **New** button above the table (or rightclick on an existing source and click **Copy <source name>** to make a new copy of that source with a different name);
- using the ADMS-Mapper or the ADMS-Roads GIS link, select the appropriate **Add Source** tool and click on the source position(s) on a map;
- import sources from a set of comma-separated variable files; or
- import sources from an ADMS-Roads Emissions Inventory.

This section gives information about the first of these methods. The use of the ADMS-Mapper and GIS links are covered in additional user guides, importing source information from comma-separated variable files is covered in Section 5 and emissions inventories are discussed in detail in Section 8.

The **Source** screen is also where groups of sources are defined. In ADMS-Roads, sources can be modelled one at a time, or as part of a 'group' of sources. Up to 20 user-defined groups can be modelled at one time; refer to Section 3.2.4 for details on defining these groups. The groups to be modelled are selected in the **Output** screen, where it is also possible to select a group containing all of the sources for output; refer to Section 3.6.3 for details. Results are given separately for each group modelled.

Select the **Sources** option in order to add source data into the table. Details of the data required for each source type are given in Sections 3.2.1 and 3.2.2 below.

# **3.2.1 Road Sources**

This section describes the basic set-up for modelling a road source in ADMS-Roads. For details on the **Advanced street canyon** module refer to Section 4.2, for details on modelling noise barriers refer to Section 4.3 and for details on converting a road source into a tunnel refer to Section 4.4.

#### *Creating a road source using the ADMS-Roads interface*

- **Step 1** Select **Sources**, **Road sources** from the list and click on the **New** button. The model will input a default road source name, e.g. 'Road001', with a set of associated default data. The source name will appear highlighted.
- **Step 2** Change the default name to one you want by clicking on the default name and editing the text.
- **Step 3** Click on the **Geometry…** button to enter the road coordinates. Each road

source may have up to 51 vertices (i.e. 50 segments) which must be at least 1 m apart. The number of vertices currently defined is shown in brackets next to the word **Vertices**. To add a new vertex, click on the **New** button and edit the X and Y coordinates as appropriate. To remove a vertex select it and click the **Delete** button. To insert a vertex between two existing vertices (or before/after the current start/end vertex), right-click on one of the existing vertices and select **Insert above** or **Insert below** as appropriate. The initial coordinates of a new vertex inserted between two existing vertices will take the mid-point between those two vertices, whereas a new start/end vertex will take the same coordinates as the start/end vertex it is replacing; the user can then further edit these values as appropriate.

**Step 4** Change the road elevation, road width and canyon height parameters of the default source to the actual values for your road by clicking on the chosen cell until it is highlighted by a dashed box. If using a UK EFT v9.0 emissions dataset, also change the gradient of the road (i.e. the uphill slope as a percentage) to the actual value for your road. Type your value and press **ENTER**. Alternatively, click on the cell once more and edit the value via the text cursor. The road width cannot be less than 2 m. If a road width of less than 2 m is entered the model will automatically reset the width to be exactly 2 m. Refer to the paragraph *The basic street canyon model* below for advice about road widths and canyon heights, then proceed to the section on defining road source emissions.

*The columns of the road source table are resizable.*

To delete a road source, highlight the source **Name** in the table by clicking on it, then click on the **Delete** button. There is also a right-click option to **Delete all but this** road source from the table, as well as a button to **Delete all** road sources simultaneously.

## *The basic street canyon model*

The basic street canyon model takes account of the additional turbulent flow patterns occurring inside a street with relatively tall buildings on both sides, known as a "street canyon". It only affects results at output points inside the street canyon, at heights below the height of the canyon. For such roads, the appropriate road width to enter is the building edge to building edge distance. Only roads with a canyon height greater than 0.5 m are modelled as basic street canyons, so for roads with canyon height less than 0.5 m, you should enter the actual road (carriageway) width. As mentioned above, the minimum road width allowed is 2 m.

*The Advanced street canyon module can be used if a more detailed model of the street canyon is required. Refer to Section 4.2 for details. In particular note the advice about road width and position.*

#### *Defining road source emissions*

Road source emission rates can be entered directly, or calculated from traffic flow data using the in-built database of traffic emission factors.

To define emissions for a road source, make sure that you are in **Sources** mode. If you wish to calculate emission rates from traffic flows then ensure that you have selected

the appropriate emission factors dataset (more information about these datasets is given below).

Highlight the source in the list of sources, and click on the **Emissions…** button. This displays the **Emissions** screen for the selected road source, as shown in **Figure 3.5**.

To enter your own pre-calculated emission rates directly, select **All pollutants user defined** in the **Emissions** box.

Select **Calculate emissions using traffic flows** in the **Emissions** box to calculate emission rates from traffic flow data using the selected emission factors dataset.

*Note that you can use the '…' button next to Emissions: on the Source screen to change the emissions mode between User defined emissions and Calculate emissions using traffic flows for all roads simultaneously, as an alternative to changing it for individual roads via the Emissions screen. However, this should be used with care – when switching from User defined emissions to Calculate emissions using traffic flows, any user-defined emissions previously entered for pollutants included in the chosen emission factor dataset will be lost.*

In both cases, emission rates for road sources are expressed in g/km/s.

*All NO<sup>X</sup> emissions are assumed to be "NO<sup>X</sup> as NO2". Please refer to Appendix B for further information.*

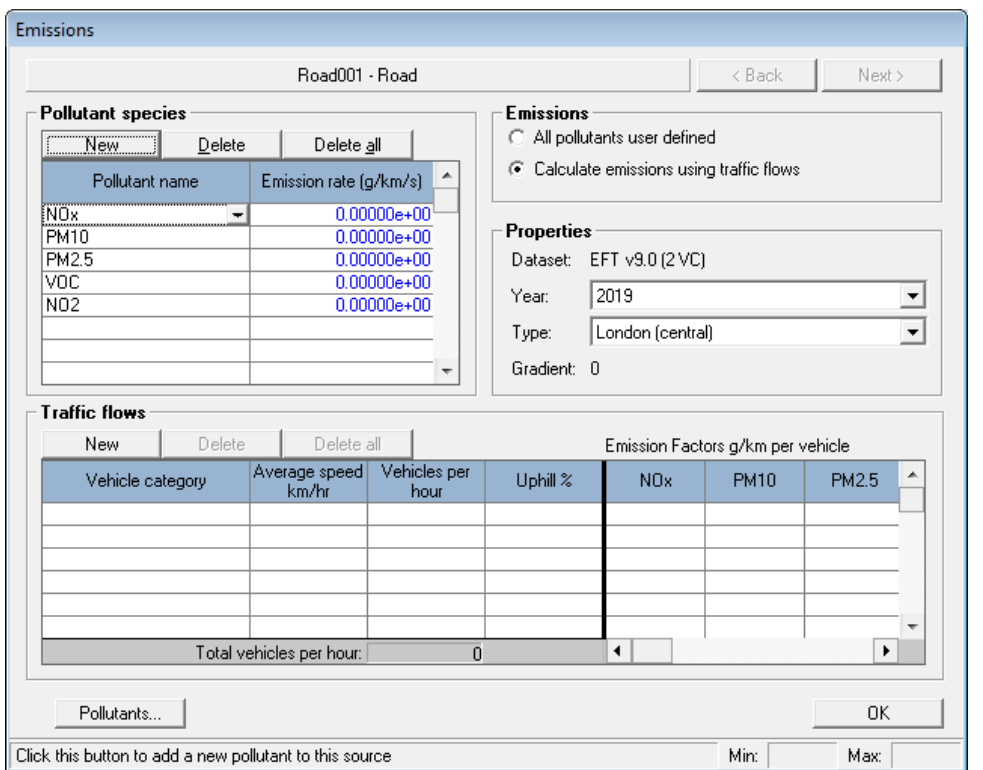

**Figure 3.5** – The **Emissions** screen for road sources.

To enter emission details for other sources, click on the **< Back** and **Next >** buttons in the top right-hand corner of the screen. The name and type of the source you are currently

considering is shown above the **Pollutant species** table, and the appearance of the **Emissions** screen will vary according to the type of source you have chosen.

*If you are working with a large number of sources, you may prefer to import source information from a set of comma-separated variable files; please refer to Section 5.*

## *The ADMS-Roads database of traffic emission factors*

ADMS-Roads contains a range of emission factor datasets. These are summarised in **Tables 3.2** and **3.3**.

*For studies within the UK, the most up-to-date emission factors to use are the UK EFT v9.0 datasets and the UK DMRB IAN 185/15 dataset.*

The Chinese MoT 2006 emission factor dataset is only appropriate for estimating emissions from roads in China. Any further details of this dataset will therefore be omitted from the discussions below.

In order to use the emission factor datasets contained within ADMS-Roads to estimate emissions from roads, activity data in terms of vehicle counts are required. In addition, the emissions vary for different types of roads. Details are given below.

All emission factor datasets included within the model contain emissions for the following pollutants:

- NO<sub>x</sub> Total oxides of Nitrogen (given as "NO<sub>X</sub> as NO<sub>2</sub>" please refer to Appendix B for further information)
- PM<sub>10</sub> Particulates with a maximum diameter of 10  $\mu$ m
- PM<sub>2.5</sub> Particulates with a maximum diameter of 2.5  $\mu$ m

All emission factor datasets apart from EFT v9.0, 8.0 and UK DMRB IAN 185/15 contain emissions for CO (carbon monoxide).

All emission factor datasets apart from UK DMRB IAN 185/15 contain emissions for VOC (Volatile Organic Compounds (hydrocarbons, excluding methane)).

Only the EFT v9.0 and 8.0 datasets contain emissions for  $NO<sub>2</sub>$ . This is because the source data for other datasets do not include these emissions. For details of how to include NO<sup>2</sup> emissions in a particular model run, please refer to Section 4.9.2.

The  $PM_{10}$  and  $PM_{2.5}$  emissions within the EFT v9.0, 8.0 and 7.0 datasets are total emission values, i.e. they are the sum of exhaust, brake and tyre wear and road abrasion.

The most recent EFT v9.0 datasets and the UK DMRB IAN 185/15 dataset include emissions for a range of years up to 2030. All datasets include emissions for a range of speeds. The EFT v9.0 dataset includes emissions for a range of road gradients for heavy goods vehicles, from -6% to 6% in steps of 2%; emissions will be interpolated for gradients between these values, but not extrapolated (i.e. emissions are capped at the ±6% values). A summary is given in **Tables 3.2** and **3.3**.

*The source data for the UK DMRB IAN 185/15 dataset gives emissions for a small number of speed-band categories, each associated with a different level of congestion. For consistency with other datasets, the emission dataset in the model includes a range of speeds; the emissions for each speed are taken from the appropriate speedband in the source data. Refer to Highways Agency (2015) for more details.*

Traffic count data can be categorised in a number of different ways. The simplest categorisation is in terms of light duty and heavy duty vehicles only. More detailed categorisations, such as including the number of buses and taxis, may be available. **Table 3.4** gives the vehicle categories for each emission factor dataset included in the model.

In some cases it is more appropriate to use an emission factor dataset with a more detailed vehicle categorisation (e.g. UK EFT v9.0 (6 VC)), for example, when considering bus lanes separately, or doing source apportionment studies. In other cases, the simple light and heavy duty vehicle categorisation is sufficient. However, it is useful to remember that changing the classification of the traffic counts will change emissions and this may have a significant effect on the modelled concentrations. For detailed emissions modelling studies, such as the investigation of a Low Emission Zone, the use of an external emissions tool such as EMIT may be appropriate.

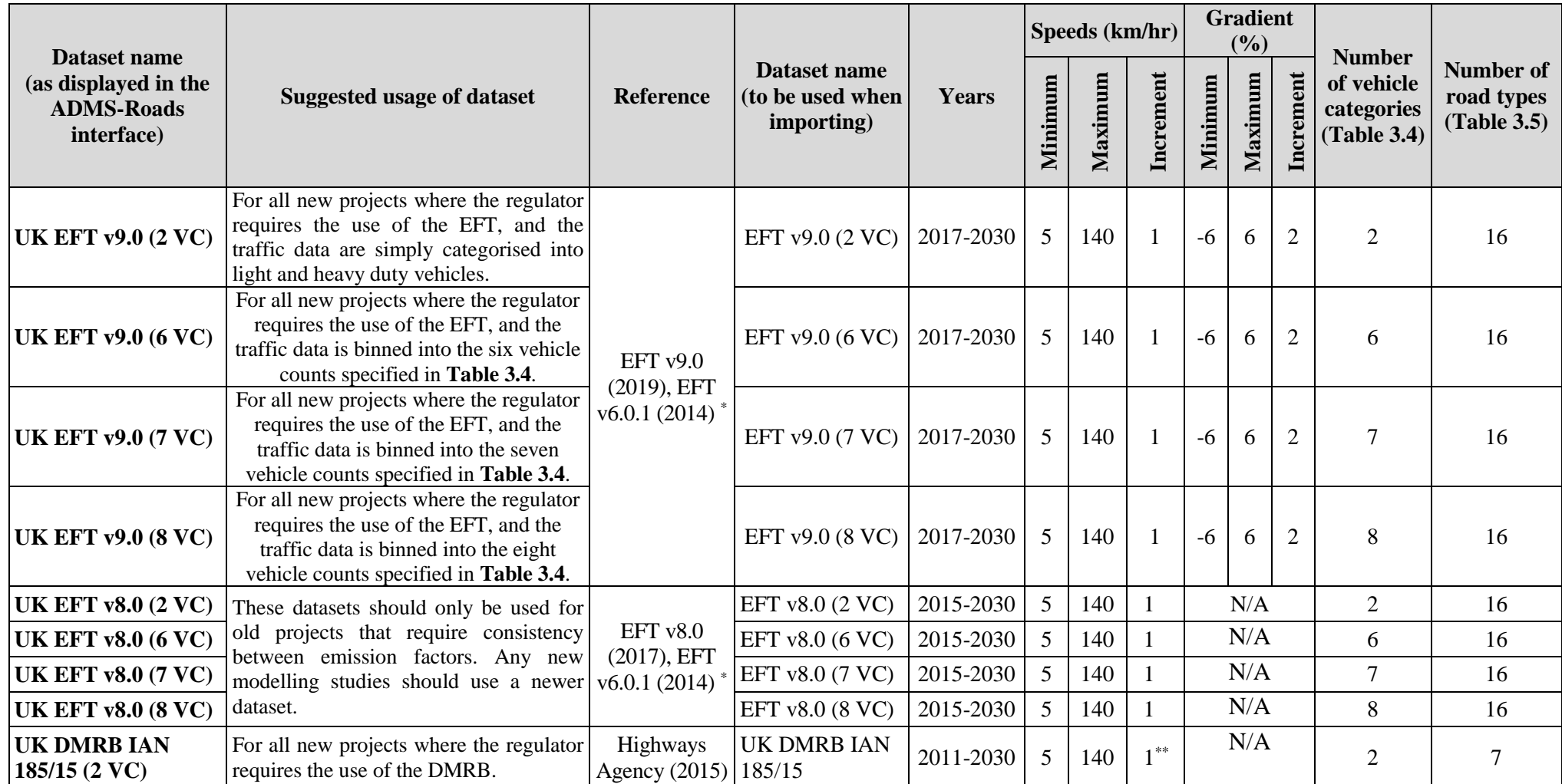

Table 3.2 – Summary of newer ADMS-Roads emission factor datasets for the UK. \* The VOC emission factors are derived from the UK EFT v6.0.1 dataset. \*\* The source data gives emissions for a small number of speed-band categories, see Highways Agency (2015).

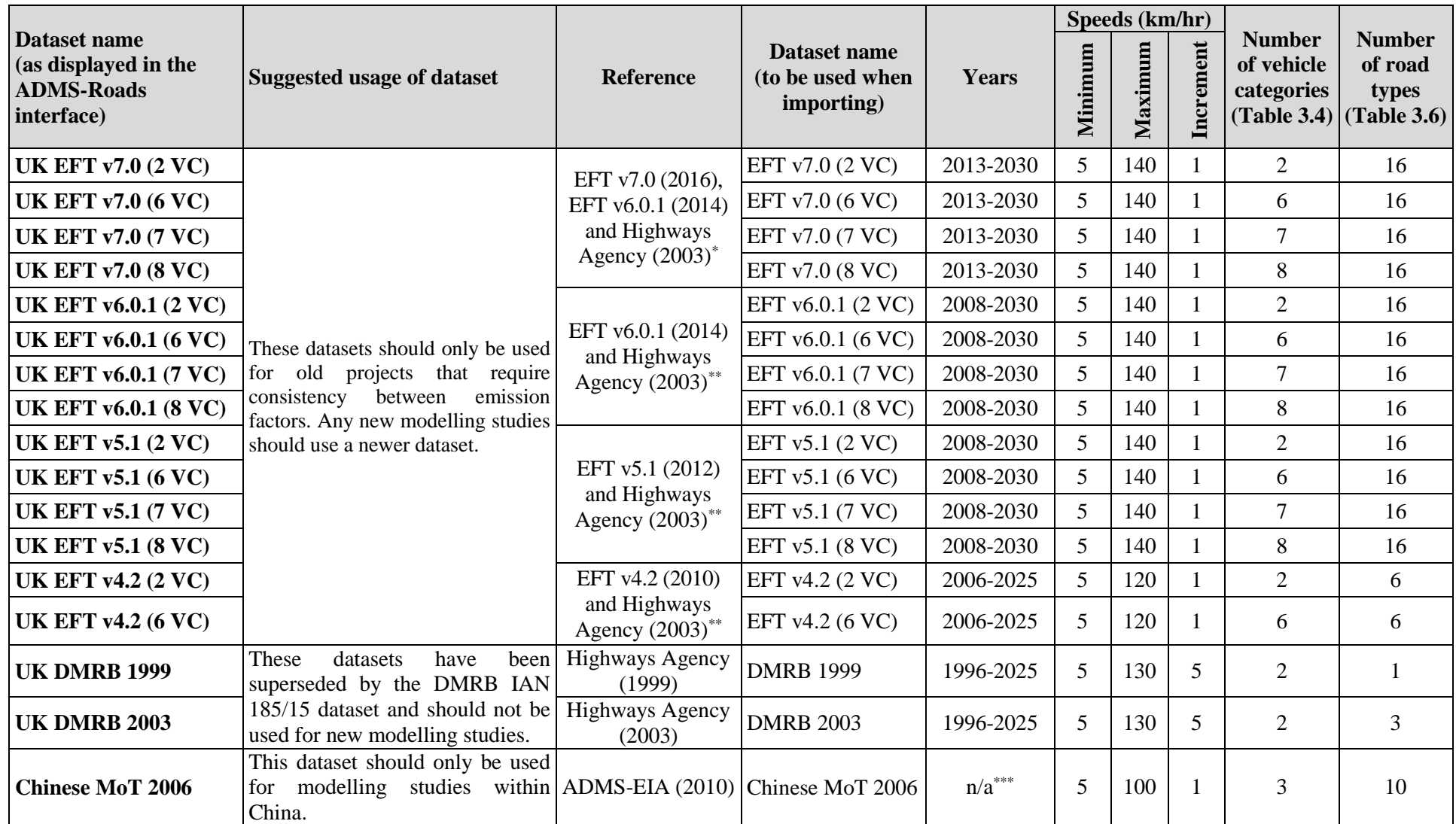

**Table 3.3** – Summary of older ADMS-Roads emission factor datasets.\* The VOC emission factors are derived from the UK EFT v6.0.1 and emission factors for CO are derived from the Highways Agency (2003) dataset." Emission factors for CO are derived from the Highways Agency (2003) dataset. \*\*\* The Chinese MoT 2006 dataset is not categorised by year, but by road type.

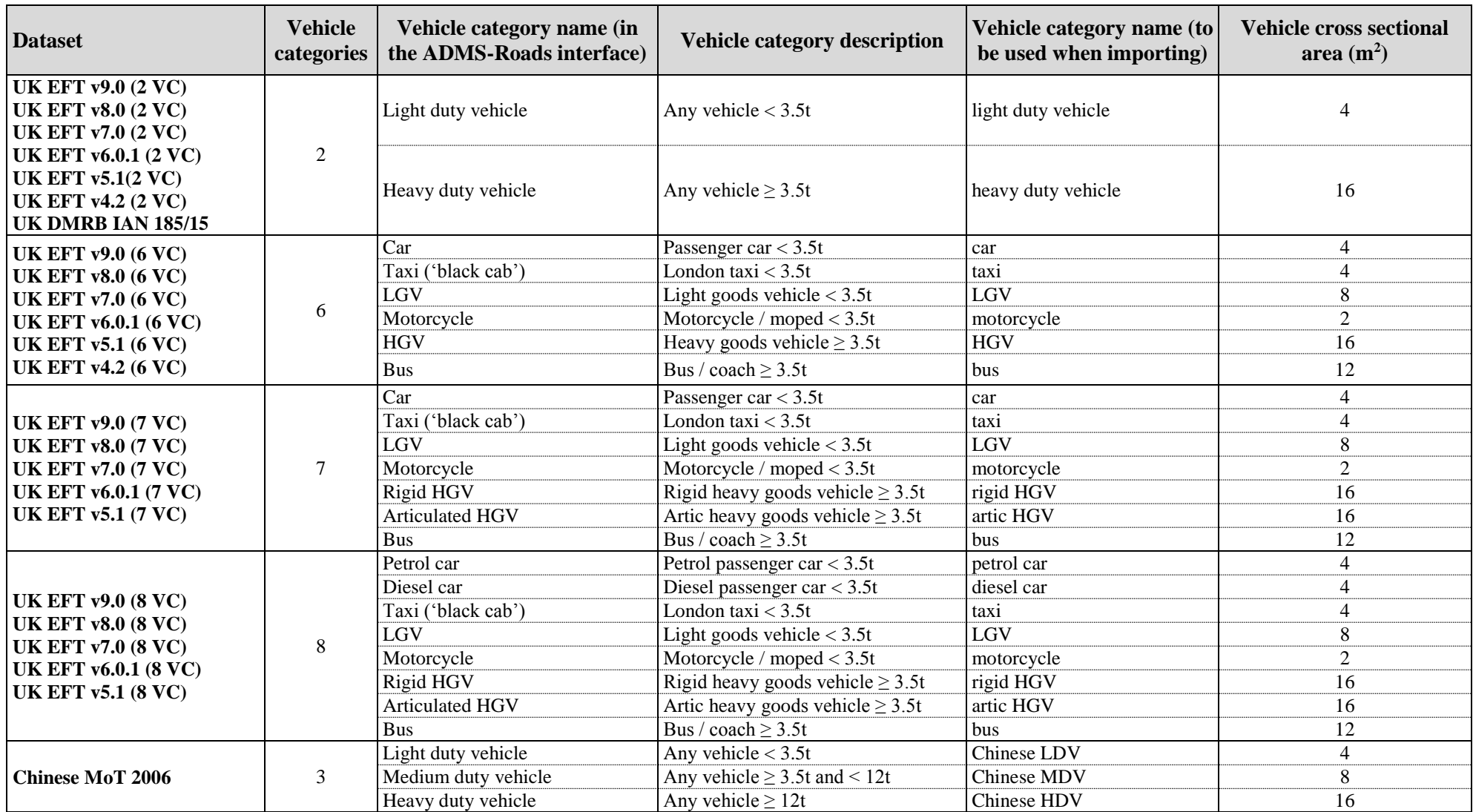

**Table 3.4** – Summary of ADMS-Roads emission factor datasets by vehicle category.

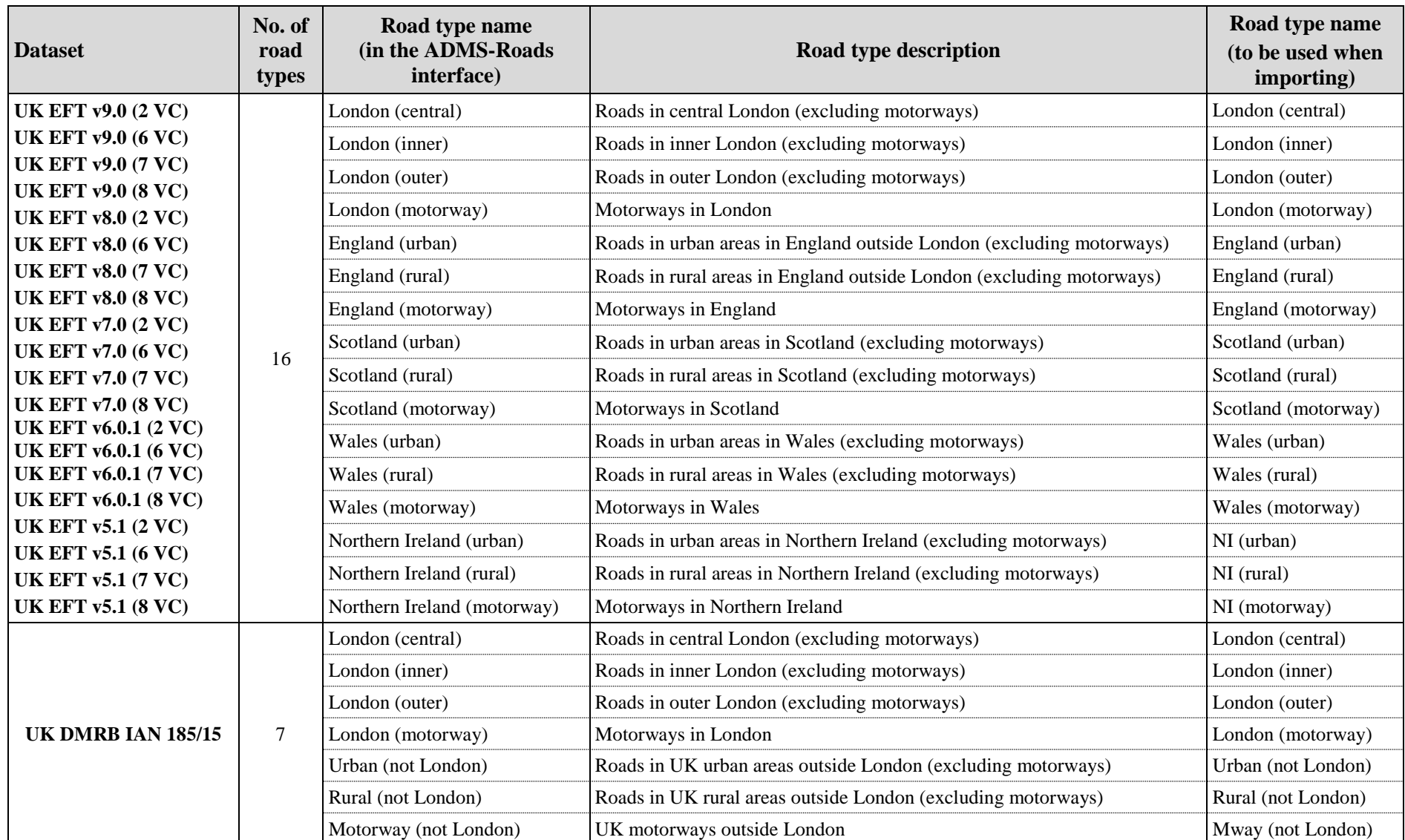

**Table 3.5** – Summary of ADMS-Roads EFT v5.1, v6.0.1, v7.0, v8.0 and v9.0 and DMRB IAN/185/15 emission factor datasets by Road type.

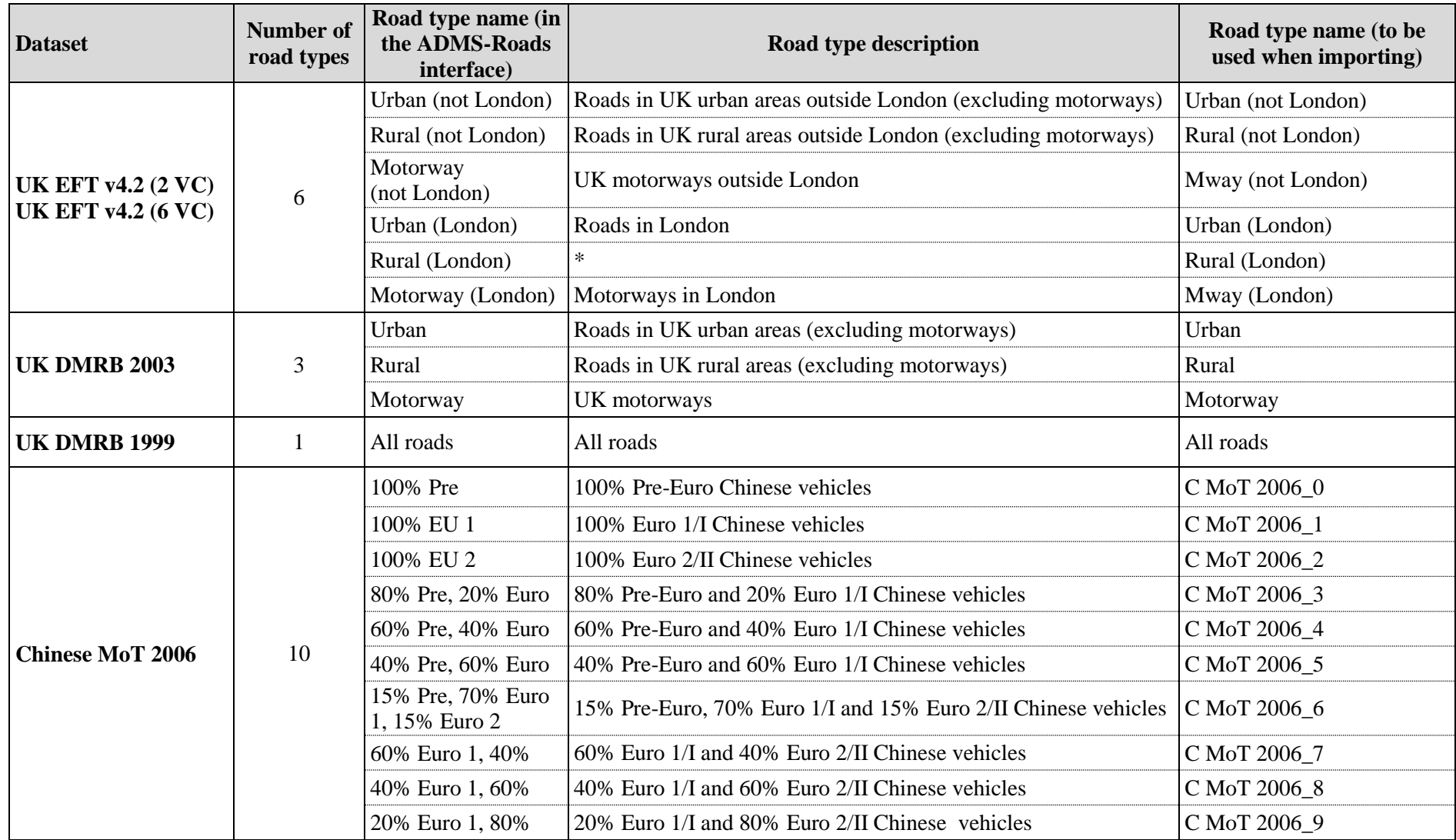

Table 3.6 – Summary of ADMS-Roads emission factor datasets by Road type (pre-EFT v5.1). \* The 'Rural (London)' category is specified in the source data, so the emissions have been included in ADMS-Roads, but it is not clear what road type this is appropriate for.

The traffic fleet on different roads varies. For example, the fleet in an urban area is likely to have a lower proportion of HGVs than on a motorway. Further, the fleet may vary geographically. For example, the London fleet of vehicles differs from that in other urban areas.

In order to represent the variation of the fleet correctly on different roads, the model includes a **Road type** classification. The different classifications are summarised in **Table 3.5** for the EFT v9.0, v8.0, v7.0, v6.0.1 and v5.1 datasets and the UK DMRB IAN 185/15 dataset and in **Table 3.6** for all other datasets.

The CO emissions for the EFT datasets have been derived from the Highways Agency (DMRB 2003) dataset, as the EFT does not contain CO emissions. CO emissions have not been included with the EFT v9.0 and v8.0 datasets.

The "Taxi ('black cab')" emissions for non-London regions for the six, seven and eight vehicle category EFT v8.0, v7.0, v6.0.1 and v5.1 datasets have been taken to be the same as the London emissions for these vehicles, as these EFT versions do not contain taxi emissions for non-London regions<sup>1</sup>. As London does not have any rural route types, non-London rural route types have the same taxi emissions as urban route types. Note that the latest version of EFT, EFT v9.0, does contain taxi emissions for all regions.

*Non-London rural taxi emissions are the same as non-London urban taxi emissions for all pollutants, despite taxi CO emissions from DMRB 2003 having separate factors for urban and rural route types. This is to ensure all pollutants are consistent between the two route types.*

## *Changing between traffic emissions datasets*

It is possible to change between emission factor datasets. This may be appropriate, for example, when updating a model file to use the most up-to-date traffic emission factors available.

*It is only possible to change between emission factor datasets that use the same number of vehicle categories if road sources have already been defined (for details of vehicle categories, refer to Table 3.4).*

In order to update a model file to use a different emission factor dataset, select the **'…'** button next to **Dataset:** in the **Calculation of road traffic emissions** section of the **Source** screen. The screen shown in **Figure 3.6** will be displayed.

 $\overline{a}$ 

<sup>&</sup>lt;sup>1</sup> This assumption may be overly optimistic for taxis outside London; within London, taxis must comply with TfL's taxi emissions strategy.

| Traffic emissions dataset                                                                                                    |  |
|----------------------------------------------------------------------------------------------------|--|
| Select a traffic emissions dataset from the list                                                                                                    |  |
| ELIK EFT V9.0 (2 VC<br>UK EFT v8.0 (2 VC)<br>UK EFT v7.0 (2 VC)<br>UK EFT v6.0.1 (2 VC)<br>UK EFT v5.1 (2 VC)<br>UK EFT v4.2 (2 VC)<br>UK DMBB IAN 185/15<br>LIK DMBB 2003<br>UK DMRB 1999 |  |
| ΩK<br>Cancel                                                                                                    |  |

**Figure 3.6** – The **Traffic emissions dataset** screen

Select a new emission factor dataset and then click **OK**. This will open the screen shown in **Figure 3.7**.

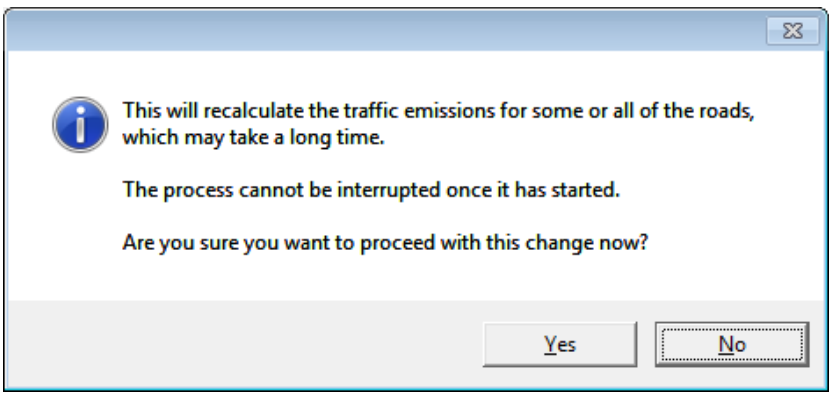

**Figure 3.7** – Warning message when the traffic dataset is changed.

Click **Yes** to proceed.

Some datasets use different road types (for details of the road types associated with each dataset, please refer to **Tables 3.5** and **3.6**). Therefore, when changing between datasets, you may be prompted to select an alternative **Road type**, as shown in **Figure 3.8**.

| Unsupported traffic data                                                                |                       |  |  |  |
|-----------------------------------------------------------------------------------------|-----------------------|--|--|--|
| You have used at least one road type that is unsupported in the new<br>traffic dataset. |                       |  |  |  |
| Please select alternative road types:                                                   |                       |  |  |  |
| Unsupported road type                                                                   | Select alternative    |  |  |  |
| Urban (not London)                                                                      | England (urban)       |  |  |  |
|                                                                                         | London (central)<br>۰ |  |  |  |
|                                                                                         | London (inner)        |  |  |  |
|                                                                                         | London (outer)        |  |  |  |
|                                                                                         | London (motorway)     |  |  |  |
|                                                                                         | England (urban)       |  |  |  |
|                                                                                         | England (rural)       |  |  |  |
|                                                                                         | cancei                |  |  |  |

**Figure 3.8** – Dialogue box displayed when the dataset is changed

Once a new **Road type** has been selected, click **OK**. The emission factor dataset and **Road type** will be changed for all roads included in the model file. Any new roads will use the current emission factor dataset displayed in the **Source** screen.

When changing between datasets which contain different pollutants you may wish to add or remove pollutants to ensure consistency with the current dataset. Refer to the paragraph on *Entering traffic flow data* for more details.

*The EFT v9.0 and 8.0 datasets are the only datasets containing emission factors for NO2*. *When changing to the EFT v9.0 or v8.0 dataset for existing road sources, any user-defined emissions of NO<sup>2</sup> will be overwritten with values calculated using the EFT emission factors. If there are no user-defined emissions of NO2, you may wish to add NO<sup>2</sup> as an emission pollutant when changing to the EFT v9.0 or v8.0 dataset.*

## *Entering traffic flow data*

The emission factors on the right hand side of the **Traffic flows** table in the **Emissions** screen will be automatically calculated based on the traffic flow data provided in the left hand side of the table (and the information in the **Properties** box).

In the **Properties** box, select the emission factor **Year** for the current road source from the drop-down list. In the same way, select the road **Type** for the current road source.

*Note that you can use the '…' buttons next to Emission year: and Road type: on the Source screen to change the scenario year and the road type respectively for all roads simultaneously, as an alternative to changing them for individual roads via the Emissions screen.*

Data relating to the traffic on the road being considered are entered in the **Traffic flows** box. To add a new traffic flow, click on the **New** button; up to 40 traffic flows can be defined. For each traffic flow:

- Select a vehicle category (as summarised in **Table 3.4**) from the list given in the **Vehicle category** column.
- Enter the speed in the **Average speed km/hr** column. Allowed ranges are summarised in **Tables 3.2** and **3.3**.
- Enter the average hourly traffic flow in the **Vehicles per hour** column; the minimum value is 0, the maximum is 100 000.
- If using an EFT v9.0 dataset and a heavy duty vehicle category is selected, enter the percentage of vehicles in this category that are travelling uphill in the **Uphill %** column. The default is 50 %.

The emission factors in g/km for all pollutants are displayed in the **Emission Factors g/km per vehicle** area of the table. These factors are not editable.

The total emission rate for the road in g/km/s is displayed in the **Pollutant species** table. It is possible to add emissions of extra pollutants to this table (for example,  $SO_2$ ) by clicking on **New** and selecting a pollutant from the list. If the required pollutant is not included in the list, it must first be added to the table in the **Pollutants** screen (please refer to Section 3.1.5 for more details).

In the **Pollutant species** table, emission rates calculated directly from traffic flows are displayed in blue, and those entered by the user are displayed in black.

*Right-clicking on a pollutant in the Pollutant species table allows that pollutant to be added to or removed from all sources of the current type, e.g. all road sources. This can be useful when switching between traffic datasets with different calculated pollutants.*

If time-varying emission factors are being modelled, as described in Section 4.1, the emission rate displayed here will be multiplied by the factor that has been specified for each hour of the day when the model is run.

## *Traffic-produced turbulence*

When road sources are modelled, the effects of the additional turbulence caused by the traffic are included, as described in Section 10.6.1. For road sources for which traffic flow data have been entered in the **Traffic flows** table, these traffic flows are used in the calculation of the traffic produced turbulence.

*It is still possible to add traffic flow data to road sources whose emissions are entered directly, for the purposes of improving the estimate of traffic produced turbulence. For these sources, the emission factors on the right hand side of the Traffic flows table can be ignored as they are not used.*

For road sources where the emissions have been entered directly and no traffic flow data have been provided, a back calculation from emissions of  $NO<sub>x</sub>$ ,  $PM<sub>10</sub>$  or VOC is used to determine the number of vehicles. This calculation is only performed for road sources that emit one of the standard pollutants  $NO<sub>x</sub>$ ,  $PM<sub>10</sub>$  or VOC. The calculation used to estimate the number of vehicles uses a speed of 30 km/hr and a default traffic split of 95% light duty vehicles and 5% heavy duty vehicles. If this vehicle split is inappropriate, it is possible to alter the vehicle split used in estimating the number of vehicles using an additional input file. Create a new additional input file, or edit the existing one (see Section 3.1.8), enable the **Vehicle Split** option (keyword VEHICLESPLIT) and then enter the **Percentage of light vehicles**, as shown in **Figure 3.9**.

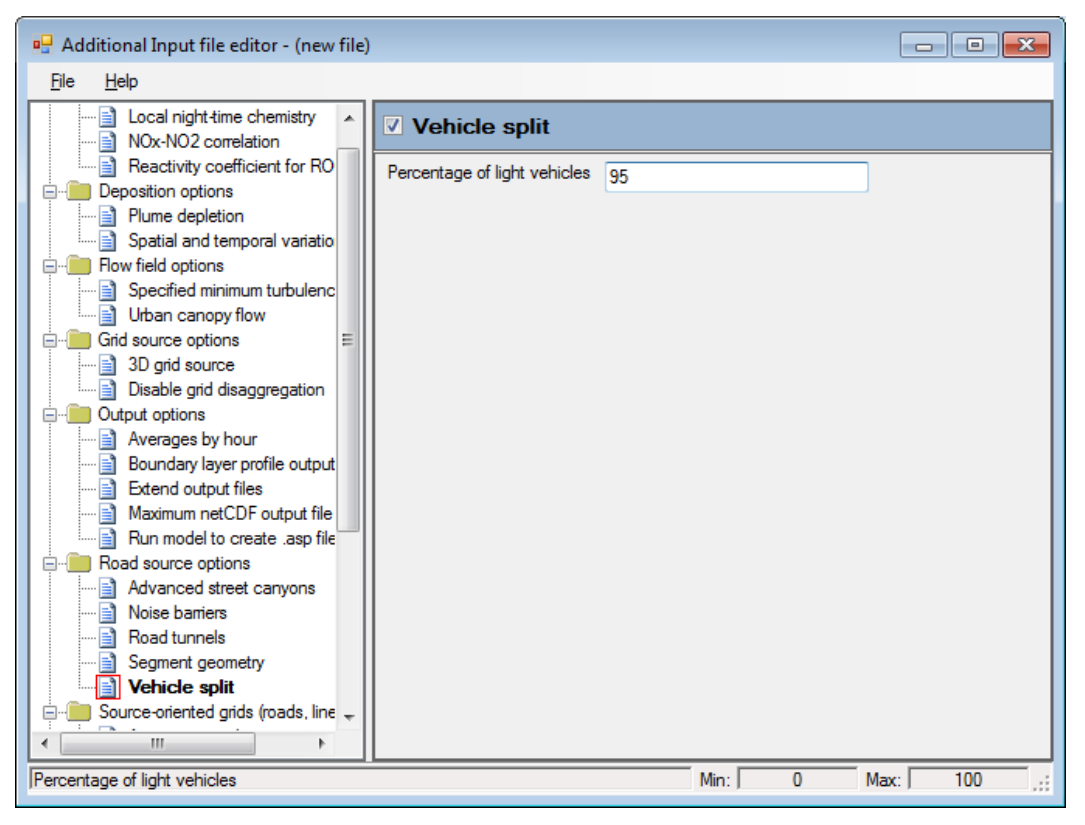

**Figure 3.9** – The **Vehicle Split** option in the **Additional Input file editor**.

## **3.2.2 Industrial Sources**

#### *Creating an industrial source using the ADMS-Roads interface*

- **Step 1** Select **Sources**, then **Industrial Sources** from the drop-down list. Select the required type (**Point**, **Area**, **Volume** or **Line**) from the list and click the **New** button to create a source of that type (**Figure 3.10**).
- **Step 2** Change the default parameters to those of your particular scenario by clicking on a cell in the source table so that it is highlighted and editing the value. See below for a description of each parameter.

*The columns of the industrial source table are resizable.*

**Step 3** For area, volume or line sources, click the **Geometry** button to enter the coordinates of the vertices. Area and volume sources must have at least three, and up to 50, vertices defined in either clockwise or anti-clockwise order around the source. The shape defined must be convex. Line sources may have up to 51 vertices (i.e. 50 segments). Adjacent vertices must be at least 1m apart.

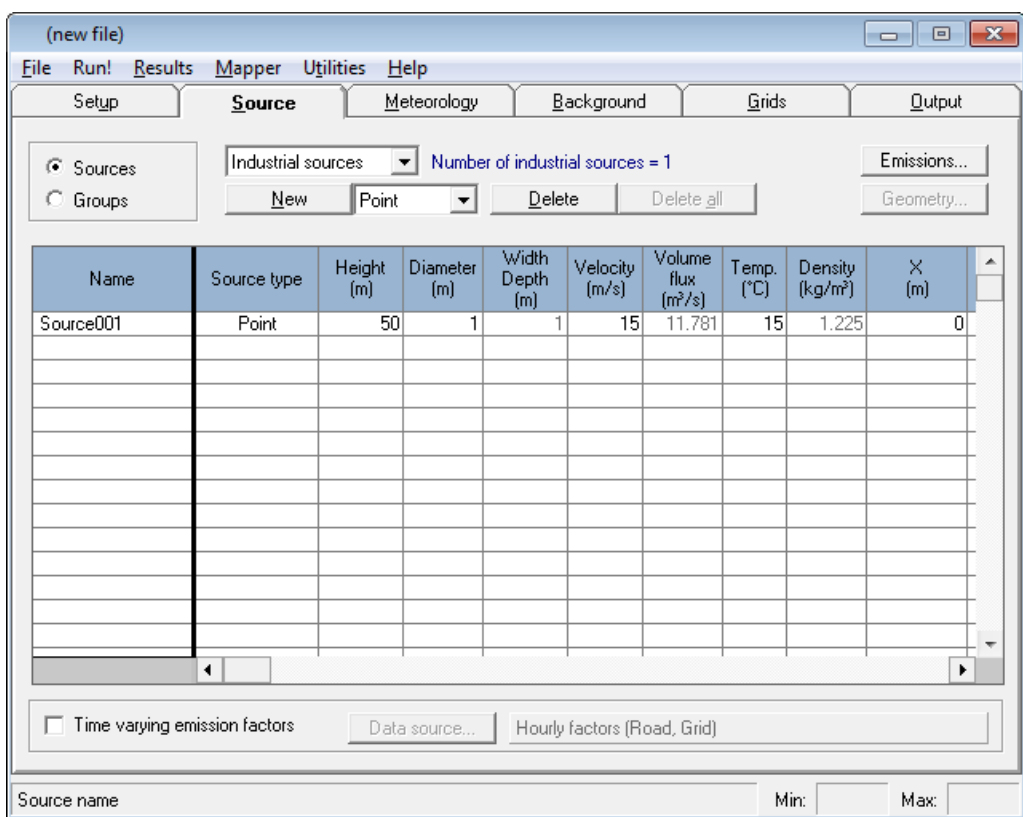

**Figure 3.10** – The **Source** screen for industrial sources.

You can also edit values or names in the source table using the arrow keys to navigate to a cell that will be highlighted by a dashed box. A new value may be typed in directly without further clicking on the cell.

To delete an industrial source, highlight the source **Name** in the table by clicking on it, then click on the **Delete** button. There is also a right-click option to **Delete all but this** industrial source from the table. The **Delete all** button brings up the **Delete sources by type** screen, as shown in **Figure 3.11**, which allows for all sources of the chosen type(s) to be deleted.

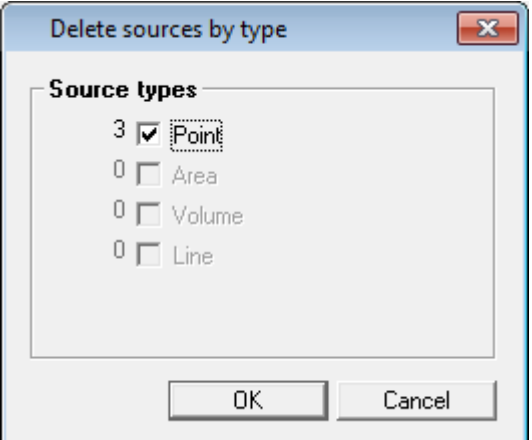

**Figure 3.11** – The **Delete sources by type** screen for industrial sources.

#### *Industrial source parameters*

The following list gives a description of each input parameter in the industrial source table, and the maximum and minimum values that may be entered. Note that not all these parameters are visible at the same time in the source table. They can all be displayed by scrolling to the left and right.

- 1. **Name**: it is advised to give a meaningful source name for the study, for example "incinerator". By default, a name such as Source001 is used. The source name can be up to 30 characters long and must not contain commas.
- 2. **Source type**: type of the source.

**Point** point source **Area** area source **Volume** volume source **Line** line source

The default source type depends on the choice in the menu to the right of the **New** button.

3. **Height (m)**: height of source above the ground. For a volume source, it is the mid-height of the volume above the ground.

Minimum  $= 0$  m  $Maximum = 15,000 m$ Default  $= 50$  m

4. **Diameter (m)**: internal diameter of a point source.

 $Minimum = 0.001 m$  $Maximum = 100 m$ Default  $= 1$  m

5. **Width Depth (m)**: width of a line source or vertical depth of a volume source.

Minimum  $= 0.001$  m  $Maximum = 1000 m$ Default  $= 1$  m

6. **Velocity (m/s)**: vertical velocity of release at source exit (in m/s if **Actual** is selected in 13 or in Nm/s if **NTP** is selected where N means normal pressure and temperature).

Minimum  $= 0$  m/s Maximum  $= 1000$  m/s Default  $= 15$  m/s

7. Volume flux ( $m^3/s$ ): volume flow rate of the release (in  $m^3/s$  if Actual is selected in 13 or in Nm<sup>3</sup> /s if **NTP** is selected).

Minimum  $= 0 \text{ m}^3/\text{s}$ Maximum  $= 10^9$  m<sup>3</sup>/s Default =  $11.781 \text{ m}^3/\text{s}$ 

8. **Temp. (°C)**: temperature of the release.

Minimum  $= -100^{\circ}C$ Maximum  $= 5000^{\circ}$ C Default =  $15^{\circ}$ C

9. **Density (kg/m<sup>3</sup> )**: density of the whole release.

Minimum  $= 0.01 \text{ kg/m}^3$ Maximum =  $2 \text{ kg/m}^3$ Default =  $1.225 \text{ kg/m}^3$ 

10. **X (m)**, **Y (m)**: X and Y coordinates of the centre of a point source.

Minimum  $=$  -9 999 999 m Maximum  $= 9999999$  m Default  $= 0$  m

*The large magnitude of the minimum and maximum values allows the user to input UK National Grid coordinates or the worldwide Universal Transverse Mercator coordinates (UTM).*

11. **Density, Temp. or Ambient**: temperature or density of the release. Type **T** to enter a (constant) temperature (**T**), **R** to enter a density (**RHO**), or **A** if the release is at ambient temperature and density (**Ambient**).

Default  $=$  **T** 

12. **Vel. or Vol.**: exit velocity or volume flow rate. Enter **Exit V.** for exit velocity or **Vol.** for volumetric flow rate.

Default = **Exit V.**

13. **Actual or NTP**: emission parameters are given at normal temperature and pressure (NTP = 1 atm and 273.15 K) or at the actual release temperature and pressure.

Default = **Actual**

14. **Cp (J/K/kg)**: specific heat capacity of the whole release.

Minimum  $= 1$  J/K/kg Maximum  $= 10^5$  J/K/kg Default  $= 1012$  J/K/kg

15. **Mol. mass (g)**: molecular mass of the whole release (mass of one mole of the material).

Minimum  $= 1$  g  $Maximum = 300 g$ Default =  $28.966$  g (typical value for air)

The source name (1), source type (2) and source height (3) should always be entered. The efflux type (12) should be entered for all source types other than volume sources. **Table 3.7** summarises the required source dimension/orientation data for each source type. The source geometry parameters 4, 5 and 10 should be defined according to the source type. Efflux parameters 6 to 7 should be specified as summarised in **Table 3.8**.

Default values (those for air) would normally be used for **Cp** (14) and **Mol. Mass** (15) unless a very pure gas is being emitted. If **Cp** and **Mol. Mass** are being altered it must be ensured that these two parameters are set to consistent values.

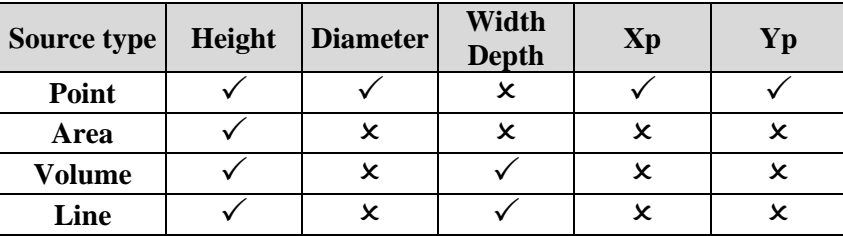

**Table 3.7** − Source dimensions that must be specified for each source type.

|         | Efflux type   Actual or NTP   Velocity   Volume flux |  | Density, Temp.<br>or Ambient |
|---------|------------------------------------------------------|--|------------------------------|
| Exit V. |                                                      |  |                              |
| Vol.    |                                                      |  |                              |

**Table 3.8** − Efflux parameters that must be specified for each efflux type.

## *Source geometry*

The source type of an individual source may be selected as point, area, volume or line. For each source type, the position and size are defined differently.

Recall that the source height (Zs) has already been defined (list element 3 above).

The geometry of a **Point** source should be given as follows:

## **Point source**

A point source is a release at the specified height, located at (**X**,**Y**). It is assumed to be horizontal and circular in cross-section, with diameter as specified by the user. Sources of large diameter should be modelled as area sources.

For an **Area**, **Volume** or **Line** source, the **Geometry…** button becomes available to allow the definition of the source vertices (see **Figure 3.12**). Adjacent vertices for such sources should be more than 1 m apart. The geometry parameters for volume and line sources are shown in **Figure 3.13**. **< Back** and **Next >** buttons allow the user to change between sources.

## **Area source**

An area source is a release at the specified height over a horizontal *convex* polygon with between 3 and 50 vertices, e.g. emissions from a sewage tank. The X and Y coordinates of the vertices of the area source must be specified by the user in order around the source. The number of vertices currently defined is shown in brackets next to the word **Vertices**. **Figure 3.12** (left) shows the geometry screen for an area source. To add a new vertex click on the **New** button and edit the X and Y coordinates as appropriate. To remove a vertex select it and press the **Delete** button. To insert a vertex between two existing vertices (or before/after the current start/end vertex), right-click on one of the existing vertices and select **Insert above** or **Insert below** as appropriate. The initial

coordinates of a new vertex inserted between two existing vertices will take the mid-point between those two vertices, whereas a new start/end vertex will take the same coordinates as the start/end vertex it is replacing; the user can then further edit these values as appropriate.

#### **Volume source**

A volume source is a release from an area source with vertical extent but no plume rise, e.g. fugitive emissions around a building. The vertical extent of the source, ΔZ, as specified in the **Width Depth** column of the source table, is the height over which the source is initially well-mixed, and the source height (Zs) is the height of the *middle* of the vertical extent (see **Figure 3.13**). The source must be wholly above ground level. The horizontal cross-section of the volume is defined as for an area source, i.e. it must be a *convex* polygon with between 3 and 50 vertices, defined by the X and Y coordinates of the vertices specified in order around the polygon. The number of vertices currently defined is shown in brackets next to the word **Vertices**. Note that since no plume rise is modelled, the efflux parameters are automatically greyed out. **Figure 3.12** (middle) shows the geometry screen for the horizontal area of a volume source. Vertices are added and deleted in the same way as for area sources, described above.

#### **Line source**

A line source is a release emitted uniformly along a multi-segment line defined by between 2 and 51 vertices at the source height. The number of vertices currently defined is shown in brackets next to the word **Vertices**. The line is defined by the X and Y coordinates of the centre points of the end of each of its segments, and its width (L), as specified in the **Width Depth** column of the source table, distributed equally about its centreline (see **Figure 3.13**). Vertices are added and deleted in the same way as for area sources, described above.

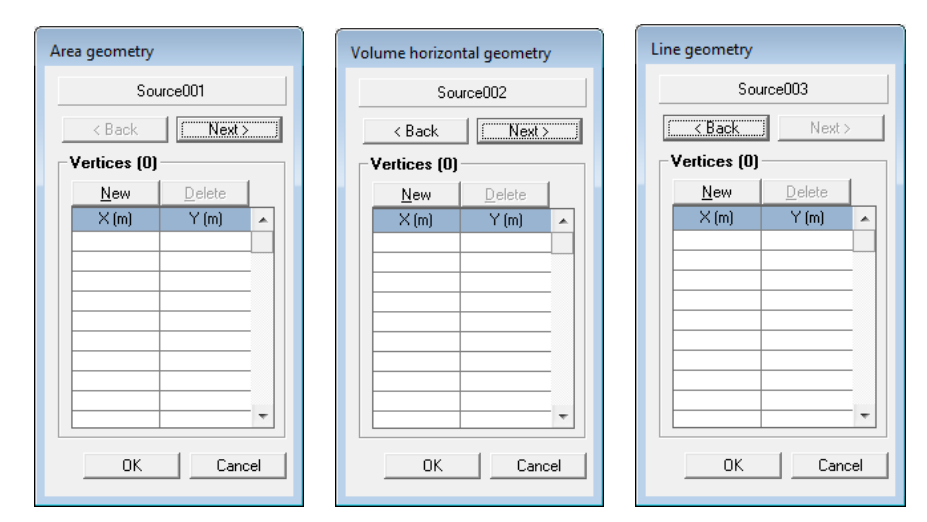

**Figure 3.12** − Screen for the definition of the source geometry: area source (left), volume source (middle), line source (right).

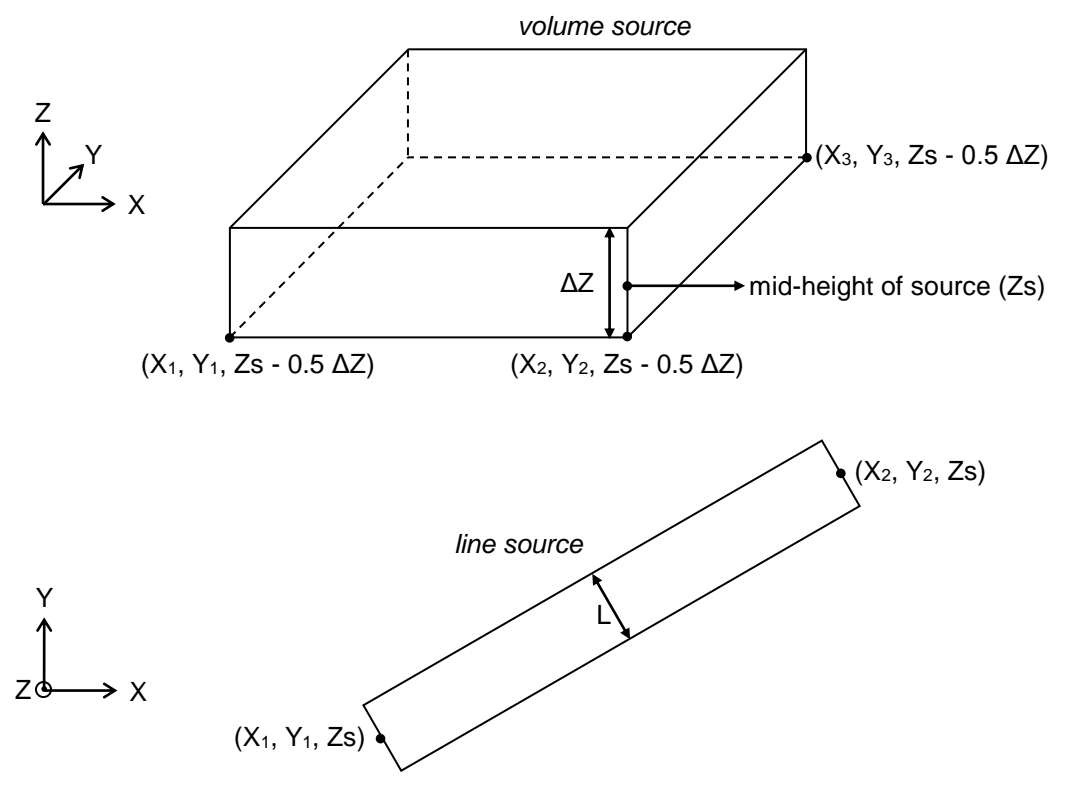

**Figure 3.13** – Definition of geometry parameters for a volume source (top) and a singlesegment line source (bottom). X<sub>1</sub>, Y<sub>1</sub>, etc., refer to the vertex coordinates entered, while Zs is the source height.

#### *Source emissions*

To enter emissions data for individual sources, select **Sources** on the **Source** screen, then click on the **Emissions…** button. The **Emissions** screen is then displayed (see **Figure 3.14**). Up to 80 pollutants may be emitted by each source; these emissions are defined using the **New** and **Delete** buttons. Properties of pollutants are defined in ADMS-Roads by means of the **Palette of Pollutants** screen, which can be accessed by selecting **Pollutants…** from the **Emissions** screen or from the **Data…** button in the **Palette** section of the **Setup** screen of the ADMS-Roads interface.

The **< Back** and **Next >** buttons in the top right-hand corner of the **Emissions** screen allow the user to change between sources. The current source name and type is displayed at the top of the screen.

The units used to define the emission rate depend upon the source type. Unless odorous releases are being modelled, the units are as follows:

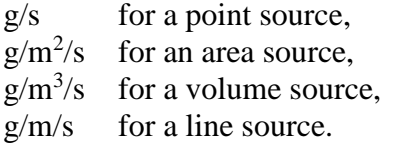

If the **Odours** option has been selected, the units are:

 $ou_e/s$  for a point source,

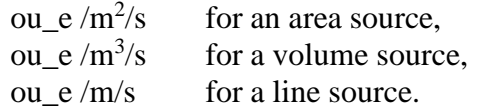

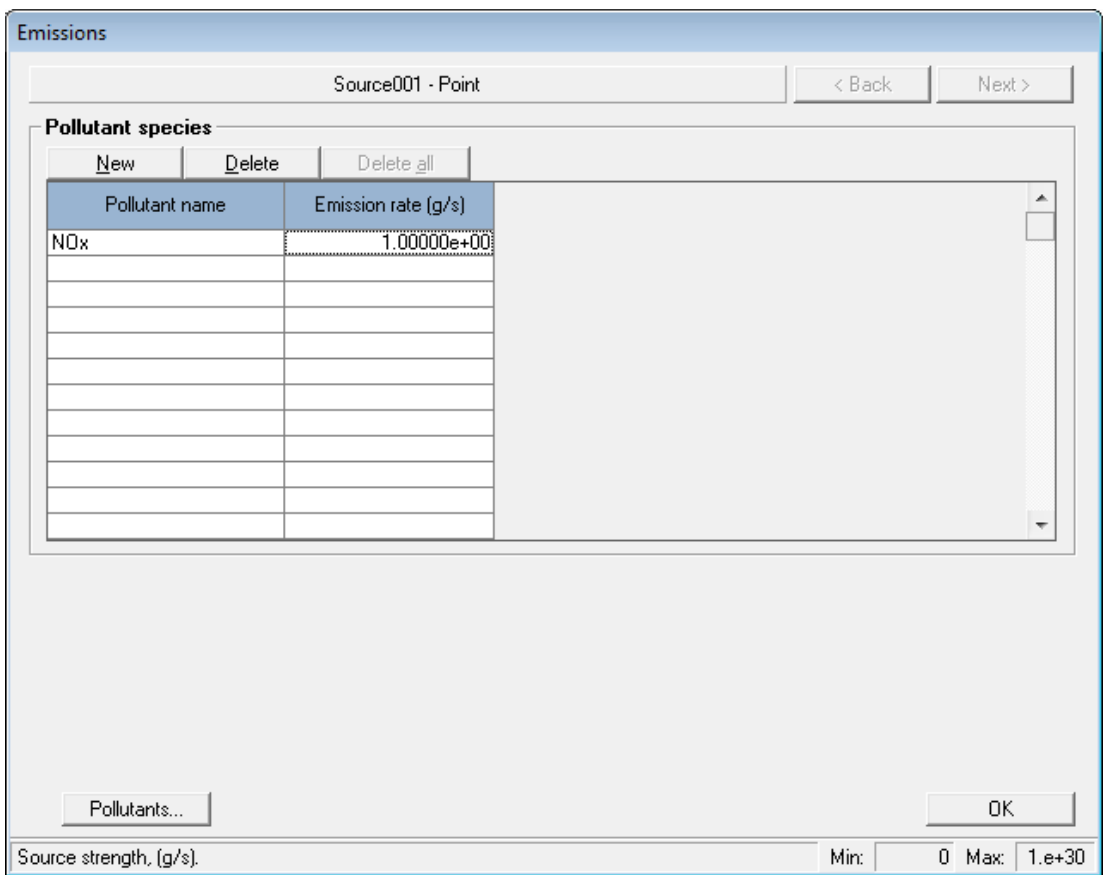

**Figure 3.14** – **Emissions** screen for specifying pollutant emission rates.

Note that successive clicks on the **New** button will cause pollutants to be added to the list for this source in the order they appear in the **Palette of Pollutants** (see Section 3.1.5).

## **3.2.3 Time-varying emissions**

Unless otherwise specified, emission rates are assumed to be constant. However, it is possible in ADMS-Roads to model concentrations from emissions that vary with time. To select this option, check the **Time-varying emissions factors** box on the **Source** screen (as shown in **Figure 3.4**) and then click on the **Data Source…** button to enter the details of the time-varying emissions.

Full details of how to enter time-varying emissions data can be found in Section 4.1.

## **3.2.4 Groups**

Sometimes it can be advantageous to group concentrations from a selection of sources together. ADMS-Roads has a facility that allows you to model up to 20 user-defined groups in any single model run, although more may be defined in the interface. Concentration output is then calculated separately for each group. Sources can be included in more than one group. In addition to the 20 user-defined groups it is also possible to select for output a group containing all of the sources; refer to Section 3.6.3 for details.

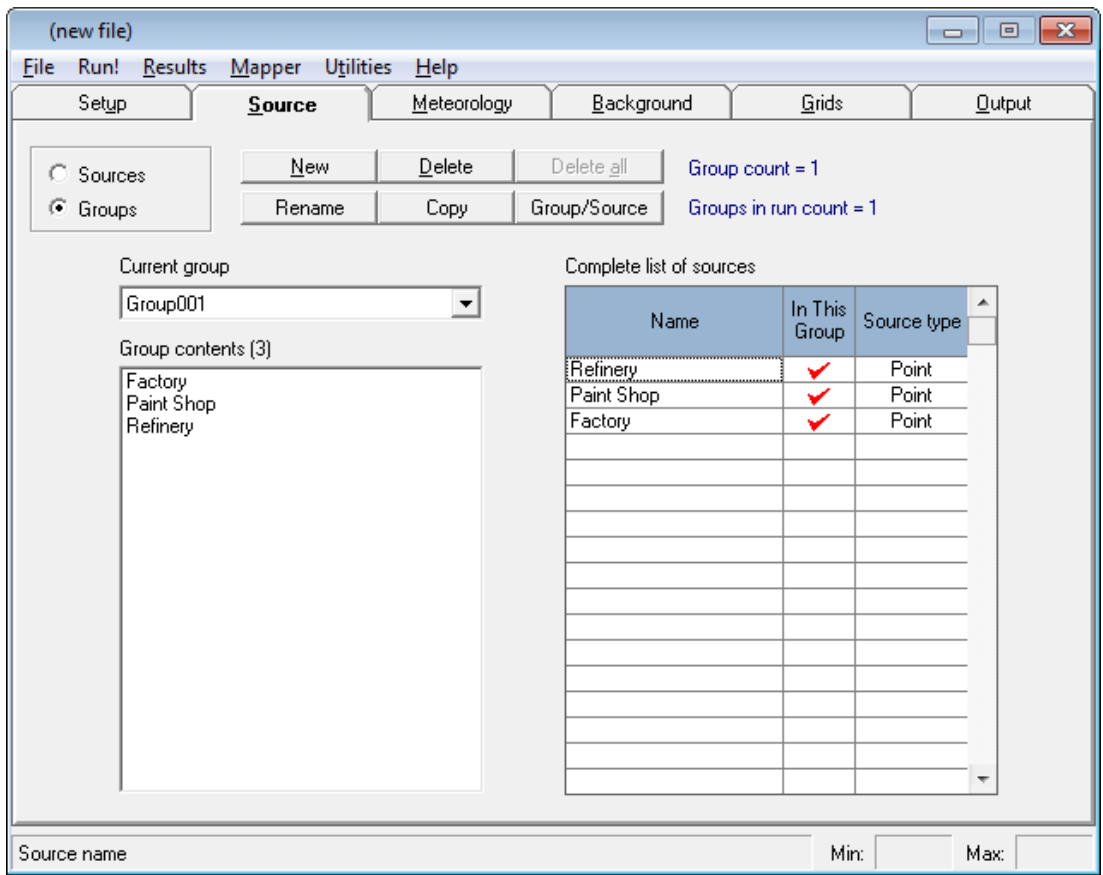

**Figure 3.15** – The **Source** screen in **Create groups** mode.

Groups of sources are created by selecting **Groups** on the **Source** screen, shown in **Figure 3.15**. The **New** and **Delete** buttons are used to add and remove existing groups, respectively. The **Delete all** button removes all existing groups. The **Rename** button can be used to rename an existing group and the **Copy** button to duplicate an existing group. The **Group/Source** button will add a set of groups, one for each source of the chosen type(s) selected in the **Create group per source** screen (**Figure 3.16**).

*The limit on the number of groups which can be defined is the same as the limit on the number of sources.*

*For runs with more than 20 sources, it may still be possible to obtain concentration output for each source separately in a single model run using the 'Output per source' option. See Section 3.6.5 for further details, including a list of restrictions that apply to this option.*

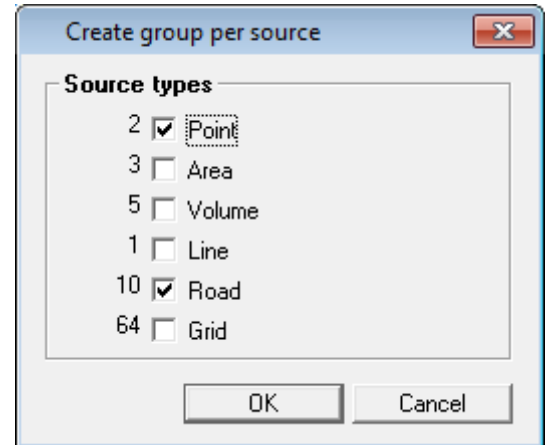

**Figure 3.16** – The **Create group per source** screen.

Sources may be added to or removed from a group by selecting the group from the **Current group** list and then double-clicking in the corresponding cell of the **In This Group** column in the **Complete list of sources**. Alternatively, type **Y** or **N** to add and remove ticks respectively. Right-clicking in the **In This Group** column opens a menu providing further options to manipulate the membership of a group:

- **Select all:** add all sources to the group.
- **Clear selection**: remove all sources from the group.
- **Invert selection**: switch membership of the group so sources which were a member are no longer a member and vice-versa.
- **Select sources of type**: add all sources of the chosen type to the group, e.g. add all point sources.

The group membership of individual sources may also be defined in the **Sources** screen for industrial and road sources. Right-clicking on a source name allows the group membership of that source to be viewed and modified from the **Groups** section of the menu. Groups of which the source is a member are shown with a tick next to the name; clicking on the group name toggles the group membership for that source.

Group membership information can be imported and exported using the Import and Export facilities. Refer to Section 5 for more details.

# **3.3 Meteorology screen**

The **Meteorology** screen shown in **Figure 3.17** allows details about the site and the meteorological conditions to be entered.

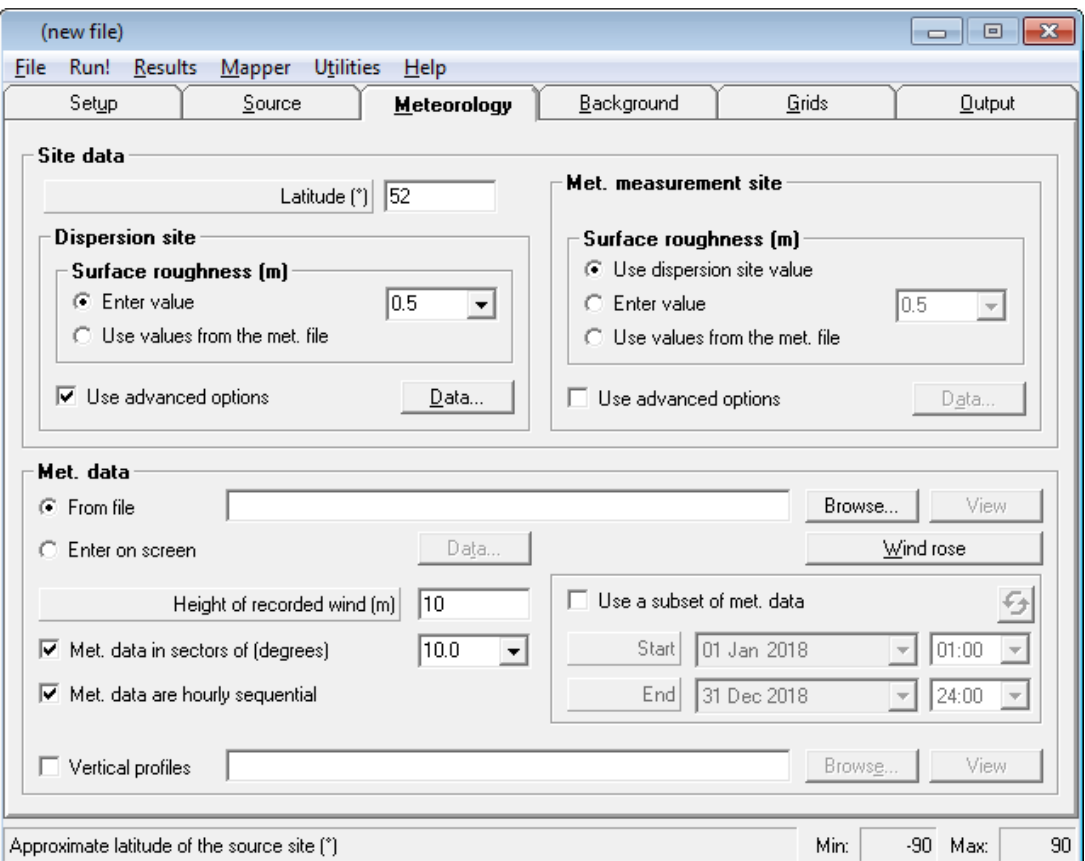

**Figure 3.17** − The **Meteorology** screen in the ADMS-Roads interface.

There are two main boxes on the screen: the **Site data** section for entering details about the dispersion and meteorological measurement sites, and the **Met. data** section for entering details of the meteorological data.

The meteorological data can either be entered on screen or through a prepared meteorological data file. This file may be an example file supplied in the *<install\_path>\Data* directory, it may be a file prepared by the user from their own data (for example from an on-site meteorological station) or it may be a pre-formatted file obtained from a supplier.

There are three different types of meteorological data that can be entered:

- a series of unrelated meteorological conditions,
- a series of hourly sequential data covering a certain period, for instance a year,
- statistical data covering a series of years (this can only be entered using a meteorological file).

Examples of each of these can be found in the *<install\_path>\Data* directory. Some of the files in this directory such as *oneday.met* and *nsc.met* are for use in the worked examples and

are not intended to be used in actual calculations.

There is a minimum amount of data that must be entered. These are the wind speed  $(U)$  and wind direction (PHI) and either

the Julian day number, time of data and cloud cover  $(TDAY, THOUR and CL)$ ,

or

• sensible surface heat flux (FTHETA0),

or

reciprocal of Monin-Obukhov length (RECIPLMO).

Additional meteorological parameters can be added to the meteorological data file, and should be included if known. Some model options require further parameters to be entered in this input file. Full details of the parameters that can be included can be found in Section 10.1.

## **3.3.1 Site data**

The **Site data** box allows for the details about both the dispersion and meteorological sites to be entered. The **Latitude** of the site must be entered by the user and must lie between -90 $^{\circ}$  and 90 $^{\circ}$ . The default is 52 $^{\circ}$ , which represents a site on a line roughly between Fishguard and Harwich in the UK, and would therefore be appropriate for southern to mid-England and for South Wales.

In the **Dispersion site** box, enter the **Surface roughness** at the dispersion site (in metres) based on land use. Either enter a value directly in the **Enter value** box, subject to the model limits (minimum =  $10^{-7}$  m, maximum = 10 m), or alternatively use the list to select a value based on the land use − **Table 3.9** shows the land use types and corresponding values of surface roughness. The default value of surface roughness is 0.5 m, corresponding to a region of open suburbia. To enter hourly varying surface roughness values via the meteorological data file, select the **Use values from the met. file** option and add the surface roughness values to the file using the variable name  $'Z0$  (D)'.

| Land use                 | Surface roughness (m) |
|--------------------------|-----------------------|
| Large urban areas        | 1.5                   |
| Cities, woodlands        |                       |
| Parkland, open suburbia  | 0.5                   |
| Agricultural areas (max) | 0.3                   |
| Agricultural areas (min) | 0.2                   |
| Root crops               | 0.1                   |
| Open grassland           | 0.02                  |
| Short grass              | 0.005                 |
| Sea                      | 0.0001                |

**Table 3.9** − The surface roughness for the different land uses available on the **Meteorology**  screen.

In general, the surface roughness length selected for the dispersion site is assumed to apply throughout the domain. However, ADMS-Roads also has advanced features that make it possible to define *spatially varying* surface roughness values over the domain, as described in Section 4.11, or for the roughness to be calculated from neighbourhood-scale building parameters via the *urban canopy flow* model option, as described in Section 4.12.

*When using the urban canopy flow model option, the dispersion site roughness entered in the interface should be broadly representative of the roughness in the urban area, as it is used in locations where the urban canopy module does not apply a displacement height.*

The **Met. measurement site** box allows surface roughness and other characteristics of the meteorological measurement site to be entered, if they are different from those at the dispersion site. To use the **Use values from the met. file** option, add surface roughness values to the meteorological data file using the variable name ' $z_0$  (M)'.

For both the **Dispersion site** and **Met. measurement site**, **Use advanced options** can be selected to allow the user to alter the values of surface albedo, Priestley-Taylor parameter, minimum Monin-Obukhov length and for precipitation differences between the dispersion site and meteorological measurement site. Details of how to use these options are given in Section 3.3.2.

## **3.3.2 Advanced meteorological parameters**

Advanced meteorological data can be entered for the dispersion site and/or the meteorological measurement site. To enter advanced meteorological data go to the **Meteorology** screen, select the **Use advanced options** box in either the **Dispersion site** or **Met. measurement site** boxes, then click on **Data…**. By default, **Use advanced options** is selected for the dispersion site with a value of 30 m entered for the minimum Monin-Obukhov length.

The **Advanced dispersion site data** screen is shown in **Figure 3.18**; the **Advanced met. site data** screen is shown in **Figure 3.19**.

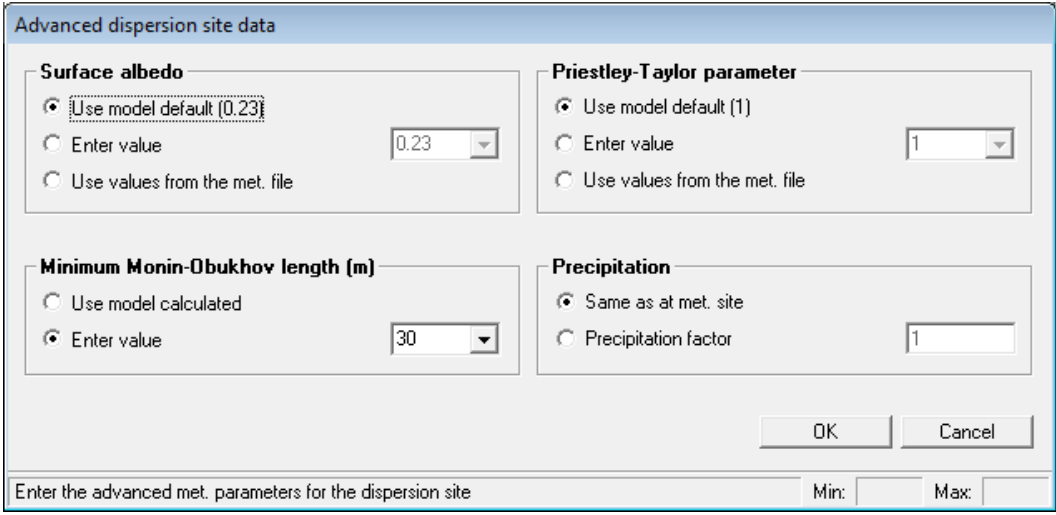

**Figure 3.18** − The **Advanced dispersion site data** screen

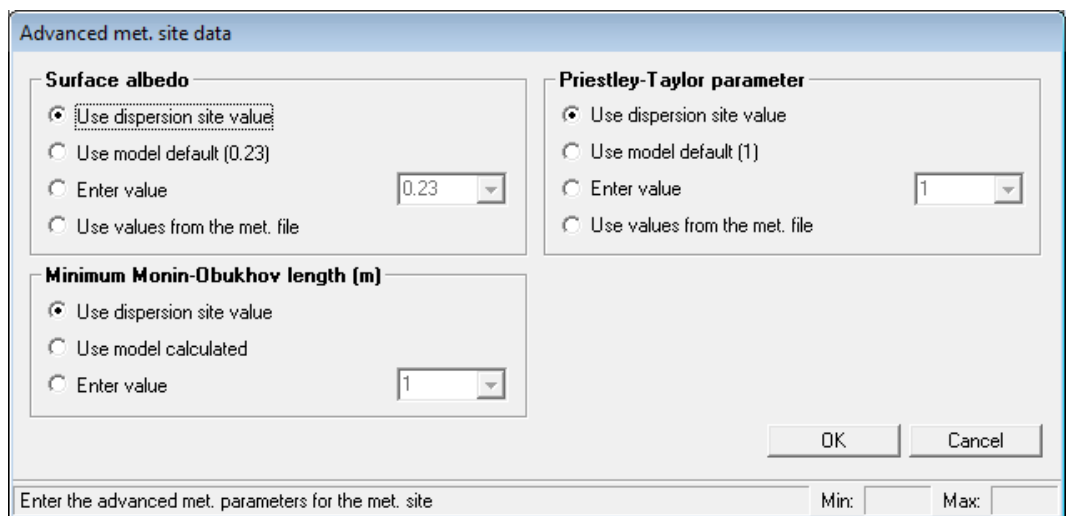

**Figure 3.19** − The **Advanced met. site data** screen

The parameters used by ADMS-Roads to process the input meteorological data include the minimum value of the Monin-Obukhov length, the surface albedo and the Priestley-Taylor parameter. The default values of these parameters are defined for a typical urban UK site. ADMS-Roads includes an option to specify values of these parameters more suitable for the site being modelled.

## *Surface albedo*

The surface albedo is the ratio of reflected to incident shortwave solar radiation at the surface of the earth. It therefore lies in the range 0 to 1. In particular, it takes a high value (high proportion of incident radiation reflected) when the ground is snow-covered. The default value for surface radiation is 0.23, i.e. not snow covered (Oke, 1987). The following options are available for the surface albedo.

**Use model default (0.23)**: use the default value; this is the default option for the dispersion site.

**Enter value**: Enter a user-defined constant value. Either enter a value directly into the box or select a value from the list:

- **Snow-covered ground** = 0.6
- **Not snow-covered**  $= 0.23$

**Use values from the met. file**: Use hourly varying values of surface albedo from the meteorological file. See Section 10.1 for details of the variable names to use in the meteorological file.

At the meteorological measurement site there is an additional option of **Use dispersion site value;** select this to ensure that the surface albedo at the dispersion site and the meteorological measurement site are the same. This is the default option for the meteorological measurement site.

#### *Priestley-Taylor parameter*

The Priestley-Taylor parameter is a parameter representing the surface moisture available for evaporation. The Priestley-Taylor parameter must be between 0 and 3 and the default value is 1 corresponding to moist grassland (Holtslag and van Ulden, 1983). The following options are available for the Priestley-Taylor parameter.

**Use model default (1)**: use the default value; this is the default option for the dispersion site.

**Enter value**: Enter a constant value. Either enter a value directly into the box or select a value from the list:

- **Dry bare earth**  $= 0$
- Dry grassland  $= 0.45$
- **Moist grassland** = 1

**Use values from the met. file**: Use hourly varying values of Priestley-Taylor parameter from the meteorological file. See Section 10.1 for details of the variable names to be used in the meteorological file.

At the meteorological measurement site there is an additional option of **Use dispersion site value**; select this option to ensure that the Priestley-Taylor parameter at the dispersion site and the meteorological measurement site are the same. This is the default option for the meteorological measurement site.

## *Minimum Monin-Obukhov length*

This is an option to specify the *minimum* value of the Monin-Obukhov length. This allows for the effect of heat production in cities, which is not represented by the meteorological data. The minimum Monin-Obukhov length provides a measure of the stability of the atmosphere (see Section 10.2). In very stable conditions in a rural area its value would typically be 2 to 20 m. In urban areas, there is a significant amount of heat generated from buildings and traffic, which warms the air above the town/city. For large urban areas this is known as the urban heat island. It has the effect of preventing the atmosphere from ever becoming very stable. In general, the larger the area the more heat is generated and the stronger this effect becomes. This means that in stable conditions the Monin-Obukhov length will never fall below some minimum value; the larger the city the larger the minimum value. The minimum Monin-Obukhov length should be between 1 and 200 m; the default value is 30 m corresponding to an urban area.

It is useful to note that the minimum value of the Monin-Obukhov length is used by the model to determine a minimum value for the turbulence parameters,  $\sigma_{min}(m/s)$ , in the following way:

(3.1) 
$$
\sigma_{\min} = \begin{cases} 0.01 & L_{\text{Momin}} \le 10 \\ 0.01 + 0.0095(L_{\text{Momin}} - 10) & 10 < L_{\text{Momin}} < 30 \\ 0.2 & L_{\text{Momin}} \ge 30 \end{cases}
$$

In addition if complex terrain is modelled a further minimum of 0.1 m/s is applied. See Section 4.13 for further details regarding the minimum value for the turbulence parameters including a way to specify this minimum value directly.

The following options are available for the minimum Monin-Obukhov length:

**Use model calculated**: the model will calculate a value for the minimum Monin-Obukhov length based on the surface roughness.

**Enter value**: Enter a value, either directly into the box or select from the list:

- Large conurbations  $> 1$  million  $= 100$  m
- **•** Cities and large towns  $= 30 \text{ m}$
- Mixed urban/industrial  $= 30 \text{ m}$
- **Small towns <**  $50,000 = 10 \text{ m}$

At the meteorological measurement site there is an additional option of **Use dispersion site value**; select this option to ensure the minimum Monin-Obukhov length at the dispersion site and the meteorological measurement site are the same. This is the default option for the meteorological measurement site.

## *Precipitation*

If the precipitation rate at the source is known to be different from that at the site where the meteorological data were collected, then a constant factor can be applied to adjust the values. This option is available from the advanced meteorological screen for the dispersion site.

The precipitation factor is the ratio of the precipitation at the dispersion site to that at the meteorological site, e.g. if the precipitation factor is 0.5 then when the precipitation rate at the meteorological site is 2 mm/hr it will be 1 mm/hr at the dispersion site. As only one value is used, it would typically represent the ratio of annual rainfall at the source site to that at the dispersion site. The following options appear:

- **Same as at met. site**: the precipitation rate at the meteorological site is representative of that at the dispersion site. This is the default option.
- **Precipitation factor**: Enter a value for the precipitation factor. The precipitation factor should be between 0 and 20; the default value is 1.

*Changing the precipitation rate is only necessary if wet deposition is modelled.*

# **3.3.3 Met. data**

The **Met. data** box on the **Meteorology** screen allows the data entry method for the meteorological data to be selected and other details about the meteorological data to be entered. The options available are as follows.

 **From file**: meteorological data are to be read in from a file (the name of the file should be entered by the user). Clicking **Browse…** displays the directory structure and lets the user select prepared meteorological data files, which, by convention, have the extension *.met*. Files can also be selected by dragging and dropping into the interface from Explorer. The **View** button allows the current *net* file to be viewed; left click to open the file in the default application (as

selected via the **File, Preferences, Viewing options** menu item) or right-click to choose between all available applications. Further information on entering the meteorological data using a *.met* file can be found in Section 3.3.4.

- **Enter on screen**: meteorological data are to be entered on screen. Click on the **Data…** button to enter the data; full details of this option can be found in Section 3.3.5.
- **Wind rose**: shows the wind rose for the meteorological data selected.
- **•** Height of recorded wind (m): height of the wind measurements (default  $= 10$  m). A value of 0 m indicates the wind is a friction velocity measurement and a value of 1000 m indicates it is the geostrophic wind.
- **Met. data in sectors of (degrees)**: if the wind measurements are in sectors, check the box and enter the sector size, either by selecting one of the options from the list or entering a value directly into the box (refer to Section 10.1 for further details).
- **Met. data are hourly sequential**: check the box if the meteorological data entered are hourly sequential or if the meteorological data entered are to be interpolated to become hourly sequential (as described in Section 3.3.6). If a series of unrelated meteorological data are entered, for instance to examine what happens during specific meteorological conditions, this box must not be checked.
- **Use a subset of met. data**: check this box to only use a subset of the meteorological data; the dates and times of the first and last met. lines should be entered. The start and end dates can be automatically set to the limits of the meteorological data file by clicking the reset button  $\mathcal{F}$ . Additionally, rightclick options exist that allow you to quickly set the **Start** date and time to the start of met. file or match the subset End date and time, and to set the **End** date and time to the end of met. file or match the subset Start date and time.
- **Vertical profiles**: enter user-defined vertical profile data for wind speed, turbulence parameters, temperature and specific humidity using a *.prf* file (for details of using this option refer to Section 4.14).

# **3.3.4 Entering meteorological data from a file**

If the meteorological data are to be entered from a file, then on the **Meteorology** screen first select **From file**, then click on **Browse…** and search to find the file, or drag and drop the file from Explorer. This selected file can then be viewed using the **View** button; left click to open the file in the default application (as selected via the **File, Preferences, Viewing options** menu item) or right-click to choose between all available applications. Meteorological data files are comma-separated files with a *.met* extension, by convention. The format of the meteorological data file should then be as follows.

The top of the file may contain comments, after which must be a line containing the keyword "VARIABLES:". The next line should contain the number of parameters to be entered in the *.met* file. Then follows a list of the parameters by name (one per line) for which data are entered in the *.met* file (details of the names to be used for each parameter can be found in Section 10.1). After this, further comments can be entered

into the file. Then the data section starts with the keyword "DATA:", followed by the actual data. For each line of meteorological data, the parameters should be entered in a row in the order that they are listed in the "VARIABLES:" section. No blank lines should appear in the file except before the "VARIABLES:" section or between the "VARIABLES:" and "DATA:" sections. Further details about the format of the *.met* file can also be found by looking at *METDEMO.met* which can be found in the *<install\_path>\Data* directory.

*Any missing data should be identified using the value '-999'.*

There are various different ways of using a *.met* file; details of each of these are given below.

## *Using one of the prepared example files*

There are a number of example *.met* files provided with ADMS-Roads. They are installed in the *<install\_path>\Data* directory of your computer. A particularly useful file is *R91A-G.met*, which contains seven lines of meteorological data that correspond approximately to the Pasquill-Gifford stability classes A-G. This file can be viewed in an editor such as Notepad or WordPad and is shown in **Figure 3.20**.

| R91A-G.MET - Notepad                                                                                                    | 同  |
|----------------------------------------------------------------------------------------------------|----|
| File Edit Format View Help                                                                                                    |    |
| ****************<br>This file sets up the equivalent of R91 Categories A to G<br>boundary layers. As in R91:<br>A: $U(10) = 1$ m/s and H = 1300 m<br>в:<br>900<br>5532<br>850<br>c:<br>800<br>D:<br>E:<br>400<br>F:<br>100<br>G:<br>100<br>***************************** |    |
| <b>VARIABLES:</b><br>4<br>u<br><b>FTHETA0</b><br>PHI<br>н                                                                                                    | Ξ  |
| DATA:<br>1.0, 113.0, 270.0, 1300.0<br>2.0, 84.0, 270.0, 900.0<br>5.0, 74.0, 270.0, 850.0<br>5.0, 0.0, 270.0, 800.0<br>$3.0, -10.0, 270.0, 400.0$<br>$2.0, -6.0, 270.0, 100.0$                                                                                            |    |
|                                                                                                    | лi |

**Figure 3.20** − The *.met* file *R91A-G.met*.

*R91A-G.met* can be used as it is, or edited, for instance by changing the wind direction (PHI) to investigate the effect of different wind directions on the concentration distribution in flat or complex terrain. For a list of the variable names and their meanings, refer to Section 10.1 of this user guide. When using a file like this that represents a set of unrelated meteorological conditions, the **Met. data are hourly sequential** box must not be checked.

It is good practice to use this file in a preliminary model run to obtain a quick indication of what the maximum concentration from a source or group of sources may be, the location of the maximum concentration, and under which type of meteorological condition it occurs. This enables the user to obtain an early indication of likely results and, in particular, aids in setting up an appropriate calculation grid before performing a long-term average calculation.

## *Hourly sequential meteorological data*

Hourly sequential data can either be entered using files prepared by the user, say from an on-site meteorological station, or using files obtained from a supplier. Hourly sequential files are normally available for periods of one year. Each line of data represents one hour of measurements, and therefore a data file for one year contains 8760 lines of data. This type of data is used for modelling historical pollution episodes where the actual hour-by-hour meteorological conditions during the episode are modelled. It can also be used to calculate peak hourly average concentrations and long-term average concentrations.

Alternatively, meteorological data which are not hourly sequential, but are in chronological order, can be input into ADMS-Roads. These data will then be interpolated to become hourly sequential, providing certain criteria regarding the variables used in the meteorological files are met. Please refer to Section 3.3.6 for more details.

| hourly_sequential.met - Notepad                                                                                                    |                                                                                                    |                                                                                                    |                                                                                                    |                                                                                                    |                                                                                                    | 画                                                                                                    | $\overline{\mathbf{x}}$ |
|----------------------------------------------------------------------------------------------------|----------------------------------------------------------------------------------------------------|----------------------------------------------------------------------------------------------------|----------------------------------------------------------------------------------------------------|----------------------------------------------------------------------------------------------------|----------------------------------------------------------------------------------------------------|----------------------------------------------------------------------------------------------------|-------------------------|
| Edit<br>Format<br>File                                                                                                    | <b>View</b>                                                                                                    | Help                                                                                                    |                                                                                                    |                                                                                                    |                                                                                                    |                                                                                                    |                         |
| VARIABLES:<br>8<br>YEAR<br>TDAY<br><b>THOUR</b><br>T0C<br>U<br>PHI<br>P<br>СL<br>DATA:<br>2018,<br>247.0,<br>2018,<br>247.0.<br>2018.<br>247.0.<br>2018,<br>247.0,<br>2018,<br>247.0,<br>247.0,<br>2018,<br>2018.<br>247.0,<br>2018,<br>247.0.<br>2018.<br>247.0.<br>2018,<br>247.0,<br>2018, 247.0,<br>247.0,<br>2018,<br>2018,<br>247.0,<br>247.0,<br>2018,<br>2018.<br>247.0.<br>2018,<br>247.0,<br>2018, 247.0.<br>247.0,<br>2018,<br>2018,<br>247.0,<br>2018,<br>247.0.<br>2018.<br>247.0.<br>2018,<br>247.0.<br>2018, 247.0.<br>2018, 247.0.<br>4 | 1.0,<br>2.0,<br>3.0,<br>4.0,<br>5.0,<br>6.0,<br>7.0.<br>8.0.<br>9.0,<br>10.0,<br>11.0,<br>12.0,<br>13.0,<br>14.0.<br>15.0<br>16.0,<br>17.0,<br>18.0,<br>19.0,<br>20.0,<br>21.0.<br>22.0,<br>23.0.<br>24.0, | 15.2,<br>14.9.<br>14.8,<br>14.7,<br>14.7,<br>14.6,<br>14.4,<br>14.5.<br>14.7,<br>15.0,<br>15.8,<br>16.8,<br>18.5,<br>20.6,<br>21.1,<br>20.2,<br>20.4,<br>18.3,<br>16.5,<br>15.5,<br>14.7,<br>14.3,<br>15.2,<br>15.3, | 3.1,<br>3.1,<br>2.6,<br>2.6.<br>3.1,<br>3.1.<br>3.6.<br>3.6.<br>3.6,<br>3.6,<br>3.6.<br>3.6.<br>2.6,<br>3.1,<br>3.6,<br>4.1,<br>3.6.<br>4.1,<br>3.6,<br>2.1.<br>1.5,<br>1.0,<br>1.0.<br>1.0, | 180.0,<br>180.0.<br>170.0.<br>180.0,<br>200.0,<br>190.0,<br>190.0,<br>$180.0$ ,<br>210.0.<br>220.0,<br>240.0,<br>240.0,<br>270.0,<br>270.0.<br>270.0.<br>270.0,<br>280.0.<br>270.0.<br>280.0,<br>280.0,<br>270.0.<br>270.0,<br>270.0.<br>260.0, | 0.0,<br>0.0,<br>0.0.<br>0.0.<br>0.0,<br>0.0,<br>0.0.<br>0.0.<br>0.0.<br>0.0,<br>0.0,<br>0.0,<br>0.0.<br>0.0<br>0.0.<br>0.0.<br>0.0.<br>0.0,<br>0.0,<br>0.0<br>0.0.<br>0.0,<br>0.0.<br>0.0, | 8.0<br>8.0<br>8.0<br>8.0<br>8.0<br>8.0<br>8.0<br>8.0<br>8.0<br>8.0<br>7.0<br>7.0<br>1.0<br>0.0<br>0.0<br>0.0<br>0.0<br>1.0<br>5.0<br>5.0<br>7.0<br>7.0<br>8.0<br>8.0 | À.                      |
|                                                                                                    |                                                                                                    |                                                                                                    |                                                                                                    |                                                                                                    |                                                                                                    |                                                                                                    | нÍ                      |

**Figure 3.21** − Example of hourly sequential meteorological data file.

An example of the beginning of an hourly sequential file is shown in **Figure 3.21**. If this type of file is being used then the **Met. data are hourly sequential** box should be checked on the **Meteorology** screen. For hourly sequential files, wind direction measurements (PHI) are often reported to the nearest 10 degrees, i.e. the wind data are in 10 degree sectors; in these cases the **Met. data in sectors of (degrees)** option should also be used.

Hourly sequential files can be used for long-term average concentration and percentile calculations for comparison with regulatory standards. Since sequential data files consist of continuous hour-by-hour measurements, they are a better representation of actual meteorological conditions than statistically-averaged data files.

*If other files are being used that contain the hour (e.g. background files or time-varying emissions files) then you should ensure that the definition of the hour is consistent between the files, i.e. that all files contain the hour number representing the hour ending time in local solar time.*

However, it is important to note that year-to-year variations occur in meteorological conditions. Therefore, any conditions resulting in very high ground level concentrations one year would not necessarily have occurred in the previous year nor would they necessarily occur the following year. High percentiles of concentration will therefore vary according to the year of meteorological data used. Annual averages are less sensitive to the choice of year.

Up to ten years' worth of data may be included in a sequential data file.

## *Statistical meteorological data*

Statistical data files normally include meteorological data for a period of ten years. They can be obtained from a supplier, e.g. the UK Met Office. They can be viewed in a text editor, and an example showing the beginning of a statistical file from the UK Met Office is given in **Figure 3.22**.

```
ANNSTAT.MET - Notepad
                                                                                                                     \begin{array}{|c|c|c|c|}\hline \multicolumn{1}{|c|}{\textbf{}} & \multicolumn{1}{|c|}{\textbf{}} & \multicolumn{1}{|c|}{\textbf{}} \end{array}File Edit Format View Help
 FREQUENCY ANALYSIS OF METEOROLOGICAL DATA MEASURED AT
     Π
                                    **********************
 Station latitude:
 Station longitude: ###############<br>Station height above mean sea level:
                                      **********************
                                                                      ## metres.
 Period of analysis: 1/ 1/1981 to 31/12/1990.
 Effective height of anemometer above ground level: 10 metres.
 Roughness length assumed at station: 0.200 metres.
In calculating boundary layer depth, the formula designed for when the wind is blowing off the sea is not used.
The parameters analysed are as follows:<br>
Parameter and units<br>
Hourly average wind speed (m/s) (=U)<br>
Hourly average wind direction (degrees true) (=PHI)<br>
Surface sensible heat flux (w/m**2) (=FTHETAO)<br>
Fourly rainfall amou
The algorithms used to estimate the surface sensible heat flux and<br>boundary layer depth are the same as those used in the U.K. Atmospheric<br>Dispersion Modelling System (UK-ADMS) PC-based computer code. The<br>particular algori
  \leftarrow
```
**Figure 3.22** − Example of statistical meteorological data file.

The purpose of using statistically analysed data is to take account of the variation in meteorological conditions from year to year. Each hourly measurement for that period is recorded and put into a bin or class representing a range of different values for different meteorological parameters. For example, in the file represented in **Figure 3.22**, the data were categorized into five classes of wind speed  $(U)$ , twelve classes of wind direction (PHI) (i.e. a wind sector size of 30 degrees), seven classes of surface sensible heat flux ( $FTHETAO$ ), seven classes of boundary layer depth  $(H)$ , and three classes of precipitation (P).

There are typically over 2000 lines of data in a statistical meteorological data file, each line corresponding to a particular combination of meteorological conditions that occurred, for example the first line corresponds to the first class or bin of each of the five parameters. Each line has an associated frequency representing the number of hours that occurred during the period of the data (usually ten years) with meteorological conditions within the ranges described by that line of data. Detailed frequency data may also be included, giving the number of hours in ranges of months

of the year and hours of the day during which the meteorological conditions were within the ranges described by that line of data. This is illustrated in the example file *ANNSTAT.MET.*

*Users should ensure they read the information at the beginning of a statistical meteorological data file; particularly the 'Effective height of anemometer above ground'. For the majority of files this height is 10 m but occasionally it is some other height and the correct value should be entered into the Meteorology screen of ADMS-Roads.*

Statistical data has a number of advantages over sequential data.

- There are about 2000 lines of data to process in ADMS-Roads with a statistical meteorological data file rather than 8760 in a one year sequential file; run times are therefore significantly shorter for statistical compared to sequential data.
- Statistical data are representative of the meteorological conditions which occurred over several years (usually ten); year-to-year variations in conditions are therefore accounted for. This is not true for sequential data.

A disadvantage of using statistical meteorological data is that because the data are categorised into bins with pre-defined upper and lower bounds, it is the mean for each bin rather than the actual hourly value of a parameter that is processed by ADMS-Roads. Thus extreme conditions are smoothed out. For example, there may be a few hours in a particular year when the surface heat flux is extremely high thus generating a lot of convective mixing and bringing an elevated plume down to the ground very quickly. This would normally result in high maximum ground-level concentrations near the source. Using sequential data, the data file would contain the actual high surface heat flux value for that particular hour, thus representing actual conditions. Using statistical data, the value of surface heat flux used would be the mean value of the appropriate class. In this case, this mean value would be less than the true hourly value and would thus underestimate the amount of convective turbulence, hence underestimating ground level concentrations for that hour.

In general, high percentiles obtained with sequential data are larger than those obtained with statistical data. Sequential data must be used when modelling plume chemistry and using background data from files. Sequential data are required for generating results for comparison with regulatory standards defined in terms of rolling or running means as statistical data are inappropriate for such calculations.

# **3.3.5 Entering meteorological data on screen**

If the meteorological data are to be entered on screen, first select the **Enter on screen** option on the **Meteorology** screen and then click on the **Data…** button. This will bring up the **Meteorological Data** screen shown in **Figure 3.23**.
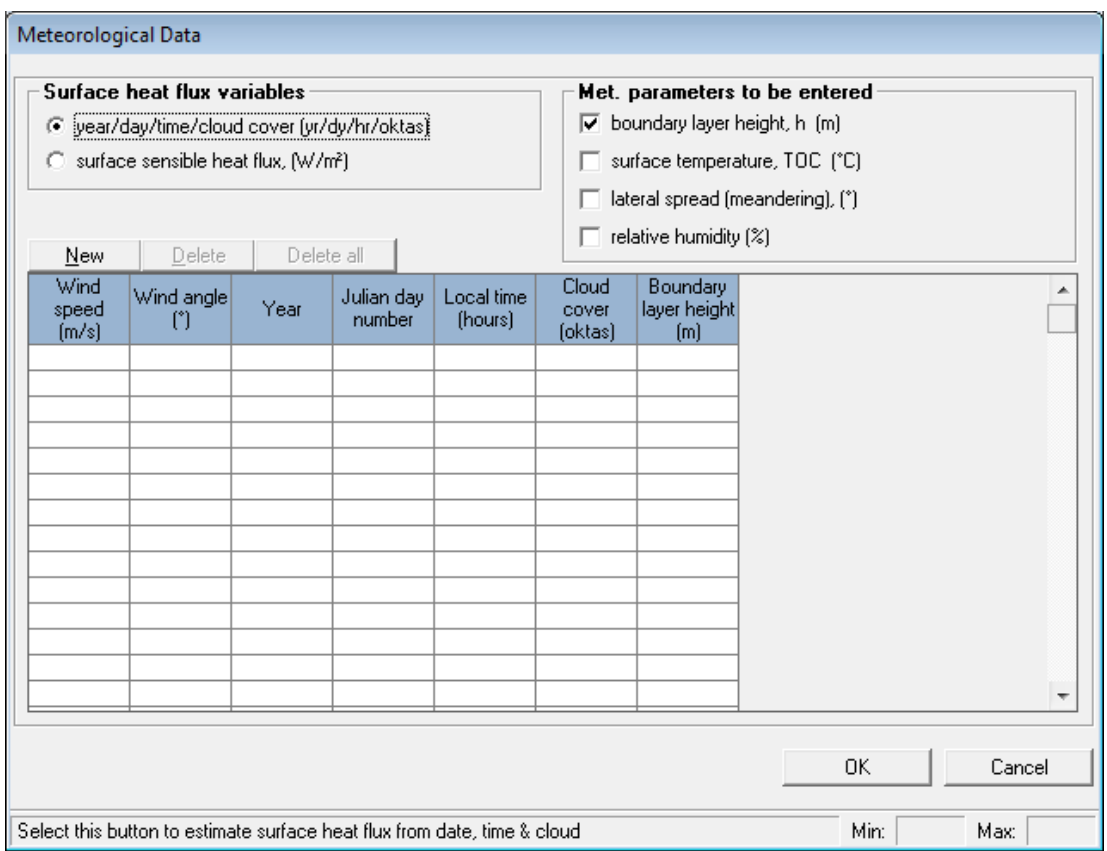

**Figure 3.23** − The **Meteorological Data** screen used for entering meteorological data on screen.

This screen contains the table of data to be specified. The table always contains columns for wind speed and wind angle. It also includes the surface heat flux variables. The user *must* select one of the two options in the **Surface heat flux variables** box: either **year/day/time/cloud cover (yr/dy/hr/oktas)** or **surface sensible heat flux, (W/m<sup>2</sup> )**.

*The choice of option determines the number of columns in the table.*

In addition, data *may* be entered for one or more of the four options under **Met parameters to be entered** area if the user has accurate information. These are the **boundary layer height**, **h (m)**, the **surface temperature**, **TOC (°C)**, the **lateral spread (meandering), (°)** and the **relative humidity (%)**. Clicking in the check box beside each variable name causes the corresponding column to appear or disappear, as appropriate.

Click on the **New** button to add default lines of data, which may then be edited, click the **Delete** button to remove the selected line of data from the table, or click **Delete all** to remove all lines of data.

*It is not possible to enter more than 99 lines of meteorological data by hand.*

The columns of data are as follows:

**Wind speed (m/s)**: wind speed at the measurement height.

```
Minimum = 0 m/s
Maximum = 100 m/sDefault = 5 m/s
```
 **Wind angle (°)**: direction of the wind measured clockwise from north (e.g. 270° for a wind coming from the west)

Minimum  $= 0^\circ$ Maximum  $= 360^\circ$ Default =  $270^\circ$ 

**Year**: year

 $Minimum = 1900$  $Maximum = 2100$  $Default = Current$  year

• **Julian day number**: Julian day, e.g. Jan  $1<sup>st</sup> = 1$ , Dec  $31<sup>st</sup> = 365$  or 366

Minimum  $= 1$  $Maximum = 366$ Default  $= 1$ 

**Local time (hours)**: time e.g. for hour ending at 4pm (16:00) hours enter 16

Minimum  $= 0$  $Maximum = 24$ Default = 12 (then increments by 1 hr with further clicks of the **New** button)

**Cloud cover (oktas)**: cloud cover

 $Minimum = 0$  $Maximum = 8$ Default  $= 0$ 

**Surface heat flux (W/m<sup>2</sup> )**: surface sensible heat flux

Minimum  $= -100$  W/m<sup>2</sup> Maximum  $= 1000 \text{ W/m}^2$ Default =  $0 \text{ W/m}^2$ 

**Boundary layer height (m)**: height of the boundary layer

Minimum  $= 40$  m  $Maximum = 3000 m$ Default  $= 800 \text{ m}$ 

**Surface temp. (°C)**: surface temperature

Minimum  $= -100$ <sup>o</sup>C Maximum  $= 60^{\circ}$ C Default =  $15^{\circ}$ C

**Lateral spread (°)**: standard deviation of the mean wind direction

Minimum  $= 0^\circ$ Maximum  $= 90^\circ$ Default =  $7.5^\circ$ 

 **Relative humidity (%)**: relative humidity (this parameter is not used within the calculations in ADMS-Roads at present)

Minimum  $= 0\%$  $Maximum = 100%$ Default  $= 50%$ 

The user should refer to Section 10.1 for more detailed information on the parameters appearing on the **Meteorology** screen.

# **3.3.6 Interpolation of meteorological data**

In order to model averaging times greater than one hour, hourly sequential meteorological data are required. If hourly sequential data are not available, but a chronological sequence of meteorological data are available then, providing certain constraints are met, the data will be interpolated to become hourly sequential. To enable this option, enter your meteorological data as described in Section 3.3.4 or 3.3.5 and check the **Met. Data are hourly sequential** box.

In order for the meteorological data to be interpolated, they must meet the following criteria:

- Contain year, day and hour;
- Be in chronological order, with gaps no larger than 9 hours;
- Contain wind speed, direction and cloud cover; and
- Not contain any variables that cannot be interpolated please refer to Table 10.1 for details.

*If the meteorological data entered are hourly sequential and the Met. Data are hourly sequential box is checked, no interpolation will be carried out and the restrictions regarding which variables can be entered do not apply.*

If the chronological sequence of meteorological data entered can be interpolated by the model to a series of hourly sequential data covering the same period, the interpolated meteorological data will then be modelled. If other files containing year, day and hour are included in the run (e.g. background or time-varying files) then these must include data for each of the hours that will be modelled and not just the hours which are in the input meteorological data i.e. the model only interpolates meteorological data files.

# **3.4 Background screen**

The **Background** screen shown in **Figure 3.24** allows the user to enter background data for any of the pollutants entered in the **Palette of Pollutants**.

| (new file)                                               |                                       |                    |                         | $\mathbf{x}$<br>$\Box$<br>▭⊪ |
|----------------------------------------------------------|---------------------------------------|--------------------|-------------------------|------------------------------|
| <b>Results</b><br>Run!<br>File                           | <b>Utilities</b><br>Mapper<br>$He$ lp |                    |                         |                              |
| Setup                                                    | Source<br>Meteorology                 | <b>B</b> ackground | Grids                   | <b>Qutput</b>                |
|                                                          |                                       |                    |                         |                              |
| Background                                               |                                       |                    |                         |                              |
| $\overline{\mathsf{None}}$<br>G.                         |                                       |                    |                         |                              |
| From file<br>о                                           |                                       |                    |                         | View<br>Browse               |
| о<br>Enter by hand                                       | Pollutant                             | Concentration      | Units                   |                              |
|                                                          | NOx                                   |                    | $0$ ppb                 |                              |
|                                                          | N02                                   |                    | $0$ ppb                 |                              |
|                                                          | N <sub>0</sub>                        |                    | $0$ ppb                 |                              |
|                                                          | VOC                                   |                    | $0$ ppb                 |                              |
|                                                          | 03                                    |                    | $0$ ppb                 |                              |
|                                                          | 502<br><b>PM2.5</b>                   |                    | $0$ ppb<br>$0 \sqrt{u}$ |                              |
|                                                          | <b>PM10</b>                           |                    | $0 \sqrt{ug/m^2}$       |                              |
|                                                          | $\overline{c}$                        |                    | $0$ ppb                 |                              |
|                                                          | <b>BENZENE</b>                        |                    | $0$ ppb                 |                              |
|                                                          | <b>BUTADIENE</b>                      |                    | $0$ ppb                 |                              |
|                                                          | <b>TSP</b>                            |                    | $0  $ ug/m <sup>3</sup> |                              |
|                                                          |                                       |                    |                         |                              |
|                                                          |                                       |                    |                         |                              |
|                                                          |                                       |                    |                         |                              |
|                                                          |                                       |                    |                         |                              |
|                                                          |                                       |                    |                         |                              |
|                                                          |                                       |                    |                         |                              |
|                                                          |                                       |                    |                         |                              |
| Select this button to turn off background concentrations |                                       | Min:<br>Max:       |                         |                              |

**Figure 3.24 −** The **Background** screen.

When predicting pollutant contributions it may be important to take into account the underlying, or background, levels of pollutants in the atmosphere. In particular, if chemistry is being modelled then background information must be included in the run.

Care should be taken that the appropriate background data are selected for each modelling scenario. If all of the local major sources of pollution are included in the model run, for instance an isolated industrial complex, then background from a rural site outside (and ideally upwind of) the modelling domain should be chosen, to avoid double-counting the effect of modelled sources. On the other hand, if not all of the local sources of pollution are to be modelled, for instance an industrial complex in an urban area, then background concentration values taking into account those sources which are not being modelled should be used, although again care should be taken not to double-count any sources that are being modelled.

The **Background** screen presents three options:

- **None**: no background concentrations.
- **From file**: hourly varying background data from a prepared background file (see Section 3.4.1 for more details).

**Enter by hand:** constant background values entered directly on screen (see Section 3.4.2) for more details).

# **3.4.1 Entering background data from a file**

To specify the file containing the background data, select the **From file** option. Either click on **Browse…** to bring up a screen that allows you to browse through the directory structure to find the appropriate background file (*.bgd* extension by convention), or drag and drop a background file from Explorer. The **View** button allows the currently selected background file to be viewed; left click to open the file in the default application (as selected via the **File, Preferences, Viewing options** menu item) or rightclick to choose between all available applications. The format of the background file is as described below.

*Background data files are in a comma-separated format. If you create your data file in a spreadsheet package such as Microsoft Excel and then save it as a commaseparated (.csv) file, you should subsequently open it in an editor such as Notepad to remove any trailing commas from the header lines.*

The first line gives the version number of the file. Currently the version number is 2 and so the first line should read "BackgroundVersion2". This line must always be included at the start of the file.

The next line states the number of pollutants for which background data are contained in the file. The names of the pollutants are then listed (one per line) and should match the pollutant definitions in the **Palette of Pollutants**. Any pollutants that are not listed in the background file are assumed to have zero background concentrations, with the exception of NO if modelling chemistry, which the model will calculate internally as the difference between the  $NO<sub>X</sub>$  and  $NO<sub>2</sub>$  background concentrations.

The keyword "UNITS:" must appear after the pollutant names. This is then followed by a list of the concentration units for each of the pollutants, in the same order as the pollutant names were listed.

*If odours are modelled then the background values must be in units of ou\_e/m<sup>3</sup> .*

The pollutant data are listed after the keyword "DATA:" in the following format:

Year, Day number, Hour, Pollutant data

Background pollutant data must be given as hourly sequential values and must be supplied for each hour to be modelled. An example of a background file is shown in **Figure 3.25**.

*If NO<sup>X</sup> data are included in the background file and chemistry is being modelled, then NO<sup>2</sup> data must also be included.*

Care should be taken to ensure that the quality of background data is good – large amounts of missing data may cause inaccuracies in model results. If any data are missing for a particular pollutant and hour, then the model will use the previous value for the pollutant. It may be preferable for the user to fill in any gaps in the data before running the model, particularly if there are several consecutive missing values. Missing data for a particular hour could be filled in by, for example, interpolating the non-missing values or using the annual average value for that hour of the day.

If there are more than 24 consecutive lines of missing data for any pollutant, then the model will stop with an error message.

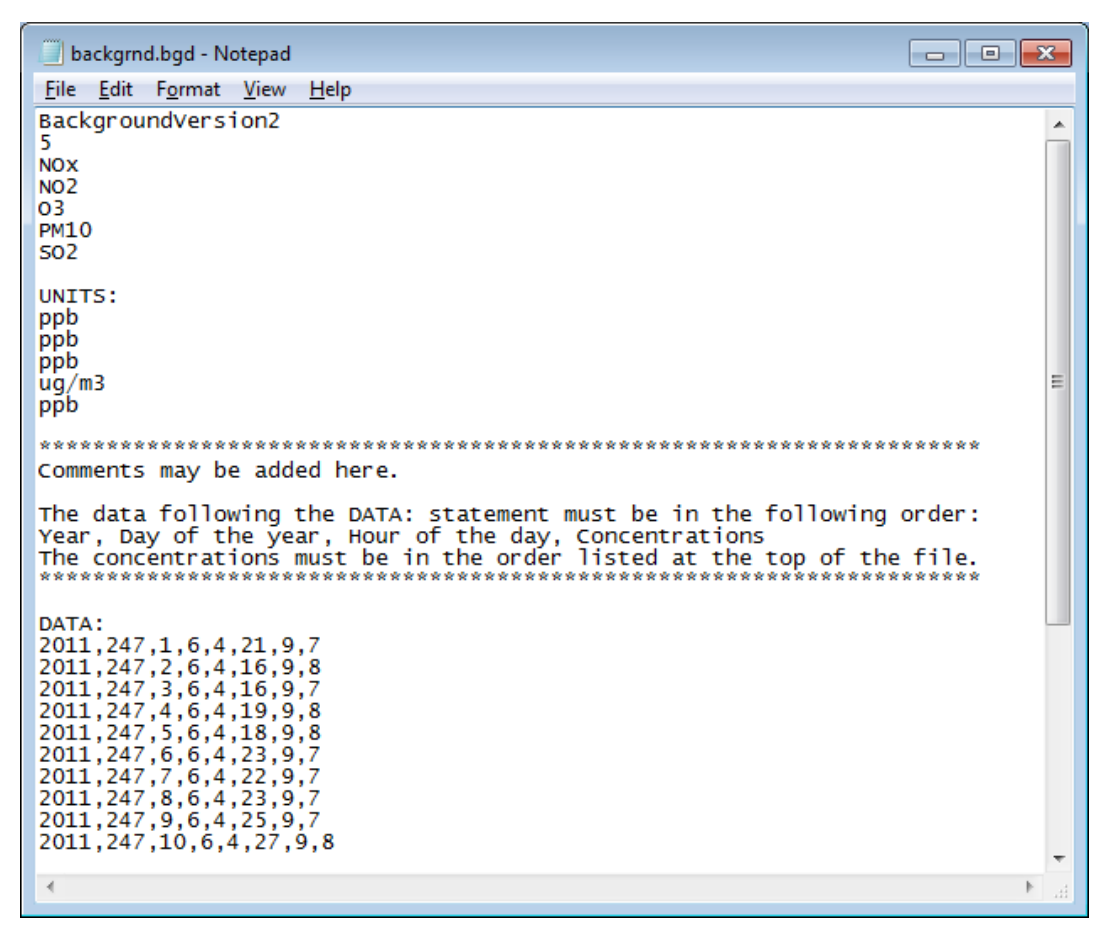

*Any missing data should be identified using the value '-999'.*

**Figure 3.25** − An example showing the format of the background file.

# **3.4.2 Entering background data by hand**

To enter constant values of background data directly on screen, first select the **Enter by hand** option. The table then contains all of the pollutants in the **Palette of Pollutants** and the background values, along with the units of these background values; they can then be edited in the table.

*Background concentrations of particulate pollutants can only be specified in mass units.*

*Background concentrations of NO are non-editable; the value is automatically calculated as the difference between the NO<sup>X</sup> and NO<sup>2</sup> background concentrations.*

# **3.4.3 Special consideration for PM10 and PM2.5**

Particulate matter consists of the following components:

Coarse particulates

These are emissions from non-combustion sources such as suspended soils and dusts, sea salt, biological particles and particles from construction work.

• Secondary particulates

These are formed in the atmosphere, following the release of emissions in the gaseous phase; examples are sulphates and nitrates. Secondary particulates include emissions from combustion sources outside the study area.

• Primary particulates

These are from local traffic and industrial sources within the study area. Local traffic emissions may include both exhaust contributions and non-exhaust contributions such as resuspension or brake, tyre and road wear.

ADMS-Roads models all primary particulates, and also some secondary particulates that are created within the modelling domain (for further details of the sulphate chemistry module, please refer to Sections 4.9 and 10.15). All other particulates should be included as a background value entered into the model.

#### *Particulate measurements*

In order for measured particulate data to be used as input to the model in the form of background concentrations, the data must be in units consistent with the model i.e. mass units. Devices that measure particulate concentrations 'by mass' are known as gravimetric samplers. A number of other devices are available that also record particulate concentrations, for example TEOM monitors, but measurements are not always consistent with those from gravimetric devices.

*Users should ensure that they know what units their measured particulate data are in, and if the data have not been measured by a gravimetric sampler, then conversion factors should be applied as necessary.* 

All EU particulate air quality objectives are in gravimetric units.

# **3.5 Grids screen**

The **Grids** screen shown in **Figure 3.26** allows the user to define output points at which concentration values will be output by the model. Output points may be **Gridded**, **Specified points** or **Both**, which is chosen in the **Select output** box.

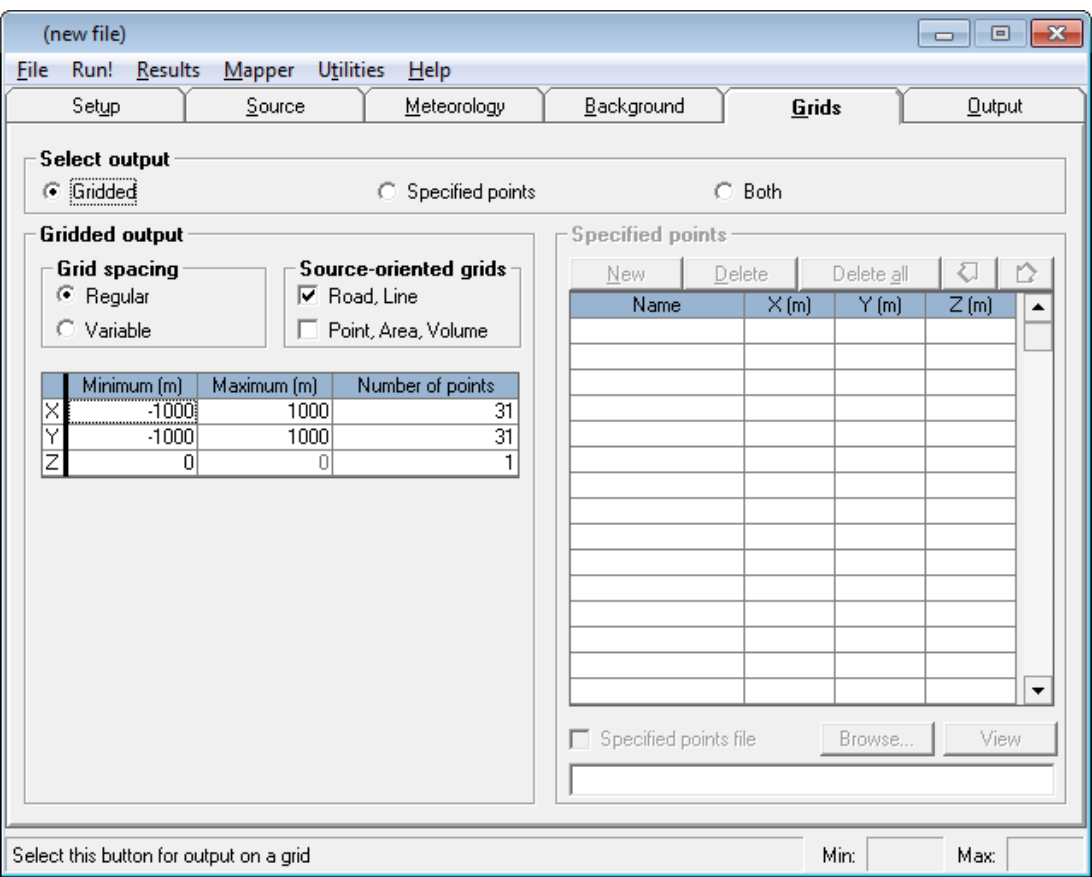

**Figure 3.26** − The **Grids** screen for selecting an output grid and/or specified output points.

The units of output points are metres and they may be defined anywhere in 3D space, but must be on or above the ground and are subject to the following restrictions:

Horizontal coordinates (**X** and **Y**):

Minimum:  $10^{-7}$  m Maximum:  $10<sup>7</sup>$  m

Vertical coordinate (**Z**):

Minimum: 0 m Maximum: 3 000 m

# **3.5.1 Gridded output**

Within the **Gridded** output option, there is some flexibility about the spacing between the individual receptor points. Grids may have **Regular** spacing, or **Variable** spacing.

*Only Cartesian, orthogonal output grids may be defined in ADMS-Roads.*

#### *Regular spacing*

To define the extent of the regular grid, enter coordinates for the maximum and minimum values of **X, Y** and **Z**.

By default, ADMS-Roads creates a regular Cartesian grid of 31 by 31 by 1 receptor points within the rectangular region specified.

To increase or reduce this resolution, edit the values in the **Number of points** column. The maximum resolution in each horizontal direction is 2 001 points, with up to 501 vertical levels. Care should be taken with high-resolution output grids since the model run time and memory requirements partly depend on the number of receptor points.

#### *Variable spacing*

To specify a variably spaced Cartesian grid choose the **Variable** option in the **Grid spacing** box. The **Grids** screen will now appear similar to **Figure 3.27**.

To enter **X**, **Y** and **Z** values, click on the small text box in that column, type the value then press the **SPACE** bar. To remove points, click on them in the larger, upper text box, and press the **DELETE** key. Results will be calculated on a grid of points at the specified **X**, **Y** and **Z** values. For example, if three **X** values, four **Y** values and one **Z** value are specified, results will be calculated on a grid of 12 points. The maximum size of the variable grid in any dimension is 101 points.

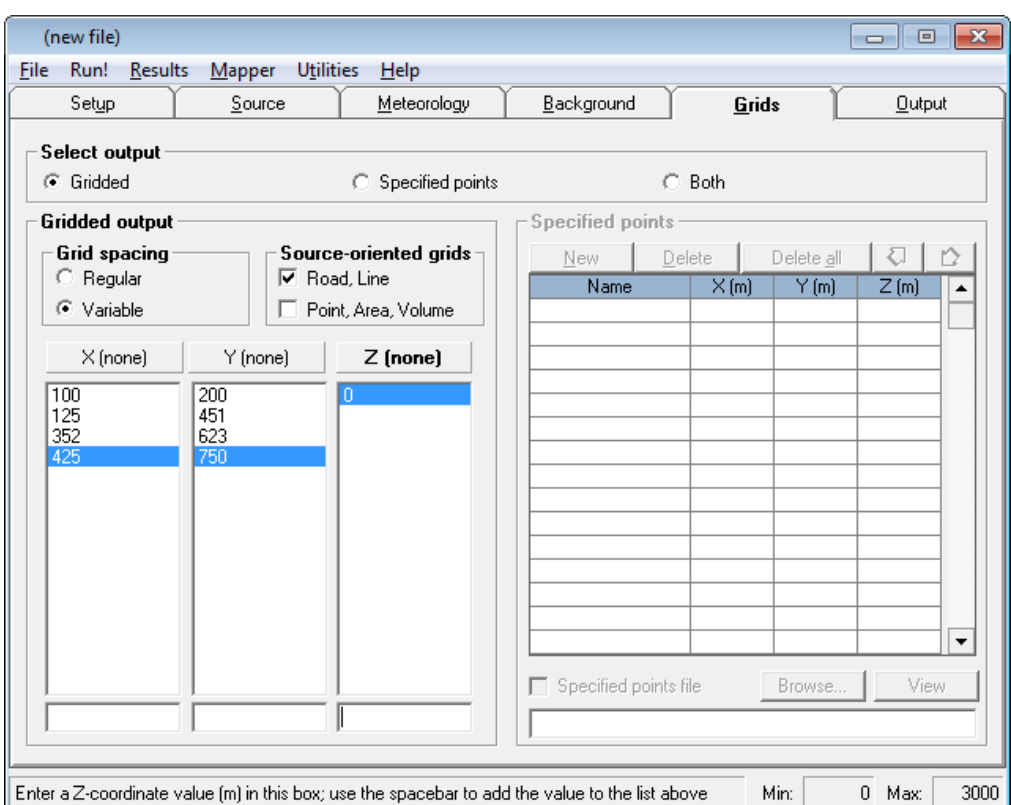

**Figure 3.27** – The **Grids** screen, illustrating the setup of a variable grid.

# *Source-oriented grids*

If gridded output is being modelled, then as well as the user-defined grid, further output points can be added automatically based on the sources contained in the run. The way these points are added is dependent on the source type. Details on how these points are added for road and line sources are given in Section 3.5.2, and for point, area and volume sources in Section 3.5.3.

It may be desirable to export the locations of the source-oriented grid points so that they can be used in a separate model run with a different source configuration. ADMS-Roads has an additional input file option that makes this possible; see Section 4.19 for further details.

# **3.5.2 Source-oriented grids – Road, Line sources**

If you have a large number of road or line sources within your project, a regular grid may not capture all the features of the pollutant concentration distribution within the study area. ADMS-Roads can add additional receptor points close to these sources, where the pollutant concentration gradients are often greatest. To use this option, tick the **Road, Line** checkbox in the **Source-oriented grids** section. This is selected by default when modelling road or line sources.

ADMS-Roads will add the additional receptor points to the user-defined grid in two stages:

- 1. Firstly, a number of extra receptor points will be added in and around road and line sources, and the model will calculate concentrations at these points in the same way as at any other standard grid point or specified point. These form rows of points aligned with the source segments themselves. For details on the perpendicular distances of these rows of points from the source centrelines, refer to the paragraph *Across-source locations* below. For details on the number and spacing between points on the same row, refer to the paragraph *Along-source locations* further below. For details on which road and line sources receive these extra points, refer to the paragraph *Included sources* further below.
- 2. Secondly, after the model has performed the concentration calculations, it will add three additional interpolated points between each 'pair' of points from the first stage, i.e. between neighbouring points on the same row of a given source segment, unless (i) only one point was added to that segment row during the first stage, or (ii) the distance between a pair of points is large compared with the resolution of the standard grid. Concentrations at these additional points are calculated by linearly interpolating between the values at the points from the first stage. However, if the model deems that a linear interpolation between a given pair of points would be inappropriate, it will replace the three interpolated points with three actual points (i.e. points at which the full concentration calculations are performed). By default, this second stage of adding interpolated points will always be carried out, but it can be disabled via the additional input file; refer to the paragraph *Along-source locations* further below.

#### *Across-source locations*

By default, four rows of extra points are added along standard road/line sources, and six along (two-sided) advanced street canyon road sources. For a standard road source, the points are placed at perpendicular distances of 0.45 and 2.0 times the road width from the road centreline on either side of the road, i.e. two lie inside the road and two lie outside it. For an advanced street canyon road source, they are placed at a perpendicular distance of 0.45 times the road width (i.e. inside the road) and 0.9 and 1.1 times the canyon half-width from the road centreline on either side of the road (i.e. just either side of each canyon wall). This ensures that the large concentration gradients that often exist across the canyon walls are well captured. If the two rows of points at 0.45 times the road width and 0.9 times the canyon half-width from the road centreline are sufficiently close (within 1 m), the points at 0.9 times the canyon halfwidth will be discarded. For a road source with a canyon on only one side, there will be two rows of points on the non-canyon side and three on the side with the canyon.

It is possible to modify the default across-source locations of the source-oriented grid points via the additional input file. To do this, create a new additional input file or edit the existing additional input file (refer to Section 3.1.8) and enable the **Across-source locations** option (keyword IGPACROSSLOCATIONS) under the **Source-oriented grids** folder, as shown in **Figure 3.28**.

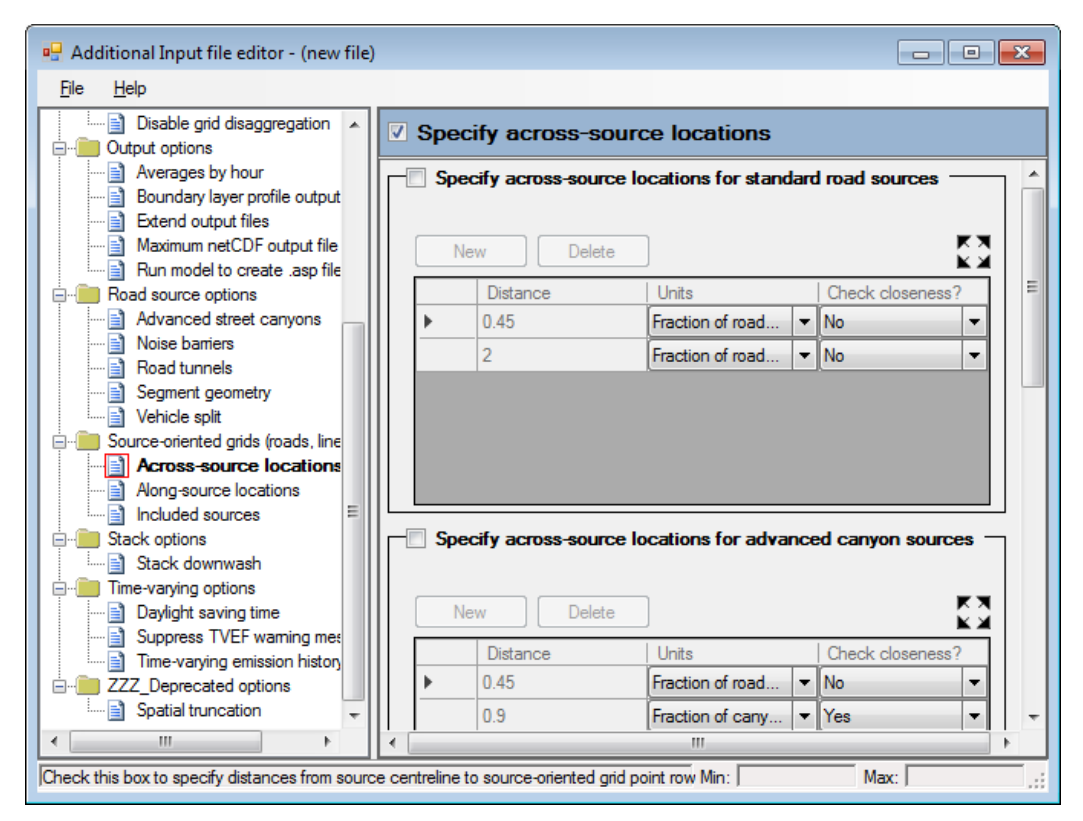

**Figure 3.28** – The **Across-source locations** screen of the **Additional Input file editor**.

The right-hand side of this screen then allows you to alter the following parameters for standard road sources, advanced street canyon road sources, line sources and (licence permitting) aircraft sources separately:

 **Specify across-source locations for [standard road/advanced canyon/line/aircraft] sources**: Tick the check box to enable the relevant table to be modified. You

can then use the **New** and **Delete** buttons to add new entries to/delete the highlighted entry from the table, respectively. A maximum of five entries can be added to each table. Each entry in the table corresponds to two rows of source-oriented grid points, one either side of the source at the given distance, unless the row is along the source centreline itself.

- **Distance**: This column specifies the perpendicular distance for this row(s) of source-oriented grid points (units and reference point depend on the choice of **Units**). This value must be greater than or equal to zero.
- **Units**: The following options are available:
	- **Absolute, from source edge (m)** the value in the **Distance** column is taken as the absolute distance (in metres) from the source edge, i.e. the distance from each kerb in the case of a standard/advanced canyon road source.
	- **Absolute, from source centreline (m)** the value in the **Distance** column is taken as the absolute distance from the source centreline; this option must be used to specify any points that are within the source if using absolute distances.
	- **Fraction of source width, from centreline** the value in the **Distance** column is taken as a fractional distance of the source width from the source centreline, e.g. a value of 2 with **Fraction of road width, from centreline** selected would mean add points either side of the road centreline at a distance of two times the road width.
	- Fraction of canyon half-width, from centreline (only available for advanced canyon sources) – the value in the **Distance** column is taken as a fractional distance of the canyon half-width from the source centreline. This can take a different value on each side of the source centreline if the values of *Width\_L* and *Width\_R*, as specified in the advanced street canton input data file (see Section 4.2), are different.
- **Check closeness?**: If this is set to **No**, this row(s) of points will always be added. If this is set to **Yes**, each row will only be added if it is further than 1 m away from the row on the same side of the road associated with the previous entry.

#### *Along-source locations*

By default, the maximum number of source-oriented grid points (not including interpolated points) that are added to road sources is around 5 000. For line sources, the number is around 1 000. The default average spacing between pairs of points (again, not including interpolated points) is the maximum of:

- (a) The spacing that would be achieved if the maximum number of sourceoriented grid points were added to all source segments of that type that fall within the output grid
- (b) 0.5% of the output grid length (defined as the geometric mean of the output grid length in X and Y)

# (c) The source width

As already stated, the model run-time depends partly on the number of receptor points, and 5 000 source-oriented grid points is over five times as many receptor points as a standard 31 x 31 output grid. In some cases, the number of source-oriented grid points could be reduced significantly without visibly reducing the resolution of contour plots. Conversely, for a large modelling region or a large number of road sources, it may be desirable to increase the number of source-oriented grid points in order to improve the resolution of contour plots. It is therefore possible to modify the defaults described above via the additional input file. To do this, create a new additional input file or edit the existing additional input file (refer to Section 3.1.8) and enable the **Along-source locations** option (keyword IGPALONGLOCATIONS) under the **Source-oriented grids** folder, as shown in **Figure 3.29**.

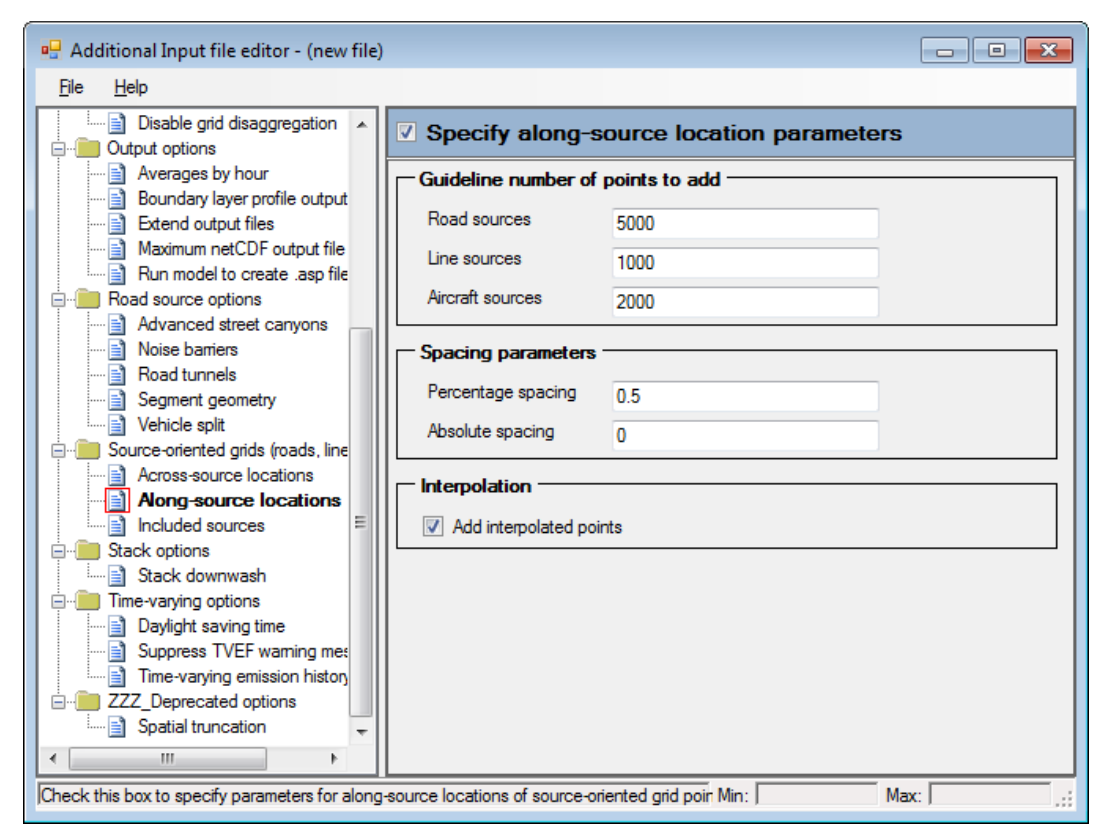

**Figure 3.29** – The **Along-source locations** screen of the **Additional Input file editor**.

The right-hand side of this screen then allows you to alter the following parameters:

- **Guideline number of points to add**: The guideline maximum number of extra output points that can be added along road sources, line sources and (licence permitting) aircraft sources during the first stage of source-oriented gridding. These values must be positive.
- **Percentage spacing**: The minimum along-source spacing between the extra output points added during the first stage of source-oriented gridding, as a percentage of the output grid length, defined above. This value must be no less than 0.001 and no greater than 5.0.
- **Absolute spacing**: The actual along-road distance (in metres) between the extra output points added during the first stage of source-oriented gridding. This

value will only be used if it is greater than (a) and (b) above (where (b) uses the specified **Percentage spacing** and not necessarily the default value of 0.5%).

 **Add interpolated points**: If the check box is ticked, the second stage of sourceoriented gridding (adding additional points by interpolation) will be carried out. If unticked, these additional points will be not added. To obtain the best results for contouring output, it is recommended that the check box is ticked.

#### *Included sources*

By default, the model will add source-oriented grid points to all the road and line sources that lie within the output grid. To modify this behaviour, create a new additional input file or edit the existing additional input file (refer to Section 3.1.8) and enable the **Included sources** option (keyword IGPINCLUDESOURCES) under the **Source-oriented grids** folder, as shown in **Figure 3.30**.

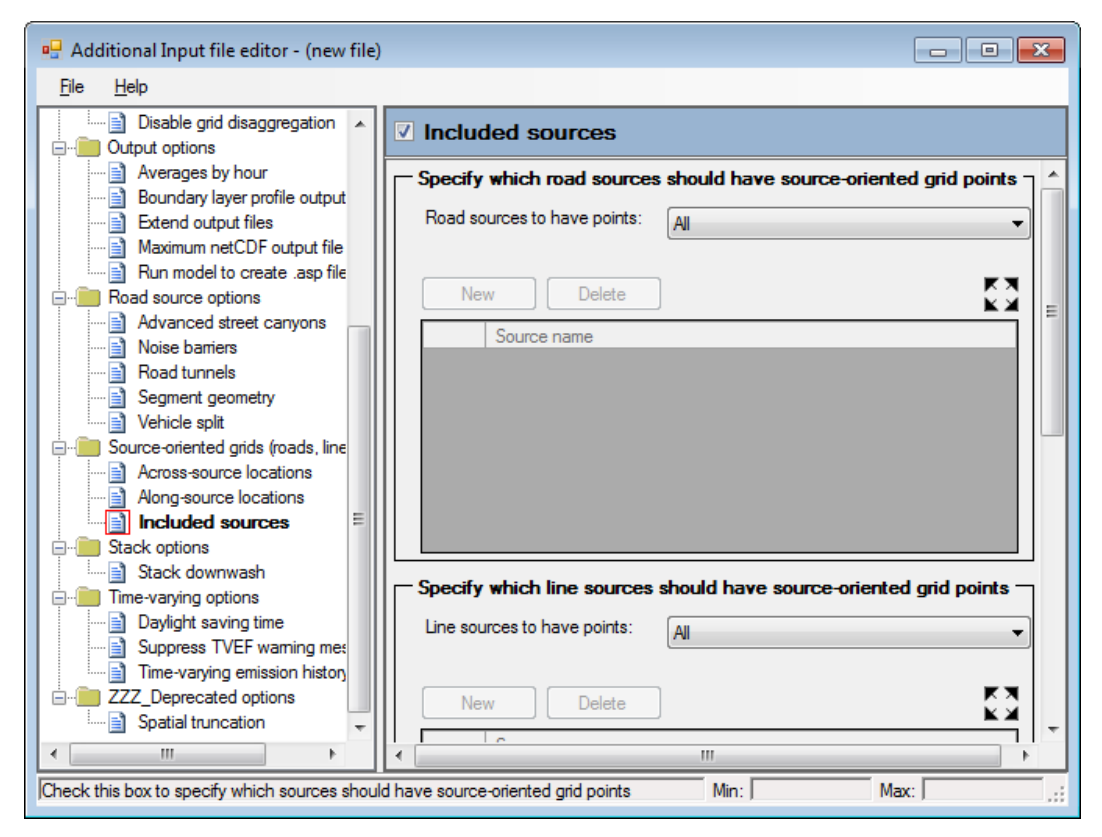

**Figure 3.30** – The **Included sources** screen of the **Additional Input file editor**.

The right-hand side of this screen then allows you to alter the following parameters for road sources, line sources and (licence permitting) aircraft sources separately:

- **[road/line/aircraft] sources to be used**: Select **All** to add extra grid points to all applicable sources of that type or **None** to add no extra grid points to any sources of that type. Selecting **All but** or **Only** allows you to add source names to the relevant **Source name** table. If **All but** is selected, extra grid points will be added to all but the sources listed in this table; if **Only** is selected, extra grid points will be added to only those sources listed in this table.
- **Source name** table: The names typed into this table should exactly match the source names in the **Source** screen of the main ADMS-Roads interface. Use the

**New** and **Delete** buttons to add new sources to/delete the highlighted source from the table, respectively.

*The Along-source locations and Included sources additional input file options replace (and extend) .*igp *files, as used in previous versions of the model. Any old additional input files that specify an .*igp *file can be automatically upgraded in ADMS-Roads 5 to include the equivalent Along-source locations and Included sources sections; see the* What's New *document (available via the Help menu) for more details.* 

# **3.5.3 Source-oriented grids – Point, Area, Volume sources**

In addition to the user-defined grid, it may be desirable to have a high resolution grid added around point, area and volume sources. To use this option select **Point, Area, Volume** from the **Source-oriented grids** section. With this option, grid(s) extending 1 000 m from each source (or cluster of close-by sources) are added with a resolution determined by the number of grids to be added and the height of the sources. Up to 10 201 additional output points may be added using this option. The motivation for using this option is to create a high resolution output grid; therefore a warning is issued if the spacing of the nested grid points is greater than 100 m and the model will stop if the spacing is greater than 200 m.

ADMS-Roads will add the additional receptor points to the user-defined grid in the following way:

- The point, area and volume sources are grouped into clusters, where a source is part of a cluster if it is within 1 km of any other source in that cluster.
- For each cluster, the size of the area to be covered is calculated, as the size of the region covered by the sources extended in all directions by 1 km. The number of points available for that cluster is then calculated based on the maximum number of points available and the proportion of the area that the cluster occupies.
- The spacing in the X and Y directions are then calculated to allow for the maximum number of points possible in that cluster, with a minimum spacing applied based on the height of the lowest source in that cluster.
- The additional receptor points are then added to each of the clusters.

# **3.5.4 Specified points output**

**Specified points** may be added to or deleted from the table on the right-hand side of the **Grids** screen by clicking on the **New** and **Delete** buttons, respectively, if either the **Specified points** option or the **Both** option is selected. The **Delete all** button can also be used to remove all specified points from the table. There is also a right-click option to **Delete all but this** point from the table. The maximum number of points is 100. Points may be given a name by the user (e.g. "point 1", "School") and have to be specified with **X**, **Y** and **Z** coordinates. The names given to the specified points must be no longer than 30 characters and must not contain commas. It is also strongly recommended to make these names all unique. Right-clicking on an existing specified

point allows you to **Copy** that point; the name and coordinates of the new point should then be modified accordingly.

*If you want to specify a receptor point in a street canyon, it must be located between the road centreline and the edge of the buildings.*

As well as entering up to 100 specified points in the interface, you can define specified points using an additional specified points file, which is a comma-separated text file with the extension *.asp* that contains a line of data for every extra specified point required. Each line contains the point name, the X coordinate, the Y coordinate, and Z coordinate, in that order. The location of the *.asp* file is entered in the interface on the bottom right hand corner of the **Grids** screen (as shown in **Figure 3.31**). The **View** button allows the current *.asp* file to be viewed; left click to open the file in the default application (as selected via the **File, Preferences, Viewing options** menu item) or rightclick to choose between all available applications.

An example *.asp* file (*Example.asp*) is supplied in the *<install\_path>\Data* directory. There is no limit on the number of points which may be included in the .asp file, however if a very large number of points is included the model run time and memory requirements may be substantial. The specified points entered into the interface can be exported to or imported from an *.asp* file using the  $\Box$  and  $\Box$  buttons, respectively.

*A utility is provided to help create .asp files describing a vertical slice of output points; refer to Section 7.7 for more details.*

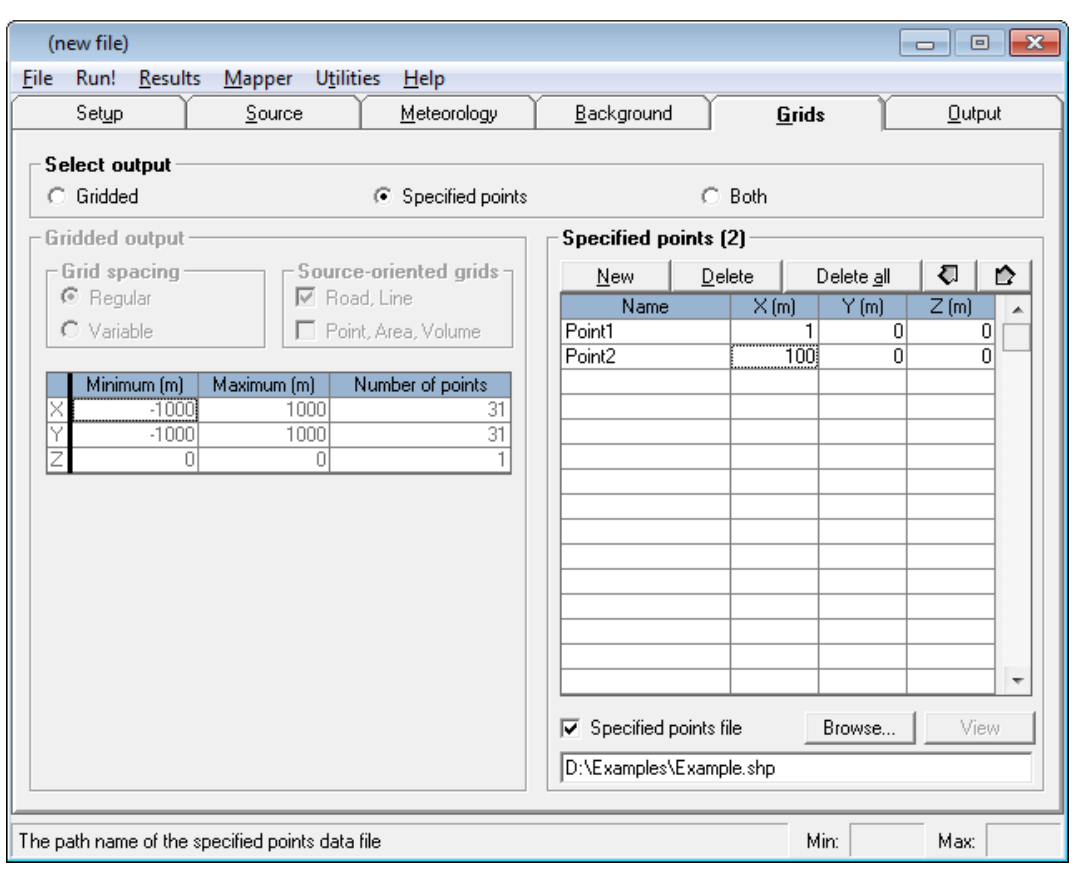

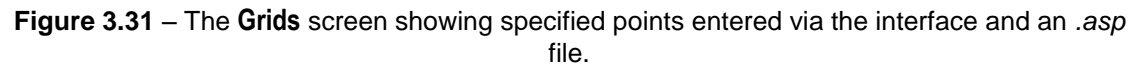

# **3.6 Output screen**

The pollutants and sources for which output is to be calculated, together with the type of output required, are selected in the **Output** screen, shown in **Figure 3.32**.

|                                                       | (new file)              |                |                      |                        |             |                                 |                                                                                   |                     |                               |                     | ▣<br>-                    | $\mathbf{x}$  |  |
|-------------------------------------------------------|-------------------------|----------------|----------------------|------------------------|-------------|---------------------------------|-----------------------------------------------------------------------------------|---------------------|-------------------------------|---------------------|---------------------------|---------------|--|
| File                                                  | Run!                    | <b>Results</b> | Mapper               | <b>Utilities</b>       |             | Help                            |                                                                                   |                     |                               |                     |                           |               |  |
|                                                       | Setup                   |                | Source               |                        | Meteorology |                                 |                                                                                   | Background<br>Grids |                               |                     |                           | <b>Output</b> |  |
|                                                       |                         |                |                      |                        |             |                                 |                                                                                   |                     |                               |                     |                           |               |  |
| Pollutant output (2/2)<br>New<br>Delete<br>Delete all |                         |                |                      |                        |             | Air quality objectives:<br>Save |                                                                                   |                     |                               |                     | ▼                         |               |  |
|                                                       | Name                    |                | Include              | Short<br>/Long         | Av.<br>time | Av. time<br>unit                | Extra<br>Condition                                                                | Percentiles         | Exceedence<br>thresholds      | Units for<br>output | Validity<br>threshold (%) |               |  |
|                                                       | S <sub>02</sub>         |                | ✓                    | LT                     |             | 15 Minute                       | None                                                                              | 99.9                | 266<br>$\left  \cdot \right $ | ug/m <sup>3</sup>   | 75                        |               |  |
|                                                       | N <sub>O</sub> x        |                | ✓                    | $\overline{\text{ST}}$ |             | 1 Hour                          | None                                                                              | (none)              | (none)                        | ug/m <sup>3</sup>   | 75                        |               |  |
|                                                       |                         |                |                      |                        |             |                                 |                                                                                   |                     |                               |                     |                           |               |  |
|                                                       |                         |                |                      |                        |             |                                 |                                                                                   |                     |                               |                     |                           |               |  |
|                                                       |                         |                |                      |                        |             |                                 |                                                                                   |                     |                               |                     |                           |               |  |
|                                                       |                         |                |                      |                        |             |                                 |                                                                                   |                     |                               |                     |                           |               |  |
|                                                       |                         |                |                      |                        |             |                                 |                                                                                   |                     |                               |                     |                           |               |  |
|                                                       |                         |                | ∢                    |                        |             |                                 |                                                                                   |                     |                               |                     |                           |               |  |
|                                                       |                         |                |                      |                        |             |                                 |                                                                                   |                     |                               |                     |                           |               |  |
|                                                       | Group and source output |                |                      |                        |             |                                 |                                                                                   |                     |                               |                     | <b>Output options</b>     |               |  |
|                                                       | C Groups                |                | $\nabla$ All sources |                        |             | C Source                        |                                                                                   |                     |                               |                     | Comprehensive             |               |  |
|                                                       |                         | Name           |                      | Include                | ▲           |                                 | Name                                                                              |                     | Include<br>▲                  |                     | output file               |               |  |
|                                                       |                         |                |                      |                        |             |                                 |                                                                                   |                     |                               | п                   | Output per source         |               |  |
|                                                       |                         |                |                      |                        |             |                                 |                                                                                   |                     |                               |                     |                           |               |  |
|                                                       |                         |                |                      |                        |             |                                 |                                                                                   |                     |                               |                     |                           |               |  |
|                                                       |                         |                |                      |                        |             |                                 |                                                                                   |                     |                               |                     |                           |               |  |
|                                                       |                         |                |                      |                        | ┯           |                                 |                                                                                   |                     |                               |                     |                           |               |  |
|                                                       |                         |                |                      |                        |             |                                 |                                                                                   |                     |                               |                     |                           |               |  |
|                                                       |                         |                |                      |                        |             |                                 | List of exceedence threshold concentrations (only allowed with long-term average) |                     |                               | Min:                | $\overline{0}$<br>Max:    | $1.e+09$      |  |

**Figure 3.32** − The **Output** screen shown for the case of a long-term and short-term output of SO<sup>2</sup> and NOX, respectively

# **3.6.1 Pollutant output**

Pollutants may be added to or deleted from the **Pollutant output** table by clicking on the **New** and **Delete** buttons. Note that not all these parameters are visible at the same time in the table. They can all be displayed by scrolling to the left and right.

*The columns in the Pollutant output table are resizable.*

For each pollutant, parameters to be specified are described below. The user **must**  select the pollutant **Name** (1), indicate whether the pollutant has to be included in the output (2), whether short or long-term calculations are required (3), select the averaging time (4), the output units (8) and the met. data validity threshold (9). The other parameters (5, 6, 7) are optional.

1. **Name**

From the drop-down list, the name of the pollutants for which concentrations

are to be calculated can be selected. The list contains all pollutants from the **Palette of Pollutants**.

 $Default = NOx$ 

*The same pollutant name may be entered more than once in the table in order to calculate, for example, short-term statistics for one entry and long-term statistics for another entry.*

2. **Include**

A tick must be present in this column for the model to calculate output for the corresponding pollutant. Click in the cell to toggle between tick or no tick, or type **Y** in the box to add a tick, **N** to remove it.

 $Default = Y$ 

*Right-clicking within the Include column will open a menu allowing for the manipulation of the inclusion status for all outputs.*

#### 3. **Short/Long**

For each output pollutant, the type of average (short-term or long-term) to be calculated must be specified. Click in this cell to toggle between **ST** (shortterm) and **LT** (long-term). Following these first three columns, various other options are available in the rest of the table depending on whether **ST** or **LT** is selected, as illustrated in **Figure 3.32**.

If short-term averages are selected, then any gridded concentration output files (e.g. *filename.gst*) will contain output for the first 24 lines of meteorological data only. If specified point output is selected, the file *filename.pst* will contain a set of concentrations for every line of meteorological data.

If long-term averages are selected, then the concentration output files (e.g. *filename.glt* for gridded output and *filename.plt* for specified points) will contain *a single set of concentration data*, averaged over all the lines of meteorological data. A file containing data at all output points for each meteorological line can be created for the long-term output by selecting the **Comprehensive Output file** option; see Section 3.6.4.

 $Default = ST$ 

# 4. **Av. time (value, unit)**

Select the appropriate averaging time over which concentrations should be averaged for each pollutant. Note that ADMS-Roads allows the user to select different averaging times for different pollutants or the same pollutant *in the same run* (e.g. 15 minutes for  $SO_2$  and 1 hour for  $NO_X$ ). A drop-down list presents commonly-used averaging times, and may be accessed by clicking on the **Av. time** cell and then pressing the **ALT** and **↓** keys.

*If Chemistry is selected on the Setup screen, then the averaging times chosen for any pollutants involved in the NO<sub>X</sub> chemistry calculations (NO<sub>X</sub>, NO<sub>2</sub>, NO<sub></sub>, O<sub>3</sub>, VOC)* must be either all the same, or all greater than or equal to 1 hour, and *similarly for the pollutants involved in the sulphate chemistry calculations (SO2, PM10, PM2.5)*

Minimum  $= 0$  second Maximum  $= 1$  week for hourly sequential meteorological data, 1 hour for statistical data Default  $= 1$  hour

*It is compulsory to have Met. Data are hourly sequential checked on the Meteorology screen in order to be able to select an averaging time greater than 1 hour.*

For averaging times greater than 1 hour, rolling averages of concentration may be calculated. For example, for an averaging time of 8 hours over a 24 hour period, concentrations *without* rolling averages would be calculated for hours 1 to 8, 9 to 16 and 17 to 24 (i.e. 3 sets of calculations). However, if rolling averages are required, concentrations are calculated for hours 1 to 8, 2 to 9, 3 to 10, and so on. To enter a rolling average select **Hour rolling** in the **Unit** cell.

#### 5. **Extra condition**

The options for an **Extra condition** are **None** and **Maximum daily**. If **None** is selected, no extra condition is applied. If **Maximum daily** is selected, then for short-term output, for each day, the maximum concentration (or deposition) value for the valid averaging periods which end on that day is output. For long-term output, the maximum concentration per day (based on valid averaging periods which end on that day) is used in the percentiles and exceedence calculations.

*Long-term average concentration and deposition values are always calculated using all valid averaging periods and not just the maximum for each day.*

#### Default=**None**

#### 6. **Percentiles** (long-term average only)

If long-term averages are being calculated, then up to 20 percentiles of concentration may be calculated for each pollutant. The  $N<sup>th</sup>$  percentile is the concentration below which  $N\%$  of the values fall. As an example, the 50<sup>th</sup> percentile of hourly average concentrations over a 24-hour period would be the 12th highest (i.e. 50% of 24) of the 24 one-hour averages. In this case, the **Av. time** would be one hour and the meteorological data for a period of one day would be used.

Different percentiles may be selected for different pollutants *in the same run*  (e.g. 100<sup>th</sup> and 99.9<sup>th</sup> percentiles for  $SO_2$  and 100<sup>th</sup> and 98<sup>th</sup> percentiles for  $NO<sub>x</sub>$ ). Worst case concentrations may be found by calculating the 100<sup>th</sup> percentile (i.e. the maximum concentration).

|      | (new file)                                                                            |                |                                        |                  |             |                  |      |                    |             |                                           |                              | $\Box$<br>$\Box$          | $-23$ |
|------|---------------------------------------------------------------------------------------|----------------|----------------------------------------|------------------|-------------|------------------|------|--------------------|-------------|-------------------------------------------|------------------------------|---------------------------|-------|
| File | Run!                                                                                  | <b>Results</b> | Mapper                                 | <b>Utilities</b> |             | Help             |      |                    |             |                                           |                              |                           |       |
|      | Setup                                                                                 |                | Source                                 |                  |             | Meteorology      |      |                    | Background  |                                           | Grids                        | <b>Output</b>             |       |
|      | Pollutant output (1/1)                                                                |                |                                        |                  |             |                  |      |                    |             |                                           |                              |                           |       |
|      | Air quality objectives:<br>New<br>Delete all<br>Delete<br>Save                        |                |                                        |                  |             |                  |      |                    |             | ▼                                         |                              |                           |       |
|      |                                                                                       | Name           | Include                                | Short  <br>/Long | Av.<br>time | Av. time<br>unit |      | Extra<br>Condition | Percentiles | <b>Exceedence</b> Units for<br>thresholds | output                       | Validity<br>threshold [%] |       |
|      | NO <sub>x</sub>                                                                       |                | ✓                                      | LT               |             | 1 Hour           |      | N(100)             | Â           | [none]                                    | ug/m <sup>3</sup>            | 75                        |       |
|      |                                                                                       |                |                                        |                  |             |                  |      | 98                 |             |                                           |                              |                           |       |
|      |                                                                                       |                |                                        |                  |             |                  |      |                    |             |                                           |                              |                           |       |
|      |                                                                                       |                |                                        |                  |             |                  |      |                    |             |                                           |                              |                           |       |
|      |                                                                                       |                |                                        |                  |             |                  |      |                    |             |                                           |                              |                           |       |
|      |                                                                                       |                |                                        |                  |             |                  |      |                    |             |                                           |                              |                           |       |
|      |                                                                                       |                | $\blacktriangleleft$                   |                  |             |                  |      |                    |             |                                           |                              | ▶                         | ٠     |
|      |                                                                                       |                |                                        |                  |             |                  |      |                    |             |                                           |                              |                           |       |
|      | Group and source output<br><b>Output options</b>                                      |                |                                        |                  |             |                  |      |                    |             |                                           |                              |                           |       |
|      | G.<br>Groups                                                                          |                | $\overline{\triangledown}$ All sources |                  |             | C Source         |      |                    |             |                                           | Comprehensive<br>output file |                           |       |
|      |                                                                                       | Name           |                                        | Include          | A           |                  | Name |                    |             | Include<br>▲                              |                              |                           |       |
|      |                                                                                       |                |                                        |                  |             |                  |      |                    |             |                                           |                              | Output per source         |       |
|      |                                                                                       |                |                                        |                  |             |                  |      |                    |             |                                           |                              |                           |       |
|      |                                                                                       |                |                                        |                  |             |                  |      |                    |             |                                           |                              |                           |       |
|      |                                                                                       |                |                                        |                  | ۰           |                  |      |                    |             |                                           |                              |                           |       |
|      |                                                                                       |                |                                        |                  |             |                  |      |                    |             |                                           |                              |                           |       |
|      | 0<br>List of percentiles (only allowed with long-term average)<br>Min:<br>100<br>Max: |                |                                        |                  |             |                  |      |                    |             |                                           |                              |                           |       |

**Figure 3.33** – Entering data into the **Percentiles** table.

Percentile values are entered via a table (**Figure 3.33**) which is made available when the drop-down arrow in the **Percentiles** value cell is clicked. Click on the first blank cell and type the desired percentile value. Pressing the down arrow moves to the next blank cell to allow further values to be entered, or pressing **Enter** exits the table, retaining the values already entered. Pressing the **Delete** key on a particular table entry deletes that particular percentile, whereas pressing the **Delete** key on the **Percentiles** cell when the table is minimised allows you to delete all percentiles from the table. The resulting list of percentiles will then be used for the given pollutant. Values are automatically sorted into descending order for convenience.

# 7. **Exceedence thresholds** (long-term average only)

If long-term averages are being calculated, then up to 20 exceedence values may be entered. For each pollutant, the exceedence values are entered in the same units as displayed in the **Units for output** cell. The equivalent number of exceedences per annum will then be calculated by the model at each output point for each exceedence value entered. This is a useful way of looking at the results from the model because many air quality standards are stated in terms of number of exceedences per year (refer to Section 3.6.2 and Appendix C for more details).

As for percentiles, different exceedence values may be entered for different pollutants. Exceedence values are entered and/or deleted via a table in the same way as percentiles.

#### 8. **Units for output**

For each output pollutant, the units may be selected from the list available by clicking on this cell:

 $ng/m<sup>3</sup>$ nanograms per cubic metre  $(1 \text{ ng} = 10^{-9} \text{ g})$ ug/m<sup>3</sup> micrograms per cubic metre  $(1 \mu g = 10^{-6} g)$ mg/m<sup>3</sup> milligrams per cubic metre  $(1 \text{ mg} = 10^{-3} \text{ g})$  $g/m<sup>3</sup>$ grams per cubic metre ppb parts per billion by volume ppm parts per million by volume

Default =  $\mu$ g/m<sup>3</sup>

*ppb and ppm are not available as output units for particulate pollutants as they are only applicable to gases.*

If the **Odours** option has been checked on the **Setup** screen, the units of output are ou\_ $e/m<sup>3</sup>$ .

#### 9. **Validity threshold (%)**

The value in this column states the percentage of met. lines in a given averaging period that need to be valid in order for that averaging period to be considered valid. For example, for an **Av. time** of 8 hours, if the validity threshold was set at 75%, you would need at least 6 met. lines to be valid in any given averaging period for that averaging period to be considered valid. Concentration/deposition values for any invalid averaging periods will be output as -999 in the (short-term) output files and not used in any subsequent calculations of maximum daily values (short-term or long-term), long-term averages, percentiles or exceedences (long-term). A maximum daily value is itself only considered valid if there is at least the specified percentage of valid averaging periods within that day. If invalid, it will also be output as -999 in the (short-term) output files and not used in any subsequent calculations of percentiles or exceedences (long-term). Conversely, long-term averages, percentiles and exceedence values will always be given in the long-term output files as long as there is at least one valid averaging period from which to calculate these statistics; however a warning will be issued if fewer than the specified percentage of averaging periods were valid.

Minimum  $= 0$  %  $Maximum = 100 %$ Default  $= 75 %$  (in line with various monitoring guidelines)

# **3.6.2 Air quality objectives**

Many users are interested in comparing model results with air quality objectives. An option is available to facilitate this for some standard sets of objectives. Click on the **Air quality objectives** list on the **Output** screen, select a set of objectives and click the tick (see **Figure 3.34**). This action will populate the output table with the relevant air quality objective values (see **Figure 3.35**). When using this tool, the user is advised to check that the objectives are up-to-date.

*Using the Air quality objectives tool will delete all previous entries in the output table.*

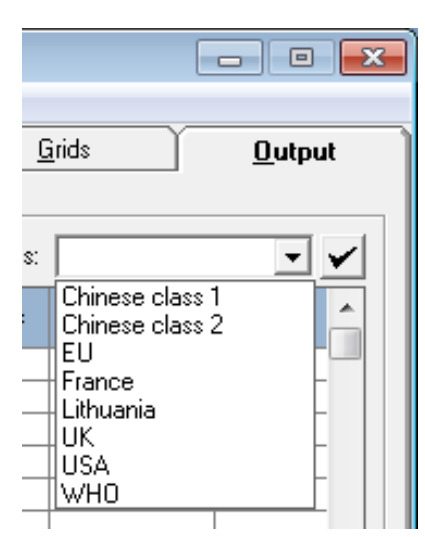

A full list of the EU, UK, French, Lithuanian, US and WHO air quality objectives is given in Appendix C.

**Figure 3.34** – The **Air quality objectives** list.

*Pollutant output table entries added using the Air quality objectives tool are, by default, not included in the run. The user should put a tick in the Include column for those outputs required.*

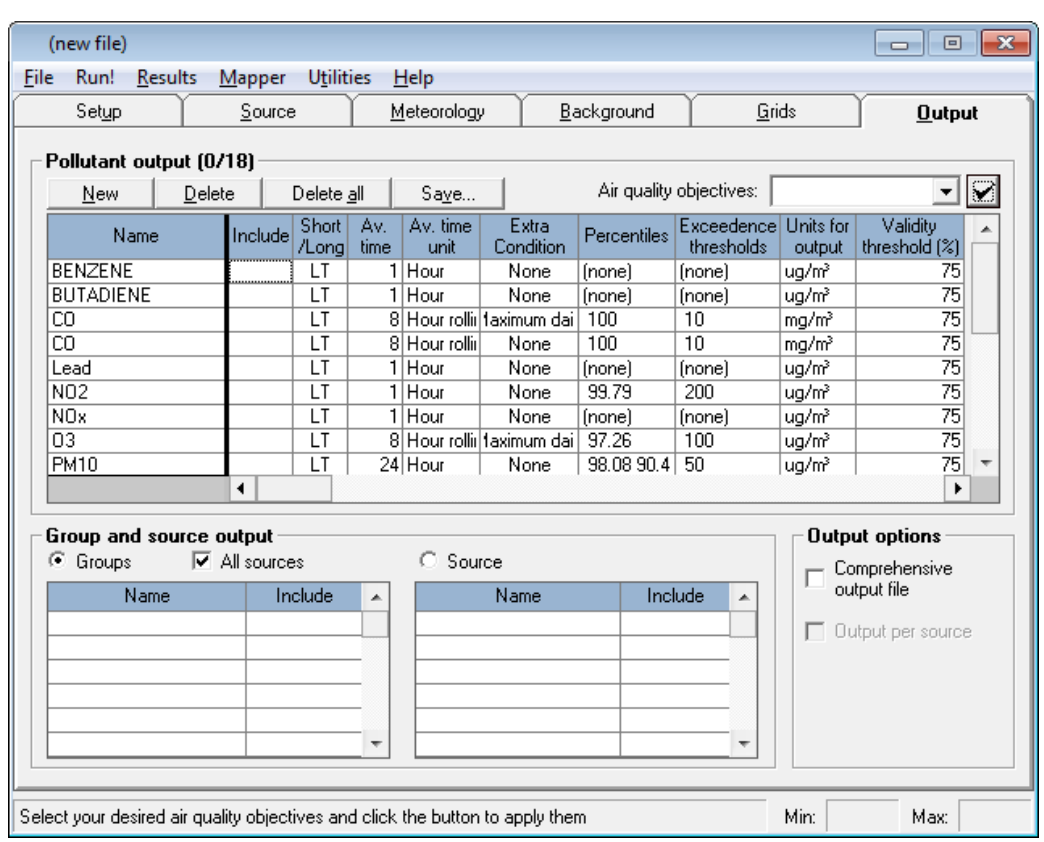

**Figure 3.35** – The **Output** screen showing the effect of selecting **UK** from the **Air quality objectives** list and then clicking the tick.

# *Limitations*

It is not possible to precisely define all the air quality objectives given in Appendix C using the **Pollutant output** table. Many of these can however be calculated using a Comprehensive Output File and the Comprehensive Output File Processor (see Section 3.6.4). Explanations for why some of the air quality objectives have not been defined exactly are given below:

- For air quality objectives defined in terms of a running annual mean, the calculated statistic in the **Pollutant output** table is defined as a long-term average. Therefore, the calculated statistic will agree exactly with the objective if one year of meteorological data is used; for longer time periods, the calculated statistic differs from the objective. A running annual mean can be calculated for longer periods of meteorological data using a Comprehensive Output File and the Comprehensive Output File Processor.
- Air quality objectives defined as an average of a particular statistic over a number of years are specified in the **Pollutant output** table so that the result for one year will be calculated, if one year of meteorological data are used. In order to model a concentration that can be compared directly with the objective, several years of meteorological data should be run independently and the resulting values averaged. Alternatively, multiple years of meteorological data can be run to produce a Comprehensive Output File and the Comprehensive Output File Processor used to generate averages for each year.
- Air quality objectives based on 3-month, quarterly or seasonal averages are omitted from the **Pollutant output** table. Comparison to these objectives can be made by running each of the required meteorological periods separately, for instance, by using the meteorological subset option, and requesting a long-term average in each case. Alternatively, the full period of meteorological data can be run to generate a Comprehensive Output File and then the Comprehensive Output File Processor used to generate averages for the required averaging times.
- Air quality objectives based on AOT40 cannot be calculated directly from the model. If comparison to these objectives is required, it is recommended that concentrations for each hour are output by the model (by selecting short-term output) and that these concentration values are processed manually.

# *Saving air quality objective files*

It is also possible to save your own set of **Air quality objectives**. Firstly, the required outputs should be entered into the **Pollutant output** table. Selecting **Save...**. then brings up the **Save pollutant outputs to file** screen (**Figure 3.36**). In this screen enter:

- the **Caption**, to appear in the **Air quality objectives** list, and
- the **Description,** to appear in the helpline,

then click **OK**. A **Save As** dialogue will appear. The file must be saved in the ADMS-Roads installation directory for the set to appear in the **Air quality objectives** list.

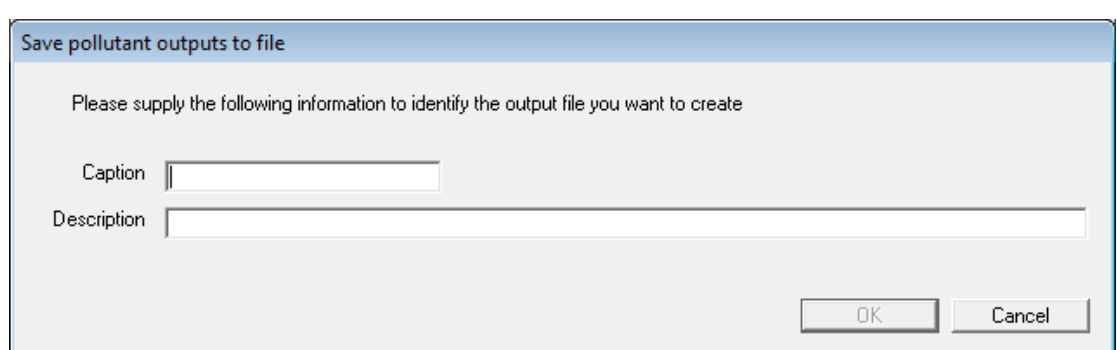

**Figure 3.36** – The **Save pollutant outputs to file** screen.

# **3.6.3 Group and source output**

For each model run, the user may choose to calculate concentrations either for one specific source or for one or more groups of sources.

To obtain output for a specific source, select the **Source** option above the right-hand lower table on the **Output** screen (see **Figure 3.32**). The table will show in the **Name** column a list of all possible individual sources available for the current model run. *Only one* of these sources may be selected (click in the **Include** cell next to the required source or enter  $Y$  in that cell). Choosing the single source option generates files containing model parameters on the plume centreline, e.g.  $\sigma_y$ ,  $\sigma_z$ , that may be useful to view using the **Line Plot** utility (see Section 6.3 for further details).

If more than one source is to be modelled, then select the **Groups** option above the left-hand lower table. This table shows a list of all the user-defined groups that have been set up for the current model run in the **Name** column. Up to 20 of these groups may be selected for each run (click in the **Include** cell next to the required group or enter **Y** in that cell). In addition to these user-defined groups a group containing all of the defined sources can be modelled. To include this in the run check the **All sources** check box. Except when chemistry is modelled, the concentration output for a group consists of a linear superposition of the concentrations from its constituent sources.

*A group may be defined to contain only one source, so that output may be generated for several individual sources if required. For runs with more than 20 sources, it may still be possible to obtain concentration output for each source separately in a single model run using the 'Output per source' option. See Section 3.6.5 for further details, including a list of restrictions that apply to this option.*

# **3.6.4 Comprehensive output file**

Selecting long-term output means that the output files contain a single set of output data, for example, the average or maximum over all of the lines of meteorological data. By selecting the **Comprehensive output file** option, an additional file containing output data for each met line, for all the pollutants selected for long-term output, is also created. This file is created in netCDF format and a full description of the file is given in Section 6.1.12.

The netCDF file holds datasets containing the concentration and dry or wet deposition

data (if selected) for each unique pollutant and averaging time combination selected for long-term output, at all standard grid points, specified points and source-oriented (but not interpolation) grid points. For averaging times greater than one hour, the averaging time used in creating this file is one hour. Percentile or exceedence data are not output to the netCDF file. As well as containing the concentration (and deposition) data, the netCDF file also contains basic meteorology relating to each of the lines in the met. file.

*A Comprehensive Output File Processor is supplied with ADMS-Roads and can be launched from the Results, Process comprehensive output menu. A full User Guide for the Comprehensive Output File Processor can also be launched via the Help menu.*

*The Comprehensive Output File Processor is able to calculate longer averaging periods, percentiles and exceedences and output the results in standard ADMS format output files.*

*The Comprehensive Output File Processor cannot currently process files containing odour units.*

The netCDF files produced by this option can be very large. By default the run will stop if a netCDF file of greater than 20 Gb is required, based on the output options selected. The file size limit can be altered using the additional input file. This is done by creating an additional input file or editing the existing additional input file (refer to Section 3.1.8), enabling the **Maximum NetCDF output file size** option (keyword NETCDFOUTPUT) and entering the **Maximum file size** (in Mb), as shown in **Figure 3.37**.

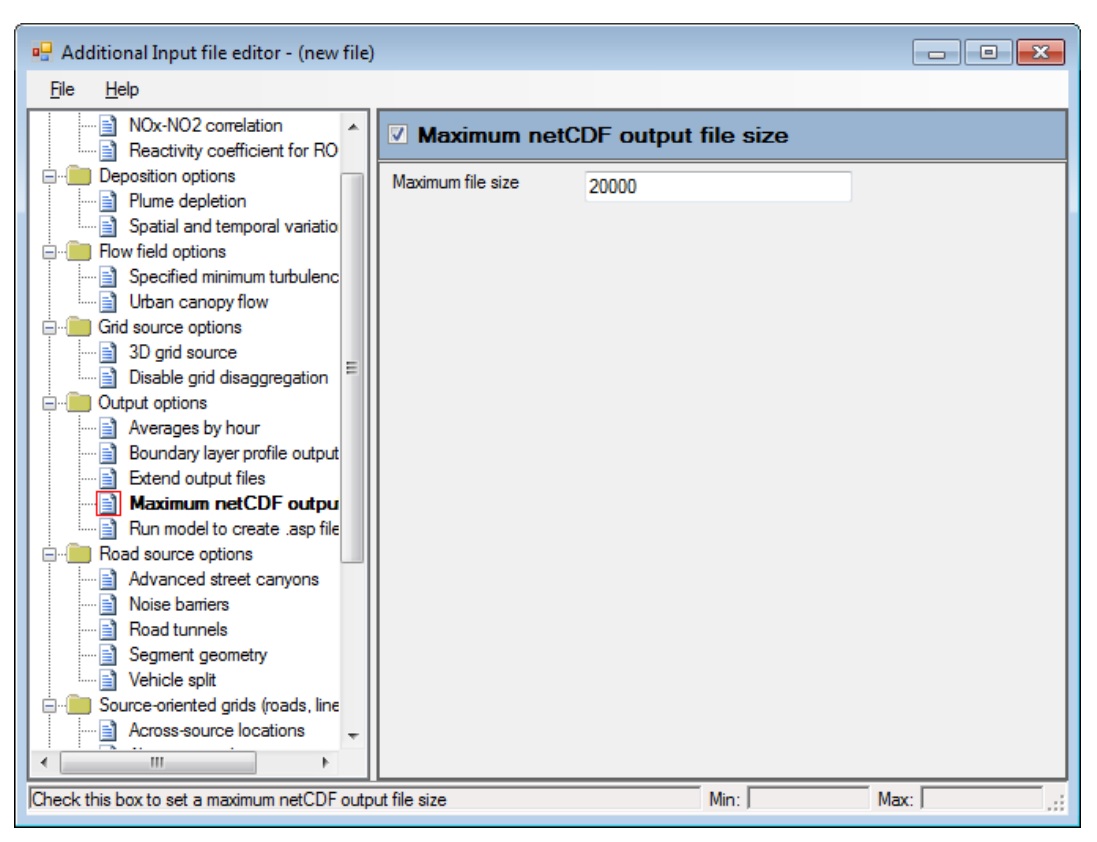

**Figure 3.37** – The **Maximum NetCDF output file size** screen in the **Additional Input file editor**.

# **3.6.5 Output per source**

The contribution to pollutant concentration or deposition values at particular output locations from emissions of individual sources or source types is of interest for source apportionment and for developing targeted mitigation strategies. This type of output can be obtained using groups containing one or more sources but limits on the number of user-defined groups which can be included in a model run make this approach impractical for large urban areas with significant numbers of sources.

The **Output per source** option is designed to allow the assessment of the concentration and/or deposition contributions of large numbers of sources to a small number of output locations. Note that the memory requirements and the output file size may become large for this option, especially for short-term output.

To enable this option, tick the **Output per source** checkbox on the **Output** screen. Note that this checkbox will appear greyed out if any incompatible options are currently selected in the interface, namely:

- **Specified points** output must be selected in the **Grids** screen.
- The **Groups** output must be selected and the **All sources** checkbox ticked in the **Output** screen.
- The **Chemistry** option cannot be used in combination with this option.

The **Output per source** output data is written to an *.sst* (source short-term) and/or *.slt* (source long-term) file. A full description of the format of both these output file types is provided in Section 6.1.4. Note that no background concentrations are included in the concentration values given in the *.sst* and *.slt* files.

The **Results\Display footprint** menu item can also be used to graphically display the data within .*sst*/.*slt* files in the Mapper. This colour-codes the sources themselves based on their individual contribution to a specified output point. Further details are provided in Section 6.4.

# **3.6.6 Long-term averages for each hour of the day**

In addition to the output options available in the **Output** screen of the ADMS-Roads interface it is possible to output the long-term average for each hour of the day, i.e. the average of all of the hour 1 concentrations, the average of all of the hour 2 concentrations etc. This option is enabled using an additional input file and applies to all long-term outputs included in the **Output** screen of the ADMS-Roads interface. To enable this option create a new additional input file or edit the existing one (see Section 3.1.8) and enable the **Long-term averages for each hour** section, as shown in **Figure 3.38** (keyword CALCAVGSBYHR).

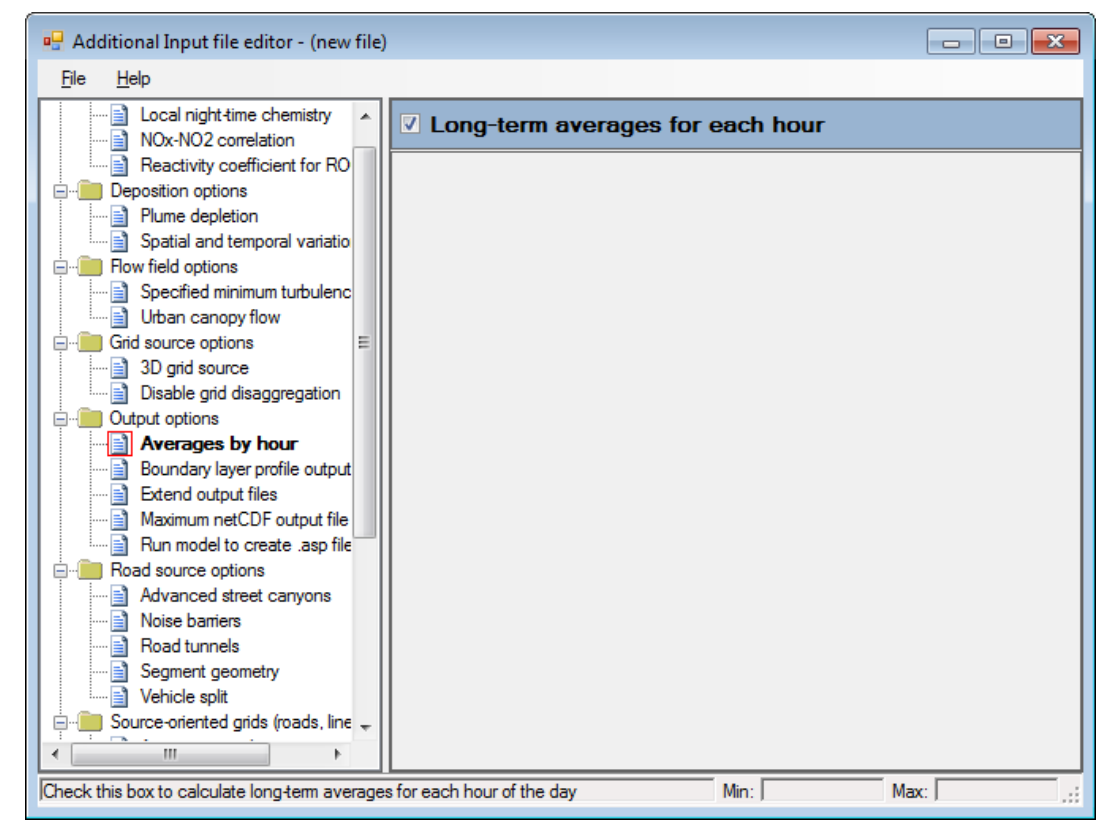

**Figure 3.38** – The **Long-term averages for each hour** option enabled in the **Additional input file editor**.

# **SECTION 4 Additional Model Options**

This section describes the additional model options available in ADMS-Roads.

Options such as deposition, chemistry, odours, complex terrain, spatial splitting and source exclusion are available in the various sections of the **Setup** screen, as illustrated in **Figure 4.1**. Options related to the meteorological data are available in the **Meteorology** screen. Timevarying data options are available in the **Source** screen. Other options are available by means of the additional input file; refer to Section 3.1.8 for detailed instructions for creating an additional input file.

Some of these model options require only basic model input, some require further information to be entered in the ADMS-Roads interface and some require information to be entered both in the ADMS-Roads interface and in an additional input file.

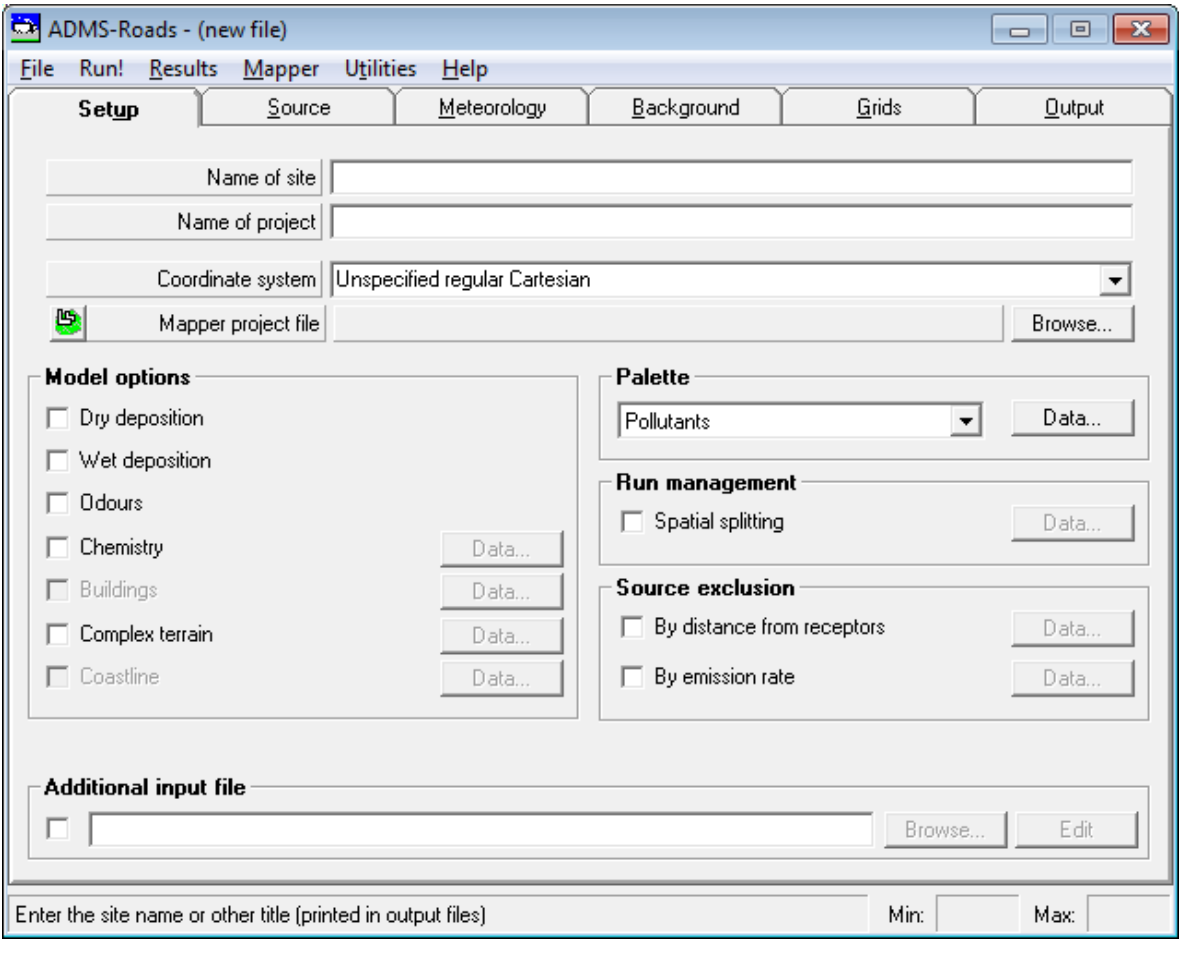

The permitted combinations of all options are given in Appendix A.

**Figure 4.1** − The ADMS-Roads **Setup** screen.

# **4.1 Time-varying emissions**

ADMS-Roads includes the option to model concentrations from emissions that vary with time. To do this the user should check the **Time varying emission factors** box in the **Source** screen and then click on the **Data Source…** button to enter the choice of time-varying options on the **Time varying emission factors** screen, **Figure 4.2**. The current selection is also shown in the information panel next to the **Data Source...** button.

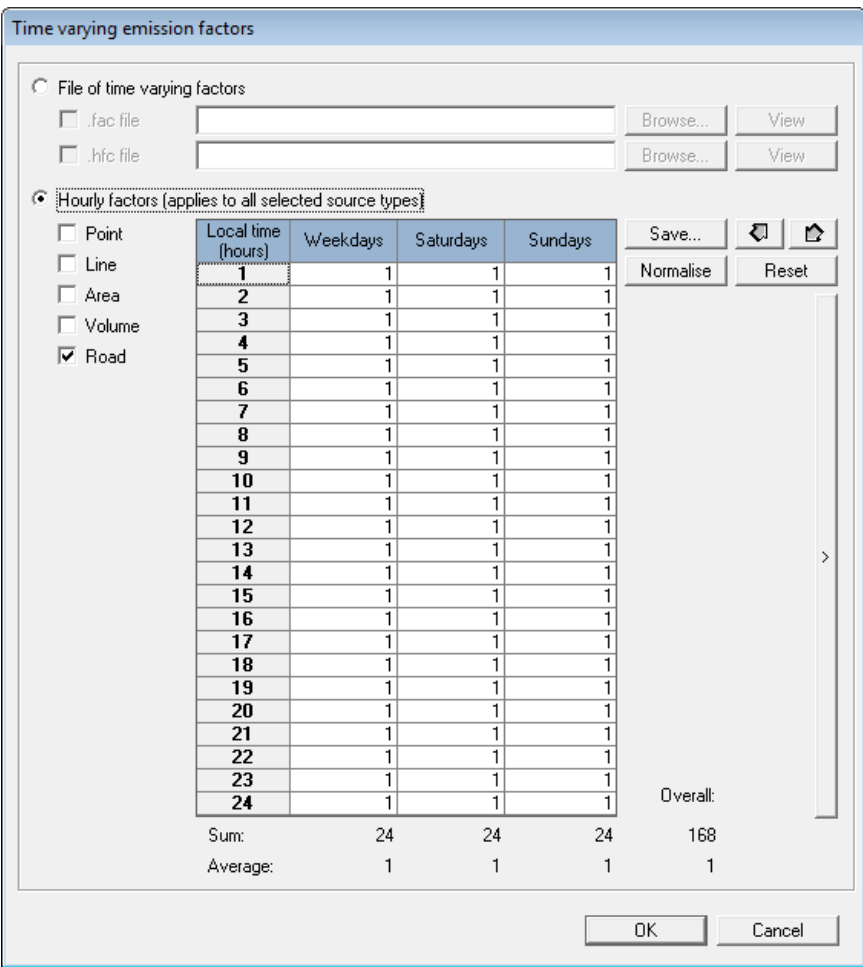

**Figure 4.2 –** The **Time varying emission factors** screen

There are two options given on the **Time varying emission factors** screen:

- A single set of hourly factors can be entered in the interface by hand for weekdays, Saturdays and Sundays. If selected, these factors will be applied to all sources of the selected types, refer to Section 4.1.3 for details.
- Alternatively, more detailed data may be entered using a file of time-varying factors. Two types of file may be used:
	- *.fac*: In which profiles of hourly factors for each day of the week (7 x 24 hours) or weekdays (24 hours), Saturdays (24 hours) and Sundays (24 hours) (i.e. diurnal profiles) and monthly profiles can be defined. These profiles can then be assigned to specific sources or source-pollutant combinations. Additionally, each source or source-pollutant combination can be defined to only be in operation for a specific

range of wind directions. For more details on using a *.fac* file, see Section 4.1.1.

 .*hfc:* In which profiles of hour-by-hour varying emission factors (8760 factors for one year of met data) can be defined and then assigned to specific sources or source-pollutant combinations. More details on the .*hfc* file can be found in Section 4.1.2.

Each source can be listed in either the *.hfc* file or the *.fac* file but not both.

**Table 4.1** shows which source types can be used with each type of time-varying emission factors.

|            | <i>fac</i> file | .hfc file | Interface |
|------------|-----------------|-----------|-----------|
| Road       |                 |           |           |
| Industrial |                 |           |           |

**Table 4.1** – Time-varying emissions options for different source types

*Meteorological data must contain the year, day and hour if the Time varying emission factors option is selected.*

# **4.1.1 Emission factors from a .fac file**

ADMS-Roads can take account of diurnal and seasonal changes in emissions for each source or source-pollutant combination, and can model sources or source-pollutant combinations that are only in operation for a specific range of wind directions. This is done by setting up an extra input file, *.fac*, which contains the emission factor profiles and data linking each source or source-pollutant combination to the appropriate emission factor profile(s). The format of the *.fac* file is described below.

The full functionality of this option is as follows:

- Hourly factors can be defined for weekdays, Saturdays and Sundays ('3-day diurnal profiles') or for each day of the week ('7-day diurnal profiles'). A different diurnal profile can be applied to each source or source-pollutant combination.
- Monthly factors can be defined for each month ('monthly profiles'). A different monthly profile can be applied to each source or source-pollutant combination.
- Each source or source-pollutant combination can be defined to be in operation only for a specific range of wind directions.
- A single set of profiles (per pollutant, or across all pollutants) can be applied to all road sources not explicitly listed in the .*fac* or .*hfc* file, by including a section(s) headed 'default road'.

To use a *.fac* file in a modelling run, select **File of time varying factors** on the **Time varying emission factors** screen in the ADMS-Roads interface and tick the appropriate box. In the text box, type the full path name of the required .*fac* file, or use the **Browse** button to find available *.fac* files, or drag and drop a *.fac* file from Explorer. The **View** button allows the current *.fac* file to be viewed; left click to open the file in the default application (as selected via the **File, Preferences, Viewing options** menu item) or rightclick to choose between all available applications.

#### *.fac file format*

An example time-varying emission factors .*fac* file is shown in **Figure 4.3**. This file is also supplied in the *<install\_path>\Data* directory. The file contains two 3-day diurnal profiles, one 7-day diurnal profile and one monthly profile, followed by data for two point sources, *point1* and *point2*, a road source *road1* and a default road setting *default road*. Note that the data in the file are factors, i.e. the emission rates entered on the **Emissions** screen of the interface will be multiplied by these values. The data in the file are as follows.

# **1. Version**

'FacVersion4' is the current file version identifier.

*Note that ADMS-Roads 5 will also accept* .fac *files with the FacVersion2 or FacVersion3 identifier, but future versions may not.*

# **2. 3-day diurnal profiles**

Line 1: Number of 3-day diurnal profiles included in the file

Line 2: Name of the 3-day diurnal profile, up to 30 characters

Line 3: The 24 hourly factors for weekdays, in order, from hour 1 to hour 24

Line 4: The 24 hourly factors for Saturdays, in order, from hour 1 to hour 24

Line 5: The 24 hourly factors for Sundays, in order, from hour 1 to hour 24

Line 1 must always be included, even if no 3-day diurnal profiles are included in the file (enter a zero in this case). Lines 2-5 are repeated for each 3-day diurnal profile.

After all the 3-day diurnal profile data, there is one blank line before the 7-day diurnal profile data.

# **3. 7-day diurnal profiles**

diurnal profile.

Line 1: Number of 7-day diurnal profiles included in the file Line 2: Name of the 7-day diurnal profile, up to 30 characters Line 3: The 24 hourly factors for Mondays, in order, from hour 1 to hour 24 Line 4: The 24 hourly factors for Tuesdays, in order, from hour 1 to hour 24 Line 5: The 24 hourly factors for Wednesdays, in order, from hour 1 to hour 24 Line 6: The 24 hourly factors for Thursdays, in order, from hour 1 to hour 24 Line 7: The 24 hourly factors for Fridays, in order, from hour 1 to hour 24 Line 8: The 24 hourly factors for Saturdays, in order, from hour 1 to hour 24 Line 9: The 24 hourly factors for Sundays, in order, from hour 1 to hour 24 Line 1 must always be included, even if no 7-day diurnal profiles are included in the file (enter a zero in this case). Lines 2-9 are repeated for each 7-day

After all the 7-day diurnal profile data, there is one blank line before the monthly profile data.

# **4. Monthly profiles**

Line 1: Number of monthly profiles included in the file Line 2: Name of the monthly profile, up to 30 characters Line 3: The 12 monthly factors for the 12 months, in order, from January to December

Line 1 must always be included, even if no monthly profiles are included (enter a zero in this case). Lines 2-3 are repeated for each monthly profile.

After all the monthly profile data, there is one blank line before the source-specific data.

# **5. Source-specific data**

Line 1: SrcName[|PolName], HourlyFlag, MonthlyFlag, WindFlag Line 2: Name of the diurnal profile to be applied to this source/source-pollutant combination (only included if  $H_{\text{OurlyFlag}} = 1$ ) Line 3: Name of the monthly profile to be applied to this source/sourcepollutant combination (only included if  $MonthlyFlag = 1$ ) Line 4: PhiStart, PhiEnd (only included if WindFlag = 1)

where

**SrcName** is the source name.

**PolName** (optional) is the pollutant name. If included, it should be separated from the source name by the vertical bar ('|') character.

**HourlyFlag** = 1 if a diurnal profile (3-day or 7-day) should be applied to this source/source-pollutant combination, 0 otherwise.

**MonthlyFlag** = 1 if monthly factors should be applied to this source/sourcepollutant combination, 0 otherwise.

**WindFlag**  $= 1$  if the source/source-pollutant combination is only operational for a specific range of wind directions, 0 if it is operational for all wind directions.

**PhiStart** is the start of the range of surface wind directions for which the source/source-pollutant combination is operational. Values are in degrees moving clockwise from North.

**PhiEnd** is the end of the range (inclusive). Values are in degrees moving clockwise from North.

Lines 1, and 2-4 if appropriate, are repeated for each desired source/sourcepollutant combination.

In the example shown in **Figure 4.3**, all pollutants emitted by *point1* have variation for each day of the week, using *7DayProfile1*; for each month of the year, using *monthly1*; and are restricted to operating when the wind direction is between 30 and 180 degrees. All pollutants emitted by *point2* vary diurnally, using *profile1*, and the stack is only operational if the wind direction is greater than or equal to 350° or less than or equal to 10°. The NO<sub>X</sub> emissions from *road1* vary diurnally using *profile1*, whereas all other pollutants emitted by *road1* vary diurnally using *profile2*. All other road sources (*default road*) vary diurnally using *profile2*.

| EmFactor roads.fac - Notepad<br>$\begin{array}{c c c c c c} \hline \multicolumn{3}{c }{\mathbf{C}} & \multicolumn{3}{c }{\mathbf{S}} & \multicolumn{3}{c }{\mathbf{S}} & \multicolumn{3}{c }{\mathbf{S}} & \multicolumn{3}{c }{\mathbf{S}} & \multicolumn{3}{c }{\mathbf{S}} & \multicolumn{3}{c }{\mathbf{S}} & \multicolumn{3}{c }{\mathbf{S}} & \multicolumn{3}{c }{\mathbf{S}} & \multicolumn{3}{c }{\mathbf{S}} & \multicolumn{3}{c }{\mathbf{S}} & \multicolumn{3}{c }{\mathbf$                                                                                                    |  |  |  |  |  |  |
|----------------------------------------------------------------------------------------------------|--|--|--|--|--|--|
| File Edit Format View Help                                                                                                    |  |  |  |  |  |  |
| FacVersion4                                                                                                    |  |  |  |  |  |  |
| profile1<br>$0, 0, 0, 0, 0, 0.5, 2.7, 2.5, 2.5, 2.4, 2.3, 2.2, 2.1, 2.1, 2.1, 2.1, 2.1, 2.1, 2.0, 4, 0, 0, 0, 0$<br>$0,0,0,0,0,0,5,2.7,2.5,2.5,2.4,2.3,2.2,2,0.4,0,0,0,0,0,0,0,0,0,0,0,0$<br>profile2<br>$0.2, 0.1, 0.1, 0.1, 0.1, 0.2, 0.5, 1.5, 1.9, 1.7, 1.5, 1.5, 1.6, 1.6, 1.6, 1.7, 1.9, 2, 1.7, 1.3, 0.9, 0.8, 0.6, 0.4$<br>$0.4, 0.2, 0.2, 0.1, 0.1, 0.1, 0.2, 0.5, 0.9, 1.4, 1.6, 1.6, 1.7, 1.6, 1.6, 1.5, 1.5, 1.5, 1.4, 1.2, 0.9, 0.7, 0.7, 0.6$<br>$0.4, 0.3, 0.2, 0.2, 0.1, 0.1, 0.1, 0.3, 0.4, 0.8, 1.3, 1.4, 1.5, 1.4, 1.4, 1.4, 1.4, 1.3, 1.1, 1, 0.8, 0.6, 0.5, 0.3$                   |  |  |  |  |  |  |
| 1.<br>7DayProfile1<br>$0,0,0,0,0,0,0.5,1.4,2.9,2.7,2.5,2.5,2.4,2.3,2.2,2.1,2.1,2.1,2.1,2.0.4,0.0,0.0$<br>$0, 0, 0, 0, 0, 0.5, 2.8, 2.5, 2.5, 2.4, 2.3, 2.2, 2.1, 2.1, 2.1, 2.1, 2.1, 2.1, 2.0.4, 0, 0, 0, 0$<br>$0, 0, 0, 0, 0, 0.5, 2, 8, 2, 5, 2, 5, 2, 4, 2, 3, 2, 2, 2, 1, 2, 1, 2, 1, 2, 1, 2, 1, 2, 1, 2, 0, 4, 0, 0, 0, 0$<br>$0, 0, 0, 0, 0, 0.5, 2.8, 2.5, 2.5, 2.4, 2.3, 2.2, 2.1, 2.1, 2.1, 2.1, 2.1, 2.1, 2.0, 4, 0, 0, 0, 0$<br>$0,0,0,0,0,0.5,2.8,2.5,2.5,2.4,2.3,2.2,2.1,2.1,2.1,2.1,2.1,2.1,1.8,0.4,0,0,0,0$<br>$0,0,0,0,0,0,0.5,2.8,2.5,2.5,2.4,2.3,2.2,1.5,0.4,0,0,0,0,0,0,0,0,0,0,0$ |  |  |  |  |  |  |
| 1<br>monthly1<br>$2, 2, 1, 8, 1, 5, 0, 7, 0, 0, 0, 0, 0, 7, 1, 5, 1, 8$                                                                                                    |  |  |  |  |  |  |
| point1.1.1.1<br>7DayProfile1<br>month1y1<br>30.180<br>point2,1,0,1<br>profile1<br>350.10<br>road1 NOX.1.0.0<br>profile1<br>road1.1.0.0<br>profile2<br>default road, 1, 0, 0<br>profile2                                                                                                    |  |  |  |  |  |  |
| $\overline{A}$                                                                                                    |  |  |  |  |  |  |

**Figure 4.3** − Example time-varying emission factors file (*.fac*).

Important points to note:

- None of the text in the file is case-sensitive.
- Source, pollutant and profile names can contain spaces, but not commas.
- The file must be in comma-separated format.
- There should be no blank lines, except for the lines between the 3-day diurnal profile data and the 7-day diurnal profile data, between the 7-day diurnal profile data and the monthly profile data, and between the monthly profile data and the source-specific data.
- Any source that is completely omitted from the *.fac* file is assumed to have constant emissions across all pollutants emitted by that source, unless an *.hfc* file is also used, see Section 4.1.2.
- $\bullet$  If only the source name is specified in a given entry, the listed profile(s) and/or operational wind direction data are assumed to apply to all pollutants emitted by that source, apart from any pollutants for which profiles are listed in a separate source-pollutant entry for that source.
- If profiles are provided for some but not all pollutants emitted by a given source (and there is no non-pollutant-specific entry for that source), the model will assume that the missing pollutants have constant emission, and a warning

message will be issued (unless the **Suppress time-varying emission factor warning messages** option is selected; see Section 4.1.6). Note that this applies to road sources even when the 'default road' source is specified.

- When using the chemistry model option, if a given source has a profile specified for  $NO_x$  but not  $NO_2$ , the  $NO_x$  profile will be used for  $NO_2$ , and viceversa.
- Each source/source-pollutant combination can use either a 3-day diurnal profile, with separate hourly factors for weekdays, Saturdays and Sundays, or a 7-day diurnal profile, with separate hourly factors for each day of the week, but not both. Both 3-day and 7-day diurnal profiles can be included in the same .*fac* file, for use by different sources/source-pollutant combinations.
- Any wind direction sector limits are applied to the wind direction following the pre-processing of the meteorological data, i.e. the wind direction given in the output *.out.met* file rather than the input *.met* file.

# **4.1.2 Emission factors from .hfc file**

As well as modelling diurnal and monthly changes in emissions, ADMS-Roads can also model emissions that change for every hour of the year. This is done by setting up an extra input file, *.hfc*, with format as described below. To use an *.hfc* file in a modelling run, select **File of time varying factors** on the **Time varying emission factors** screen in the ADMS-Roads interface and tick the appropriate box. In the text box, type the full path name of the required .*hfc* file, or use the **Browse** button to find available *.hfc* files, or drag and drop an *.hfc* file from Explorer. The **View** button allows the current *hfc* file to be viewed; left click to open the file in the default application (as selected via the **File, Preferences, Viewing options** menu item) or right-click to choose between all available applications.

*It is possible to use both a .fac file and an .hfc file in the same run, but there must not be any sources that are included in both files.*

# *.hfc file format*

An example annual hourly time-varying profile file is shown in **Figure 4.4**. This file is also supplied in the *<install\_path>\Data* directory. The *.hfc* file is a comma separated variable file and is split into two parts. The top part of the file defines a profile and its emission factors. This will usually be 8761 lines long if modelling one year (8760 hours in one year plus a header line). The bottom part lists the sources or source-pollutant combinations and the profile to use for each.

# **1. Version**

'HfcVersion2' is the current file version identifier.

*Note that ADMS-Roads 5 will also accept* .hfc *files in the previous format (which had no version identifier line), but future versions may not.*

# **2. Profiles data**

A header line in the form 'year,day,hour' followed by a list of the profile

names separated by commas.

The profile data in the form:

Year, day, hour, EmissionFactor1, EmissionFactor2,...

where *EmissionFactor1* is the emission factor for *profile1* for that met line, etc. This is then repeated for each met line in the meteorological file. After all of the profile data there should be a blank line.

#### **3. Source-specific data**

A line for each source or source-pollutant combination in the form:

SrcName[|PolName], -999, ProfileName

where

**SrcName** is the source name.

**PolName** (optional) is the pollutant name. If included, it should be separated from the source name by the vertical bar ('|') character.

-**999** indicates that this column is not used by ADMS-Roads.

**ProfileName** is the name of the profile from the first section of the .*hfc* file to apply to this source/source-pollutant combination. This should be repeated for each desired source/source-pollutant combination to be included in the .*hfc* file.

In the example shown in **Figure 4.4**, all pollutants emitted by *Source1* varying hourly using *Profile1*, all pollutants emitted by *Source2* varying hourly using *Profile2*, the NO<sup>X</sup> emissions from *Source3* vary hourly using *Profile1*, and all other pollutants emitted by *Source3* vary hourly using *Profile3*.

**Figure 4.4** − Example annual hourly time-varying emission factors file (*.hfc*).

Important points to note:

- None of the text in the file is case-sensitive.
- Source, pollutant and profile names can contain spaces, but not commas.
- A source must not be listed in both the *.fac* and *.hfc* files.
- The file must be in comma-separated format.
- There should be no blank lines, except for the lines between the profiles data and the sources-specific data.
- Any source that is completely omitted from the *.hfc* file is assumed to have constant emissions across all pollutants emitted by that source, unless a *.fac* file is also used, see Section 4.1.1.
- If only the source name is specified in a given entry, the listed profile is assumed to apply to all pollutants emitted by that source, apart from any pollutants for which profiles are listed in a separate source-pollutant entry for that source.
- If profiles are provided for some but not all pollutants emitted by a given source (and there is no non-pollutant-specific entry for that source), the model will assume that the missing pollutants have constant emission, and a warning message will be issued (unless the **Suppress time-varying emission factor warning messages** option is selected; see Section 4.1.6).
- When using the chemistry model option, if a given source has a profile
specified for  $NO_x$  but not  $NO_2$ , the  $NO_x$  profile will be used for  $NO_2$ , and viceversa.

 If a default road profile is used in the *.fac* file then this default profile is applied to any road sources that are not explicitly listed in either the *.fac* or *.hfc* file. A default road profile cannot be used in the *.hfc* file.

## **4.1.3 Emission factors from screen**

To directly enter a set of emission factors, first check the **Time varying emission factors** option and then click on the **Data source…** button in the lower section of the **Source** screen to display the screen shown in **Figure 4.5**. From this screen, select the **Hourly factors (applies to all selected source types)** option.

On the left hand side of the **Time varying emission factors** screen, place a check next to the source type(s) for which the emission factors should apply. Any source types which are not checked will have constant emissions.

Factors may be entered into the table for each hour in a 24-hour period, with different factors according to whether it is a weekday, Saturday or Sunday. The release rate given in the **Emissions** screen for each source of the selected types will be multiplied by the appropriate factor for each hour. The sum and average of each set of factors (Weekdays, Saturdays, Sundays) are displayed below the table. It is also possible to copy a set of factors by right-clicking on the header of the column you want to copy and selecting the column you want to copy to.

| C File of time varying factors<br>$\Box$ . fac file     |                              | View             |                         |                  |              |                   |  |
|---------------------------------------------------------|------------------------------|------------------|-------------------------|------------------|--------------|-------------------|--|
|                                                         |                              |                  |                         | Browse           | View         |                   |  |
|                                                         | $\Box$ .hfc file             |                  |                         |                  |              |                   |  |
| • Hourly factors (applies to all selected source types) |                              |                  |                         |                  |              |                   |  |
| $\Box$ Point                                            | Local time<br>(hours)        | Weekdays         | Saturdays               | Sundays          | Save         | $\mathbb{I}$<br>€ |  |
| Line                                                    | <u>ï</u>                     | 0.2              | 0.4                     | 0.4              | Normalise    | Reset             |  |
| Area                                                    | $\overline{2}$               | 0.1              | 0.2                     | 0.3              |              |                   |  |
| Volume                                                  | $\overline{\mathbf{3}}$      | 0.1              | 0.2                     | 0.2              |              |                   |  |
| $\nabla$ Road                                           | 4                            | 0.1              | 0.1                     | 0.2              |              |                   |  |
|                                                         | 5                            | 0.1              | 0.1                     | 0.1              |              |                   |  |
|                                                         | $\overline{6}$               | $\overline{0.2}$ | 0.1                     | 0.1              |              |                   |  |
|                                                         | 7<br>$\overline{\mathbf{8}}$ | 0.5              | $\overline{0.2}$<br>0.5 | 0.1              |              |                   |  |
|                                                         | $\overline{9}$               | 1.5<br>1.9       | 0.9                     | 0.3<br>0.4       |              |                   |  |
|                                                         | 10                           | 1.7              | 1.4                     | 0.8              |              |                   |  |
|                                                         | $\overline{11}$              | 1.5              | 1.6                     | 1.3              |              |                   |  |
|                                                         | 12                           | 1.5              | 1.6                     | 1.4              |              |                   |  |
|                                                         | 13                           | 1.6              | 1.7                     | 1.5              |              |                   |  |
|                                                         | 14                           | 1.6              | 1.6                     | 1.4              |              | ⋗                 |  |
|                                                         | 15                           | 1.6              | 1.6                     | 1.4              |              |                   |  |
|                                                         | $\overline{16}$              | 1.7              | $\overline{1.5}$        | 1.4              |              |                   |  |
|                                                         | 17                           | 1.9              | 1.5                     | 1.4              |              |                   |  |
|                                                         | 18                           | $\overline{2}$   | 1.5                     | 1.3              |              |                   |  |
|                                                         | 19                           | $\overline{1.7}$ | 1.4                     | $\overline{1.1}$ |              |                   |  |
|                                                         | 20                           | $\overline{1.3}$ | $\overline{1.2}$        | 1                |              |                   |  |
|                                                         | $\overline{21}$              | 0.9              | $\overline{0.9}$        | $\overline{0.8}$ |              |                   |  |
|                                                         | 22                           | 0.8              | 0.7                     | 0.6              |              |                   |  |
|                                                         | 23                           | 0.6              | 0.7                     | 0.5              | Overall:     |                   |  |
|                                                         | $\overline{24}$              | 0.4              | 0.6                     | $\overline{0.3}$ |              |                   |  |
|                                                         | Sum:                         | 25.5             | 22.2                    | 18.3             | 168          |                   |  |
|                                                         | Average:                     | 1.062            | 0.925                   | 0.7625           | $\mathbf{1}$ |                   |  |

**Figure 4.5** − **Time varying emission factors** screen applied to **Road** sources.

The buttons to the right of the table provide the following additional functionality:

- **Save**: Allows the user to save the current set of factors to a .*fac* file (see Section 4.1.1) as a single 3-day diurnal profile. For the industrial source types to which the emission factors apply, any currently-defined industrial sources in the **Source** screen will be set to use this profile in the .*fac* file. If the factors are to be applied to road sources, the 'default road' profile will also be set to use this profile in the .*fac* file.
- $\Box$  and  $\Box$ : Allow the user to export the current set of factors to, and import a set of factors from, a comma-separated values (.*csv*) file, respectively. An example .*csv* file is shown in **Figure 4.6**. The format of this file consists of an optional comment line (or set of comment lines) that must start with a '!' character, a header line in the form 'Hour, Weekdays, Saturdays, Sundays', and 24 lines of data (one for each hour of the day) giving the hour and the weekday, Saturday and Sunday emission factors for that hour.

| 3DayDiurnal.csv - Notepad                                                                                                    |   |
|----------------------------------------------------------------------------------------------------|---|
| File:<br>Edit<br>F <u>o</u> rmat <u>V</u> iew<br>Help                                                                                                    |   |
| !Comment line (optional)<br>Hour ,Weekdays ,Saturdays ,Sundays<br>1, 0.2, 0.4, 0.4<br>2, 0.1, 0.2, 0.3<br>3, 0.1, 0.2, 0.2<br>4, 0.1, 0.1, 0.2<br>5, 0.1, 0.1, 0.1<br>6, 0.2, 0.1, 0.1<br>7,0.5,0.2,0.1<br>8, 1.5, 0.5, 0.3<br>9,1.9,0.9,0.4<br>10, 1.7, 1.4, 0.8<br>11,1.5,1.6,1.3<br>12, 1.5, 1.6, 1.4<br>13, 1.6, 1.7, 1.5<br>14, 1.6, 1.6, 1.4<br>15, 1.6, 1.6, 1.4<br>16, 1.7, 1.5, 1.4<br>17, 1.9, 1.5, 1.4<br>18, 2, 1. 5, 1. 3<br>19, 1.7, 1.4, 1.1<br>20, 1. 3, 1. 2, 1<br>21,0.9,0.9,0.8<br>22,0.8,0.7,0.6 | Ξ |
|                                                                                                    |   |

**Figure 4.6** – Example 3-day diurnal profile .*csv* file.

- **Normalise**: The emission rates entered in the **Source** screen typically correspond to time-averaged values, in which case it is important that any hourly factors entered in the table are normalised, i.e. they average out to 1 over the entire week. The **Normalise** button can be used to ensure this; it divides each factor by the current overall average.
- **Reset:** Resets all values to 1 in the table.

Clicking the large arrow on the far right hand side of the **Time varying emission factors** screen reveals a time-series plot of the current emission factors, as shown in **Figure 4.7**. This is a useful tool for checking that the entered emission factors are sensible. Each profile (weekdays, Saturdays, Sundays) is plotted using a different line and/or symbol colour. The appearance of the lines/symbols can be altered by right-clicking on the plot to bring up the **Graph Control** dialogue box.

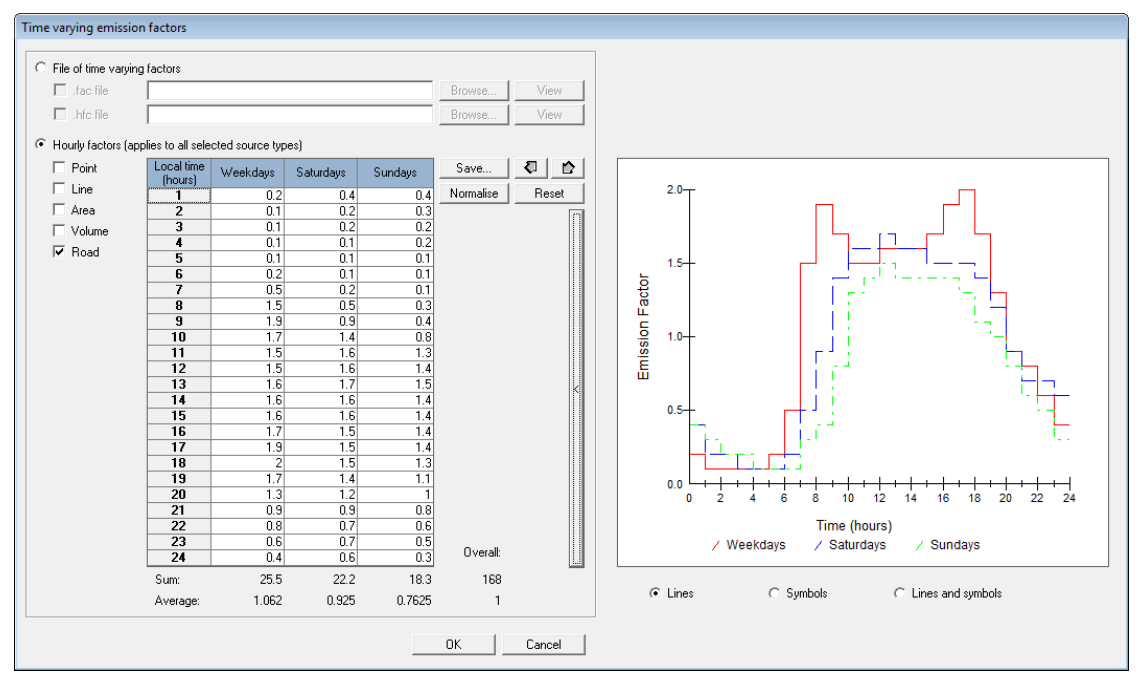

**Figure 4.7** – **Time varying emission factors** screen showing the emission factor time-series plot.

### **4.1.4 Daylight saving time**

Times entered into ADMS-Roads should be entered as hour ending values in local solar time and should be consistent between all input files including the time-varying emission factors. In many countries daylight saving time is used during the summer to shift the times forward by one hour. This changes the relationship between local solar time and clock time during the daylight saving time periods.

For input files where the year, day and hour are input, including the .*hfc* file, the input times should all remain in local solar time. For emission factors entered on screen or using a .*fac* file it may be required to include effects of the one hour shift during daylight saving time.

Daylight saving time is included in the model by creating a new additional input file, or editing the existing additional input file (refer to Section 3.1.8) and enabling the **Daylight saving time** option (keyword ADJUSTFACTORS\_DST), as shown in **Figure 4.8**. Into the table enter the **START** and **END** times of the daylight saving periods, using the **New** button. The times must be entered in the format  $YYYY$ ,  $MM$ ,  $DD$ ,  $HH$ , e.g. for 2 am on the 31st March 2019 enter 2019, 03, 31, 02. The start and end periods must be entered in sequential order. During daylight saving time the emission factor for one hour ahead of local solar time will be used for the source.

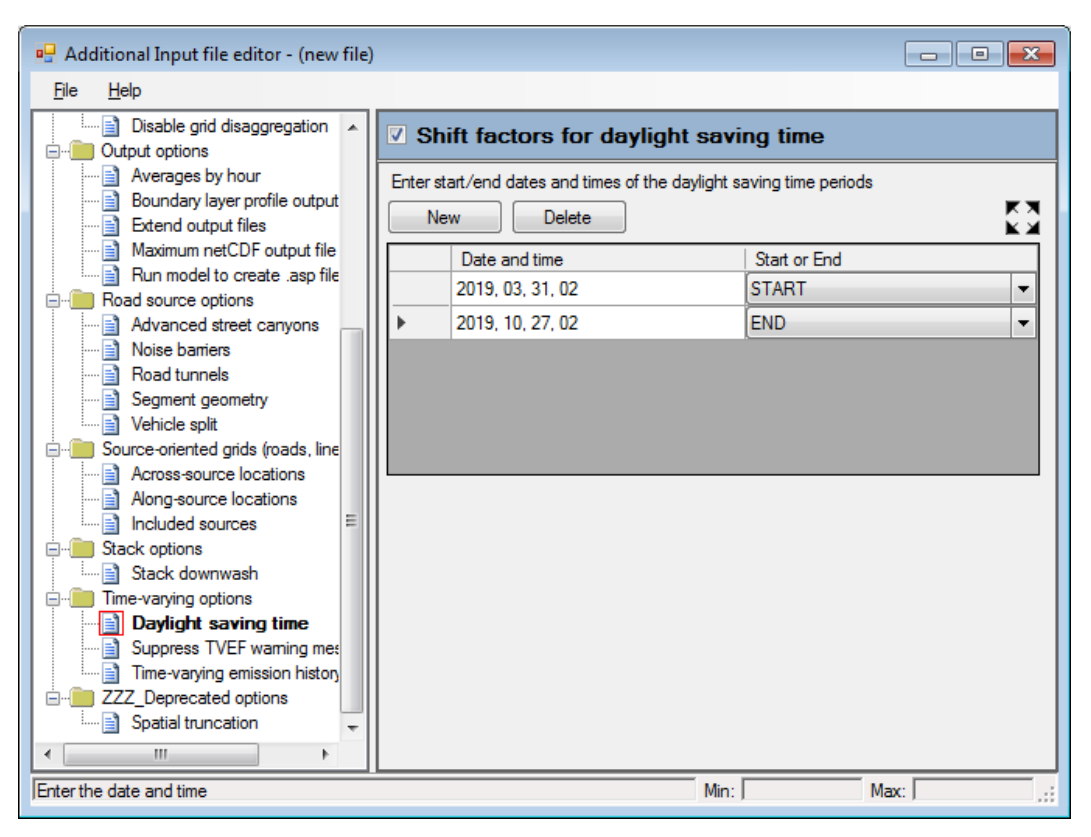

**Figure 4.8** – **Daylight saving time** option in the **Additional Input file editor** showing the daylight saving time period for 2019 in the UK.

## **4.1.5 Time-varying emission history**

By default, ADMS-Roads models each source assuming that the conditions do not change for that meteorological data line. If the effects of sources are being examined over a large distance then this assumption becomes less valid. For certain source types, for instance road sources with rush hour traffic peaks, the emissions are likely to be the quantity which varies the fastest with time. ADMS-Roads includes a time-varying emissions history option which allows for the effect of the temporal variation of the emission to be taken into account for each meteorological data line.

When the time-varying emission history option is used, for each source, the emission factor used will vary depending on the travel time, and therefore the distance, from the source to each output point. The input emission factors are taken to remain constant over the hour for which they are specified and the emission factor used is calculated based on the one hour average of the input emission factors taking into account the travel time to the output point. All other parameters, including the meteorology, remain constant for that meteorological data line.

For instance, if the current hour is *t* then for an output point:

- $\bullet$  at the source: the emission factor is  $F(t)$
- a quarter of an hour from the source: the emission factor is  $(3F(t)+F(t-1))/4$
- half an hour from the source : the emission factor is  $(F(t)+F(t-1))/2$
- one hour from the source: the emission factor is  $F(t-1)$

two and a half hours from the source: the emission factor is  $(F(t-2)+F(t-3))/2$ 

*If an .*hfc *file is being used to specify the emission factors then any emission factors required for times before the first met line are considered to match those from the first met line.*

To enable the time-varying emission history option, create a new additional input file, or edit the existing additional input file (refer to Section 3.1.8) and enable the **Timevarying emission history** option (keyword TIMEVARYQ), **Figure 4.9**. There are no further parameters required for this option.

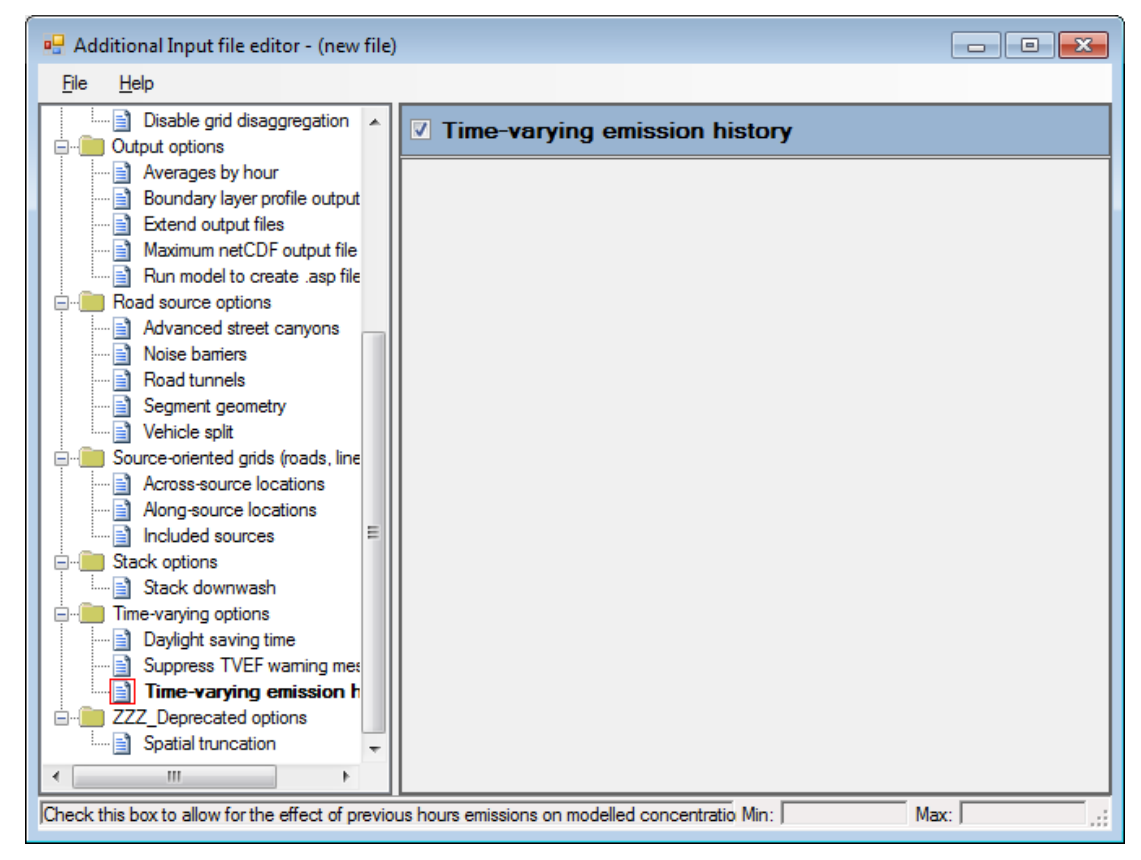

**Figure 4.9** – **Time-varying emission history** option in the **Additional input file editor**.

Output averaging times which are not a multiple of one hour cannot be used with the time-varying emissions history option.

## **4.1.6 Suppress time-varying emission factor warning messages**

It is possible to prevent time-varying emission factor warning messages from being written to the log file via an additional input file option. To do this, create a new additional input file, or edit the existing additional input file (refer to Section 3.1.8) and enable the **Suppress TVEF warning messages** option (keyword SUPPRESSTVEFWARNINGS), as shown in **Figure 4.10**. There are no further parameters required for this option.

*When using a time-varying emission factors data file for the first time, users are advised to examine the warning messages generated from the file processing in order to check for any possible inconsistencies in the data. For subsequent runs with a corrected file, the option to suppress warnings will result in a more compact log file.*

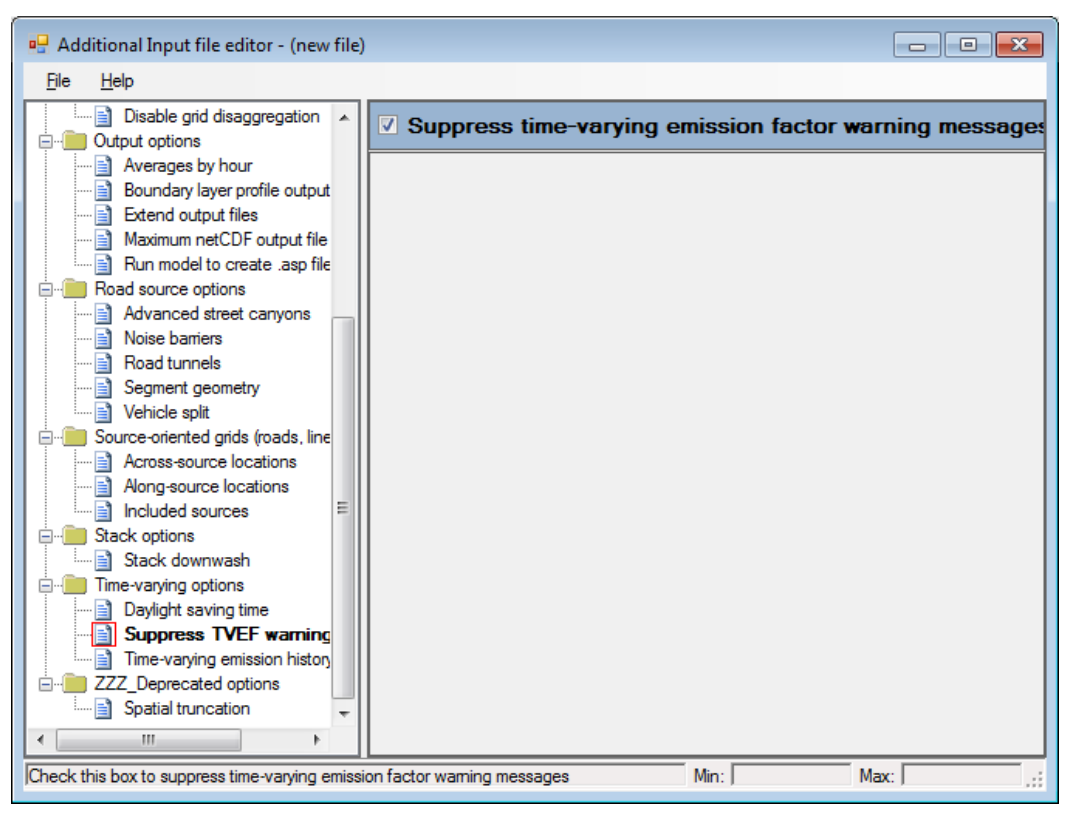

**Figure 4.10** – **Suppress TVEF warning messages** option in the **Additional input file editor**.

# **4.2 Advanced street canyon**

The advanced street canyon modelling option in ADMS-Roads modifies the dispersion of pollutants from a road source according to the presence and properties of canyon walls on one or both sides of the road. It differs from the 'basic canyon' modelling (described in Sections 3.2.1 and 10.7.1) in the following ways:

- The model has been formulated to consider a wider range of canyon geometries, including the effects of tall canyons and of canyon asymmetry;
- The concentrations predicted by the model vary with height within the canyon;
- Emissions may be restricted to a subset of the canyon width so that they may be specified only on road lanes and not on pedestrian areas; and
- Concentrations both inside and outside a particular street canyon are affected when running this model option.

A technical summary of the modelling method for advanced street canyons is given in Section 10.7.2.

To use the advanced street canyon module in a run, first create an additional input file or edit the existing additional input file (as described in Section 3.1.8) so that the **Advanced street canyons** option (keyword ADVANCEDSTREETCANYONS) is enabled, as shown in **Figure 4.11**.

*Note that when using the advanced street canyon modelling option, the road width entered on the Source screen of the interface should represent the road carriageway width and the road centreline should be located at the centre of the carriageway.*

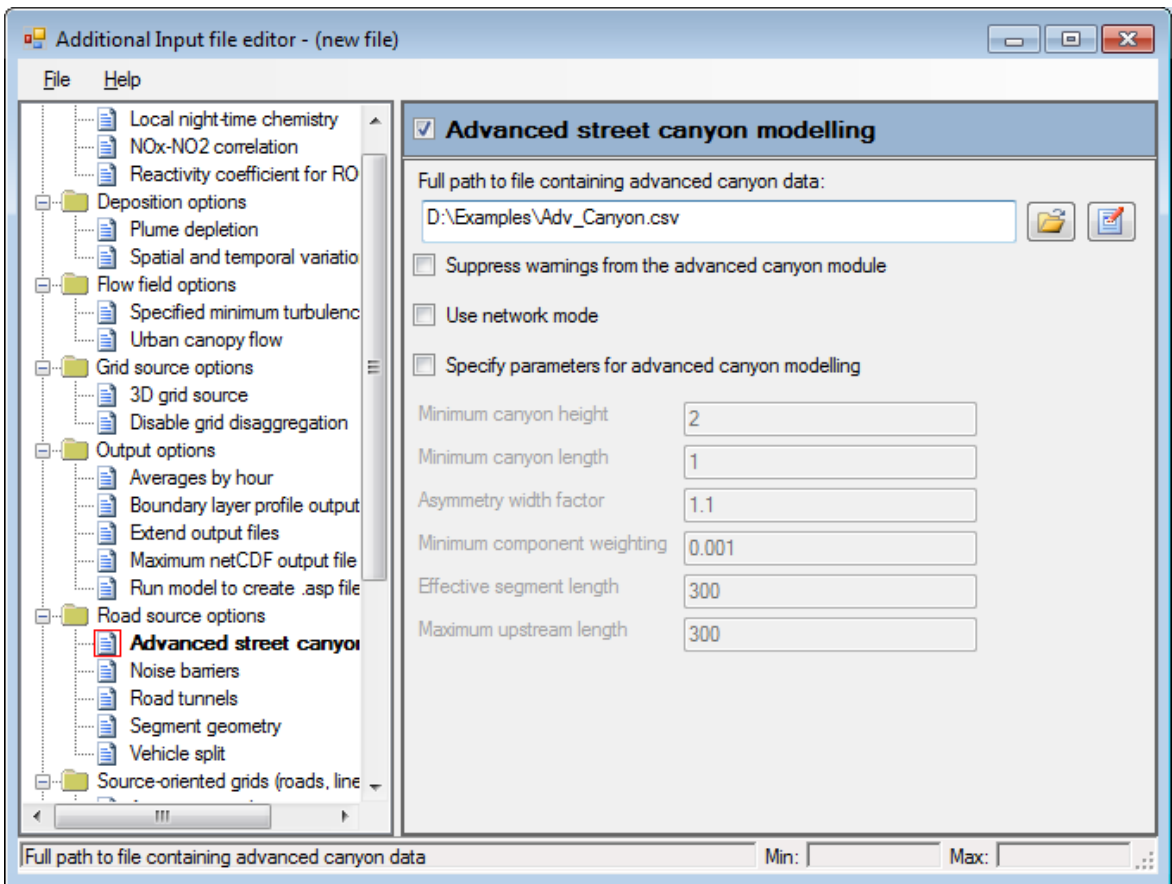

**Figure 4.11** The **Advanced street canyons** section enabled in the **Additional Input file editor**

The user must specify:

- **Full path to file containing advanced canyon data:** Use the **B** button to browse to an input file containing advanced canyon data for road sources, please refer to Section 4.2.1 for details of the input file format and contents, and Section 4.2.2 for how to generate a template input file automatically. Use the  $\Box$  button to view the file in the default application, as selected by the **File\Preferences...\Viewing** menu option in the **Additional input file editor**;
- **Suppress warnings from the advanced canyon module**: Check this box to prevent sourcespecific warning messages from being written to the log file;

*When using an advanced canyon data file for the first time, users are advised to examine the warning messages generated from the advanced canyon processing in order to check which sources are associated with invalid data. For subsequent runs with a corrected file, the option to suppress warnings will result in a more compact log file.*

- **Use network mode**: Check this box to enable network mode; see Section 4.2.3 for more details on the choice of mode;
- **Specify parameters for advanced canyon modelling**: Check this box to enter values for userdefined parameters as listed below;
- **Minimum canyon height**: Enter the minimum canyon height (in metres) for which the advanced canyon module should be used (default value 2 m);
- **Minimum canyon length**: Enter the minimum length of road (in metres) with adjacent buildings for which the advanced canyon module should be used (default value 1 m);
- **Asymmetry width factor**: Enter the factor which should be used to define the width of a canyon on a side where there is no canyon wall, relative to the width of the other side of the canyon (default value 1.1);
- **Minimum component weighting**: Enter the minimum weighting value where the modelling for the associated component source should be carried out (default value 0.001);

Lower values of the minimum component weighting are associated with greater *accuracy but also longer run times.*

- **Effective segment length**: Enter the value (in metres) of segment length to use if the standard mode is in use (default value 300 m);
- **Maximum upstream length**: Enter the value (in metres) of maximum upstream length to use if network mode is in use (default value 300 m).

### **4.2.1 Advanced street canyon input data file format**

The structure of the advanced street canyon input data file consists of a version string and a header line followed by one line of data for each road source that will be modelled as an advanced street canyon. Road sources that are not included in the model file may be included in the advanced street canyon input file, but they will not be modelled. Road sources that are in the model file but not in the advanced street canyon input file will not be modelled with advanced street canyon dispersion. An example data file is shown in **Figure 4.12**, which is also supplied in the *<install\_path>\Data* directory.

CERC have developed an ArcGIS tool to create advanced street canyon data files from a buildings data file and a road centreline data file. Please refer to the Advanced Canyon Tool User Guide for more details, which can be found in the *Support\ArcGIS Python Tools\Advanced Canyon* directory of your ADMS-Roads installation.

The variables that must be input by the user to characterise the properties of each street canyon are as follows:

- Name: Source name used for matching between advanced canyon and model file sources;
- $X1$ ,  $Y1$ ,  $X2$ ,  $Y2$ : x and y coordinates of the first and second (or last and penultimate) vertices of the road centreline (m), in order to indicate orientation of left and right canyon sides and for matching with the model file source data;

Then, for each side of the canyon, where N can be L (left) or R (right):

- $\bullet$  width N: the distance from the road centreline to canyon wall (m), if present;
- AvgHeight\_N: the average height of buildings in the canyon wall  $(m)$ . If this is below the minimum canyon height, no canyon will be modelled for this side;
- MinHeight N: the minimum height of buildings in the canyon wall (m);
- MaxHeight  $N$ : the maximum height of buildings in the canyon wall (m);
- BuildLength N: the total length of road with adjacent buildings on this side (m).

Then:

• FracCovered: the fractional plan-view area of the street canyon that is covered by overhanging features, e.g., balconies, walkways, curved noise barriers, etc. This should take a value between zero and one (though it is advisable to model the street canyon as a road tunnel instead for any values approaching one).

If there are no buildings adjacent to a road on one side, values of zero can be entered for all parameters for that side.

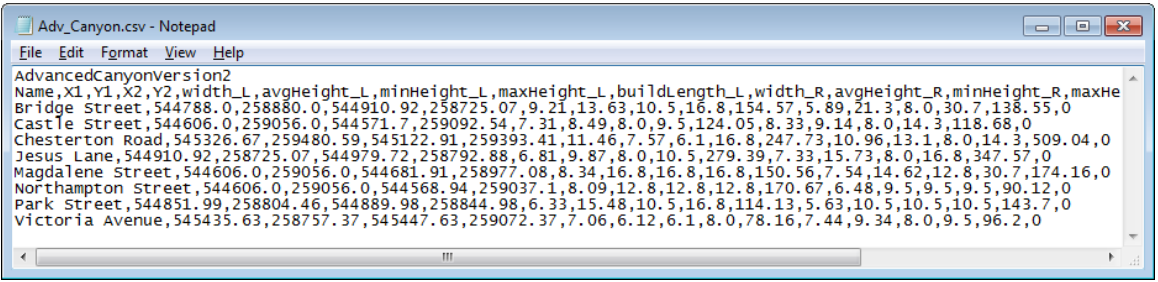

**Figure 4.12** Example Advanced street canyon data input file

The full file format is as follows:

'AdvancedCanyonVersion2' Version string, must be the first line in the file

*Note that ADMS-Roads version 5.0 will also accept files with the AdvancedCanyonVersion1 version string, but future versions may not. If using an older version file, the model will assume that FracCovered is zero for all entries in the file.*

- Header line, must be the second line in the file. The first 15 columns must contain the following labels, with comma separation and optional capitalisation:
	- Name
	- \* X1
	- $*$  Y1
	- \* X2
	- \* Y2
	- \* Width L
	- \* AvgHeight L
	- \* MinHeight L
	- MaxHeight\_L
	- BuildLength\_L
	- \* Width R
- \* AvgHeight R
- \* MinHeight R
- MaxHeight R
- BuildLength\_R
- FracCovered

Additional labels may be added at the end of the line.

 One line of comma-separated data per advanced canyon road source containing the variables as labelled in the header line. Additional information may also be included in optional extra columns at the end of the file.

Blank lines may be used after the header line to separate groups of road sources if desired.

## **4.2.2 Create advanced canyon template**

To generate a template advanced street canyon input data file based on the road sources currently defined in the **Source** screen, select the **Utilities/Create advanced canyon template** menu option and browse to save the file in the desired location, giving it a sensible name.

This option will automatically populate the data file, with one entry per road source, where:

- The Name will be set to match the source name in the **Source** screen.
- $X1$ ,  $Y1$ ,  $X2$ ,  $Y2$  will be set to match the first and second vertices of the road source, as listed in the **Road geometry** screen. Note that this sets the orientation of the left and right canyon sides; if the user requires the orientation to be the other way around, they should manually modify these values to be the last and penultimate x and y coordinates of the road instead.
- The left and right canyon half widths (Width L, Width R) will both be set to half the width of the road, as specified in the **Source** screen. If either canyon half widths are greater than this (typically they will be, due to pavements between the edge of the road carriageway and the building facades), the user should increase these values manually.
- The rest of the columns (AvgHeight N, MinHeight N, MaxHeight N BuildLength N, FracCovered) will be set to zero and the user should enter the appropriate values manually.

## **4.2.3 Choice of modes**

The advanced street canyon model option can be run with two different modes, standard and network mode. Standard mode assumes that each canyon is part of a continuous road network of canyons with similar properties, whereas network mode analyses the road network to determine the amount of transport of pollutants between

adjoining street canyons. Standard mode is appropriate for most scenarios whilst network mode should be used for detailed local analysis. Section 10.7.2 provides more details on the differences between standard and network mode.

*When network mode is used it is important that the road geometry is accurate at road junctions. Adjoining road sources must have the same coordinates for their adjoining ends.*

*Analysis of the transport between street canyons only takes place at the ends of road sources (i.e. not at intermediate vertices), so for junctions to be considered correctly the junction should be an end vertex for each road source in the junction.*

## **4.2.4 Restrictions**

The advanced street canyon option cannot be run in combination with meteorological data using wind direction sectors greater than 15 degrees or with the time-varying emissions history option.

The canyon width on each side of the canyon with a canyon wall should be greater than half the road carriageway width.

The advanced street canyon modelling does not affect output deposition values.

## **4.3 Noise barriers**

Ground-level concentrations downwind of noise barriers are lower than those in the absence of a barrier, because the barrier effectively raises the source height. The effect of noise barriers can be included in a model run, with barriers defined on one or both sides of a road, on up to 100 roads. Note that the noise barrier module only affects concentrations at output points 'outside' the road, where 'outside' means the non-road side of the barrier. The noise barrier module is used by supplying a noise barrier (*.nbr*) file.

To use the noise barrier model option create a new additional input file or edit an existing . additional input file (see Section 3.1.8) and enable the **Noise barriers** option, as shown in **Figure 4.13** (keyword NBRFILE). The path to the noise barrier file should then be specified.

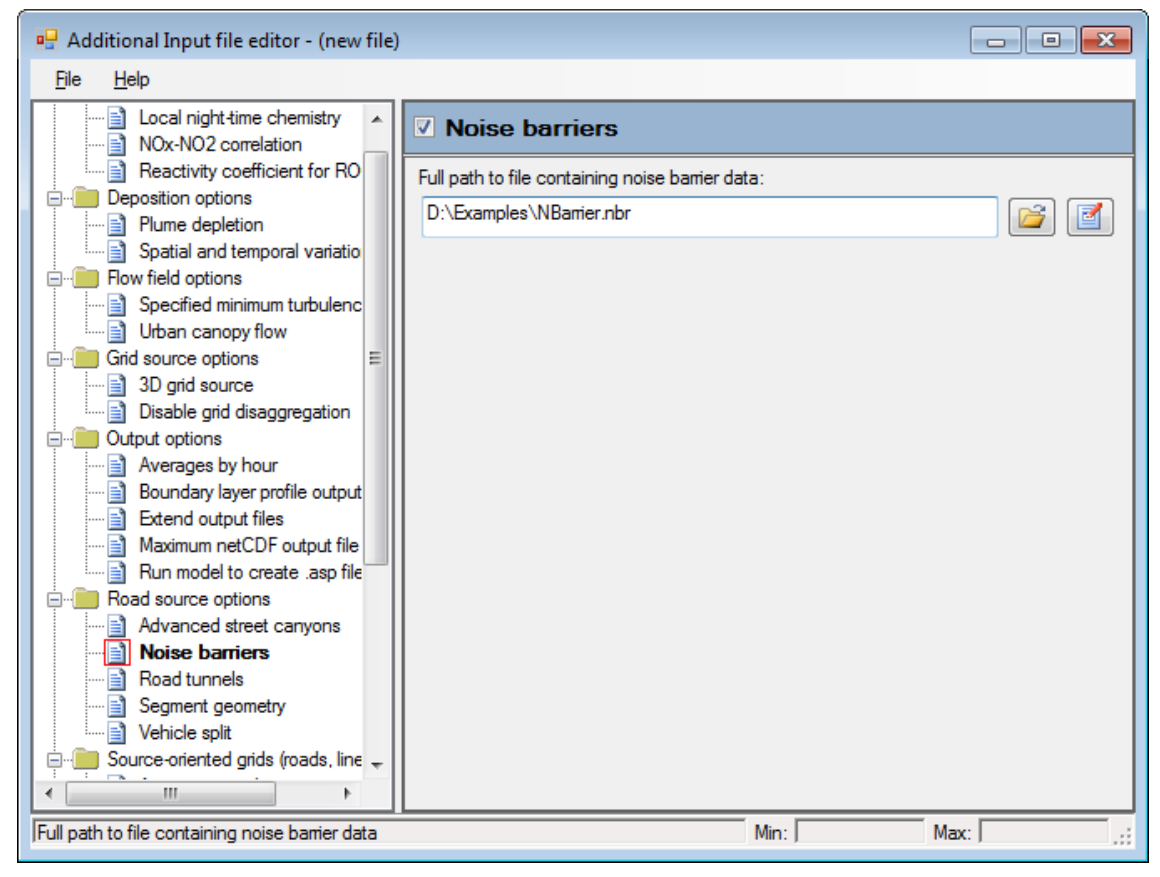

**Figure 4.13** – The **Noise barriers** screen of the **Additional input file editor**.

The noise barrier file is a comma-separated text file and contains a line of data for every road that has a noise barrier associated with it. Each line of data contains the following information:

sName, xref, yref, HB1, HB2, d1, d2

where

- **sName** is the name of the road source. This must be identical to the name used in the interface.
- (**xref**, **yref**) is the location of a reference point outside the road, close to one of the

barriers.

- **HB1** is the height of the barrier on the side of the road closest to the reference point.
- **HB2** is the height of the barrier on the other side of the road.
- **d1** is the distance of the barrier with height HB1 from the centre of the road.
- **d2** is the distance of the barrier with height HB2 from the centre of the road.

**Figure 4.14** shows an example cross-section of a road, with noise barriers of heights **HB1** and **HB2** on either side of the road, at distances **d1** and **d2** respectively from the road centreline.

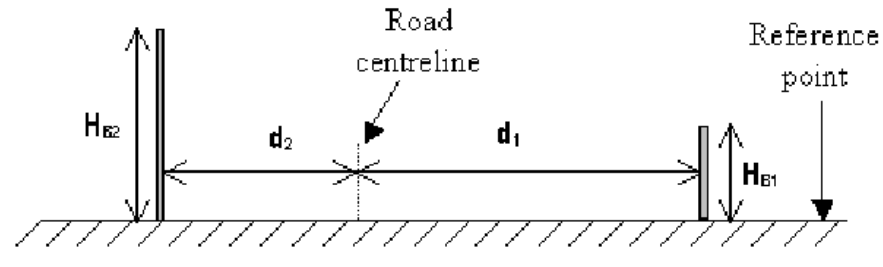

Figure 4.14 – Noise barriers on either side of a road

**Figure 4.15** shows an example *.nbr* file, which is also supplied in the *<install\_path>\Data* directory.

| NBarrier.nbr - Notepad<br>e                                                                                                    |  |
|----------------------------------------------------------------------------------------------------|--|
| File Edit Format View Help                                                                                                    |  |
| Castle Street, 544505, 259131, 5, 3, 5. 31, 6. 33<br>Northampton Street,544506,258985,3,4,6.09,6.48<br>Park Street,544931,258912,3,0,4.33,0 |  |
|                                                                                                    |  |
|                                                                                                    |  |

**Figure 4.15** – Example *.nbr* file

If barriers are present on both sides of the road, it may be appropriate to model the road as a basic street canyon as well as including the noise barriers, as the noise barrier module only affects concentrations outside the road, and the basic street canyon module only affects concentrations within the road. Alternatively, the advanced street canyon module could be used in place of using noise barriers (see Section 4.2).

*When elevated roads are modelled, the noise barrier height corresponds to the height above the road surface and not height above ground level.*

# **4.4 Road tunnels**

The road tunnel modelling option in ADMS-Roads modifies the dispersion of pollutants from a road source to take into account dispersion from the tunnel portal(s) and any vents. A technical summary of the modelling method for road tunnels is given in Section 10.9.

*Note that this option models the effects of emissions from traffic within road tunnels on concentrations outside the tunnel; it does not model the concentrations which occur within the tunnel.*

By default, the emissions from a road tunnel are considered to occur at the end(s) where traffic leaves the tunnel. The initial dispersion may follow the traffic flow along an outflow road due to pollution entrainment in vehicle wakes, with this effect being particularly significant at low wind speeds.

There is an option to also model emissions from a road tunnel via point or area vent sources. Such additional ventilation systems may be implemented for long tunnels in order to improve the air quality within the tunnel, or where there is particular sensitivity to high concentrations near a tunnel portal. A vent source may extract emissions from more than one tunnel, for example from both bores of a twin-bore tunnel, and/or a tunnel may have more than one associated vent source. Vent source emissions are set to a specified proportion of the road tunnel emissions, but all other source properties set in the interface for a vent source will be retained.

*Note that any emissions defined for vent sources in the model file will not be used by the model. If there are emissions from a vent source which do not originate from a road tunnel, a duplicate source should be defined with these emissions.*

To use the road tunnels model option in a run, first create an additional input file or edit an existing additional input file (as described in Section 3.1.8) so that the **Road tunnels** option (keyword ROADTUNNELS) is enabled, as shown in **Figure 4.16**.

*Note that when using the road tunnel modelling option, the road width entered on the Source screen of the interface should represent the tunnel bore width and the road centreline should be located at the centre of the tunnel bore.*

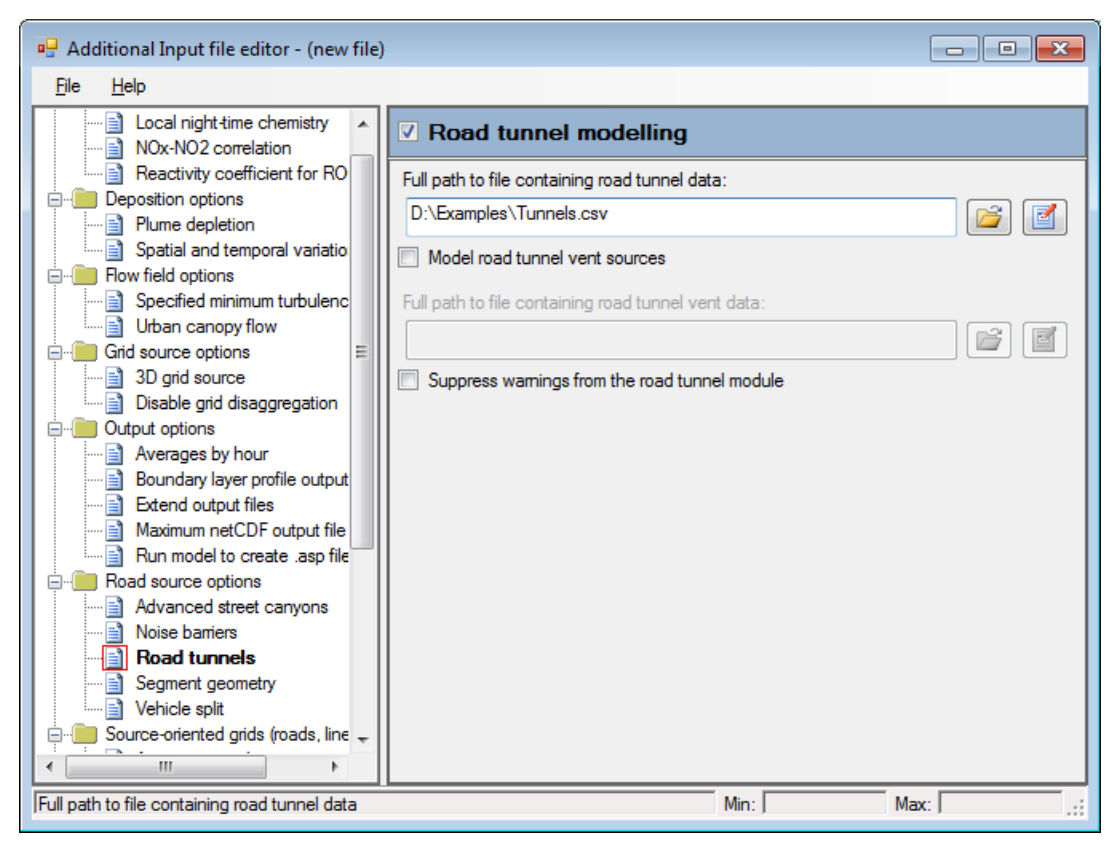

**Figure 4.16** - The **Road tunnels** section enabled in the **Additional Input file editor**.

The user must specify:

- **Full path to file containing road tunnel data:** Use the **B** button to browse to an input file containing road tunnel data for road sources. Use the  $\Box$  button to view the file in the default application, as selected by the **File\Preferences...\Viewing** menu option in the **Additional input file editor.** Refer to Section 4.4.1 for details of the input file format and contents;
- **Model road tunnel vent sources**: Whether to include modelling of road tunnel vent sources;
- **Full path to file containing road tunnel vent data**: If road tunnel vent modelling is required, use the  $\Box$  button to browse to an input file containing road tunnel vent data. Use the button to view the file in the default application, as selected by the **File\Preferences...\Viewing** menu option in the **Additional input file editor.** Refer to Section 4.4.2 for details of the input file format and contents;
- **Suppress warnings from the road tunnel module**: Check this box to prevent source-specific warning messages from being written to the log file;

*When using a road tunnel data file for the first time, users are advised to examine the warning messages from the road tunnel modelling in order to check which sources are associated with invalid data. For subsequent runs with a corrected file, the option to suppress warnings will result in a more compact log file.*

### **4.4.1 Road tunnel input data file format**

The structure of the road tunnel input data file consists of a version string and a header line followed by one line of data for each road source that will be modelled as a tunnel. Road sources which are not included in the model file may be included in the road tunnel input file, but they will not be modelled. Road sources which are in the model file but not in the road tunnel input file will not be modelled as a tunnel. An example data file is shown in **Figure 4.17**, which is also supplied in the *<install\_path>\Data* directory.

The variables that must be input by the user to characterise the properties of each road tunnel are as follows:

- Name: Source name used for matching between road tunnel and model file sources;
- $\bullet$  x1, Y1, X2, Y2: x and y coordinates of the first and last (or last and first) vertices of the road centreline (m), in order to indicate orientation of traffic flow and for matching with the model file source data;
- NumTrafficDir: number of traffic flow directions within the tunnel bore (1 or 2), if 1 the traffic flow is taken to be from X1, Y1 to X2, Y2 and emissions will only be modelled from the portal at X2, Y2;

Further, for each tunnel portal, where the portal number N can be 1 (corresponding to X1, Y1) or 2 (corresponding to X2, Y2):

- BoreDepthN: the vertical extent of the tunnel bore (m);
- PortalBaseElevN: the elevation of the road surface at the tunnel portal, relative to local average ground level (m);
- OutflowRoadN: the name of the road source used by traffic leaving the tunnel portal, as given in the model file;

*The outflow road will be used to define the direction of initial dispersion from the tunnel portal only if it has an end vertex within 1 m of the relevant tunnel portal vertex.*

- OutflowWidthN: the ground-level width of the outflow road (may be larger than the carriageway width if the portal base elevation is non-zero) (m); and
- OutflowWallN: whether an anti-recirculation wall is present at this portal (yes or no).

The bore depth, portal base elevation and outflow width are illustrated in **Figure 4.18** for three example configurations. If the tunnel traffic flow is in one-direction, values entered for parameters relating to the first portal will not be used by the model.

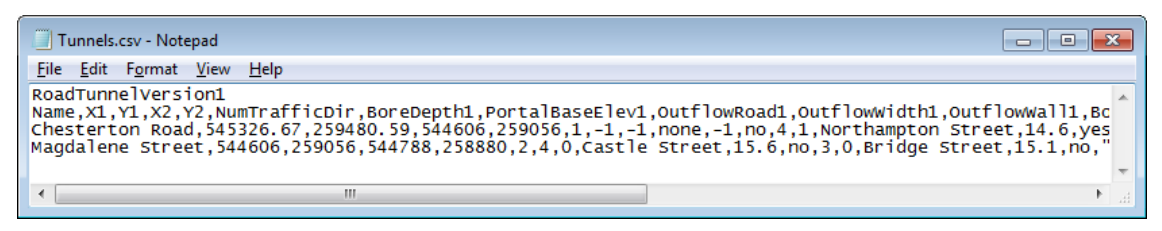

**Figure 4.17** - Example road tunnel data input file

The full file format is as follows:

- RoadTunnelVersion1 Version string, must be the first line in the file
- Header line, must be the second line in the file. The first 16 columns must contain the following labels, with comma separation and optional capitalisation:
	- Name
	- X1
	- Y1
	- $*$   $X2$
	- $*$  Y2
	- NumTrafficDir
	- BoreDepth1
	- PortalBaseElev1
	- OutflowRoad1
	- OutflowWidth1
	- OutflowWall1
	- BoreDepth2
	- PortalBaseElev2
	- OutflowRoad2
	- OutflowWidth2
	- OutflowWall2

Additional labels may be added at the end of the line.

 One line of comma-separated data per road source containing the variables as labelled in the header line. Additional information may also be included in optional extra columns at the end of the file.

Blank lines may be used after the header line to separate groups of road sources if desired.

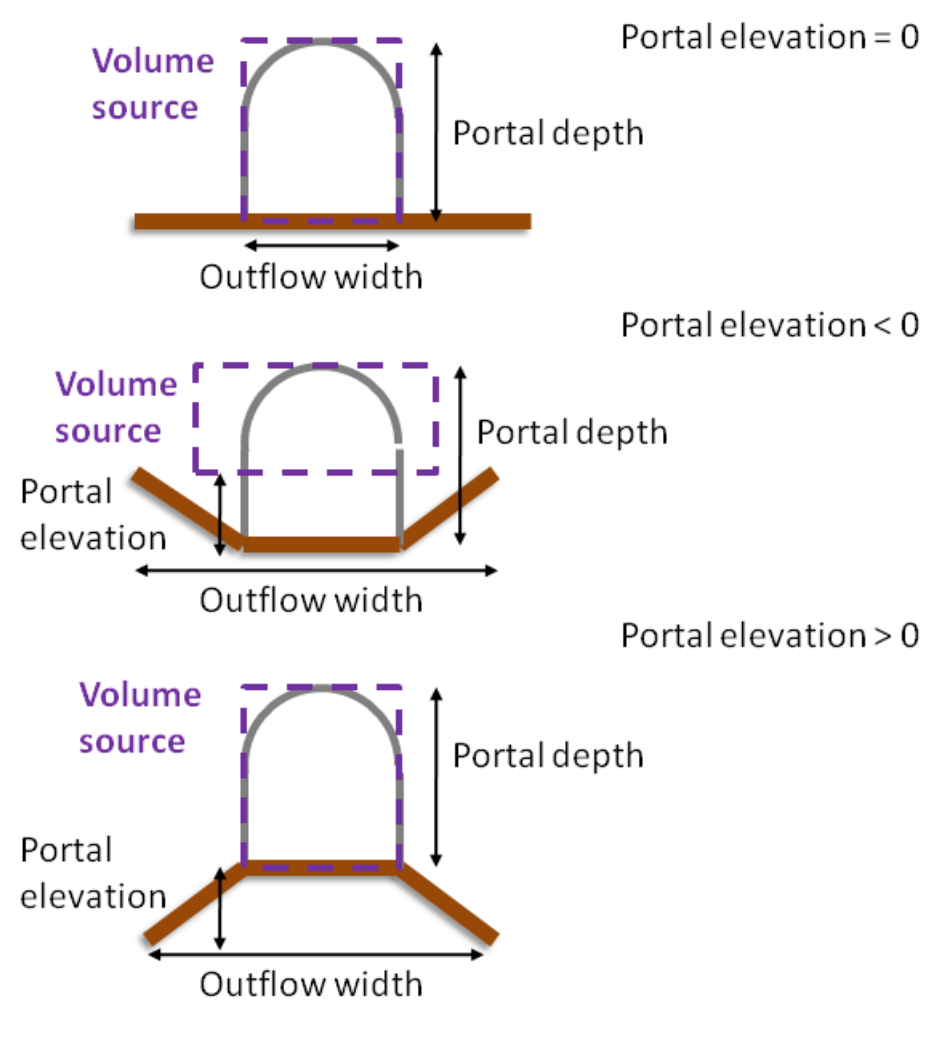

Tunnel portal configuration

**Figure 4.18** - Illustration of tunnel portal and outflow geometry parameters for three example configurations.

## **4.4.2 Road tunnel vent input data file format**

The structure of the road tunnel vent input data file consists of a version string and a header line followed by one line of data for each combination of road tunnel and vent source. Tunnel and vent sources which are not included in the model file may be included in the road tunnel vent input file, but they will not be modelled. An example data file is shown in **Figure 4.19**, which is also supplied in the *<install\_path>\Data* directory.

The variables that must be input by the user to characterise the properties of each road tunnel are as follows:

- TunnelName Source name for the road tunnel source as used in the model file;
- VentName Source name for the road tunnel vent source as used in the model file; and

*Note that only point or area sources can be used as tunnel vent sources*

 VentFraction base fraction of road tunnel emissions which are extracted by the vent, must be between 0 and 1.

*The vent fraction for each vent source can be altered by time-varying emission factors applied to the vent source (using any of the standard methods for point/area sources), for example if active ventilation systems are switched on only at peak times.*

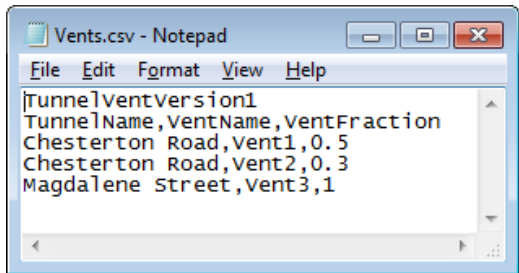

**Figure 4.19** - Example road tunnel vent data input file

The full file format is as follows:

- TunnelVentVersion1 Version string, must be the first line in the file
- Header line, must be the second line in the file. The first 3 columns must contain the following labels, with comma separation and optional capitalisation:
	- TunnelName
	- VentName
	- VentFraction

Additional labels may be added at the end of the line.

 One line of comma-separated data per tunnel/vent source combination containing the variables as labelled in the header line. Additional information may also be included in optional extra columns at the end of the file.

Blank lines may be used after the header line to separate groups of vent sources if desired.

### **4.4.3 Restrictions**

- The road tunnel option cannot be run in combination with meteorological data using wind direction sectors greater than 15 degrees or with the time-varying emissions history option.
- The outflow width must be greater than or equal to the road carriageway width.
- Plume depletion due to deposition or chemical transformations is not modelled within the tunnel. If either of these effects are thought to be significant, the user is advised to modify the road tunnel source emissions to reflect the conditions at the tunnel portal.
- A tunnel vent source must not be selected for single source output.
- Tunnel vent sources will only contribute concentrations to groups where the tunnel source is also included in the group.
- The total fraction of emissions extracted by vent sources from any tunnel cannot be greater than 1. If time-varying factors lead to a total fraction greater than 1, the fraction of emissions extracted by each vent will be scaled down proportionally to give a total fraction of 1.
- It is not possible to define pollutant-specific time-varying emission factors for vent sources in the .*fac* or .*hfc* file since the fraction of emissions extracted from the tunnel should be pollutant-independent.
- No explicit consideration is given to recirculation of pollutants between bores with a twin-bore tunnel. The presence of an anti-recirculation wall affects the geometry of the volume sources used to represent dispersion from a tunnel portal. The user may wish to alter the road tunnel source emissions to reflect recirculation effects if required.
- Tunnel portal emissions are assumed to occur at ambient conditions, without consideration of any temperature difference between the tunnel and atmospheric conditions.
- If using the spatial splitting option (Section 4.16) or the source exclusion by distance from receptors option (Section 4.17.1), vent sources and their associated tunnels will always be modelled explicitly (i.e. they will never be truncated/excluded) in case a tunnel source falls inside the truncation/inclusion region but its vent sources fall outside it, or vice-versa. This is also the case if using the source exclusion by emission rate option (Section 4.17.2).

## **4.5 Road geometry output**

Road and line sources consisting of multiple segments are modelled using trapezoidal, rather than rectangular, geometry. This avoids overlap (and gap) regions at segment joins, as illustrated in **Figure 4.20**. The shared trapezium sides at a segment join lie along the bisector of the angle between the two source segment centrelines. A similar process is also applied between adjoining pairs of road or line sources. If more than two road or line sources meet at a point, the standard rectangular ends are used for each of these sources. For advanced street canyon road sources, the trapezia extend out to the canyon walls either side of the road.

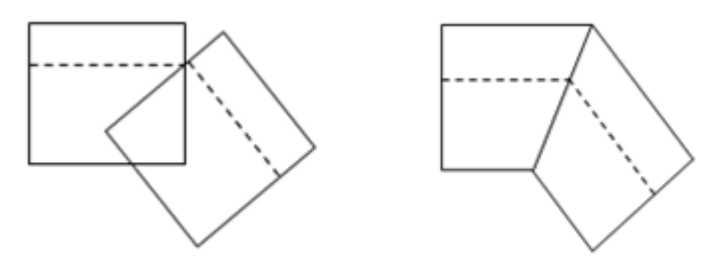

**Figure 4.20** – Segment geometry using rectangles (left) and trapezia (right; as used in ADMS-Roads). The dashed line shows the source centreline.

The coordinates of these trapezoidal segments can be output for road and advanced street canyon sources via an additional input file option. Create an additional input file, or edit the existing additional input file (refer to Section 3.1.8), so that the **Segment geometry** option (keyword SEGMENTGEOMETRY) is enabled and the **Output road geometry (.rds) file** checkbox is ticked, as shown in **Figure 4.21**.

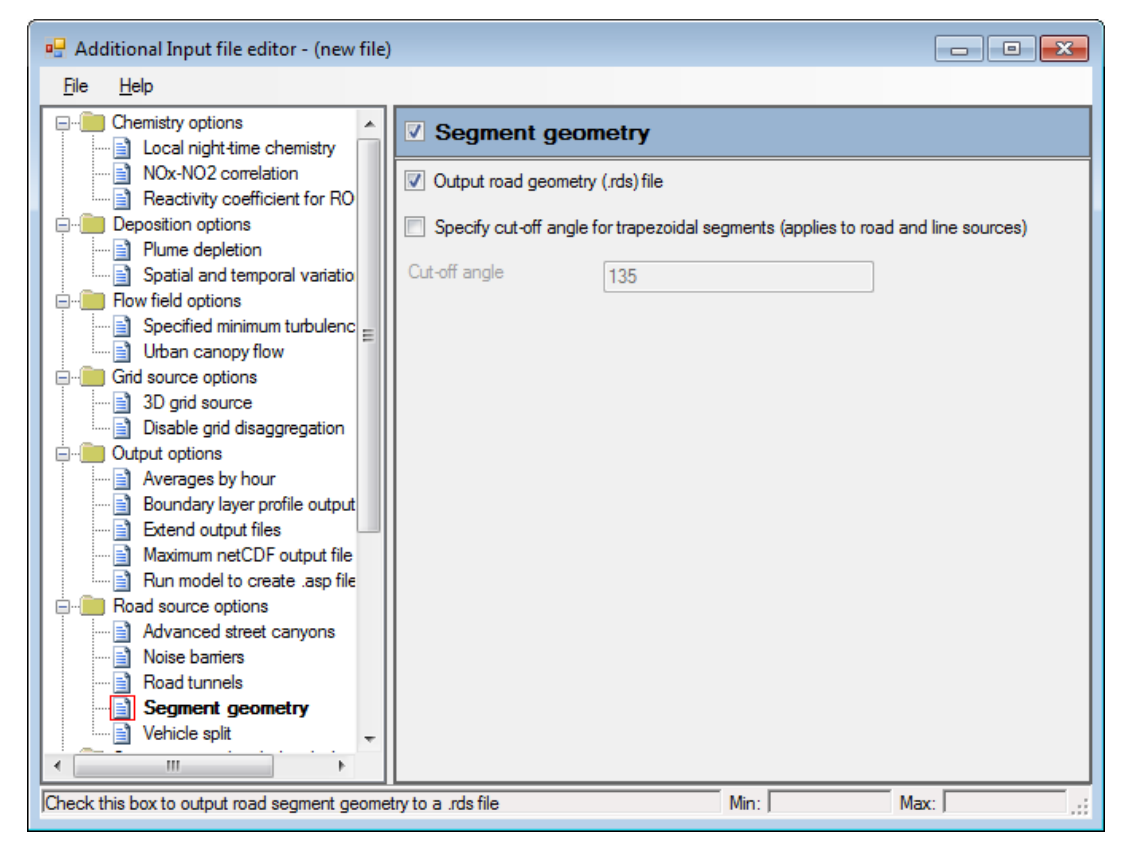

**Figure 4.21** – The **Segment geometry** section enabled in the **Additional Input file editor**

Section **6.1.21** describes the format of the .*rds* file. The contents of this file can be easily viewed in the Mapper using the **Add layer** facility; please refer to the Mapper User Guide for full details, which can be accessed from the **Help** menu of the Mapper.

The **Segment geometry** additional input file option also allows the user to specify the maximum external angle between two line or road segments before the model will revert from trapezoidal to rectangular geometry. The default is 135°; to change this, check the **Specify cutoff angle for trapezoidal segments** box and modify the value in the **Cut-off angle** field as necessary.

# **4.6 Switch off stack downwash**

For point sources, ADMS-Roads incorporates by default the reduction in the mean height of the plume just downwind of the source caused by the flow and pressure fields around the stack; refer to Section 10.4.1 for more details. In some cases this stack-induced downwash may not be appropriate; it is therefore possible to turn off the stack-induced downwash for selected sources.

To turn off the stack-induced downwash for selected sources, create a new additional input file or edit an existing additional input file (refer to Section 3.1.8) so that the **Stack downwash** option (keyword NOSTACKDOWNWASH) is enabled, as shown in **Figure 4.22**. Enter the names of the sources for which stack downwash should not be modelled into the table.

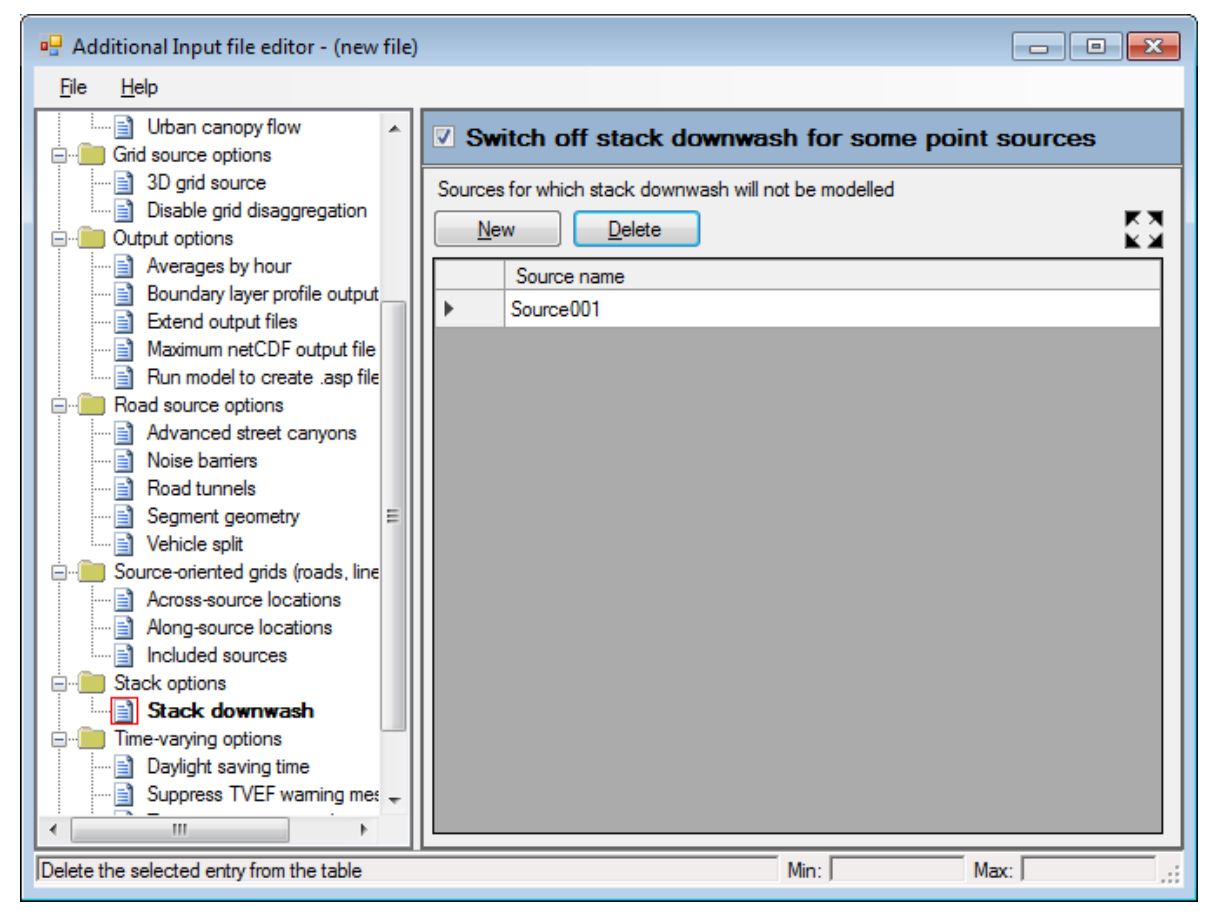

**Figure 4.22** – The **Stack downwash** option, which is used to disable stack downwash for certain sources, in the **Additional Input file editor**.

# **4.7 Dry deposition**

Dry deposition occurs when material is lost from the plume at the surface of the ground with a certain deposition velocity. This changes the airborne concentration of a pollutant compared with the case of no deposition by depleting the plume concentration with increasing distance downstream from the source and by adjusting the vertical profile of concentration through removal of material at the surface.

The rate of dry deposition is assumed to be proportional to the near-surface concentration, i.e.:

$$
(4.1) \t\t\t F = v_d C(x, y, 0)
$$

where  $F$  is the rate of deposition per unit area per unit time,  $v_d$  is the deposition velocity, and *C* is the predicted airborne concentration at the position (*x*,*y*,0).

The deposition velocity contains a diffusive part, which is commonly referred to as the deposition velocity itself, and the terminal velocity of a particle, which is due to gravitational settling in the plume. The reciprocal of the diffusive part is called the resistance. This resistance is calculated as a sum of aerodynamic, sub-layer and surface resistances.

Both the deposition velocity (diffusive part) and the terminal velocity may be input directly in the interface. If the values are unknown, they can be estimated by the model, based on gas type for gaseous substances or particle size and particle density for particulate substances. For gaseous substances, if the deposition velocity (diffusive part) is not known, the value of the surface resistance used in the calculation of the deposition velocity (diffusive part) is determined by the model from the gas type.

Further details of the dry deposition calculation are given in Section 10.13.

## **4.7.1 Modelling dry deposition**

To model dry deposition effects with ADMS-Roads, pollutant deposition parameters must be specified in the **Palette of Pollutants**.

The palette can be accessed by clicking on the **Data…** button in the **Palette** section of the **Setup** screen or by clicking **Pollutants…** on the **Emissions** screen of the **Source** screen.

If spatially and/or hourly varying deposition parameters are required, then the additional input file should be used (refer to Sections 4.7.2 and 4.7.3 for more details about how to do this).

*It is only necessary to enter dry deposition parameters if deposition modelling has been selected, otherwise the model will not use the deposition parameters in the table so the user may use the default values.*

The **Palette of Pollutants** is shown in **Figure 4.23** for the case of a particulate pollutant for which both deposition and terminal velocities are unknown.

| <b>Palette of Pollutants</b>                                |          |                   |                                               |               |                                   |                           |                     |                     |                          |
|-------------------------------------------------------------|----------|-------------------|-----------------------------------------------|---------------|-----------------------------------|---------------------------|---------------------|---------------------|--------------------------|
| New                                                         | Copy     |                   | Rename                                        |               | Delete                            |                           | Restore             |                     | Reset                    |
| Pollutant name                                              |          | Pollutant<br>type | Conversion factor<br>$uq/m^3 \rightarrow ppb$ | Deposition    | Terminal<br>vel, known vel, known | Washout<br>coeff<br>known | Washout<br>coeff. A | Washout<br>coeff. B | Washout<br>coeff.        |
| NO <sub>x</sub>                                             |          | Gas               | 0.52                                          | Yes           | Yes                               | Yes                       | 0.0001              | 0.64                | 0                        |
| N02                                                         |          | Gas               | 0.52                                          | Yes           | Yes                               | Yes                       | 0.0001              | 0.64                | 0                        |
| NO.                                                         |          | Gas               | 0.8                                           | Yes           | Yes                               | Yes                       | 0.0001              | 0.64                | 0                        |
| VOC                                                         |          | Gas               | 0.31                                          | Yes           | Yes                               | Yes                       | 0.0001              | 0.64                | 0                        |
| 03                                                          |          | Gas               | 0.5                                           | Yes           | Yes                               | Yes                       | 0.0001              | 0.64                | 0                        |
| S <sub>02</sub>                                             |          | Gas               | 0.37                                          | Yes           | Yes                               | Yes                       | 0.0001              | 0.64                | ō                        |
| <b>PM2.5</b>                                                |          | Particle          | n/a                                           | Yes           | Yes                               | Yes                       | 0.0001              | 0.64                | ō                        |
| <b>PM10</b>                                                 |          | Particle          | n/a                                           | No            | Ñΰ                                | Yes                       | 0.0001              | 0.64                | ō                        |
| CO.                                                         |          | Gas               | 0.86                                          | Yes           | Yes                               | Yes                       | 0.0001              | 0.64                | ō                        |
| BENZENE                                                     |          | Gas               | 0.31                                          | Yes           | Yes                               | Yes                       | 0.0001              | 0.64                | Ō                        |
| <b>BUTADIENE</b>                                            |          | Gas               | 0.45                                          | Yes           | Yes                               | Yes                       | 0.0001              | 0.64                | $\overline{0}$           |
| <b>TSP</b>                                                  |          | Particle          | n/a                                           | Yes           | Yes                               | Yes                       | 0.0001              | 0.64                | 0                        |
| Pollutant deposition parameters [for PM10]<br>New<br>Delete |          |                   |                                               |               |                                   |                           |                     |                     |                          |
| Particle diameter (m)                                       | $1.0e-5$ |                   | Particle density (kg/m <sup>3</sup> )<br>1000 | Mass fraction |                                   |                           |                     |                     |                          |
|                                                             |          |                   |                                               |               |                                   |                           |                     |                     |                          |
|                                                             |          |                   |                                               |               |                                   |                           |                     |                     | $\overline{\phantom{a}}$ |
|                                                             |          |                   |                                               |               |                                   | Apply                     |                     | 0K                  | Cancel                   |
| Is the terminal velocity known [Yes/No]?                    |          |                   |                                               |               |                                   |                           | Min:                |                     | Max:                     |

**Figure 4.23** − The **Palette of Pollutants** screen showing additional deposition parameters for a particle pollutant.

The deposition parameters that must be defined depend on whether the pollutant type has been specified as **Gas** or **Particle**.

Each parameter is defined below and **Table 4.2** summarises the input options available for each pollutant type.

1. **Deposition vel. known** (required for both gases and particles)

Select **Yes** or **No** depending on whether the deposition velocity is known.

Default =  $Yes$  (for all pollutants)

2. **Terminal vel. known** (required for particles only)

Select **Yes** or **No** depending on whether the terminal velocity is known.

Default = **Yes** (for all particles)

3. **Deposition velocity (m/s)**: rate at which material is deposited to the ground due to diffusion

For both **Gas** and **Particle** emissions if a constant value is to be specified, this should be done in the lower table of **Figure 4.23** (the column **Deposition velocity (m/s)** will appear in the lower table if **Yes** was chosen in the upper table for **Deposition vel. known**).

Minimum  $= 0$  m/s  $Maximum = 10 m/s$  Default =  $0 \text{ m/s}$ 

4. **Nature of gas** (gases only)

If the deposition velocity of a gas is unknown (**Deposition vel. known** = **No**), then the gas nature should be specified with one of the following:

**Reactive**: gas expected to undergo significant chemical reaction with the surface (for example HCl)

**Non-Reactive**: gas not undergoing significant chemical reaction with the surface (for example  $CO<sub>2</sub>$ , CH<sub>3</sub>I,  $O<sub>3</sub>$ , SO<sub>2</sub>, NO<sub>2</sub>)

**Inert**: noble gas (for example He, Ne, Ar, Kr, Xe, Rn)

ADMS-Roads uses the above information to estimate the surface resistance.

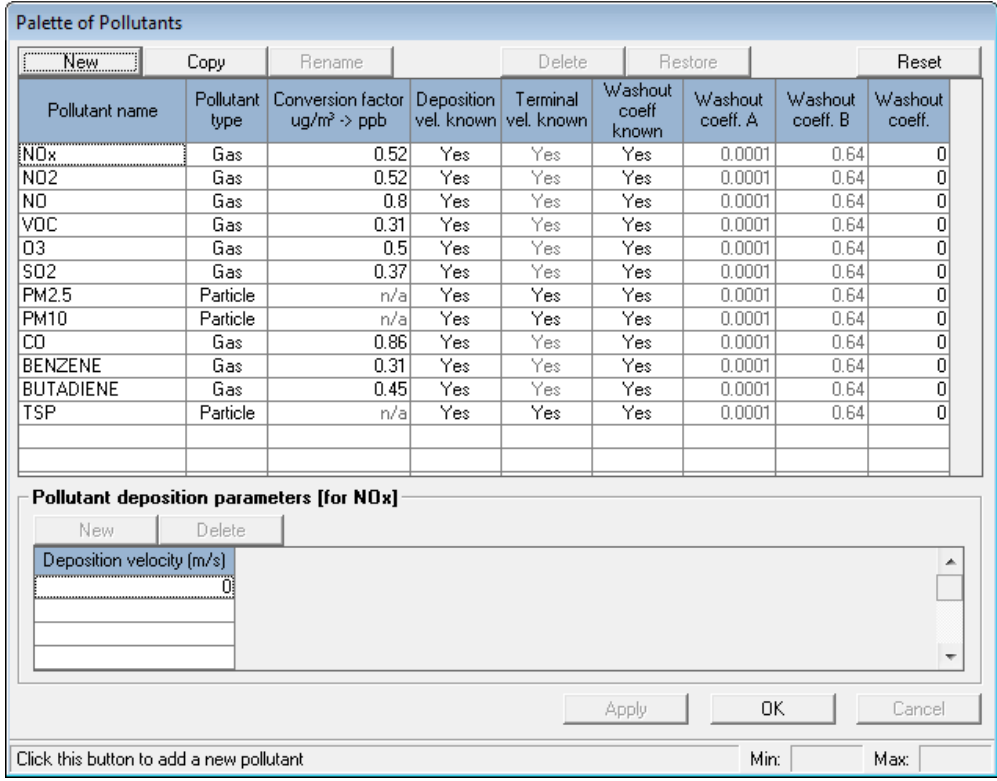

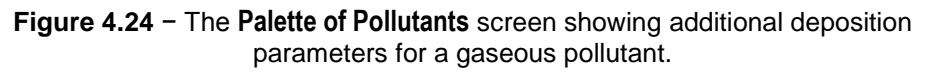

5. **Terminal velocity (m/s)** (particles only)

This represents the velocity at which material is deposited to the ground due to gravitational settling of particles.

Minimum  $= 0$  m/s  $Maximum = 10 m/s$ Default  $= 0$  m/s (for both pre-defined and user-defined particles)

6. **Particle diameter (m)** (particles only)

More than one particle diameter may be defined for each particulate pollutant.

Minimum =  $10^{-9}$  m (= 0.001 µm)  $Maximum = 0.01 m$ Default =  $10^{-5}$  m (=  $10 \mu$ m) for PM<sub>10</sub>,  $2.5 \times 10^{-6}$  m (=  $2.5 \mu$ m) for PM<sub>2.5</sub>,  $10^{-6}$  m  $(= 1 \mu m)$  for user-defined particles

This is used in the estimation of deposition velocity and/or terminal velocity, for particulate emissions.

7. **Particle density (kg/m<sup>3</sup> )** (particles only)

Density of material of which particles are composed. More than one particle density may be defined for each particulate pollutant.

Minimum =  $1 \text{ kg/m}^3$ Maximum =  $1000000 \text{ kg/m}^3$ Default =  $1000 \text{ kg/m}^3$ 

This is used in the estimation of terminal velocity for particulate emissions.

8. **Mass fraction** (particles only)

Mass fraction of the particles with specified velocities/diameters (must sum to  $1 \pm 0.05$  over all particle sub-sets).

Minimum  $= 10^{-10}$  $Maximum = 1$ Default  $= 1$ 

This is always used for particle emissions and allows the user to model particulate mixtures. As long as the total mass fraction sums to 1, up to 10 different particle size/density combinations can be specified by the user.

*The greater the number of particle size/density combinations, the longer the run time required for the calculation.*

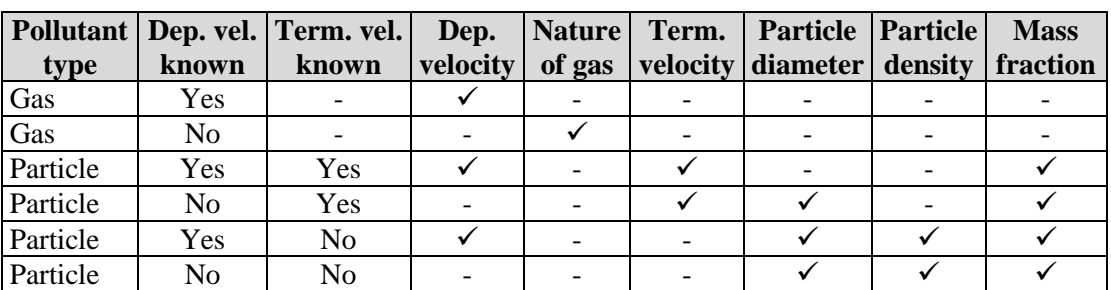

**Table 4.2** − Dry deposition parameters that must be specified for each pollutant type.

## **4.7.2 Using spatially varying dry deposition parameters**

It is often the case that the dry deposition parameters vary spatially due to land use changes over the model domain. For both gaseous and particulate pollutants, spatially varying values of the deposition velocity can be used by the model. If these are to be entered for a particular pollutant, then the deposition velocity should be set to known in the **Palette of Pollutants**. For gaseous pollutants, if the deposition velocity is unknown, but the spatial variation of the surface resistance parameter is known, then this information can be used by the model to calculate the deposition velocity. In this case, the deposition velocity should be set to unknown in the **Palette of Pollutants**.

One set of deposition velocity and surface resistance values that vary over the model domain can be entered into a *.din* file and the path of this entered into the additional input file. The values specified will be used for all pollutants listed in the relevant section in the additional input file. Details of how to set up the additional input file and the format of a *.din* file are given below.

### *Additional input file*

Spatially varying values of the deposition parameters are entered using an additional input file. To use these options, create a new additional input file or edit the existing additional input file (refer to Section 3.1.8) and enable the **Spatial and temporal variation of deposition parameters** section (keyword VARDEPOSITION), as shown in **Figure 4.25**.

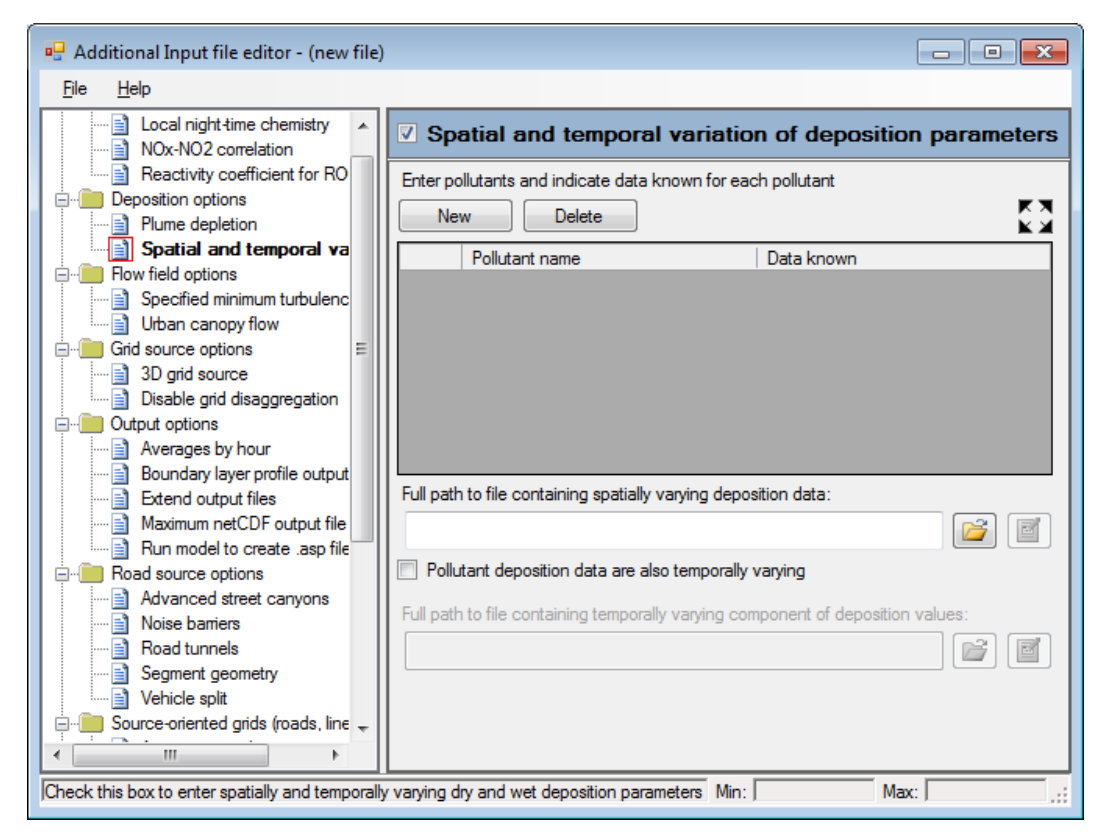

**Figure 4.25** – The **Spatial and temporal variation of deposition parameters** section enabled in the **Additional Input file editor**

Each of the pollutants for which spatially varying deposition parameters are to be entered should be entered into the table with the choice of dry deposition data type as follows:

- **Deposition velocity** if **Deposition vel. known** is set to **Yes** in the **Palette of Pollutants**
- **Surface resistance** if **Deposition vel. known** is set to **No** in the **Palette of Pollutants**

The path to the *.din* file must also be entered; the format of the *.din* file is described below. The  $\Box$  button can be used to view the file in the viewer selected from the **File\Preferences** menu. For details on specifying that the deposition data are also temporally varying see Section 4.7.3.

### *Spatially-varying file format*

Spatially-varying values of the deposition velocity or surface resistance are entered using a *.din* file. Note that this file also contains the associated wet deposition parameter values. Further details of how to model the spatial variation of wet deposition parameters is given in Section 4.8.2.

The first line contains the file version number; this is currently  $VarDepVERSION1$ . The data are then entered in the following format:

N, X, Y, Vd, Rs, Lambda, A, B

where:

- $\bullet$  N is an incrementing counter for each line,
- $\bullet$  x is the X coordinate of the data point,
- $\bullet$   $\lor$  is the Y coordinate of the data point,
- vd is the deposition velocity at this data point,
- $\bullet$  Rs is the surface resistance at this data point,
- Lambda is the washout coefficient at this data point (refer to Section 4.8 for details),
- A is the washout coefficient A at this data point (refer to Section 4.8 for details), and
- B is the washout coefficient B at this data point (refer to Section 4.8 for details).

Note that data for all of the parameters must be entered even if some of the parameters are not to be used. The data values for the unused columns can be set to 0.

*Data point coordinates should be in metres, in the same coordinate system as all other input coordinate data (e.g. source locations, output grid etc).* 

An example .*din* file is shown in **Figure 4.26**, which is also supplied in the *<install\_path>\Data* directory.

| SpatialVarDep.din - Notepad                                                                                                    |  |
|----------------------------------------------------------------------------------------------------|--|
| Edit Format View Help<br>File                                                                                                    |  |
| Var DepVERSION1<br>1, -3000, -3000, 0, 10000, 0, 0, 1<br>2, -2750, -3000, 0, 10000, 0, 0, 1<br>3, -2500, -3000, 0, 10000, 0, 0, 1<br>4, -2250, -3000, 0, 10000, 0, 0, 1<br>5, -2000, -3000, 0, 10000, 0, 0, 1<br>$6, -1750, -3000, 0, 10000, 0, 0, 1$<br>7.41500.43000.0.10000.0.0.1<br>$8, -1250, -3000, 0, 10000, 0, 0, 1$<br>9, -1000, -3000, 0.0001, 8333, 0.00001, 0.00001, 1<br>1, 0.00004, 0.00001, 2479, 0.00004, 0.00004, 10, -750, -3000, 0.0004<br>11, -500, -3000, 0, 001, 1038, 0, 0001, 0, 0001, 1<br>12, -250, -3000, 0, 0016, 616, 0, 00016, 0, 00016, 1<br>13.0.00E+00,-3000,0.0019,518,0.00019,0.00019,1<br>14, 250, -3000, 0, 0016, 616, 0, 00016, 0, 00016, 1<br>1, 0.0001, 0.001, 1038, 108001, 500, 5000, 15, 500, -3000, 0.001<br>1, 0.00004, 0.00004, 2479, 0.00004, 0.00004, 16, 16, 16<br>1, 1000, -3000, 0, 0001, 8333, 0, 00001, 0, 00001, 17<br>18,1250,-3000,0,10000,0,0,1<br>19,1500,-3000,0,10000,0,0,1<br>20,1750,-3000,0,10000,0,0,1 |  |
| ш                                                                                                    |  |

**Figure 4.26** − An example of a *.din* file.

### *Restrictions*

The **Spatial and temporal variation of deposition parameters** option cannot be used in combination with either the **Chemistry** or **Urban canopy flow** option.

### **4.7.3 Using a combination of hourly and spatially varying dry deposition velocities**

Sometimes it is also useful to be able to model both the hourly and spatial variation of the deposition velocity at the same time, for example when modelling deposition of ammonia. The spatially varying deposition model option can also be combined with hourly variation. However, this option is restricted to modelling the variation of deposition velocity only and to one pollutant per model run.

In order to model a combination of hourly and spatially varying dry deposition velocities, a .*din* file should be set up representing the required spatial variation of deposition velocities, as described in Section 4.7.2 above. The hourly variation of the deposition velocity is introduced by a scaling factor entered into a .*dnf* file and the path of this entered into the additional input file. The additional input file should be set up as outlined in Section 4.7.2 but with the **Pollutant deposition data are also temporally varying** option checked and the path of the *.dnf* file entered into the appropriate section. Details of the format of a *.dnf* file are given below.

*If this option of modelling the hourly variation of deposition velocity is used then the meteorological data must contain values of the year, day and hour.*

### *Hourly scaling factor file format*

Hourly-varying scaling factors to be applied to the spatially varying values of the deposition velocity in the .*din* file are entered using a *.dnf* file. The file format is outlined below.

The first line contains the file version number; this is currently  $VarDepFactorsin 1$ . Then any comments may be added. The data are then entered: firstly there is a line containing the key word "DATA:", then for each line of meteorological data, the data are entered in the following format:

```
Year, Day, Hour, Factor
```
where Factor is the scaling factor by which the deposition velocity specified in the .*din* file should be multiplied. An example .*dnf* file is shown in **Figure 4.27**, which is also supplied in the *<install\_path>\Data* directory.

| VarDepFactors.dnf - Notepad<br>E                                                                                                    |   |
|----------------------------------------------------------------------------------------------------|---|
| File Edit Format View Help                                                                                                    |   |
| VarDepFacVersion1                                                                                                    |   |
| *****************************<br>Comments may be added here.                                                                                                    |   |
| The data following the DATA: statement must be in the following order:<br>*****************************                                                                                                    | Ξ |
| DATA:<br>2018, 247, 1, 0.9<br>2018, 247, 2, 0.9<br>2018, 247, 3, 0.9<br>2018, 247, 4, 0.8<br>2018, 247, 5, 0.7<br>2018, 247, 6, 0, 6<br>2018, 247, 7, 0.5<br>2018, 247, 8, 0.6<br>2018, 247, 9, 0.7<br>2018, 247, 10, 0.7<br>2018, 247, 11, 0.7 |   |
|                                                                                                    |   |

**Figure 4.27** − An example of a *.dnf* file.

The restrictions that apply to this option are given in Section 4.7.2.

### **4.7.4 Modelling without plume depletion**

It is possible to switch off the modelling of plume depletion due to dry deposition by the use of an additional input file. When this option is enabled, the modelled concentrations are identical to those that would be predicted if the dry deposition option were not selected. The exception to this is if a particulate pollutant is modelled, in which case when using this option the effects of gravitational settling are still taken into account. The values of dry deposition calculated by the model are equal to the product of the dry deposition velocity and the ground level concentration.

To switch off the plume depletion for dry deposition, create an additional input file or edit the existing additional input file (refer to Section 3.1.8) enable the **Plume depletion** section (keyword SWITCHOFFDEPLETION) and check the **Switch off plume depletion for DRY deposition** option, as shown in **Figure 4.28**.

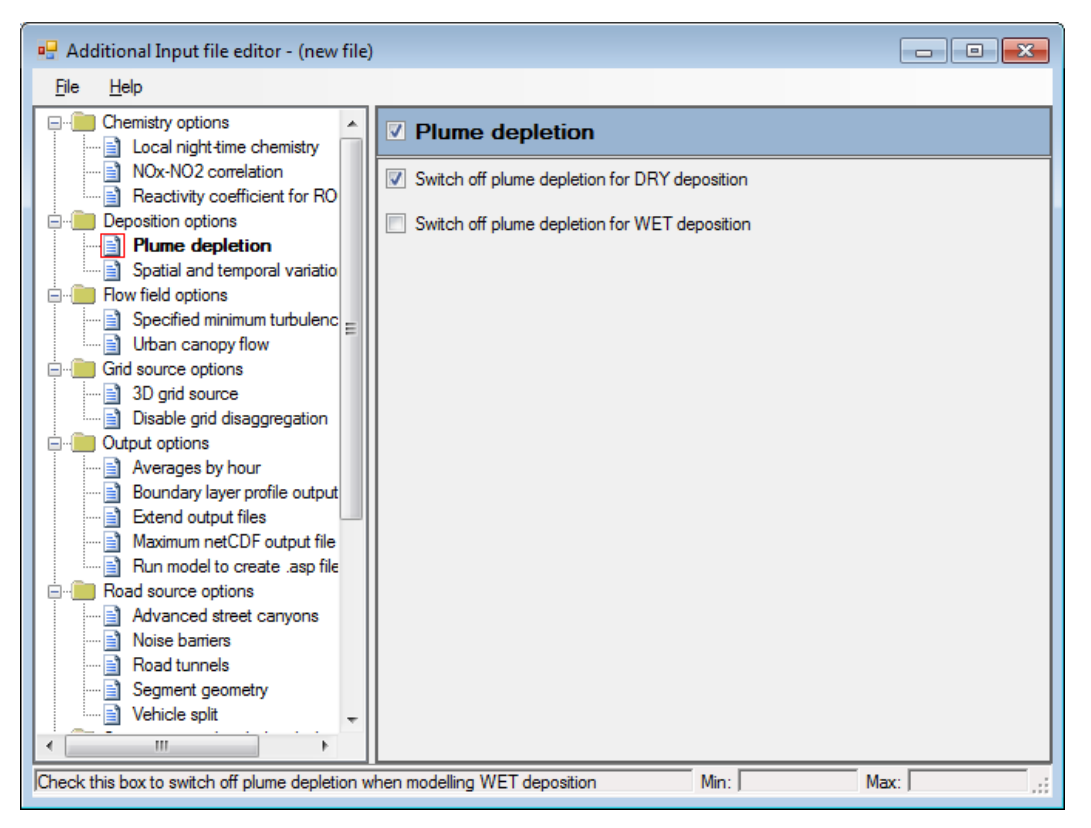

**Figure 4.28** – **Additional Input file editor** screen for switching off plume depletion for dry deposition.

### **4.7.5 Output**

Dry deposition results are output to *.gst/.pst* and *.glt/.plt* files for short-term and long-term runs, respectively. The output units are mass units/ $m^2/s$ , e.g.  $\mu g/m^2/s$ . These are units of deposition flux or rate.

*Dry deposition results do not include deposition of background concentrations.*

If wet and dry deposition have both been calculated then total deposition results are also output. Total deposition is the sum of the dry and wet deposition rates.

The values of dry deposition velocity and terminal velocity entered by the user and/or calculated by the model for each pollutant are output to the *.dep* file, for the first 24 lines of meteorological data (or for all met. lines if using the 'Extend output files' option, see Section 4.18).

### **4.7.6 Guidance on dry deposition parameters**

Dry deposition velocities depend on the nature of the surface. **Table 4.3** contains suggested deposition velocities for short vegetation (such as grass) for  $NO<sub>2</sub>$ ,  $NO$ ,  $SO<sub>2</sub>$ , and  $NH<sub>3</sub>$ .

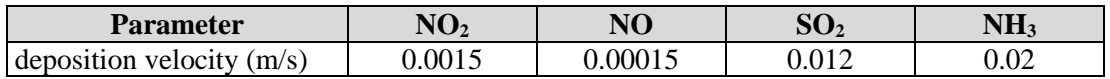

**Table 4.3** − Suggested deposition velocities for short vegetation.

*A conservative estimate for both concentrations and deposition rates of NOx can be obtained by setting the gas property to Non-reactive and switching off plume depletion as described in Section 4.7.1.*

## **4.8 Wet deposition**

Wet deposition occurs when there is precipitation (rain, sleet, snow, etc) and material is washed out of the plume. Wet deposition is modelled through a washout coefficient  $\Lambda$  such that the mass of material captured by the precipitation and therefore removed from the plume is  $\Lambda C$  per unit volume per unit time, where  $C$  is the local airborne concentration.  $\Lambda$  is dependent on the nature of the pollutant, the rainfall rate and droplet size.

The washout coefficient  $\Lambda$  can be taken to have a constant value, in which case the wet deposition is independent of the rainfall rate. In fact, even if there is zero rainfall, or if rainfall rate is not a parameter in the meteorological file, a constant washout coefficient can be specified and the wet deposition can be calculated. This is equivalent to assuming a constant drizzle.

Alternatively, the washout coefficient  $\Lambda$  can depend on the rainfall rate  $P$ , and the model will assume a relationship between  $\Lambda$  and  $P$  of the form

$$
(4.2)\quad \Lambda = AP^B
$$

where *A* and *B* are constants entered in the interface (see **Figure 4.29**). If  $\Lambda$  is specified in this way then the rainfall rate in mm/hr must be included as a variable in the meteorological data.

| <b>Palette of Pollutants</b>                                                                   |                   |                                      |            |                                   |                           |                     |                     |                   |  |
|------------------------------------------------------------------------------------------------|-------------------|--------------------------------------|------------|-----------------------------------|---------------------------|---------------------|---------------------|-------------------|--|
| $\sqrt{N_{\text{ew}}}$<br>Copy                                                                 |                   | Rename                               |            | Delete<br>Restore                 |                           |                     |                     | Reset             |  |
| Pollutant name                                                                                 | Pollutant<br>type | Conversion factor<br>$uq/m^3$ -> ppb | Deposition | Terminal<br>vel, known vel, known | Washout<br>coeff<br>known | Washout<br>coeff. A | Washout<br>coeff. B | Washout<br>coeff. |  |
| <b>INOx</b>                                                                                    | Gas               | 0.52                                 | Yes        | Yes                               | Yes                       | 0.0001              | 0.64                | 0                 |  |
| N <sub>02</sub>                                                                                | Gas               | 0.52                                 | Yes        | Yes                               | Yes                       | 0.0001              | 0.64                | 0                 |  |
| NO.                                                                                            | Gas               | 0.8                                  | Yes        | Yes                               | Yes                       | 0.0001              | 0.64                | 0                 |  |
| <b>VOC</b>                                                                                     | Gas               | 0.31                                 | Yes        | Yes                               | Yes                       | 0.0001              | 0.64                | 0                 |  |
| 03                                                                                             | Gas               | 0.5                                  | Yes        | Yes                               | Yes                       | 0.0001              | 0.64                | 0                 |  |
| <b>SO2</b>                                                                                     | Gas               | 0.37                                 | Yes        | Yes                               | Yes                       | 0.0001              | 0.64                | 0                 |  |
| PM2.5                                                                                          | Particle          | n/a                                  | Yes        | Yes                               | Yes                       | 0.0001              | 0.64                | 0                 |  |
| <b>PM10</b>                                                                                    | Particle          | n/a                                  | Yes        | Yes                               | Yes                       | 0.0001              | 0.64                | 0                 |  |
| CО                                                                                             | Gas               | 0.86                                 | Yes        | Yes                               | Yes                       | 0.0001              | 0.64                | 0                 |  |
| <b>BENZENE</b>                                                                                 | Gas               | 0.31                                 | Yes        | Yes                               | Yes                       | 0.0001              | 0.64                | 0                 |  |
| <b>BUTADIENE</b>                                                                               | Gas               | 0.45                                 | Yes        | Yes                               | Yes                       | 0.0001              | 0.64                | 0                 |  |
| <b>TSP</b>                                                                                     | Particle          | n/a                                  | Yes        | Yes                               | Yes                       | 0.0001              | 0.64                | n                 |  |
|                                                                                                |                   |                                      |            |                                   |                           |                     |                     |                   |  |
|                                                                                                |                   |                                      |            |                                   |                           |                     |                     |                   |  |
| Pollutant deposition parameters [for NOx]<br>Delete<br><b>New</b><br>Deposition velocity (m/s) |                   |                                      |            |                                   |                           |                     |                     |                   |  |
| <b>OK</b><br>Apply<br>Cancel                                                                   |                   |                                      |            |                                   |                           |                     |                     |                   |  |
| Click this button to add a new pollutant                                                       |                   |                                      |            |                                   |                           | Min:                |                     | Max:              |  |

**Figure 4.29** − The **Palette of Pollutants** screen showing the parameters required to model wet deposition.
### **4.8.1 Modelling wet deposition**

To model the effect of wet deposition, the appropriate pollutant deposition parameters must be specified in the **Palette of Pollutants**, shown in **Figure 4.29**. The palette can be accessed via the **Emissions** screen (launched from the **Source** screen) or by clicking on the **Data..**. button in the **Palette** section of the **Setup** screen of the ADMS-Roads interface.

*The columns in the upper and lower tables in the Palette of Pollutants are resizable.*

*It is only necessary to enter wet deposition parameters if deposition modelling has been selected, otherwise the model will not use the parameters and the user may use the default values.*

Default values apply for all pollutants including user-defined pollutants.

#### 1. **Washout coeff known**

The user should select **Yes** or **No** depending on whether the *washout coefficient*   $\Lambda$  (refer to item 4 below) is known. If Yes, wet deposition will be calculated using a constant washout coefficient which is independent of the rainfall rate. If **No,** it will be calculated using parameters *A* and *B* in equation (4.2).

Default = **Yes**

#### 2. **Washout coeff. A**

This parameter is required if the washout coefficient is not known (refer to 1 above) and represents *A* in equation (4.2). If this parameter is used, wet deposition is taken to be a function of the rainfall rate.

Minimum  $= 0$  $Maximum = 100$ Default  $= 0.0001$ 

#### 3. **Washout coeff. B**

This parameter is required if the washout coefficient is not known (refer to 1 above) and represents  $B$  in equation  $(4.2)$ . If this parameter is used, wet deposition is taken to be a function of the rainfall rate.

Minimum  $= 0$  $Maximum = 100$ Default  $= 0.64$ 

*The default values of* A *and* B *may be used unless the user has specific data e.g. from experiments for the particular pollutant.*

#### 4. **Washout coeff.**

If the washout coefficient is known, wet deposition is independent of the rainfall rate.

Minimum  $= 0 s^{-1}$ 

Maximum  $= 1$  s<sup>-1</sup> Default =  $0 s^{-1}$ 

*The washout coefficient values are not used for NO as the wet deposition of NO is always assumed to be 0.*

# **4.8.2 Using spatially varying wet deposition parameters**

Wet deposition parameters may vary spatially due to changes in precipitation rates across the model domain. ADMS-Roads is able to model this variation, with details given below.

For both gaseous and particulate pollutants, spatially varying values of the washout coefficients  $\Lambda$ , or A and B can be used by the model. If these are to be entered for a particular pollutant, then the **Washout coeff known** option should be set up as appropriate in the **Palette of Pollutants.** 

One set of washout coefficients  $\Lambda$ , A and B that vary over the model domain can be entered into a *.din* file, and the path of this entered into the additional input file. The values specified will be used for all pollutants listed in the relevant section in the additional input file. Details on setting up the additional input file, the format of a *.din* file and the restrictions that apply to this option are given in Section 4.7.2.

## **4.8.3 Modelling without plume depletion**

It is possible to switch off the modelling of plume depletion due to wet deposition by use of an additional input file. When this option is enabled, the modelled concentrations are identical to those which would be predicted if the wet deposition option were not selected.

To switch off the plume depletion for wet deposition, create an additional input file or edit an existing additional input file (refer to Section 3.1.8) enable the **Plume depletion** section (keyword SWITCHOFFDEPLETION) and check the **Switch off plume depletion for WET deposition** option, as shown in **Figure 4.30**.

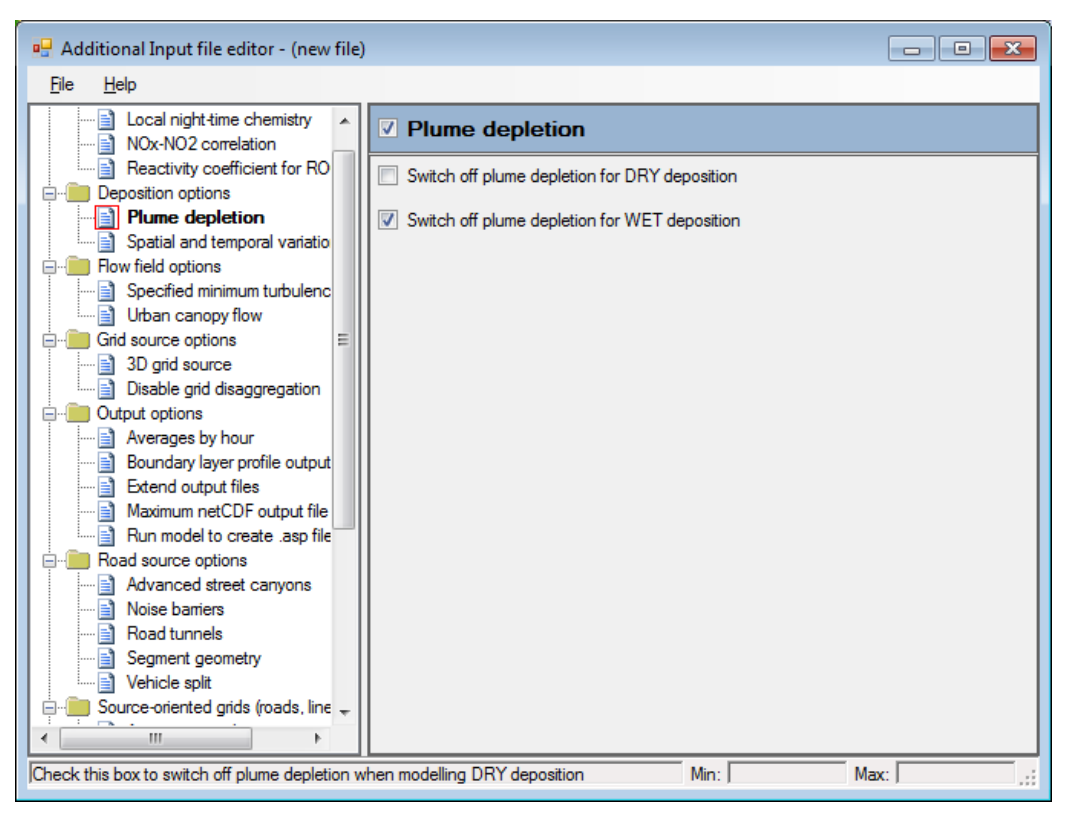

**Figure 4.30** – **Additional Input file editor** screen for switching off plume depletion for wet deposition.

### **4.8.4 Output**

Wet deposition rates are output to *.gst/.pst* and *.glt/.plt* files for short-term and long-term runs respectively. The output units are mass units/ $m^2/s$  as this is a deposition flux or rate. Note that dry deposition (if selected) and total deposition results are also available in the same way. Total deposition is the sum of dry and wet deposition rates.

The wet deposition washout coefficients entered by the user and/or calculated by the model for each pollutant are output to the *.dep* file for the first 24 lines of meteorological data (or for all met. lines if using the 'Extend output files' option, see Section 4.18).

#### **4.8.5 Guidance on wet deposition parameters**

**Table 4.4** gives some suggested values for wet deposition parameters for NO<sub>2</sub>, NO, NH<sup>3</sup> and HCl. Note that NO is very insoluble and the wet deposition rate will be 0 even if different values for the wet deposition parameters are entered. The deposition rate of  $NO<sub>2</sub>$  is also small.

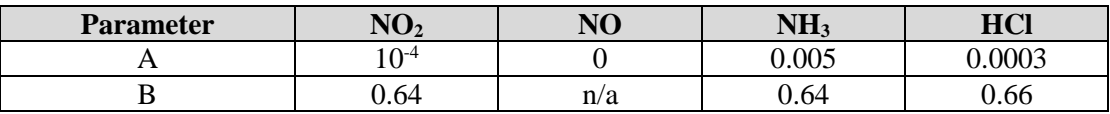

Table 4.4 − Deposition parameters for NO<sub>2</sub>, NO, NH<sub>3</sub> and HCl.

For further information on wet deposition parameters, users are advised to consult the

reports of the Review Group on Acid Rain (RGAR). The following advice on wet deposition parameters for SO<sub>2</sub> and sulphate  $(SO_4^{2-})$  $_{4}^{2-}$ ) is based on RGAR reports (CLAG, 1994).

For SO<sub>2</sub>, if  $P < 103$  mm/year,  $\Lambda = 1.0 \times 10^{-6} (P / 500)$ if  $P > 103$  mm/year,  $\Lambda = 1.0 \times 10^{-6} [2 + (0.336/0.84)(P - 1000)/500]$ For SO $_4^{2-}$  $_4^{2}$ , if *P* < 103mm/year,  $\Lambda = 1.3 \times 10^{-5} (P/500)$ if  $P > 103$ mm/year,  $\Lambda = 1.3 \times 10^{-5} [2 + (0.336/0.84)(P - 1000)/500]$ 

*P* is the rainfall rate in mm/year, and  $\Lambda$  is the constant value of the washout coefficient, independent of hourly rainfall rate.

# **4.9 Chemistry**

ADMS-Roads includes the facility to calculate the chemical reactions in the atmosphere between nitric oxide (NO), nitrogen dioxide  $(NO<sub>2</sub>)$ , ozone  $(O<sub>3</sub>)$  and volatile organic compounds (VOC). The conversion of sulphur dioxide  $(SO<sub>2</sub>)$  to sulphate particles is also modelled. For full details of the chemistry schemes refer to Section 10.15.

To model these chemical reactions, check the box on the **Setup** screen marked **Chemistry**. Click **Data…** to bring up the **Chemistry** screen, shown in **Figure 4.31**.

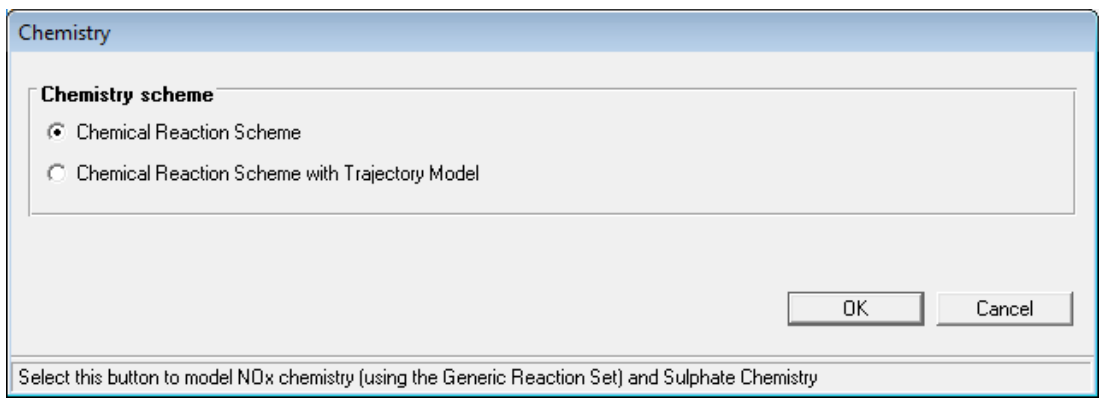

**Figure 4.31** – Chemistry screen

# **4.9.1 The Chemistry Scheme**

### *Chemical Reaction Scheme*

The Chemical Reaction scheme incorporates both the set of eight reactions known as the 'Generic Reaction Set' for the photochemical reactions between NO, NO2, VOC and  $O_3$ , and also the reactions governing the oxidation of  $SO_2$  that lead to the formation of ammonium sulphate particles, i.e.  $PM_{10}$  and  $PM_{2.5}$ . In order to use this scheme, background concentration data are required for the critical pollutants  $NO<sub>X</sub>$ ,  $NO<sub>2</sub>$ ,  $O<sub>3</sub>$  and  $SO<sub>2</sub>$ . (If no background concentration data are available for  $SO<sub>2</sub>$  then values of 0 may be input.) Please refer to Section 3.4 for more advice on selecting background data.

### **4.9.2 Primary NO2**

When using the chemistry model option, emissions of  $NO<sub>2</sub>$  as well as  $NO<sub>x</sub>$  are required by the model.

The EFT 9.0 and 8.0 datasets include emission factors for  $NO<sub>2</sub>$ . To use these factors to calculate explicit  $NO<sub>2</sub>$  emission rates, ensure that  $NO<sub>2</sub>$  is included in the list of emission pollutants on the **Emissions** screen for each road source.

By default, if  $NO<sub>2</sub>$  emissions are not included explicitly, then the model will assume that a certain percentage of the  $NO<sub>X</sub>$  emissions are  $NO<sub>2</sub>$  when modelling chemistry. The **Primary NO2 (%)** is specified on the **Source** screen of the interface (**Figure 4.32**) when **Chemistry** is enabled, with different values for each source type. The default

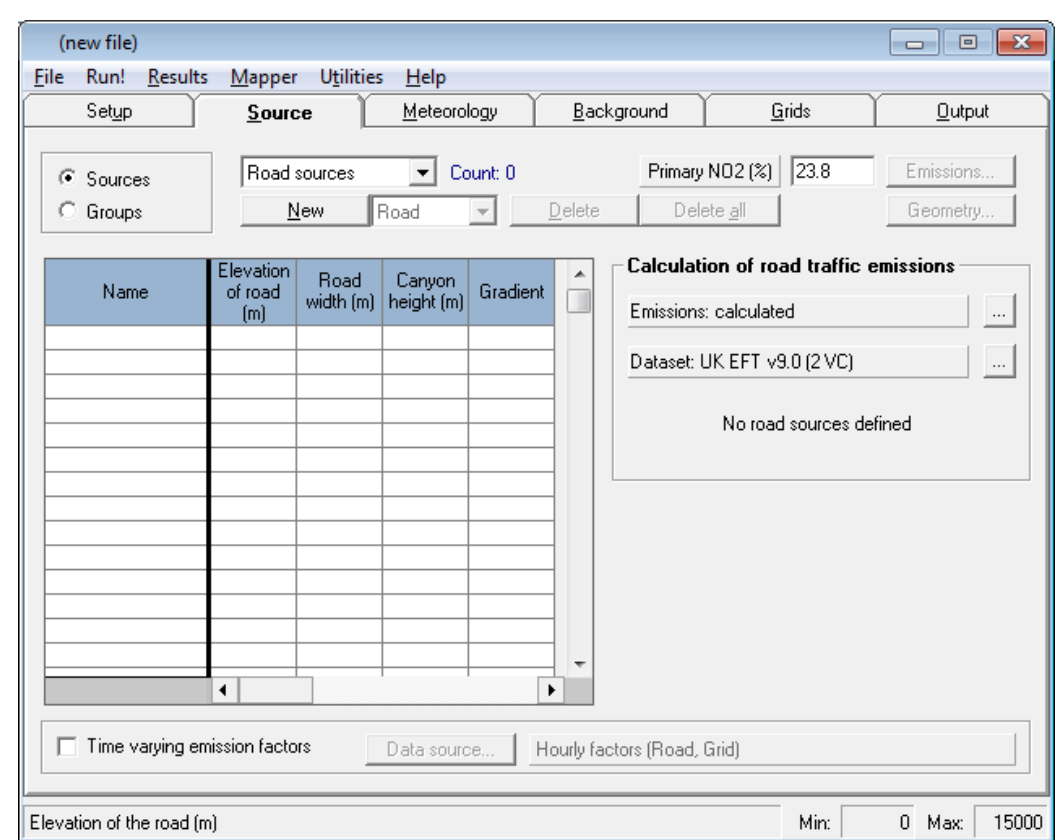

values for each of the source types are shown in **Table 4.5**.

**Figure 4.32** – **Source** screen for **Road** sources when **Chemistry** is enabled.

| <b>Source type</b> | Primary NO <sub>2</sub> |
|--------------------|-------------------------|
| Industrial         | $5\%$                   |
| Roads              | 23.8% <sup>2</sup>      |

**Table 4.5** – Default values of primary NO<sub>2</sub> per source type.

When modelling chemistry, it is important that the primary  $NO<sub>2</sub>$  values are specified correctly for each of the sources.

#### **4.9.3 Additional meteorological data requirements**

In order to use the Chemical Reaction Scheme, some additional meteorological data must be input. The additional data required for each chemistry scheme are summarised in **Table 4.6**. These data are used by ADMS-Roads to calculate the chemical reaction rates. Note that these requirements are additional to those required for all model runs, which are described in Section 10.1 of the User Guide.

| <b>Chemistry scheme</b>                                           | Additional meteorological data required |
|-------------------------------------------------------------------|-----------------------------------------|
| Chemical Reaction Scheme (NO <sub>x</sub> pollutants) Temperature |                                         |

<sup>&</sup>lt;sup>1</sup> The suggested value for typical installations given in the UK Environment Agency note RM-QG05 on Monitoring oxides of Nitrogen (2012)

 $\overline{a}$ 

<sup>&</sup>lt;sup>2</sup> The value for 'All UK traffic' for 2014 from the NAEI Primary  $NO<sub>2</sub>$  factors spreadsheet [http://naei.defra.gov.uk/resources/PrimaryNO2%20factors\\_NAEIBase\\_2013\\_v1.xls](http://naei.defra.gov.uk/resources/PrimaryNO2%20factors_NAEIBase_2013_v1.xls) 

|                                                           | Solar radiation, or all of cloud cover, year,<br>day and hour |
|-----------------------------------------------------------|---------------------------------------------------------------|
| <b>Chemical Reaction Scheme (sulphate)</b><br>pollutants) | Year, day and hour                                            |

**Table 4.6** - Additional met. data requirements for chemistry calculations.

### **4.9.4 Local night-time chemistry**

During the day the photochemical reaction rate is adjusted, assuming the background data are in equilibrium. This is not possible during the night as there is no photochemical equilibrium. A local night-time chemistry scheme is available, which allows the effects of chemistry on the emitted  $NO<sub>X</sub>$  and  $NO<sub>2</sub>$  to be taken into account without spuriously affecting the background values. Technical details of this scheme are given in Section 10.15.

To use the local night-time chemistry scheme, the **Chemistry** option should be enabled in the **Setup** screen of the interface and the **Chemical reaction scheme** selected on the **Chemistry** screen. An additional input file should then be created or the existing additional input file edited (refer to Section 3.1.8) so the **Local night-time chemistry** section (keyword NIGHTCHEM) is enabled, as shown in **Figure 4.33**. No further parameters are required for this section.

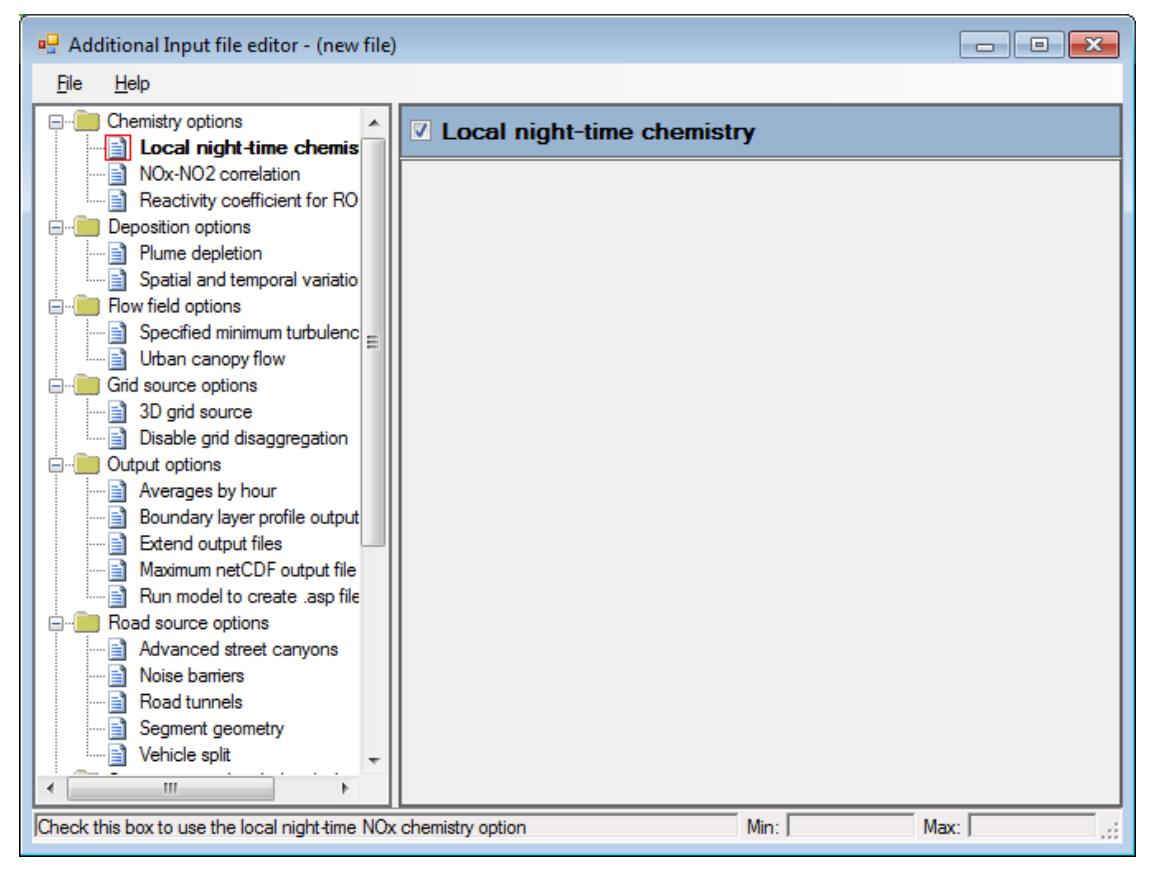

**Figure 4.33** – **Local night-time chemistry** scheme in the **Additional Input file editor**.

### **4.9.5 Reactivity coefficient for ROC**

Reaction 1 in the GRS scheme (see Section 10.15) involves the production of radicals via the photolysis of reactive organic compounds (ROCs), which are a subset of VOCs. The proportion of VOCs that contribute to this reaction is controlled by a weighted reactivity coefficient. By default, this coefficient is set to 0.05 as a result of validation work. However, it is possible for the user to modify this default value via an additional input file option. To use this option, create a new additional input file or edit an existing additional input file (refer to Section 3.1.8) so that the **Reactivity coefficient for ROC** option (keyword AROCUSERDEF) is enabled, as shown in **Figure 4.34**. Enter a reactivity coefficient value for ROC between 0 and 1.

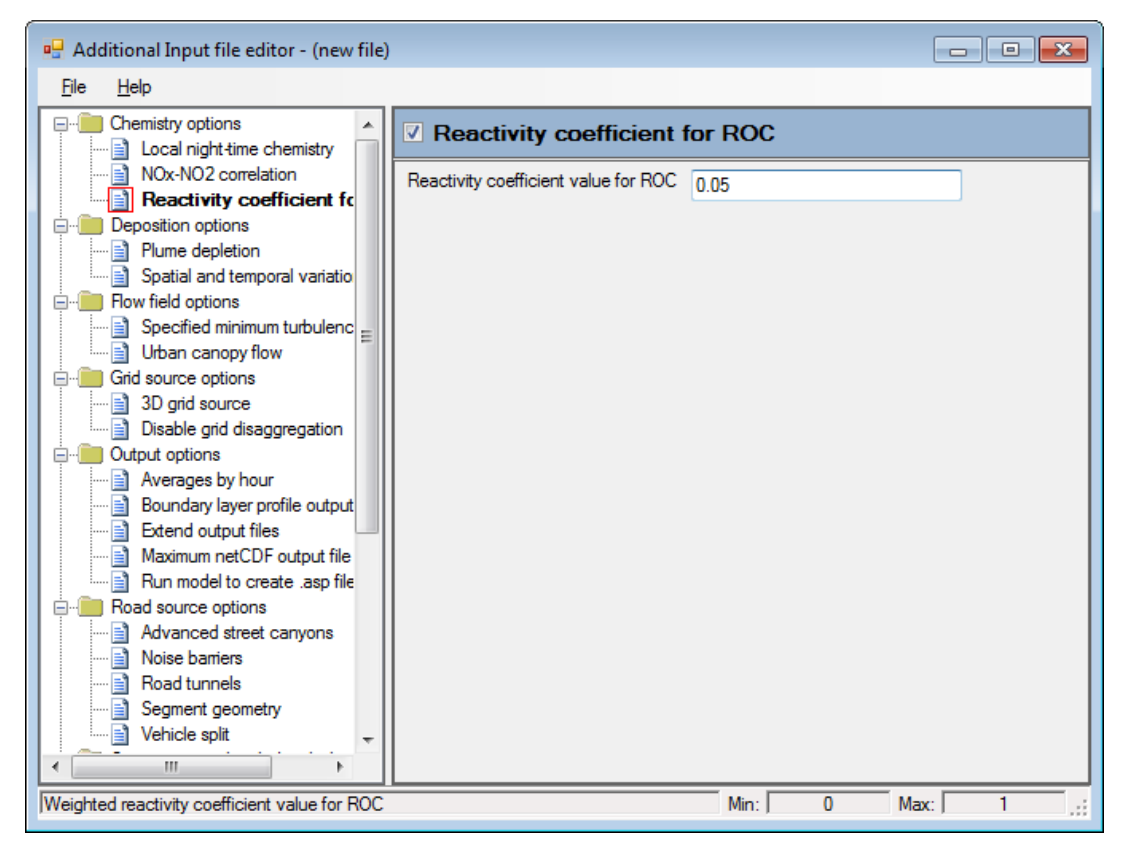

**Figure 4.34** – The **Reactivity coefficient for ROC** option enabled in the **Additional Input file editor**.

### **4.9.6 NOx-NO2 correlation**

Instead of the chemical reaction scheme discussed above it is possible to use a relatively simple function, the Derwent-Middleton Correlation, to estimate the concentration of  $NO<sub>2</sub>$  from a given concentration of  $NO<sub>X</sub>$ . No additional data are required for this scheme. Note that only  $N_{\text{O}_X}$  background data are required –  $N_{\text{O}_2}$ background data will be ignored if input. This scheme does not include the formation of sulphate particles.

*This option is not a valid method for UK regulatory modelling. It is also not suitable for rural areas and has only been validated with data from cities within the United Kingdom. Refer to Section 10.15.2 for more details.*

The  $NO<sub>X</sub>-NO<sub>2</sub>$  correlation is enabled through the use of an additional input file. First ensure that **Chemistry** is selected on the **Setup** screen of the ADMS-Roads Interface, with any of the choices on the **Chemistry** screen selected. Then create a new additional input file or edit the existing additional input file (refer to Section 3.1.8) and enable the **NOx-NO2 correlation** section (keyword NOX-NO2CORR), as shown in **Figure 4.35**. No further parameters are required for this section.

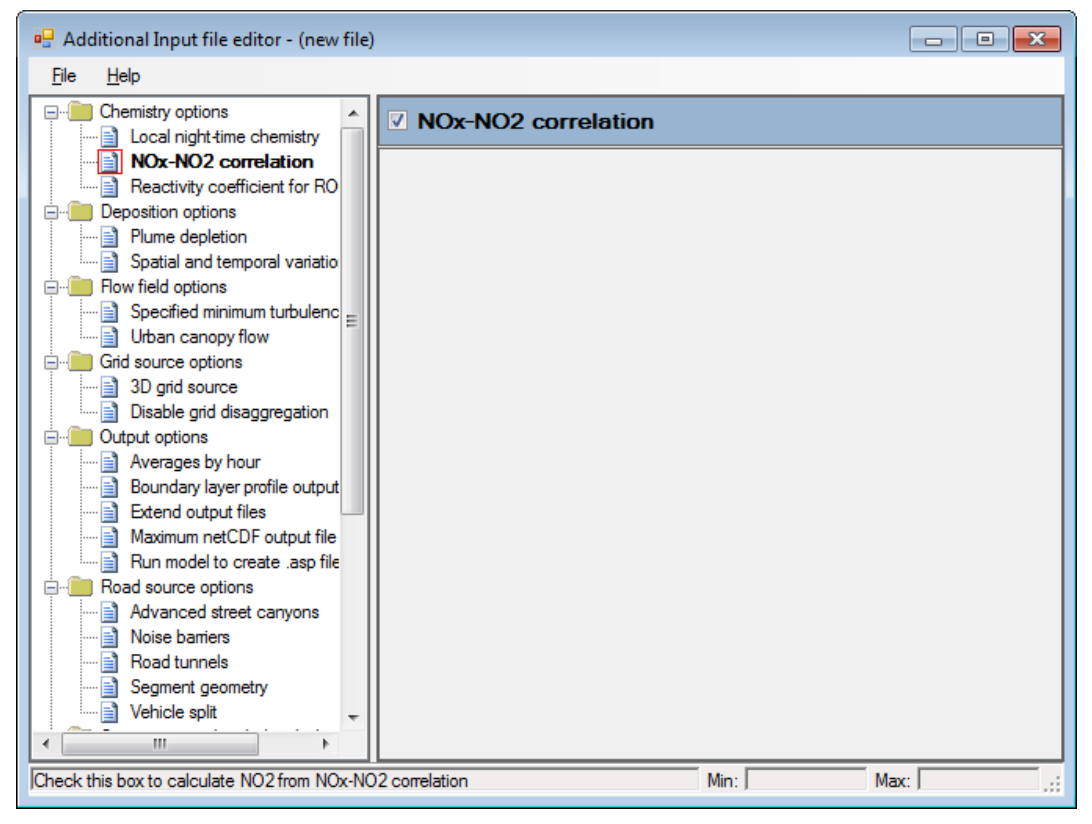

**Figure 4.35** – **NOx-NO2 correlation** scheme in the **Additional Input file editor**.

# **4.10 Odours**

Odours are typically measured in 'odour units'. The **Odours** option in ADMS-Roads uses the odour unit (ou $_E$ ) defined in the CEN standard (EN 13725:2003). One ou $_E$  is the mass of pollutant that, when evaporated into  $1 \text{ m}^3$  of odourless gas at standard conditions, is at the detection limit.

### **4.10.1 Input data**

When the **Odours** option is selected on the **Setup** screen, the emission rate and output units are changed to be based on  $ou_E$ ; refer to Sections 3.2 and 3.6.1 for more details.

### **4.10.2 Restrictions**

- The odours option may not be used in combination with the **Chemistry** option.
- When using the odours option, the **Calculate emissions using traffic flows** option for road sources cannot be used.
- Import, Export and the emissions inventory may not be used with the odours option.

# **4.11 Complex terrain**

For many urban sites located in areas of complex terrain, the effect of the terrain height and/or the spatial variation of surface roughness on plume dispersion should be considered.

The effect of complex terrain is modelled by changing the plume trajectory and dispersion to account for disturbances in the air flow due to the terrain. This may increase or decrease the concentrations calculated.

It is not always necessary to include the effects of surrounding terrain in a modelling calculation. Usually terrain effects are only included if the gradient exceeds 1:10; gradients of up to 1:3 can be modelled. The influence of the terrain will vary with the source height and position and the local meteorology.

When modelling the effect of complex terrain, the input flow parameters (wind speed and wind direction) in the meteorological input data should be representative of the oncoming (ideally unperturbed) flow field upwind of the modelling region.

### **4.11.1 Terrain height and surface roughness files**

To run the **Complex terrain** option, additional data file(s) are required which contain the spatially varying terrain height and/or surface roughness data; these are called the .*ter* and .*ruf* files respectively. The file(s) should consist of a series of lines with

N, X, Y, Z

entered on each line, where  $N$  is an incrementing counter for each line,  $X$  is the  $X$ coordinate of the data point,  $Y$  is the Y coordinate of the data point, and  $Z$  is:

- the height of the terrain (in metres) at that data point for the .*ter* file (see example in **Figure 4.36**), and
- the surface roughness value (in meters) at that data point in the .*ruf* file.

| Terrain.ter - Notepad                                                                                                    |  |
|----------------------------------------------------------------------------------------------------|--|
| File Edit Format View<br>Help                                                                                                    |  |
| 1,-3000,-3000,8.04E-12<br>2,-2750,-3000,4.36E-10<br>3, -2500, -3000, 1.67E-08<br>4, -2250, -3000, 4.52E-07<br>5, -2000, -3000, 8, 66E-06<br>6.-1750.-3000.1.17E-04<br>7, -1500, -3000, 1.12E-03<br>8, -1250, -3000, 7, 55E-03<br>9, -1000, -3000, 3, 60E-02<br>10, -750, -3000, 1.21E-01<br>11,-500,-3000,2.89E-01<br>12, -250, -3000, 4.87E-01<br>13, 0. 00E+00, -3000, 5.79E-01<br>14, 250, -3000, 4, 87E-01<br>15,500,-3000,2.89E-01<br>16,750,-3000,1.21E-01<br>17,1000,-3000,3.60E-02<br>18,1250,-3000,7.55E-03<br>19,1500,-3000,1.12E-03<br>20,1750,-3000,1.17E-04<br>21,2000,-3000,8.66E-06<br>22,2250,-3000,4.52E-07<br>23, 2500, -3000, 1.67E-08<br>24, 2750, -3000, 4.36E-10<br>25,3000,-3000,8.04E-12<br>26, 3250, -3000, 1.05E-13<br>27,3500,-3000,9.65E-16 |  |
|                                                                                                    |  |

**Figure 4.36** − The start of the terrain file *terrain.ter*.

*The maximum number of data points that may be included in a .*ter/.ruf *file is 770 000.*

The data points do not need to be regularly spaced, but the area described should be rectangular. Note that the coordinate system used should be the same as that in which the sources, output points, etc., are defined. An example *terrain.ter* file describing a bell-shaped hill is supplied in the *<install\_path>\Data* directory; the first few lines of this file are shown in **Figure 4.36**. This file may be edited to create new *.ter* files using a desktop editor. Section 7.6 provides further details of how to create new terrain files using the **ADMS Terrain Converter** utility and Section 5.6 of the Mapper User Guide (which can be accessed from the **Help** menu of the Mapper) provides details on using the Mapper to create terrain files. An example *ROUGHNES.RUF* file is also supplied in the *<install\_path>\Data* directory.

The surface roughness file should cover the same area as the terrain file. An easy way to create a roughness file is to edit the Z values of the terrain file being used so that the same domain, with the same X and Y coordinates, is used for both files. This can be carried out using a spreadsheet package such as Microsoft Excel.

*The values in the terrain file (.*ter*) should not all be equal, or the program will fail.*

### **4.11.2 Modelling the effects of Complex terrain**

To model the effects of hills, go to the **Setup** screen. Select **Complex terrain** from the model options and click on **Data…** to go to the **Complex terrain** screen shown in **Figure 4.37**.

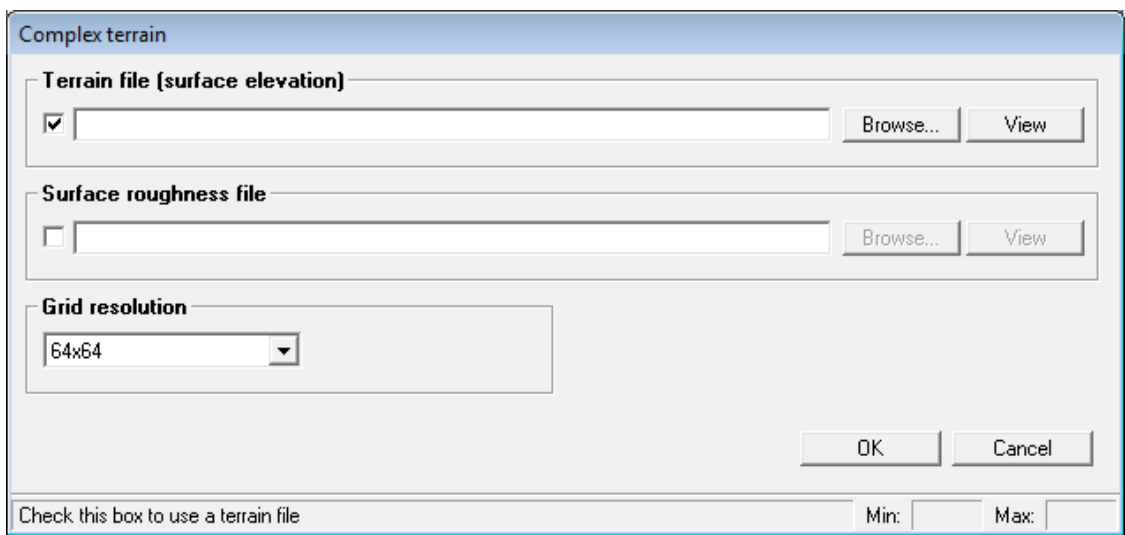

**Figure 4.37** − The **Complex terrain** screen.

1. **Terrain file (surface elevation)**: Select the check box if this option is required.

In the text box, type the full path name of the required terrain file, or use the **Browse** button to find available *.ter* files, or drag and drop a *.ter* file from Explorer. The **View** button allows the current *.ter* file to be viewed; left click to open the file in the default application (as selected via the **File, Preferences, Viewing options** menu item) or right-click to choose between all available applications

2. **Surface roughness file**: Select the check box if this option is required.

In the text box, type the full path name of the required surface roughness file, or use the **Browse** button to find available .*ruf* files, or drag and drop a *.ruf* file from Explorer. The **View** button allows the current *.ruf* file to be viewed; left click to open the file in the default application (as selected via the **File, Preferences, Viewing options** menu item) or right-click to choose between all available applications

- 3. **Grid Resolution**: The following choices of internal calculation grid sizes are offered:
	- **512 x 512** this option should only be used if the complex terrain input data are highly resolved, and cover large or complicated areas of terrain; run times may be prohibitive.
	- **256 x 256** again, only use this option if the complex terrain input data are highly resolved.
	- **128 x 128**
	- **64 x 64** this is the default
	- **32 x 32**
	- **16 x 16** for testing only

*For most calculations the 32 x 32 or 64 x 64 grids are sufficient.*

Note that the grid resolution here refers to the internal grid used to calculate the flow field and is different to that in the **Grids** screen, which refers to the grid on which concentrations are output. The terrain grid must always cover a larger area than the output grid.

#### **4.11.3 Restrictions**

The complex terrain option may not be used with the **Urban canopy flow** option.

The geographical extent covered by the terrain data must be larger than the modelling region, where the modelling region comprises the region covering all of the industrial and road sources, specified output points and the output grid, extended by the maximum dimension of any source. Specifically:

- For runs with a wind sector size of less than or equal to  $15^{\circ}$  the terrain region must be at least 15% larger than the modelling region.
- For runs with a wind sector size of greater than 15° the terrain region must be at least 50% larger than the modelling region.
- Additionally the terrain region must be at least 500 m larger than the modelling region in each direction.

If the terrain requirements are not met then the model will stop with a message giving the minimum region that must be covered by the terrain to run with the current road and industrial sources, output points and model options.

# **4.12 Urban canopy flow**

The Urban canopy flow option in ADMS-Roads calculates the changes in the vertical profiles of velocity and turbulence caused by the presence of buildings in an urban area. It is generally accepted that as wind approaches a built-up urban area, the profile is displaced vertically by a height related to the mean height of the buildings, while the flow within the building canopy is slowed by the buildings (Belcher *et al.* 2013).

To use the urban canopy flow field in a run, first create an additional input file or edit an existing additional input file (refer to Section 3.1.8) so that the **Urban canopy flow** option (keyword URBANCANOPYFLOW) is enabled, as shown in **Figure 4.38**.

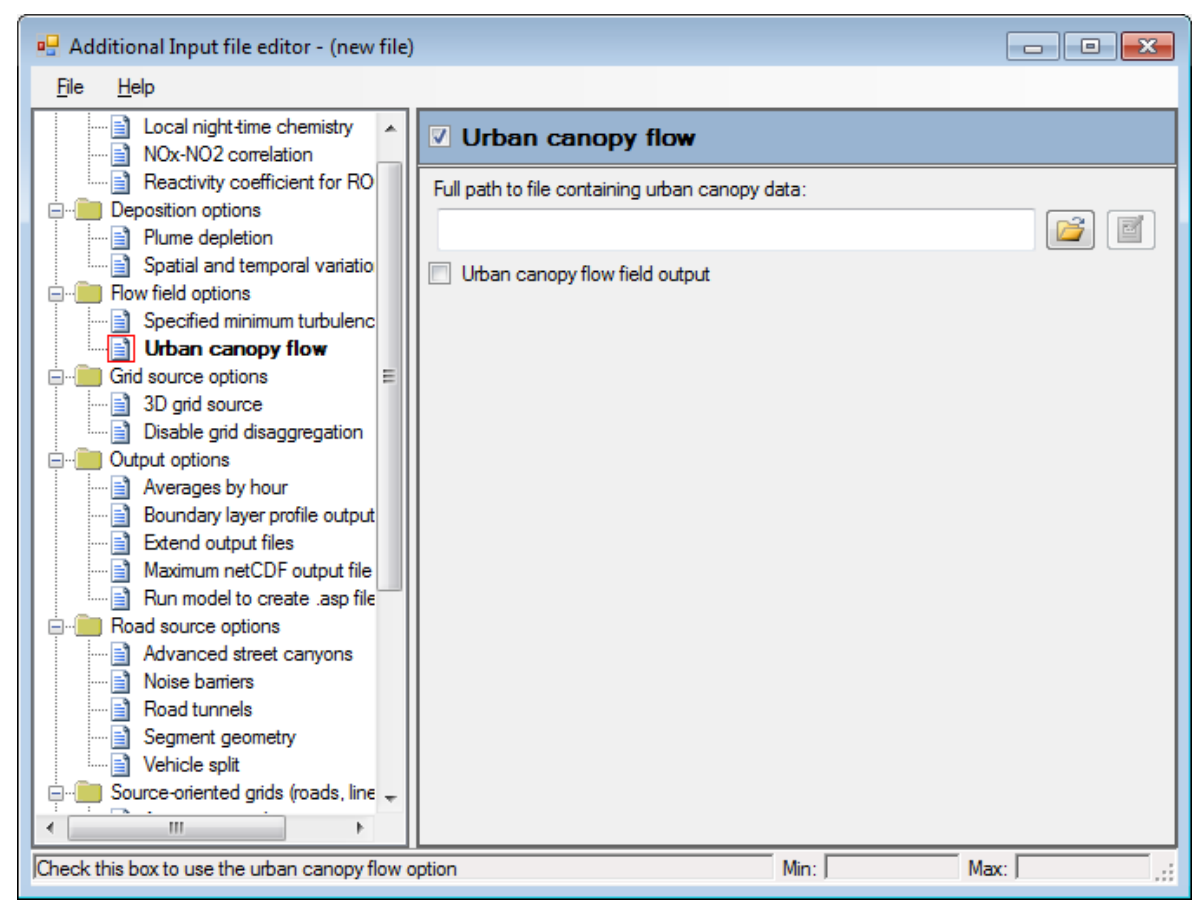

**Figure 4.38** – The **Urban canopy flow** section enabled in the **Additional Input file editor**.

The user must specify:

- **Full path to file containing urban canopy data:** Use the **B** button to browse to an input file containing gridded urban canopy data. Use the **button** to view the file in the default application, as selected by the **File\Preferences...\Viewing** menu option in the **Additional input file editor.** Refer to Section 4.12.1 for details of the input file format and contents;
- **Urban canopy flow field output**: Whether the model should write values of velocity and turbulence at user-specified output locations to files; please refer to Sections 6.1.15 to 6.1.20 for details of the output flow field files and variables.

#### **4.12.1 Urban canopy flow input data file format**

The structure of the input data file for the urban canopy flow option is similar to the ADMS meteorological file format, with a list of variable names followed by a table of data. At the beginning of the data file, an additional section specifies the grid layout of the urban canopy data. An example data file is shown in **Figure 4.39**, which is also supplied in the *<install\_path>\Data* directory.

CERC have developed an ArcGIS tool to create urban canopy data files from a buildings data file, with a choice of grid layout and lambdaF wind directions. Please refer to the Urban Canopy Tool User Guide, which can be found in the *Support\ArcGIS Python Tools\Urban Canopy* directory of your ADMS-Roads installation, for more details.

The input variables used to determine the urban canopy flow parameters in each cell of a regular x, y urban canopy grid are as follows:

- $\bullet$  H average building height within the cell
- G average street canyon width within the cell
- LambdaP ratio of plan area occupied by buildings to total plan area within the cell (must be between 0 and 1)
- LambdaF phi1 to phi2 ratio of total frontal area of buildings perpendicular to a wind direction to total plan area within the cell (may be greater than 1), for a range of wind directions phi1 to phi2 in degrees

There must be one line of data for each urban canopy grid cell. If there are no buildings within a particular urban canopy grid cell, the average building height and value of lambdaP will be zero and the urban canopy flow field calculations will not be run, so upstream flow parameters will be used in this cell.

The LambdaF angle thresholds have the following restrictions:

- The upper ('to') threshold of one sector must be equal to the lower ('from') threshold of the next (sectors must be in order).
- The first 'from' threshold must be equal to the last 'to' threshold, to describe a complete range of wind directions. Wind directions will be considered to belong to the sector where they are greater than or equal to the 'from' threshold and less than the 'to' threshold.
- Each threshold value must be greater than or equal to 0 and less than 360 degrees.
- Exactly one sector may have a 'from' threshold greater than or equal to its 'to' threshold (crossing 0 degrees).
- The number of sectors must be between one and forty.

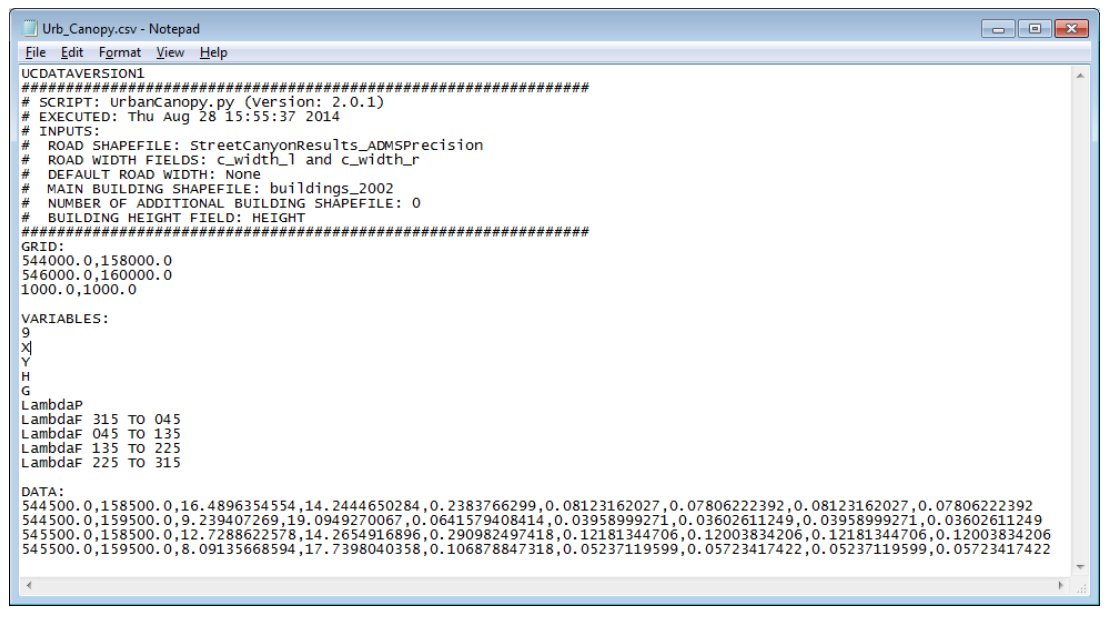

**Figure 4.39** – Example Urban canopy data input file

The file format is as follows, where all starred items are required:

- 'UCDATAVERSION1' Version string, must be the first line in the file
- (Comments may be included before the first keyword)
- Grid information section
	- 'GRID:' Keyword
	- \* XMIN, YMIN Minimum x,y coordinates of the urban canopy grid in units of metres, in a coordinate system consistent with all other spatial inputs to the ADMS-Roads run
	- \* XMAX YMAX Maximum x,y coordinates of the urban canopy grid in units of metres, in a coordinate system consistent with all other spatial inputs to the ADMS-Roads run
	- XSPACING, YSPACING The resolution of the urban canopy grid in metres
- (Comments may be added between sections)
- Variable information section
	- 'VARIABLES:' Keyword
	- nVar number of variables included in the file
	- List of nVar variable names, each on a separate line: must include X, Y, G, H, LambdaP, and at least one sector of LambdaF, may include other variables eg. labels. Refer to additional information above about definitions of variables and restrictions on LambdaF sectors
- (Comments may be added between sections)
- Data section
	- 'DATA:' Keyword

 One line per urban canopy grid cell of comma-separated data values for nVar variables, in the order listed in the Variable information section

Blank lines or comments may be included before the first section, between sections or after the last section. There should be no blank lines or comments within each section.

### **4.12.2 Restrictions**

The Urban canopy flow option cannot be used with the **Complex Terrain** option.

# **4.13 User-defined minimum turbulence**

As part of the dispersion calculations, a minimum turbulence value is applied. This minimum turbulence value varies between 0.01 m/s and 0.2 m/s depending on the minimum value of the Monin-Obukhov length specified in the **Advanced dispersion site data** screen; see **Figure 3.18**. Additionally, a further minimum value of 0.1 m/s is applied if variable terrain height is being modelled.

An option exists to specify the minimum value of the turbulence parameters. First create a new additional input file or edit an existing additional input file (refer to Section 3.1.8) so the **Specified minimum turbulence** option (keyword DEFINEMINTURBULENCE) is enabled, as shown in **Figure 4.40**. Then enter the **Minimum turbulence value** to be used for the turbulence parameters.

| additional Input file editor - (new file)                                                                                                    | <b>a</b><br><b>0 II</b> |
|----------------------------------------------------------------------------------------------------|-------------------------|
| Help<br>File                                                                                                    |                         |
| Chemistry options<br><b>√</b> Specified minimum turbulence<br>Local night-time chemistry<br>≘۱<br>NOx-NO2 correlation<br>Minimum turbulence value<br>0.01<br>Reactivity coefficient for RO<br>Deposition options<br>Plume depletion<br>Spatial and temporal variatio<br>Flow field options<br>Specified minimum turbu $\vert$<br>Urban canopy flow<br>Grid source options<br>3D grid source<br>Disable grid disaggregation<br>Output options<br>Averages by hour<br>Boundary layer profile output<br>Extend output files<br>Maximum netCDF output file<br>Run model to create .asp file<br>Road source options<br>Advanced street canyons<br>Noise barriers<br>Road tunnels<br>Segment geometry<br>Vehicle split<br>Ш |                         |
| Check this box to define a minimum turbulence value<br>Min:                                                                                                    | Max:                    |

**Figure 4.40** – The **Specified minimum turbulence** section enabled in the **Additional Input file editor**.

Any user-defined minimum turbulence value will supersede the default minimum value of 0.1 m/s applied when variable terrain height is being modelled. This default is suitable for variable terrain with gradients that exceed 1:10; for shallower gradients, a value approaching the default flat terrain minimum value (0.01 m/s) is more appropriate.

# **4.14 User-input vertical profiles of meteorological data**

User-defined vertical profiles of wind speed, turbulence, temperature and specific humidity can be entered. These data are entered using a *.prf* file, and then interpolated for use by the model using the algorithm outlined in Section 10.1.

To use this option first select the **Vertical profiles** option on the **Meteorology** screen, then **Browse…** to select the *.prf* file required, or drag and drop the *.prf* file from Explorer.

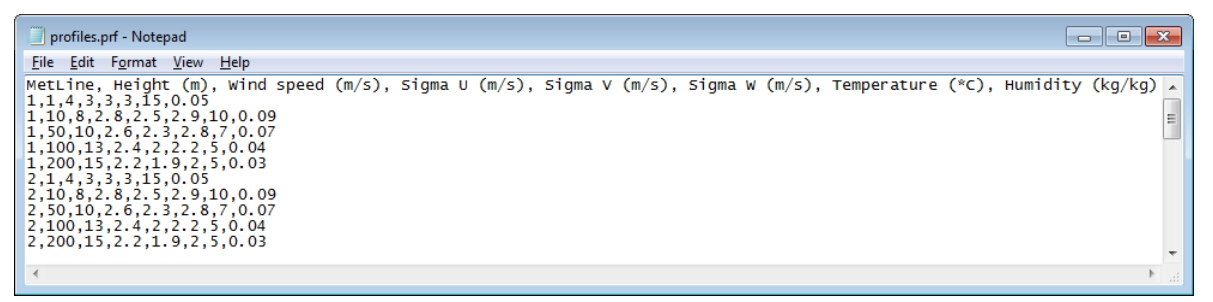

**Figure 4.41** − An example *.prf* file.

The *.prf* file should be comma-separated. Part of an example *.prf* file is shown in **Figure 4.41** to illustrate the format of the file. The full file is also supplied in the *<install\_path>\Data* directory. The first line of the file is a header line; the rest of the lines then contain data in the following format:

Met line, Height, Wind speed, Sigma U, Sigma V, Sigma W, Temp., Spec. humidity

Data should be entered for at least two heights for every line of data in the meteorological file. The lines should be in order with the heights in ascending order for each meteorological data line. All of the columns must be present for each line of data; if values are unknown for any parameter then a value of -999 should be entered.

The variables entered in the profile file are as follows:

1. **Met line**: the meteorological line number corresponding to this line of data

*If the option to use a meteorological data subset is selected then the .prf file should contain only data for that subset with meteorological line numbering relative to the start of the subset.*

- 2. **Height**: the height in metres (must be greater than 0 m)
- 3. **Wind speed**: the wind speed in m/s

The wind speeds entered should be consistent with the wind speeds in the meteorological file.

Minimum  $= 0$  m/s  $Maximum = 100 m/s$ 

4. **Sigma U**: The along-wind turbulence in m/s

Minimum  $> 0$  m/s

 $Maximum = 1000 m/s$ 

5. **Sigma V**: The cross-wind turbulence in m/s

Minimum  $> 0$  m/s  $Maximum = 1000 m/s$ 

6. **Sigma W**: The vertical turbulence in m/s

Minimum  $> 0$  m/s  $Maximum = 1000 m/s$ 

7. **Temp.**: the temperature in °C

Minimum  $= -100$ <sup>o</sup>C Maximum  $= 60^{\circ}$ C

8. **Spec. humidity**: the specific humidity in kg/kg

 $Minimum = 0$  kg/kg  $Maximum = 0.1$  kg/kg

# **4.15 Boundary layer profile output**

ADMS-Roads calculates internally a vertical profile of the boundary layer properties at the dispersion site, and an option exists to output these properties at a range of heights to a .*pro* file using an additional input file. Section 6.1.13 describes the format of the .*pro* file and Section 10.2 together with the Technical Specification document P09/01 (CERC, 2019) give more details regarding the calculation of these variables.

To output a .*pro* file, first create an additional input file or edit the existing additional input file (refer to Section 3.1.8) so that the **Boundary layer profile output** option (keyword BLPROFILE) is enabled, as shown in **Figure 4.42**.

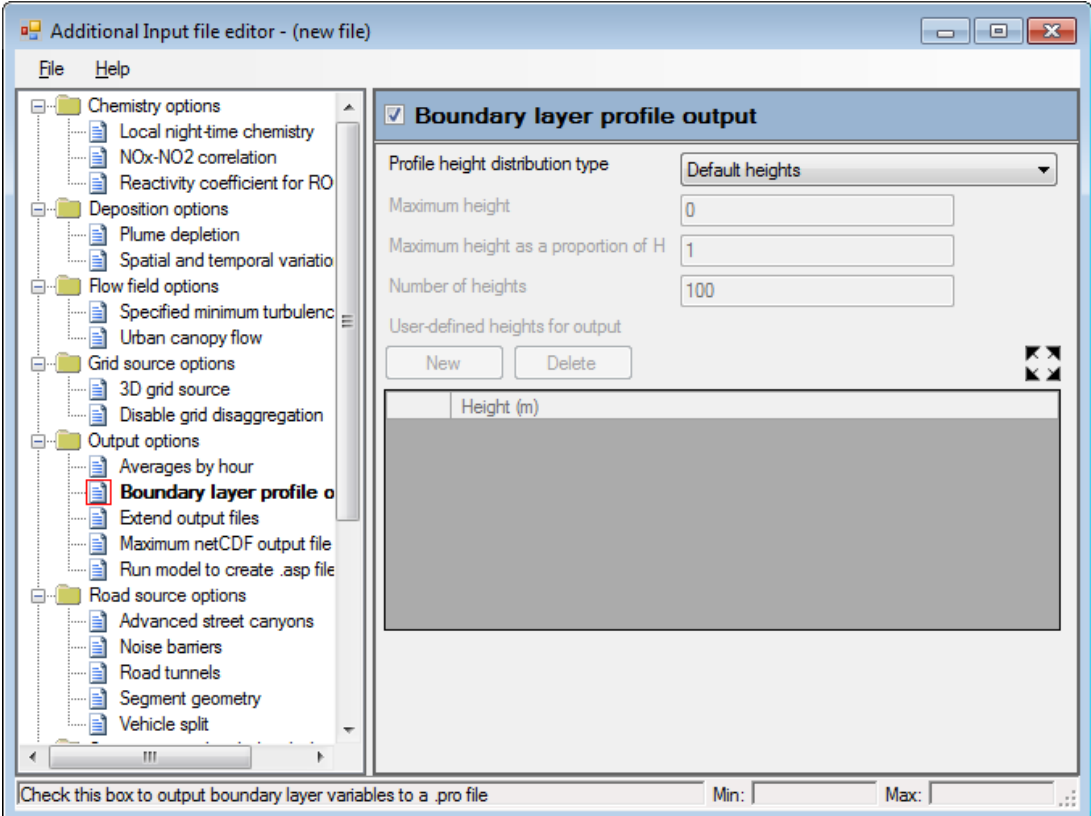

**Figure 4.42** – The **Boundary layer profile output** section enabled in the **Additional Input file editor**.

A choice of the **Profile height distribution type** to use should then be made:

- **Default heights**: A geometric series of 100 heights up to the boundary layer height will be used.
- **Define absolute max height**: A geometric series of the specified number of heights up to the specified maximum height will be used.
- **Define max height relative to H**: A geometric series of the specified number of heights up to the specified proportion of the boundary layer will be used.
- **Define all heights**: The heights defined in the table will be used. Up to 200 heights may be defined.

*If only one height is defined, the wind speed and direction in the resulting .pro file can be plotted using the Wind rose viewer utility (Section 7.2). In particular, it is possible to view the wind rose at the recorded wind height (usually 10 m) at the dispersion site, which may differ from the wind rose at the met. site depending on the options chosen in the Meteorology screen.*

# **4.16 Spatial splitting**

The spatial splitting option can be used to divide a large modelling domain into multiple contiguous smaller regions, each of which can be run separately and potentially simultaneously. This option is useful if long run times and/or source limits imposed by the model licence are found to be inhibitive.

*The ADMS-Roads licence limits are applied to the number of sources in each separate run (i.e. each region), not to the number of sources in the model file.*

Alternatively, this option could be used to specify just one spatial subset of the sources and/or output points defined in a model file to be run by the model. For example, all sources in a large urban area could be included in a model file, to allow a single template model file to be used for all studies in that urban area. Then, for a particular study, if concentrations from a small area are required, this can be easily defined.

When multiple regions are to be run, the model file can either be run using CERC's Run Manager software tool or a batch file (which can be generated automatically using the **Batch File Creator** utility; see Section 7.4). Concentration contours from the resulting set of output files can then be plotted simultaneously using the **Contour Plotter** utility (see Section 6.2).

*The spatial splitting option supersedes (and extends) the 'Spatial truncation' additional input file option used in previous versions of the model. Any old additional input files that contain this option can still be used in ADMS-Roads 5, but this may not be the case in future versions.*

To use spatial splitting in a run, tick the **Spatial splitting** check box under the **Run management** section of the **Setup** screen, and click the **Data...** button. This brings up the **Run Splitting** screen, as shown in **Figure 4.43**.

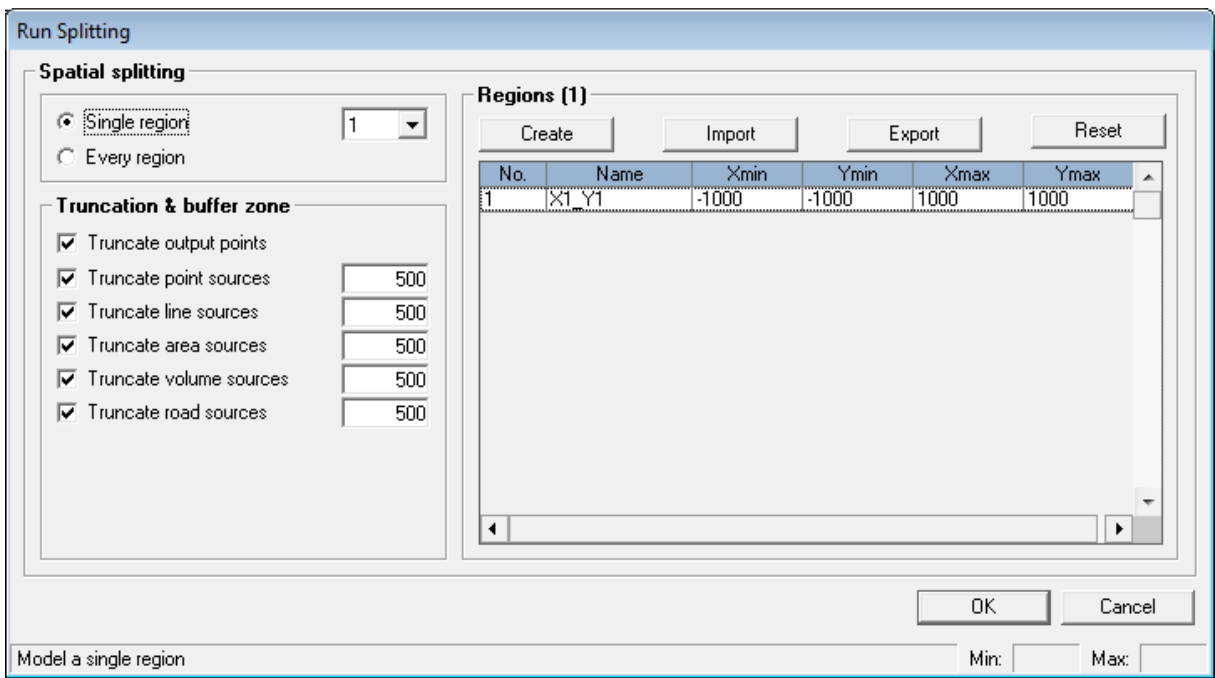

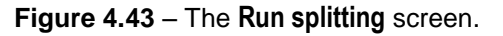

#### *'Single region' and 'Every region' modes*

In the top left section of the **Run Splitting** screen, there are two options to choose from:

- **Single region**: This option should be selected if only one region of the modelling domain is to be run. The drop down list can be used to select the region number from those listed in the **Regions** section.
- **Every region**: This option should be selected if all the regions listed in the **Regions** section are to be run. If this option is selected, the user must either run the model file using CERC's Run Manager software tool or the **Batch File Creator** utility (rather than using the **Run!** menu option). The **Batch File Creator** utility is accessed via the **Utilities, Create/run batch file** menu option (see Section 7.4 for more details). This utility can be used to generate a batch file that will automatically run ADMS-Roads for each region *consecutively*. Alternatively, if Run Manager is used to run the model file, all regions will be run automatically and, given enough licenced runs machines are available, *simultaneously*. Further information about Run Manager can be found at [www.cerc.co.uk/RunManager.](http://www.cerc.co.uk/RunManager)

Output files from an **Every region** run use a naming convention that includes the region number between the file stem and the file extension, e.g. *example.00001.glt*. The **Plot all** feature of the **Contour Plotter** utility (see Section 6.2) can then be used to simultaneously plot all output files with the same file stem. Each region number is also written to the relevant .*log* file.

#### *Truncation and buffer zone*

The **Truncation & buffer zone** section of the **Run Splitting** screen is used to select whether output points that fall outside the region are to be truncated, which source types are to be truncated if they fall outside the region, and the size of the buffer zone used for each source type.

The buffer zone extends the region in all directions by the given length (m); any sources that fall within this extended region will not be truncated. If any part of an explicit source (point, line, area, volume, road) is within this extended region it will be included. It may be desirable to include some explicit sources near to, but not within, the region in order to allow smooth modelling at the region edges. The default buffer zone size is 500 m for each included source type. Setting a buffer zone size of zero will mean that no buffer zone is used at all for that source type.

#### *Regions*

The **Regions** section of the **Run Splitting** screen shows how the modelling domain is to be split up. By default, one region covering the entire output grid extent (as defined in the **Grids** screen) is defined. The **Reset** button can also be used to set the **Regions** table back to this default at any point.

#### *The columns in the Regions table are resizable.*

The **Create** button brings up the **Create regions** screen, as shown in **Figure 4.44**, which can be used to change the number and extent of the regions within the modelling domain. To change the overall extent of the regions from the default (the output grid extent), modify the values in the **Overall Min.** and **Overall Max.** fields accordingly for both X and Y. The **Region count** fields can be used to split the overall extent into contiguous regions of initially equal size in X and (separately) Y. Changing either of these values and pressing Enter/space-bar (or moving the cursor to another field) will automatically (re)populate the **Intermediate values** list, which give the X and Y values of the boundary lines between neighbouring regions. Further intermediate values can also be added to each table using the appropriate **Add** field, and existing intermediate values can be removed from the table by selecting them and pressing Delete. Once you are happy with the list of values, click the **Apply** and **OK** buttons to populate the **Regions** table and return to the **Run Splitting** screen, respectively. This will also give each region a unique name, which is non-editable.

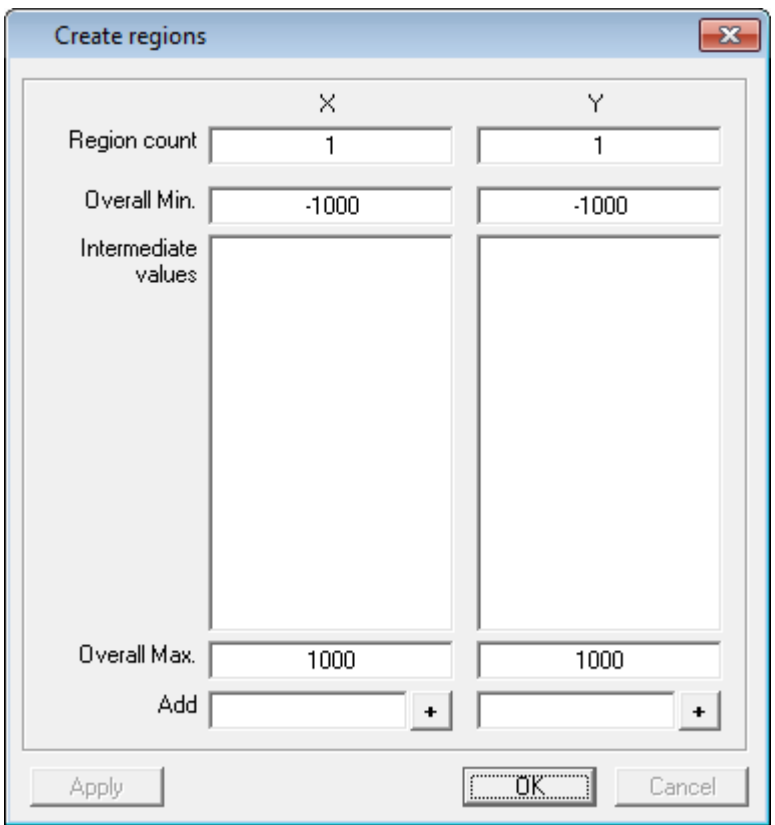

**Figure 4.44** – The **Create regions** screen.

Alternatively, the **Import** button can be used to import a pre-defined list of regions from a comma-separated values (.*csv*) file. An example .*csv* file is shown in **Figure 4.45**. The format of this file consists of an optional comment line (or set of comment lines) that must start with a '!' character, a header line in the form 'Name, Xmin, Ymin, Xmax, Ymax', and one line of data per region giving the (unique) region name and the X and Y coordinates of the lower-left and upper-right corners of the region. Note that the regions defined in the .*csv* files do not have to be contiguous, and may even overlap, although most model set-ups will typically use contiguous regions. The **Export** button can also be used to export the current list of regions to a .*csv* file of the same format.

*The regions can be visualised in the Mapper, which will also highlight which region is selected for output when using the Single region option.*

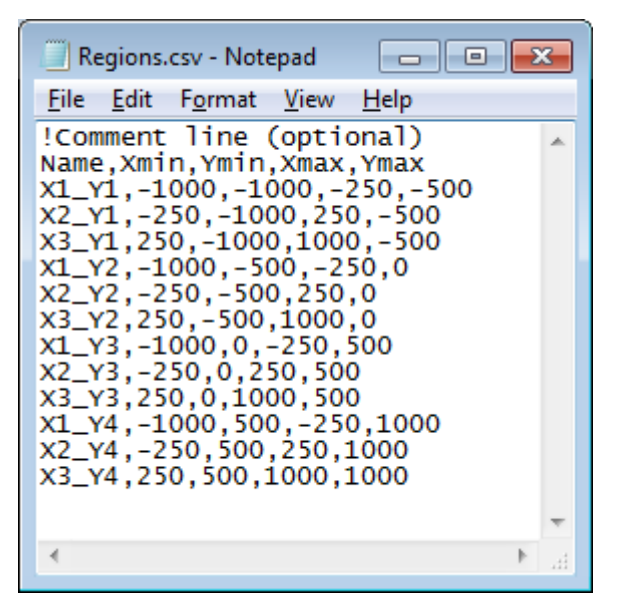

**Figure 4.45** – Example regions .*csv* file.

#### **4.16.1 Restrictions**

The **Spatial splitting** option cannot be used with the **Source exclusion by distance from receptors** option.

# **4.17 Source exclusion**

The source exclusion options enable a subset of the sources defined in a model file to be excluded from the model run, thereby reducing the model run time. Only sources that do not significantly contribute to modelled concentrations should be considered for exclusion. These are likely include sources that are far away from the receptor(s) and/or sources with very low emission rates.

#### **4.17.1 By distance from receptors**

When model output is only required at a small number of receptors, e.g. as part of a validation study in which modelled concentrations are compared against monitoring data, it may not be necessary to explicitly model sources in the model file that are far away from all receptors. To exclude such sources, tick the **By distance from receptors** check box under the **Source exclusion** section of the **Setup** screen and click the **Data...** button to bring up the screen shown in **Figure 4.46**.

The **Exclusion distance from receptors** section of this screen is used to select which source types are to be considered for exclusion and, for each selected source type, the inclusion radius (m). As an example, if the inclusion radius for point sources is set to 1000 m, then any point sources that do not fall within 1000 m of *any* receptor (specified point) will be excluded from the model run. For source types with a finite size, a source will only be excluded if no part of it falls within the inclusion regions.

The radio buttons in the **Show in Mapper** section of the screen can be used to show the inclusion regions for a particular source type in the Mapper.

| Source exclusion by distance from receptors                                                                                                    |                                                                                                    |
|----------------------------------------------------------------------------------------------------|----------------------------------------------------------------------------------------------------|
| <b>Exclusion distance from receptors</b><br>Exclude point sources outside<br>1000<br>⊽<br>Exclude Line sources outside<br>1000<br>⊽<br>Exclude area sources outside<br>☞<br>1000<br>Exclude volume sources outside<br>⊽<br>1000<br>Exclude road sources outside<br>1000<br>⊽ | Show in Mapper<br>C None<br>C Point source regions<br>C Line source regions<br>C Area source regions<br>◯ Volume source regions<br>Road source regions<br>О.<br>$\overline{\text{C}}$ or $\overline{\text{C}}$<br>Cancel |
| Accepts any changes and closes this window                                                                                                    | Min:<br>Max:                                                                                                    |

**Figure 4.46** – The **Source exclusion by distance from receptors** screen.

### **4.17.2 By emission rate**

To exclude sources in the model file from the model run based on their emission rate, tick the **By emission rate** check box under the **Source exclusion** section of the **Setup** screen

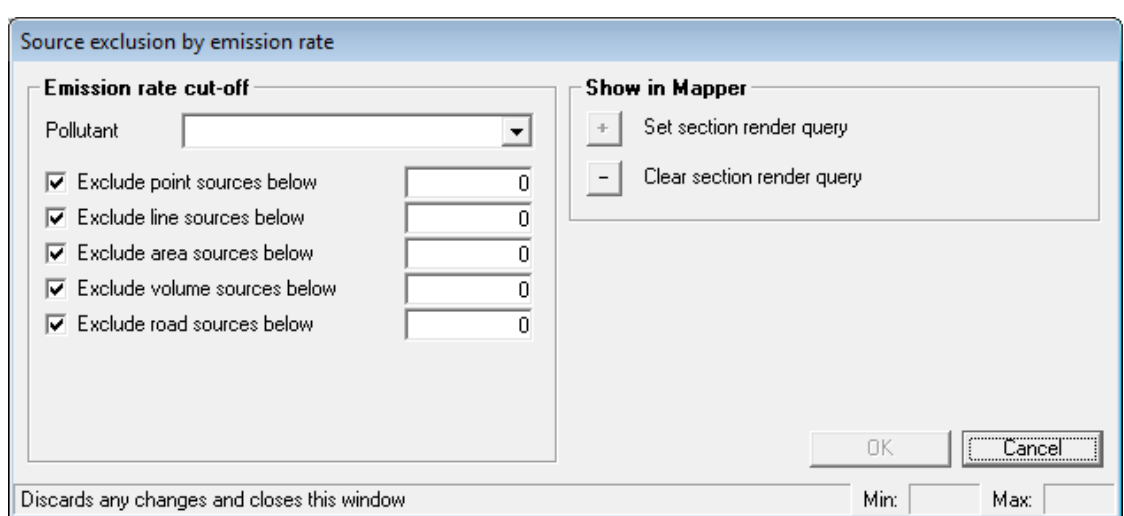

and click the **Data...** button to bring up the screen shown in **Figure 4.47**.

**Figure 4.47** – The **Source exclusion by emission rate** screen.

In the **Emission rate cut-off** section, the top drop-down list is used to select which pollutant the cut-off emission rates refer to. Below this, the user selects which source types are to be considered for exclusion and, for each selected source type, the cut-off emission rate (in the same units as those used when defining the emission rates for a given source type). As an example, if the pollutant is set to NOx and the cut-off emission rate for point sources is set to 1 g/s, then any point sources that emit less than 1 g/s of NOx (or do not have an emission rate defined for NOx at all) will be excluded from the model run.

The **Set section render query** button in the **Show in Mapper** section of the screen can be used to hide the sources that will be excluded from the run in the Mapper. Clicking the **Clear section render query** button will make all sources visible again.

#### **4.17.3 Restrictions**

- The **Source exclusion by distance from receptors** option can only be used when **Specified points** output is selected in the **Grids** screen.
- The **Source exclusion by distance from receptors** option cannot be used with the **Spatial splitting** option.

# **4.18 Extend output files**

The output data in the short-term *.bld, .dep, .gst*, and *.levels.gst* files are usually restricted to the first 24 lines of meteorological data in order to prevent the output files from becoming too large. This limit can be removed by using an additional input file option.

To extend the short-term output files for a run, first create an additional input file or edit the existing additional input file (refer to Section 3.1.8) so that the **Extend output files** option (keyword LONGOP) is enabled, as shown in **Figure 4.48**.

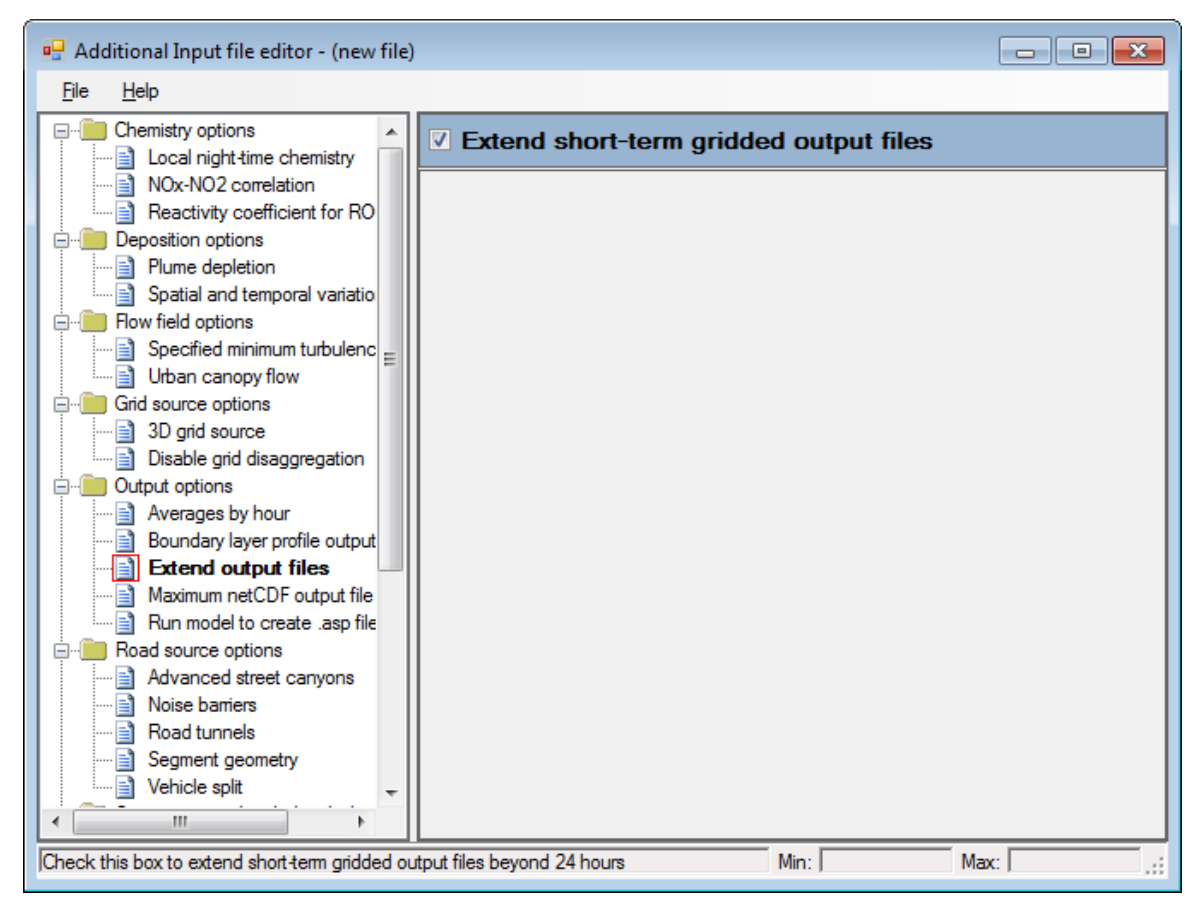

**Figure 4.48** – The **Extend short-term gridded output files** option enabled in the **Additional Input file editor**

*BEWARE: If running a large number of lines of meteorological data (for example one year of data), the output files may become very large, particularly the .gst and .levels.gst files.* 

*Data for every hour of a long-term run can be obtained in a more compact format using the Comprehensive Output File option, described in Section 3.6.4.*

# **4.19 Create .***asp* **file of output points**

Depending on the options chosen in the **Grids** screen, the final set of output points at which concentration values are given by the model can be a combination of standard grid points, source-oriented grid points and/or user-defined specified points. It can sometimes be useful to use the same set of output points in one model file as another separate model file. However, any changes in source inclusion and/or geometry between the two model setups are likely to affect the positioning of the source-oriented grid points. In order to overcome this difficulty, an option exists to run the model for a given setup such that only a single output .*asp* file (plus the .*log* and possibly .*wng* file) is created, containing a list of all the output points that would be used in a full model run. This .*asp* file can then be used in a separate model setup using the **Specified points file** option, thus guaranteeing that the same set of output points will be used in both model runs.

In order to use this option, create an additional input file, or edit the existing additional input file (refer to Section 3.1.8), so that the **Run model to create .asp file** option (keyword CREATEASP) is enabled, as shown in **Figure 4.49**.

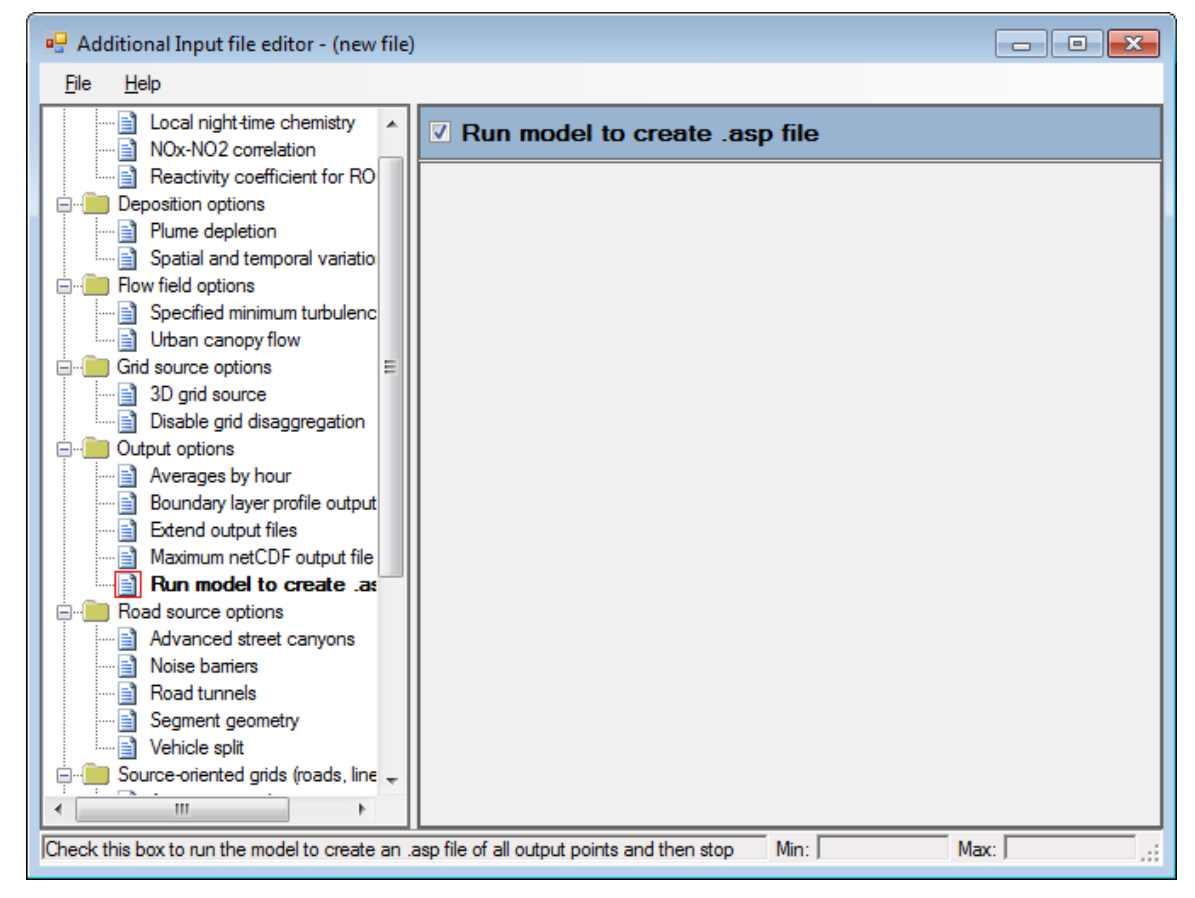

**Figure 4.49** – The **Run model to create .asp file** section enabled in the **Additional Input file editor**

*All other output files will not be created when running the model using this option, in order keep the run time down to a minimum.*

*The list of output points in the created .asp file will not include any interpolation points inserted between pairs of source-oriented grid points along road and line sources.*

Section **6.1.22** describes the format of the created .*asp* file.

#### **4.19.1 Restrictions**

The .*asp* file can only be created if there are fewer than:

- 10 million standard grid points
- 10 million source-oriented grid points for road, line and aircraft sources

# **SECTION 5 Import and Export**

Sections 3 and 4 of this User Guide have described how to set up ADMS-Roads model runs when there is a small amount of source data involved by typing data into boxes in the interface. However, if you have a large amount of source data, entering data in this manner can be time consuming. ADMS-Roads has an import facility allowing for source data to be imported into the ADMS-Roads interface from a set of comma-separated variable files. In addition to source data, source group, and pollutant data can also be imported in this way. An export facility is also provided, allowing source and pollutant data to be exported from the ADMS-Roads interface to comma-separated variable files.

Another CERC product, EMIT, an **EM**issions **I**nventory **T**oolkit, is a convenient, alternative way to prepare data for import into ADMS-Roads. EMIT is a flexible software tool for organising pollutant sources and their corresponding emissions. Further information about EMIT can be found at [http://www.cerc.co.uk/EMIT.](http://www.cerc.co.uk/EMIT)

The Mapper also includes an option to facilitate the export of source data within a non-ADMS layer, such as a shape file, to these comma-separated variable files for import into ADMS-Roads. Please refer to the Mapper User Guide for full details, which can be accessed from the **Help** menu of the Mapper.

A description of the files used with the import and export facility is given in Section 5.1. Section 5.2 provides details on importing data and Section 5.3 on exporting data.

# **5.1 File formats**

The import and export facility uses a set of comma-separated variable files each containing different aspects of the source and pollutant data. Each of these files has the same file stem and an extension indicating its contents:

- The *.spt* file contains the main properties of the sources including the efflux parameters and the source type, i.e. most of the information entered into the **Source** screen of the ADMS-Roads interface.
- The *.vgt* file contains the vertex information for all sources.
- The *.eit* file contains the pollutant emissions for all sources, i.e. the pollutant species data on the **Emissions** screen.
- The *.tft* file contains the traffic flow information for road sources.
- The *.gpt* file contains the group membership information for all sources.
- The *.ptt* file contains information about pollutant properties, i.e. the information contained in the **Palette of pollutants**

The first line of the *.spt* file is a version string; this is followed by a line indicating the traffic dataset, then a header row, and finally the data. All of the other files consist of a version string followed by a header row and then the data. Comment lines can be added to these files after the version line. These must start with the "!" character. The columns of data can be listed in any order and additional columns can be entered but will not be used during the import process. Full descriptions of the formats of each of these files are given in Sections 5.1.1 to 5.1.6. A facility to create a set of templates for these files is described in Section 5.1.7.

The version strings specified below (Sections 5.1.1 to 5.1.6) represent the most recent format files. However, it is also possible to import a set of legacy comma-separated variable files into ADMS-Roads that were suitable for previous versions of the model.

### **5.1.1 .spt file**

The .*spt* file contains information about the sources, including the source type and efflux properties. The first line of the .*spt* file must contain the version information SPTVersion2. Following the version line is a line indicating the traffic dataset; this is of the form Traffic dataset name | <Traffic dataset> where <Traffic dataset> is replaced by the name of the traffic data set, see **Table 3.2** for details of valid traffic dataset names. So to specify that the EFT v9.0 2 vehicle category dataset should be used, the line would be Traffic dataset name  $|$  EFT v9.0 (2 VC).

The header line details and data required are described in **Table 5.1**. A separate row of data must be entered for each source.

*Many of the parameters in the .spt file only apply for certain source types, or if certain model options are in use. For parameters which are not required, leave blank or fill in 'n/a' or 'na'.*

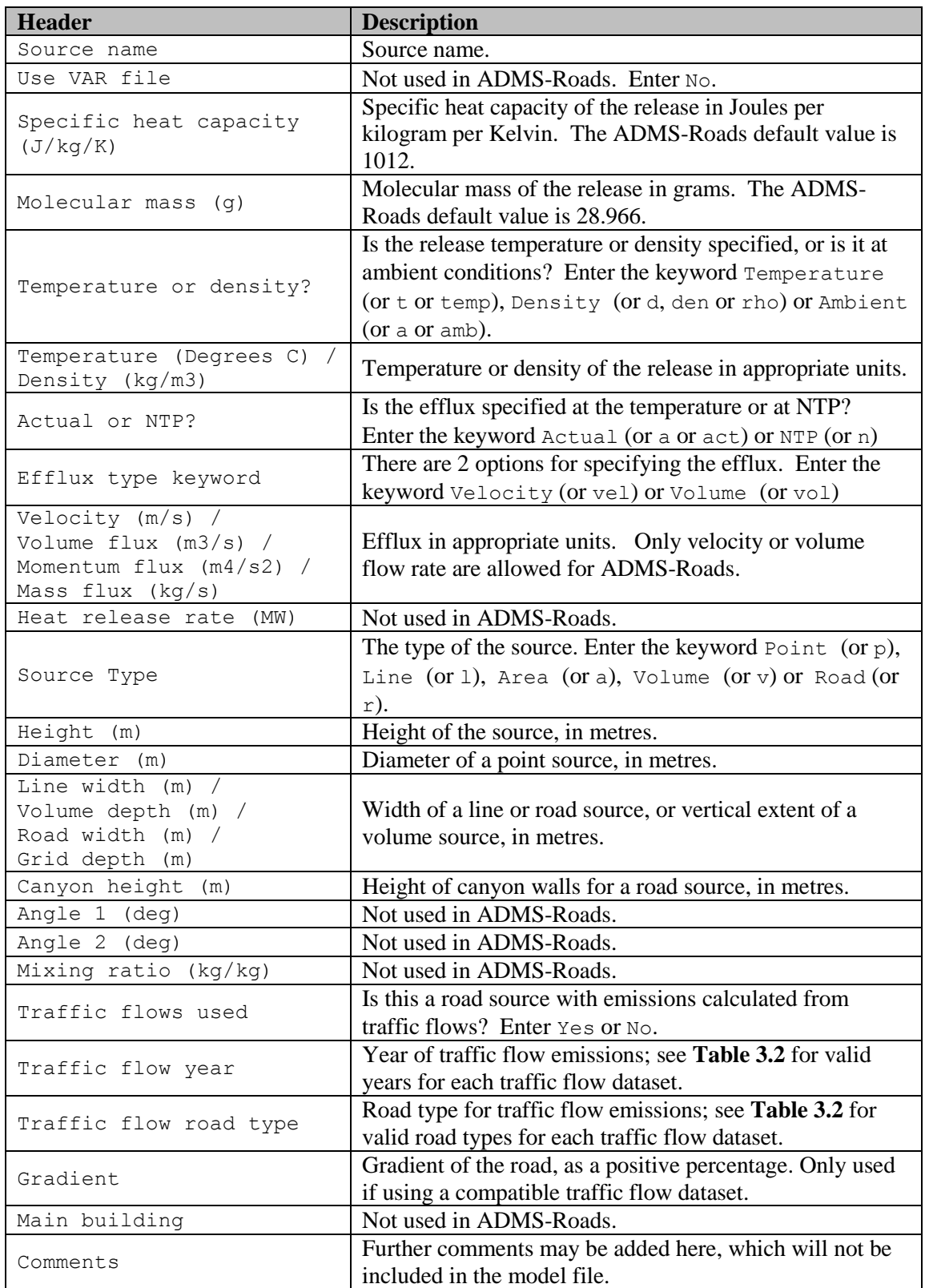

**Table 5.1** – Data to be entered in the .*spt* file.

#### **5.1.2 .vgt file**

The *.vgt* file contains vertex information for all of the sources. The first line of the *.vgt* file must contain the version information VGTVersion2. The header line details and data required are described in **Table 5.2**. The numbers of vertices required for each source type are as follows:

- Point sources require 1 vertex be entered.
- Line and road sources can have between 2 and 51 vertices.
- Area and volume sources can have between 3 and 50 vertices describing a convex polygon.

Vertex information for area and volume sources must be entered in either clockwise or anticlockwise order around the source.

*To make import faster, always keep vertices for a source in a continuous block and order the sources the same as in the .spt file.*

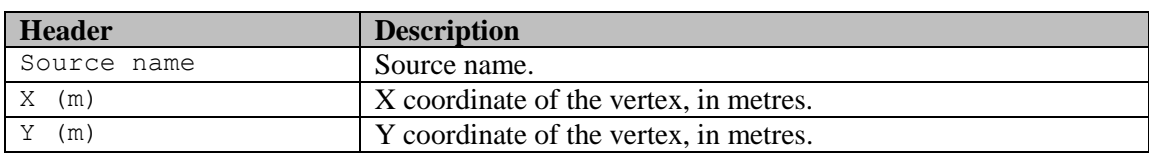

**Table 5.2** – Data to be entered in the .*vgt* file.

#### **5.1.3 .eit file**

The *.eit* file contains pollutant emissions information for the sources. For road sources set to have emissions calculated from traffic flows, any emission rates entered for calculated pollutants will be ignored and the calculated emission rates will be used instead. The first line of the *.eit* file must contain the version information EITVersion1. The header line details and data required are described in **Table 5.3**. Separate lines should be entered for each pollutant emitted from each source.

*To make import faster, data for each source should be kept together and the sources should be entered in the same order as in the* .spt *file.*

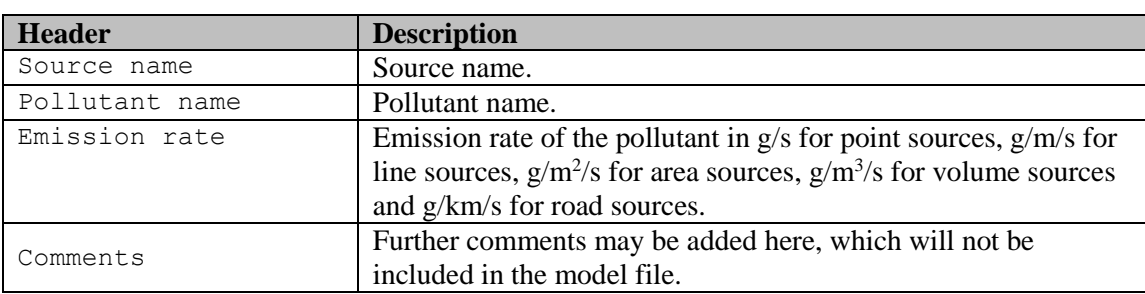

**Table 5.3** – Data to be entered in the .*eit* file.
# **5.1.4 .tft file**

The *.tft* file contains traffic flow information for road sources with emissions calculated from traffic flows. The first line of the *.tft* file must contain the version information TFTVersion2. The header line details and data required are described in **Table 5.3**. Separate lines are entered for each traffic flow for each source.

*To make import faster, data for each source must be kept together and the sources should be entered in the same order as in the* .spt *file.*

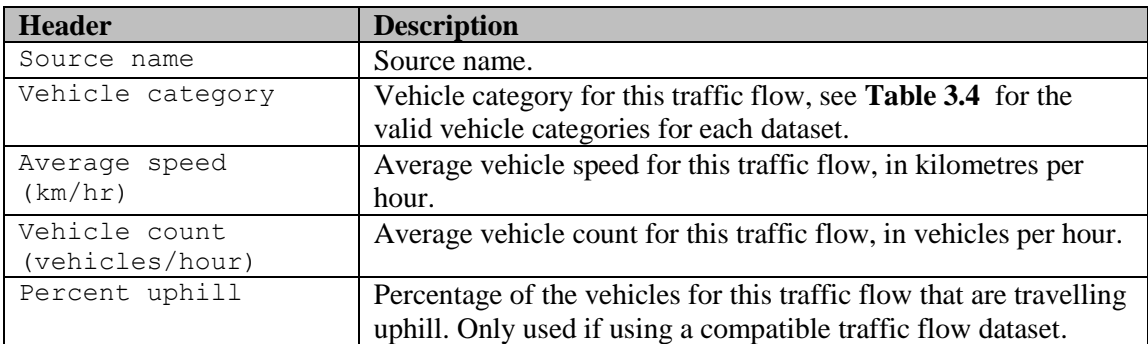

**Table 5.4** – Data to be entered in the .*tft* file.

#### **5.1.5 .gpt file**

The *.gpt* file contains group membership information for all sources. The first line of the *.gpt* file must contain the version information GPTVersion1. The header line details and data required are described in **Table 5.5**. Each group is represented by a column and one row of data should be entered for each source.

*To make import faster, sources should be entered in the same order as in the* .spt *file.*

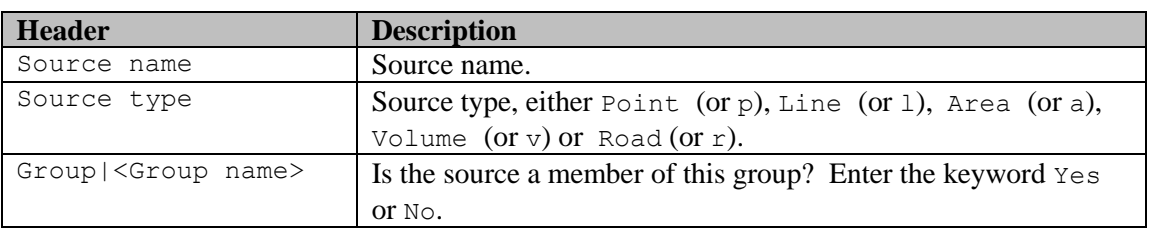

**Table 5.5** – Data to be entered in the *.gpt* file. Where <Group name> should be replaced with the name of the group, so for a group called 'IndustrialSite' the header for that column would be Group|IndustrialSite.

# **5.1.6 .ptt file**

The *.ptt* file contains property data for all pollutants. The first line of the *.ptt* file must contain the version information PTTVersion2. The header line details and data required are described in **Table 5.6**. For gaseous pollutants a single line of data must be entered for each pollutant. For particulate pollutants separate lines of data should be entered for each particulate component; in the second and subsequent lines enter  $n/a$  in all columns except for the pollutant name, deposition velocity, terminal velocity, particle diameter, particle density and mass fraction.

| <b>Header</b>               | <b>Description</b>                                                            |
|-----------------------------|-------------------------------------------------------------------------------|
| Pollutant name              | Name of the pollutant.                                                        |
| Pollutant type              | Type of pollutant. Enter the keyword Gas (or g or gaseous)                    |
|                             | or Particulate (or p or particulate).                                         |
| Deposition vel.             | Is the deposition velocity known? Enter the keyword Yes or                    |
| known                       | No.                                                                           |
| Terminal vel. known         | For particulate pollutants, is the terminal velocity known? Enter             |
|                             | the keyword Yes or No.                                                        |
| Washout coeff known         | Is the washout coefficient known? Enter keyword Yes or No.                    |
| Washout coeff.              | Washout coefficient independent of precipitation rate.                        |
| Washout coeff. A            | Parameter A in expression for washout coefficient dependent on                |
|                             | precipitation rate.                                                           |
| Washout coeff. B            | Parameter B in expression for washout coefficient dependent on                |
|                             | precipitation rate.                                                           |
| Conversion factor           | For gaseous pollutants, the conversion factor from ug/m3 to                   |
| $(ug/m3 \rightarrow ppb)$   | parts per billion by volume (ppb).                                            |
| Nature of gas               | For gaseous pollutants, the nature of the gas. Enter the keyword              |
|                             | Non-reactive (or n, nr or n-r), Reactive (or r) or Inert                      |
|                             | (or i).                                                                       |
| Deposition velocity         | Rate at which material is deposited to the ground due to                      |
| (m/s)                       | diffusion in metres per second.                                               |
| Terminal velocity           | For particulate pollutants, the rate at which material is deposited           |
| (m/s)                       | to the ground due to gravitational settling in metres per second.             |
| Particle diameter           | For particulate pollutants, the diameter of the particles in metres.          |
| (m)                         |                                                                               |
| Particle density<br>(kg/m3) | For particulate pollutants, the density of the particles in $\text{kg/m}^3$ . |
| Mass fraction               | For particulate pollutants, the mass fraction of this                         |
|                             | diameter/density combination. The total mass fraction for each                |
|                             | pollutant must add up to 1.                                                   |
|                             |                                                                               |

**Table 5.6** – Data to be entered in the .*ptt* file.

# **5.1.7 Import templates**

A set of blank template files can be created by selecting **Create import templates** from the **Utilities** menu of the ADMS-Roads interface. This option creates a blank set of template files with the appropriate headers in a location of the user's choosing. These files can be edited in a spreadsheet package or text editor and then imported into ADMS-Roads using the **Import** option from the **File** menu. You will find that the source properties template (*.spt*) contains a convenient list of traffic datasets supported by the current interface for reference when filling the file with data.

# **5.2 Import**

To import source and/or pollutant data from a set of comma separated variable files, select **Import** from the **File** menu to start the **Import wizard**, shown in **Figure 5.1**. Alternatively, drag and drop an .*spt* file into the ADMS-Roads interface to start the **Import wizard**. The **Import**  wizard consists of a series of screens guiding you through the import process; some of these screens only appear if certain import options are selected. Navigate through the screens using the **Next >** and **< Previous** buttons. Sections 5.2.1 to 5.2.7 describe each of the screens of the **Import wizard**. Section 5.2.8 gives advice about importing sources with more vertices than the allowed maximum.

#### **5.2.1 Select files to import**

The first screen of the **Import wizard**, shown in **Figure 5.1**, is used to select the files to be imported.

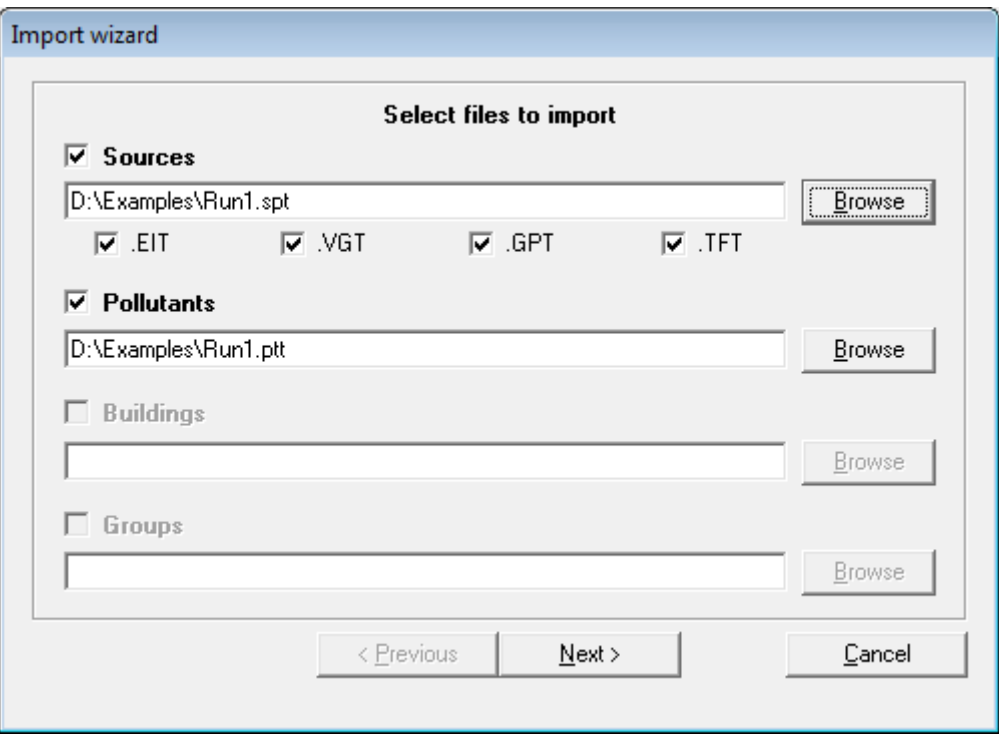

**Figure 5.1** –**Select files to import** screen of the **Import wizard**.

There are three main file types which can be selected for import:

- **Sources**, (*.spt*) select this option to import sources. When an *.spt* file is selected the other files corresponding to this are also automatically selected for import. The presence of an *.eit*, *.vgt*, *.gpt* or *.tft* file is indicated by the check boxes below, these can be deselected to prevent importing the data from that file.
- **Pollutants**, (*.ppt*) select this option to import pollutants. By default, the *.ppt* file associated with the *.spt* file will be used; however you can browse to select an alternative *.ppt* file.

 **Groups**, (*.gpt*) – select this option to import group membership information for sources already defined in the ADMS-Roads interface. This option is only available if **Sources** is not selected. If **Sources** is selected the availability of group membership information for the sources being imported is indicated by the **.GPT** checkbox.

Once the files to be imported have been selected, click **Next >** to move onto the next screen of the **Import wizard**.

#### **5.2.2 Filter sources by type**

If sources are selected for import, the next screen of the **Import wizard** is the **Filter sources by type** screen, shown in **Figure 5.2**.

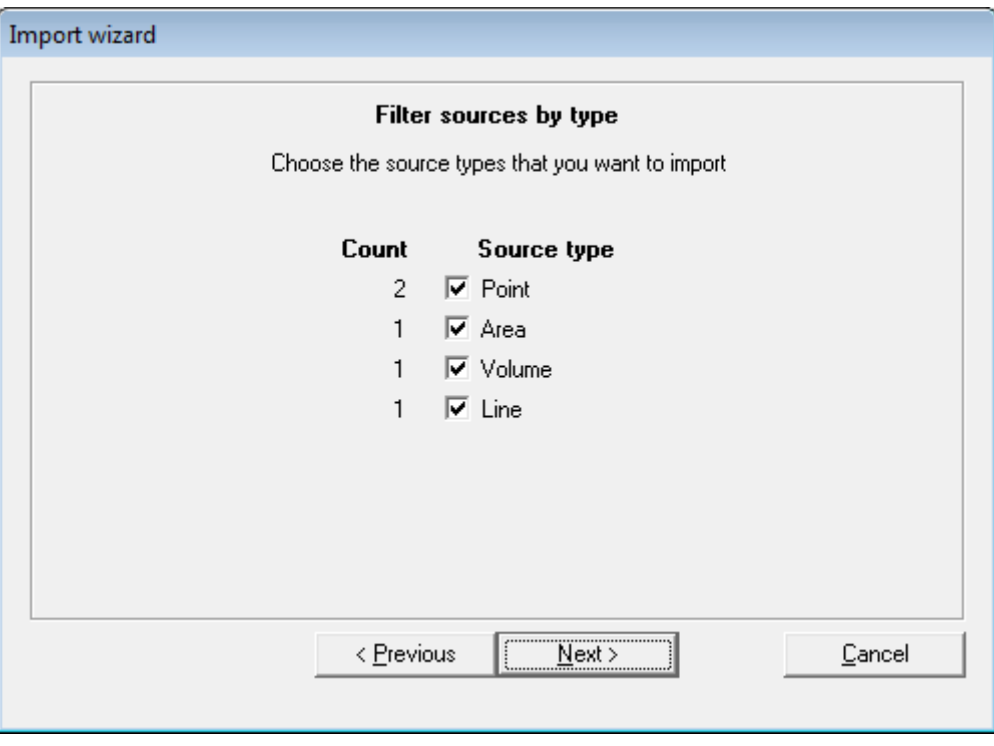

**Figure 5.2** – **Filter sources by type** screen of the **Import wizard**.

This screen shows how many sources of each source type have been found in the *.spt* file. Deselect the checkbox against a source type if no sources of that type are to be imported. Any source types which are greyed out cannot be imported into ADMS-Roads.

Once the required source types are selected, click **Next >** to move to the **Select sources** screen.

#### **5.2.3 Select sources**

The **Select sources** screen allows for selection of individual sources to be imported, shown in **Figure 5.3**.

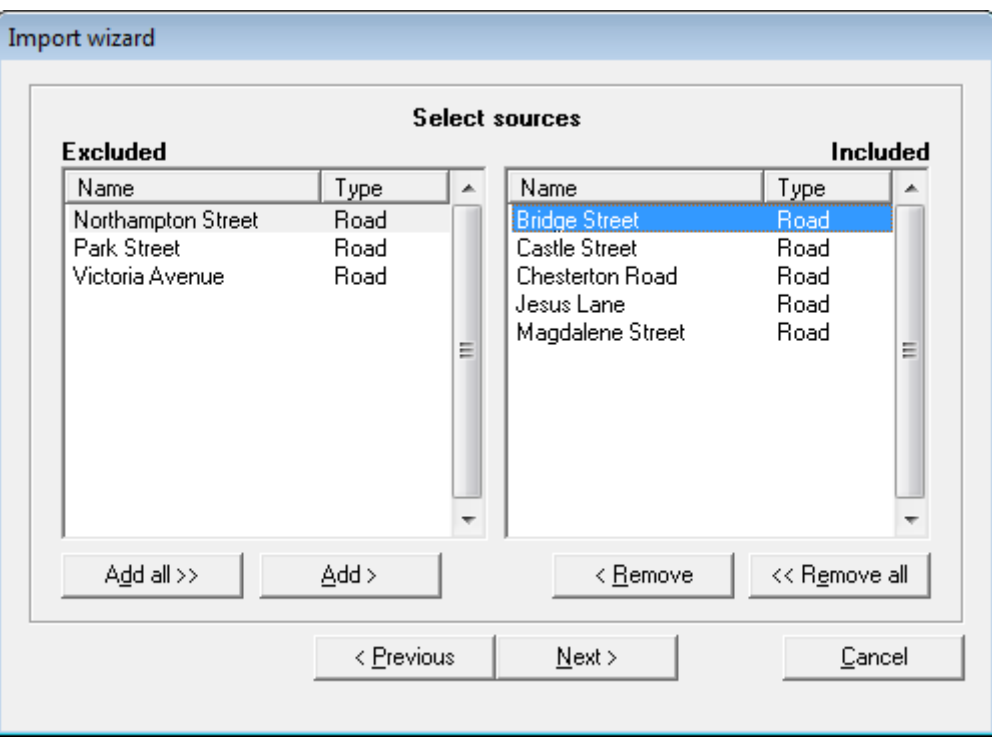

**Figure 5.3** – **Select sources** screen of the **Import wizard**.

Sources listed on the right hand side will be imported whereas sources on the left will not be imported. By default, all sources from the .*spt* file will be selected for import. The **< Remove** and **<< Remove All** buttons can be used to exclude sources from the import, and the **Add >** and **Add All >>** buttons can be used to include sources in the import. Sources can also be **Included**/**Excluded** for import by double-clicking on the source name or dragging them to the appropriate side. The sources can be ordered by clicking on the **Name** and **Type** headers.

Once the required sources are selected for import, click the **Next >** button.

#### **5.2.4 Source settings**

If sources are being imported and some of the sources selected for import have the same name as sources already defined in the ADMS-Roads interface, the **Source settings** screen will appear, shown in **Figure 5.4**.

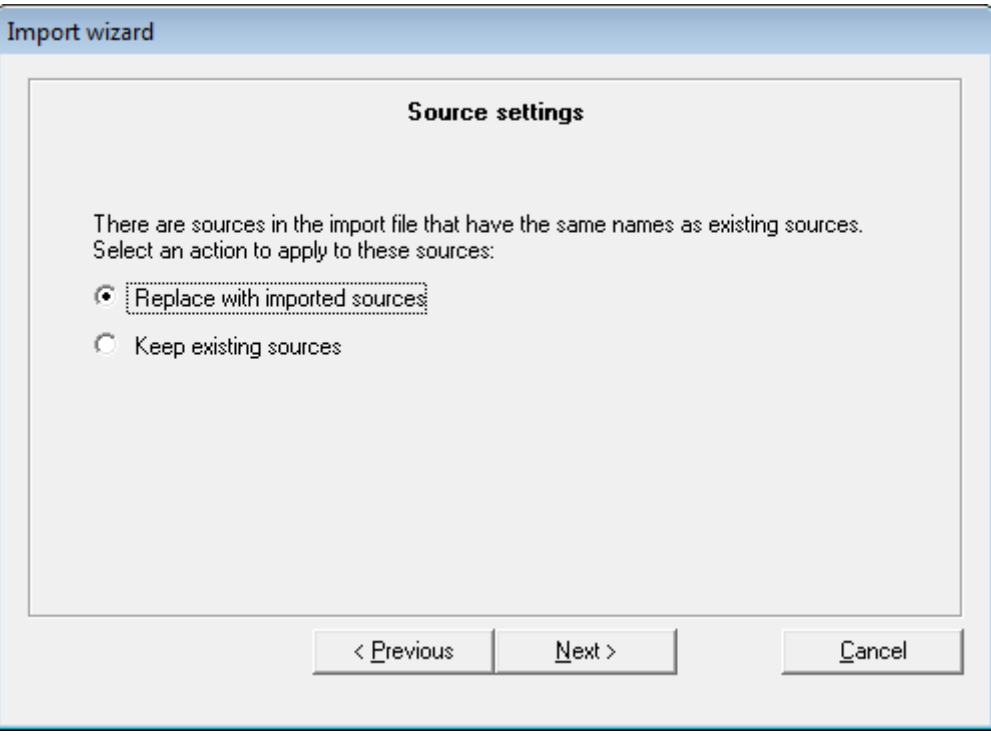

**Figure 5.4** – **Source settings** screen of the **Import wizard**.

This screen has two options:

- **Replace with imported sources** select this option to replace the existing source definitions with those contained in the import files. Any other sources without matching names already defined in the ADMS-Roads interface will be kept.
- **Keep existing sources** select this option to keep the source definitions already in the ADMS-Roads interface. Any other sources without matching names will still be imported.

Click **Next >** to move to the next screen of the **Import wizard**.

#### **5.2.5 Pollutant settings**

If pollutants are being imported, the **Pollutant settings** screen will appear, shown in **Figure 5.5**.

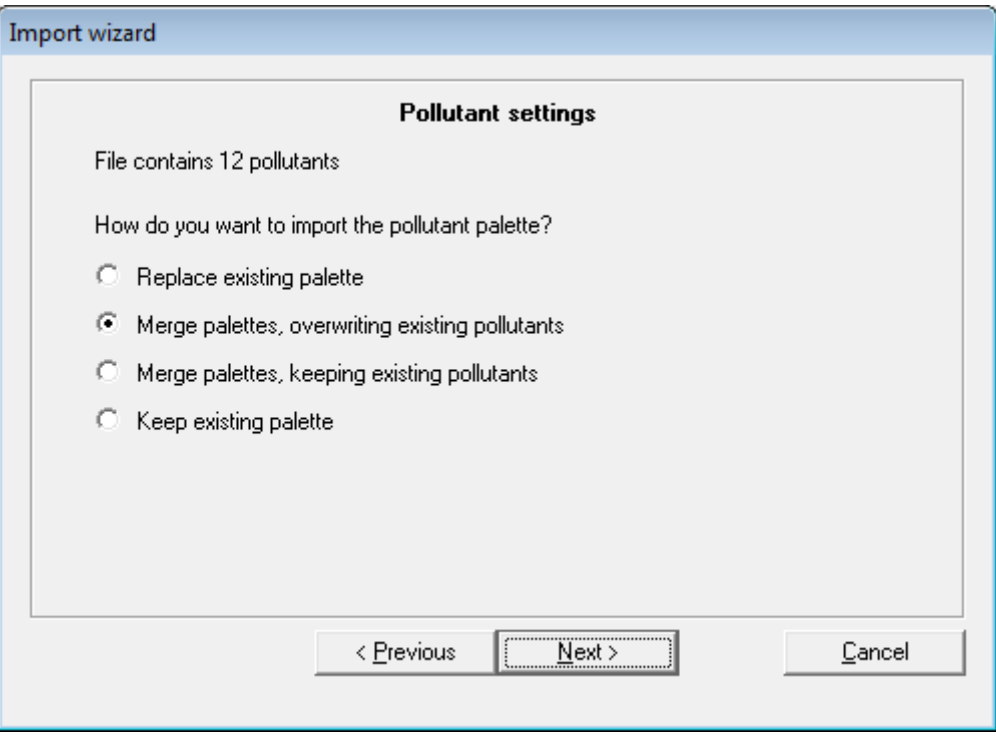

**Figure 5.5** – **Pollutant settings** screen of the **Import wizard**.

This screen has four options:

- **Replace existing palette** all pollutants from the *.ptt* file will be imported, all existing pollutants will be deleted. If NOx, NO2, NO, O3, VOC, SO2, PM2.5, or PM10 are not included in the *.ptt* file to be imported, the existing version of these pollutants will be retained.
- **Merge palettes, overwriting existing pollutants** all pollutants from the *.ptt* file will be imported, existing pollutants will be kept providing their names don't match any in the *.ptt* file.
- **Merge palettes, keeping existing pollutants** all existing pollutants will be kept, any pollutants not already in the palette will be imported.
- **Keep existing palette** no pollutants will be imported. This is equivalent to not ticking pollutants on the import filter screen (Section 5.2.1).

Click **Next >** to move to the next screen of the **Import wizard**.

# **5.2.6 Group settings**

If group membership information is being imported without other source data, the **Group settings** screen will appear, shown in **Figure 5.6**.

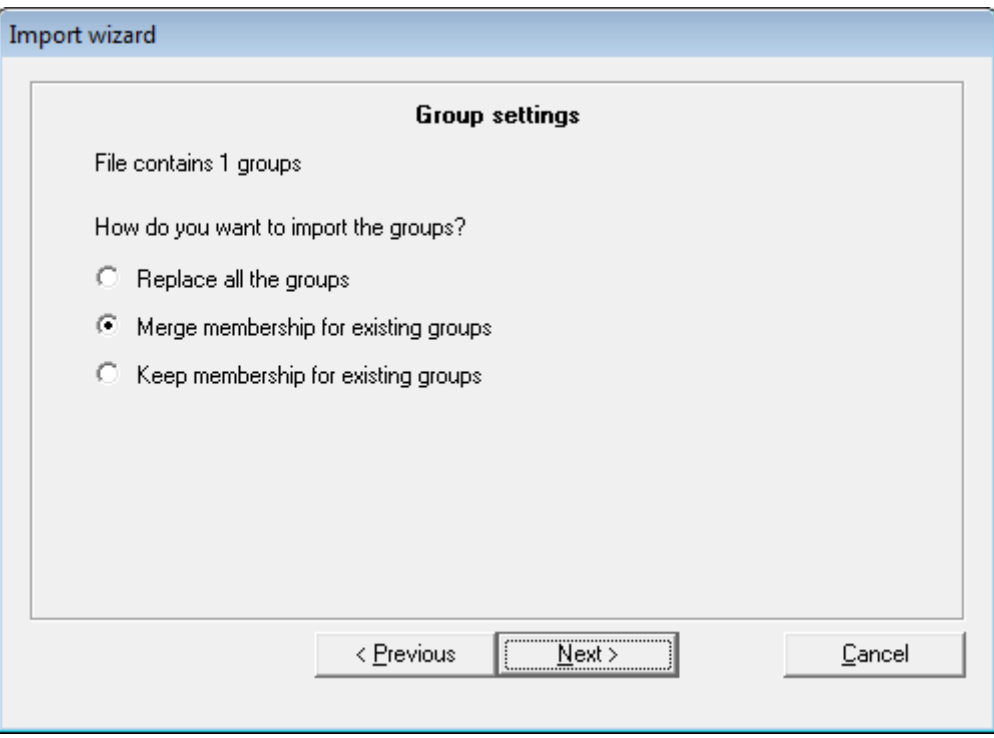

**Figure 5.6** – **Group settings** screen of the **Import wizard**.

This screen has three options:

- **Replace all the groups** all existing group membership information will be deleted and replaced with that in the *.gpt* file
- **Merge membership for existing groups** all group membership information will be imported, for existing groups not in the *.gpt* file group membership information will be kept
- **Keep membership for existing groups** all existing group membership information will be kept, group membership will be imported for new groups contained in the *.gpt* file

Click **Next >** to move to the next screen of the **Import wizard**.

# **5.2.7 Check import**

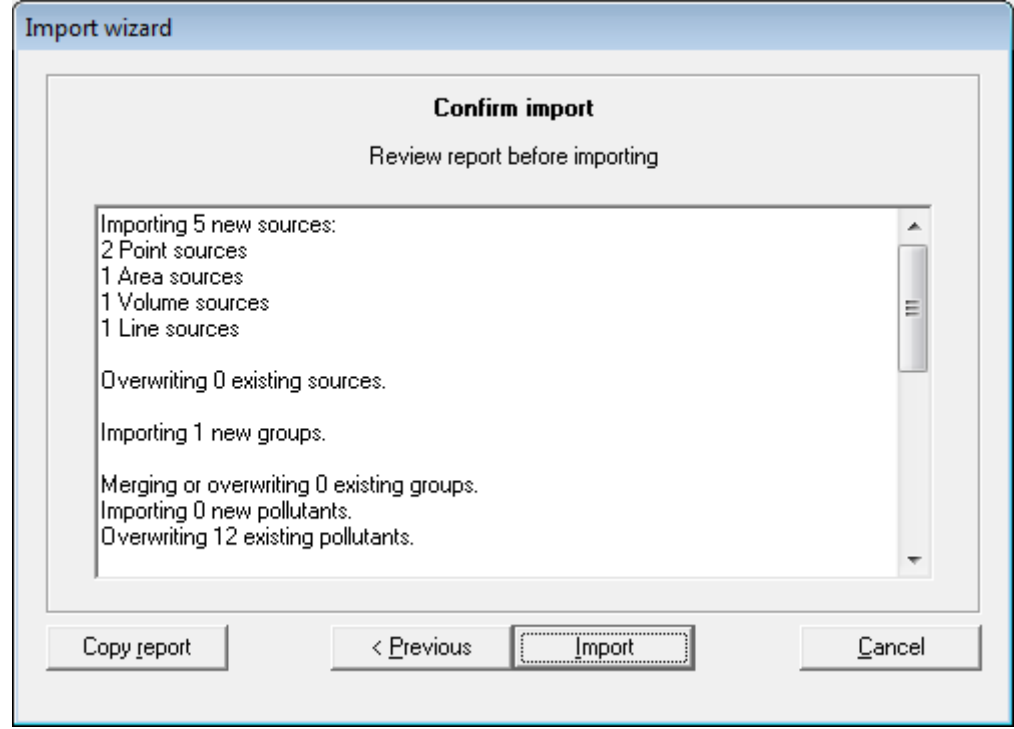

The final screen of the **Import wizard** is the **Check import** screen, shown in **Figure 5.7**.

**Figure 5.7** – **Check import** screen of the **Import wizard**.

This screen provides a report indicating the numbers of sources, pollutants and/or groups which will be imported or overwritten along with other information messages. The **Copy report** button can be used to copy the report data to the clipboard. To import the data, click on **Import** or click **< Previous** to alter what should be imported.

#### **5.2.8 Importing sources with too many vertices**

The maximum number of vertices that can be added to road or line sources via the interface is 51, and for area or volume sources is 50. Sources with more than this number of vertices can be imported from comma separated variable files. However, the user must reduce the number of vertices to no more than the maximum number for all sources before the model file can be saved. This can either be done manually using the **Delete** button in the relevant **Geometry** table(s), or alternatively, there is a *Simplify* (or *Simplify Layer*) feature available in the Mapper that automates the reduction of vertices for a given source (or all sources of a particular type). Please refer to the Mapper User Guide for full details, which can be accessed from the **Help** menu of the Mapper.

# **5.3 Export**

It is also possible to export source, group and pollutant data from ADMS-Roads into a set of comma-separated variable files. You can use this method to transfer data to other model files, or to manipulate the data in a spreadsheet package before re-importing.

To export data from the ADMS-Roads interface select **Export** from the **File** menu to open the **Export** screen, shown in **Figure 5.8**.

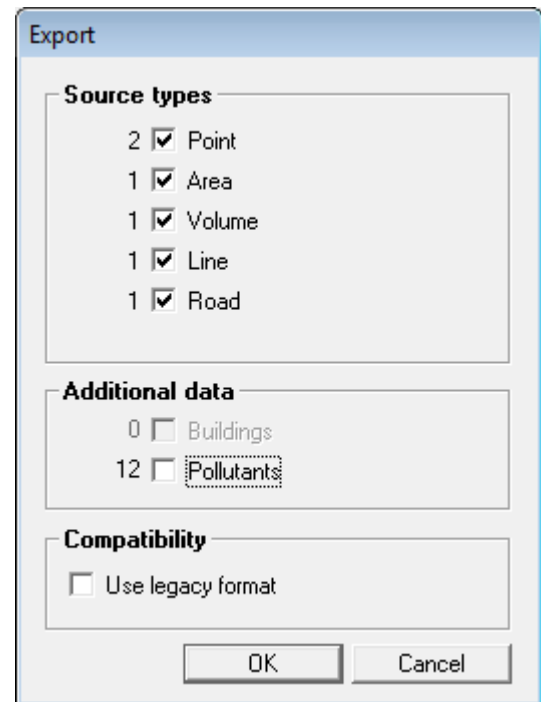

**Figure 5.8** – **Export** screen.

The **Export** screen allows for the selection of the **Source types** to be exported along with an option to export the **Pollutants** data. Data about source groups are automatically exported alongside the corresponding sources.

If the **Use legacy format** option is ticked, the comma-separated variable files will be generated using an older format which can be imported into CERC's industrial air pollution model ADMS 5. This is only a temporary feature, as future versions of ADMS will also use the newer file format.

Once the items to be exported have been selected and the format chosen, click **OK** to open the **Save** dialogue. Enter a directory and filename stem then click **Save**. A set of comma-separated variable files will be created; refer to Section 5.1 for details of which files will be created based on the options selected.

# **SECTION 6 Model Output**

A variety of output data are produced by ADMS-Roads, which are dependent on the way the run has been set up. This section describes each possible output and presents the tools available in ADMS-Roads to visualise the results from a run.

Section 6.1 describes the different types of files produced by ADMS-Roads. Sections 6.2 to 6.4 describe the elements of the **Results** menu of the ADMS-Roads interface, as shown in **Figure 6.1**.

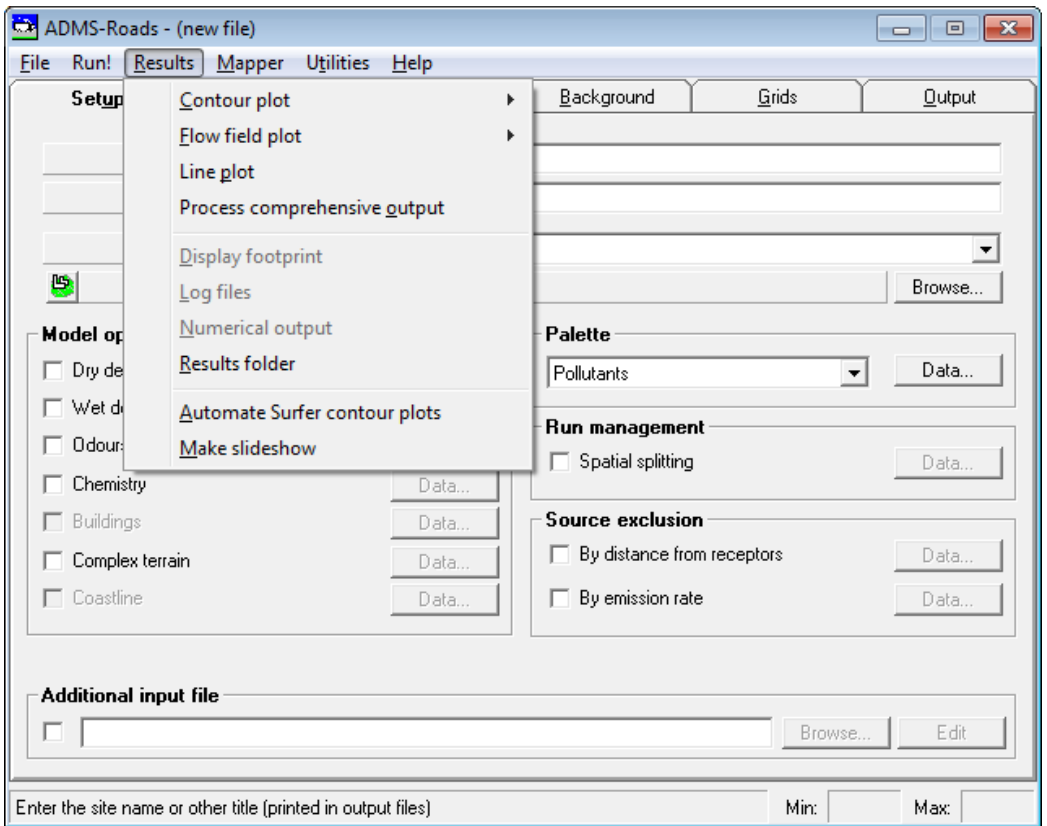

**Figure 6.1** − **Results** menu.

The first three elements of the menu are used for visualising the results produced by ADMS-Roads in different ways: contour plots of concentrations (**Contour plot**) (Section 6.2.1), contour/vector plots of the flow field (**Flow field plot**) (Section 6.2.2), and plots of plume centreline properties (**Line Plot**) (Section 6.3).

The fourth element (**Process comprehensive output**) is for examining the output contained in a comprehensive output file. More details of this option are given in the *Comprehensive Output File Processor User Guide*, which can be opened from the **Help** menu.

The fifth option (**Display footprint**) can be used specifically for visualising sourceapportionment results produced by an ADMS-Roads run using the '*Output per source*' option (Section 6.4).

The sixth option (**Log files**) is for visualising the error, warning and log files produced during

the run (Section 6.5).

The seventh option (**Numerical output**) launches a window listing all files in the folder containing the model file. A particular output file can then be selected and opened in the preferred application (Section 6.6).

The eighth option (**Results folder**) opens the folder of the currently loaded model file in an Explorer window.

The last two options on the **Results** menu start up Excel templates containing macros to automate the creation of contour plots in Surfer and 'slideshows' of *.gif* images. For more details on these items refer to the *Surfer Automation and Slideshow Creator User Guide*, which can be found in the *<install\_path>\Documents* directory.

# **6.1 Output files**

During an ADMS-Roads model run, a number of output files are created. These files contain the results of the run and are stored in the same directory as the corresponding model file (*.upl*). The number of output files produced depends on the run configuration, such as the type of input file and the selected options.

All output files for a model run have the same file stem as the model file stem and are associated with a different extension that indicates the type of output data contained in the file. For instance, should the model file be *example.upl*, the output files could be as follows:

*example.!01, example.dep, example.glt, example.levels.glt, example.gst, example.levels.gst, example.i01, example.j01, example.k01, example.log, example.max, example.mop, example.plt, example.pst, example.nc, example.out.met, example.pro, example.sst, example.slt, example.rds*

Additionally, if the **Spatial splitting** option is being used to divide the modelling domain into smaller regions, and all regions are to be run together (i.e. 'Every region' mode is selected), the output file names will also include the region number between the file stem and the file extension, e.g. *example.00001.glt*.

Each of the possible output files is described below.

*The majority of the ADMS-Roads output files are in a text-based format. As an alternative to using the ADMS-Roads results utilities, the user can view them directly with a text editor such as Notepad.* 

# **6.1.1 .err, .wng and .log files**

The *.err* (error) file is a text file produced if an error occurs during the run that causes the model to stop. Any errors must be corrected before the model can run the model file successfully.

The *.wng* (warning) file contains any warning messages produced during the run. These warnings do not cause the model to stop. The user should check that for each of these warnings the required behaviour is being followed, and make adjustments to model input if necessary.

The *.log* file contains a log of the model run detailing the input parameters, including all ancillary files used and output to be calculated. It also details the date and time of the start and end of the run, any program messages, and a summary of the meteorological data (including the number of lines of data the model was able to use).

# **6.1.2 .glt, .levels.glt and .plt files**

The *.glt* file (gridded, long-term) contains output values resulting from long-term average calculations for each of the selected source groups. The *.glt* file contains the concentration, percentiles and exceedences output on the lowest grid level along with the deposition output, which is always calculated at ground level. The *.glt* file also contains the values at the source-oriented grid points, if these options are selected. The possible output variables are listed in **Table 6.1**.

The *.levels.glt* file contains output values resulting from the long-term average calculations for each of the selected source groups, for each output height of the output grid. A separate column of output is given in the *.levels.glt* file for each of the output grid heights. Note that certain output, like deposition, is not given in the *.levels.glt* file as it is not height dependent. The *.levels.glt* file is only created if there is more than one height in the output grid.

The *.plt* file (points, long-term) is equivalent to the *.glt* file except that output values are given for every specified point defined in the **Grids** screen.

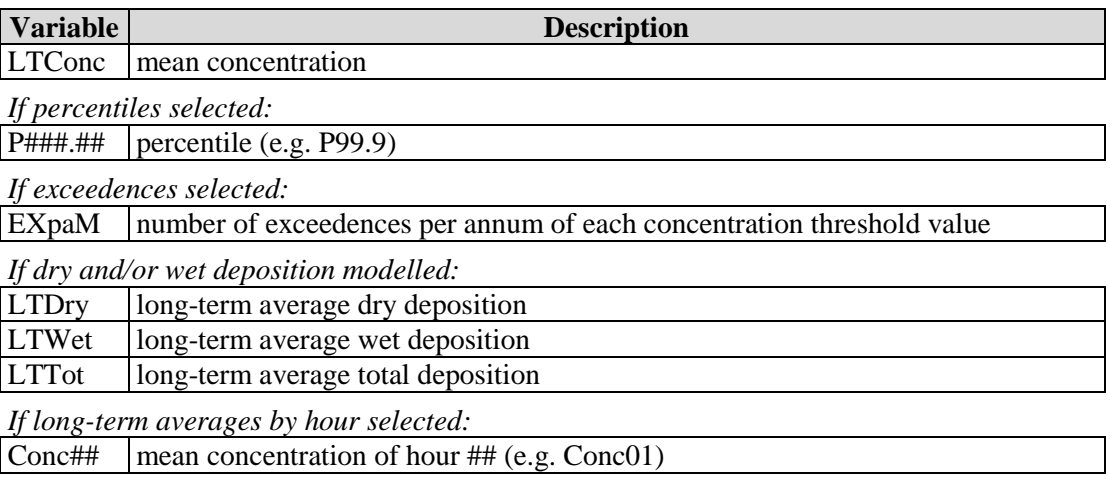

**Table 6.1** − Variables contained in a *.glt* file.

#### **6.1.3 .gst, .levels.gst and .pst files**

The *.gst* file (gridded, short-term) contains output values resulting from short-term calculations for each modelled source group at every point on the lowest level of the output grid for each line of meteorological data. The *.gst* file also contains the values at the source-oriented grid points, if these options are selected. The possible output variables are listed in **Table 6.2**.

Output values are usually given for the first 24 lines of meteorological data only, to prevent the output file becoming too large. However, the file can be extended if required, as described in Section 4.18.

The *.levels.gst* file contains output values resulting from short-term calculations for each of the selected source groups, for each line of meteorological data and for each height of the output grid. A separate column of output is given in the *.levels.gst* file for each of the output grid heights. Note that certain output, like deposition, is not given in the *.levels.gst* file as it is not height dependent. The *.levels.gst* file is only created if there is more than one height in the output grid.

The *.pst* file (points, short-term) is equivalent to the *.gst* file except that output values are given for every specified point defined in the **Grids** screen. Output values are given for every line of meteorological data by default in the .*pst* file.

Examples of *.pst* and *.plt* files (viewed in Microsoft Excel) are illustrated in **Figures 6.2** and **6.3**. Gridded *.glt* and *.gst* files are similar to these files but with a value for every grid point.

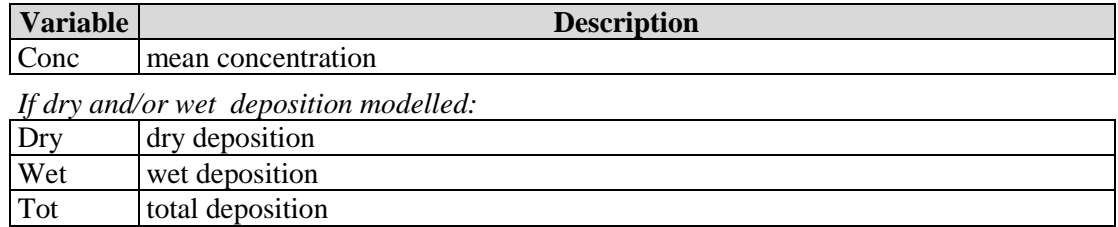

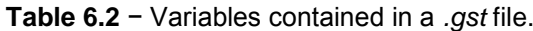

| ⊸ ∽ <del>رک</del><br>日<br>$\equiv$<br>Example4.pst - Excel |                      |     |                |          |                                          |          |               |                      | 囨    |   | □                                                  | × |              |                         |
|------------------------------------------------------------|----------------------|-----|----------------|----------|------------------------------------------|----------|---------------|----------------------|------|---|----------------------------------------------------|---|--------------|-------------------------|
|                                                            | File                 |     | Home           | Insert   | Page Layout                              | Formulas | Data          | Review               | View |   | $\mathsf Q$ Tell me Sign in                        |   | Q Share      |                         |
|                                                            |                      |     |                |          |                                          |          |               |                      |      |   |                                                    |   |              |                         |
| A1                                                         |                      |     | v              | $\times$ | fx<br>$\checkmark$<br>Year               |          |               |                      |      |   |                                                    |   |              |                         |
| ⊿                                                          | A                    | B   | C              | D        | E                                        | F        | G             | н                    |      |   | T                                                  |   |              | $\Delta$                |
| 1                                                          |                      |     |                |          | Year Day Hour Time(s) Receptor name X(m) |          | Y(m)          |                      |      |   | Z(m) Conc   ug/m3   NOx   < All sources>   -   1hr |   |              |                         |
| $\overline{2}$                                             | 2011                 | 247 | 1              |          | -999 Abbey                               |          | 273804 197249 | $\overline{0}$       |      |   |                                                    |   | 1.21E+01     |                         |
| 3                                                          | 2011                 | 247 | 1              |          | -999 School                              |          | 273294 197893 | $\bf{0}$             |      |   |                                                    |   | $1.16F + 01$ |                         |
| 4                                                          | 2011                 | 247 | $\overline{2}$ |          | -999 Abbev                               |          | 273804 197249 | $\mathbf{0}$         |      |   |                                                    |   | $1.18F + 01$ |                         |
| 5                                                          | 2011                 | 247 | 2              |          | -999 School                              |          | 273294 197893 | 0                    |      |   |                                                    |   | 1.16E+01     |                         |
| 6                                                          | 2011                 | 247 | 3              |          | -999 Abbey                               |          | 273804 197249 | 0                    |      |   |                                                    |   | 1.17E+01     |                         |
| 7                                                          | 2011                 | 247 | 3              |          | -999 School                              |          | 273294 197893 | $\Omega$             |      |   |                                                    |   | $1.16E + 01$ |                         |
| 8                                                          | 2011                 | 247 | 4              |          | -999 Abbey                               |          | 273804 197249 | 0                    |      |   |                                                    |   | 1.16E+01     |                         |
| 9                                                          | 2011                 | 247 | 4              |          | -999 School                              |          | 273294 197893 | 0                    |      |   |                                                    |   | 1.16E+01     |                         |
| 10                                                         | 2011                 | 247 | 5              |          | -999 Abbey                               |          | 273804 197249 | 0                    |      |   |                                                    |   | $1.16E + 01$ |                         |
| 11                                                         | 2011                 | 247 | 5              |          | -999 School                              |          | 273294 197893 | 0                    |      |   |                                                    |   | $1.16E + 01$ |                         |
| 12                                                         | 2011                 | 247 | 6              |          | -999 Abbey                               |          | 273804 197249 | 0                    |      |   |                                                    |   | 1.17E+01     |                         |
| 13                                                         | 2011                 | 247 | 6              |          | -999 School                              |          | 273294 197893 | 0                    |      |   |                                                    |   | 1.16E+01     |                         |
| 14                                                         | 2011                 | 247 | 7              |          | -999 Abbey                               |          | 273804 197249 | $\Omega$             |      |   |                                                    |   | $1.19F + 01$ |                         |
| 15                                                         | 2011                 | 247 | 7              |          | -999 School                              |          | 273294 197893 | 0                    |      |   |                                                    |   | 1.16E+01     |                         |
| 16                                                         | 2011                 | 247 | 8              |          | -999 Abbey                               |          | 273804 197249 | 0                    |      |   |                                                    |   | $1.22E + 01$ |                         |
| 17                                                         | 2011                 | 247 | 8              |          | -999 School                              |          | 273294 197893 | $\Omega$             |      |   |                                                    |   | $1.16E + 01$ |                         |
| 18                                                         | 2011                 | 247 | 9              |          | -999 Abbey                               |          | 273804 197249 | 0                    |      |   |                                                    |   | 1.28E+01     |                         |
| 19                                                         | 2011                 | 247 | 9              |          | -999 School                              |          | 273294 197893 | $\overline{0}$       |      |   |                                                    |   | $1.17E + 01$ |                         |
| 20                                                         | 2011                 | 247 | 10             |          | -999 Abbey                               |          | 273804 197249 | 0                    |      |   |                                                    |   | 1.37E+01     |                         |
| 21                                                         | 2011                 | 247 | 10             |          | -999 School                              |          | 273294 197893 | 0                    |      |   |                                                    |   | 1.16E+01     |                         |
| 22                                                         | 2011                 | 247 | 11             |          | -999 Abbey                               |          | 273804 197249 | $\mathbf{0}$         |      |   |                                                    |   | $1.35F + 01$ |                         |
| 23                                                         | 2011                 | 247 | 11             |          | -999 School                              |          | 273294 197893 | $\mathbf{0}$         |      |   |                                                    |   | $1.15E + 01$ |                         |
| 24                                                         | 2011                 | 247 | 12             |          | -999 Abbey                               |          | 273804 197249 | 0                    |      |   |                                                    |   | 1.39E+01     |                         |
| 25                                                         | 2011                 | 247 | 12             |          | -999 School                              |          | 273294 197893 | 0                    |      |   |                                                    |   | 1.15E+01     |                         |
| 26                                                         | 2011                 | 247 | 13             |          | -999 Abbey                               |          | 273804 197249 | $\Omega$             |      |   |                                                    |   | 1.21E+01     |                         |
| 27                                                         | 2011                 | 247 | 13             |          | -999 School                              |          | 273294 197893 | $\mathbf{0}$         |      |   |                                                    |   | 1.15E+01     |                         |
| 28                                                         | 2011                 | 247 | 14             |          | -999 Abbey                               |          | 273804 197249 | 0                    |      |   |                                                    |   | 1.21E+01     |                         |
| 29                                                         | 2011                 | 247 | 14             |          | -999 School                              |          | 273294 197893 | 0                    |      |   |                                                    |   | $1.15E + 01$ |                         |
| 30                                                         | 2011                 | 247 | 15             |          | -999 Abbey                               |          | 273804 197249 | 0                    |      |   |                                                    |   | 1.20E+01     |                         |
| 31                                                         | 2011                 | 247 | 15             |          | -999 School                              |          | 273294 197893 | 0                    |      |   |                                                    |   | 1.15E+01     | $\overline{\mathbf{v}}$ |
|                                                            | Ð<br><b>Example4</b> |     |                |          |                                          |          |               | $\blacktriangleleft$ |      |   |                                                    |   | Þ            |                         |
| Ready                                                      |                      | 師   |                |          |                                          |          |               | 冊                    | 回    | 凹 |                                                    | ł | ÷            | 100%                    |

**Figure 6.2** − An example of a *.pst* file.

|                | 日う・さ・。              |                              |                   | Example4LT.plt - Excel |             |                                                                                                    |      |        |                           | 囨                | $\overline{\phantom{m}}$ | $\Box$  | $\times$ |                          |
|----------------|---------------------|------------------------------|-------------------|------------------------|-------------|----------------------------------------------------------------------------------------------------|------|--------|---------------------------|------------------|--------------------------|---------|----------|--------------------------|
|                | File                | Home                         | Insert            |                        | Page Layout | <b>Formulas</b>                                                                                                    | Data | Review | View                      | $\Omega$ Tell me |                          | Sign in | Q Share  |                          |
| A1             |                     | ÷<br>$\overline{\mathbf{v}}$ | $\times$          | $\checkmark$           | fx          | Receptor name                                                                                                    |      |        |                           |                  |                          |         |          | $\checkmark$             |
| ◢              |                     | $\overline{A}$               | B                 | c                      | D           |                                                                                                    | Ε    |        |                           |                  | F                        |         |          | ▲                        |
|                | Receptor name  X(m) |                              |                   | Y(m)                   |             | Z(m) Conc   ug/m3   NOx   <all sources="">  -   1hr   Conc   ug/m3   VOC   <all sources="">  -   1hr   Co</all></all> |      |        |                           |                  |                          |         |          |                          |
| $\overline{2}$ | Abbey               |                              |                   | 273804 197249          | 0           |                                                                                                    |      |        | $1.22E + 01$              |                  |                          |         | 3.81E-02 |                          |
| 3              | School              |                              |                   | 273294 197893          | 0           |                                                                                                    |      |        | $1.16E + 01$              |                  |                          |         | 1.52E-03 |                          |
| 4              |                     |                              |                   |                        |             |                                                                                                    |      |        |                           |                  |                          |         |          | $\overline{\phantom{a}}$ |
|                |                     |                              | <b>Example4LT</b> |                        | $^{(+)}$    |                                                                                                    |      |        | $\blacktriangleleft$<br>÷ |                  |                          |         |          | $\mathbb{F}$             |
| Ready          | 雷                   |                              |                   |                        |             |                                                                                                    |      |        |                           | 囲<br>圓           | 口                        |         |          | 100%                     |

**Figure 6.3** − An example of a *.plt* file.

#### **6.1.4 .sst and .slt files**

The .*sst* (source short-term) and/or .*slt* (source long-term) files are only produced when the **Output per source** option is selected. These files are similar in format to the .*pst* and .*plt* files except that there is one line of data for each source in the model file (and for each line of meteorological data for short-term output), and the output values of concentration, any deposition and (for long-term output) any percentiles and exceedences are given for each specified point defined in the **Grids** screen. The source type is also included in these files. Section 6.4 describes how data in these files can be plotted in the Mapper, where the sources themselves are colour-coded to indicate their individual contribution to the concentration at a given receptor.

#### **6.1.5 .max file**

The *.max* file (maximum concentrations) contains the maximum value of the mean concentration and each of the percentiles selected, the position of the maximum values and, in the case of the percentiles, the line of meteorological data on which the maximum values occur. It is created when a long-term average calculation is made, with or without percentiles.

In addition, following each maximum percentile value, the concentrations exceeding that value at that point are listed, alongside the line number of the meteorological data record for which they occur. For example, when using one year of data (8760 lines), there will be 2% of 8760 lines (176) where the 98<sup>th</sup> percentile value is exceeded. This output is only given for the 98<sup>th</sup> percentile and above.

#### **6.1.6 .mop file**

The *.mop* file (meteorological input and output parameters) contains the meteorological input parameters plus the calculated meteorological output values for each line of data in the meteorological data file. The frequency of occurrence of each condition is also reported. The input parameters are in the left-hand columns of the file, and the calculated output parameters in the right-hand columns.

#### **6.1.7 .out.met file**

The *out.met* file contains a copy of the input meteorological data, cut down to the subset being used, with the effects of the choice of wind sector size taken into account. This is done as follows:

- For wind not in sectors, the data in the *.out.met* file is identical to the input meteorological data file.
- For wind in sectors of less than 15<sup>°</sup>, the data in the *.out.met* file is identical to the input meteorological data, except that the wind directions are altered to take into account the cycling applied.
- For wind in sectors of greater than  $15^{\circ}$ , for each line of input meteorological data there are five lines of data in the *.out.met* file. These lines are a copy of the input meteorological data except that the wind directions are altered to give the five directions used to represent that sector and the frequency is divided

equally between the five lines.

#### **6.1.8 .!01 files**

The *.!01*, *.!02*, etc. files are files used by the **Line Plot** utility of ADMS-Roads (see Section 6.3). They are only produced for short-term, single point source calculations with gridded output. The number in the extension refers to the line of meteorological data to which the results correspond.

#### **6.1.9 .i01 files**

The *.i01*, *.i02* etc. files contain the ground level plume centreline concentration as a function of distance downstream. These files are only produced for short-term, single point source calculations with gridded output.

#### **6.1.10 .j01 files**

The *.j01*, *.j02* etc. files contain the dry, wet and total deposition as a function of distance downstream. These files are only produced for short-term, single point source calculations with gridded output.

#### **6.1.11 .k01 files**

The *.k01*, *.k02* etc. files contain the plume centreline, mean height, transverse and vertical spread, plus PINV (the fraction of material above the boundary layer) as a function of distance downstream. These files are only produced for short-term, single point source calculations with gridded output.

#### **6.1.12 .nc file**

The *.nc* file is a netCDF format file containing the concentration and dry or wet deposition (if selected) data for each unique pollutant and averaging time combination selected for long-term output entered in the **Output** screen of the ADMS-Roads interface. For averaging times greater than one hour, the averaging time used in creating this file is one hour. Percentile or exceedence data are not output to the netCDF file. As well as containing the concentration (and deposition) data, the netCDF file also contains basic meteorology relating to each of the lines in the meteorological data file. The *.nc* file is created if the **Comprehensive output file** option is selected on the **Output** screen of the ADMS-Roads interface.

The *.nc* file is in netCDF format with the dimensions, variables and attributes as described in **Tables 6.3** to **6.5**.

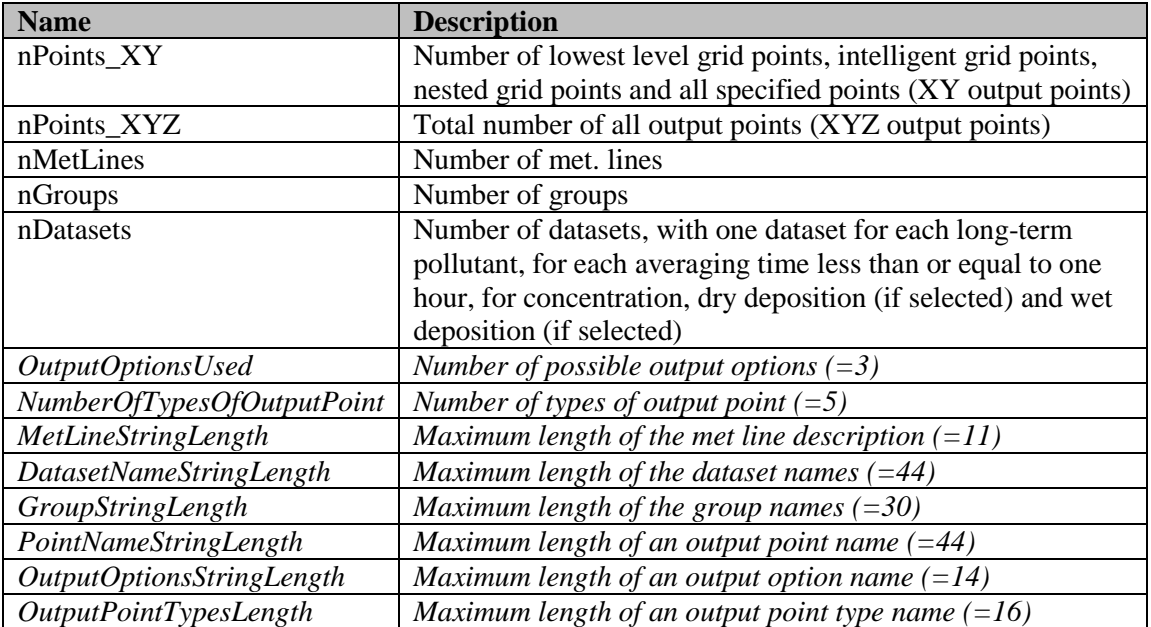

**Table 6.3** – Dimensions in the *.nc* file. The dimensions in italics are dimensions required as part of the netCDF format and are the same for all files.

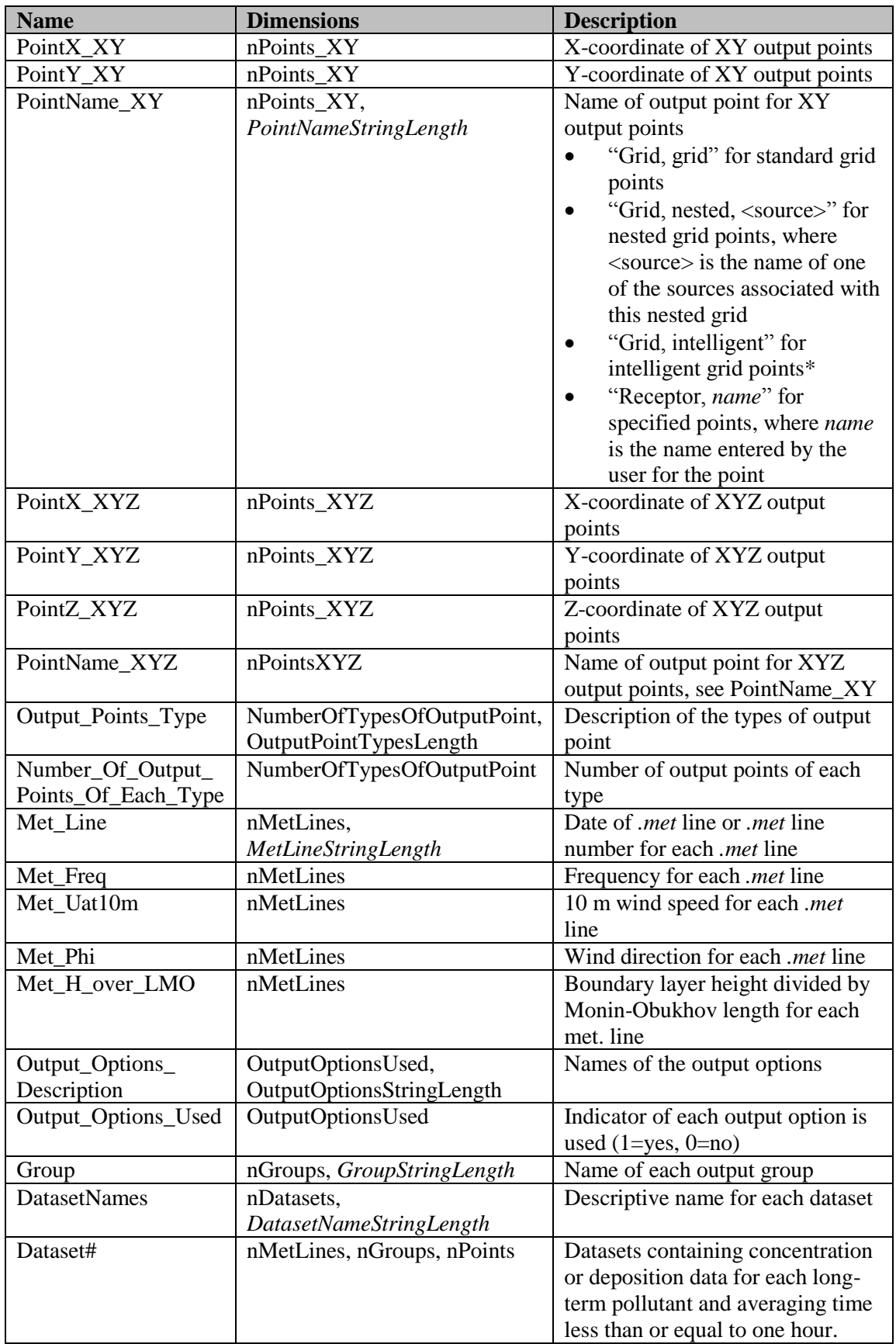

**Table 6.4** – Variables in the *.nc* file. Dimensions are listed with the fastest varying last and the string length dimension is indicated in italics for character variables. For the datasets (Dataset#) nPoints is either nPoints\_XYZ for concentration datasets or nPoints\_XY for deposition datasets. \*Interpolated intelligent grid points are not included in this file.

| <b>Associated with</b> | <b>Name</b>         | <b>Description</b>                                                |
|------------------------|---------------------|-------------------------------------------------------------------|
| Global                 | File_type           | Indicator that this is a comprehensive output file                |
| Global                 | File_version        | Version number of the comprehensive output file                   |
|                        |                     | format (currently 2.0)                                            |
| Global                 | Model_name          | Name of the model which created the file                          |
| Global                 | Model_Version       | Version number of the model which created the                     |
|                        |                     | file                                                              |
| Global                 | Model_Build_Number  | Build number of the model which created the file                  |
| Global                 | Model Release Date  | Build date of the model that created the file                     |
| Global                 | Date_Created        | The date the file was created                                     |
| Global                 | Time_Created        | The time the file was created                                     |
| Global                 | Site_name           | The site name entered in the interface                            |
| Global                 | Project_name        | The project name entered in the interface                         |
| Global                 | Is_Data_Hourly_     | Indicates if Met. data are hourly sequential is                   |
|                        | Sequential          | selected in the interface                                         |
| Global                 | Grid_Description    | Description of the output grid                                    |
| Variables              | Units               | Units of the variable                                             |
| Dataset#               | Dataset Name        | Name of the dataset                                               |
| Dataset#               | Pollutant Name      | Name of the pollutant for the dataset                             |
| Dataset#               | Output_Type         | Type of output for the dataset (concentration, dry                |
|                        |                     | deposition or wet deposition)                                     |
| Dataset#               | $Av$ _Time_s        | Averaging time for the dataset in seconds                         |
| Dataset#               | Units               | Units of the dataset                                              |
| Dataset#               | $ugm3_to_ppb_conv_$ | $\mu$ g/m <sup>3</sup> to ppb conversion factor for the pollutant |
|                        | factor              | associated with the dataset.                                      |

**Table 6.5** – Global and variable attributes in the *.nc* file.

# **6.1.13 .pro file**

The .*pro* file contains the boundary layer properties output for a series of heights for each meteorological data line. The .*pro* file is produced if the **Boundary layer profile output** option is enabled using an additional input file; refer to Section 4.15 for more details. The possible output variables are listed in **Table 6.6**.

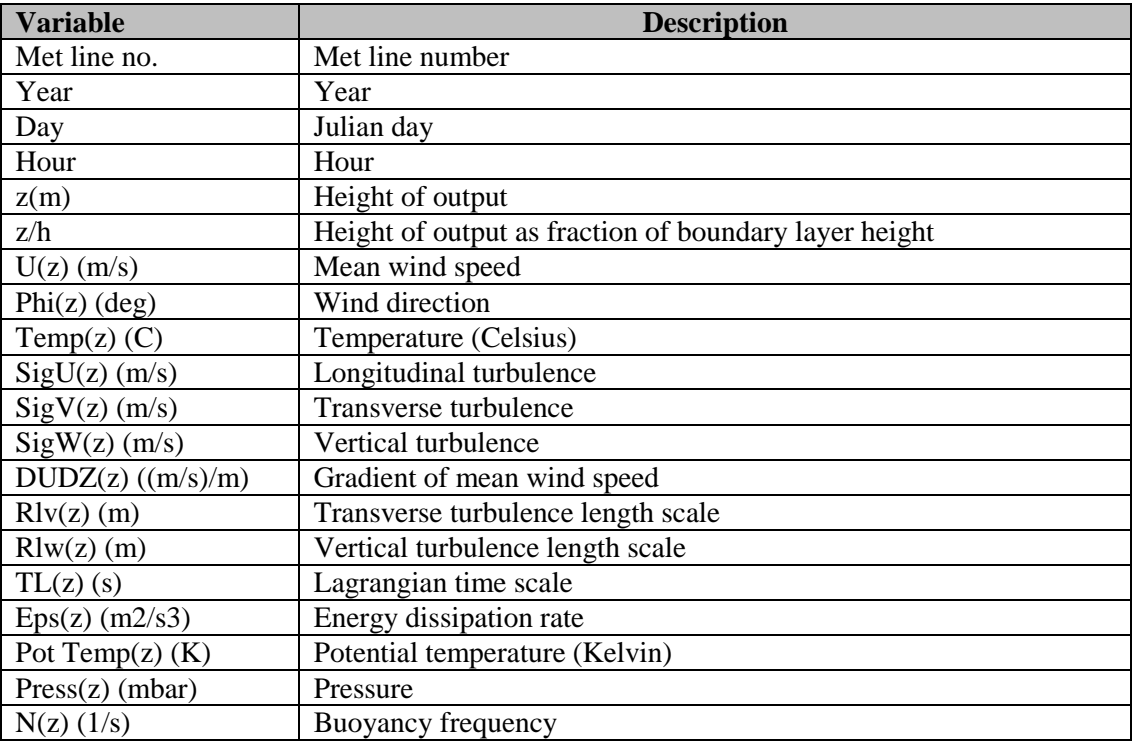

**Table 6.6** – Variables contained in a *.pro* file.

#### **6.1.14 Deposition: .dep file**

The *.dep* file (deposition) is related to the deposition option. It contains the values of deposition variables (e.g. terminal velocity) input to the model as well as those calculated during the run.

Output values are usually given for the first 24 lines of meteorological data only, to prevent the output file from becoming too large. However, the file can be extended if required, as described in Section 4.18.

#### **6.1.15 Urban canopy flow field output: .W01 files**

The *.W01*, *.W02*, etc, files are related to the **Urban canopy flow** option and are only created for short-term calculations with an output grid if flow field output is selected. The *.W01*, *.W02*, etc. files contain flow field data at the locations defined for the output grid. These files are only created for the first 24 lines of met. data.

Variables are:

- **X(m)**: X coordinate of output point
- **Y(m)**: Y coordinate of output point
- **Z(m)**: Height above terrain of output point
- **U(m/s)**: Component of wind velocity in west-east direction
- **V(m/s)**: Component of wind velocity in south-north direction
- **W(m/s)**: Vertical component of wind velocity (relative to sea level)
- **Ux(m/s)**: Longitudinal component of wind velocity (i.e. in the direction of the upstream wind; the direction specified for the wind in the meteorological data)
- **Uy(m/s)**: Transverse component of wind velocity (i.e. perpendicular to the direction of the upstream wind)
- **Angle(deg)**: Wind direction (degrees measured anticlockwise,  $0^\circ$  = wind from west)
- **Magnitude of horizontal wind (m/s)**: Magnitude of horizontal wind velocity  $( = \sqrt{U^2 + V^2})$

# **6.1.16 Urban canopy flow field output: .wlt file**

The *.wlt* file is related to the **Urban canopy flow** option and is only created for long-term calculations with an output grid if flow field output is selected. The *.wlt* file contains flow field data, averaged over all the lines of met. data, at the locations defined for the output grid.

Variables are:

- **X(m)**: X coordinate of output point
- **Y(m)**: Y coordinate of output point
- **Z(m)**: Height above terrain of output point
- **U(m/s)**: Component of mean wind velocity in west-east direction
- **V(m/s)**: Component of mean wind velocity in south-north direction
- **W(m/s)**: Vertical component of mean wind velocity (relative to sea level)
- **Mean horizontal wind speed (m/s)**: Mean value of the horizontal wind speed  $( = \sqrt{U^2 + V^2})$
- **Magnitude of mean horizontal wind vector (m/s)**: Magnitude of the mean horizontal wind vector ( $=\sqrt{U^2 + V^2}$ )
- **Angle(deg)**: Direction of the mean horizontal wind vector (degrees measured anticlockwise,  $0^\circ$  = wind from west).
- **Magnitude of mean horizontal wind vector (m/s)**: Magnitude of the mean horizontal wind vector (Note that this column appears twice in the file)

#### **6.1.17 Urban canopy flow field output: .T01 files**

The *.T01*, *.T02*, etc, files are related to the **Urban canopy flow** option and are only created for short-term calculations with an output grid if flow field output is selected.

The *.T01*, *.T02*, etc. files contain turbulence data at the locations defined for the output grid. These files are only created for the first 24 lines of met. data.

Variables are:

- **X(m)**: X coordinate of output point
- **Y(m)**: Y coordinate of output point
- **Z(m)**: Height above terrain of output point
- **Sig-U(m/s)**: Longitudinal turbulence  $\sigma_u$
- **Sig-V(m/s)**: Transverse turbulence  $\sigma_v$
- **Sig-W(m/s)**: Vertical turbulence  $\sigma_w$

#### **6.1.18 Urban canopy flow field output: .tlt file**

The *.tlt* file is related to the **Urban canopy flow** option and is only created for long-term calculations with an output grid if flow field output is selected. The *.tlt* file contains turbulence data, averaged over all the lines of met. data, at the locations defined for the output grid.

Variables are:

- **X(m)**: X coordinate of output point
- **Y(m)**: Y coordinate of output point
- **Z(m)**: Height above terrain of output point
- **Sig-U(m/s)**: Mean longitudinal turbulence  $\sigma_u$
- **Sig-V(m/s)**: Mean transverse turbulence  $\sigma_v$
- **Sig-W(m/s)**: Mean vertical turbulence  $\sigma_w$

#### **6.1.19 Urban canopy flow field output: .zst file**

The *.zst* file is related to the **Urban canopy flow** option and is only created for short-term calculations with specified points if flow field output is selected. The *.zst* file contains flow field and turbulence data at the specified points for each line of met. data.

Variables are:

- **Year**: Year of the current line of met. data
- **Day**: Julian day number of the current line of met. data
- **Hour**: Hour of the current line of met. data
- **Receptor name**: Name of the specified point
- **X(m)**: X coordinate of specified point
- **Y(m)**: Y coordinate of specified point
- **Z(m)**: Height above terrain of specified point
- **U(m/s)**: Component of wind velocity in west-east direction
- **V(m/s)**: Component of wind velocity in south-north direction
- **W(m/s)**: Vertical component of wind velocity (relative to sea level)
- **Ux(m/s)**: Longitudinal component of wind velocity (i.e. in the direction of the upstream wind; the direction specified for the wind in the meteorological data)
- **Uy(m/s)**: Transverse component of wind velocity (i.e. perpendicular to the direction of the upstream wind)
- **Angle(deg):** Wind direction (degrees measured anticlockwise,  $0^\circ$  = wind from west)
- **Magnitude of horizontal wind (m/s)**: Magnitude of horizontal wind velocity  $(=\sqrt{U^2+V^2})$
- **Sig-U(m/s)**: Longitudinal turbulence  $\sigma_u$
- **Sig-V(m/s):** Transverse turbulence  $\sigma_v$
- **Sig-W(m/s)**: Vertical turbulence  $\sigma_w$

#### **6.1.20 Urban canopy flow field output: .zlt file**

The *.zlt* file is related to the **Urban canopy flow** option and is only created for long-term calculations with specified points if flow field output is selected. The *.zlt* file contains flow field and turbulence data, averaged over all of the lines of met. data, at each of the specified points.

Variables are:

- **Receptor name**: Name of the specified point
- **X(m)**: X coordinate of specified point
- **Y(m)**: Y coordinate of specified point
- **Z(m)**: Height above terrain of specified point
- **U(m/s)**: Component of mean wind velocity in west-east direction
- **V(m/s)**: Component of mean wind velocity in south-north direction
- **W(m/s)**: Vertical component of mean wind velocity (relative to sea level)
- **Mean horizontal wind speed (m/s)**: Mean value of the horizontal wind speed  $( = \sqrt{U^2 + V^2})$
- **Magnitude of mean horizontal wind vector (m/s)**: Magnitude of the mean horizontal wind vector ( $=\sqrt{U^2 + V^2}$ )
- **Sig-U(m/s)**: Mean longitudinal turbulence  $\sigma_u$
- **Sig-V(m/s)**: Mean transverse turbulence  $\sigma_v$

**Sig-W(m/s)**: Mean vertical turbulence  $\sigma_w$ 

#### **6.1.21 .rds file**

The *rds* file (roads geometry) contains, for each road source for each segment of the source, the start and end coordinates of: the road centreline; the left and right edges of the road carriageway; the left and right canyon wall edges (advanced street canyon sources only), and; the relevant building height. The .*rds* file is produced if the **Segment geometry** option is enabled, and the relevant check box ticked, in the additional input file; refer to Section 4.5 for more details.

#### **6.1.22 .asp file**

An .*asp* file (additional specified points) is created if the model is run using the **Run model to create .asp file** additional input file option (see Section 4.19). The .*asp* file contains a list of all the output points that would be used in a full model run for a given model setup. Each line contains the point name, X coordinate, Y coordinate and Z coordinate. For specified points, the point names will be the same as those specified in the **Grids** screen. For standard and source-oriented grid points, the point names are automatically assigned. For each output point type present in the original model file, the points in the .*asp* file will be listed in the following order:

- Standard grid points (point names are prefixed with '|G|'), followed by
- specified points (point names as given in the **Grids** screen), followed by
- source-oriented grid points for point, area and volume sources (point names are prefixed with '|N|'), followed by
- source-oriented grid points for road and line sources (point names are prefixed with  $'|I|$ ).

# **6.2 Contour and flow field plots**

This section outlines how to produce contour and vector plots from gridded ADMS-Roads output data using the **2-D Output Plotter** utility, launched from the ADMS-Roads interface via the **Results** menu. It is possible to produce contour and vector plots in either the Mapper or Surfer (if installed). Selecting one of these brings up the screen shown in **Figure 6.4**.

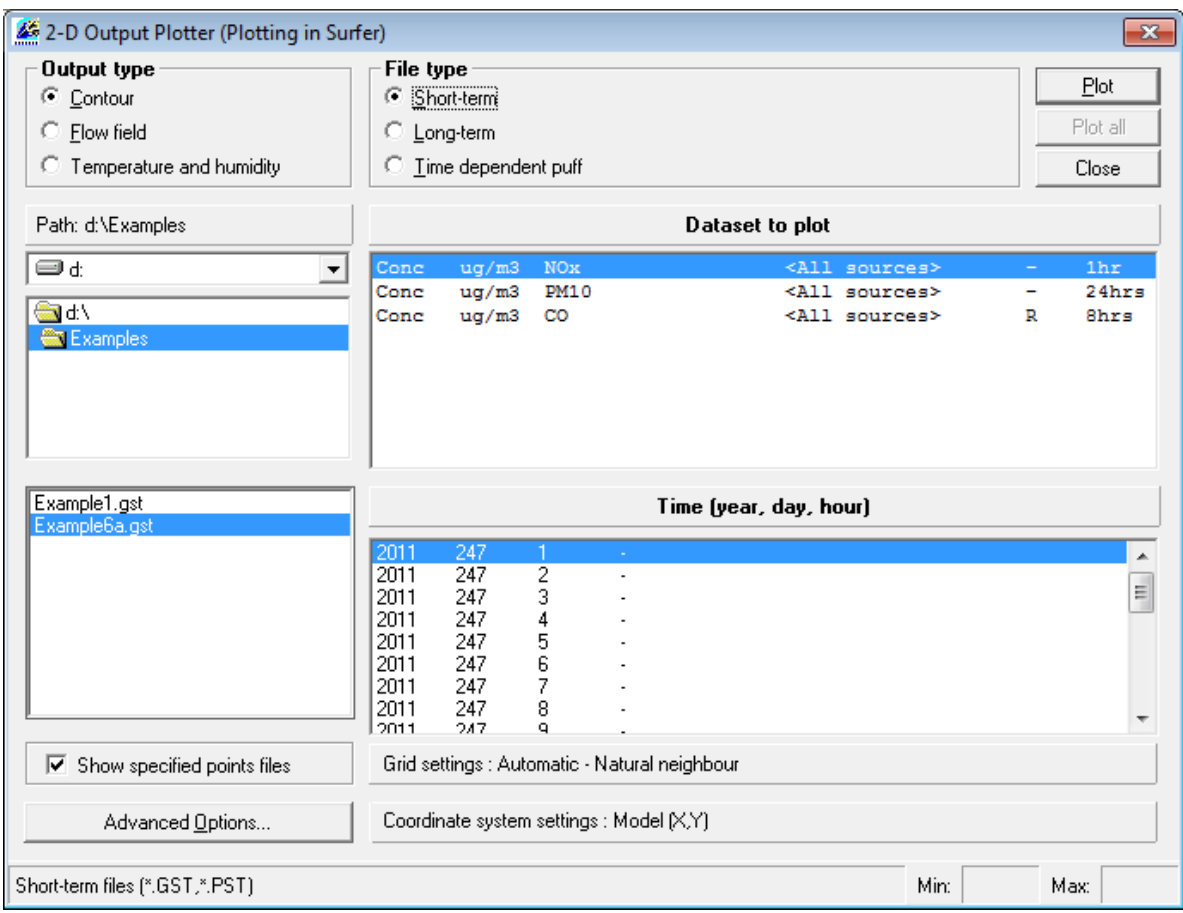

**Figure 6.4** − The **2-D Output Plotter** screen.

The **2-D Output plotter** allows for plotting many different types of gridded output from ADMS-Roads. The **Output type** should first be selected:

- **Contour**: for plotting contour plots of data output to the *.gst* or *.glt* file: concentration and deposition.
- **Flow field**: for plotting contour or vector plots of flow field output from the **Urban canopy flow** options.
- **Temperature and humidity**: this option relates to output from the Temperature and Humidity model extension to ADMS-Urban and is not relevant for ADMS-Roads output.

#### **6.2.1 Contour**

When **Contour** is selected as the **Output type** the **2-D Contour plotter** will look as shown in

- **Figure 6.4**. Here are the steps to follow in order to create a contour plot of data:
	- **Step 1** Choose the **File type** from **Short term** and **Long term**. This defines the types of files listed in the lower left hand box. If **Short term** is chosen, all the files with the extension *.gst* or *.levels.gst* (in the chosen directory) are listed and if **Long term** is chosen, all the files with the extension *.glt* or *.levels.glt* are listed.

*Checking the Show specified points files box also allows for specified points files (*.pst*,* .plt*) to be plotted, providing they contain sufficient points.*

- **Step 2** Select the appropriate folder and click on the name of the file containing the data to plot. Right-clicking on **Path:** allows the path of a file or directory to be pasted in. Files or directories can also be dragged from Explorer onto **Path:** to use that file or directory.
- **Step 3** Click on the dataset to plot (**Dataset to Plot** box), and if relevant also click on the time for which the data are to be plotted (**Time (year, day, hour)** box).

The **Dataset to Plot** box shows a list of all the variables that can be used for the plot. Each record in the list shows the type of output (e.g. 'Conc' for concentration), the units of output (e.g. 'ppm'), the pollutant name (e.g. 'CO'), the source or group name (e.g. 'Power Station'), whether it is a rolling average ('R'), maximum daily output ('M'), both ('RM') or neither ('-'), and the averaging time (e.g. '1hr'). For *.levels.glt* and *.levels.gst* files, an additional vertical height column is displayed (e.g.  $z=10.0m$ , as shown in **Figure 6.5**).

For short-term runs only, a **Time (year, day, hour)** box is also displayed. The box displays the time (year, day, hour) as given in the meteorological data irrespective of whether these data are entered from a file or by hand. If no time information is given in the meteorological data file, numbers corresponding to each consecutive meteorological condition are used. For example, numbers 1 to 7, corresponding to meteorological conditions A to G respectively, are listed when the example file *R91a-g.met* is used.

- **Step 4** Click on the **Advanced Options…** button to set some properties of the plot (optional – refer to Section 6.2.3 for details).
- **Step 5** Click on **Plot** to plot the selected data in the Mapper / Surfer.

*If the selected file is one of a set of output files produced using the Spatial splitting option in Every region mode (refer to Section 4.16), it is also possible to click on Plot all to plot the same dataset across all files (regions) in the set simultaneously.*

*The ADMS-Roads output file is converted to a grid file (*.grd*) for the Mapper / Surfer to plot. Save this to an appropriate location. Once the drawing has been saved, the* .grd *file can be deleted as it is no longer required.*

The **Close** button closes the **2-D Output Plotter**.

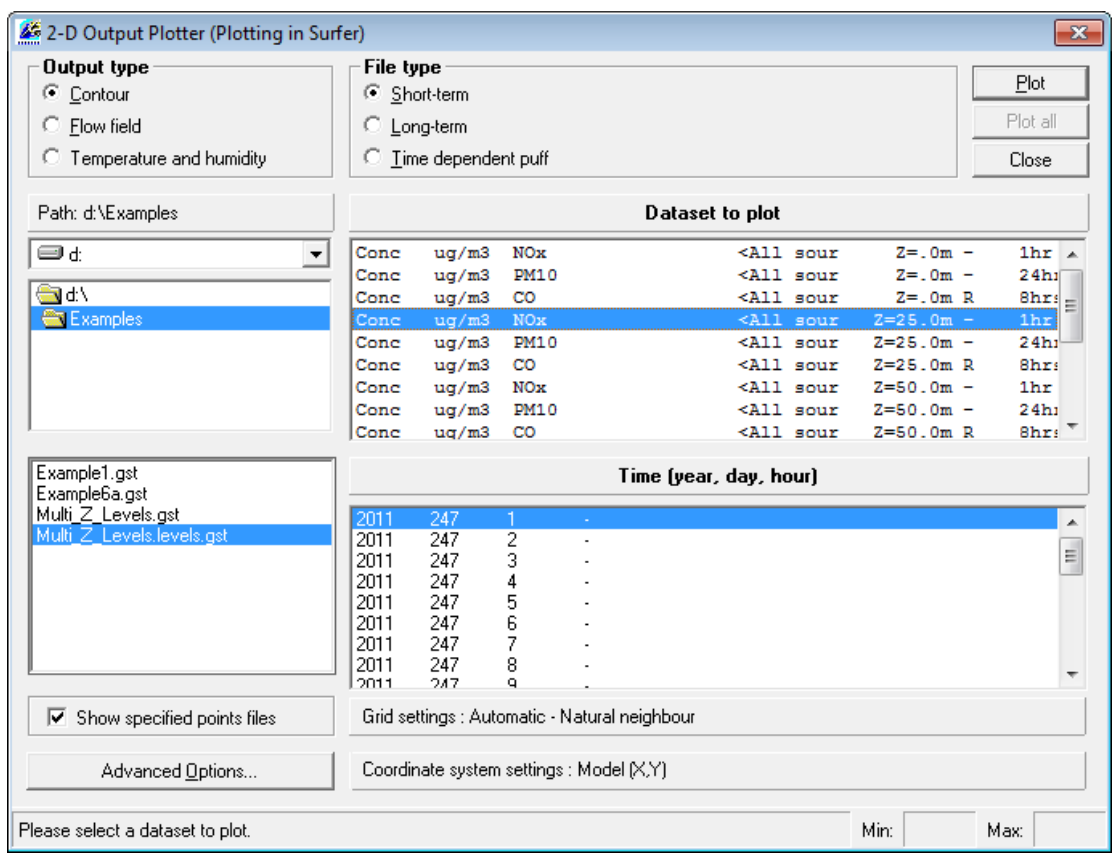

**Figure 6.5** − The **2-D Output Plotter** screen showing output at multiple z-levels.

*If you are creating many Surfer contour plots then you may wish to use the Surfer Automation tool. Details of this tool can be found in the Surfer Automation and Slideshow Creator Tools User Guide (SurferAutomationandSlideshowCreator\_UserGuide.pdf) located in the*  <install\_path>\Documents *directory.* 

#### **6.2.2 Flow field**

The **Urban canopy flow** option includes the ability to output flow fields. The flow field output files contain the wind and turbulence fields:

- for each line of meteorological data if short-term output is selected. These output files are described in Sections 6.1.15 and 6.1.17.
- as averages of these quantities over all meteorological data lines if long-term is selected. These output files are described in Sections 6.1.16 and 6.1.18.

These files can be plotted by selecting **Flow field** in the **2-D Output plotter**, shown in **Figure 6.6**.

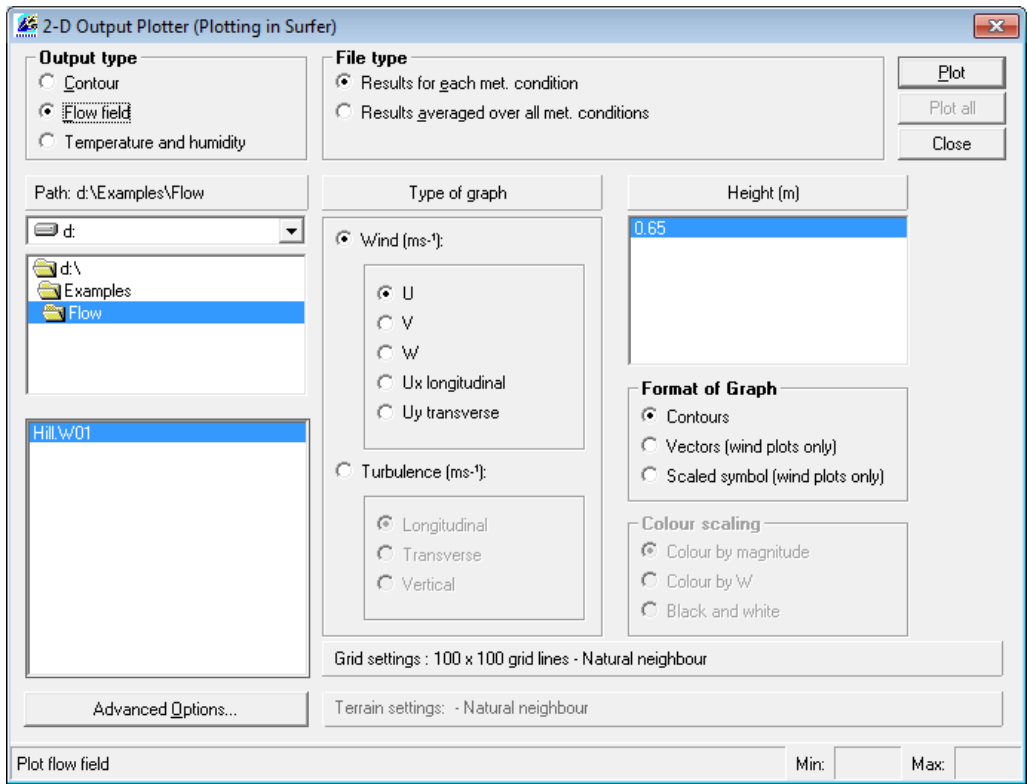

**Figure 6.6** – The **2-D Output plotter** utility with **Flow field** selected.

In order to create a flow field plot, proceed as follows:

- **Step 1** Select whether to plot **Results for each met. condition** (short-term) or **Results averaged over all met. conditions** (long-term).
- **Step 2** In the **Type of graph** box, select the appropriate data to plot (see further on for a description of all variables available).
- **Step 3** Select whether a contour plot, a vector plot or a scaled symbol plot is to be made, from the **Format of Graph** box.
- **Step 4** If making a **Vectors (wind plots only)** plot, select the colour scaling to use from the **Colour scaling** box.
- **Step 5** From the boxes on the left, select the folder and then the file that contains the data to plot. Right-clicking on **Path:** allows the path of a file or directory to be pasted in. Files or directories can also be dragged from Explorer onto **Path:** to use that file or directory.
- **Step 6** Choose the height from the **Height (m)** box.

*Note that these heights are measured from the surface of the terrain.*

**Step 7** Click on **Plot** to display the plot in the Mapper / Surfer.

*If the selected file is one of a set of output files produced using the Spatial splitting option in Every region mode (refer to Section 4.16), it is also possible to click on Plot all to plot the same dataset across all files (regions) in the set simultaneously.*

An example of a contour plot is shown in **Figure 6.7** and an example of a vector plot in **Figure 6.8**.

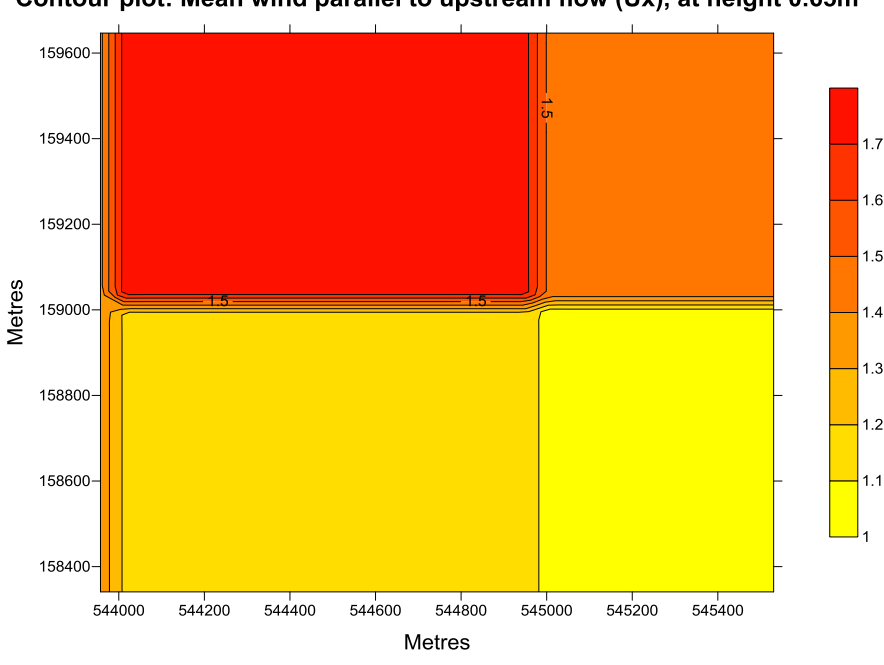

D:\Examples\Worked Examples\urban canopy.W01 Contour plot: Mean wind parallel to upstream flow (Ux), at height 0.65m

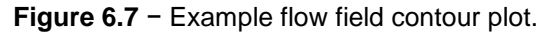

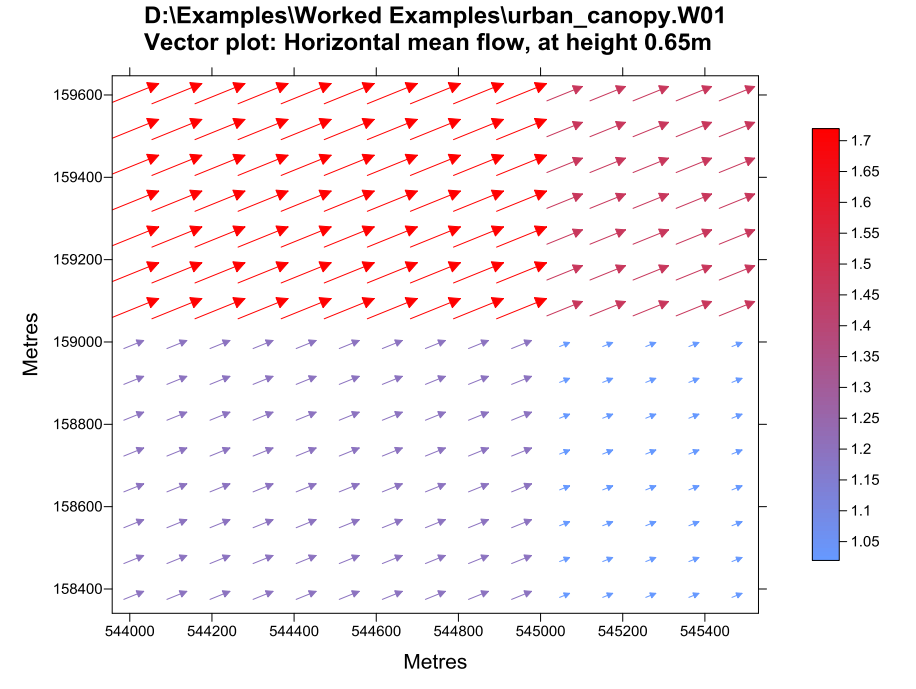

**Figure 6.8** − Example flow field vector plot with the colour scaled by vertical velocity.

# *Type of graph*

This section lists all the possible variables that can plotted:

#### *Wind*  $(ms^{-1})$

1. **U**: component of wind velocity in west-east direction.

- 2. **V**: component of wind velocity in south-north direction.
- 3. **W**: vertical component of wind velocity (relative to sea level).
- 4. **Ux longitudinal**: longitudinal component of wind velocity, i.e. in the direction of the upstream wind (the wind direction specified in the meteorological data). Short-term output only.
- 5. **Uy transverse**: transverse component of wind velocity, i.e. perpendicular to the direction of the upstream wind. Short-term output only.
- 6. **Mean Speed**: Mean value of the horizontal wind speed. Long-term output only.
- 7. **Mean vector magnitude**: Magnitude of the mean horizontal wind vector (refer to Section 6.1.16 for definition). Long-term output only.

*Turbulence (ms-1 )*

- 8. **Longitudinal**: longitudinal turbulence parameter  $(\sigma_u)$ .
- 9. **Transverse**: transverse turbulence parameter  $(\sigma_{\nu})$ .
- 10. **Vertical**: vertical turbulence parameter  $(\sigma_w)$ .

#### *Vector plot*

The horizontal wind, i.e. the vectors  $(U,V)$ , can also be displayed as a vector plot by selecting **Wind (ms-1 )** in the **Type of graph** box and **Vectors (wind plots only)** in the **Format of Graph** box. A choice of colour scaling is then available in the **Colour scaling** box:

- **Colour by magnitude**: the vectors are coloured by the horizontal wind speed
- Colour by W: the vectors are coloured by the vertical velocity
- **Black and white**: the vectors are not coloured

An example of a vector plot is shown in **Figure 6.8**.

#### *Scaled symbol plot*

The horizontal wind, i.e. the vectors (U,V), can also be displayed as a scaled symbol plot by selecting **Wind (ms-1 )** in the **Type of graph** box and **Scaled symbol (wind plots only)** in the **Format of Graph** box. The scaled symbol plot is similar to the vector plot but plots arrows at each of the locations in the output file rather than gridding the data as is carried out in the vector plot. An example plot is shown in **Figure 6.9**

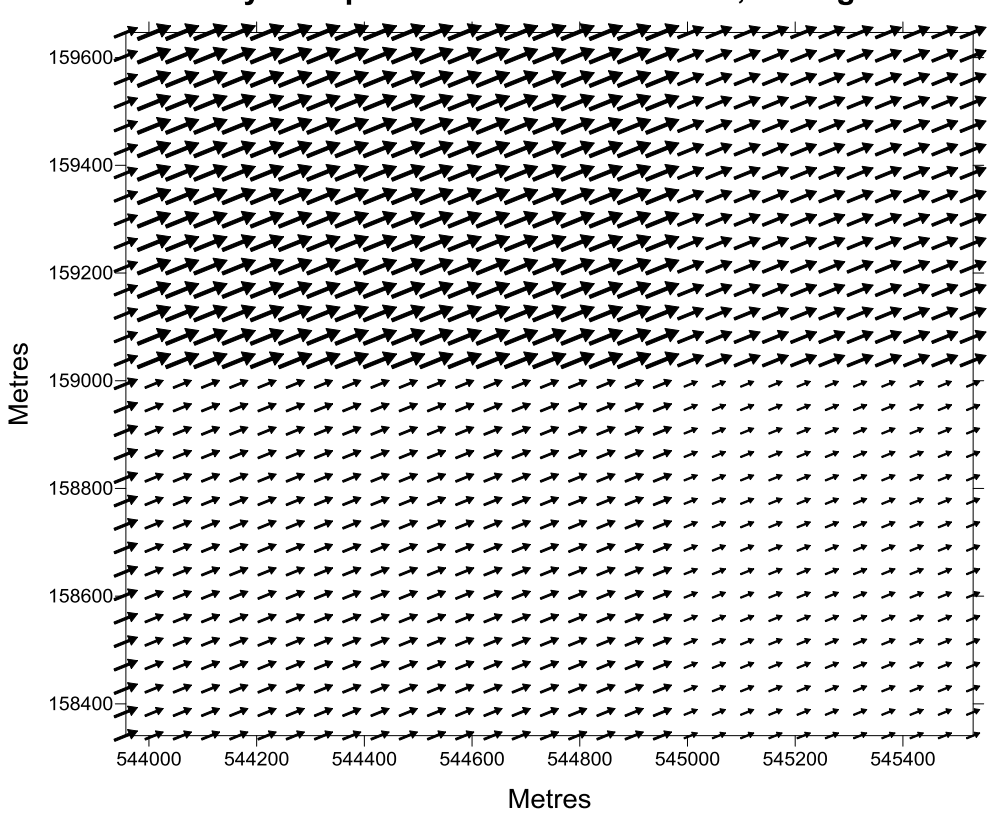

D:\Examples\Worked Examples\urban\_canopy.W01 Scaled symbol plot: Horizontal mean flow, at height 0.65m

**Figure 6.9** − Example scaled symbol plot.

# **6.2.3 Advanced options**

The **Advanced Options…** button gives the user a number of options to enhance the plot. Clicking on it brings up the **Advanced Options** screen shown in **Figure 6.10**. From that screen, you can set the contour levels, the coordinate system of the grid, the gridding options, and whether to overlay the terrain file.

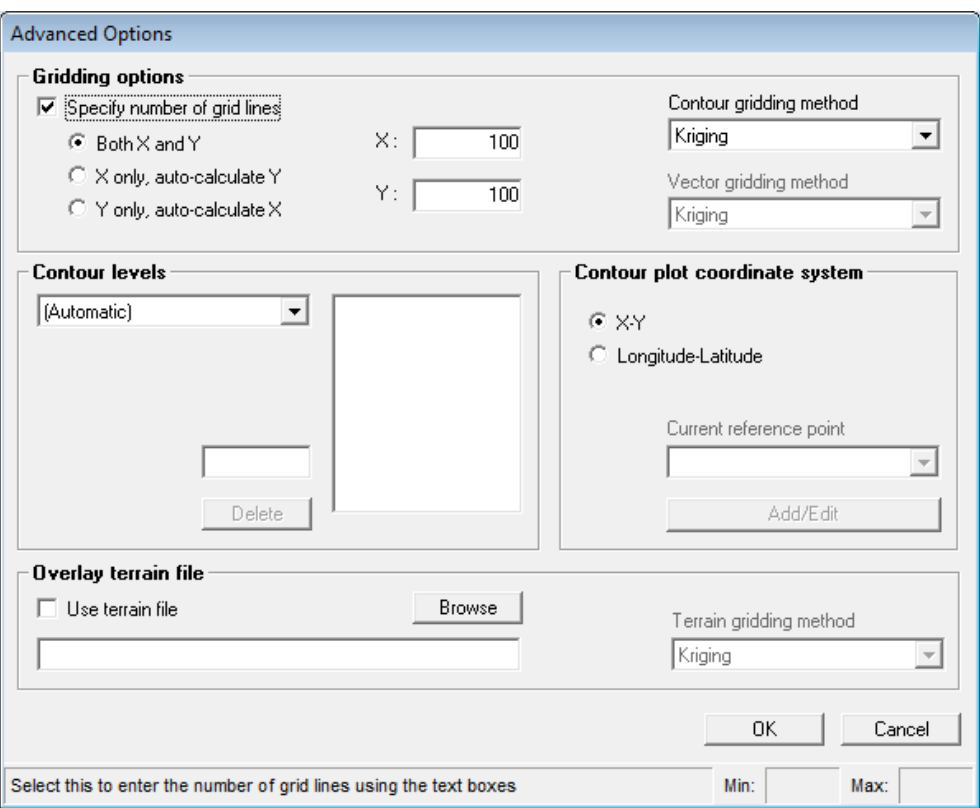

**Figure 6.10** − The **Advanced Contour Options** screen.

When you have finished with the **Advanced Options** screen, click on the **OK** button to return to the **2-D Output Plotter** main screen. Once the required information has been selected in this screen, click on **Plot** to create the plot.

*Some of the options on the Advanced Options screen are only available for some plot types.*

Further help with using Surfer is given in Appendix D.

#### *Gridding options*

A number of different gridding methods for a contour plot can be selected from the **Contour Gridding method** drop-down list. The available gridding methods will depend on whether you are plotting in Surfer or the Mapper. The Surfer gridding methods are described in the Surfer user guide.

To specify the grid resolution, tick the **Specify number of grid lines** box. Select the appropriate option to specify the number of grid lines in both the X and Y directions, or in one direction only. If the number of lines is specified in one direction only, the contouring interface will ensure that the resolution is the same in the X and Y directions. Enter the number of grid lines in the **X:** and/or **Y:** boxes.

*If the Specify number of grid lines option is not selected, the 2-D Output Plotter will choose the resolution based on the resolution of the results to be plotted.*

#### *Contour levels*

To choose the contour levels to plot, click on **(User-specified)** from the drop-down list. For each level you want to plot (up to a maximum of 40 levels), type the level value in the small box above the **Delete** button and press the space bar to enter it into the larger box. If you want to delete any level, click on that number in the larger box and click on the **Delete** button.

#### *Contour plot coordinate system*

To convert your output from X-Y coordinates to longitude-latitude coordinates, select **Longitude-Latitude** and then click on **Add/Edit**. You must supply the X-Y and longitude-latitude coordinates of a reference point, as shown in **Figure 6.11** (left). Longitude and latitude should typically be given to 6 decimal places.

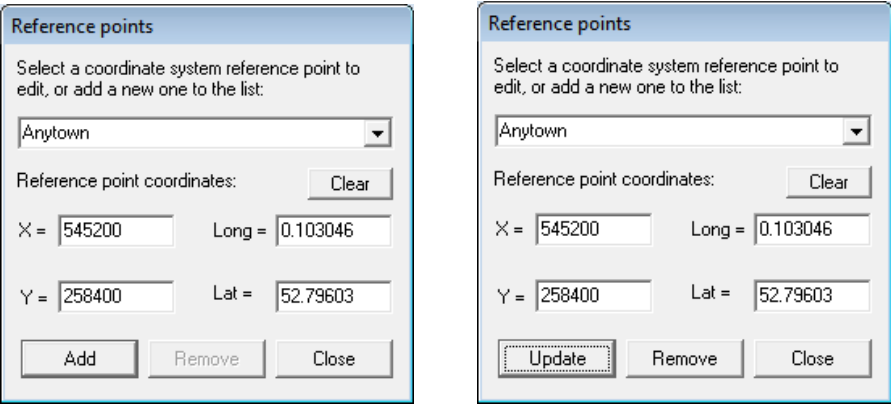

**Figure 6.11** − Left: entering coordinates of a datum point. Right: revising and updating coordinates of a datum point.

#### *In the UK, the X-Y coordinates will typically be national grid (OSGB) references.*

Click on **Add** to store the coordinate data and on **Close** to leave the screen. Datum information can be deleted by clicking on **Remove** or revised by entering the new data and then clicking on **Update** as in **Figure 6.11** (right).

If you have entered several datum points, because you are studying sites in different locations that use different local co-ordinate systems, choose the appropriate datum point from the drop down list.

#### *Overlay terrain file*

If the effects of hills have been included in the model run, it may be appropriate to overlay the plot on the terrain data. To do this, check the **Use terrain file** box, then click on the **Browse** button to locate the *.ter* file. The gridding method for the terrain plot can be chosen from the **Terrain gridding method** list. You should ensure that the terrain file is the right one for the plot being created, i.e. the plot is contained within the terrain contours.

The **Grid settings** and the **Coordinate system** or **Terrain settings** selected on the **Advanced Options** screen are displayed at the bottom of the main screen, as shown at the bottom of **Figure 6.6**.

# **6.3 Line plots (ADMS Line Plotter)**

ADMS-Roads has a built-in line plot utility called **ADMS Line Plotter**. This can only be used with model runs where short-term gridded output for a single point source is selected. Concentration and plume dispersion data are plotted along a line of points extending in the downstream direction from the source, i.e. along the 'plume centreline', as far as the downstream edge of the output grid. This utility is only available for point sources, because the plume 'centreline' is not well-defined for other source types.

The **ADMS Line Plotter** uses a specific type of file to produce the plots. The files have the extension *.!n* where *n* is a two-digit number corresponding to the line of meteorological data of the *.met* file used in the model run (see Section 6.1.8). These files contain the same information as the *.i01, .j01 and .k01* files but they have been formatted so that they can be read by the graphical interface. *They are not intended to be read and/or interpreted by the user.*

To launch the **ADMS Line Plotter**, select **Results**, **Line Plot** from the main ADMS-Roads interface. This brings up the screen shown in **Figure 6.12**.

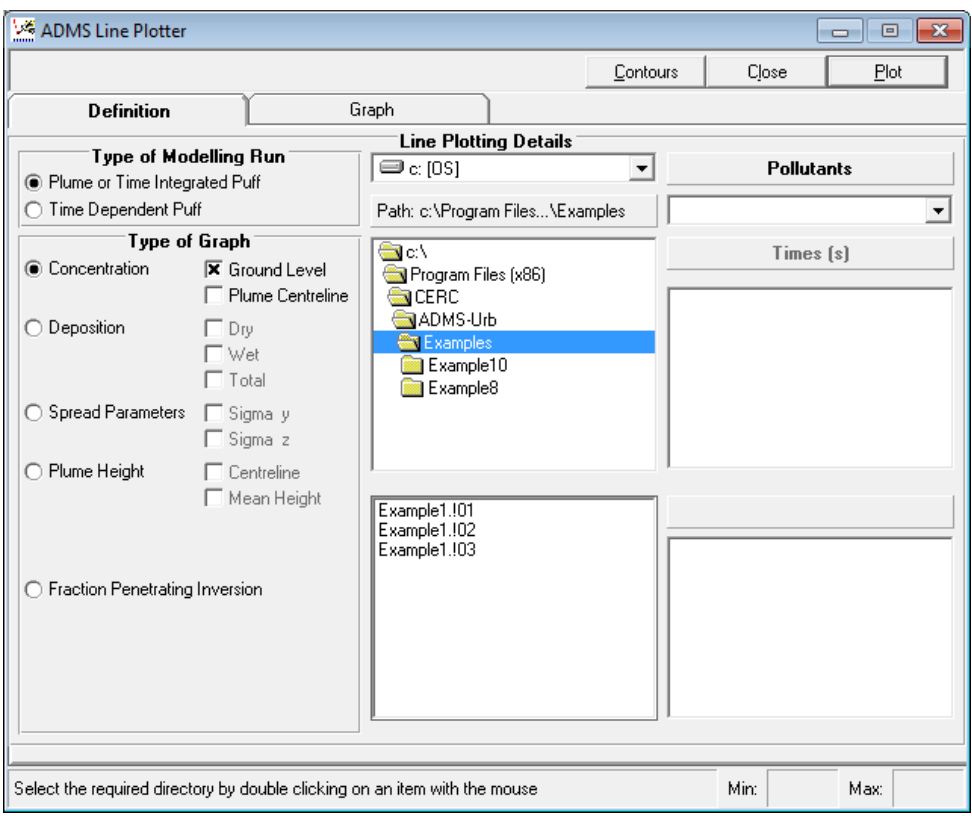

**Figure 6.12** − The **ADMS Line Plotter** utility, **Definition** screen.

# **6.3.1 Main interface**

The utility is composed of two screens: the **Definition** screen to select the data to plot, and the **Graph** screen to display and customise the plot. The **Plot** button plots the selected data (see further). The **Close** button closes the utility. The **Contours** button opens the **2-D Output Plotter** utility.

To use the **ADMS Line Plotter**, proceed as follows:

- **Step 1** In the **Type of Modelling Run** box ensure that the **Plume or Time Integrated Puff** option is selected. The *.!n* files for the current path are displayed in the lower box.
- **Step 2** Select the appropriate folder and click on the file containing the data to plot.

*Up to ten output files from the list displayed in the screen can be plotted at the same time. Use the SHIFT and CTRL keys to select which files to plot.*

**Step 3** In the **Type of Graph** area, choose the variable to plot (see below).

*More than one variable can be plotted at the same time.*

**Step 4** Click on the **Plot** button. The screen automatically switches to the **Graph** screen where the data are plotted (see **Figure 6.13**).

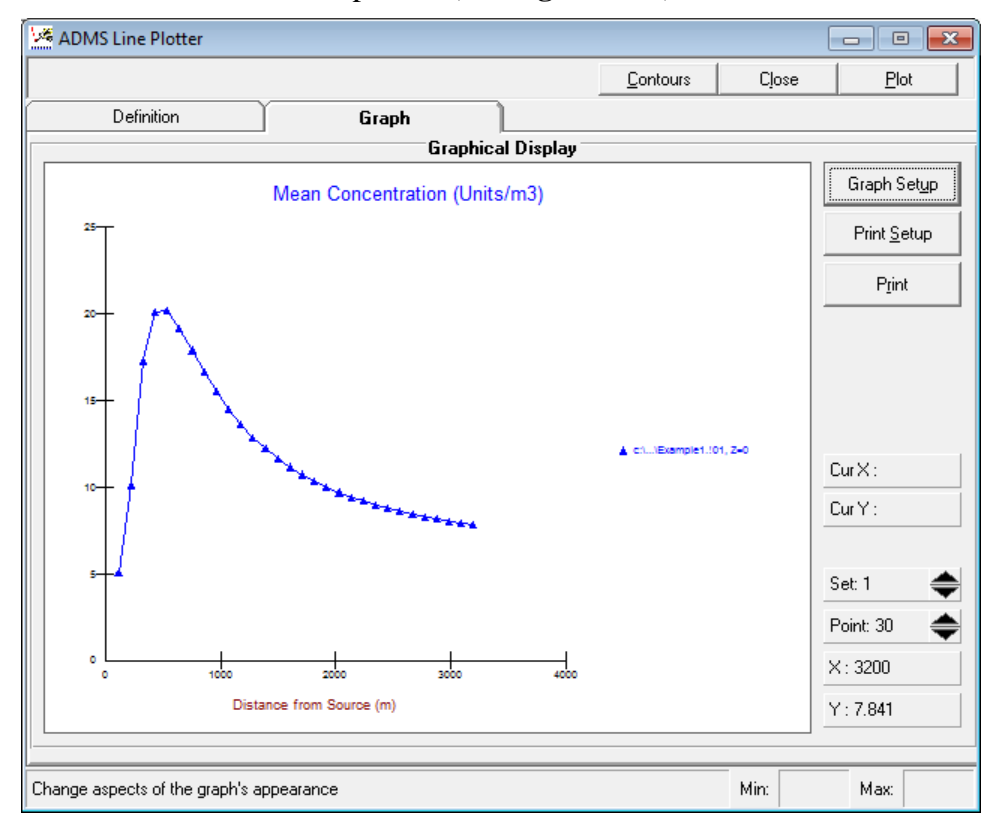

**Figure 6.13** − The **ADMS Line Plotter** utility, **Graph** screen. Example of plot.

#### *Types of graph*

This section lists all the possible variables that can be plotted.

1. **Concentration** (**Ground Level**): ground-level concentration beneath the plume centreline.

**Concentration** (**Plume Centreline**): plume centreline concentration.

If there is an inversion at the top of the boundary layer that splits the plume in
two, the plume centreline concentration displayed is for the part of the plume below the inversion.

2. **Deposition** (**Dry**, **Wet**, **Total**): ground-level deposition fluxes below the plume centreline.

These output options should only be used if the **Wet deposition** and/or **Dry deposition** options were selected in the **Setup** screen of the ADMS-Roads interface.

3. **Spread Parameters** (**Sigma y**): lateral plume spread

**Spread Parameters** (**Sigma z**): vertical plume spread

If there is an inversion at the top of the boundary layer that splits the plume in two, this output is for the part of the plume below the inversion.

4. **Plume Height** (**Centreline**): height of the plume centreline,

**Plume Height** (**Mean Height**): mean height of the plume.

If there is an inversion at the top of the boundary layer that splits the plume in two, the output is for the part of the plume below the inversion.

5. **Fraction Penetrating Inversion**: fraction of the plume that has penetrated above the top of the boundary layer.

### **6.3.2 Graph customisation**

The appearance of the plot can be altered by clicking on the **Graph Setup** button available on the **Graph** screen (see **Figure 6.13**). It brings up the **Graph Design** dialogue box shown in **Figure 6.14**.

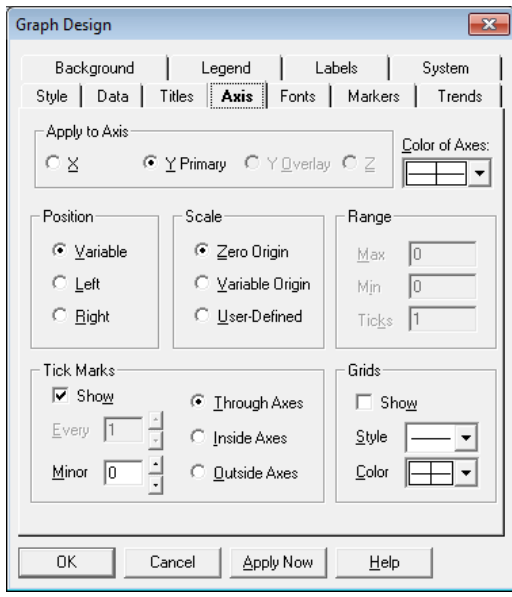

**Figure 6.14** − The **Graph Design** box of the **ADMS Line Plotter** utility.

The **Graph Design** dialogue box has 11 options, the purpose of which can be briefly

summarised as follows.

- 1. **Background**: allows the user to alter the background colour of the graph and the style of borders drawn around titles, the legend and the graph.
- 2. **Legend**: allows the user to select the legend text, size and position.
- 3. **Labels**: allows the user to turn axis labels and data point labels on and off, and change their format.
- 4. **System**: allows the user to print a graph and save a graph (data and/or graph layout) to file.
- 5. **Style**: allows the user to select how the data are to be displayed on the graph (e.g. just points or with lines joining the points), and change the scale of the axes to a log scale.
- 6. **Data**: allows the user to add or remove data points and control the range of data points plotted.
- 7. **Titles**: allows the user to write/edit titles and change the orientation of titles. The limit of 80 characters in the title is set by the graphics software.
- 8. **Axis**: allows the user to alter the minimum/maximum values of axes and the number of ticks. To do this, choose the axis in the **Apply to Axis** box. Click on **User-Defined** in the **Scale** box and enter the appropriate minimum/maximum values and number of ticks in the **Range** box. Click on **Apply Now**. If the graph is correct, click on **OK**. Labels and their orientation are set on the **Labels** screen.
- 9. **Fonts**: allows the user to set the font of the graph title, axes labels and legends.
- 10. **Markers**: allows the user to alter the symbol used in the graph to denote the data points, change the size and colour of these symbols, and adjust the colour and thickness of the line and whether it is dashed or solid.
- 11. **Trends**: allows the user to add limit lines, statistical lines and fit a curve to data points.

# **6.4 Displaying footprints**

After performing a run with the **Output per source** option selected, the **Results, Display footprint** menu option becomes available. This option facilitates the plotting of the data within the .*sst*/.*slt* files in the Mapper. These files contain the short-term/long-term contribution of each source to the concentration and/or deposition at each specified point in the model file (see Sections 6.1.4 for further details). Selecting this menu option brings up the **Choose footprints to display** screen, as shown in **Figure 6.15**.

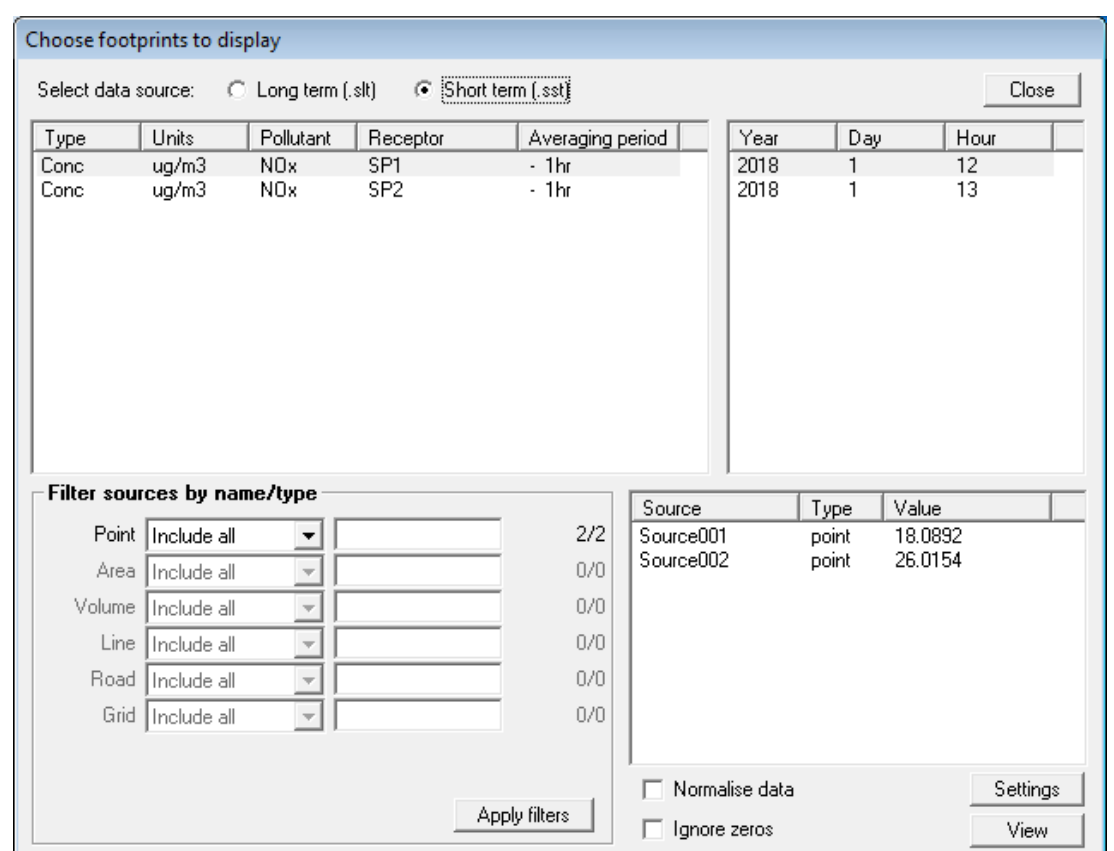

*All table columns in the Choose footprints to display screen are resizable.*

**Figure 6.15** − The **Choose footprints to display** screen.

Below are the steps to follow in order to create a plot from the data:

- **Step 1** Select whether to plot the data from a **Long term (.slt)** or **Short-term (.sst)** file using the radio buttons at the top of the screen
- **Step 2** Select the dataset to plot from the top left table and, for short term output only, the time for which the data are to be plotted from top right table.

The top left table shows a list of all the variables that can be used for the plot. Each record in the list shows the type of output (e.g. 'Conc' for concentration), the units of output (e.g. 'ppm'), the pollutant name (e.g.  $^{\circ}$ CO'), the receptor name (e.g. 'School'), whether it is a rolling average ('R'), maximum daily output ('M'), both  $({}^{\circ}RM^{\circ})$  or neither  $({}^{\circ}$ -'), and the averaging time (e.g.  ${}^{\circ}1hr$ ). Right-click options exist that allow you to filter the data in this table in order to quickly locate the dataset of interest.

For short-term runs only, the top right table displays the time (year, day, hour) as given in the meteorological data irrespective of whether these data are entered from a file or by hand. If no time information is given in the meteorological data file, numbers corresponding to each consecutive meteorological condition are used. For example, numbers 1 to 7, corresponding to meteorological conditions A to G respectively, are listed when the example file *R91a-g.met* is used. Again, right-click options exist that allow you to quickly filter the data in this table.

**Step 3** Use the drop-down lists in the **Filter sources by name/type** box to select which sources from the model file should be plotted. The list of included sources will appear in the bottom right table after clicking **Apply filers**.

There are four filter options available for each source type:

- **Include all** will include all sources of that source type.
- **Include matches** will include all source of that source type that match the pattern entered in the adjacent field. Wildcards can be used, so, for example, entering *Rail\** will include all sources whose name starts with the string *'Rail'*.
- **Exclude matches** will exclude all sources of that source type that match the pattern entered in the adjacent field. Wildcards can be used, so, for example, entering *Rail\** will exclude all sources whose name starts with the string *'Rail'*.
- **Exclude all** will exclude all sources of that source type.
- **Step 4** Tick the **Normalise data** checkbox if you wish to normalise the data for each source by an appropriate source dimension. By default: point sources are not normalised; road and line sources are normalised by their length; area and volume sources are normalised by their (plan-view) area. Different normalisations are available by clicking the **Settings** button.

Using a road network as an example, normalising the data by the source lengths will likely show up busy roads lying close to and upwind of the receptor, regardless of their length.

**Step 5** Tick the **Ignore zeros** checkbox if you want to remove from the plot any sources that don't contribute at all to the concentration/deposition at the selected receptor.

> This can improve the distinction between sources with non-zero contributions in the plot by narrowing the colour scale range.

**Step 6** Click the **View** button to plot the selected data in the Mapper. An example is shown in **Figure 6.16**.

> Each included source will be colour-coded to indicate to what degree it contributes to the concentration at the selected receptor, as indicated by the blue square. The default colour scales can be modified if desired; please refer to the *Mapper User Guide* for full details, which can be accessed from the **Help** menu of the Mapper.

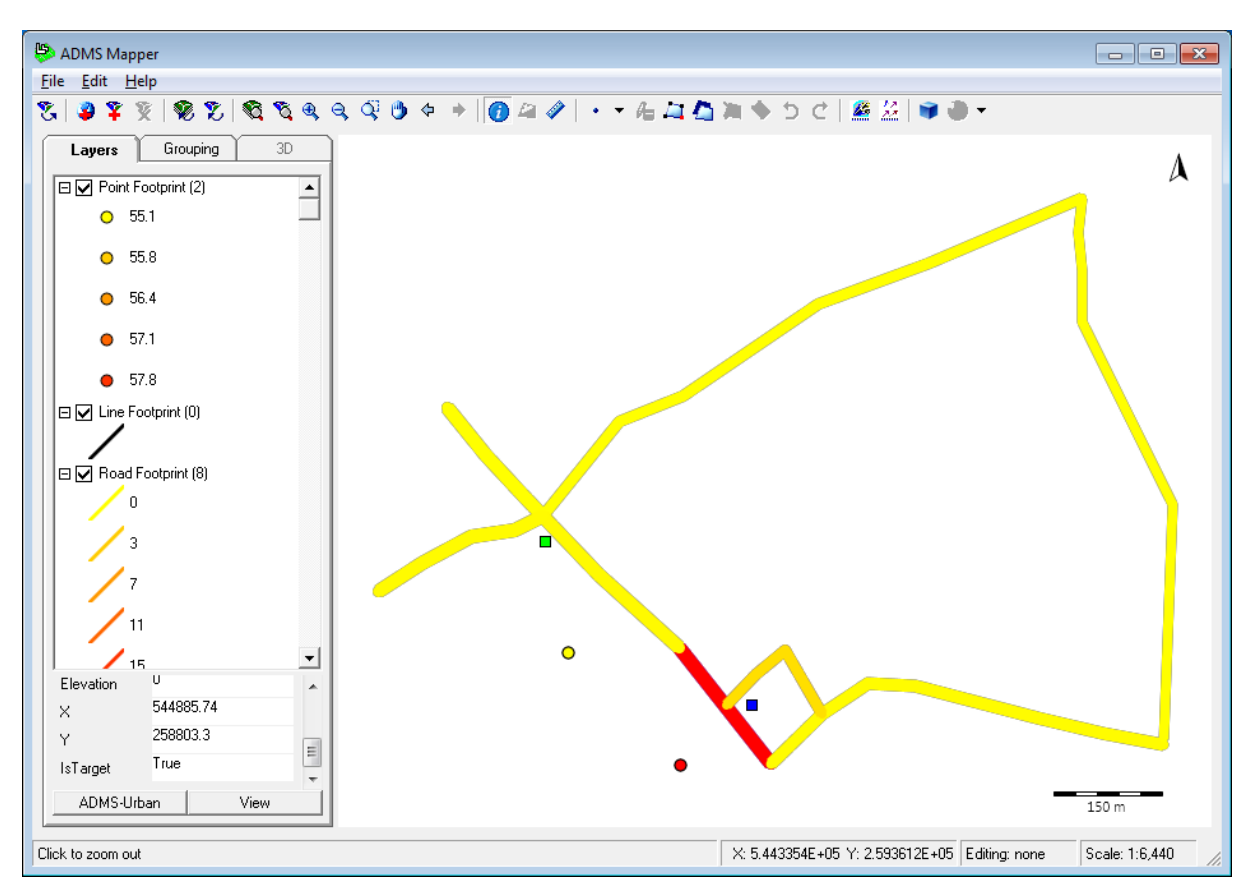

**Figure 6.16** – An example plot of .*slt* data in the **Mapper**.

Click **Close** to close the **Choose footprints to display** screen and return control to the main ADMS-Roads interface. If open, the Mapper will remain open and data displayed unchanged.

# **6.5 Log files**

The reporting files produced during a model run for the currently open model file can be viewed from the ADMS-Roads interface at any time by selecting **Log files** from the **Results** menu. This will bring up the file verification results screen, as shown in **Figure 6.17**.

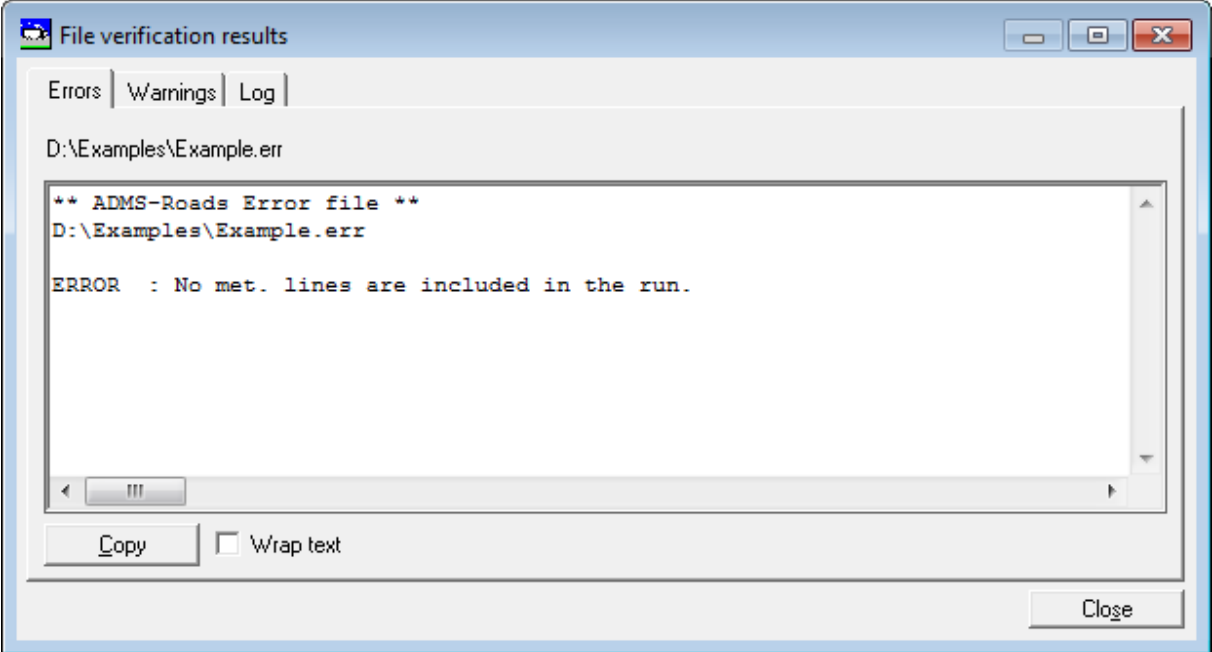

**Figure 6.17** − The **File verification results** screen.

This window shows each of the three different reporting files in separate tabs (these files are described in more detail in Section 6.1.1). If a file does not exist for the current model file (for instance, if there were no errors found in verification) then the corresponding tab will not appear.

On each tab the horizontal and vertical scroll bars can be used to view the information outside the current visible area. Alternatively, checking the **Wrap text** box will cause the text in each tab to be wrapped (each line broken to fit horizontally in the window) so that only vertical scrolling is required. The **Copy** button can be used to copy all of the text in the current tab to the clipboard.

# **6.6 Viewing numerical data**

Most of the numerical output files created by ADMS-Roads are comma-separated text files. Input and output files can be accessed from the ADMS-Roads interface (**View** buttons for the input files; **Results, Numerical output** menu option for the output files), and viewed in WordPad, Notepad, Microsoft Excel or some other application of the user's choice. The application used to view files is set in the preferences (see Section 6.6.1).

An alternative way of opening the output files in Microsoft Excel is outlined in Section 6.6.3.

### **6.6.1 Choosing application to view output**

To change the preferred viewing application for input data and output files, select **File**, **Preferences**, **Viewing options** from the menu bar of the ADMS-Roads interface. This will bring up the **File Viewing Preferences** screen shown in **Figure 6.18**.

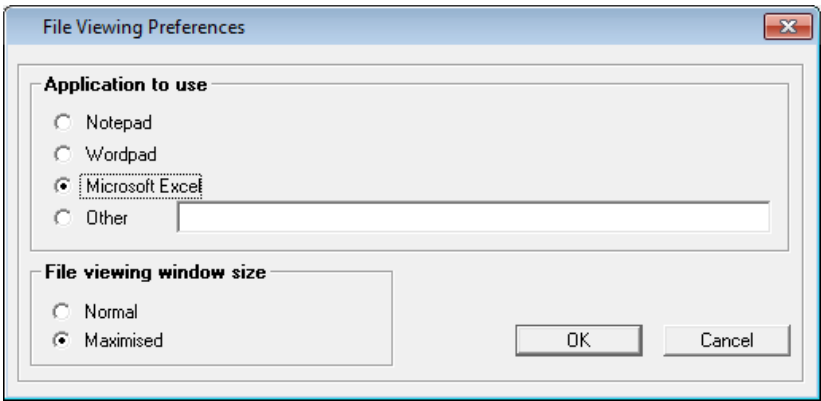

**Figure 6.18** − The **File Viewing Preferences** window.

**Application to use** allows the user to select which application to use to **View** files. If an application other than Notepad, WordPad or Microsoft Excel is to be used, then select **Other** and enter the path of the application.

**File viewing window size** defines the size of the viewing window when it is opened. Choices are either **Normal** (size of the window last used) or **Maximised** (full screen).

### **6.6.2 Viewing output from the ADMS-Roads interface**

The output files associated with the model file that is currently open in the interface can be viewed using the **Results, Numerical output** menu option. A screen will appear showing all of the output files for the current model file. After selecting a file and clicking **Open**, the file will be opened with the application selected in the **File Viewing Preferences**, as described in Section 6.6.1.

*If the file is being opened in Microsoft Excel, then it will automatically be opened as a comma-separated file.*

### **6.6.3 Use of Microsoft Excel to view numerical output**

The numerical output files can be opened using Microsoft Excel without using the ADMS-Roads interface, proceeding as follows. These instructions relate to Microsoft Excel 2016.

- **Step 1** Start Microsoft Excel.
- **Step 2** Select **File > Open** from the ribbon, and browse through the directories to locate the relevant file, making sure that **All files (\*.\*)** is selected in the lower right drop-down menu. You can also type, e.g. '\*.gst' in the **File name** box and press Enter to see just those files that end with the extension *.gst* in the current directory.
- **Step 3** Click on the file and then click **Open**. This starts the Microsoft Excel **Text Import Wizard** shown in **Figure 6.19**.

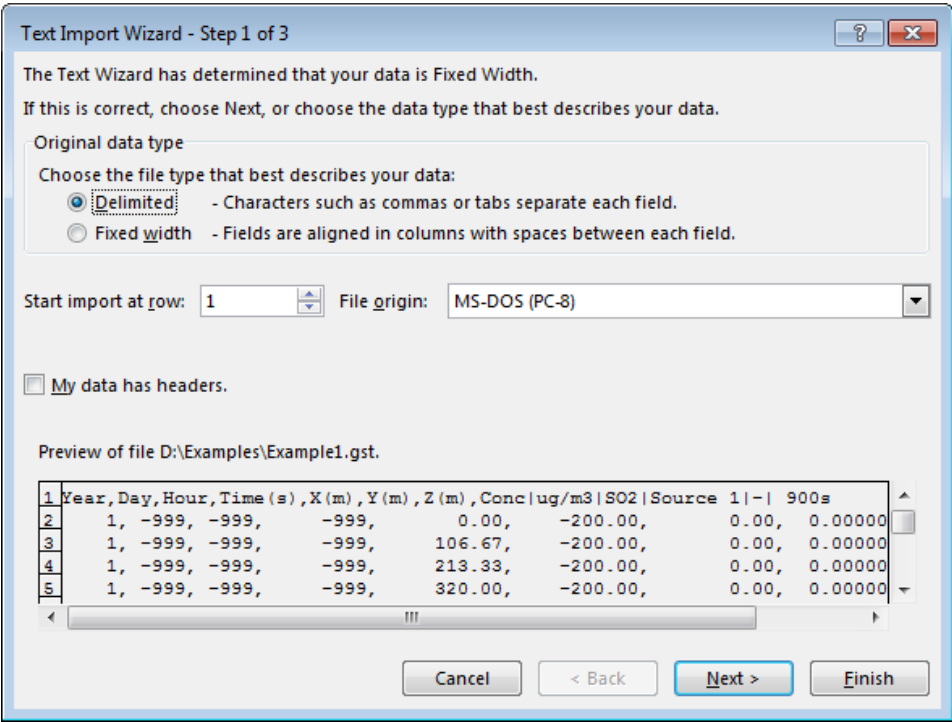

**Figure 6.19** − Step 1 of the Microsoft Excel **Text Import Wizard**.

**Step 4** ADMS-Roads output files are comma-delimited so they can be imported easily into many standard packages.

> In **Figure 6.19**, select the **Delimited** option and click on **Next >** to move to the next step, shown in **Figure 6.20**.

> *Double-click on the option to select it and to move directly to the next step.*

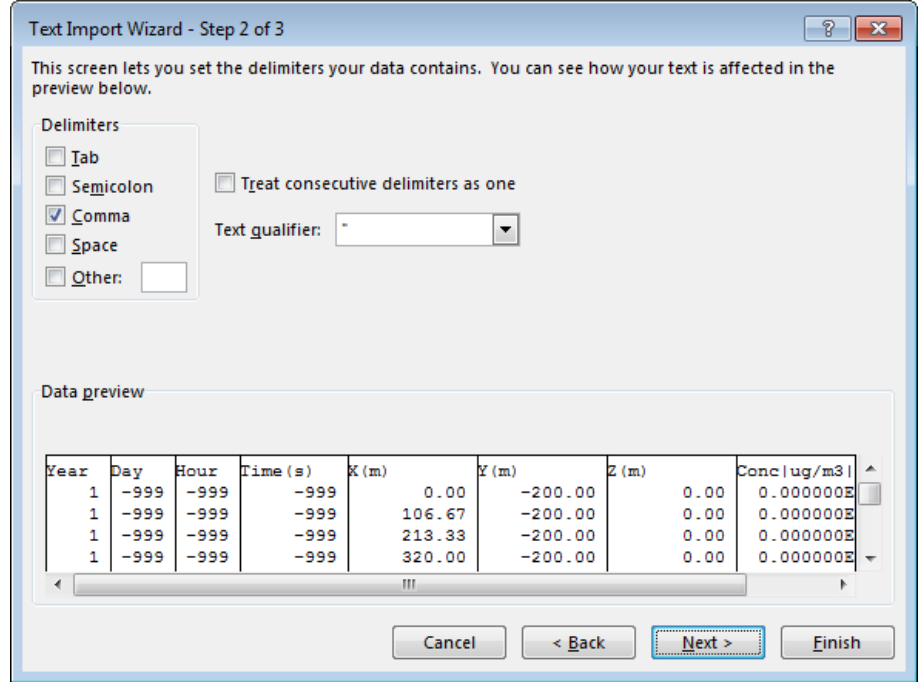

**Figure 6.20** − Step 2 of the Microsoft Excel **Text Import Wizard**.

**Step 5** In the **Delimiters** box, select only the **Comma** check box and click on **Next >** to move to the last step, shown in **Figure 6.21**.

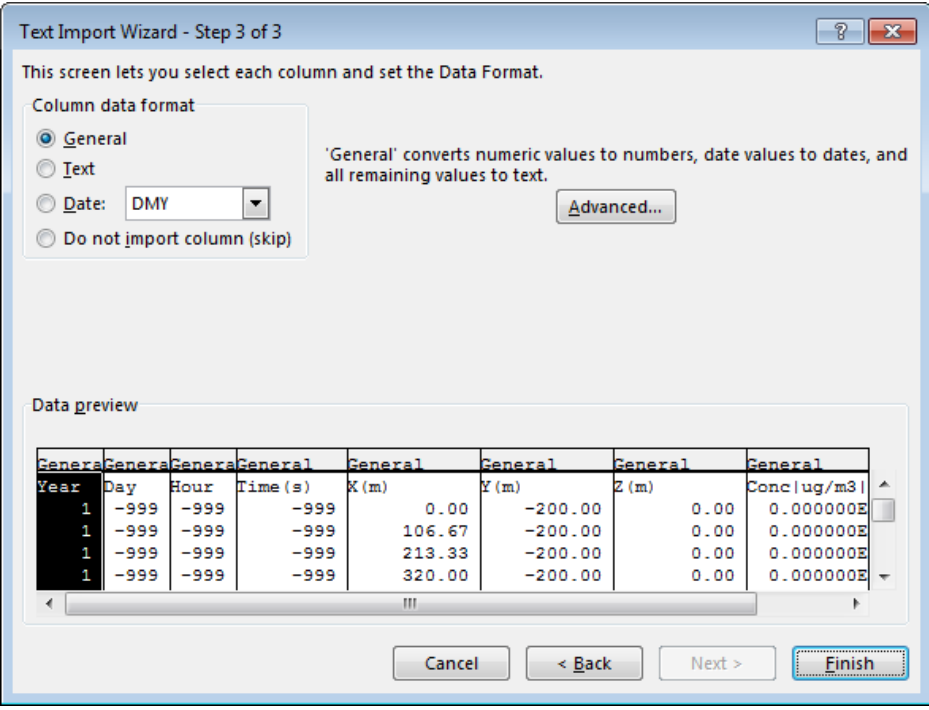

**Figure 6.21** − Step 3 of the Microsoft Excel **Text Import Wizard**.

**Step 6** In the **Data Preview** box, ensure that the file has been properly separated and click on **Finish** to import the data.

Imported data in Microsoft Excel are shown in **Figure 6.22**.

If the column headings are not visible because the columns are too narrow, select all

the columns containing data and use the **Format** button in the **Cells** section of the **Home** tab and select **Auto Fit Selection** to increase the column widths to fit the longest entry in each column.

|                               | - 句・♂・:<br>8 |              |                 |               |              | Example1.gst - Excel | 囨      |        | $\Box$       | $\times$                                 |                     |   |  |            |                          |
|-------------------------------|--------------|--------------|-----------------|---------------|--------------|----------------------|--------|--------|--------------|------------------------------------------|---------------------|---|--|------------|--------------------------|
|                               | File         | Home         | Insert          |               | Page Layout  | Formulas             | Data   | Review |              | View                                     | $Q$ Tell me Sign in |   |  | $Q1$ Share |                          |
| A1<br>$\overline{\mathbf{v}}$ |              |              | $\times$        | $f_x$<br>Year |              |                      |        |        |              |                                          |                     |   |  | v          |                          |
|                               | A            |              | B               | c             | D            | Ε                    | F      | G      |              | н                                        | Т                   | J |  |            | $K -$                    |
| 1                             | Year         | Day          |                 | Hour          | Time(s)      | X(m)                 | Y(m)   | Z(m)   |              | Conc   ug/m3   SO2   Source 1   -   900s |                     |   |  |            |                          |
| $\overline{2}$                |              | $\mathbf{1}$ | $-999$          | $-999$        | $-999$       | 0                    | $-200$ |        | 0            | $0.00E + 00$                             |                     |   |  |            |                          |
| 3                             |              | 1            | $-999$          | $-999$        | $-999$       | 106.67               | $-200$ |        | 0            | $0.00E + 00$                             |                     |   |  |            |                          |
| 4                             |              | 1            | $-999$          | $-999$        | $-999$       | 213.33               | $-200$ |        | 0            | $0.00E + 00$                             |                     |   |  |            |                          |
| 5                             |              | 1            | $-999$          | $-999$        | $-999$       | 320                  | $-200$ |        | 0            | $0.00E + 00$                             |                     |   |  |            |                          |
| 6                             |              | 1            | $-999$          | $-999$        | $-999$       | 426.67               | $-200$ |        | 0            | $0.00E + 00$                             |                     |   |  |            |                          |
| 7                             |              | 1            | $-999$          | $-999$        | $-999$       | 533.33               | $-200$ |        | 0            | $0.00E + 00$                             |                     |   |  |            |                          |
| 8                             |              | 1            | $-999$          | $-999$        | $-999$       | 640                  | $-200$ |        | 0            | $0.00E + 00$                             |                     |   |  |            |                          |
| 9                             |              | 1            | $-999$          | $-999$        | $-999$       | 746.67               | $-200$ |        | 0            | $0.00E + 00$                             |                     |   |  |            |                          |
| 10                            |              | 1            | $-999$          | $-999$        | $-999$       | 853.33               | $-200$ |        | 0            | $0.00E + 00$                             |                     |   |  |            |                          |
| 11                            |              | 1            | $-999$          | $-999$        | $-999$       | 960                  | $-200$ |        | 0            | $0.00E + 00$                             |                     |   |  |            |                          |
| 12                            |              | 1            | $-999$          | $-999$        | $-999$       | 1066.67              | $-200$ |        | 0            | $0.00E + 00$                             |                     |   |  |            |                          |
| 13                            |              | 1            | $-999$          | $-999$        | $-999$       | 1173.33              | $-200$ |        | 0            | $0.00E + 00$                             |                     |   |  |            |                          |
| 14                            |              | 1            | $-999$          | $-999$        | $-999$       | 1280                 | $-200$ |        | 0            | $0.00E + 00$                             |                     |   |  |            |                          |
| 15                            |              | $\mathbf{1}$ | $-999$          | $-999$        | $-999$       | 1386.67              | $-200$ |        | $\mathbf{0}$ | $0.00E + 00$                             |                     |   |  |            | $\overline{\phantom{a}}$ |
|                               | b.           |              | <b>Example1</b> |               | $^{\rm (+)}$ |                      |        | 4      |              |                                          |                     |   |  | Þ.         |                          |
| Ready                         | 雷            |              |                 |               |              |                      |        | 囲      | 圓            | 襾                                        |                     |   |  | 100%       |                          |

**Figure 6.22** – ADMS-Roads output data imported into Microsoft Excel.

### **6.6.4 Use of Microsoft Excel to create a time series graph**

Microsoft Excel can also be used to produce a time series graph of short-term concentration, etc., at each of the specified output points. To produce such a graph, follow these steps, again these instructions relate to Microsoft Excel 2016:

- **Step 1** Open a *.pst* output file in Microsoft Excel as described in Section 6.6.3.
- **Step 2** Select all columns containing data (e.g. columns A:K in **Figure 6.23**) and choose **Filter** from the **Sort & Filter** section of the **Data** tab.

Filters are activated and represented by the arrow box in each of the heading cells.

- **Step 3** Filter the data as required (e.g. all values for a specific receptor) by clicking on the appropriate arrows. For example, the 'Abbey' value as shown in **Figure 6.24**.
- **Step 4** Select the columns to be plotted by clicking on these columns while holding down the **Control** key. Then choose the chart type you want from the **Charts** section of the **Insert** tab.
- **Step 5** The chart will appear and can be customized by first selecting the chart and then using the subtabs that appear under the **Chart Tools** tab.

|                                                                                                    | $5 - 7$<br>日                    | ÷                    |                            |                                                                                  |                          | Example4.pst - Excel |           | 囨                               | □                | $\times$                                                                              |                   |             |                         |
|----------------------------------------------------------------------------------------------------|---------------------------------|----------------------|----------------------------|----------------------------------------------------------------------------------|--------------------------|----------------------|-----------|---------------------------------|------------------|---------------------------------------------------------------------------------------|-------------------|-------------|-------------------------|
|                                                                                                    | File                            | Home<br>Insert       |                            | Page Layout                                                                      | Formulas                 | Data                 | Review    | View                            | $\Omega$ Tell me |                                                                                       | Sign in           | Q Share     |                         |
| +<br>F<br>≗<br>is Clear<br>Ŧ<br>B<br>帼<br>$\frac{Z}{A}$ $\frac{A}{Z}$<br>₿ļ<br>Ē<br>le:<br>64<br>Ħ<br>$\frac{a}{a-}$<br>H<br>데<br><b>I</b> <sub>C</sub> Reapply<br>Get External<br>Outline<br>Refresh<br>Filter<br>What-If<br>New<br>Sort<br>Forecast<br>Text to<br>Ãļ<br>Q<br>Columns $\Xi_0$<br>囁<br><b>Advanced</b><br>Data -<br>Lö<br>$All -$<br>Ouery *<br>Analysis *<br>Sheet<br>Sort & Filter<br>Get & Transform   Connections<br>Data Tools<br>Forecast<br>fx<br>A1<br>Year |                                 |                      |                            |                                                                                  |                          |                      |           |                                 |                  |                                                                                       |                   |             |                         |
| ⊿                                                                                                    | A                               | B                    | C                          | D                                                                                | E                        | F                    | G         | H                               |                  |                                                                                       | κ                 |             | $\lfloor \cdot \rfloor$ |
| 1                                                                                                    | Year<br>$\overline{\mathbf{v}}$ | Day                  | $\bar{\mathbf{v}}$<br>Hour | Time(s) $\tau$                                                                   | Recept $\overline{X}(m)$ | E                    | Y(m)<br>× | Z(m)<br>$\overline{\mathbf{v}}$ |                  | Conc   u $\overline{v}$   Conc   u $\overline{v}$   Conc   u $\overline{v}$   n3   PI |                   |             |                         |
| 2                                                                                                    | 2011                            | 247                  | 1                          |                                                                                  | -999 Abbey               | 273804               | 197249    | $\bf{0}$                        | $1.21E + 01$     |                                                                                       | 3.24E-02 9.06E+00 |             |                         |
| 3                                                                                                    | 2011                            | 247                  | $\mathbf{1}$               |                                                                                  | -999 School              | 273294               | 197893    | $\bf{0}$                        | 1.16E+01         | 5.90E-03                                                                              | $9.01E + 00$      |             |                         |
| 4                                                                                                    | 2011                            | 247                  | $\overline{2}$             |                                                                                  | -999 Abbey               | 273804               | 197249    | 0                               | 1.18E+01         |                                                                                       | 1.61E-02 9.03E+00 |             |                         |
| 5                                                                                                    | 2011                            | 247                  | $\overline{2}$             |                                                                                  | -999 School              | 273294               | 197893    | $\bf{0}$                        | 1.16E+01         | 2.96E-03                                                                              | $9.01E + 00$      |             |                         |
| 6                                                                                                    | 2011                            | 247                  | 3                          |                                                                                  | -999 Abbey               | 273804               | 197249    | o                               | 1.17E+01         | 9.84E-03                                                                              | $9.02E + 00$      |             |                         |
| $\overline{7}$                                                                                                    | 2011                            | 247                  | 3                          |                                                                                  | -999 School              | 273294               | 197893    | 0                               | $1.16E + 01$     | $1.44E-03$                                                                            | $9.00E + 00$      |             |                         |
| 8                                                                                                    | 2011                            | 247                  | 4                          |                                                                                  | -999 Abbey               | 273804               | 197249    | $\bf{0}$                        | 1.16E+01         | 5.42E-03                                                                              | $9.01E + 00$      |             |                         |
| 9                                                                                                    | 2011                            | 247                  | 4                          |                                                                                  | -999 School              | 273294               | 197893    | 0                               | 1.16E+01         | 1.03E-03                                                                              | $9.00E + 00$      |             |                         |
| 10                                                                                                    | 2011                            | 247                  | 5                          |                                                                                  | -999 Abbey               | 273804               | 197249    | $\Omega$                        | 1.16E+01         | 4.75E-03                                                                              | $9.01E + 00$      |             |                         |
| 11                                                                                                    | 2011                            | 247                  | 5                          |                                                                                  | -999 School              | 273294               | 197893    | $\bf{0}$                        | 1.16E+01         | 8.17E-04                                                                              | $9.00E + 00$      |             |                         |
| 12                                                                                                    | 2011                            | 247                  | 6                          |                                                                                  | -999 Abbey               | 273804               | 197249    | $\Omega$                        | $1.17E + 01$     | 7.89E-03                                                                              | $9.01E + 00$      |             |                         |
| 13                                                                                                    | 2011                            | 247                  | 6                          |                                                                                  | -999 School              | 273294               | 197893    | $\Omega$                        | 1.16E+01         | $1.40E-03$                                                                            | $9.00E + 00$      |             |                         |
| 14                                                                                                    | 2011                            | 247                  | 7                          |                                                                                  | -999 Abbey               | 273804               | 197249    | $\bf{0}$                        | 1.19E+01         | $2.23E-02$                                                                            | $9.04E + 00$      |             |                         |
| 15                                                                                                    | 2011                            | 247                  | 7                          |                                                                                  | -999 School              | 273294               | 197893    | $\Omega$                        | $1.16E + 01$     | 4.06E-03                                                                              | $9.01E + 00$      |             |                         |
| 16                                                                                                    | 2011                            | 247                  | 8                          |                                                                                  | -999 Abbey               | 273804               | 197249    | $\Omega$                        | $1.22E + 01$     | $3.60E-02$                                                                            | $9.06E + 00$      |             |                         |
| 17                                                                                                    | 2011                            | 247                  | 8                          |                                                                                  | -999 School              | 273294               | 197893    | $\bf{0}$                        | 1.16E+01         | $6.42E-03$                                                                            | $9.01E + 00$      |             |                         |
| 18                                                                                                    | 2011                            | 247                  | 9                          |                                                                                  | -999 Abbey               | 273804               | 197249    | $\mathbf{0}$                    | 1.28E+01         |                                                                                       | 7.24E-02 9.13E+00 |             | $\overline{\mathbf{v}}$ |
|                                                                                                    | $\left\langle \right\rangle$    | <b>Example4</b>      |                            | $\left( \begin{smallmatrix} \text{\small{-}}\\ \oplus \end{smallmatrix} \right)$ |                          |                      |           | $\overline{4}$                  |                  |                                                                                       |                   | $\mathbb F$ |                         |
|                                                                                                    |                                 | Average: 47241.24298 |                            | Count: 539                                                                       | Numerical Count: 480     |                      | Min: -999 | Max: 273804                     | Sum: 22675796.63 |                                                                                       | 囲<br>圓            | 凹           |                         |

**Figure 6.23** − Filtering ADMS-Roads output files in Excel.

|                                                                                                    | ちゃー・。<br>日<br>囨<br>□<br>Example4.pst - Excel |                              |           |                              |                                               |                              |                                      |                                      |                  |          |                                           | $\times$ |                          |
|----------------------------------------------------------------------------------------------------|----------------------------------------------|------------------------------|-----------|------------------------------|-----------------------------------------------|------------------------------|--------------------------------------|--------------------------------------|------------------|----------|-------------------------------------------|----------|--------------------------|
|                                                                                                    | File                                         | Home                         | Insert    | Page Layout                  | Formulas                                      | Data                         | Review                               | View                                 | $\Omega$ Tell me |          | Sign in                                   | Q Share  |                          |
| ⊪<br>F<br><b>x</b> Clear<br>Ŀ<br>╒<br>T<br>B<br>嗰<br>$\frac{Z}{A}$ $\frac{A}{Z}$<br>₿ļ<br>Ξ<br><b>Res</b><br>Ħ<br>$\frac{1}{0}$<br>데<br>H<br>Reapply<br>Get External<br>Outline<br>Sort<br>New<br>Refresh<br>Filter<br>Text to<br>What-If<br>Forecast<br>$\frac{7}{4}$<br>Columns $\Xi$<br>圃<br>L,<br>Advanced<br>Lò<br>Data -<br>Ouery *<br>$All -$<br>Analysis v<br>Sheet<br>Get & Transform   Connections<br>Sort & Filter<br>Data Tools<br>Forecast<br>$\overline{\phantom{a}}$ |                                              |                              |           |                              |                                               |                              |                                      |                                      |                  | ᄉ<br>v   |                                           |          |                          |
|                                                                                                    | fx<br>A1<br>Year<br>$>\,$                    |                              |           |                              |                                               |                              |                                      |                                      |                  |          |                                           |          |                          |
| 1                                                                                                    | A<br>Year<br>$\overline{\mathbf{v}}$         | B<br>$\overline{\mathbf{v}}$ | Ċ<br>Hour | D<br>$\overline{\mathbf{v}}$ | E<br>Time(s) $\vee$ Recept $\mathcal{F} X(m)$ | F<br>$\overline{\mathbf{v}}$ | G<br>$\overline{\mathbf{v}}$<br>Y(m) | н<br>Z(m)<br>$\overline{\mathbf{v}}$ | Conclu $\tau$    |          | κ<br>Conclu $\vee$ Conclu $\vee$ [n3   PI |          | Ll∸                      |
| $\overline{2}$                                                                                                    | 2011                                         | Day<br>247                   |           | $\mathbf{1}$                 | -999 Abbey                                    | 273804                       | 197249                               | $\Omega$                             | $1.21E + 01$     |          | 3.24E-02 9.06E+00                         |          |                          |
| $\overline{4}$                                                                                                    | 2011                                         | 247                          |           | 2                            | -999 Abbey                                    | 273804                       | 197249                               | $\Omega$                             | 1.18E+01         |          | 1.61E-02 9.03E+00                         |          |                          |
| 6                                                                                                    | 2011                                         | 247                          |           | 3                            | -999 Abbey                                    | 273804                       | 197249                               | 0                                    | 1.17E+01         | 9.84E-03 | $9.02E + 00$                              |          |                          |
| 8                                                                                                    | 2011                                         | 247                          |           | 4                            | -999 Abbey                                    | 273804                       | 197249                               | 0                                    | 1.16E+01         |          | 5.42E-03 9.01E+00                         |          |                          |
| 10                                                                                                    | 2011                                         | 247                          |           | 5                            | -999 Abbey                                    | 273804                       | 197249                               | 0                                    | 1.16E+01         | 4.75E-03 | $9.01E + 00$                              |          |                          |
| 12                                                                                                    | 2011                                         | 247                          |           | 6                            | -999 Abbey                                    | 273804                       | 197249                               | 0                                    | 1.17E+01         | 7.89E-03 | $9.01E + 00$                              |          |                          |
| 14                                                                                                    | 2011                                         | 247                          |           | 7                            | -999 Abbey                                    | 273804                       | 197249                               | 0                                    | 1.19E+01         |          | 2.23E-02 9.04E+00                         |          |                          |
| 16                                                                                                    | 2011                                         | 247                          |           | 8                            | -999 Abbey                                    | 273804                       | 197249                               | 0                                    | $1.22E + 01$     |          | 3.60E-02 9.06E+00                         |          |                          |
| 18                                                                                                    | 2011                                         | 247                          |           | 9                            | -999 Abbey                                    | 273804                       | 197249                               | 0                                    | 1.28E+01         |          | 7.24E-02 9.13E+00                         |          |                          |
| 20                                                                                                    | 2011                                         | 247                          | 10        |                              | -999 Abbey                                    | 273804                       | 197249                               | 0                                    | 1.37E+01         |          | 1.29E-01 9.23E+00                         |          |                          |
| 22                                                                                                    | 2011                                         | 247                          | 11        |                              | -999 Abbey                                    | 273804                       | 197249                               | 0                                    | 1.35E+01         |          | 1.12E-01 9.20E+00                         |          |                          |
| 24                                                                                                    | 2011                                         | 247                          | 12        |                              | -999 Abbey                                    | 273804                       | 197249                               | 0                                    | 1.39E+01         |          | 1.37E-01 9.25E+00                         |          |                          |
| 26                                                                                                    | 2011                                         | 247                          | 13        |                              | -999 Abbey                                    | 273804                       | 197249                               | 0                                    | 1.21E+01         |          | 3.22E-02 9.06E+00                         |          |                          |
| 28                                                                                                    | 2011                                         | 247                          | 14        |                              | -999 Abbey                                    | 273804                       | 197249                               | 0                                    | $1.21E + 01$     |          | 3.03E-02 9.05E+00                         |          |                          |
| 30                                                                                                    | 2011                                         | 247                          | 15        |                              | -999 Abbey                                    | 273804                       | 197249                               | 0                                    | 1.20E+01         |          | 2.88E-02 9.05E+00                         |          |                          |
| 32                                                                                                    | 2011                                         | 247                          | 16        |                              | -999 Abbey                                    | 273804                       | 197249                               | 0                                    | 1.20E+01         |          | 2.57E-02 9.05E+00                         |          |                          |
| 34                                                                                                    | 2011                                         | 247                          | 17        |                              | -999 Abbey                                    | 273804                       | 197249                               | $\Omega$                             | 1.16E+01         |          | 6.12E-03 9.01E+00                         |          | $\overline{\phantom{a}}$ |
|                                                                                                    |                                              | <b>Example4</b>              |           | $^{\circledR}$               |                                               |                              |                                      | $\blacktriangleleft$                 |                  |          |                                           | k        |                          |
|                                                                                                    |                                              | Average: 47234.5791          |           | Count: 275                   | Numerical Count: 240                          |                              | Min: -999                            | Max: 273804                          | Sum: 11336298.99 |          | 冊<br>圓                                    | 凹        |                          |

**Figure 6.24** − Filtering ADMS-Roads output files in Excel, filter on the receptor name.

# **SECTION 7 Utilities**

This section describes the **Mapper** and the utilities listed in the **Utilities** menu of the ADMS-Roads interface (**Figure 7.1**), i.e.:

- 1. **View a Wind Rose**
- 2. **Visualise Input in Surfer...**
- 3. **Create/Run batch file**
- 4. **Convert met. data**
- 5. **Create terrain file**
- 6. **Create vertical slice file**
- 7. **Create import templates**
- 8. **Create advanced canyon template**
- 9. **Download terrain data**

These utilities are divided into visualisation tools (1 and 2), input data processing tools (3, 4, 5 and 6), an option for creating template files for Import (7, refer to Section 5.1.7 for more details) and an option for creating a template input file for the advanced street canyon modelling option (8, refer to Section 4.2.2 for more details). A link is also provided to a website where SRTM<sup>1</sup> terrain data can be downloaded (9). This terrain data can be converted into a format suitable for use in ADMS-Roads. There are also options to **Start Excel** and **Start Surfer** which launch Microsoft Excel and the Surfer application respectively. Help and tips on the use of Surfer are provided in Appendix D.

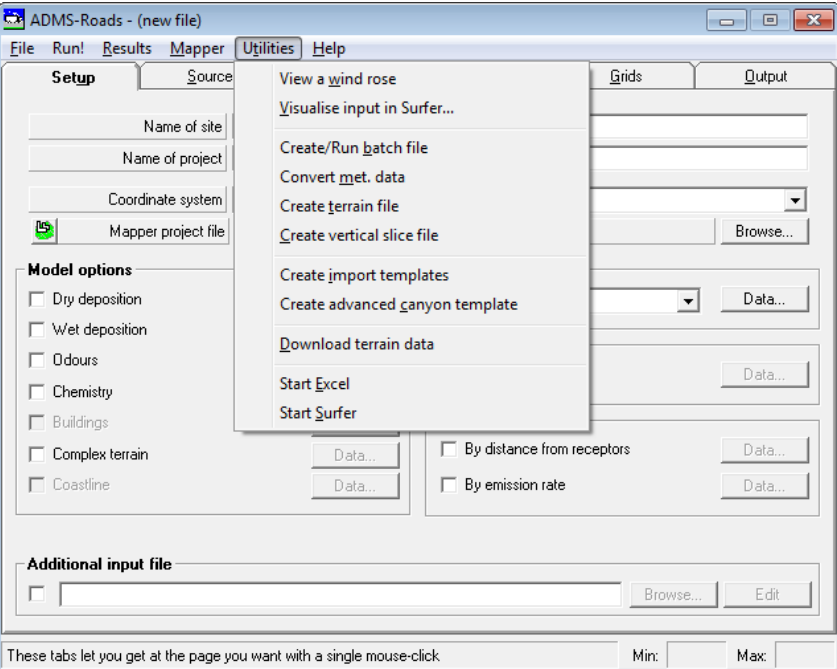

**Figure 7.1** – The **Utilities** menu.

 $\overline{a}$ 

<sup>&</sup>lt;sup>1</sup> Shuttle Radar Topography Mission data on a near global scale from  $56^{\circ}$  S to  $60^{\circ}$  N.

# **7.1 Mapper**

The **Mapper** is an integrated mapping tool for displaying and editing source data and receptor locations and viewing results. It is launched via the **Mapper** menu item and illustrated in **Figure 7.2**. Please refer to the *Mapper User Guide* for full details on using the Mapper, which can be accessed from the **Help** menu of the Mapper.

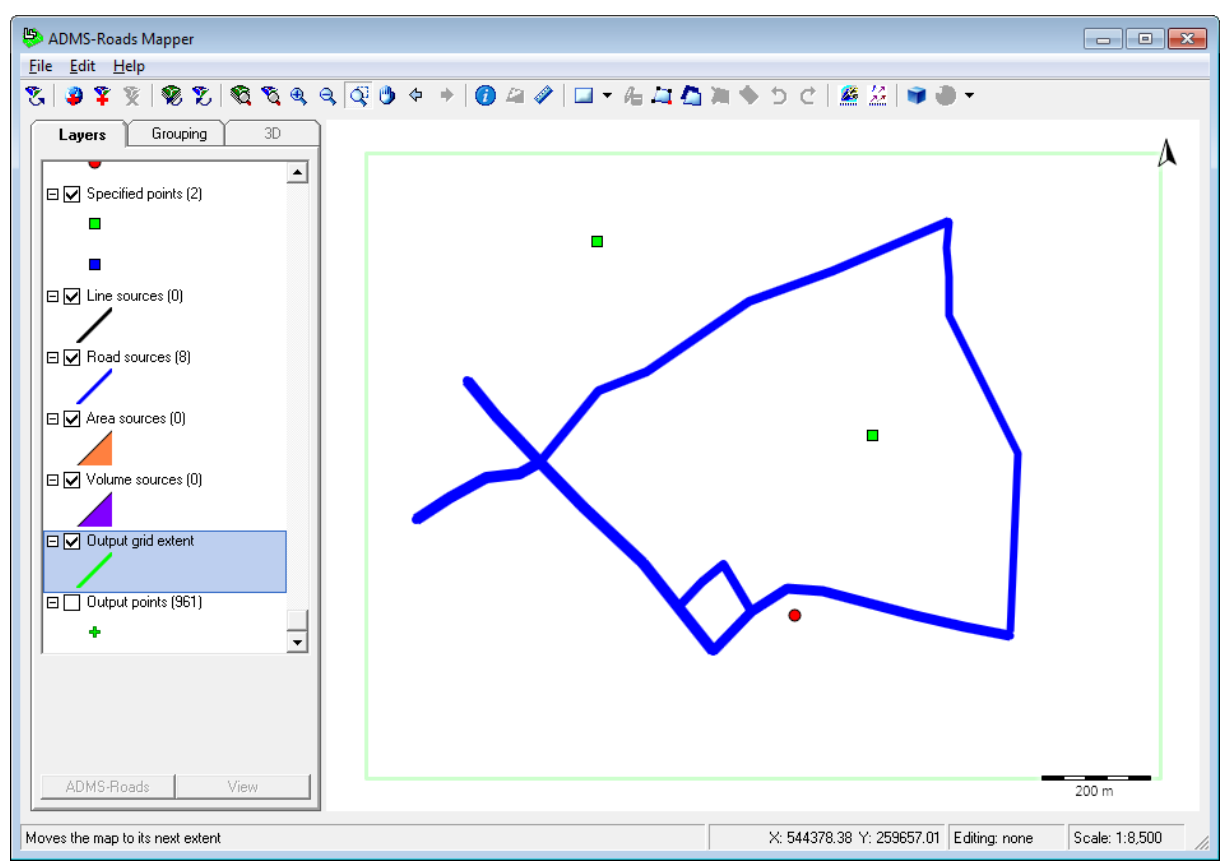

**Figure 7.2** – The **Mapper** interface.

Some of the useful features in the **Mapper** allow the user to:

- create new sources by drawing;
- create receptor points by drawing;
- edit geometry of existing sources and receptor points;
- automatically simplify source geometry by removing redundant vertices, either per source or over all source of a certain type;
- view receptor point (*.asp*), terrain (*.ter*) and surface roughness (*.ruf*) files;
- create contour plots;
- colour code sources to indicate their contribution to a receptor's concentration;
- create terrain files, e.g from OS Terrain 50 or SRTM data;
- export sources in various formats, including shape files, MapInfo MIF files and KML files;
- automate the generation of comma-separated variable files, for direct import into ADMS-Roads, from source data contained within non-ADMS layers, e.g. shape files;
- create images for inclusion in reports showing contour plots and positions of sources;
- view map image tiles, shape files, MapInfo files, AutoCAD DXF files, etc.

# **7.2 Viewing a wind rose**

The **Wind rose viewer** utility allows the data in a meteorological data file (*.met*) to be visualised graphically. The visualisations can be viewed on the screen, printed, copied to another Windows application, or exported to a file. An example of a copied image is shown below in **Figure 7.3**.

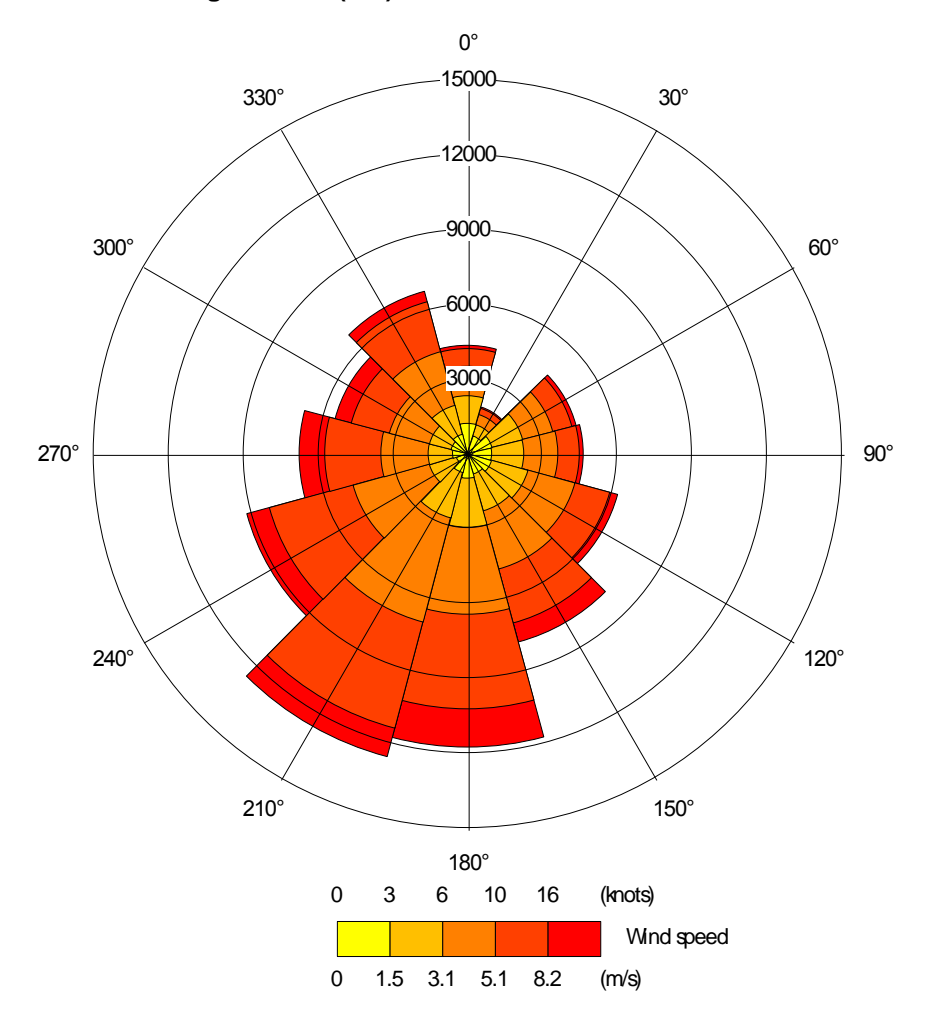

**C:\Program Files (x86)\CERC\ADMS 5\Data\ANNSTAT.MET**

**Figure 7.3** – Example of a wind rose produced with the ADMS 5 **Wind rose viewer** utility.

### **7.2.1 Categories for the data**

To produce these visualisations, the data in the meteorological file is divided into categories by wind speed and wind direction. This information is displayed in a polar plot, in which the angle of an element represents the wind direction, the radial distance from the centre represents the frequency of occurrence and the colour represents the wind speed.

For statistical meteorological data, the frequency is taken from the data in the file. For sequential meteorological data, the frequency of each line is taken to be 1.

The wind speed categories are those used by the UK Met Office in their statistical meteorological data, namely 0-3 knots, 3-6 knots, 6-10 knots, 10-16 knots and 16 knots or above. Meteorological lines with wind speeds of less than 0.01 m/s are not included in the plot.

The **Wind rose viewer displays** the number of **Lines used** and the number of **Lines skipped**. Lines may be skipped if they contain invalid wind speed/direction data, have wind speeds which are too low or are outside of the defined subset period.

### **7.2.2 Using the wind rose utility**

The wind rose utility is accessed from the **Utilities, View a wind rose** command or from the **Wind rose** button on the **Meteorology** screen and is shown in **Figure 7.4**.

*If the Wind rose button on the Meteorology screen is used the meteorological data file currently selected in the interface will automatically be loaded into the Wind rose viewer. Launching from the Wind rose button will allow the selected sector size and Met. Data subset to be taken into account.*

### *Opening a meteorological file (***.met***)*

To open a meteorological file, go to the **File, Open…** command and browse for the *.met*  file.

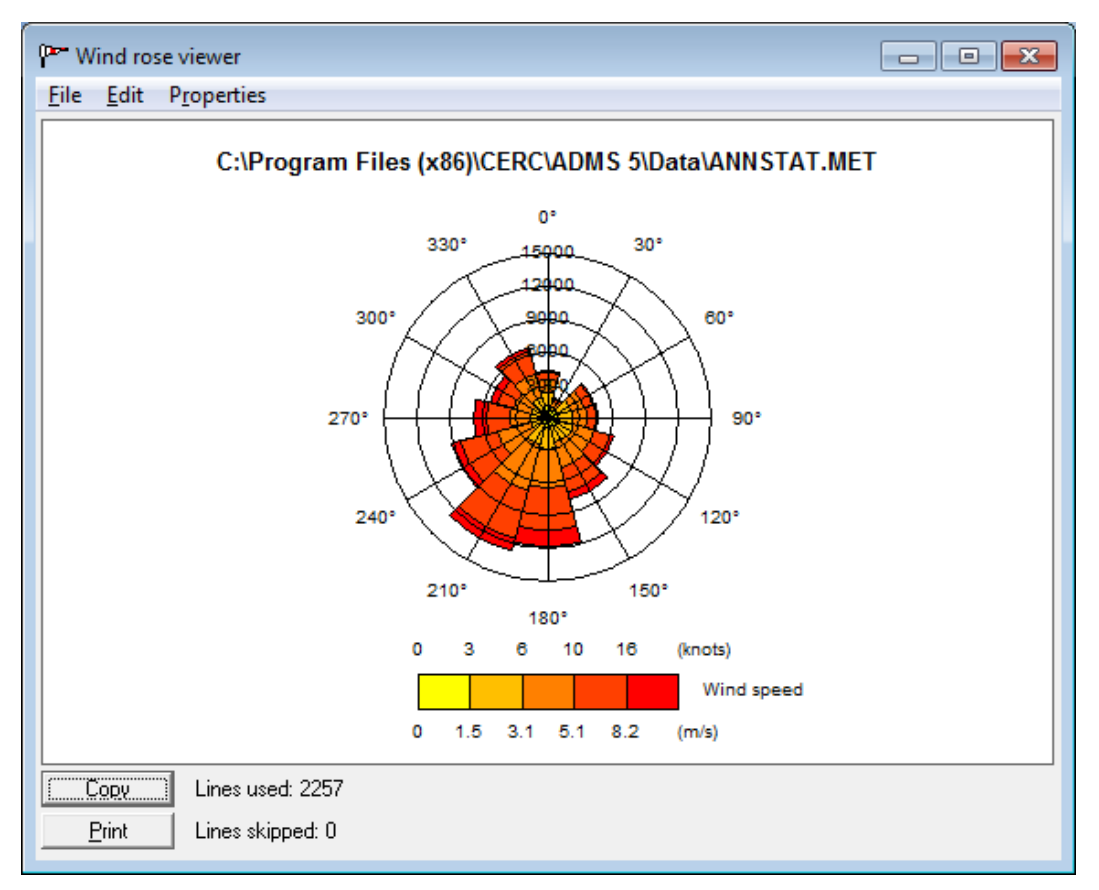

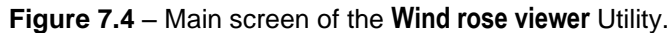

*It is also possible to open a boundary layer profile output (*.pro*) file that contains only one output height; see Section 4.15 for more details. In particular, this allows you to view the wind rose at e.g. 10 m at the dispersion site, which may differ from the wind rose at the met. site depending on the options chosen in the Meteorology screen.*

### *Customising the appearance of the wind rose*

The appearance of the wind rose can be altered using the various options from the **Properties** menu:

- The colours used in the wind rose can be set by selecting the **Colour for highest wind speed…** and **Colour for lowest wind speed…** options.
- The title can be shown or removed by checking or clearing **Show Title**. The title can be altered by choosing **Set Title…**.
- The fonts used in the wind rose display can be altered as follows: choose **Label Font…** to alter the font for the wind speeds and angles, and choose **Title Font** to alter the font for the title.
- There are several different visualisation styles for the wind rose. These can be selected as follows: choose **Arc segments** to display each wind sector as a pie slice, choose **Polygon** to join points along neighbouring wind sector centrelines to form the sides of a polygon, or choose **Triangles** to display each wind sector as a triangle.
- The angle interval into which the wind speeds are "binned" for display can be altered by choosing one of **10° intervals**, **22.5° intervals** or **30° intervals**. Note that changing the binning interval can take several seconds.

#### *Printing the wind rose*

To print the wind rose, click the **Print** button or choose **File, Print** from the menu. To use a different printer or to change the settings of the current printer choose **File, Print Setup**... from the menu. The wind rose will occupy a complete printed page.

#### *Copying the wind rose to the clipboard*

The wind rose can be copied to the clipboard by clicking the **Copy** button or by choosing **Edit, Copy** from the menu. It can then be pasted into another Windows application, such as Microsoft Word.

### *Exporting the wind rose to a file*

The wind rose image can be exported as an enhanced metafile file (*.emf*) by choosing **File**, **Export Picture…** from the menu. This file may then be imported into other Windows applications, such as Microsoft Word. The imported image may be resized without reducing the resolution quality.

# **7.3 Visualising input data in Surfer**

ADMS-Roads includes a visualisation utility, which is accessed from the **Utilities, Visualise Input in Surfer…** menu (see illustration in **Figure 7.5**).

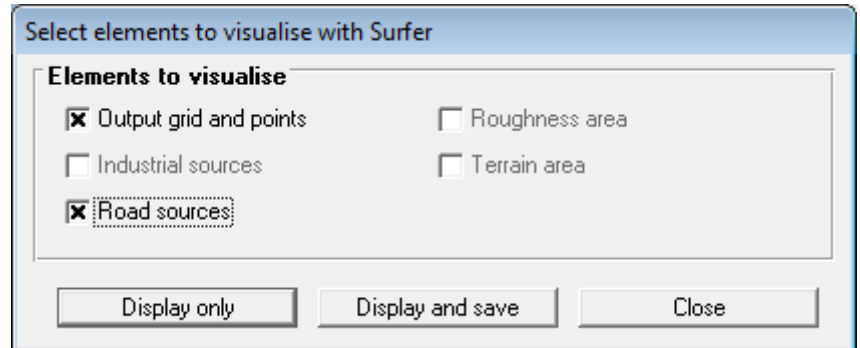

**Figure 7.5** – Dialogue box to select the elements to visualise.

This utility allows the user to visualise the positions of various features and their relation to one another. This provides a very useful mechanism for checking the model setup before clicking on the **Run!** command.

The output is produced in Surfer and can be saved as a Surfer file (*.srf*) and imported into report documents. These files can also be combined with ADMS-Roads output contour plots to create a Surfer overlay.

The features that can be visualised are:

- the output grid as specified in the **Grids** tab,
- specified points as specified in the **Grids** tab,
- source locations as specified in the **Source** tab,
- the area covered by the surface roughness file (*.ruf*) as specified in the **Complex terrain** screen,
- the area covered by the terrain file (*.ter*) as specified in the **Complex terrain** screen,

Only the features *currently defined in the interface (or loaded model file)* can be visualised. By default, all the available features are selected. You can narrow the selection by unchecking the box(es) of the features you do not want to visualise.

If it appears after the first visualisation that, say, a source position has been specified incorrectly, then return to the main ADMS-Roads interface, make the appropriate changes and then click on **Utilities, Visualise input in Surfer…** again until the input data are as required.

### **7.3.1 Display and/or save the visualisation**

The user can choose **Display only** to make a quick check of the data at any stage during the creation of a model file or **Display and Save** to save the output as a Surfer file (*.srf*).

Clicking **Display only** displays the visualisation in Surfer. This visualisation can be

modified and saved afterwards in Surfer if needed.

On clicking **Display and save**, the user is prompted for a Surfer file name (*.srf*). The visualisation will then be created in Surfer and saved using the file name given. A number of so-called "post files" (*.dat*) will also be created, based on the Surfer file name provided.

*For guidance on customising the Surfer visualisation, please refer to Appendix D.*

### **7.3.2 Layout of visualised features**

A legend is provided as a key for all the elements in the visualisation. This legend should appear below the map. If the default paper size in Surfer is not A4, the legend may be incorrectly positioned. The mouse can be used to select the legend and move it to a new position.

### *Output grid (grid and specified points)*

Regular and variable Cartesian grids are shown on the visualisation as a grid of green lines with the X and Y coordinates shown along each axis.

If specified points are also chosen as output, these are shown as green crosses with their labels plotted to the right. An example of a regular Cartesian grid with two specified points is shown in **Figure 7.6**.

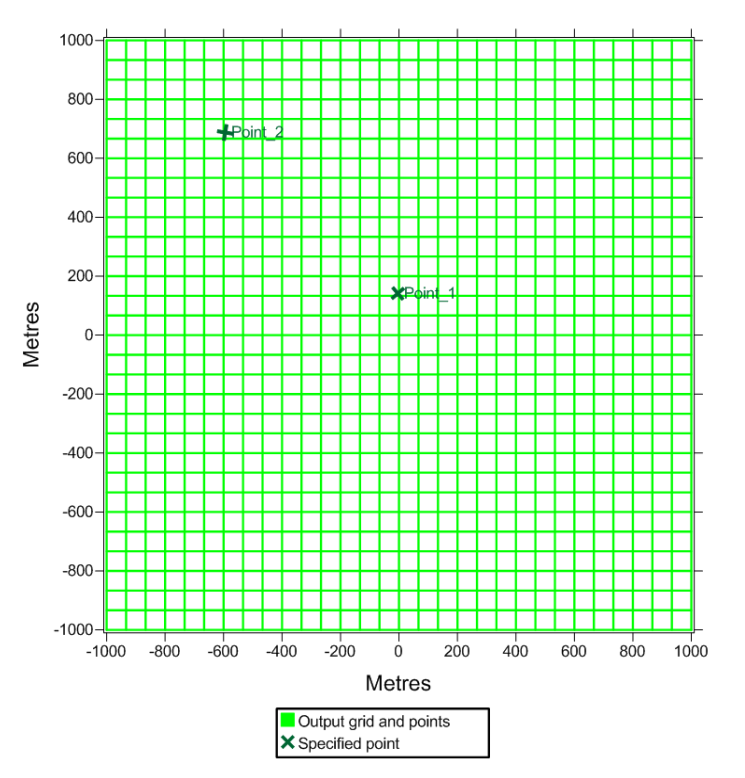

**Figure 7.6** – A regular Cartesian output grid and two specified points.

#### *Sources*

Each type of source has a different symbol and is labelled with the name assigned to it

in the interface, as detailed below and shown in **Figure 7.7**.

- Point sources are shown as five-pointed red stars, labelled to the right.
- Area and volume sources are shown as solid red polygons, labelled at the centre. Their height is not indicated.
- Line sources are shown as solid lines, labelled at the centre. The width of these lines is the width given to the line sources in the interface.
- Road sources are shown as solid violet lines. All road sources are drawn with the same width i.e. road widths entered in the ADMS-Roads interface are not displayed.

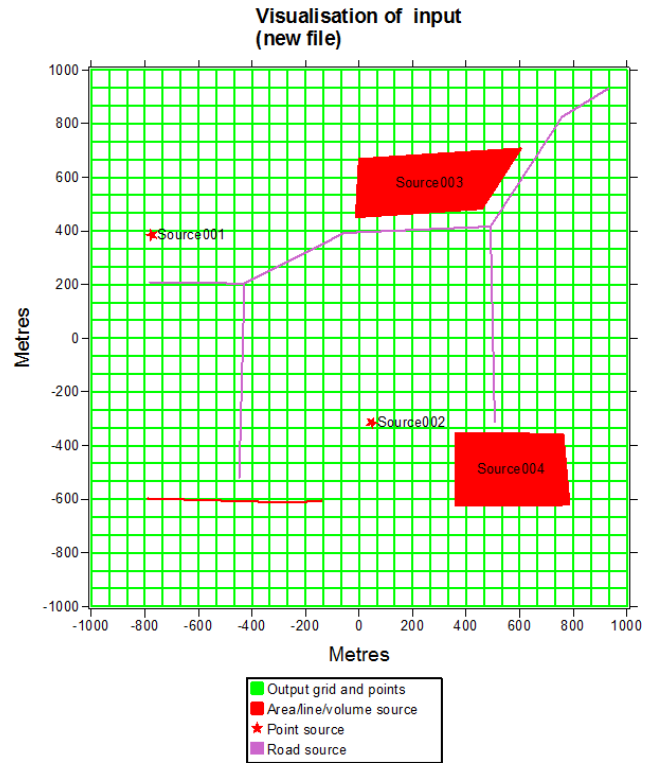

**Figure 7.7** – Different types of source available in ADMS-Roads.

#### *Roughness area*

The area covered by the roughness file is represented as an open blue rectangle (**Figure 7.8**).

#### *Terrain area*

The area covered by the terrain file is drawn as an open brown rectangle (**Figure 7.8**).

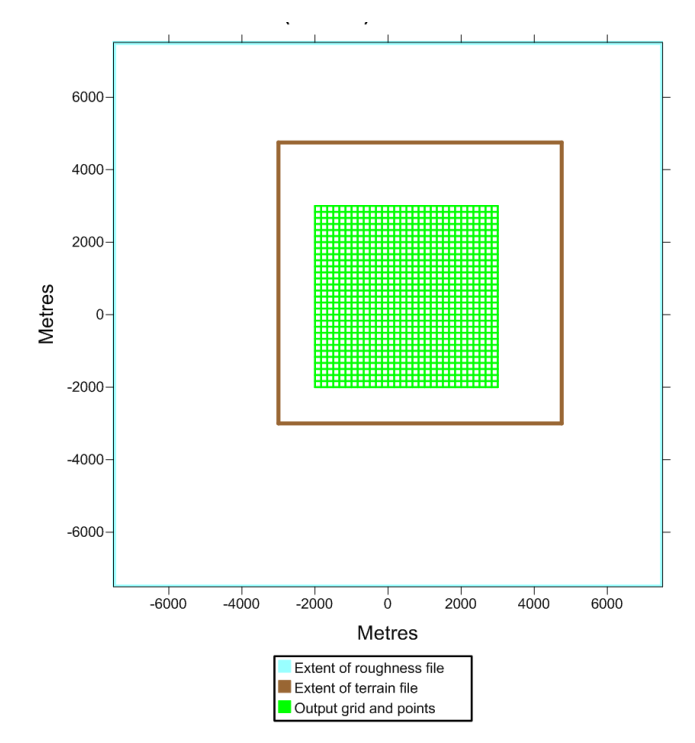

**Figure 7.8** – Output grid and extent of terrain and roughness data.

# **7.4 Creating and running a batch file**

It is often useful to be able to run several files consecutively, without opening each model file in the ADMS-Roads interface and using the **Run!** menu option. This can be done using a batch file. A batch file is a plain text file with the extension *.bat*, containing DOS commands.

### **7.4.1 Format of batch files**

The most common syntax for running ADMS-Roads is:

<model path name> /Roads <file path name> /e2

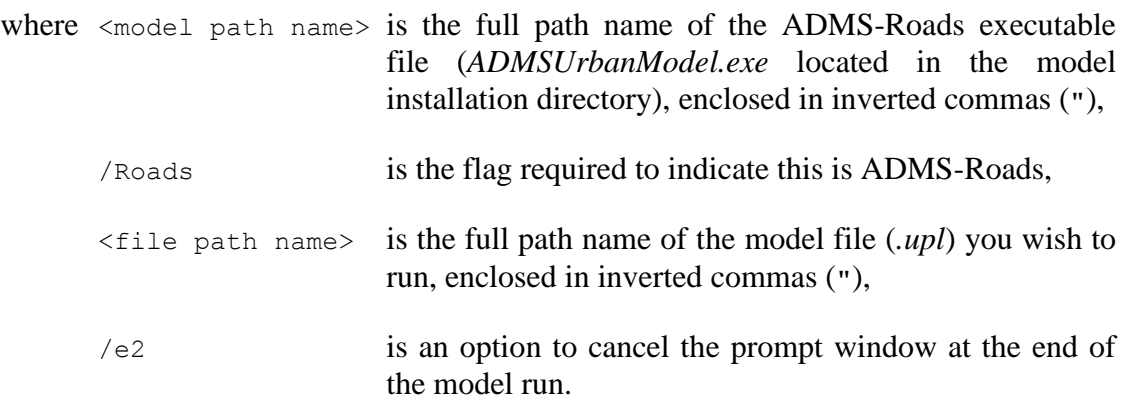

For example, if ADMS-Roads is installed in the directory *C:\Program Files (x86)\CERC\ADMS-Urb* and the model file to run is *D:\MyRun\Test.upl*, the command will be:

"C:\Program Files (x86)\CERC\ADMS-Urb\ADMSUrbanModel.exe" /Roads "D:\MyRun\Test.upl" /e2

Repeat this line for each model file you are running. The text in a *.bat* file is not case-sensitive. To start the model run(s), double-click on the *.bat* file in Explorer.

*If using the Spatial splitting option in Every Region mode, add the flag /regionX to the command to run a specific region, where X should be replaced by the region number. Repeat the full command for each region to be run.*

### **7.4.2 Batch File Creator utility**

Batch files may also be created and run using the **Batch File Creator** utility of ADMS-Roads.

To launch it, select the **Utilities, Create/Run batch file** menu command. It opens the screen shown in **Figure 7.9**.

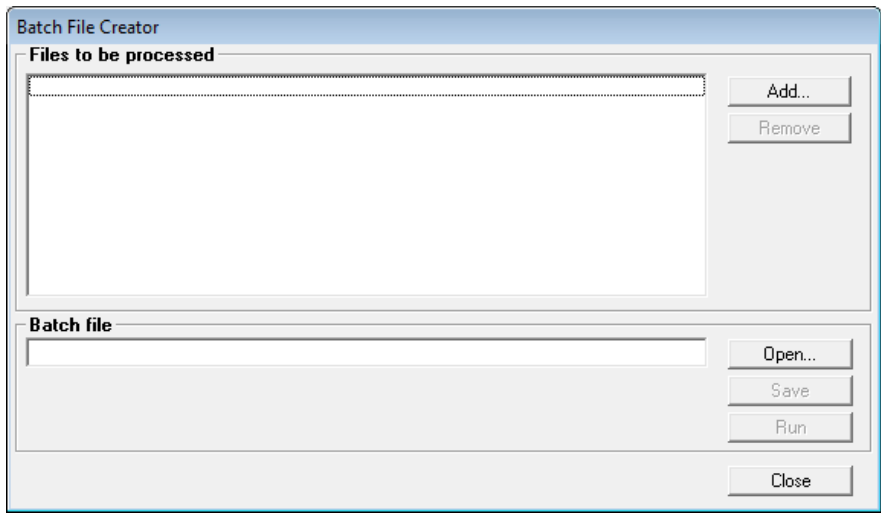

**Figure 7.9** – **Batch File Creator** utility.

To set up and run a batch file, proceed as follows.

**Step 1** Click on **Add…** and browse for the model file (*.upl*) to be run. The path and name of the selected file is added to the **Files to be processed** box.

> Repeat until all the files you wish to run are included in the list (**Figure 7.10**). Files may be removed from the list with the **Remove** button.

*Multiple model files can be selected together in the browse window and added. In this case, they are listed alphabetically.*

*For any model file using the Spatial splitting option in Every Region mode, the batch file creator will automatically generate one run command per region upon saving the batch file.*

**Step 2** Save the batch file by clicking on **Save**. The file is saved with the extension *.bat*.

*The batch file must always be saved prior to running.*

**Step 3** Run the batch file immediately (**Run**) or exit the utility (**Close**).

*The model files are run in the order in which they are listed.*

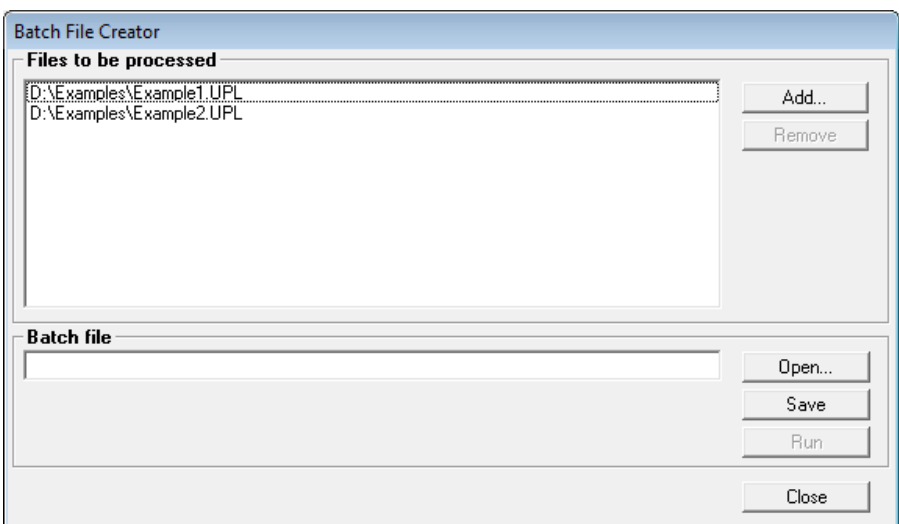

**Figure 7.10** – Selection of files to be included in the batch file.

To open and edit or run a batch file which you have created earlier, click **Open…** and browse for the batch file. The model files to be run will be listed in the **Files to be processed** box.

# **7.5 Converting meteorological data**

The **Convert met. data** utility (**Figure 7.11**) converts two types of meteorological data used in the United States into the ADMS-Roads format. The two accepted types of data are:

- 1. NOAA/NCDC files (*.dat*) created using the HUSWO program to extract data from a NOAA/NCDC Hourly Weather Observations archive.
- 2. Surface data files (*.sfc*) used as input files for the American AERMOD model.

In addition it is possible to incorporate upper air files with the NOAA/NCDC files, or to incorporate an upper air file into an existing ADMS-Roads format meteorological data file (*.met*). There are two accepted formats of upper air files:

- 1. FSL Rawinsonde data format from NOAA.
- 2. Upper air data format used as input to Stage 2 of the American AERMET meteorological processor.

*The meteorological converter will not handle blank lines or missing data. Input data must be complete otherwise output data will be incorrect.*

Some examples of input files are supplied with ADMS-Roads as well as the corresponding meteorological output files produced. See the files *<install\_path>\Examples\ex\_dat.\** and *<install\_path>\Examples\ex\_sfc.\**.

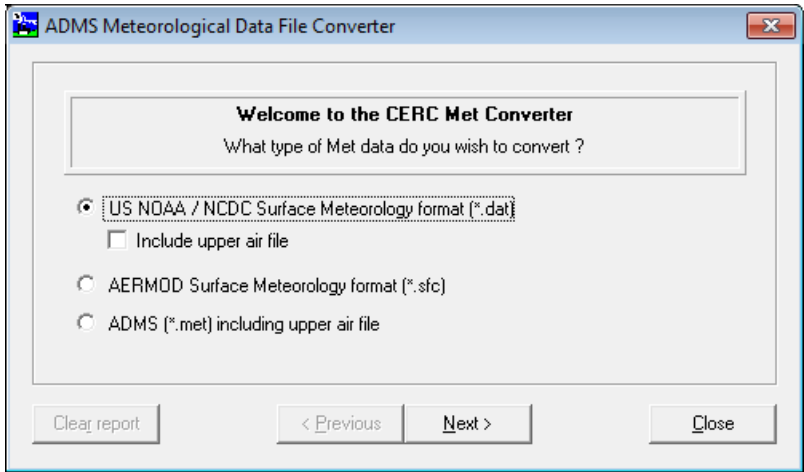

**Figure 7.11** – **Convert met. data** utility.

### **7.5.1 Running the utility**

To launch the utility, select the **Utilities, Convert met. data** menu command to access to the screen shown in **Figure 7.11**. Use the **< Previous** and **Next >** buttons to navigate between the screens.

- **Step 4** Select the type of meteorological data you want to convert.
- **Step 5** Indicate successively the path and name of the file to convert, the upper air file (if one is being used), the meteorological output file and the report file.

*By default, the output and report files are located in the same directory as the input file. They use the same generic name with different extensions (*.met *and* .rpt *respectively).*

**Step 6** Once you are ready, click on **Convert** in the screen shown in **Figure 7.12**. The converted meteorological data are written to the output file (*.met*) and a report file (*.rpt*) is created with information on the conversion.

*Beware that any previously existing files with the same name will be overwritten when you click on Convert, without warning message.*

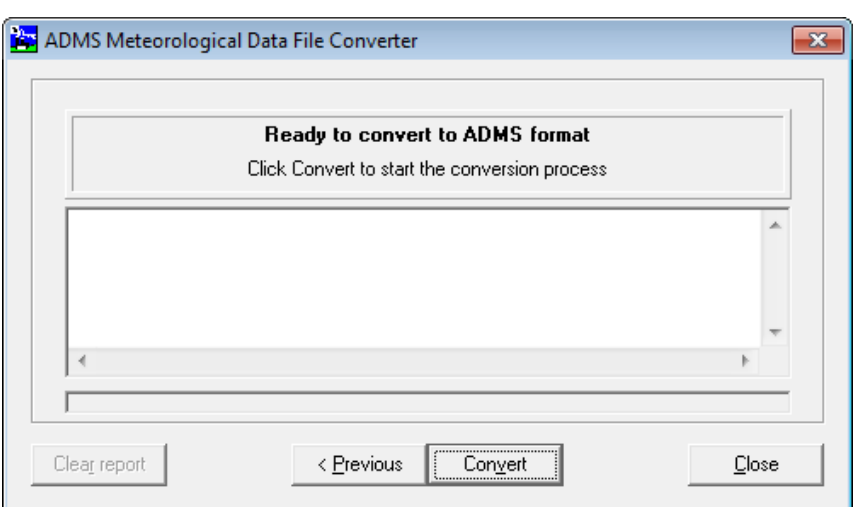

**Figure 7.12** – **Convert met. data** utility, **Ready to convert to ADMS format** screen.

**Step 7** If the upper air file supplied does not contain a longitude value then a screen to enter this will appear (**Figure 7.13**).

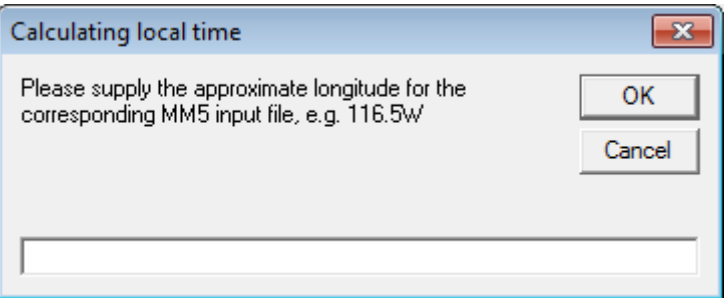

**Figure 7.13** – **Convert met. data** utility, **Calculating local time** screen.

**Step 8** During the conversion, data are written to the screen and to the report file (*.rpt*) (see further for a full description). When the conversion is finished (successfully or not), a processing completed screen appears, click **OK** to return to the **Convert met. data** utility (**Figure 7.14**).

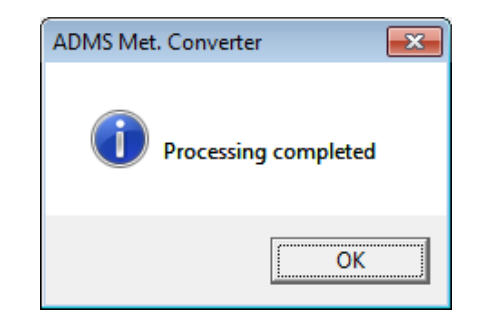

**Figure 7.14** – **Convert met. data** utility, processing completed screen.

**Step 9** Click on **Close** to exit the utility. Alternatively, click on **< Previous** to return to the earlier screens to convert another file. **Clear report** can be used to clear the report data shown on the screen.

### **7.5.2 Format of the output meteorological data file (***.met***)**

#### *Conversion from NOAA/NCDC* **.dat** *files*

In order to successfully convert the NOAA/NCDC *.dat* files into ADMS-Roads format, a minimum number of variables must be present in the file, given in metric units. These are:

- the station identifier (automatically included when the *.dat* file was created),
- the time (automatically included when the *.dat* file was created),
- $\bullet$  the sky cover,
- the dry bulb temperature,
- the relative humidity,
- the station pressure,
- the wind direction,
- the wind speed, and
- the hourly precipitation.

Additional variables present in the file will not be included in the output *.met* file produced by the conversion utility.

The header line of the output *.met* file contains the station identifier. Then follows a list of the variables included in the *.met* file. Then the following variables are listed:

- $\bullet$  the year (YEAR),
- $\bullet$  the month (MONTH),
- $\bullet$  the day of the month ( $\text{DATE}$ ),
- $\bullet$  the Julian day (DAY),
- $\bullet$  the hour of the day (HOUR),
- $\bullet$  the wind speed ( $\cup$ ),
- $\bullet$  the wind direction (PHI),
- $\bullet$  the cloud cover ( $CL$ ),
- $\bullet$  the surface temperature ( $\text{TOC}$ ),
- $\bullet$  the relative humidity (RHUM), and
- $\bullet$  the precipitation rate (P).

If an upper air file is included in the conversion the buoyancy frequency above the boundary layer (NU) will also be included in the .*met* file. A full description of the ADMS-Roads meteorological data is given in Section 10.1.

*The month and the day of the month are given for information only, and are not used by ADMS-Roads.*

### *Conversion from AERMOD* **.sfc** *files*

The header line of the *.sfc* file is reproduced at the start of the output *.met* file. Then follows a list of the variables included in the *.met* file. Then the following variables are listed:

- $\bullet$  the year (YEAR),
- $\bullet$  the month (MONTH),
- $\bullet$  the day of the month (DATE),
- $\bullet$  the Julian day (DAY),
- $\bullet$  the hour of the day ( $HOUR$ ),
- $\bullet$  the surface heat flux (FTHETA0),
- the reciprocal of the Monin-Obukhov length (RECIPLMO),
- $\bullet$  the surface albedo (ALBEDO  $(M)$ ),
- $\bullet$  the wind speed ( $\cup$ ),
- $\bullet$  the wind direction (PHI), and
- $\bullet$  the surface temperature ( $\text{TOC}$ ).

A full description of the ADMS-Roads meteorological data is given in Section 10.1.

*The month and the day of the month are given for information only, and are not used by ADMS-Roads.*

#### *Conversion from ADMS .met files*

The output *.met* file is a copy of the input *.met* file with the addition of the buoyancy frequency above the boundary layer (NU). If the input *.met* file already contains the buoyancy frequency above the boundary layer the conversion will not take place.

### **7.5.3 Format of the report file (***.rpt***)**

### *Conversion from NOAA/NCDC* **.dat** *files*

The report file lists the path and name of the NOAA/NCDC input file, the meteorological output file and the report file, and reproduces the station identifier from the input file.

If an upper air file is included then the path and name of the upper air file is also included in the report.

### *Conversion from AERMOD* **.sfc** *files*

The report file lists the path and name of the AERMOD input file, the meteorological output file and the report file. It reproduces the header line from the input file, and provides the range of roughness lengths  $Z_0$ , the heights of the wind measurements  $Z_u$ and the Monin-Obukhov length  $L_{MO}$  of the input file.  $Z_0$  and  $Z_u$  are not included in ADMS-Roads *.met* files, since they have to be given as single representative values in the **Meteorology** tab of the ADMS-Roads interface. The range of values of *LMO* provides useful information when using the ADMS-Roads option to restrict the values of *LMO* to avoid unrealistically stable boundary layers.

### *Conversion from NOAA/NCDC* **.dat** *files*

The report file lists the path and name of the meteorological input file, the upper air file, the meteorological output file and the report file.

# **7.6 Making a terrain file**

To run the **Complex terrain** model option, ADMS-Roads requires data to be input describing the topography surrounding the dispersion site. Section 4.11 describes the **Complex terrain** model option in detail and includes a description of the format of ADMS-Roads terrain files.

*Terrain files can be created using the Mapper, refer to Section 5.6 of the Mapper User Guide for details. The Mapper can be used with a variety of input data files including OS Terrain 50 and SRTM data.*

ADMS-Roads includes a utility called the **ADMS Terrain Converter** (see **Figure 7.15**) to convert the following formats of digital terrain data into ADMS-Roads format:

- 1. OS Landform PROFILE NTF (Great Britain only),
- 2. OS Landform PANORAMA NTF (Great Britain only),
- 3. IGN XYZ (France only),
- 4. OS Northern Ireland DTM (Northern Ireland only),
- 5. OS Northern Ireland XYZ (Northern Ireland only),
- 6. OS Ireland XYZ (Eire only).

For options (1) and (2) listed above, the **ADMS Terrain Converter** also informs the user which map tiles they need to purchase or download in order to include their chosen area of complex terrain in an ADMS-Roads calculation.

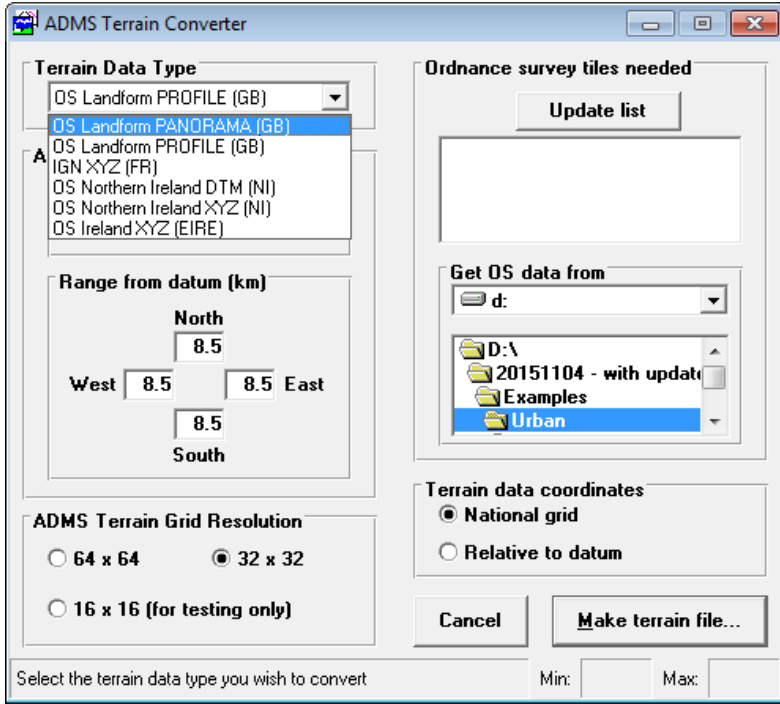

**Figure 7.15 –** Main screen for **ADMS Terrain Converter**.

To start the utility, click on **Utilities**, **Create terrain file** from the menu bar at the top of the main ADMS-Roads interface. This will open the screen shown in **Figure 7.15**. To change between different digital data input formats, use the drop-down list in the top-left corner of the screen.

For more information regarding the file formats listed above and contact details for suppliers of these data, please refer to Appendix E.

## **7.6.1 Creating a terrain file from OS Landform NTF (GB) data**

Ordnance Survey (OS) data for England, Scotland and Wales are available in NTF tiles. **Landform PANORAMA** NTF data are supplied in  $20 \text{ km} \times 20 \text{ km}$  tiles with 50-m resolution. **Landform PROFILE** NTF data are supplied in  $5 \text{ km} \times 5 \text{ km}$  tiles with 10-m resolution. These tiles use the National Grid coordinate system, where the whole region is divided into 100 km  $\times$  100 km 2-lettered squares (see **Figure 7.16**).

Each 2-lettered square is made up of 25 smaller squares each with an area of  $20 \text{ km} \times 20 \text{ km}$ . Each  $20 \text{ km} \times 20 \text{ km}$  square is further divided into 16 smaller squares, each with an area of 5 km  $\times$  5 km. The coordinate (0,0) is the bottom left-hand corner of the square SV.

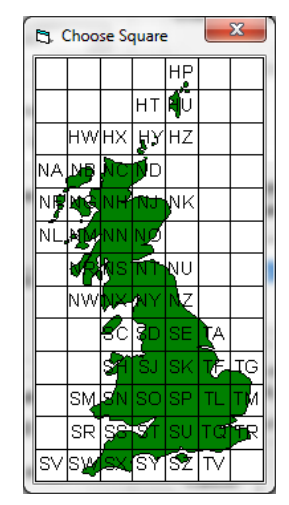

**Figure 7.16** – Reference map of UK showing National Grid 100 km squares.

### *Area to cover*

In the **Grid reference of datum point** box, enter the datum point for the area of interest in 5-figure National Grid Coordinates accompanied by a 2-letter code. Click on the following in order:

- **SV**: this is a default National Grid Reference. Double-click on this box to display the National Grid map shown in **Figure 7.16**. Click on the grid square that contains the source(s) for your modelling scenario, and the corresponding letters will automatically be entered in this box. Alternatively, if you know them, type the letters directly into the box.
- **00000**,**00000**: the first is the default Easting, the second the default Northing. Note that this grid reference is relative to the south-west corner of each lettered square. Enter the Easting and Northing of the datum, e.g. the primary source position, in metres. An accuracy of 100 m may be sufficient, except for near-field calculations when 10 m resolution is required. The minimum value is

0 m, while the maximum is 99999 m.

- **Range from datum (km)**: in each box, enter the distance from the primary source, in the specified direction, to be included in the terrain file.
- **ADMS Terrain Grid Resolution**: the following resolutions for the terrain grid are available:

 $64 \times 64$  for accurate results in larger domains  $32 \times 32$  for accurate results  $16 \times 16$  to be used for testing only

These grid sizes refer to the resolution of the terrain data in the *.ter* file; the resolutions listed in Section 4.11 refer to the ADMS-Roads internal calculation grid. For best results users might select a high resolution for both the terrain data and the internal calculation grid but this will increase model run times.

### *Ordnance survey tiles needed*

Once the **Area to cover** box has been completed, click on the **Update list** button. The Ordnance Survey tiles required to make the terrain file for the chosen area will be listed in the box.

Then use the **Get OS data from** box to specify where the Ordnance Survey data files are stored. If the Ordnance Survey tile data have already been saved on the hard disk, they can be accessed by specifying drive *C:*. When loading data from disk, choose the drive, e.g. *D:*, from which the Ordnance Survey tile data are to be loaded.

In the **Terrain data coordinates** box, choose either the **National grid** option or the **Relative to datum** option to specify in which format the coordinates are to be in the created terrain file. If **National grid** is selected, the data will be in 6-figure numbers relative to the origin at SV 000000, 000000. If **Relative to datum** is selected, the data will be in metres relative to the datum.

When the required information has been input, click on the **Make terrain file…** button. You will be prompted to name the terrain file to be created and specify where it is to be stored.

When you click on the **OK** button, the program will start loading Ordnance Survey data and will display a progress window (**Figure 7.17**).

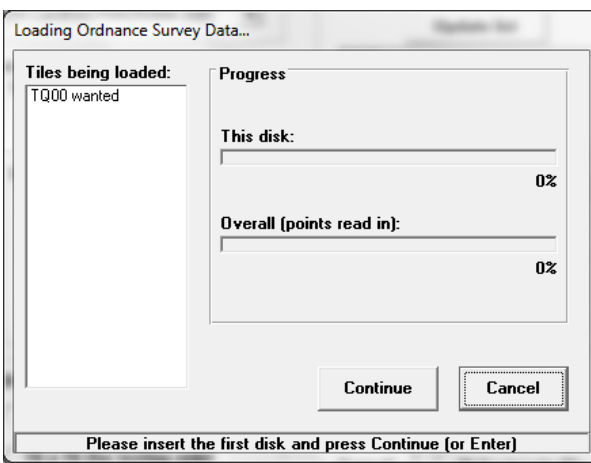

**Figure 7.17** – The **Loading Ordnance Survey Data…** progress window.

The name of the file being loaded is shown at the bottom of the screen. A 'beep' will sound after the successful loading of each file, and the message shown in **Figure 7.18** will appear on the screen when the terrain file is complete.

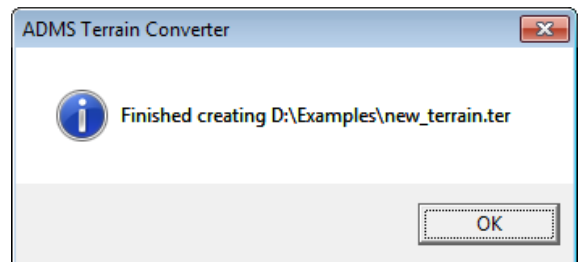

**Figure 7.18** – Message to show terrain file has been successfully created.

### **7.6.2 Creating a terrain file from IGN XYZ (FR) data**

#### *Selecting the area to cover*

When choosing the area that you wish to cover with ADMS-Roads terrain data, you must think about the boundaries of your IGN data.

If the area you wish to cover overlaps a coastline, and therefore contains missing data over the sea, then proceed as normal. The **ADMS Terrain Converter** will prompt you to identify the missing data as sea and will then set the elevation of the missing data points to be zero. If this is not the case, then the area you choose to cover should lie within the area covered by your IGN data. The **ADMS Terrain Converter** will detect any missing data, for instance at international boundaries, and will prompt you either to select your area manually, or to use the **ADMS Terrain Converter** facility to re-calculate the extent of the area to cover to avoid missing data at the edges.

#### *Creating the terrain file*

To convert French IGN XYZ data to ADMS-Roads terrain data, follow the steps below:

**Step 1** Select **IGN XYZ (FR)** from the drop-down list in the top left corner of the **ADMS Terrain Converter** interface.

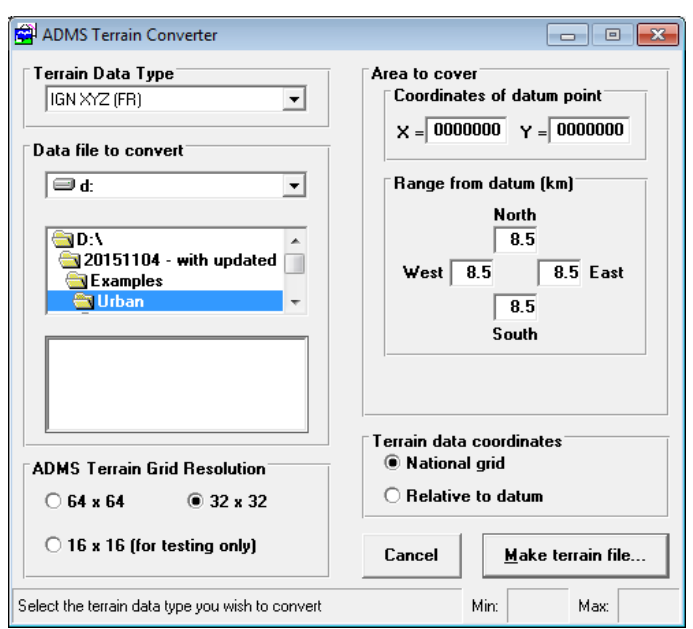

**Figure 7.19** – **ADMS Terrain Converter** screen with **IGN XYZ (FR)** data selected.

- **Step 2** In **Data file to convert**, select the drive, directory and file name of the IGN terrain file that you wish to convert to ADMS-Roads format.
- **Step 3** Select the **ADMS Terrain Grid Resolution** you require. The following resolutions for the terrain grid are available:

 $64 \times 64$  for accurate results in larger domains

 $32 \times 32$  for accurate results

 $16 \times 16$  to be used for testing only

These grid sizes refer to the resolution of the terrain data in the *.ter* file whereas the resolutions listed in Section 4.11 refer to the ADMS-Roads internal calculation grid. For best results users might select a high resolution for both the terrain data and the internal calculation grid but this will increase model run times.

*Employing the finest internal calculation grid significantly increases the run time for each problem, but also increases the accuracy of the solution.*

- **Step 4** In **Area to cover**, enter the coordinates of the datum point, in metres. This may be any point.
- **Step 5** Also in **Area to cover**, enter the range from the datum point (in kilometres) that you wish the ADMS-Roads terrain grid to cover.
- **Step 6** Select the **Terrain data coordinates**. If you choose **National grid** then the coordinates in the ADMS-Roads terrain file will be the same as the coordinate system of the IGN terrain data. If you choose **Relative to datum** then the coordinate system used in the ADMS-Roads terrain file will have the origin at the datum point.
- **Step 7** You are now ready to make the ADMS-Roads terrain file. Click the **Make the terrain file…** button.
- **Step 8** Specify a directory and file name for the newly created ADMS-Roads

terrain file.

**Step 9** When the ADMS-Roads terrain file has been successfully created, the **ADMS Terrain Converter** will beep and display the following message:

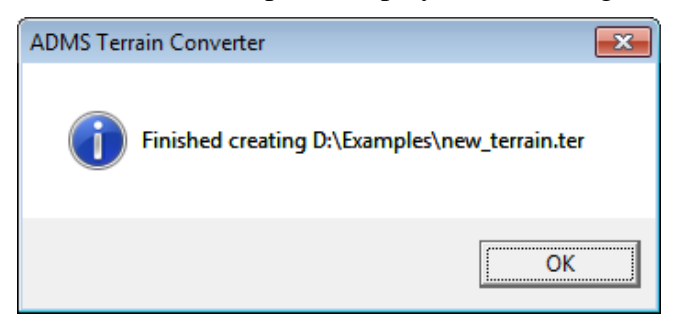

**Figure 7.20** – Message to show terrain file has been successfully created.

### **7.6.3 Creating a file from OS Northern Ireland DTM (NI) data**

Northern Ireland terrain data are supplied as  $20 \text{ km} \times 20 \text{ km}$  DTM data tiles in the Irish National Grid format, which is shown in **Figure 7.21**.

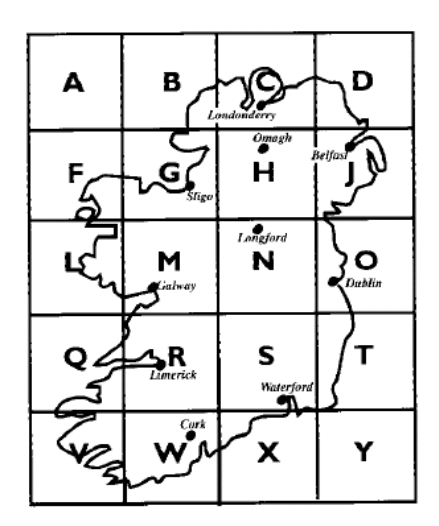

**Figure 7.21** – The Irish National Grid.

Each lettered grid square covers an area of  $100 \text{ km} \times 100 \text{ km}$ ; the point in the bottom left corner of grid square V has coordinates (0,0).

If a source is positioned in the centre of the H i.e. at 50,000 m, 50,000 m, the actual 6-figure National Grid coordinate is (250000, 350000). It is up to you to find the coordinates of the south-west and north-east corner of the  $20 \text{ km} \times 20 \text{ km}$  square area around the source that you are considering. These coordinates should be supplied to OS-NI when ordering data.

This option is different to the OS Landform options in that it does not tell you which tiles you need to obtain for a certain area of terrain, but rather you add all the NI terrain data you have to an index. When you choose a distance from the source point in every direction that you want to include, the utility will either create that terrain file from the data you have in the index or tell you if you do not have the required amount of data.

To convert Northern Irish DTM data to ADMS-Roads terrain data, follow these steps:

**Step 1** Select **OS Northern Ireland DTM (NI)** from the drop-down list in the top left-hand corner of the **ADMS Terrain Converter** interface.

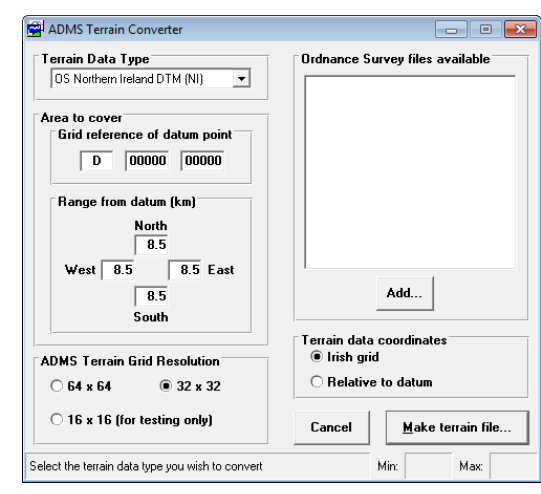

**Figure 7.22** – The **ADMS Terrain Converter** screen for Northern Ireland DTM data.

**Step 2** Once you have obtained the data you require, it must be added to an index in the utility. Firstly, ensure the data is copied onto the hard disk of your machine. Click on the **Add** button and browse for your files. Locate all the NI DTM terrain data and add each file that you have in turn.

> The utility will build the index progressively as each new file is added. All the data you add will be shown in the **Ordnance Survey files available** box. The data need only be added once and the utility will always look for the data in the same place each time it is used.

- **Step 3** Enter the letter of the grid square e.g. **D** within which your source or datum point is positioned. Then enter the coordinates (easting then northing) of that point within the chosen square (0-99999 m).
- **Step 4** The next step is to enter the distance in kilometres from the point that you want to include in the terrain file in each direction.
- **Step 5** The user must then choose the grid size required. This must be  $16 \times 16$ ,  $32 \times 32$  or 64  $\times$  64. Increasing the grid resolution gives a more accurate representation of the terrain but can increase ADMS-Roads run times. A  $32 \times 32$  grid resolution is typical, but if the domain is large or if the terrain is particularly complex, a grid resolution of  $64 \times 64$  should be selected. A  $16 \times 16$  grid resolution should only be used for testing purposes.
- **Step 6** Choose whether the resultant terrain file should give coordinates in the Irish National Grid Coordinate system or relative to the datum. The default is the former.
- **Step 7** When all of the above steps have been completed, click on **Make terrain file…**. You will be prompted to name and save the new file in a directory of your choice.
- **Step 8** Once you have chosen the name and location for the file and selected
**Save** one of two things may happen:

1) You have the necessary data to complete the file in the index and the terrain file is completed. If this is the case the utility will indicate that it has found the data. It will then show the window from **Figure 7.23** to say that the terrain file has been successfully created.

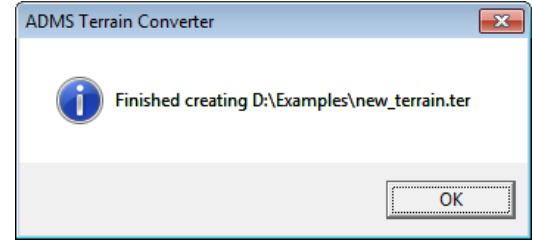

**Figure 7.23** – Message to show terrain file has been successfully created.

2) The data required to make the specified terrain file are not available. In this case a window such as that shown in **Figure 7.24** will appear detailing what data are missing. The green dots refer to areas for which you do have data; blue dots refer to known areas of sea (the OS data only records these very close to the coast) and the red dots refer to areas where no data are available i.e. in the sea or where you need to buy more data. **Figure 7.24** shows that the area of terrain chosen extends across into the Republic of Ireland and was therefore not included in the index.

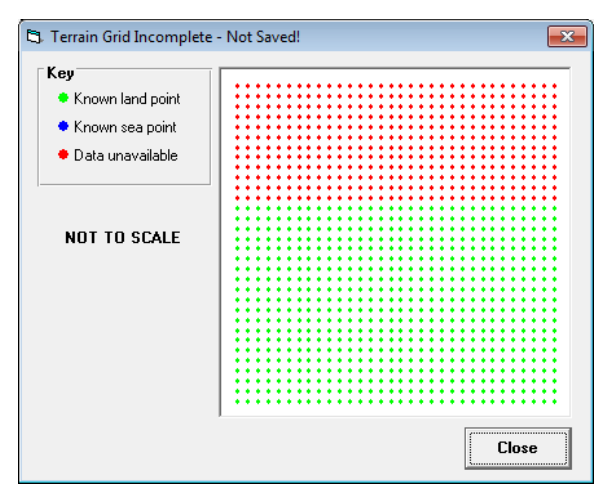

**Figure 7.24** – Data not available for the terrain file.

If this window appears then the terrain file has not been created. You are required to change the extent of the area you want to cover in the interface so that it covers the available data, or obtain more data from OS-NI. (It is important to note that when the file has not been completed, the window does not draw the area to scale. It will always be a square of the same number of dots so images may appear compressed or elongated.)

## **7.6.4 Creating a terrain file from OS Northern Ireland XYZ (NI) data**

Terrain data for Northern Ireland are also available in XYZ format, which lists the X,

Y and Z coordinates of each data point separated by commas. The Z coordinates are in decimetres and there is a header line at the start of the file. Coordinates that are in the sea are given the value -1000. Files of this type should have the extension *.txt*.

To create an ADMS-Roads terrain file from this type of data, first select **OS Northern Ireland XYZ (NI)** from the drop-down list in the top left hand corner of the **ADMS Terrain Converter** interface and then follow Steps 2 to 9 from the instructions for French IGN XYZ data (see Section 7.6.2).

## **7.6.5 Creating a terrain file from OS Ireland XYZ (EIRE) data**

Data for the Republic of Ireland are based on the same National Grid as data for Northern Ireland (see **Figure 7.21**). Data files have the extension *.dtm* but are in XYZ format. This is a simple text file that lists the X, Y and Z coordinates separated by spaces. The Z coordinates are in metres and there is no header. Coordinates that are in the sea are given the value 0.

To create an ADMS-Roads terrain file from this type of data, first select **OS Ireland XYZ (EIRE)** from the drop-down list in the top left hand corner of the **ADMS Terrain Converter** interface and then follow Steps 2 to 9 from the instructions for French IGN XYZ data (see Section 7.6.2).

# **7.7 Create vertical slice file**

The **Vertical slice creator** utility **Figure 7.25** generates specified points in a user-defined vertical slice and adds them to a specified points file (*.asp*); refer to Section 3.5.4 for more details on .asp files.

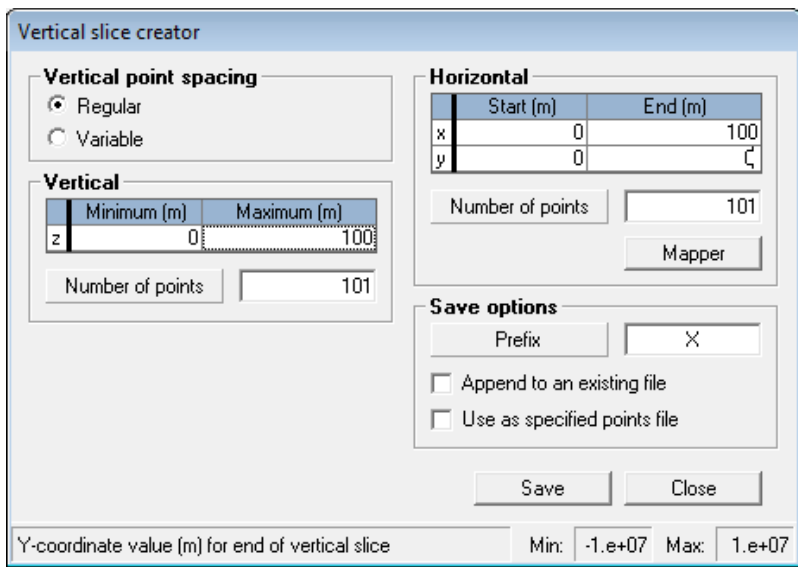

**Figure 7.25** – **Vertical slice creator**

The **Vertical slice creator** utility creates specified points in a vertical slice based on start and end co-ordinates, the number of required points, and the vertical levels. The vertical slice may be viewed and the start and end co-ordinates edited in the Mapper. The created output points can be saved to a new specified points file (*.asp*) or appended to an existing one.

To launch the utility, select the **Utilities, Create vertical slice file** menu command to access the screen shown in **Figure 7.25**.

## **7.7.1 Defining a vertical slice**

There is a choice of either **Regular** or **Variable** vertical point spacing. The vertical levels are then input under the **Vertical** section. For regular spacing, the minimum and maximum **z** coordinates along with the number of **z** levels are input.

For variable spacing, individual **z** levels are input by typing the number in the lower box in the **Vertical** section, shown in **Figure 7.26**, and pressing the spacebar.

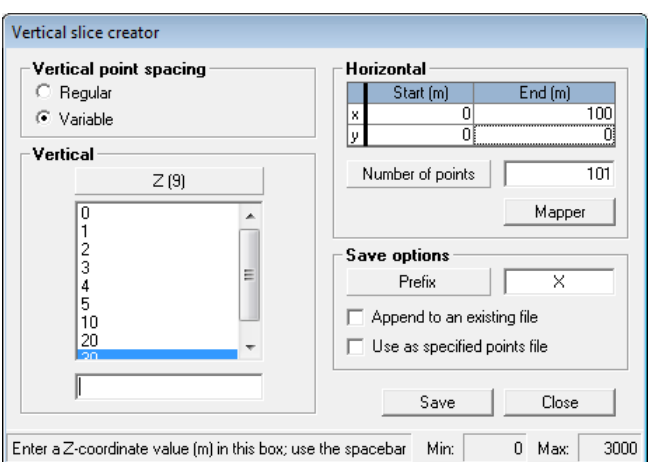

**Figure 7.26** – Vertical slice creator with variable vertical point spacing

In the **Horizontal** section, the **x** and **y** coordinates for the start and end of the vertical slice are input along with the number of horizontal points.

#### **7.7.2 Viewing or editing the slice in the Mapper**

Click **Mapper** to visualise the slice. You can click the **Change view** button in the Mapper to see the vertical extent of the slice.

To change the horizontal extent of the slice in the Mapper, ensure you are in 2D view and select the **Vertical Slice Extent** in the **Legend** tab, as in **Figure 7.27**.

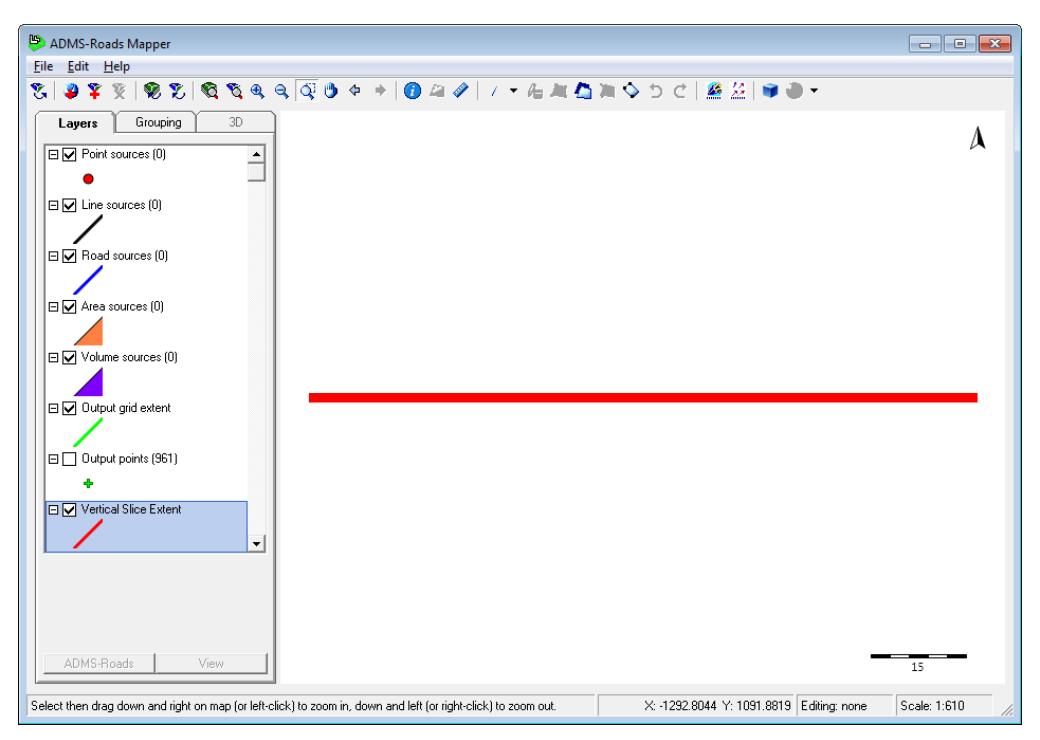

**Figure 7.27** – Vertical slice coordinates input in the Mapper

Click the **Add Feature** button to enable editing. Then click on the map for the first coordinate and then double click on the second coordinate. This will update the coordinates in the slice creator window and the Mapper.

## **7.7.3 Saving to a specified points file**

In the **Save options** section, you may input an identifying prefix for the points in the specified points file. This is helpful if you have more than one set of specified points in the file.

To append the vertical slice points to an existing file you may check **Append to an existing file**. To set the current model file to use the file you are saving, check **Use as specified points file**.

Click **Save** and choose a filename, or select an existing file if appending, and click **Save** again.

# **SECTION 8 Emissions Inventory**

Sections 3 and 4 of this User Guide have described how to set up ADMS-Roads model runs when there is a small amount of source data involved by typing the data into boxes in the interface. However, ADMS-Roads users will typically have a large volume of data, for instance, if they have compiled their own emissions inventory. Section 5 described one method of importing data into ADMS-Roads using comma-separated variable files, this section describes an alternative approach using the ADMS-Roads Emissions Inventory, which is a Microsoft Access database with a format such that the data can be directly imported into ADMS-Roads.

*Some uses of the Emissions Inventory require Microsoft Access 2010 or earlier. An alternative method of importing raw emissions data is to use the Import facility described in Section 5.*

The available routes for getting from the raw emissions data to an ADMS-Roads model file file are illustrated in **Figure 8.2**. The route from raw data to a model file followed by most users using an Emissions Inventory is via Steps A, B, C and E. Steps A, B, C, D and E are described below; for information on steps F, G and H, please refer to the associated GIS User Guide supplied with ADMS-Roads. Step J, the use of comma-separated variable files to import source data, is described in Section 5.

Another piece of CERC software, EMIT, an **EM**issions **I**nventory **T**oolkit, is a convenient, alternative way to prepare data corresponding to Steps A to B. Further information about EMIT can be found at *http://www.cerc.co.uk/EMIT*.

The emissions inventory cannot be used when the **Odours** option is selected.

#### *Selecting an ADMS-Roads Emissions Inventory file*

You will probably want to work with several different inventories, for instance, where each inventory contains data for a different year or a different emissions-management scenario. You can create new, or change existing inventory files via the ADMS-Roads interface. In ADMS-Roads, select the **File**, **Emissions Inventory**, **Inventory Database** menu. This will open the screen shown in **Figure 8.1** below. In order to:

- create a new inventory, click **New**.
- change to an existing inventory, click **Browse**.

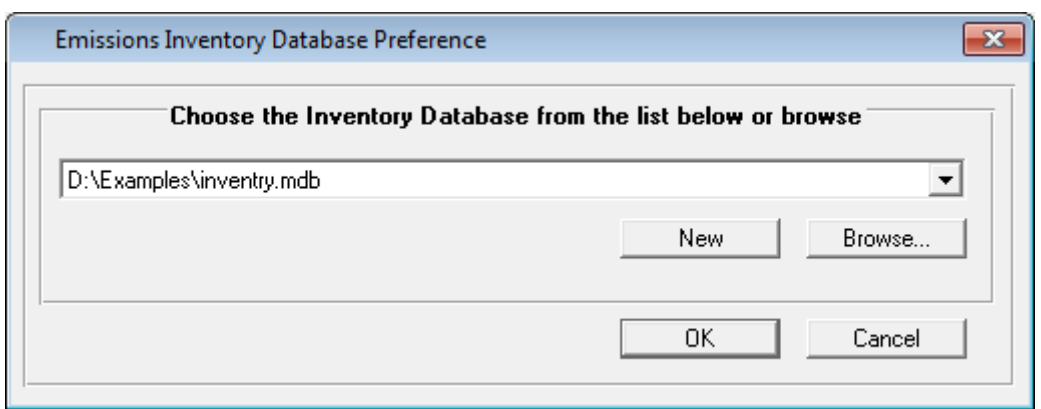

**Figure 8.1** – The **Emissions Inventory Database Preference** screen.

The screen in **Figure 8.1** shows the path of the current Emissions Inventory *inventry.mdb*. To link ADMS-Roads to a different Emissions Inventory i.e. a different *.mdb* file, use the **Browse** button to locate the desired Emissions Inventory.

In the remainder of this section, we describe in detail the five steps (A to E), depicted in **Figure 8.2**, for using an Emissions Inventory to manipulate source and emissions data without using a GIS link.

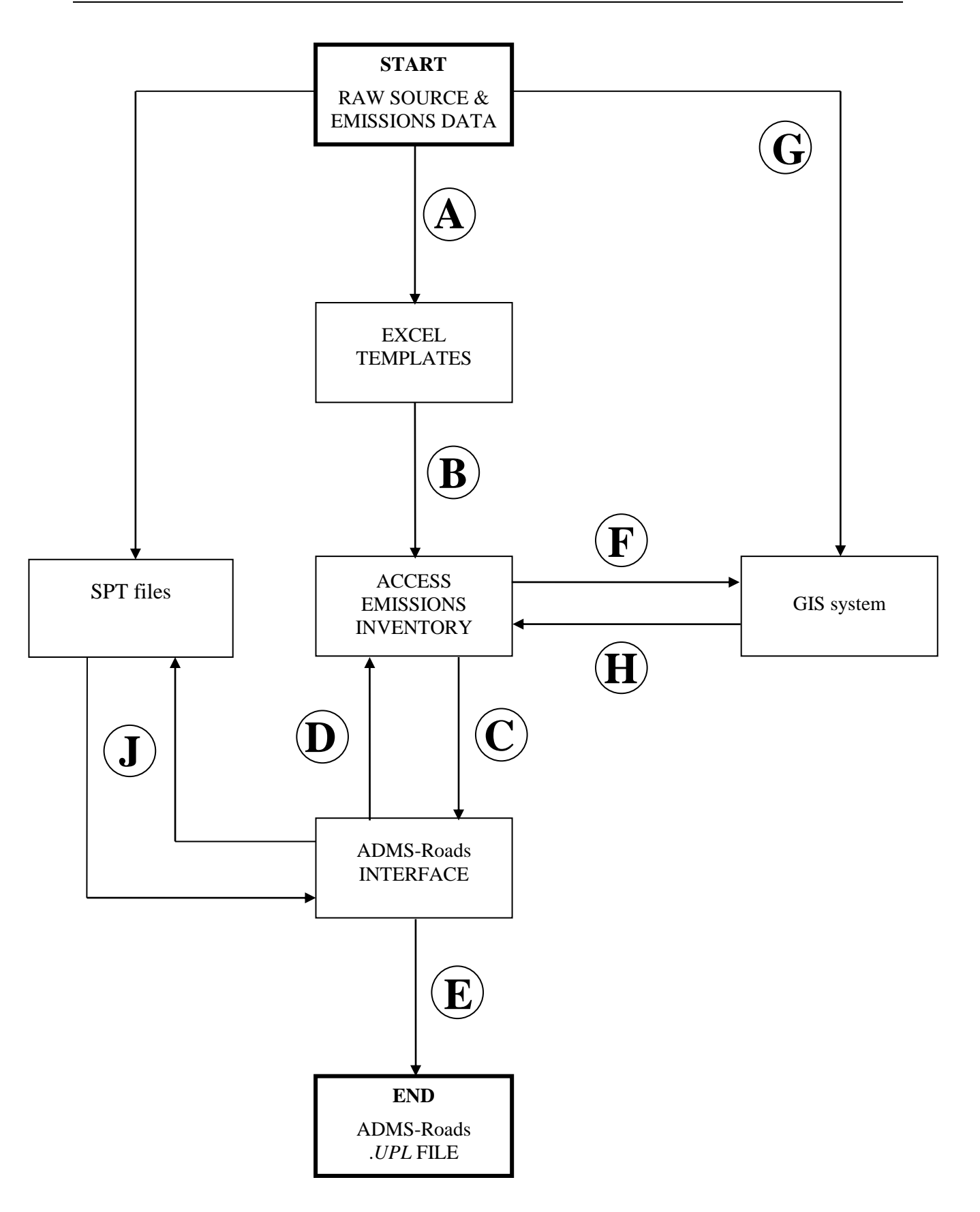

**Figure 8.2** – The steps involved in manipulating raw source and emissions data into an ADMS-Roads model file (*.upl*). The ADMS-Roads-GIS links are described in the User Guide appropriate to that link. Use of the **Import** option for SPT files is described in Section 5 .

## **8.1 Step A – Formatting raw source and emissions data into templates**

Sources and emissions data must be in a specific format before they can be entered into the ADMS-Roads Emissions Inventory. Excel templates are supplied with ADMS-Roads. These illustrate the format that your raw data must be in before it can be entered into the ADMS-Roads Emissions Inventory. The first step is therefore to manipulate your raw data in Excel so that it is in the format of the Excel templates.

The Excel template files are located in your ADMS-Roads template directory, i.e. *<install\_path>\templates*

Each template indicates the format that data for each source type should be in:

- data for industrial sources should be manipulated into the format of *points.xlt*;
- road source data should be manipulated into the format of *roads.xlt*; and

Each of the Excel templates consist of a series of worksheets, for example, *roads.xlt* consists of five sheets: Source Table (**Figure 8.3**), Road Table, Source\_Geometry Table, Emission Table and Traffic Flow Table.

Each worksheet corresponds to a particular table in the Access Emissions Inventory. Some columns must be left blank or filled with particular values, for example, the **Line width** column in the Non-Road table sheet of *points.xlt* should be left blank. Further guidance on entering data into the columns is given at the top of each worksheet.

To carry out Step A, you should therefore:

- open a new Excel file based on the template for the source type or types that you are modelling (industrial or road sources);
- remove the rows of example data in each of your new files;
- add your own source data to the files and save as *.xls* files.

*It is easier to work with the Emissions Inventory if the sources have recognisable names such as street names.*

|                |                                   | ء ان ∙5 ⊞                                                    |                     |             |             | Roads.xlt [Compatibility Mode] - Excel |      |                      |      |   | 囨                             | П | $\times$ |                          |
|----------------|-----------------------------------|--------------------------------------------------------------|---------------------|-------------|-------------|----------------------------------------|------|----------------------|------|---|-------------------------------|---|----------|--------------------------|
|                | File                              | Home                                                         | Insert              | Page Layout |             | <b>Formulas</b>                        | Data | Review               | View |   | $Q$ Tell me Sign in $Q$ Share |   |          |                          |
| A <sub>5</sub> |                                   | v<br>÷                                                       | $\times$            | fx          | Source_name |                                        |      |                      |      |   |                               |   |          | $\checkmark$             |
|                |                                   |                                                              |                     | B           | c           | D                                      | F    | F                    |      | G | H                             | T |          | ▲                        |
| 1              |                                   | This table contains basic information about the source type. |                     |             |             |                                        |      |                      |      |   |                               |   |          |                          |
| $\overline{2}$ |                                   |                                                              |                     |             |             |                                        |      |                      |      |   |                               |   |          |                          |
| 3              |                                   |                                                              |                     |             |             |                                        |      |                      |      |   |                               |   |          |                          |
| 4              |                                   |                                                              |                     |             |             |                                        |      |                      |      |   |                               |   |          |                          |
| 5              |                                   | Source name                                                  | Geometry type       |             | Height      |                                        |      |                      |      |   |                               |   |          |                          |
| 6              |                                   | <b>Bridge Street</b>                                         | Road                |             | 0           |                                        |      |                      |      |   |                               |   |          |                          |
|                |                                   | <b>Castle Street</b>                                         | Road                |             | 0           |                                        |      |                      |      |   |                               |   |          |                          |
| 8              |                                   | <b>Chesterton Road</b>                                       | Road                |             | 0           |                                        |      |                      |      |   |                               |   |          |                          |
| 9              | Jesus Lane                        |                                                              | Road                |             | 5           |                                        |      |                      |      |   |                               |   |          |                          |
| 10             |                                   | Magdalene Street                                             | Road                |             | 0           |                                        |      |                      |      |   |                               |   |          |                          |
| 11             |                                   | Northampton Street Road                                      |                     |             | 0           |                                        |      |                      |      |   |                               |   |          |                          |
| 12             | <b>Park Street</b>                |                                                              | Road                |             | 0           |                                        |      |                      |      |   |                               |   |          |                          |
| 13             |                                   | Victoria Avenue                                              | Road                |             | 0           |                                        |      |                      |      |   |                               |   |          |                          |
| 14             |                                   |                                                              |                     |             |             |                                        |      |                      |      |   |                               |   |          |                          |
| 15             |                                   |                                                              |                     |             |             |                                        |      |                      |      |   |                               |   |          |                          |
| 16             |                                   |                                                              |                     |             |             |                                        |      |                      |      |   |                               |   |          | $\overline{\phantom{a}}$ |
|                | ь                                 |                                                              | <b>Source Table</b> | Road Table  |             | Source $G_f$ $(F)$                     |      | $\blacktriangleleft$ |      |   |                               |   | Þ.       |                          |
|                | 雷<br>冊<br>圓<br>ш<br>100%<br>Ready |                                                              |                     |             |             |                                        |      |                      |      |   |                               |   |          |                          |

**Figure 8.3** – The Source table in roads.xlt.

#### *Important Note Regarding Road Source Emissions*

If emission rates for a particular road source are to be calculated from activity data in terms of traffic counts, combined with emission factors from a dataset included within the model, then additional data are required. Prior to setting up the road source template, it is advisable to become familiar with Section 3.2.1 of this user guide, which outlines how road sources are defined, and gives details of the datasets available within the model.

Column entries for the Road Table worksheet in the road source template spreadsheet are described in **Table 8.1**, and column entries for the Traffic Flow Table worksheet in the road source template spreadsheet are described in **Table 8.2**.

For a number of entries in the road source template spreadsheet, the name of the item displayed in the model interface is not the same as that required for use in the Emissions Inventory. Specifically, referring back to the tables in Section 3.2.1:

- the dataset name should be taken from the fourth column of **Table 3.2** or **3.3**;
- the **Road type** should be taken from the fifth column of **Table 3.5** or **3.6**; and
- the **Vehicle category** name should be taken from the fifth column of **Table 3.4**.

Details are given in **Tables 8.1** and **8.2** below.

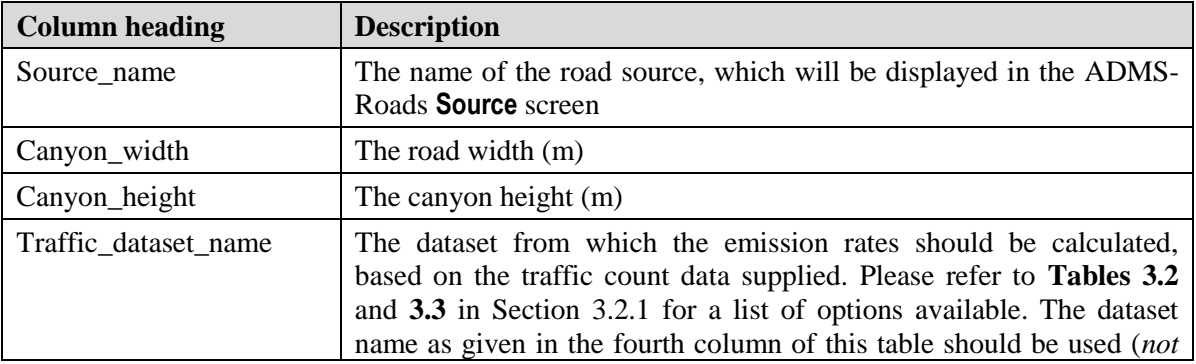

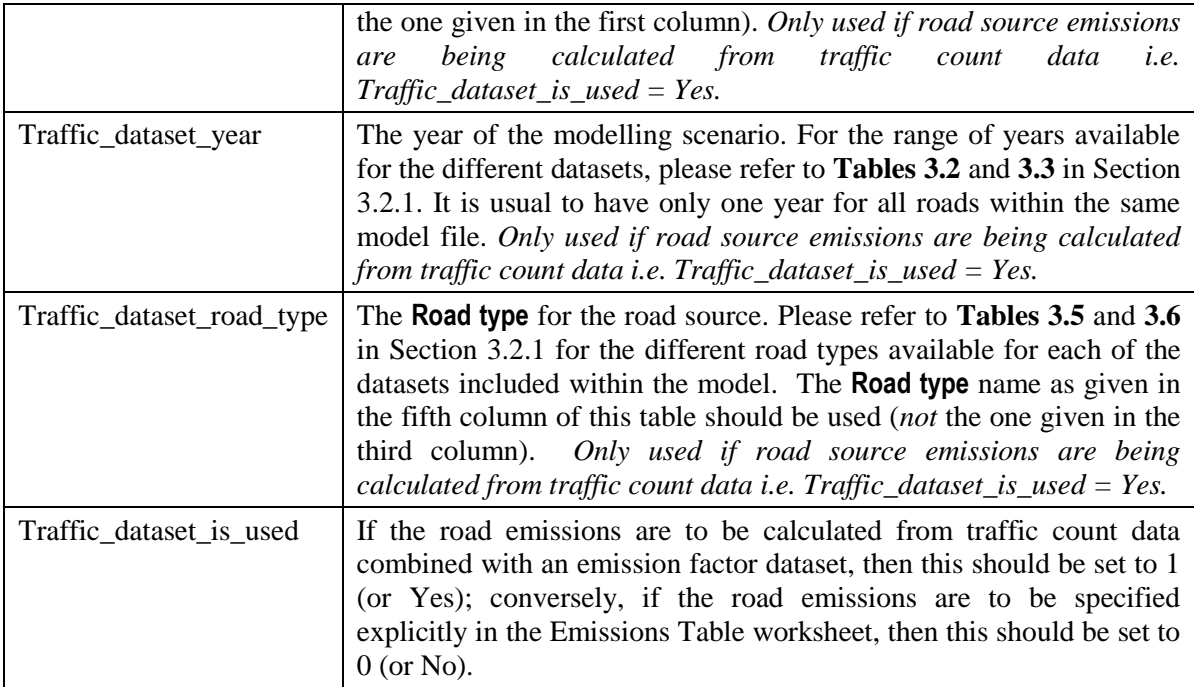

**Table 8.1** – Table summarising the columns included in the Road Table worksheet of the road source template spreadsheet.

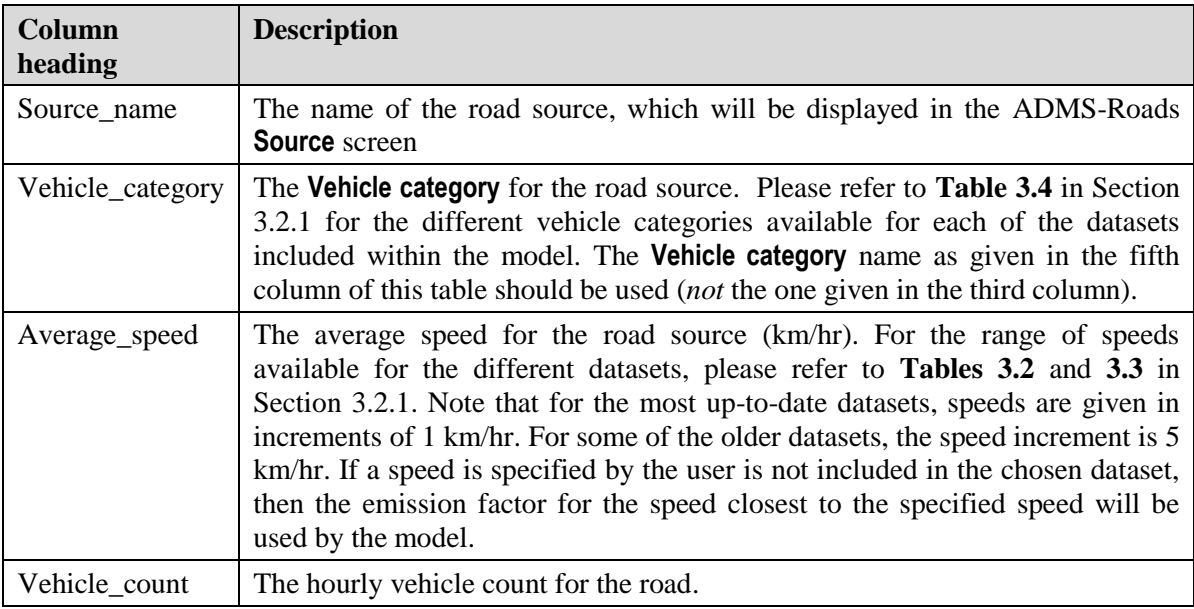

**Table 8.2** – Table summarising the columns included in the Traffic Flow Table worksheet of the road source template spreadsheet. The data are only used if road source emissions are being calculated from traffic count data i.e. Traffic\_dataset\_is\_used = Yes.

## **8.2 Step B – Transferring data from the templates to the Emissions Inventory**

Once you have manipulated your raw source data into the format of the Excel templates, the next step, Step B, involves transferring these data into the ADMS-Roads Emissions Inventory.

*This step is not possible with Microsoft Access 2013 or later, in this case the Import facility, as described in Section 5, should be used instead.*

The template Emissions Inventory supplied with ADMS-Roads is a Microsoft Access file. A new empty inventory can be created by clicking **New** in the **Emissions Inventory Database Preferences** screen shown in **Figure 8.1**.

To view the empty Emission Inventory, start Microsoft Access and click on the Office button and then select **Open** and browse to select the file created.

**Warning:** The message shown in **Figure 8.4** is displayed.

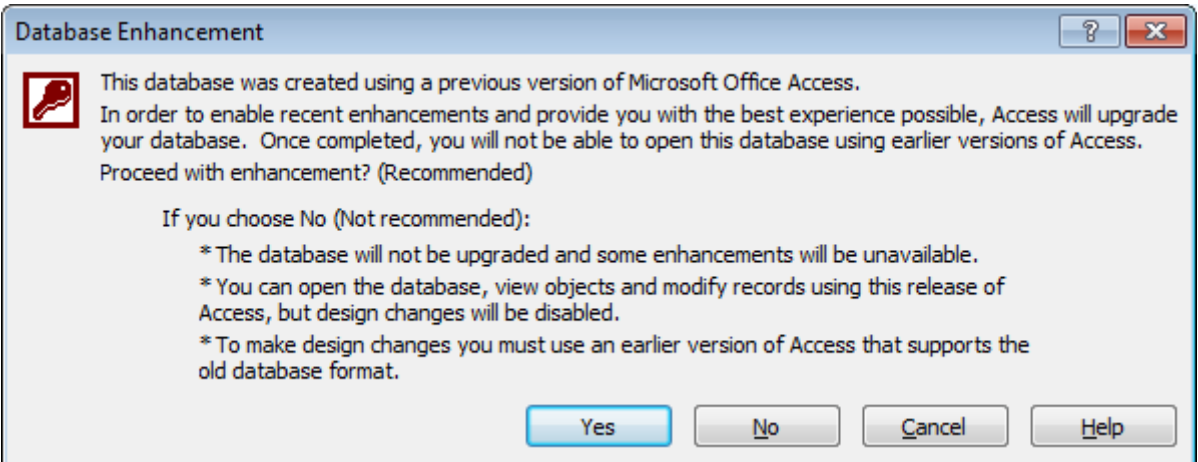

**Figure 8.4** – Microsoft Access version number warning message.

This appears because the Emissions Inventory (*inventry.mdb*) has been created using Microsoft Access Version 97. You must select **No** at this stage.

*For the link between ADMS-Roads and the Emissions Inventory to function correctly, you must keep the Inventory as an Access Version 97 file and not convert it to a later version.*

The screen shown in **Figure 8.5** then appears. You can see from **Figure 8.5** that the Emissions Inventory consists of 10 tables where data can be entered. The type of data that each table holds is listed in **Table 8.1**.

| <b>Table</b>    | Data Held                                                                                            |
|-----------------|----------------------------------------------------------------------------------------------------|
| Emission        | Emission details of each source                                                                      |
| Gas             | Deposition parameters of gaseous pollutants                                                          |
| Globals         | Information about the database version, read by the model.<br>This should not be changed by the user |
| Non-road        | Source characteristics of non-road sources                                                           |
| Particulate     | Deposition parameters of particulates                                                                |
| Pollutant       | General parameters and further deposition parameters for<br>both gaseous and particulate pollutants  |
| Road            | Source characteristics of road sources                                                               |
| Source          | Type and height of all source types                                                                  |
| Source_geometry | Location details of non-road sources                                                                 |
| Traffic_flow    | Traffic data (speed, vehicle type, counts)                                                           |

**Table 8.3** – Tables in the Emissions Inventory, inventry.mdb.

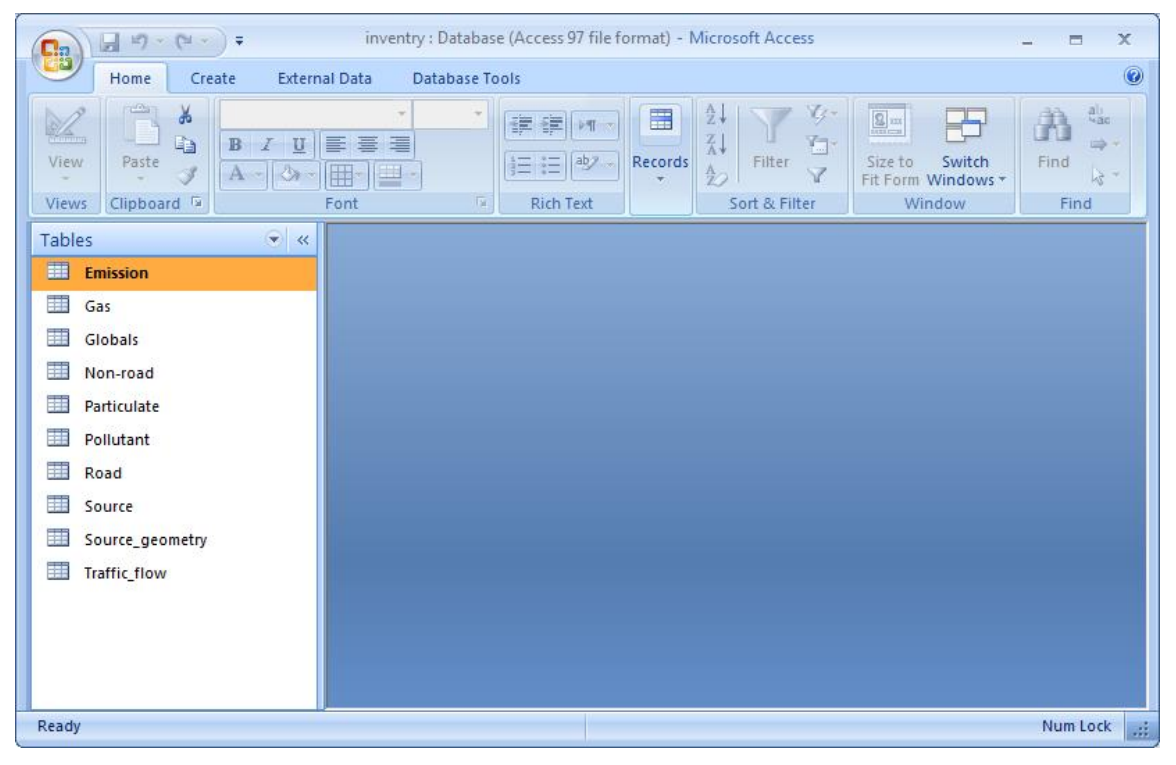

**Figure 8.5** – The Emissions Inventory, *inventry.mdb* in Access.

*These 10 tables do not all need to be completed for all source types. Those that need to be completed are indicated by the relevant worksheet in the appropriate Excel template (e.g. points.xlt).*

*When editing the Emissions Inventory, the Source table should always be modified first as a record cannot be added or changed in other tables if it has not yet been defined in the Source table.*

To complete a table in the Emissions Inventory, open the inventory file in Microsoft Access and open your completed Microsoft Excel file of source data, which has been created based on the appropriate template file (see Section 8.1). Arrange your screen so that you can see both at the same time.

Select the appropriate block of source data in Excel and copy it by selecting **Copy** from the **Clipboard** section of the **Home** tab of the ribbon in Excel, **Figure 8.6**. For example, to copy data for road sources into the Source table, complete the following steps.

- **Step 1** Open the appropriate Access table (the Source table in this example) in the Access Inventory by double-clicking on it.
- **Step 2** In the appropriate Access table, highlight the columns into which you are going to paste data (Source\_name, Geometry\_type and Height in this example).
- **Step 3** From the **Paste** button in the **Clipboard** section of the **Home** tab in the ribbon in Access, choose **Paste Append**. The copied records from the Excel template will be appended to the end of the table (**Figure 8.7**).

|                     |                                                                                                    | ء ا ∽ر+ ⊞               |                     |                                                              |               | Roads.xlt [Compatibility Mode] - Excel |      |                      |      |   | 囨                                       | п | $\times$ |                          |
|---------------------|----------------------------------------------------------------------------------------------------|-------------------------|---------------------|--------------------------------------------------------------|---------------|----------------------------------------|------|----------------------|------|---|-----------------------------------------|---|----------|--------------------------|
|                     | <b>File</b>                                                                                            | Home                    | Insert              | Page Layout                                                  |               | Formulas                               | Data | Review               | View |   | $\Omega$ Tell me Sign in $\Omega$ Share |   |          |                          |
| A <sub>5</sub>      |                                                                                                    | $\overline{\mathbf{v}}$ | $\times$            | fx                                                           | Source name   |                                        |      |                      |      |   |                                         |   |          | v                        |
|                     |                                                                                                    |                         |                     | в                                                            |               | D                                      | E    | F                    |      | G | H                                       |   |          | ∸                        |
| 1                   |                                                                                                    |                         |                     | This table contains basic information about the source type. |               |                                        |      |                      |      |   |                                         |   |          |                          |
| $\overline{2}$<br>3 |                                                                                                    |                         |                     |                                                              |               |                                        |      |                      |      |   |                                         |   |          |                          |
| 4                   |                                                                                                    |                         |                     |                                                              |               |                                        |      |                      |      |   |                                         |   |          |                          |
| 5                   |                                                                                                    | Source name             |                     | Geometry type                                                | <b>Height</b> |                                        |      |                      |      |   |                                         |   |          |                          |
| 6                   | <b>Bridge Street</b>                                                                                   |                         | Road                |                                                              | 0             |                                        |      |                      |      |   |                                         |   |          |                          |
|                     | <b>Castle Street</b>                                                                                   |                         | Road                |                                                              | 0             |                                        |      |                      |      |   |                                         |   |          |                          |
| 8                   |                                                                                                    | <b>Chesterton Road</b>  | Road                |                                                              | $\bf{0}$      |                                        |      |                      |      |   |                                         |   |          |                          |
| 9                   | Jesus Lane                                                                                             |                         | Road                |                                                              | 5             |                                        |      |                      |      |   |                                         |   |          |                          |
| 10                  |                                                                                                    | Magdalene Street        | Road                |                                                              | 0             |                                        |      |                      |      |   |                                         |   |          |                          |
| 11                  |                                                                                                    | Northampton Street Road |                     |                                                              | 0             |                                        |      |                      |      |   |                                         |   |          |                          |
| 12                  | <b>Park Street</b>                                                                                     |                         | Road                |                                                              | 0             |                                        |      |                      |      |   |                                         |   |          |                          |
| 13<br>14            |                                                                                                    | Victoria Avenue         | Road                |                                                              | $\bf{0}$      |                                        |      |                      |      |   |                                         |   |          |                          |
| 15                  |                                                                                                    |                         |                     |                                                              |               |                                        |      |                      |      |   |                                         |   |          |                          |
| 16                  |                                                                                                    |                         |                     |                                                              |               |                                        |      |                      |      |   |                                         |   |          | $\overline{\phantom{a}}$ |
|                     | ٠                                                                                                    |                         | <b>Source Table</b> |                                                              | Road Table    | Source $G$ $(F)$                       |      | ÷.<br>$\overline{4}$ |      |   |                                         |   | Þ        |                          |
|                     | 圓<br>翢<br>凹<br>Numerical Count: 8<br>Average: 0.625<br>Count: 27<br>100%<br>Min: 0<br>Max: 5<br>Sum: 5 |                         |                     |                                                              |               |                                        |      |                      |      |   |                                         |   |          |                          |

**Figure 8.6** – Example file based on the Excel template for road sources, *roads.xlt*.

| $\mathbf{H} = \mathbf{H} + \mathbf{H}$<br>Ξ<br>Ы                                                                                                    | Source - Microsoft Access                              | <b>Table Tools</b>                                              |                                                                                                    | $\mathbf x$<br>古                  |  |  |  |  |
|----------------------------------------------------------------------------------------------------|--------------------------------------------------------|-----------------------------------------------------------------|----------------------------------------------------------------------------------------------------|-----------------------------------|--|--|--|--|
| c<br>Home<br>Create                                                                                                    | <b>External Data</b><br><b>Database Tools</b>          | Datasheet                                                       |                                                                                                    | $\circ$<br>$\propto$<br>$\Box$    |  |  |  |  |
| X<br>Calibri<br>E <sub>B</sub><br>$B$ $I$<br>View<br>Paste<br>$\mathbf{\mathbf{\underline{\Diamond}}}% =\mathbf{\mathbf{X}}_{\mathbf{\underline{\Diamond}}}% =\mathbf{\mathbf{X}}_{\mathbf{\underline{\Diamond}}}% =\mathbf{\mathbf{X}}_{\mathbf{\underline{\Diamond}}}% =\mathbf{\mathbf{X}}_{\mathbf{\underline{\Diamond}}}% =\mathbf{\mathbf{X}}_{\mathbf{\underline{\Diamond}}}% =\mathbf{\mathbf{X}}_{\mathbf{\underline{\Diamond}}}% =\mathbf{\mathbf{X}}_{\mathbf{\underline{\Diamond}}}% =\mathbf{\mathbf{X}}_{\mathbf{\underline{\Diamond}}}% =\mathbf{\mathbf{X}}_{\mathbf{\underline{\Diamond}}}% =\mathbf{\mathbf{X}}_{\mathbf{\underline{\Diamond}}}% =\mathbf{\mathbf{$<br>$\mathbf{A}$ -<br>Clipboard <sup>5</sup><br><b>Views</b> | $\frac{1}{11}$<br>۰<br>Ⅱ 통 를 클<br>囲∼<br>E<br>履<br>Font | 畺<br>建建物<br>Records<br>$\frac{ab}{2}$<br>日日<br><b>Rich Text</b> | $rac{A}{Z}$<br>ロー<br>$\boxed{\underline{\mathbf{Q}}$ m<br>$\frac{Z}{A}$<br>Yп<br>Filter<br>Switch<br>Size to<br>$\frac{\mathbf{A}}{\mathbf{Z}}$<br>Fit Form Windows *<br>Sort & Filter<br>Window | ab<br>4ac<br>Find<br>rg -<br>Find |  |  |  |  |
| $\bigcirc$<br><b>Tables</b><br>$\ll$                                                                                                    |                                                        | Source nam - Geometry $t$ - Hei - Add New Field                 |                                                                                                    |                                   |  |  |  |  |
| 噩<br>Emission                                                                                                    | <b>E</b> Bridge Streett Road                           | 0                                                               |                                                                                                    |                                   |  |  |  |  |
| 讍<br>Gas                                                                                                    | □ Castle Street Road                                   | $\overline{0}$                                                  |                                                                                                    |                                   |  |  |  |  |
| 噩<br>Globals                                                                                                    | □ Chesterton Ro Road                                   | $\overline{0}$                                                  |                                                                                                    |                                   |  |  |  |  |
| 盂<br>Non-road                                                                                                    | 国 Jesus Lane                                           | 5<br>Road                                                       |                                                                                                    |                                   |  |  |  |  |
| 噩<br>Particulate                                                                                                    | □ Magdalene Str Road                                   | $\overline{0}$<br>$\overline{0}$                                |                                                                                                    |                                   |  |  |  |  |
|                                                                                                    | □ Northampton : Road<br><b>⊞</b> Park Street           | Road<br>$\overline{0}$                                          |                                                                                                    |                                   |  |  |  |  |
| 讍<br>Pollutant                                                                                                    | □ Victoria Avenu Road                                  | 0                                                               |                                                                                                    |                                   |  |  |  |  |
| 囍<br>Road                                                                                                    | $\ast$                                                 | 0<br>Road                                                       |                                                                                                    |                                   |  |  |  |  |
| 賱<br>Source                                                                                                    |                                                        |                                                                 |                                                                                                    |                                   |  |  |  |  |
| 蘁<br>Source_geometry                                                                                                    |                                                        |                                                                 |                                                                                                    |                                   |  |  |  |  |
| 讍<br><b>Traffic flow</b>                                                                                                    |                                                        |                                                                 |                                                                                                    |                                   |  |  |  |  |
|                                                                                                    |                                                        |                                                                 |                                                                                                    |                                   |  |  |  |  |
|                                                                                                    |                                                        |                                                                 |                                                                                                    |                                   |  |  |  |  |
|                                                                                                    |                                                        |                                                                 |                                                                                                    |                                   |  |  |  |  |
|                                                                                                    | Record: II 1 8 of 8                                    | <b>K</b> No Filter<br><b>F F F F F</b>                          | Search                                                                                                    |                                   |  |  |  |  |
| 日出世出<br><b>Datasheet View</b><br>Num Lock                                                                                                    |                                                        |                                                                 |                                                                                                    |                                   |  |  |  |  |

**Figure 8.7** – The road source information pasted into the Source table in Access.

Each table in the Inventory can be completed in this way. The bottom line of each table is blank and marked with an asterisk\* in the far left column (**Figure 8.7**). This does not represent a line of data (a record) – it exists to allow you to add additional data, but should be ignored when creating these ADMS-Roads Emissions Inventories.

#### *Pollutant property data*

The Access tables corresponding to the worksheets in the Excel templates define the source and emissions data. In addition, the Access Pollutant, Gas and Particulate tables allow users to define pollutant properties that can be imported to be used in ADMS-Roads, over-writing any pollutants in the **Palette of Pollutants**.

A row of data (a record) must be entered in the Pollutant table for each pollutant being defined. Deposition parameters for the pollutant must be entered in the either the Gas table for gaseous pollutants or the Particulate table for particulate pollutants. The Gas and Particulate tables must be completed *whether or not* deposition is going to be modelled in your ADMS-Roads model run. There are no Excel template spreadsheets for the pollutant properties because the small amount of data involved makes it easy to enter the data directly in the Access database.

#### *Finishing editing the ADMS-Roads Emissions Inventory*

When you have completed entering data into the Access Emissions Inventory, click on the Office button and then **Close**.

*You should ALWAYS close the Emissions Inventory using Close or Exit Access from the Office button menu rather than Save or Save As, to ensure that the Inventory is saved as an Access Version 97 file.*

# **8.3 Steps C & D – Transferring data between the Emissions Inventory and ADMS-Roads**

Once data have been loaded into the Access Emissions Inventory they can be transferred into the ADMS-Roads interface. This process is two-way, i.e. it is also possible to enter data directly into the ADMS-Roads interface, and then to export the data from there into the ADMS-Roads Emissions Inventory. Both processes are described below.

## **8.3.1 Step C - Importing data from the Emissions Inventory into ADMS-Roads**

Once data have been transferred from the Excel template files into the ADMS-Roads Access Emissions Inventory, data for any or all sources can be imported into ADMS-Roads directly, thereby avoiding the need to enter the source data manually each time a different scenario is required.

To import data from the Emissions Inventory into the ADMS-Roads interface firstly select the correct Emissions Inventory, the one holding the data to be imported, by clicking **File**, **Emissions Inventory**, **Inventory Database** and browsing to locate the *.mdb* file of the Emissions Inventory.

Choose **File**, **Emissions Inventory, Import** from the ADMS-Roads menu. The **Import From Emissions Inventory (1: Pollutants)** dialogue box is displayed (**Figure 8.8**).

Notice that this first import dialogue box lists the **Pollutants to Import** in the Emissions Inventory so that users can import the properties of the pollutants. If you have not entered any pollutant data in the Pollutant, Gas and Particulate tables of the Emissions Inventory, no pollutants will be displayed and you should click **Next >** to proceed to the source data. If pollutants are displayed but you do not wish to use these pollutants properties, but instead wish to use those in the **Palette of Pollutants** in the ADMS-Roads interface, then click **Next >** to skip the import of pollutant properties.

If you *do* wish to import pollutant properties, you can choose which pollutants to import from the Emissions Inventory by clicking on the pollutant names in the **Emissions Inventory** list, and then clicking on the **< Add** button. The selected pollutants are added to the **Pollutants to import** list. To add all the listed pollutants, click on the **<< Add All** button.

To change your mind, click on a pollutant in the **Pollutants to import** list, and then click on the **Remove >** or **Remove All >>** button.

Click on the **Next >** button to display the second dialogue box (**Figure 8.9**).

This second dialogue box lists the **Sources to import** in the Emissions Inventory. If there are no source data in the selected ADMS-Roads Emissions Inventory no sources will be listed in the right hand box.

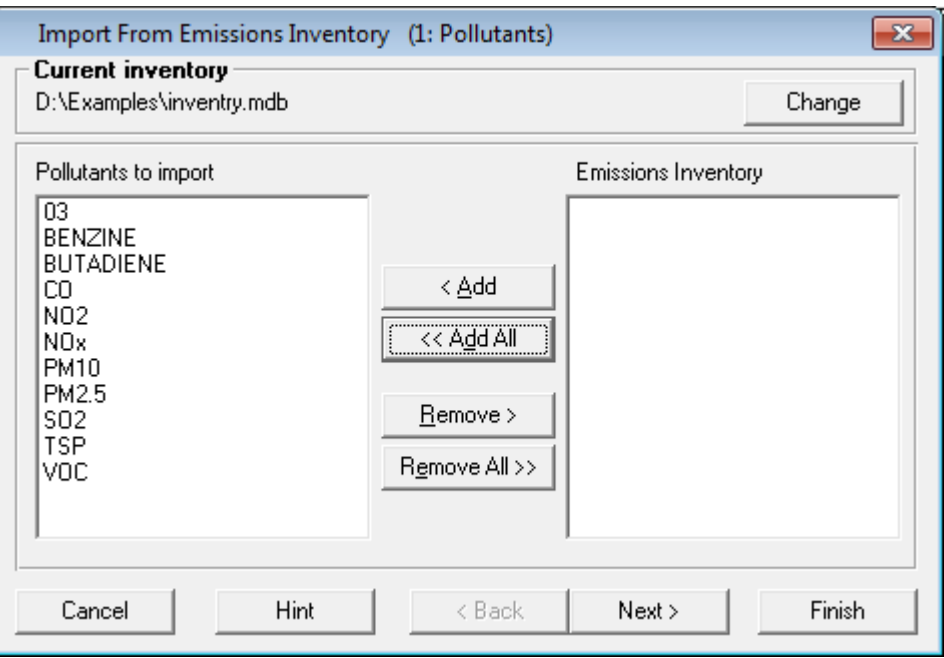

**Figure 8.8** – The Import From **Emissions Inventory (1: Pollutants)** screen.

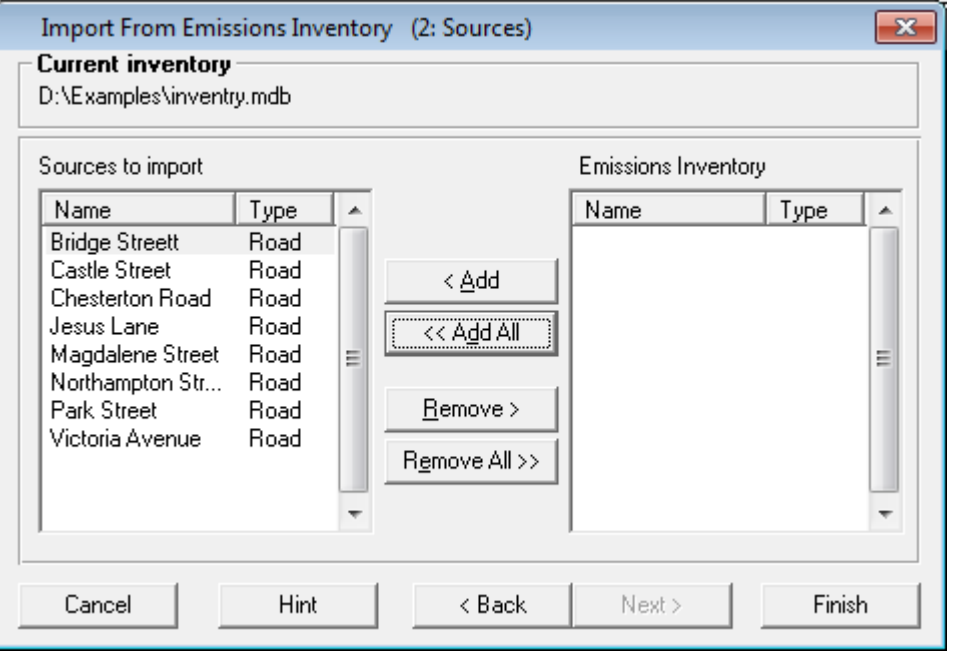

**Figure 8.9** – The Import From **Emissions Inventory (2: Sources)** screen.

To choose which sources to import from the Emissions Inventory, click on them in the **Emissions Inventory** list, and then click on the **< Add** button. They will then be added to the **Sources to import** list. To add all the listed sources, click on the **<< Add All** button. To select several sources that are listed successively, click on the first source name and then press down the **SHIFT** key and click on the last name. To select several sources that are not listed successively, click on the first source name and then press down the **CTRL** key and click on the other names. Then click **< Add** to add the selected sources to the **Source to import** list.

To change your mind, click on a source in the **Sources to import** list, and then click on the **Remove >** or **Remove All >>** button.

Clicking on the **Cancel** button at any time up until this point will stop the import operation and no data will be transferred. Click on the **Finish** button. The selected source and pollutant definitions are then imported from the Emissions Inventory into the ADMS-Roads interface.

The **Hint** button provides useful reminders at each step of the import process.

### **8.3.2 Step D - Exporting data from ADMS-Roads to the Emissions Inventory**

It is also possible to transfer source data in the opposite direction to that described above, i.e. you can enter source data via the ADMS-Roads interface and then export it into the Access Emissions Inventory.

You can use this method to modify or extend data entered into the Emissions Inventory using Steps A and B. Any sources exported from the ADMS-Roads interface that are already defined in the Emissions Inventory will be updated. Any new sources will be added to the Inventory.

When you have entered the information into the ADMS-Roads interface that you wish to export, firstly select the correct Emissions Inventory. Click **File**, **Emissions Inventory**, **Inventory Database** and browse to locate the *.mdb* file of the Emissions Inventory. You may wish to export your data to an empty file, so open the Emissions Inventory *.mdb* file in Access to check that it is empty or only holds the data you want it to hold.

Choose **File**, **Emissions Inventory, Export** from the ADMS-Roads menu. The **Export to Emissions Inventory** screen is displayed (**Figure 8.10**). This screen indicates which source types can be exported.

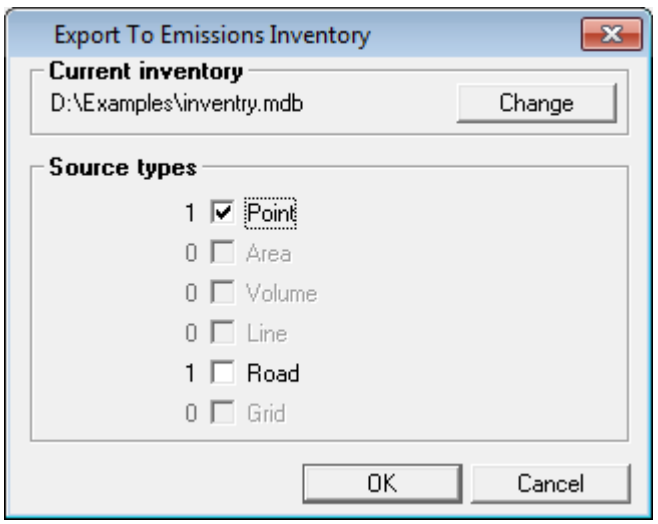

**Figure 8.10** – The **Export To Emissions Inventory** screen.

To choose which source types to add to the Emissions Inventory, check the box against that source type, all sources of that type will be exported.

Clicking on the **Cancel** button at any time up until this point will stop the export to database operation and no data will be transferred. Otherwise, click on the **OK** button. All sources of the selected types are now exported to the Emissions Inventory.

# **8.4 Step E – Saving the data in the ADMS-Roads interface as a model file (***.upl***)**

Once all the data to be modelled have been entered into the ADMS-Roads interface and edited if necessary, the scenario can be saved as a model file (*.upl*) for ADMS-Roads. Firstly, fill in the **Setup**, **Meteorology**, **Background**, **Grids** and **Output** screens as appropriate. Then select **File** and then **Save** or **Save As…**. The model scenario is now ready to be run.

The four Steps, A, B, C, E, describe one route from raw emissions data to an ADMS-Roads model file. Other steps (G to H) are available and can be used in combination with each other or any of the steps, A, B, C and E, already described. Additionally source data can be imported using the **Import** facility, step J; more details on using this option are given in Section 5.

# **SECTION 9 Worked Examples**

In this section, worked examples to guide you through setting up some basic ADMS-Roads model runs and presenting their results are described. It is recommended that you work through these examples when starting to use ADMS-Roads. Note that a complete set of the resulting ADMS-Roads input and output files can be found in the *<install\_path>\Examples* directory.

Some of the examples cover the use of ADMS-Roads with the Mapper. Further details regarding using the Mapper can be found in the Mapper User Guide which can be accessed from the **Help** menu of the Mapper.

You can launch ADMS-Roads in several different ways:

- double-click on the icon for the shortcut created earlier (see Section 2);
- use the Windows **Start** menu and select **Programs**, **ADMS-Roads**; or
- go to the main ADMS-Roads directory *<install\_path>* and double-click on the file *ADMS-Urb.exe*.

*It is strongly recommended to create an additional directory for setting up and running these examples, in order to keep them separate from the examples provided in <install\_path>\Examples directory supplied with the model.*

## **9.1 Example 1: Modelling a single elevated point source**

In this example you will carry out a simple modelling run. In particular, you will learn:

- how to launch ADMS-Roads in stand-alone mode;
- about the ADMS-Roads model interface;
- how to add a new point source;
- how to enter source data such as volume flow rate, source diameter, source height, etc.;
- how to enter emission rates of different pollutants;
- how to select a meteorological input data file;
- how to edit a meteorological data file using a desktop editor;
- how to enter a constant background concentration;
- how to manually define an output grid;
- how to make an X-Y plot of the wind aligned ground level concentration; and
- about the location and magnitude of the maximum concentration for elevated point

sources under different weather conditions.

#### **9.1.1 Setting up the run**

- **Step 1** Start ADMS-Roads or click on **File**, **New**, if open, to create a new input file.
- **Step 2** Enter the **Name of site** and the **Name of project**.

These are optional, but meaningful titles should be entered as they help to differentiate between model runs. The titles will be written out to the log file of the model run.

- **Step 3** Move to the **Source** screen by clicking on the **Source** tab at the top of the ADMS-Roads window. From the source type drop-down list select **Industrial sources**.
- **Step 4** Click on the **New** button to add a source to the table.
- **Step 5** Enter a new name for the source.
- **Step 6** Click with the mouse on the data input section of the source table. You can change the default data for the source by typing in new values in highlighted cells. Notice that the source type says 'Point' for point sources. Leave the source height at 50 m. Change the source diameter to 3.5 m, the exit velocity to 25 m/s, and the temperature to 65.5  $\degree$ C. Leave the coordinates of the source as (0,0).

*Information about each input parameter appears in the help bar at the bottom of the interface as you select each one.*

- **Step 7** Click on the **Emissions…** button and then click **New** to enter pollutant emissions for the source. By default, the pollutant shown is  $NO<sub>X</sub>$ . Change the pollutant to SO<sup>2</sup> by clicking on the **Pollutant name** list and selecting it from there.
- **Step 8** Change the emission rate to 8.5 g/s. Click on the **OK** button to return to the Source screen.
- **Step 9** Move to the **Meteorology** screen by clicking on the tab at the top of the ADMS-Roads window.
- **Step 10** For the **Dispersion site Surface roughness (m)** select the value for **Agricultural areas (min.)** (0.2 m).
- **Step 11** Select the **From file** option in the **Met. data** box.
- **Step 12** Open the file *nsc.met* from the supplied *<install\_path>/Data* directory in a text editor such as Notepad. This file contains three lines of meteorological data representing convective, neutral and stable and conditions, respectively. Change the wind direction PHI to 255° in each line of data. Save a copy of the file with these values, *nsc\_altered.met*.

| NSC_ALTERED.MET - Notepad<br>$\Box$ $\mathbf{x}$<br>$\Box$                                                                                                    |   |
|----------------------------------------------------------------------------------------------------|---|
| File Edit Format View Help                                                                                                    |   |
| ****************<br>This file sets up the equivalent of R91 Categories B, D and F<br>boundary layers. As in R91:<br><b>B:</b><br>900<br>800<br>D:<br>100<br>F.<br>******************* | × |
| VARIABLES:<br>4<br>п<br><b>FTHETA0</b><br>PHI<br>н                                                                                                    |   |
| DATA:<br>2.0, 84.0, 255.0, 900.0<br>$5.0, 0.0, 255.0, 800.0$<br>2.0, -6.0, 255.0, 100.0                                                                                               |   |
|                                                                                                    |   |

**Figure 9.1** – Meteorological input file nsc.met, with altered wind direction.

- **Step 13** Click on the **Browse…** button, and select the file *nsc\_altered.met* you have just created.
- **Step 14** Untick the **Met. data in sectors of (degrees)** and **Met. data are hourly sequential** check boxes.

*Meteorological input data*

*The file metdemo.met includes a list of all the meteorological parameters that can be used in a meteorology file and explains how to create a new file. The number of parameters in each line of data is specified at the beginning of the meteorology file, with the names of those parameters (in block capitals) listed below. The data values must be comma-separated.*

- **Step 15** Move to the **Background** screen by clicking on the tab at the top of the ADMS-Roads window.
- **Step 16** Check the **Enter by hand** option.
- **Step 17** Click on the table and enter a background concentration of  $5\mu\text{g/m}^3$  for SO<sub>2</sub>. (Change the units from ppb to  $\mu$ g/m<sup>3</sup> by clicking on 'ppb' in the Units column and selecting  $\mu$ g/m<sup>3</sup> from the list.)
- **Step 18** Move to the **Grids** screen by clicking the tab at the top of the ADMS-Roads window.
- **Step 19** If it is not already selected, choose **Gridded** output with **Regular spacing**.
- **Step 20** Enter (0,-200) as the lower left-hand coordinate and (3200, 3200) as the upper right-hand coordinate of the grid. Leave the number of points in the x and y directions at the default value of 31.

*All coordinates are in metres. Recall that in this example the source is located at (0, 0).* 

**Step 21** For the z-value, leave the **Minimum (m)** and **Maximum (m)** at 0, and the number of points as 1.

- **Step 22** Move to the **Output** screen by clicking on the tab at the top of the ADMS-Roads window.
- **Step 23** Click on the **New** button and choose  $SO_2$  as the pollutant from the list.
- **Step 24** Select a short-term average (by selecting '**ST**' in the **Short/Long** column), with an averaging time of 15 minutes, and output units of  $\mu$ g/m<sup>3</sup>. Check that there is a tick in the **Include** column for  $SO_2$ , so that  $SO_2$  concentrations will be calculated for this model run.
- **Step 25** At the bottom of the screen, choose **Source** output to calculate output for one source only, and, if necessary, put a tick in the **Include** column next to the new source.
- **Step 26** From the **File** menu choose **Save As…**, enter a new file name, e.g. *example1.upl*, and browse to the directory where you would like to save the file. It is not recommended that files are saved in the model installation directory. Click **OK** to save the file.
- **Step 27** Run the model by choosing **Run!** from the menu bar.

#### **9.1.2 Viewing line plotting output results**

- **Step 1** From the **Results** menu choose **Line plot**
- **Step 2** Select the three *example1* output files (there is one per line of meteorological data).
- **Step 3** Choose SO<sub>2</sub> from the **Pollutants** list.
- **Step 4** Choose **Concentration**, **Ground Level** in the **Type of Graph** box.
- **Step 5** Click on the **Plot** button.

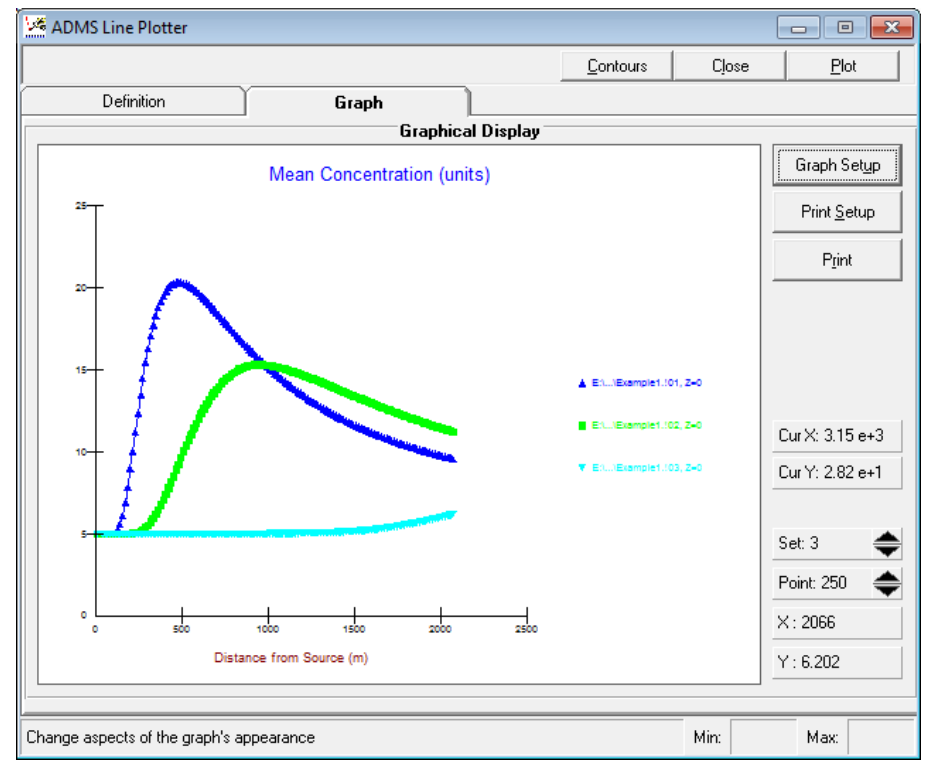

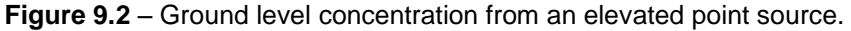

The three lines show the ground level concentration from an elevated source, plus background concentration, under convective, neutral and stable conditions, respectively (**Figure 9.2**).

#### *Worst case weather conditions for elevated source*

We can see from the graph above that the highest ground level *concentration for an elevated source occurs under convective conditions. This is due to strong mixing in the vertical direction. Under neutral conditions, the maximum ground level concentration is lower in magnitude*  and further downwind. Under stable conditions, the ground level *concentration due to the source is very low. The plume spreads less quickly, and reaches the ground much further downstream.*

**Step 6** Click on the **Close** button.

**Step 7** Close ADMS-Roads by selecting **Exit** from the **File** menu.

# **9.2 Example 2: Multiple point sources**

In this example you will use the Mapper to enter point sources into ADMS-Roads, display the point sources and create a concentration contour plot. In particular, you will learn

- how to load a base map in the Mapper
- how to enter a point source using the Mapper
- how to create groups of sources and calculate the contribution of each group to the overall air quality
- how to add a new pollutant to the default list
- how to enter deposition parameters for different pollutants
- how to enter meteorological data manually
- how to produce a contour plot of the concentration in the Mapper

## **9.2.1 Opening the Mapper and adding a map tile**

- **Step 1** Start ADMS-Roads or click on **File**, **New**, if open, to create a new input file.
- **Step 2** Enter a sensible **Name of site** and **Name of project**.
- **Step 3** Change the **Coordinate system** to *OSGB 1936 British National Grid (epsg:27700)*.
- **Step 4** Select **Mapper** from the menu to launch the Mapper, **Figure 9.3**.

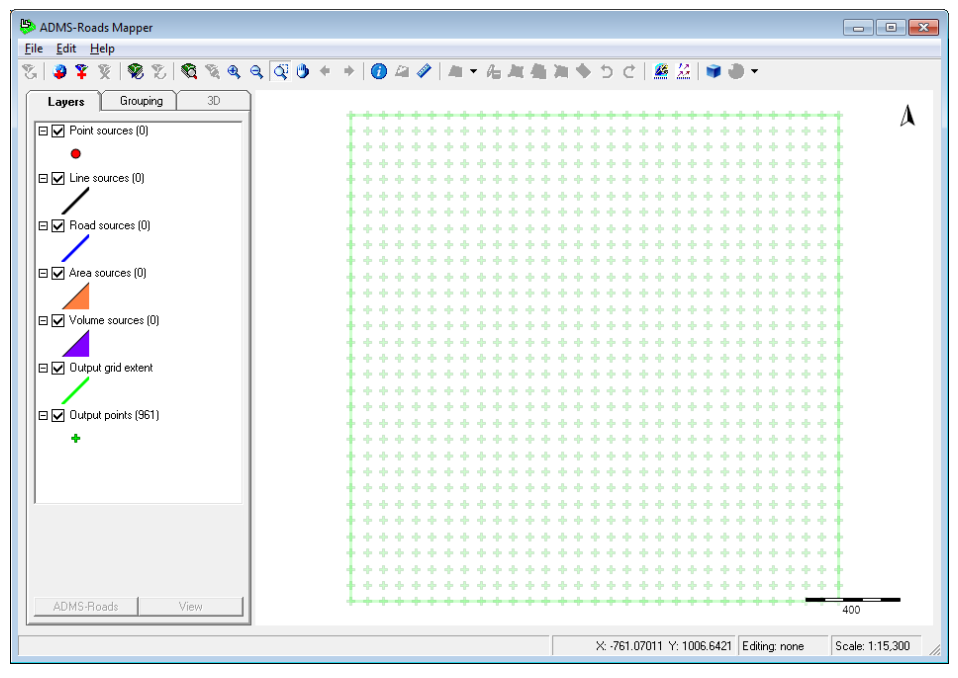

**Figure 9.3** – The **Mapper**.

- **Step 5** Click on the **Add Layer** button,
- **Step 6** Browse to the location of the map tile you wish to add and click **Open**. For

the purposes of this example, we will be using SS79R.tif which can be found in the *<install\_path>\Data* directory.

The coordinates are set using the world file (*SS79R.tfw*) which is associated with the *.tif* file. These are used automatically provided the *.tfw*  file is in the same directory as the *.tif* file.

**Step 7** The map tile should appear in the Mapper window.

#### **9.2.2 Using the Mapper to specify an output grid**

- **Step 1** Select the **Output grid extent** layer, and then the **Add feature** tool, .
- **Step 2** Click and drag on the map to draw a rectangle to represent the output grid.
- **Step 3** The values for the **Minimum (m)** and **Maximum (m)** grid extent for **x**, **y** will be filled in on the **Grids** screen of the ADMS-Roads interface.
- **Step 4** Return to the Mapper by clicking on the Mapper title bar.
- **Step 5** Click on the **Refresh Layers** button, **1**, to refresh the view. The output grid extent should now be visible on the map.

*If the output grid is not visible this may be because it is behind the map added earlier. In the list of layers on the left hand side of the Mapper (Layers tab), drag the map to the bottom of the list.*

*Details on changing the colour schemes of layers can be found in the Mapper User Guide.*

#### **9.2.3 Adding the point sources using the Mapper**

- **Step 1** Select the **Zoom In** tool and zoom in to the area where you want to place a refinery.
- **Step 2** Select the **Point Sources** layer and then the Add Feature tool,  $\cdot$  , and click on the location where you wish to add the point source
- **Step 3** Enter the name of the source (Refinery) in the ADMS-Roads industrial source table
- **Step 4** Enter the same source details as for Example 1. Note that the location of the source has already been entered in National Grid coordinates.
- **Step 5** Enter the same emissions as in Example 1 (8.5  $g/s$  of SO<sub>2</sub>).
- **Step 6** Return to the Mapper by clicking on the Mapper title bar. Note that if you click on the map area a new point source will be added, as the **Add Point Source** tool is still active.
- **Step 7** The point source you added should be visible in the map window, if not click on the **Refresh Layers** button to refresh the view.
- **Step 8** Repeat Steps 2 to 7 for the following sources:

Paint Shop: source height 27.5 m, diameter 2.15 m, volume flow rate

13.56 m<sup>3</sup>/s, temperature 45  $^{\circ}$ C

*To make the volume flow rate editable for a particular source, either rightclick on the Velocity or Volume flux entry in the source table and select Use volume flux, or set the Vel or Vol entry to Vol..*

Factory: source height 33 m, diameter 1 m, exit velocity 22 m/s, temperature 35 °C

#### **9.2.4 Setting up the rest of the run in ADMS-Roads**

- **Step 1** In ADMS-Roads, click on the **Emissions…** button in the **Source** screen to define the emissions for the new sources.
- **Step 2** Click on the **Pollutants…** button to define a new pollutant.
- **Step 3** Click on the **New** button and add a new pollutant called Methane.
- **Step 4** In the upper table, enter a **Conversion factor ug/m<sup>3</sup>**  $\rightarrow$  **ppb** of 1.5.
- **Step 5** In the lower table, enter a deposition velocity of 0.01 m/s. (Note that the deposition parameters are only used if you are modelling deposition, i.e. if **Dry deposition** or **Wet deposition** are selected on the **Setup** screen.)
- **Step 6** Click on the **OK** button to return to the **Emissions** screen. Click **New** and choose Methane from the new list available.
- **Step 7** Enter emission rates of 100 g/s of Methane for the Refinery, 12.5 g/s for the Paint Shop and 20 g/s for the Factory.

*You can use the < Back and Next > buttons to move between sources.*

- **Step 8** Click on the **OK** button to return to the **Source** screen.
- **Step 9** Select the **Groups** option on the **Source** screen.
- **Step 10** Click on the **New** button, and make a new group called 'Industrial Estate'.
- **Step 11** Add the sources Paint Shop and Factory to this group by putting a tick next to them by double-clicking in the **In This Group** column of the **Complete list of sources:** box.
- **Step 12** Create a second group called 'Refinery', and add the Refinery source to this group.
- **Step 13** Move to the **Output** screen, click on **New** and choose Methane from the pollutants list.
- **Step 14** Calculate a short-term average with a sampling time of 1 hour. Change the output units to **ppb**. If necessary, put a tick in the **Include** column for Methane.

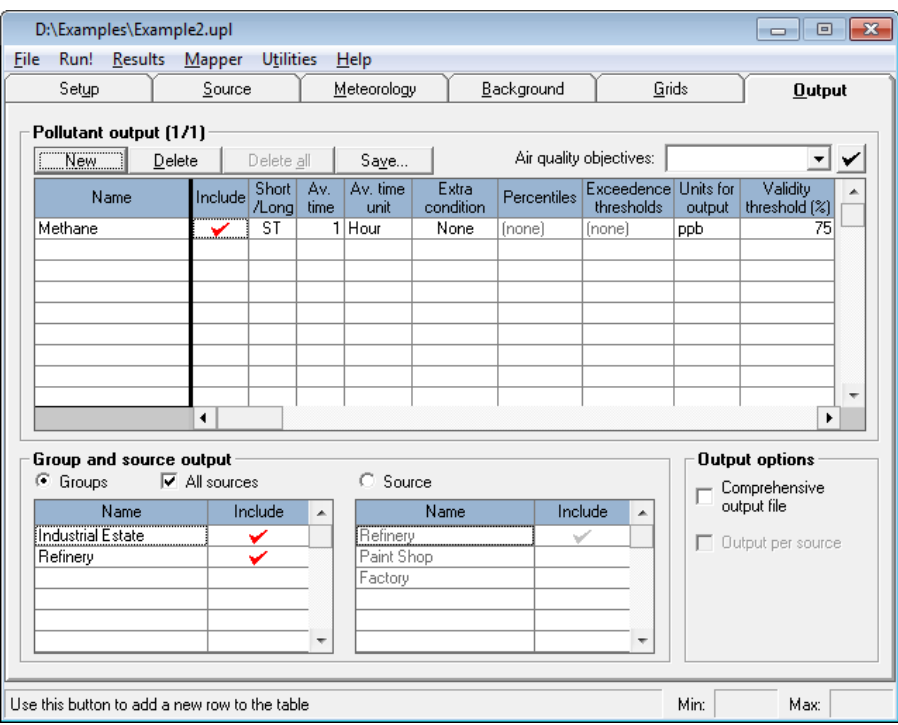

**Figure 9.4** – Selecting output.

- **Step 15** If it is not already selected, select the **Groups** output option, and include both user-defined groups in the calculation by putting a tick in the **Include**  column next to each of the sources in the **Groups** table. Also ensure there is a tick next to the **All sources** option.
- **Step 16** Move to the **Meteorology** screen.
- **Step 17** Select the **Enter on Screen** option and click on the **Data…** button to bring up the **Meteorological Data** window.
- **Step 18** Click on the **New** button to add a new set of meteorological data.
- **Step 19** Enter the following data in the table: wind speed 5 m/s, wind angle 255°, year 2020, Julian day number 137, local time 14 hours, cloud cover 7 oktas. Remove the check from the **boundary layer height, h (m)** box in the **Met. parameters to be entered** list. Click **OK** to return to the **Meteorology** screen.
- **Step 20** Untick the **Met. data in sectors of (degrees)** check box.
- **Step 21** From the **File** menu in ADMS-Roads, choose **Save As**.
- **Step 22** Enter the file name *Example2.upl*.
- **Step 23** Press **Run!** on the menu bar.

#### **9.2.5 Viewing contour output in the Mapper**

- **Step 1** When the calculation has been completed, return to the Mapper.
- **Step 2** Click on the **Contour** button,
- **Step 3** In the **Contour Plotting** screen, select **Short-term** near the top of the window and use the left sections to browse to the correct directory and select the

output file *example2.gst* from the list.

- **Step 4** In the **Dataset to plot** box, choose Methane concentration from the source group <All sources>.
- **Step 5** Click on **Advanced Options…** to bring up the **Advanced Contour Options** screen, **Figure 9.5**.

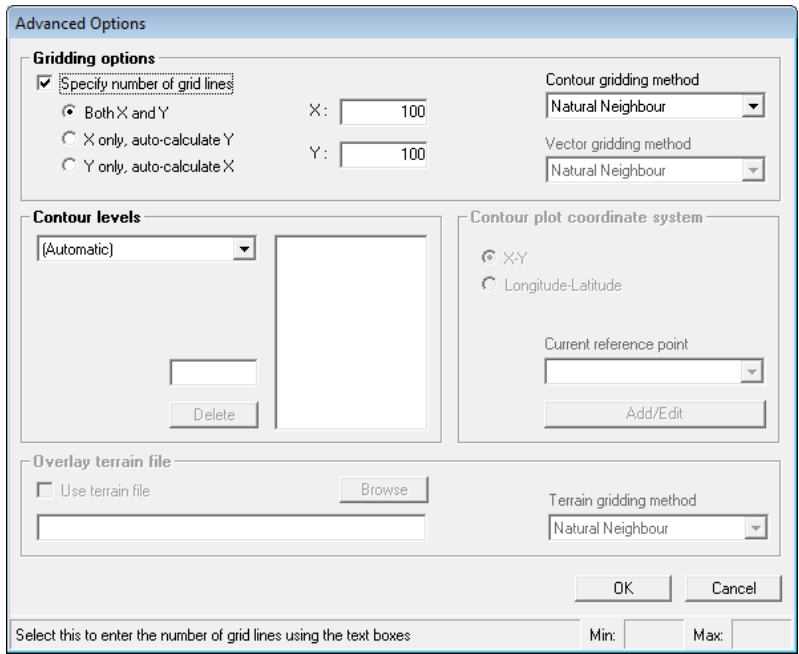

**Figure 9.5** – **Advanced Contour Options** screen.

- **Step 6** Check the **Specify number of grid lines** option and specify 100 for each direction. Click on **OK** to return to the ADMS Contour Plotter.
- **Step 7** Click on the **Plot** button and **Save Surfer Grid File As…** screen is displayed (**Figure 9.6**).
- **Step 8** Browse to an appropriate location (it is best to save the file with your other ADMS-Roads input/output files) and click **Save**.

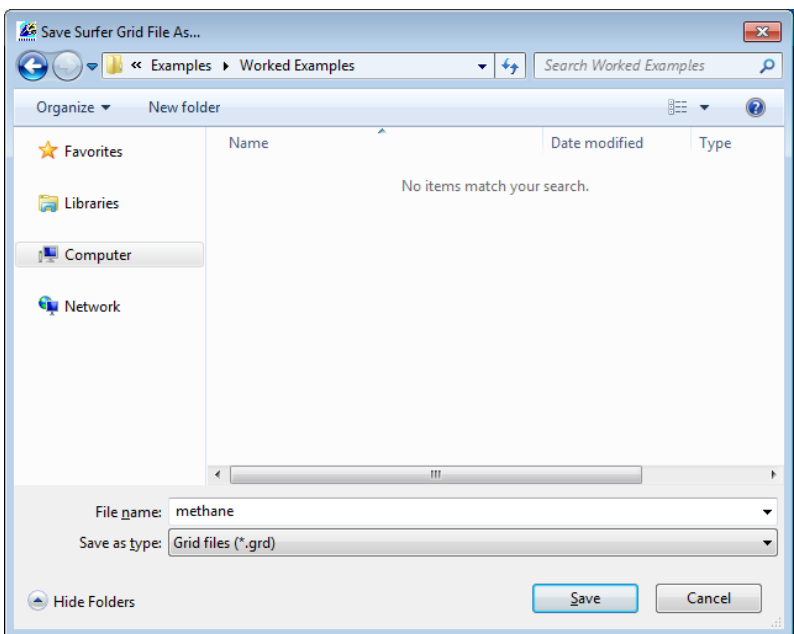

**Figure 9.6** – Mapper **Save Surfer Grid File As…** specification screen.

**Step 9** The pollutant concentrations contour will now be displayed in the Mapper (again, you may have to drag the base map layer to the bottom of the list to be able to see the contours).

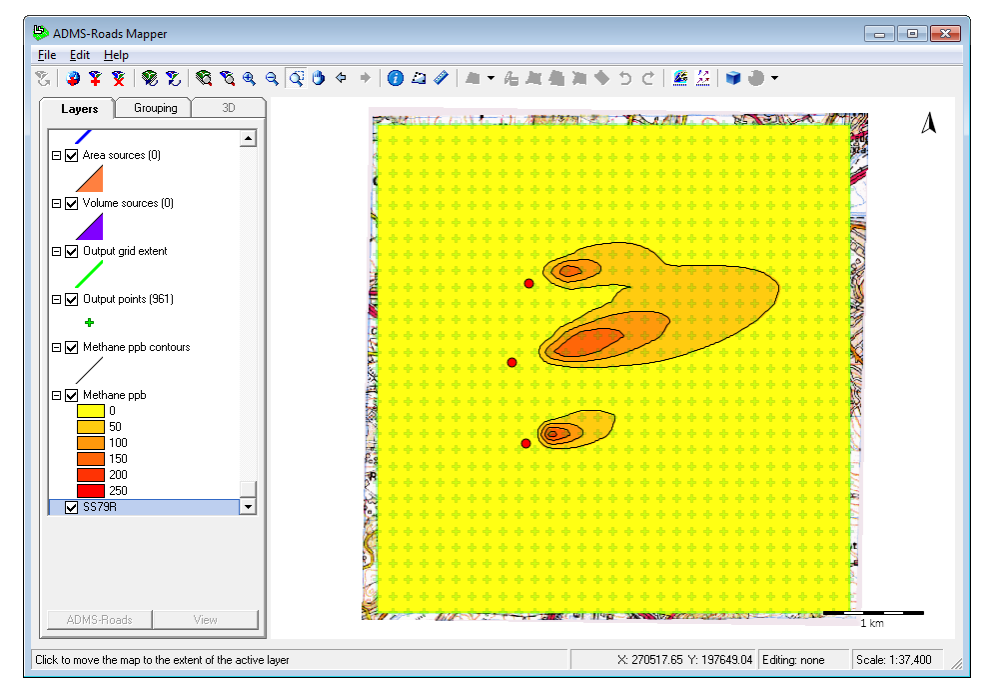

**Figure 9.7** – Pollutant concentrations displayed in the Mapper.

- **Step 10** You can edit the colour scheme of the contour plot, see the Mapper User Guide for more details.
- **Step 11** Repeat Steps 2 to 10 for the Industrial Estate and Refinery groups.

# **9.3 Example 3: Area sources**

In this example you will enter an area source into ADMS-Roads using the Mapper, export source data to an Emissions Inventory database, and create multiple contour plots showing pollutant concentrations from a ground level source under convective, neutral and stable weather conditions.

Specifically, you will learn:

- how to enter an area source using the Mapper; and
- about the location and magnitude of the maximum concentration for ground level sources under different weather conditions.

#### **9.3.1 Adding an area source using the Mapper**

- **Step 1** Start ADMS-Roads or click on **File**, **New**, if open, to create a new input file.
- **Step 2** Enter a sensible **Name of site** and **Name of project**.
- **Step 3** Change the **Coordinate system** to *OSGB 1936 British National Grid (epsg:27700)*.
- **Step 4** Start the Mapper and add the *SS79R.tif* map file as in Example 2.
- **Step 5** As in Example 2, use the Mapper to specify an output grid, note that the wind direction will be from a bearing of 255°, i.e. from west-south-west.
- **Step 6** Select the Area sources layer and then the **Add feature** tool,  $\Box$ , and draw an area source. The area source must have between three and fifty vertices, and be convex. Double-click to finish the area source, then click on the Save edits button, **4**
- **Step 7** Enter a name for the source in the ADMS-Roads industrial source table. Change the height to 0 m (i.e. ground-level). Change the exit velocity to 0 m/s – this indicates that the release is passive, so 'plume rise' will not be modelled. Enter an emission of particulates  $(PM_{10})$  equal to  $1.0x10^{-4}$  $g/m^2/s$ .

*When modelling line, area or volume sources, emission rates must be specified in g/m/s, g/m<sup>2</sup> /s or g/m<sup>3</sup> /s, respectively.*

**Step 8** Return to the Mapper by clicking on the title bar and if necessary refresh the view using the **Refresh layers** button to view your area source. As in the previous example, you may have to drag the base map layer to the bottom of the list to be able to see the area source.

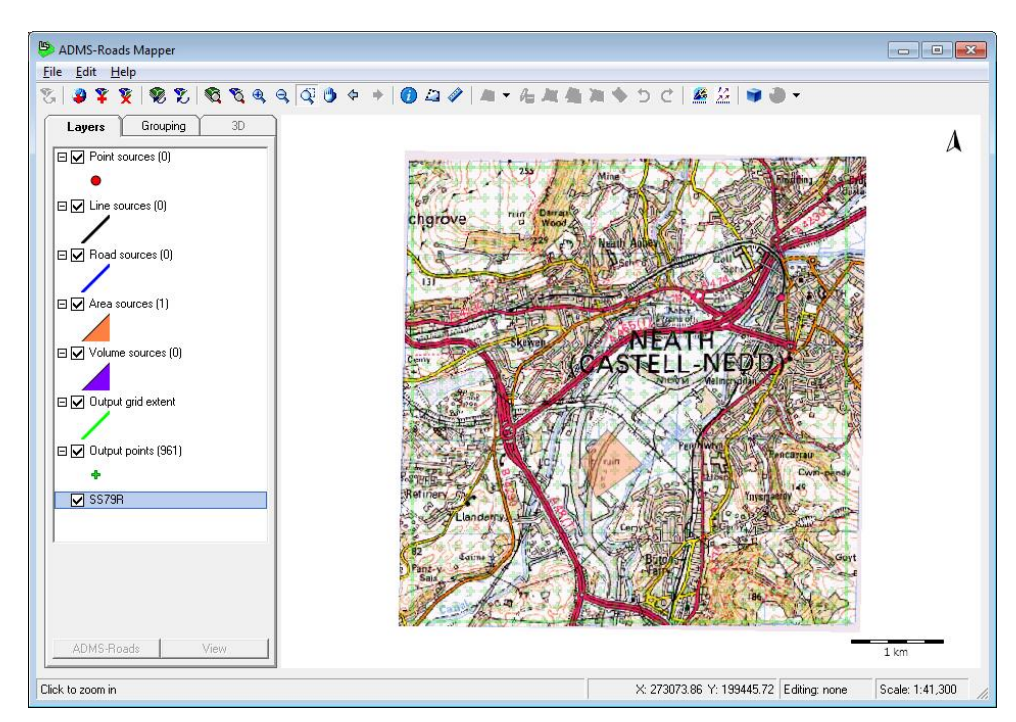

**Figure 9.8** – Area source displayed in the Mapper

#### **9.3.2 Meteorological data and output options**

- **Step 1** Move to the **Meteorology** screen in the ADMS-Roads.
- **Step 2** Choose the **From file** option.
- **Step 3** Modify the file *nsc.met*, as in Example 1 to have a wind direction of 255<sup>°</sup>, and **Browse** to find that file. Untick the **Met. data in sectors of (degrees)** and **Met. data are hourly sequential** check boxes.
- **Step 4** In ADMS-Roads, move to the **Output** screen. Click on **New** and choose PM<sup>10</sup> from the **Pollutants** drop-down list. Calculate a short-term average with a sampling time of 1 hour. If necessary, put a tick in the **Include** column for PM10.
- **Step 5** From the **File** menu in ADMS-Roads, choose **Save As**.
- **Step 6** Enter the file name *Example3.upl*.
- **Step 7** Press **Run!** on the menu bar.

#### **9.3.3 Making a contour map**

- **Step 1** When the calculation has been completed, return to the Mapper.
- **Step 2** Click on the **Contours** button.
- **Step 3** Select the output file *Example3.gst*.
- **Step 4** Select the PM<sub>10</sub> concentration for the source group 'All sources'.
- **Step 5** Select data set 1 in the **Time** box this corresponds to unstable conditions (stability category B).
- **Step 6** Click on the **Plot** button.
- **Step 7** Browse to an appropriate directory, enter a file name for the grid file and click on the **Save** button.
- **Step 8** Change the name of the filled contour layer to indicate that it represents unstable conditions by double clicking on the layer to bring up the **Raster** box and altering the **Caption** on the **General** section. Also change the **Transparency** to 70 %.

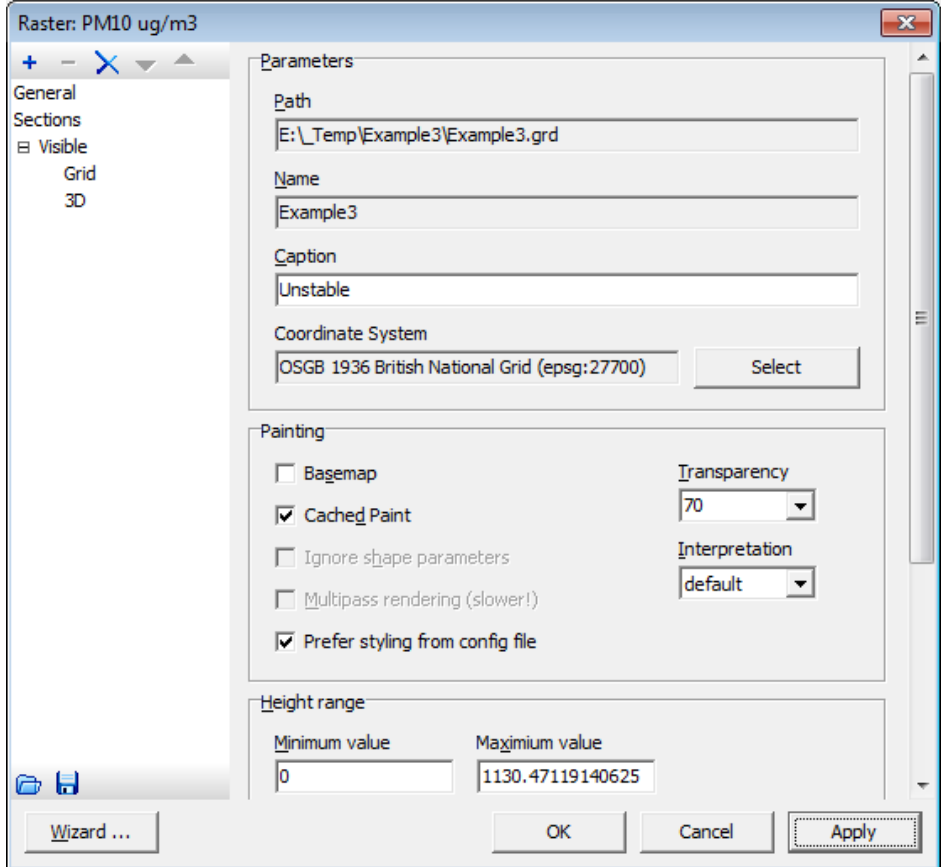

**Figure 9.9** – Mapper **Raster** screen.

**Step 9** Repeat Steps 2 to 8 for data sets 2 and 3 (neutral and stable conditions).

The resulting plots are shown below. Each plot has been set to use the same colour scheme; for details on how to do this, see the *Mapper User Guide*.

*Worst case weather conditions for ground-level source*

We can see that the worst case occurs under stable conditions. The plume is at *ground level and disperses slowly. Under neutral and convective conditions, the pollutant disperses more rapidly resulting in lower concentrations.* 

#### *Unstable conditions*

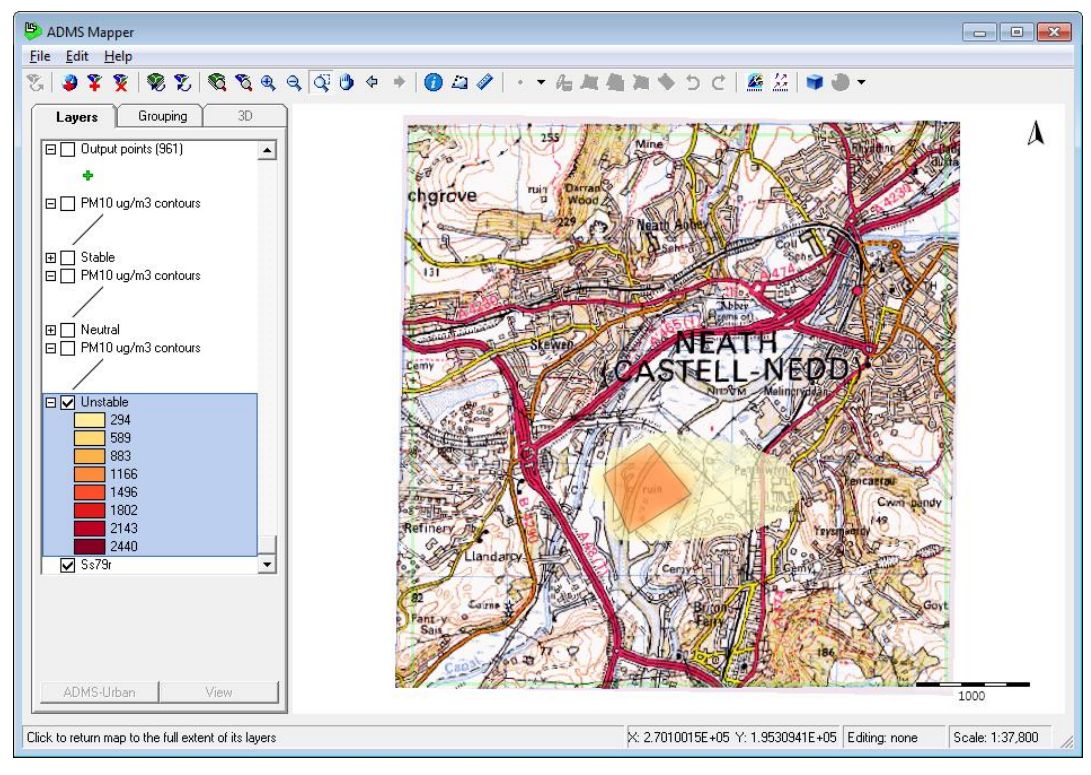

**Figure 9.10** – Concentration due to area source in unstable conditions.

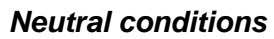

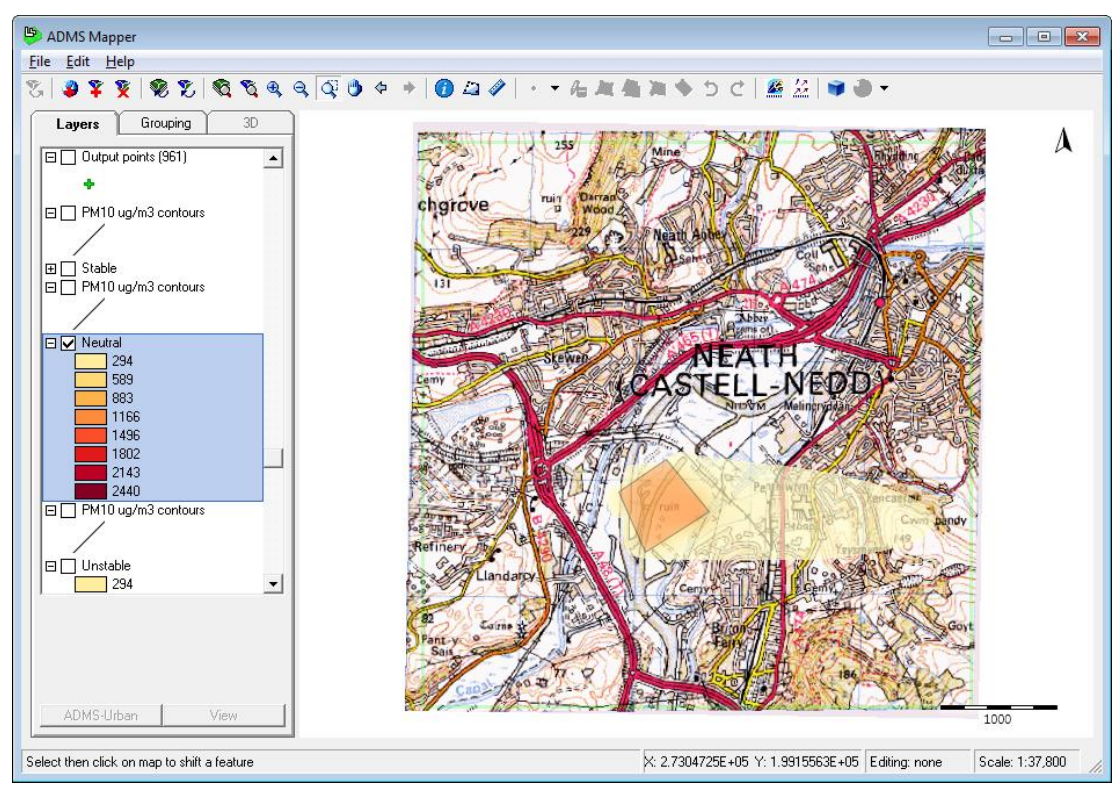

**Figure 9.11** – Concentration due to area source in neutral conditions.

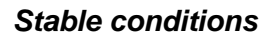

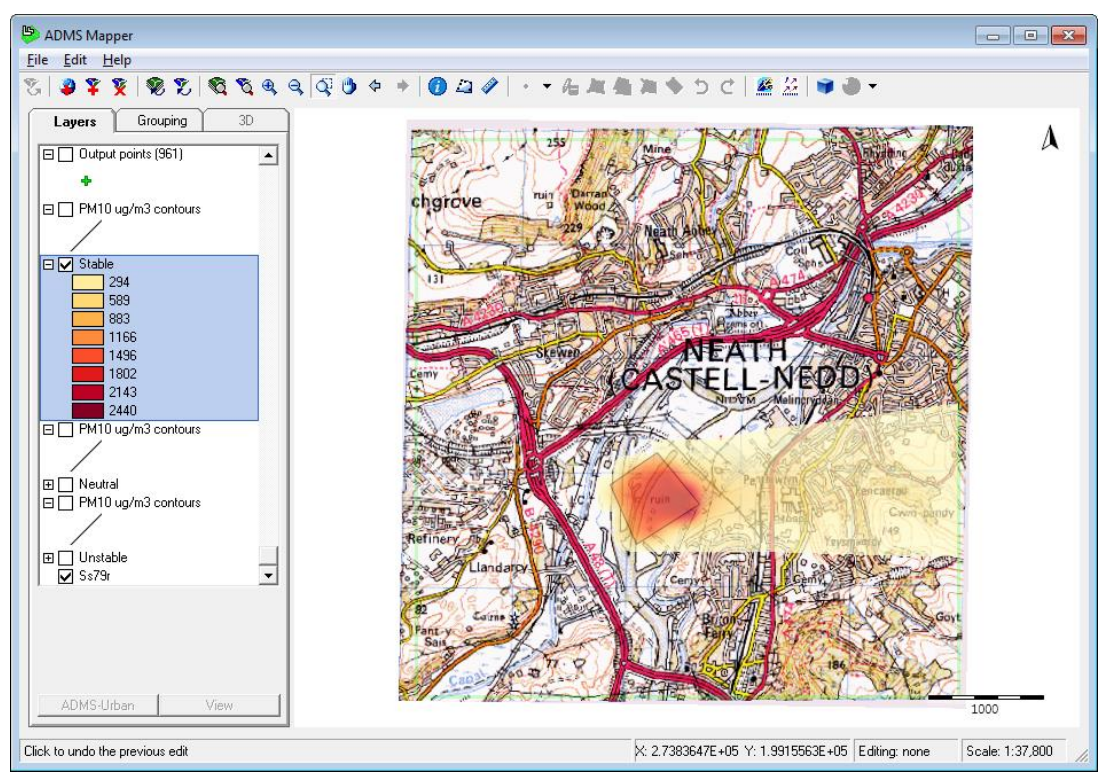

**Figure 9.12** – Concentration due to area source in stable conditions.

# **9.4 Example 4: Road sources**

In this example you will model a road source in ADMS-Roads, using traffic data to calculate the emissions, and plot a time series graph of concentrations in Microsoft Excel.

Specifically, you will learn:

- how to enter a road source using the Mapper;
- how to use traffic data to calculate emissions from a road;
- how to model hourly variation of emissions;
- how to add a receptor point using the Mapper; and
- how to plot a time series graph in Microsoft Excel.

#### **9.4.1 Adding a road source using the Mapper**

- **Step 1** Start ADMS-Roads or click on **File**, **New**, if open, to create a new input file.
- **Step 2** Enter a sensible **Name of site** and **Name of project a**nd change the **Coordinate system** to *OSGB 1936 British National Grid (epsg:27700)*.
- **Step 3** Move to the **Grids** screen and select **Specified points**.
- **Step 4** Start the ADMS-Mapper and load the *SS79R.tif* base map as in previous examples.
- **Step 5** Click on the **Road Sources** layer and then on the **Add feature** button,  $\sim$ , and draw a road source in the view. Double click (or press **Enter**) to end the road, then click on the **Save edits** button,  $\sqrt{d}$ .
- **Step 6** Enter the name of the road in the road source table:

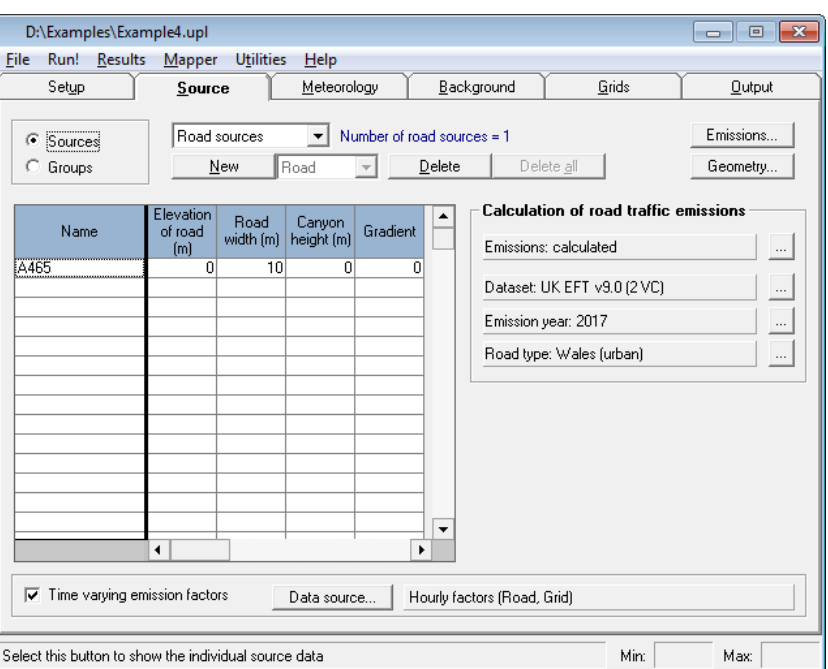

**Figure 9.13** – ADMS-Roads road source table.
**Step 7** Enter the **Elevation of road (m)** above ground level, the **Road width (m)**, the **Canyon height (m)** (the average height of the buildings along the road) and the **Gradient (%)** of the road into the road source table as shown in **Figure 9.13**. ADMS-Roads will decide whether to run the street canyon model option using the canyon height information (refer to Section 3.2.1).

> *The road width can be measured from the map using the Mapper measuring tool.*

- **Step 8** In the **Calculation of road traffic emissions** section, ensure that **Emissions** is set to *calculated* and that the **Dataset** being used is *EFT v9.0 (2 VC)*. Set the **Emission year** for all sources to be *2017* via the '**…'** button next to that field. Select a **Road type** via the '**…'** button next to that field; here we have selected *Wales (urban)*.
- **Step 9** To see the road source you have defined in the Mapper, return to the Mapper and click on the **Refresh layers** button. As in the previous example, you may have to drag the base map layer to the bottom of the list to be able to see the road source.

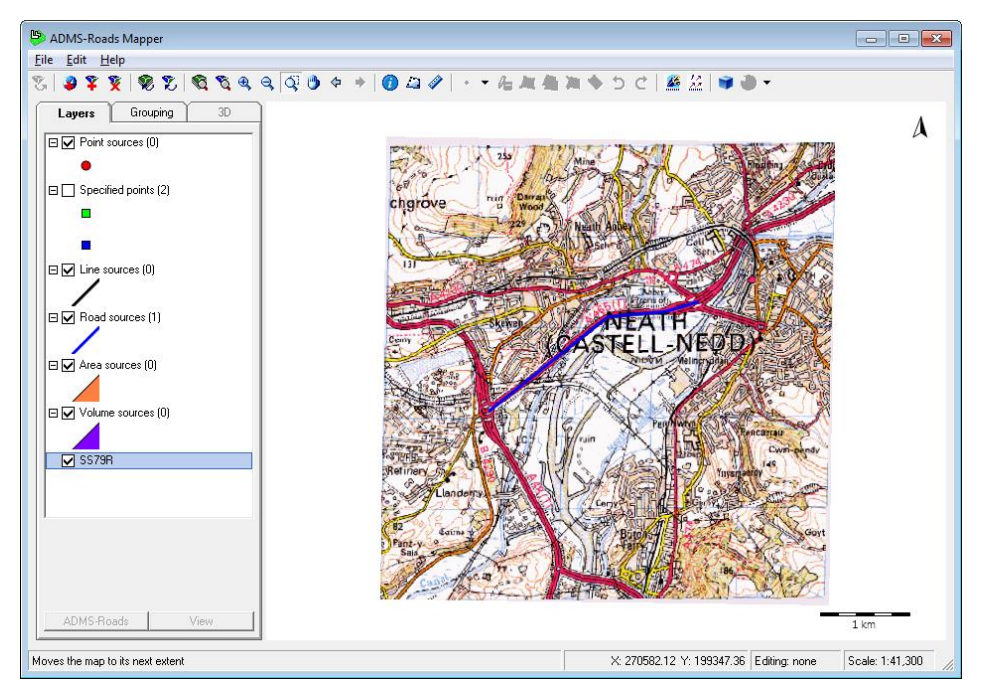

**Figure 9.14** – Road source displayed in Mapper.

**Step 10** Return to the ADMS-Roads interface. Check the locations of the vertices of the road by clicking on the **Geometry…** button.

**Step 11** Click on the **OK** button to leave the **Road geometry** screen.

# **9.4.2 Calculating traffic emissions data and entering hourly traffic variation**

When you are modelling the diurnal variation in traffic flows, you must enter information on the average emission rate in the **Emissions** screen – either by entering an average emission rate directly or, as in this example, by using an emission factors dataset such as EFT v9.0 (2 VC) to calculate emissions from the average traffic flow.

- **Step 1** Highlight the new road source and click on the **Emissions…** button to display the **Emissions** screen.
- **Step 2** Check that the **Calculate emissions using traffic flows** option is selected in the **Emissions** box and that the year of the scenario is set to 2017. This tells ADMS-Roads to calculate emissions from traffic flow data using the chosen dataset of emission factors, for 2017.
- **Step 3** Click on the **New** button in the **Traffic flows** box to add a new row of traffic data to the traffic table.
- **Step 4** Select the **Vehicle category** from the list (**Light duty vehicle** or **Heavy duty vehicle**), the **Average speed**, the number of **Vehicles per hour** and (for heavy duty vehicle categories) the **Uphill %** of vehicles. The speed does not have to be the same for both vehicle categories. Enter data for 700 light duty vehicles travelling at 60 km/hr, and 100 heavy duty vehicles travelling at 50 km/hr with 50% travelling uphill. These figures correspond to average traffic flows. Notice that the emission rates in the upper table are automatically calculated.

| <b>Emissions</b>                        |                                                                                                    |                        |                      |                               |                                         |                |                          |  |  |
|-----------------------------------------|----------------------------------------------------------------------------------------------------|------------------------|----------------------|-------------------------------|-----------------------------------------|----------------|--------------------------|--|--|
|                                         | A465 - Road<br>< Back<br>Next >                                                                              |                        |                      |                               |                                         |                |                          |  |  |
| <b>Pollutant species</b>                |                                                                                                    |                        |                      | <b>Emissions</b>              |                                         |                |                          |  |  |
| New                                     | Delete                                                                                                    | Delete all             |                      | All pollutants user defined   |                                         |                |                          |  |  |
|                                         | ۸<br>Pollutant name<br>Emission rate (g/km/s)                                                                |                        |                      | G.                            | Calculate emissions using traffic flows |                |                          |  |  |
| NO <sub>x</sub><br><b>PM10</b><br>PM2.5 | 1.21935e-01<br>1.05389e-02<br>6.29334e-03                                                                    |                        |                      | <b>Properties</b><br>Dataset: | EFT v9.0 (2 VC)                         |                |                          |  |  |
| N <sub>02</sub>                         | VOC<br>5.39044e-03<br>2.64086e-02                                                                            |                        |                      | Year<br>Type:                 | 2017<br>Wales [urban]                   |                | $\overline{\phantom{0}}$ |  |  |
|                                         | ٠                                                                                                    |                        |                      |                               |                                         |                |                          |  |  |
| <b>Traffic flows</b>                    |                                                                                                    |                        |                      |                               |                                         |                |                          |  |  |
| New                                     | Delete                                                                                                    | Delete all             |                      |                               | Emission Factors g/km per vehicle       |                |                          |  |  |
| Vehicle category                        |                                                                                                    | Average speed<br>km/hr | Vehicles per<br>hour | Uphill %                      | <b>NOx</b>                              | <b>PM10</b>    | <b>PM2.5</b>             |  |  |
|                                         | Light duty vehicle<br>Heavy duty vehicle                                                                     |                        | 700<br>100           | 50<br>50                      | 0.341<br>2.000                          | 0.034<br>0.144 | 0.020<br>0.087           |  |  |
|                                         | Total vehicles per hour:                                                                                     | 800                    |                      | ∢                             |                                         | ▶              |                          |  |  |
| Pollutants                              | <b>OK</b>                                                                                                    |                        |                      |                               |                                         |                |                          |  |  |
|                                         | $1.e+30$<br>Source strength, [g/km/s]. (Not editable - calculated from the traffic flows).<br>Min:<br>0 Max: |                        |                      |                               |                                         |                |                          |  |  |

**Figure 9.15** – **Emissions** screen for road source with emissions calculated from traffic flows.

- **Step 5** If you want to model a pollutant not included in the emission factors dataset, click on the **New** button in the **Pollutant species** box, choose a pollutant from the list and enter an emission rate manually.
- **Step 6** Click on the **OK** button to return to the **Source** screen.
- **Step 7** Place a check in the **Time varying emission factors** check box on the **Source** screen.
- **Step 8** Click on the **Data source…** button, and the **Time varying emission factors** subscreen is displayed.

**Step 9** Enter data corresponding to the variation in traffic from the hourly average flow shown below in **Figure 9.16**. For convenience, these factors can be imported into the table; click on the  $\mathbb{D}$  button and select the file *3DayDiurnal.csv*, which can be found in the *<install\_path>\Data* directory. ADMS-Roads will multiply the emission rates shown in the **Pollutant Species** box of the **Emissions** sub-screen by the factor entered for each hour.

| $\Box$ . fac file                                       |                         |                  |                  |                  | Browse       | View              |
|---------------------------------------------------------|-------------------------|------------------|------------------|------------------|--------------|-------------------|
| $\Box$ .hfc file                                        |                         |                  |                  |                  | Browse       | View              |
| F Hourly factors (applies to all selected source types) |                         |                  |                  |                  |              |                   |
| Point                                                   | Local time<br>(hours)   | Weekdays         | <b>Saturdays</b> | Sundays          | Save         | $\mathbb{I}$<br>€ |
| Line                                                    |                         | 0.2              | 0.4              | 0.4              | Normalise    | Reset             |
| Area                                                    | $\frac{1}{2}$           | 0.1              | 0.2              | 0.3              |              |                   |
| Volume                                                  | $\overline{\mathbf{3}}$ | 0.1              | 0.2              | $\overline{0.2}$ |              |                   |
| $\nabla$ Road                                           | 4                       | 0.1              | 0.1              | 0.2              |              |                   |
|                                                         | 5                       | 0.1              | 0.1              | 0.1              |              |                   |
|                                                         | 6                       | 0.2              | 0.1              | 0.1              |              |                   |
|                                                         | 7                       | 0.5              | 0.2              | 0.1              |              |                   |
|                                                         | 8                       | 1.5              | 0.5              | 0.3              |              |                   |
|                                                         | $\overline{9}$          | 1.9              | 0.9              | 0.4              |              |                   |
|                                                         | 10                      | 1.7              | 1.4              | 0.8              |              |                   |
|                                                         | 11                      | 1.5              | 1.6              | 1.3              |              |                   |
|                                                         | 12                      | 1.5              | 1.6              | 1.4              |              |                   |
|                                                         | 13<br>14                | 1.6<br>1.6       | 1.7<br>1.6       | 1.5              |              |                   |
|                                                         | 15                      | $\overline{1.6}$ | 1.6              | 1.4<br>1.4       |              |                   |
|                                                         | 16                      | 1.7              | $\overline{1.5}$ | 1.4              |              |                   |
|                                                         | 17                      | 1.9              | 1.5              | 1.4              |              |                   |
|                                                         | 18                      | $\overline{c}$   | 1.5              | 1.3              |              |                   |
|                                                         | 19                      | $\overline{1.7}$ | 1.4              | 1.1              |              |                   |
|                                                         | 20                      | 1.3              | 1.2              | 1                |              |                   |
|                                                         | $\overline{21}$         | 0.9              | 0.9              | 0.8              |              |                   |
|                                                         | 22                      | 0.8              | 0.7              | 0.6              |              |                   |
|                                                         | 23                      | 0.6              | 0.7              | 0.5              |              |                   |
|                                                         | $\overline{24}$         | 0.4              | 0.6              | 0.3              | Overall:     |                   |
|                                                         | Sum:                    | 25.5             | 22.2             | 18.3             | 168          |                   |
|                                                         | Average:                | 1.062            | 0.925            | 0.7625           | $\mathbf{1}$ |                   |

**Figure 9.16** – **Time-varying emission factors** screen.

*ADMS-Roads automatically assigns the correct set of factors to a calculation using the data in the associated meteorological data file. If the day and hour are not included in the meteorological data, then no hourly variation is assumed and the traffic emissions for each hour are as given in the Emissions screen.*

**Step 10** Click on the long thin **>** button to the right of the screen to view a timeseries plot of the current set of emission factors, in which each profile (weekdays, Saturdays, Sundays) is plotted using a different line and/or symbol colour. Click **OK t**o return to the **Source** screen.

#### **9.4.3 Adding a new receptor point to ADMS-Roads using the Mapper**

**Step 1** Back in the Mapper, select the **Specified Points** layer and use the **Add Feature** tool,  $\cdot$   $\cdot$ , to draw a new receptor, and the **Grids** screen is displayed:

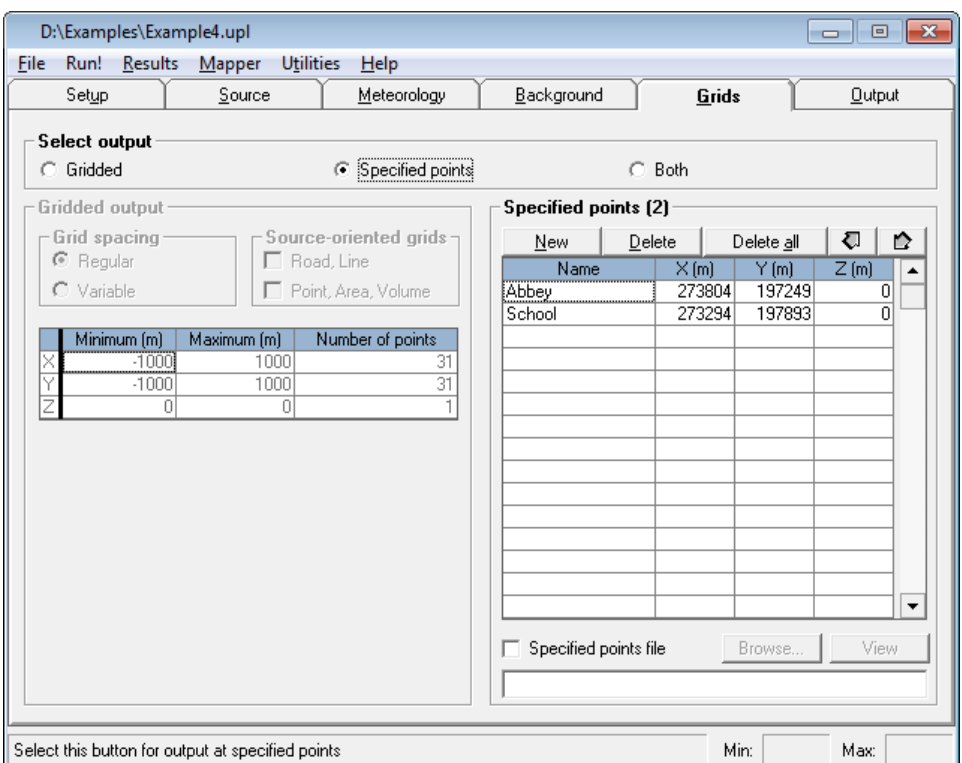

**Figure 9.17** – **Grids screen** with two receptors defined.

- **Step 2** Enter the name of the receptor and the height of the receptor above ground level in the **Specified points** table.
- **Step 3** Repeat Steps 1 and 2 to add another receptor.

*Locating receptors in roads*

*If output is required within a road, you should ensure that the receptor is actually positioned inside the road defined in ADMS-Roads as the calculated concentration can be quite different inside and just outside a road.*

- **Step 4** Move to the **Meteorology** screen.
- **Step 5** Select the **From file** option.
- **Step 6** Select the file *oneday.met* from the *<install\_path>\Data* directory. View the file in a text editor – it contains hourly sequential data for one day.
- **Step 7** Ensure the **Met. data in sectors of (degrees)** and **Met. data are hourly sequential** check boxes are both ticked.
- **Step 8** Move to the **Background** screen.
- **Step 9** Select the **From file** option.
- **Step 10** Select the file *backgrnd.bgd* from the *<install\_path>\Data* directory.

View the file in a text editor  $-$  it contains one day of background concentrations, for the same day as the meteorology file *oneday.met*.

- **Step 11** Move to the **Output** screen.
- **Step 12** Click on **New** three times to add  $NO<sub>X</sub>$ , VOC and  $PM<sub>10</sub>$  to the **Pollutant output** list.
- **Step 13** To obtain hour-by-hour concentrations at the receptor locations, calculate a short-term one hour average for each pollutant.
- **Step 14** Save the model set-up as *example4.upl* and run the model.

# **9.4.4 Creating a time series graph in Microsoft Excel**

- **Step 1** Start Microsoft Excel.
- **Step 2** Select **File > Open** from the ribbon, and browse through the directories to locate *example4.pst*, the ADMS-Roads output file containing calculated pollutant concentrations at each of the receptor locations entered in the ADMS-Roads **Grids** screen. Make sure that **All files (\*.\*)** is selected in the lower right drop-down menu. You can also type '\*.pst' in the **File name** box and press Enter to see just those files that end with the extension *.pst* in the current directory.

| <b>x</b> Open                               |                                                  |          |                                                          | $\mathbf{x}$                                      |
|---------------------------------------------|--------------------------------------------------|----------|----------------------------------------------------------|---------------------------------------------------|
|                                             | « Local Disk (D:) > Examples > Worked Examples   | $+$<br>÷ | Search Worked Examples                                   | م                                                 |
| Organize $\blacktriangledown$<br>New folder |                                                  |          | 脏                                                        | $\mathbf{\Omega}$                                 |
| [x] Microsoft Office Excel                  | x<br>Name<br>example3.MUP                        |          | Date modified<br>02/11/2015 10:20                        | Type<br>MUP File                                  |
| <b>X</b> Favorites                          | example3.out.met<br>example3.UPL                 |          | 05/11/2015 16:26<br>05/11/2015 16:37                     | <b>MET File</b><br><b>UPL File</b>                |
| Libraries                                   | skip example3_2.grd<br>example3_2.grd.ini<br>ë   |          | 05/11/2015 16:30<br>05/11/2015 16:30                     | Surfer Grid<br>Configuratio                       |
| <b>Computer</b>                             | skip example3_3.grd<br>example3_3.grd.ini        |          | 05/11/2015 16:33<br>05/11/2015 16:33                     | Surfer Grid<br>Configuratio                       |
| <b>W</b> Network                            | example4.log<br>example4.MOP                     |          | 05/11/2015 16:49<br>05/11/2015 16:49                     | <b>Text Docum</b><br><b>MOP File</b>              |
|                                             | example4.out.met<br>example4.pst                 |          | 05/11/2015 16:49<br>05/11/2015 16:49                     | <b>MET File</b><br>Microsoft O                    |
|                                             | example4.UPL<br>example4.wng<br>sein methane.grd |          | 05/11/2015 16:49<br>05/11/2015 16:49<br>05/11/2015 16:17 | <b>UPL File</b><br><b>WNG File</b><br>Surfer Grid |
|                                             | methane.grd.ini<br>進                             |          | 05/11/2015 16:17<br>05/11/2015 16:16                     | Configuratio                                      |
|                                             | SO2_ug_m3.grd.ini<br>Ш                           |          |                                                          | Configurati -                                     |
| File name: example4.pst                     |                                                  | ٠        | All Files (*.*)                                          | Cancel                                            |
|                                             |                                                  | Tools    | $Q$ pen                                                  |                                                   |

**Figure 9.18** – Opening a *.pst* file in Microsoft Excel.

**Step 3** Click on the file and then click **Open**. The **Text Import Wizard** is launched.

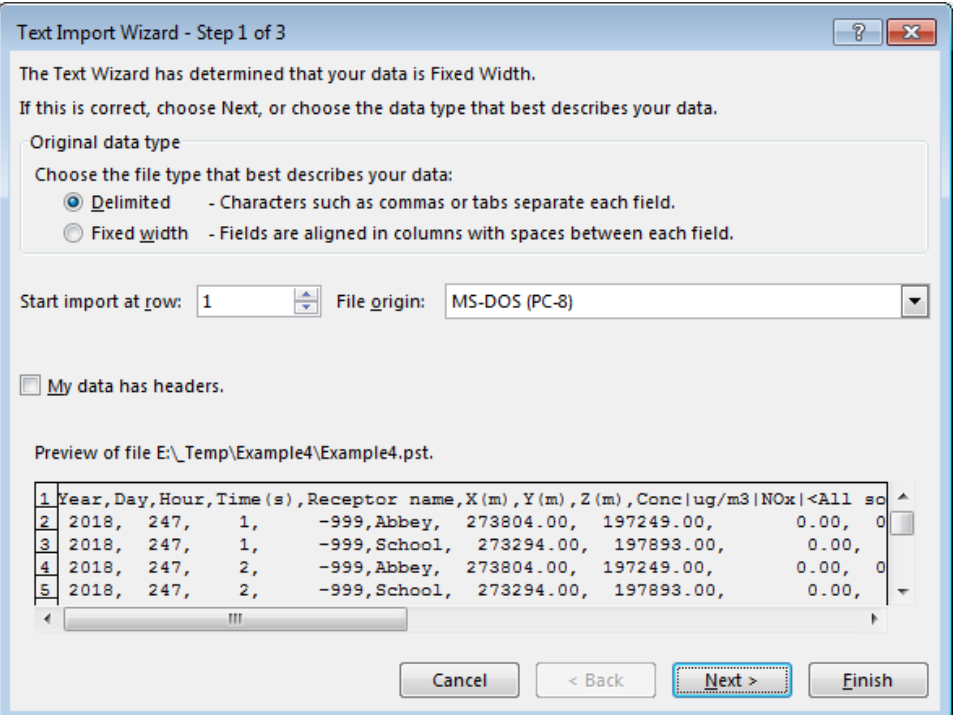

**Figure 9.19** – Microsoft Excel **Text Import Wizard – Step 1 of 3**.

**Step 4** In the **Original data type** box, choose the **Delimited** option, and click on the **Next >** button to move to the next step of the Wizard.

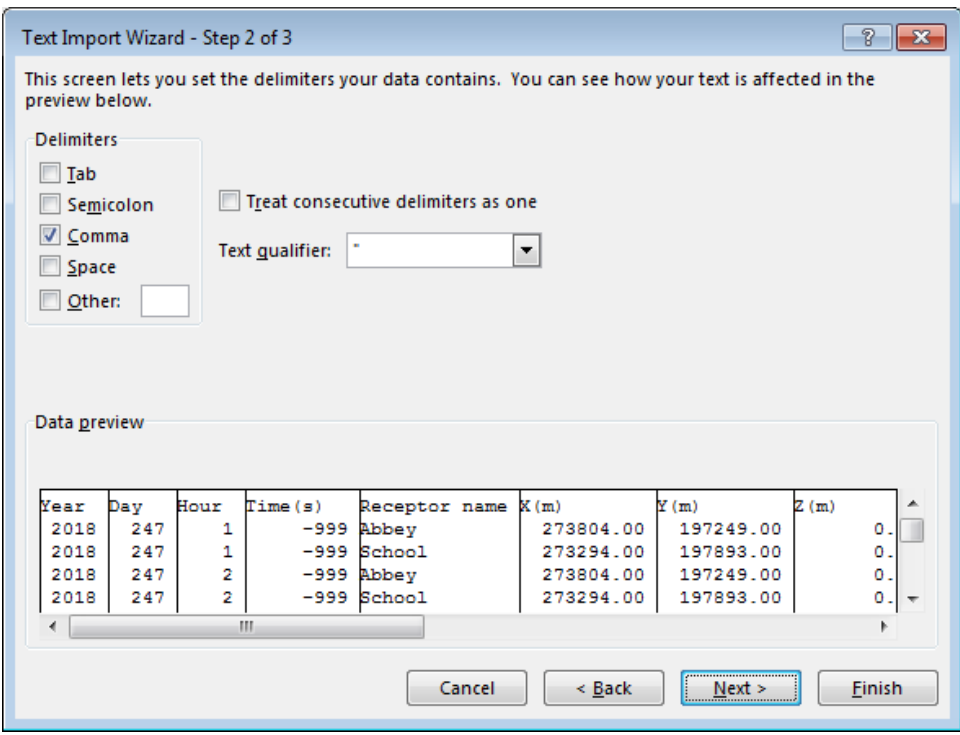

**Figure 9.20** – Microsoft Excel **Text Import Wizard – Step 2 of 3**.

**Step 5** In the **Delimiters** box, select only the **Comma** check box, and click on the **Next >** button to move to the next step of the Wizard.

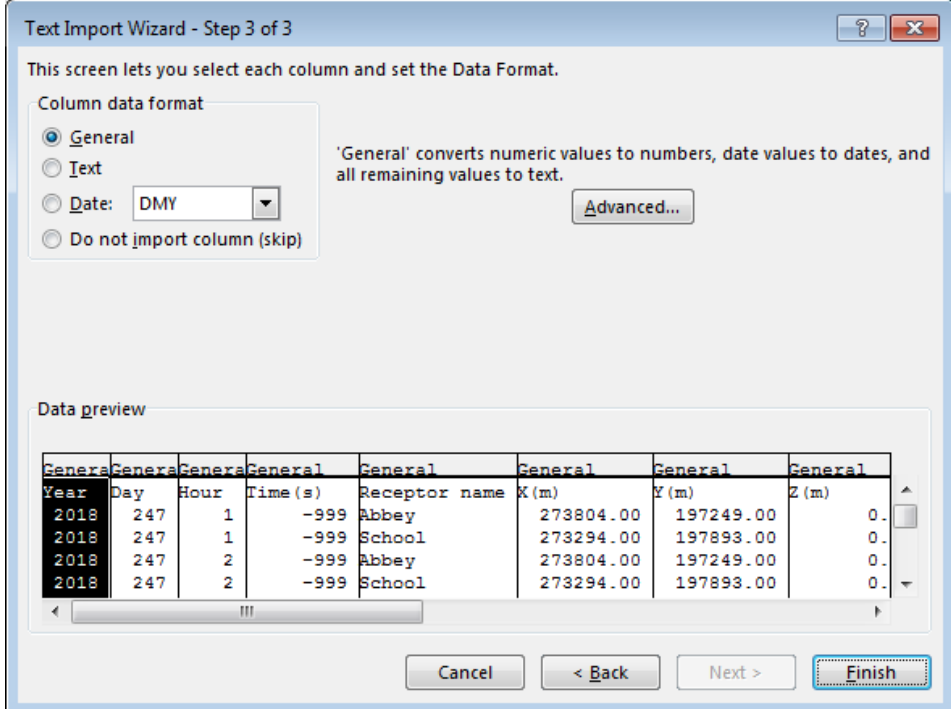

**Figure 9.21** – Microsoft Excel **Text Import Wizard – Step 3 of 3**.

**Step 6** Ensure that the file has been properly separated in the **Data preview** box, and click on the **Finish** button to import the data.

|                | 日                                                 | カーペー                                           |                                                                                    |                                                                |                                                 | Example4.pst - Excel                                                                                                    |                         |                                                                          |              | 囨                                                      | □                 | $\times$                 |
|----------------|---------------------------------------------------|------------------------------------------------|------------------------------------------------------------------------------------|----------------------------------------------------------------|-------------------------------------------------|----------------------------------------------------------------------------------------------------|-------------------------|--------------------------------------------------------------------------|--------------|--------------------------------------------------------|-------------------|--------------------------|
|                | File                                              | Home<br>Insert                                 | Page Layout                                                                        |                                                                | Formulas                                        | Data<br>Review                                                                                                    | View                    | Developer                                                                |              | $Q$ Tell me Sign in                                    | Q Share           |                          |
| A1             | ەك<br>X,<br>酯·<br>Paste<br>Clipboard<br>$-\nabla$ | Calibri<br>$U -$<br>в<br>Ι<br>H -<br>↭<br>Font | $-111$<br>÷<br>$A^{\uparrow}$<br>$\overline{A}$<br>A -<br>$\overline{\Gamma_{20}}$ | $\equiv$<br>$\equiv$<br>Ξ.<br>€≣ ≆≣<br>Alignment<br>fx<br>Year | 昬<br>目・<br>$\equiv$<br>$87 -$<br>$\overline{u}$ | General<br>$\frac{1}{2}$ + %<br>$\overline{\phantom{a}}$<br>$\begin{array}{cc} -0.00 & -0.00 \\ 0.0 & -0.0 \end{array}$<br>Number | $\;$<br>$\overline{12}$ | Conditional Formatting ~<br>Format as Table ~<br>Cell Styles -<br>Styles |              | Em Insert *<br><b>EX Delete v</b><br>Format ~<br>Cells | م<br>Editing      | $\ddot{}$                |
| ⊿              | A                                                 | B                                              | c                                                                                  | D                                                              | E                                               | F                                                                                                    | G                       | H                                                                        | т            | J                                                      | K                 | $\Delta$                 |
| 1              | Year                                              | Dav                                            | Hour                                                                               | Time(s)                                                        | Receptor (X(m)                                  |                                                                                                    | Y(m)                    | Z(m)                                                                     |              | Conclug/rConclug/rConclug/m3                           |                   |                          |
| $\overline{2}$ | 2018                                              | 247                                            | 1                                                                                  |                                                                | -999 Abbey                                      | 273804                                                                                                    | 197249                  | $\Omega$                                                                 | $1.21E + 01$ |                                                        | 2.60E-02 9.05E+00 |                          |
| 3              | 2018                                              | 247                                            | 1                                                                                  |                                                                | -999 School                                     | 273294                                                                                                    | 197893                  | 0                                                                        | 1.17E+01     | 5.01E-03                                               | $9.01E + 00$      |                          |
| 4              | 2018                                              | 247                                            | 2                                                                                  |                                                                | -999 Abbey                                      | 273804                                                                                                    | 197249                  | 0                                                                        | 1.18E+01     | 1.27E-02                                               | $9.02E + 00$      |                          |
| 5              | 2018                                              | 247                                            | $\overline{2}$                                                                     |                                                                | -999 School                                     | 273294                                                                                                    | 197893                  | 0                                                                        | 1.16E+01     | 2.48E-03                                               | $9.00E + 00$      |                          |
| 6              | 2018                                              | 247                                            | 3                                                                                  |                                                                | -999 Abbey                                      | 273804                                                                                                    | 197249                  | o                                                                        | 1.19E+01     | 1.63E-02                                               | 9.03E+00          |                          |
| 7              | 2018                                              | 247                                            | 3                                                                                  |                                                                | -999 School                                     | 273294                                                                                                    | 197893                  | o                                                                        | 1.16E+01     | 3.11E-03                                               | 9.01E+00          |                          |
| 8              | 2018                                              | 247                                            | 4                                                                                  |                                                                | -999 Abbey                                      | 273804                                                                                                    | 197249                  | 0                                                                        | 1.19E+01     | 1.52E-02                                               | $9.03E + 00$      |                          |
| 9              | 2018                                              | 247                                            | 4                                                                                  |                                                                | -999 School                                     | 273294                                                                                                    | 197893                  | 0                                                                        | 1.16E+01     | 3.18E-03                                               | $9.01E + 00$      |                          |
| 10             | 2018                                              | 247                                            | 5                                                                                  |                                                                | -999 Abbey                                      | 273804                                                                                                    | 197249                  | 0                                                                        | 1.18E+01     | 1.28E-02                                               | $9.02E + 00$      |                          |
| 11             | 2018                                              | 247                                            | 5                                                                                  |                                                                | -999 School                                     | 273294                                                                                                    | 197893                  | 0                                                                        | 1.16E+01     | 2.44E-03                                               | $9.00E + 00$      |                          |
| 12             | 2018                                              | 247                                            | 6                                                                                  |                                                                | -999 Abbey                                      | 273804                                                                                                    | 197249                  | 0                                                                        | $1.21E + 01$ | 2.54E-02                                               | $9.05E + 00$      |                          |
| 13             | 2018                                              | 247                                            | 6                                                                                  |                                                                | -999 School                                     | 273294                                                                                                    | 197893                  | 0                                                                        | $1.17E + 01$ | 5.11E-03                                               | $9.01E + 00$      |                          |
| 14             | 2018                                              | 247                                            | 7                                                                                  |                                                                | -999 Abbey                                      | 273804                                                                                                    | 197249                  | 0                                                                        | $1.27E + 01$ | 5.35E-02                                               | $9.10E + 00$      |                          |
| 15             | 2018                                              | 247                                            | 7                                                                                  |                                                                | -999 School                                     | 273294                                                                                                    | 197893                  | 0                                                                        | 1.18E+01     | 1.12E-02                                               | $9.02E + 00$      |                          |
| 16             | 2018                                              | 247                                            | 8                                                                                  |                                                                | -999 Abbey                                      | 273804                                                                                                    | 197249                  | 0                                                                        | 1.51E+01     | 1.58E-01                                               | $9.31E + 00$      |                          |
| 17             | 2018                                              | 247                                            | 8                                                                                  |                                                                | -999 School                                     | 273294                                                                                                    | 197893                  | 0                                                                        | $1.22E + 01$ | 3.06E-02                                               | $9.06E + 00$      |                          |
| 18             | 2018                                              | 247                                            | 9                                                                                  |                                                                | -999 Abbey                                      | 273804                                                                                                    | 197249                  | o                                                                        | $1.62E + 01$ | 2.05E-01                                               | 9.40E+00          |                          |
| 19             | 2018                                              | 247                                            | 9                                                                                  |                                                                | -999 School                                     | 273294                                                                                                    | 197893                  | 0                                                                        | 1.21E+01     | 2.32E-02                                               | $9.05E + 00$      |                          |
| 20             | 2018                                              | 247                                            | 10                                                                                 |                                                                | -999 Abbey                                      | 273804                                                                                                    | 197249                  | 0                                                                        | $1.62E + 01$ | 2.06E-01                                               | 9.40E+00          |                          |
| 21             | 2018                                              | 247                                            | 10                                                                                 |                                                                | -999 School                                     | 273294                                                                                                    | 197893                  |                                                                          | $0$ 1.17F+01 |                                                        | 6.85F-03 9.01F+00 | $\overline{\phantom{a}}$ |
|                |                                                   | <b>Example4</b>                                |                                                                                    | $\bigoplus$                                                    |                                                 |                                                                                                    |                         | $\blacktriangleleft$                                                     |              |                                                        |                   | k                        |
| Ready          | 雷                                                 |                                                |                                                                                    |                                                                |                                                 |                                                                                                    |                         | 囲<br>圓                                                                   | 凹            |                                                        | ÷                 | 100%                     |

**Figure 9.22** – *.pst* file displayed in Microsoft Excel.

**Step 7** To filter the data by receptor name, highlight the appropriate column (in this case, Column E).

**Step 8** From the **Sort & Filter** section of the **Data** tab, choose **Filter** to filter the data and select the appropriate receptor name from the list.

|                | 日                           | י ∼ילי          |                                                                         |                                                      |          |                                                                                 | Example4.pst - Excel                             |                |                                                                   |                       | 囨                                                | $\Box$            | ×                        |
|----------------|-----------------------------|-----------------|-------------------------------------------------------------------------|------------------------------------------------------|----------|---------------------------------------------------------------------------------|--------------------------------------------------|----------------|-------------------------------------------------------------------|-----------------------|--------------------------------------------------|-------------------|--------------------------|
|                | File                        | Home            | Insert                                                                  | Page Layout                                          |          | Formulas                                                                        | Data<br>Review                                   | View           | Developer                                                         |                       | $\Omega$ Tell me Sign in                         | Q Share           |                          |
| E1             | F<br>Get External<br>Data - | $\equiv$<br>New | Ŧ<br>Ħ<br>Query $\overline{\phantom{a}}$<br>Get & Transform Connections | ⊵<br>$\frac{a}{a-}$<br>Refresh<br>B<br>$All -$<br>fx | ₿ļ<br>W. | $\frac{7}{A}$ $\frac{A}{Z}$<br>Sort<br>Filter<br>Sort & Filter<br>Receptor name | <b>Ix</b> Clear<br><b>Za Reapply</b><br>Advanced | E É<br>Text to | 厚<br>H<br>Columns $\Xi$<br>$\overline{\phantom{a}}$<br>Data Tools | <b>日</b> +□<br>메<br>圃 | What-If Forecast<br>Analysis * Sheet<br>Forecast | 嗰<br>Outline      |                          |
|                |                             |                 |                                                                         |                                                      |          |                                                                                 |                                                  |                |                                                                   |                       |                                                  |                   |                          |
| ⊿              | A                           |                 | B                                                                       | Ċ                                                    | D        | E                                                                               | F                                                | G              | H                                                                 | T                     | J                                                | ĸ                 | $\Delta$                 |
| $\mathbf{1}$   | Year                        | Day             | Hour                                                                    |                                                      | Time(s)  | $Recept = \sqrt{X(m)}$                                                          |                                                  | Y(m)           | Z(m)                                                              |                       | Conclug/(Conclug/(Conclug/m3)                    |                   |                          |
| $\overline{2}$ |                             |                 | 201 9 Sort A to Z                                                       |                                                      |          |                                                                                 | 273804                                           | 197249         |                                                                   |                       | 0 1.21E+01 2.60E-02 9.05E+00                     |                   |                          |
| 3              | 201                         | 깊               | Sort Z to A                                                             |                                                      |          |                                                                                 | 273294                                           | 197893         | 0                                                                 | $1.17E + 01$          |                                                  | 5.01E-03 9.01E+00 |                          |
| $\overline{4}$ | 201                         |                 | Sort by Color                                                           |                                                      |          | r                                                                               | 273804                                           | 197249         | 0                                                                 | 1.18E+01              |                                                  | 1.27E-02 9.02E+00 |                          |
| 5              | 201                         |                 | Clear Filter From "Receptor name"                                       |                                                      |          |                                                                                 | 273294                                           | 197893         | o                                                                 | $1.16E + 01$          |                                                  | 2.48E-03 9.00E+00 |                          |
| 6              | 201                         | τ.              |                                                                         |                                                      |          |                                                                                 | 273804                                           | 197249         | o                                                                 | 1.19E+01              |                                                  | 1.63E-02 9.03E+00 |                          |
| $\overline{7}$ | 201                         |                 | Filter by Color                                                         |                                                      |          | $\mathbb R$                                                                     | 273294                                           | 197893         | o                                                                 | $1.16E + 01$          | 3.11E-03                                         | $9.01E + 00$      |                          |
| 8              | 201                         |                 | <b>Text Filters</b>                                                     |                                                      |          | ь                                                                               | 273804                                           | 197249         | o                                                                 | $1.19E + 01$          |                                                  | 1.52E-02 9.03E+00 |                          |
| 9              | 201                         |                 | Search                                                                  |                                                      |          | م                                                                               | 273294                                           | 197893         | o                                                                 | $1.16E + 01$          | 3.18E-03                                         | $9.01E + 00$      |                          |
| 10             | 201                         |                 | □ (Select All)                                                          |                                                      |          |                                                                                 | 273804                                           | 197249         |                                                                   | 1.18E+01              | 1.28E-02                                         | $9.02E + 00$      |                          |
| 11             | 201                         |                 | √ Abbey                                                                 |                                                      |          |                                                                                 | 273294                                           | 197893         | O                                                                 | 1.16E+01              |                                                  | 2.44E-03 9.00E+00 |                          |
| 12             | 201                         |                 | $\Box$ School                                                           |                                                      |          |                                                                                 | 273804                                           | 197249         | o                                                                 | 1.21E+01              |                                                  | 2.54E-02 9.05E+00 |                          |
| 13             | 201                         |                 |                                                                         |                                                      |          |                                                                                 | 273294                                           | 197893         | 0                                                                 | $1.17E + 01$          |                                                  | 5.11E-03 9.01E+00 |                          |
| 14             | 201                         |                 |                                                                         |                                                      |          |                                                                                 | 273804                                           | 197249         | o                                                                 | $1.27E + 01$          |                                                  | 5.35E-02 9.10E+00 |                          |
| 15             | 201                         |                 |                                                                         |                                                      |          |                                                                                 | 273294                                           | 197893         | o                                                                 | $1.18E + 01$          |                                                  | 1.12E-02 9.02E+00 |                          |
| 16             | 201                         |                 |                                                                         |                                                      |          |                                                                                 | 273804                                           | 197249         | o                                                                 | 1.51E+01              |                                                  | 1.58E-01 9.31E+00 |                          |
| 17             | 201                         |                 |                                                                         |                                                      |          |                                                                                 | 273294                                           | 197893         | 0                                                                 | $1.22E + 01$          |                                                  | 3.06E-02 9.06E+00 |                          |
| 18             | 201                         |                 |                                                                         |                                                      |          |                                                                                 | 273804                                           | 197249         | 0                                                                 | $1.62F + 01$          |                                                  | 2.05E-01 9.40E+00 |                          |
| 19             | 201                         |                 |                                                                         |                                                      |          |                                                                                 | 273294                                           | 197893         | 0                                                                 | $1.21E + 01$          |                                                  | 2.32E-02 9.05E+00 |                          |
| 20             | 201                         |                 |                                                                         | OK                                                   |          | Cancel                                                                          | 273804                                           | 197249         | $\Omega$                                                          | $1.62E + 01$          |                                                  | 2.06E-01 9.40E+00 |                          |
| 21             | 201                         |                 |                                                                         |                                                      |          |                                                                                 | 273294                                           | 197893         |                                                                   | $0$ 1.17F+01          |                                                  | 6.85F-03 9.01F+00 | $\overline{\phantom{a}}$ |
|                | ь                           |                 | <b>Example4</b>                                                         | $\left( \widehat{+}\right)$                          |          |                                                                                 |                                                  |                | $\blacktriangleleft$                                              |                       |                                                  |                   | $\mathbb{P}$             |
| Ready          | 體                           |                 |                                                                         |                                                      |          |                                                                                 |                                                  | Count: 49      | 冊<br>回                                                            | 凹                     |                                                  | ÷                 | 100%                     |

**Figure 9.23** – Filtering the data.

**Step 9** Highlight the hour and concentration column that you wish to plot.

*Hold the Ctrl key down to select non-adjacent columns.*

**Step 10** To create a time series chart of concentration, on the **Charts** section of the **Insert** tab, choose a **Scatter** chart with lines. Click on the chart created and in the **Location** section of the **Chart Tools Design** tab select **Move Chart**, select the **New sheet** option and click **OK**.

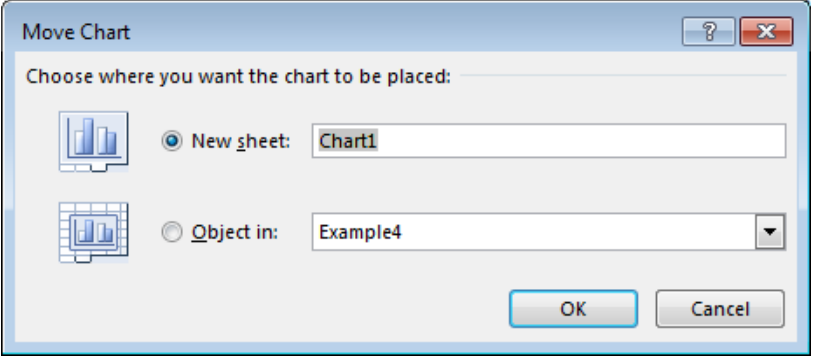

**Figure 9.24** – Microsoft Excel **Move Chart** screen.

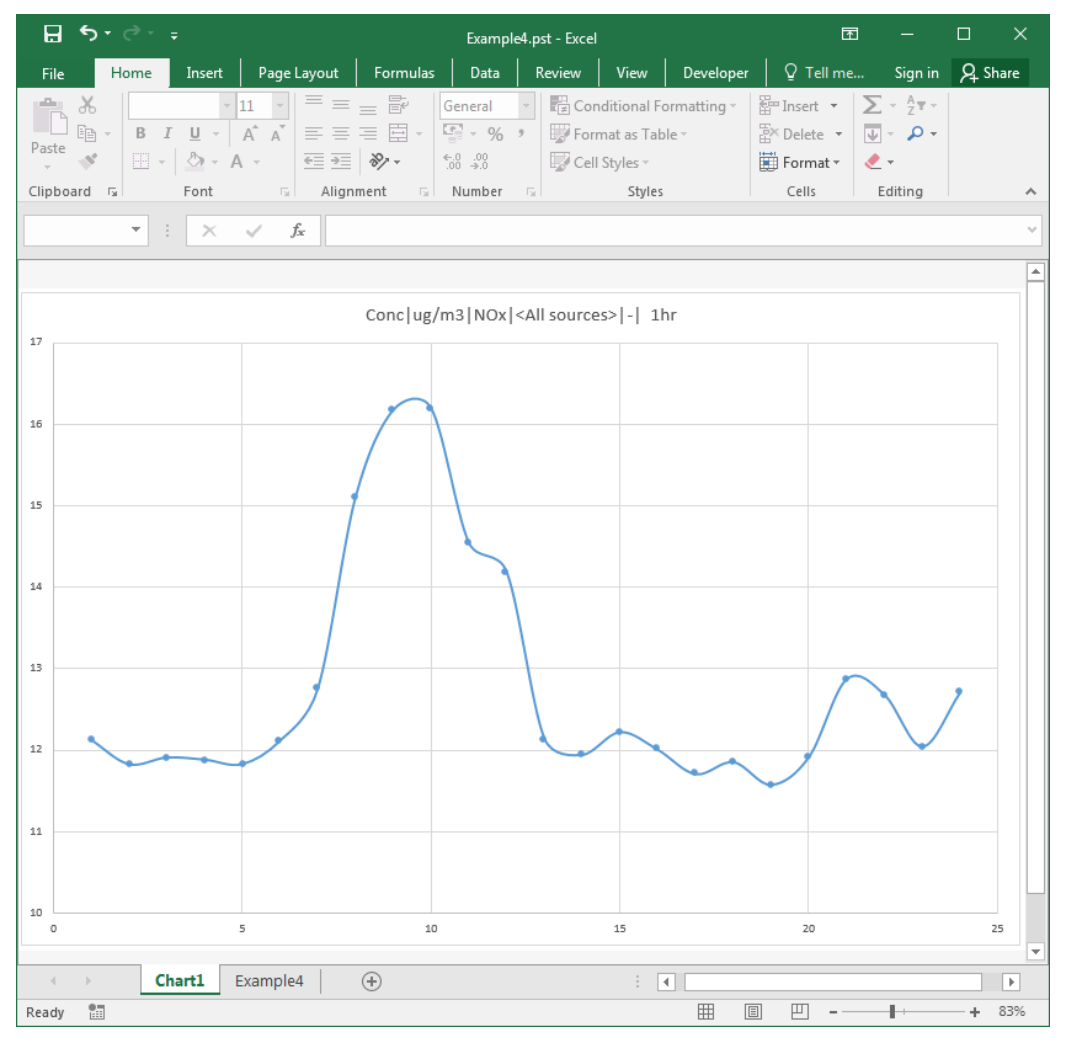

**Figure 9.25** – Time series graph.

# **9.5 Example 5: Importing source data from SPT files**

In this example you will use SPT files to import sources into ADMS-Roads. You will then use ADMS-Roads to calculate emissions using the EFT v9.0 (2 VC) emission factor dataset and export them back into SPT files to compare different years.

Specifically, you will learn:

- how to import source data into ADMS-Roads from SPT files.
- how to use ADMS-Roads to re-calculate emissions for each of the roads; and
- how to export the re-calculation emissions back to the Emissions Inventory.

More information about SPT files is given in Section 5.2.

# **9.5.1 SPT files overview**

SPT files are comma-separated variable files that can be used to export and import sources from ADMS-Roads. There are 5 file types, which contain different types of information about each source.

*.spt* files contain details about the source specific properties, such as dimensions, efflux parameters, traffic flows. For road sources we are primarily concerned with road width, road elevation, and canyon height and traffic flow types.

*.vgt* files contain the vertices of each source. *.tft* files contain the vehicle types, counts and average speeds for the traffic flow for each source. The road types and traffic flow year are detailed in the *.spt* file.

The other two import file types are *.eit* and *.gpt* files, these aren't included for this example and won't be needed for importing. *.eit* files contain the pollutants and emission rates for each source. *.gpt* files contain the source groups.

# **9.5.2 Importing road source data and emissions into ADMS-Roads**

- **Step 1** Start ADMS-Roads or click on **File**, **New**, if open, to create a new input file.
- **Step 2** Enter a sensible **Name of site** and **Name of project a**nd change the **Coordinate system** to *OSGB 1936 British National Grid (epsg:27700)*.
- **Step 3** Select **Import** from the **File** menu.
- **Step 4** Click **Browse** and select *example5.spt* in the *<install\_path>\Data\Example5* directory. Click **Open**. Leave the checkboxes for *.vgt* and *.tft* files ticked and click **Next >**.
- **Step 5** Leave the checkbox ticked to import the road sources and click **Next >**.
- **Step 6** On the **Select sources** screen, click **Next >**. Check the report and click **Import** then **OK**.
- **Step 7** The **Source** screen now contains the data imported from the SPT files.

Click on the **Emissions…** button. The **Emissions** sub-screen now contains emission rates for 2017 calculated using the EFT v9.0 (2 VC) dataset.

**Step 8** Use the **Next >** and **< Back** buttons to view the emissions for each road in turn. Click on **OK** to return to the **Source** screen. Select appropriate data in the **Meteorology**, **Background**, **Grids** and **Output** screens and save the file as *example5.upl*.

# **9.5.3 Exporting 2017 emissions to SPT files**

The emission rates calculated by ADMS-Roads can now be exported to SPT files.

- **Step 1** In ADMS-Roads, select **Export** from the **File** menu.
- **Step 2** Make sure the checkbox for road source types is ticked and click **Ok**.
- **Step 3** Save the new *.spt* file in your working directory and name it, for example, *2017.spt*.

#### **9.5.4 Changing emission rates to 2019 levels**

You will now use ADMS-Roads to recalculate the road source emissions using emission factors appropriate for 2019.

- **Step 1** Go to the **Source** screen in the ADMS-Roads interface.
- **Step 2** In the **Calculation of road traffic emissions** box, click the '**…'** button for the **Emission year**. Click on 2019 and the click **OK** to recalculate the road source emissions.

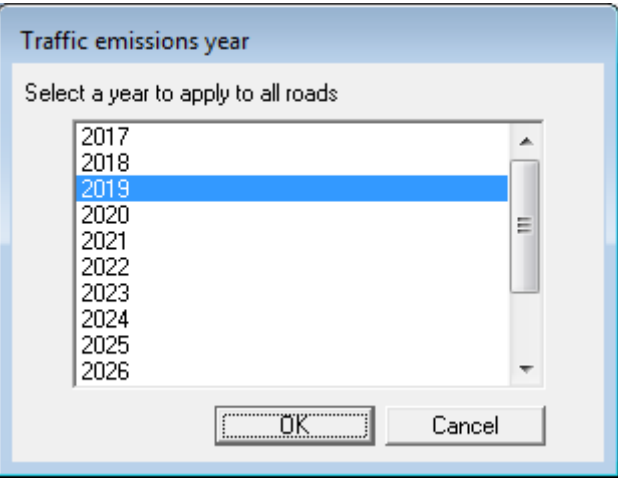

**Figure 9.26** – **Traffic emissions year** screen

**Step 3** The following message will then be displayed.

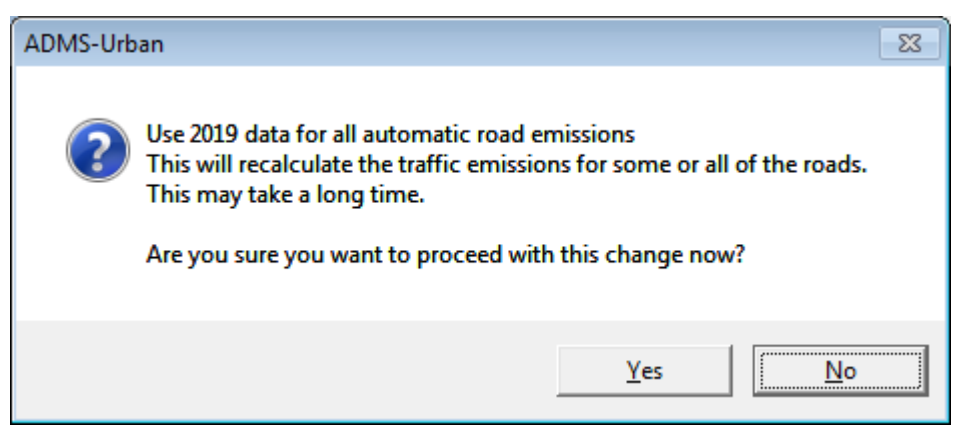

**Figure 9.27** – **ADMS-Roads** recalculation warning message

Click **Yes** to continue with the calculation. The calculation will take a few seconds.

- **Step 4** Select one of the road sources and click on the **Emissions…** button. The **Emissions** screen now contains the emission rates for 2019. Click on **OK** to return to the **Source** screen.
- **Step 5** Save the file with a different filename, for example *ex5\_2019.upl*.

# **9.5.5 Exporting back to SPT files and comparing emissions for 2017 and 2019**

- **Step 1** In ADMS-Roads, select **Export** from the **File** menu.
- **Step 2** Make sure the checkbox for road source types is ticked and click **Ok**.
- **Step 3** Save the new *.spt* file in your working directory and name it, for example, *2019.spt*.
- **Step 4** Open the two *.eit* emissions files in Excel and compare the emission rate data. See Section 6.6 for more information on how to open commadelimited files in Excel.
- **Step 5** Run the two ADMS-Roads model scenarios and compare the results.

# **9.6 Example 6: Combination of different source types**

In this example you will use the sources in the SPT files to create a baseline modelling scenario for an example city. You will add a proposed new source and model the situation with and without the new source.

Specifically, you will learn

- how to create different modelling scenarios from base data; and
- about combinations of source types within the same modelling scenario.

# **9.6.1 Setting up the base scenario**

- **Step 1** Start ADMS-Roads and import the network of roads created using the EFT v9.0 (2 VC) dataset from the *2019.spt* file created in Example 5.
- **Step 2** Start the Mapper and display the road sources using the **Refresh layers** button.
- **Step 3** Select a sequential meteorological data file and appropriate options in the **Meteorology** screen of ADMS-Roads.
- **Step 4** Select appropriate background concentrations in the **Background** screen.
- **Step 5** Define an output grid contour region in the Mapper and ensure the **Road, Line** option in the **Source-oriented grids** box in ADMS-Roads is checked.
- **Step 6** In the **Output** screen, define appropriate averaging times and percentiles for  $NO<sub>X</sub>$  and  $PM<sub>10</sub>$  (for instance, using current AQS limits, see Appendix C).
- **Step 7** Save the base model file as *example6a.upl* and run the model.

# **9.6.2 Creating a modified modelling scenario**

- **Step 1** Use the Mapper to add a new point source near the road network to the base model file. Use the following source details: Car Respray – source height 15 m, diameter 0.5 m, exit velocity 15 m/s, temperature 50°C and NO<sub>X</sub> emission rate of 5 g/s.
- **Step 2** Save and run the model with a different file name, *example6b.upl*.
- **Step 3** Compare the results.

#### **9.6.3 Case studies**

For further practice, you could try to solve the following problems using ADMS-Roads and the Mapper, using the source database created in Example 5 as a starting point.

1. A large power station 10 km to the south west may be having a significant effect on  $SO<sub>2</sub>$  levels within the city.

- 2. Residents have complained about the local waste incinerator. The stack is 48 m high and 2.78 m in diameter. The exit velocity is 3 m/s. Unfortunately accurate emission rates are not known. Increasing the stack height to 60 m and the exit velocity to 9 m/s has been suggested as a possible solution to the resident complaints.
- 3. Concerns at the levels of  $PM_{10}$  recorded at the air quality monitoring station in the pedestrian shopping precinct have led to a lengthy period of consultation between the Environmental Health Department, the Transport Planners and Busybus Bus Company. It is proposed that the Busybus vehicle fleet be retrofitted with particulate traps. It is anticipated that this will reduce particulate emissions from the bus fleet by up to 75%. As part of the scheme, Busybus will be allowed to increase its service to the bus station from 100 to 120 vehicles/hour. You have been asked to compare the current level of particulate concentrations to those predicted when the scheme is fully operational. Hint: you will need to apply manually the 75% reduction in emissions to the figures calculated by ADMS-Roads. You could also use a set of emissions factors which allow traffic counts for buses to be specified separately, e.g. the EFT v9.0 (6 VC).
- 4. Detailed information about the building geometry within in the road network has been acquired, allowing you to create the input data file required by the advanced street canyon module. A copy of this file, *Adv\_Canyon.csv*, is supplied in the *<install\_path>\Data* directory. You have been asked to compare the effects of using the advanced street canyon module (refer to Section 4.2) as opposed to the basic street canyon module (refer to Section 3.2.1). Hint: When using the basic street canyon module, the road widths entered in the **Source** screen should refer to the building-to-building distances. Conversely, when using the advanced street canyon module, the road widths should refer to the actual road carriageway widths (i.e. kerb-to-kerb distances). It is therefore necessary to modify the road widths in the interface; assume that the road width is half the building-to-building distance for all roads within the network.

# **SECTION 10 Technical Summary**

This section is intended to provide a summary of the mathematical and physical background to ADMS-Roads, and is essentially an abbreviated form of the Technical Specification documentation (CERC, 2019), to which readers should refer for full details.

# **10.1 Meteorological input and output**

Section 3.3 describes the types of meteorological data that can be input to ADMS-Roads. For all the data types, each line of input data describes the meteorological conditions for one or more hours, the conditions being assumed to be fixed for any given hour. The meteorology input module reads the data and uses processing algorithms to estimate values of the various meteorological quantities required for running the dispersion model.

Data may be in the form of a chronological record. These data are termed *hourly sequential*. Other data may have a certain weight or frequency associated with each line of meteorological data. Such data are usually non-chronological and are termed *statistical* as they have been statistically analysed. It is also possible that the data are neither sequential nor statistical, but some more general collection of one or more meteorological conditions.

# **10.1.1 Input**

The meteorological input dataset can contain a variety of input meteorological parameters.

The complete list of possible input variables is shown in **Table 10.1**. The first three columns are alternative forms of the variable names that may be used in creating meteorological data files. As ADMS-Roads matches the string to identify a variable the user may want to use short versions of the variable names (columns 1 and 3) in order to avoid making errors in typing. Names from different lists may be used in the same meteorological input file, e.g. using U for wind speed and CLOUD for cloud cover in the same file is allowed. The fourth column shows in which units the data should be entered and the fifth column whether that variable is able to be interpolated (refer to Section 3.3.6)

It is likely that the two most common types of input data will be sequential data (or data for a single hour) giving wind speed, direction, cloud cover, time of day, time of year, temperature and possibly precipitation; and statistical data, comprising wind speed, direction, surface sensible heat flux, boundary layer height (or depth) and precipitation. Such data are supplied by the Met Office for the main UK met. stations.

Note that the Pasquill-Gifford (P-G) stability categories cannot be directly input into the model (although of course values of  $U$ ,  $\phi$ ,  $L_{mo}$  and  $h$  may be), nor are they output. In ADMS-Roads the boundary layer structure is characterised by the two parameters, *h* and *LMO*. Values of these parameters corresponding *approximately* to the P-G categories are shown in the data file *r91a-g.met* and below in **Table 10.2**.

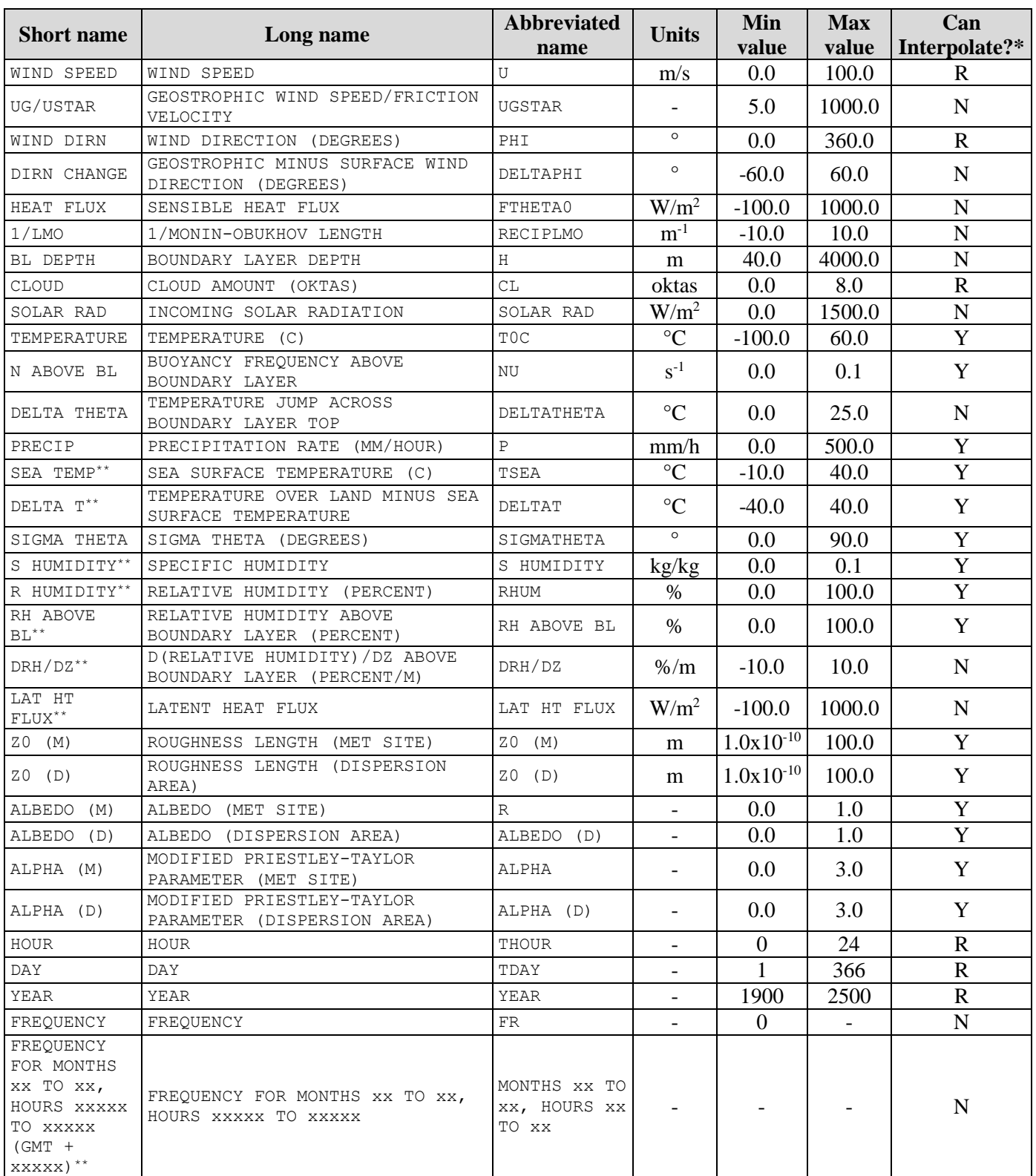

**Table 10.1 −** Variables that may be input into the meteorological input module. \*Key for interpolation indicator:  $R =$  Required for interpolation, Y = interpolatable, N = not interpolatable.  $\cdot$ \*These variables can be entered but will not be used in the model.

There is no exact correspondence between the boundary layer parameters (*h*, *LMO*) and the Pasquill-Gifford categories since many different values of *h* and *LMO* may correspond to one Pasquill-Gifford category.

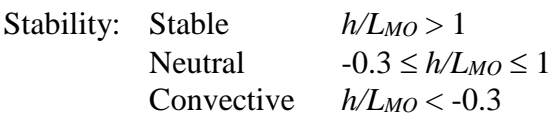

| $U$ (m/s)      | $L_{MO}$ (m) | $1/L_{MO}$ (m <sup>-1</sup> ) | h(m) | $h/L_{MO}$ | <b>P-G Category</b> |
|----------------|--------------|-------------------------------|------|------------|---------------------|
|                | $-2$         | $-0.5$                        | 1300 | $-650$     | A                   |
| $\overline{2}$ | $-10$        | $-0.1$                        | 900  | $-90$      | B                   |
| 5              | $-100$       | $-0.01$                       | 850  | $-8.5$     | C                   |
| 5              | $\infty$     | $\Omega$                      | 800  | 0          | D                   |
| 3              | 100          | 0.01                          | 400  | 4          | E                   |
| 2              | 20           | 0.05                          | 100  |            | F                   |
|                |              | 0.2                           | 100  | 20         | G                   |

**Table 10.2** − Values of wind speed, Monin-Obukhov length (*LMO*) and boundary layer height (*h*), which may be used to represent Pasquill-Gifford categories A-G.

The meteorological data minimum requirement (for the model to run) is:

- wind speed (this would normally be a near surface wind, but could be a geostrophic wind or friction velocity – in each case the height of wind must be entered, which would typically be 10 m for the near-surface case and should be 1000 m and 0 m for the geostrophic and friction velocity cases, respectively),
- wind direction,

plus *one* of the following:

- reciprocal of Monin-Obukhov length,
- surface sensible heat flux.
- cloud cover, time of day and time of year.

With regard to the latter three options, if more than one of these is supplied, they are used in order of preference in the order they are listed above. That is, if the reciprocal of Monin-Obukhov length is supplied it will be used, otherwise the surface sensible heat flux will be used. If neither the reciprocal of the Monin-Obukhov length nor the surface sensible heat flux are specified then the cloud cover, time of day and time of year will be used.

If cloud cover, time of day and time of year are the *only* data specified in addition to wind speed and direction, then it is advisable to add temperature and boundary layer height, if a good estimate is known, to the variables in the *.met* file. If the boundary layer height is not known, the estimate for a particular hour will be improved if meteorological data for all the hours from midnight are included, as the ADMS-Roads scheme uses this information from previous hours to improve the estimate.

It is preferable to include cloud cover data if available. However, if unavailable,

incoming solar radiation may be specified instead. Incoming solar radiation is measured at ground level, as measured by a radiometer, although check with the manufacturer exactly what is measured.

In general, the boundary layer height should always be entered if a better estimate is available than that calculated by the meteorological input module. The module will provide a good estimate when the site is in mid latitudes, e.g. UK, and it is either

- 1. daytime with sequential data stretching back at least to dawn, *or*
- 2. night time.

If however, neither 1 nor 2 apply and boundary layer height information is *not* available, then it is advisable to provide the model with as much information as possible (e.g. all five of the above meteorological parameters). This may help the model to estimate boundary layer height by enabling it to estimate the values of heat flux occurring prior to the current hour under consideration. In addition, specifying temperature may also help to improve the module's estimate of the boundary layer height.

Additional meteorological input data that may be required are:

- precipitation rate, if wet deposition is to be calculated (unless a constant value of washout coefficient is specified);
- frequencies with which particular meteorological conditions occur, if the meteorological data are statistical.

#### *Further input parameters*

In addition to the data in the meteorological input data set, the module also requires certain data that are provided via the interface. These are:

- surface roughness,
- height of recorded wind, i.e. the height above ground at which the wind measurements were made (usually 10 m),
- whether the meteorological data are hourly sequential,
- whether the wind direction data are in sectors, and if so, the sector size. Wind direction data are often recorded to the nearest 10°, 22.5° or 30°. Inputting the appropriate sector size allows the model to account for the approximation in the wind direction. For small sector sizes (less than 15°) the model will use one of three equally spaced wind directions within the sector. For example, if the data are in 10° sectors, and the wind direction in the meteorological data file is given as 30°, the model will use 26.7°, 30° or 33.3°. For large sector sizes (greater than 15°), the model will do calculations for all of 5 equally spaced wind directions within the sector. The results for all wind directions are given equal weighting in the concentration calculations. For example, if the data are in 30° sectors and the wind direction in the meteorological data file is given as  $30^{\circ}$ , the model will use 18°, 24°, 30°, 36° and 42°. If the data are not in sectors, the wind direction is used exactly as given in the meteorological data file.

Further optional parameters may also be specified via the interface. These include a

minimum value of *LMO* (for urban areas) and values of Priestley-Taylor parameter and surface albedo.

If the met. site is distant from the area of dispersion, the meteorological input module presents the option to modify the wind profile at the source by taking account of the surface roughness both at the met. site and the source. Different values of surface albedo, Priestley-Taylor parameter and minimum value of *LMO* at the met. site and dispersion site may also be entered. It is also possible to enter a precipitation factor to account for differences in rainfall between the sites (see Section 3.3).

# **10.1.2 User-input vertical profile data**

The user can input vertical profiles for the wind speed, turbulence parameters, temperature and humidity. These data are entered at a sequence of heights for each line of meteorological data. To obtain the value at a particular height, the value is interpolated from those entered using the algorithm outlined below.

The interpolation algorithm is based on a linear interpolation of the input *.prf* data and the standard ADMS-Roads profiles. Above the maximum height in the *.prf* data, values are held constant. Below the minimum height, values are reduced exponentially to zero. Essentially a profile similar in shape to the ADMS-Roads profile is fitted to the input *.prf* data. The interpolation algorithm is detailed in the ADMS Technical Specification (CERC, 2019).

Note that the data entered in the .*prf* file override the corresponding values entered in the .*met* file.

# **10.1.3 Meteorological data processing**

The meteorological input module is called once for each hour's data and uses standard algorithms to calculate the boundary layer meteorological parameters required by the dispersion model. Full details can be found in Holtslag and van Ulden (1983) and the ADMS Technical Specification (CERC, 2019).

In processing the data, the module checks that the input data are plausible, i.e. that they lie within certain limits. While it is running, messages may be provided giving warnings and notification of errors. Where an error occurs which prevents calculations being done for that particular line, output for that line will be given as –999.

Note that ADMS-Roads cannot model dispersion in totally calm conditions. Hence, if the wind speed at 10 m is less than 0.75 m/s, the model will reset the value to 0.75 m/s. If this occurs the model will use the wind direction from the last hour which had a wind speed greater than 0.75 m/s. If no such hour exists, because it is the start of the run, then this hour will be marked as invalid.

# **10.1.4 Output**

The variables that are output to the *.mop* file by the meteorological input module are listed in **Table 10.3**.

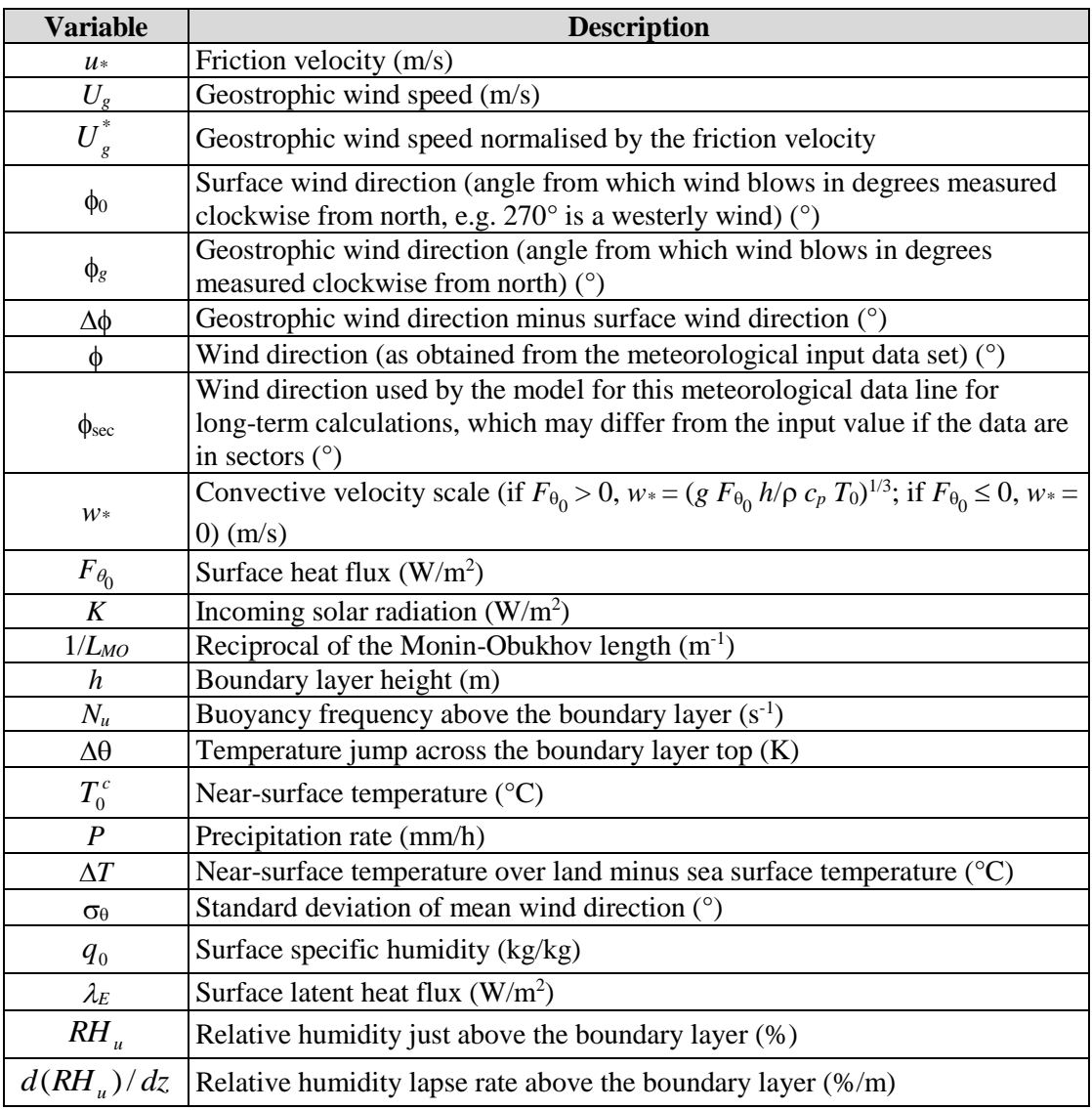

**Table 10.3** − Output variables from the meteorological input module.

The variables *P*,  $\Delta T$ ,  $q_0$ ,  $\lambda_E$ ,  $RH$ <sub>*u*</sub></sub> and  $d(RH_u)/dz$  may be missing if corresponding input data are not given. The data are now available for use by the other modules, in particular the boundary layer structure module.

# **10.1.5 Limitations**

In calculating the boundary layer parameters, it is assumed that the boundary layer is self-similar for a given value of *h/LMO*. However, users of the model should be aware that there are some situations, such as latitudes near the equator or the poles, where the approximation can lead to significant errors. Full details are given in the ADMS Technical Specification (CERC, 2019).

# **10.2 Parameterisation of the boundary layer**

In ADMS-Roads the boundary layer is characterised by the boundary layer height *h* and the Monin-Obukhov length *LMO* and **not** by a Pasquill-Gifford stability category.

The Monin-Obukhov length is defined as

$$
(10.1) \t\t\t L_{MO} = \frac{-u_*^3}{\left(\frac{\kappa g F_{g_0}}{\rho c_p T_0}\right)}
$$

in which  $u^*$  is the friction velocity at the Earth's surface,  $\kappa$  is the von Karman constant (0.4), *g* is the acceleration due to gravity,  $F_{\theta 0}$  is the surface sensible heat flux,  $\rho$  and  $c_p$  are, respectively, the density and specific heat capacity of air and  $T_0$  is the near-surface temperature.

In unstable or convective conditions, the Monin-Obukhov length is negative. The magnitude of the length is then a measure of the height above which convective turbulence, i.e. turbulent motions caused by thermal convection, is more important than mechanical turbulence, i.e. turbulence generated by friction at the Earth's surface.

In stable conditions, the Monin-Obukhov length is positive. It is then a measure of the height above which vertical turbulent motion is significantly inhibited by the stable stratification.

Figure 10.1 shows the different regions of the boundary layer in terms of the parameters  $h/L_{MO}$  and  $z/h$  where *z* is height above the ground. **Figure 10.2** shows the same information but with a dimensional vertical scale, *z*.

In the different regions of the boundary layer different mechanisms are important in generating turbulence. These are:

- 1. surface heating or convectively generated turbulence (the convective eddies increase in energy as they rise through the boundary layer),
- 2. mechanically generated turbulence due to shearing at the surface,
- 3. local shear, for instance at the top of the boundary layer, that can be a weak source of turbulence.

This approach to boundary layer stability, whereby the boundary layer structure is defined in terms of two variables (*z/LMO* and *z/h*) supersedes the Pasquill-Gifford formulation, and differs crucially from the Pasquill formulation in allowing the variation of boundary layer properties with height to be included. However, it is difficult to make exact comparisons between the two schemes.

**Figures 10.1** and **10.2** show Pasquill-Gifford stability categories corresponding *approximately* to ranges of *h/LMO*. Note that, particularly in stable meteorological conditions, the Pasquill class is not a simple function of *h/LMO*.

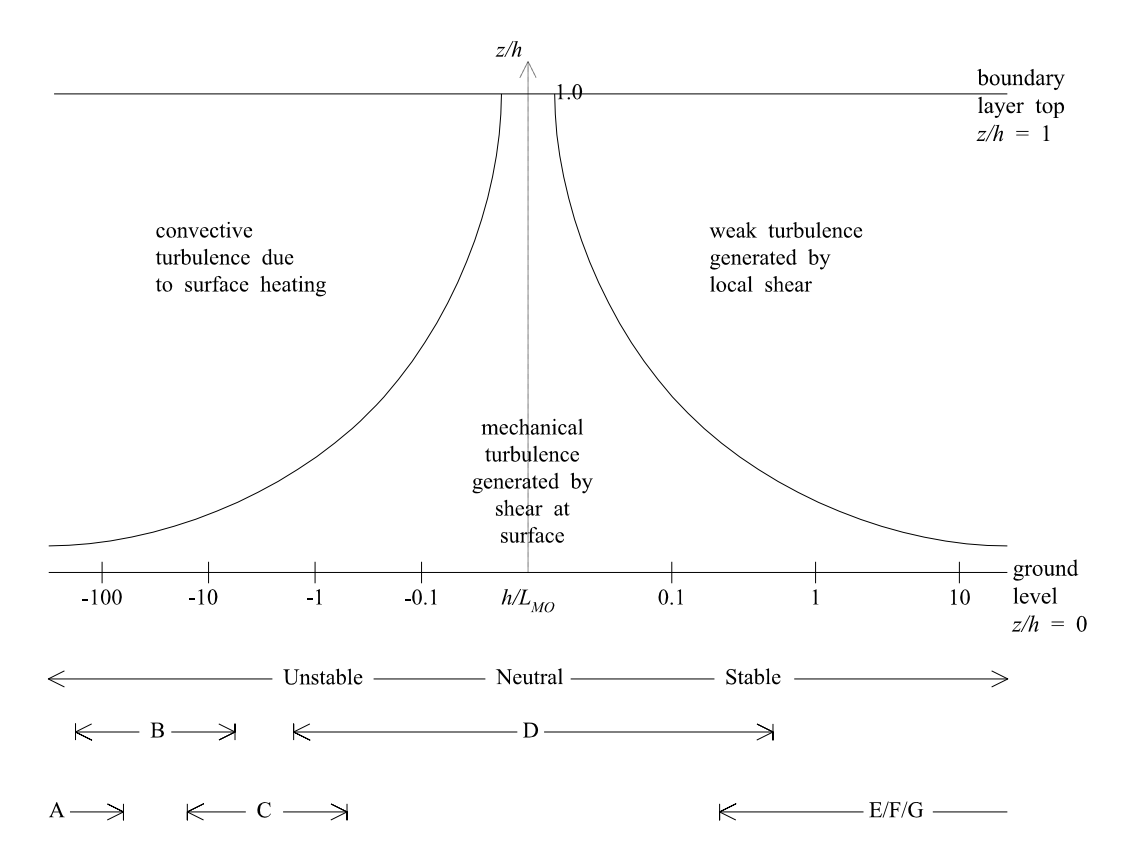

**Figure 10.1** – Non-dimensional schematic representation of variation of Monin-Obukhov length with atmospheric stability.

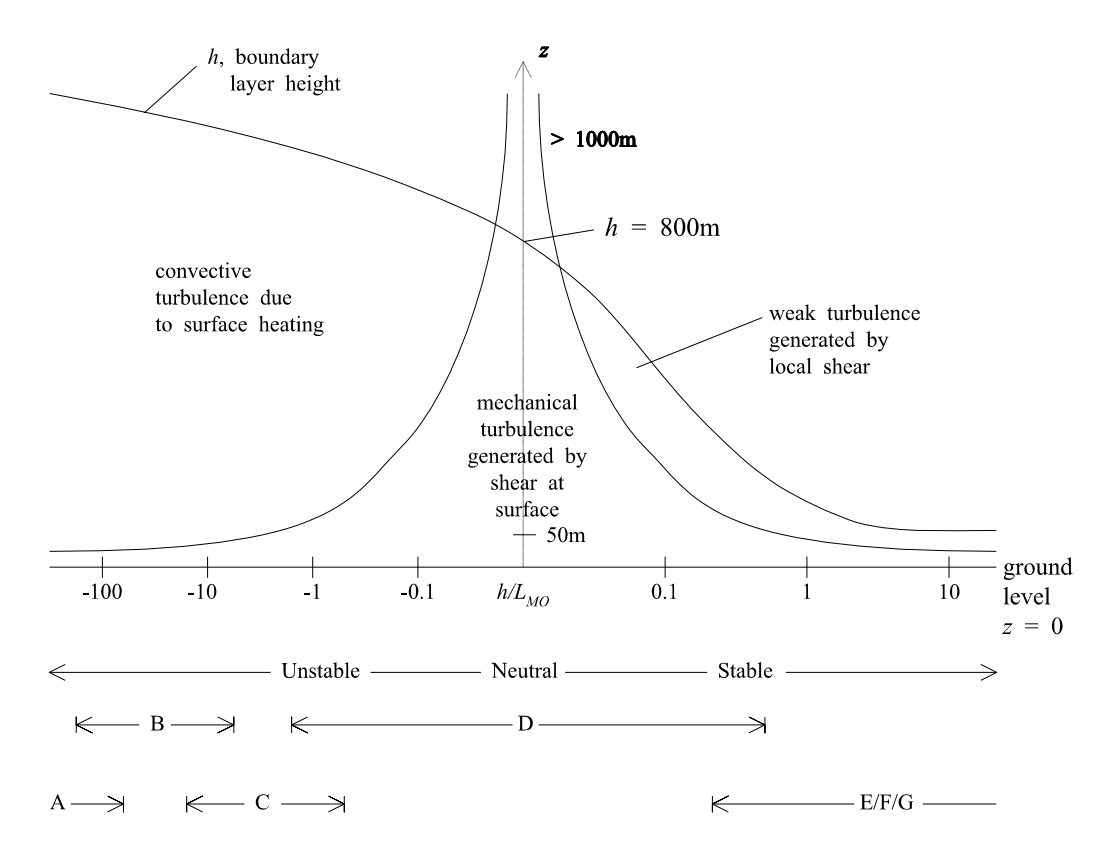

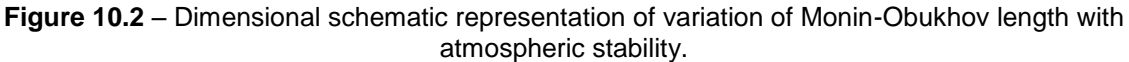

# **10.2.1 Boundary layer structure**

ADMS-Roads calculates the boundary layer variables listed in **Table 10.4** at different heights. Vertical profiles are expressed as functions of *z/LMO* and *z/h* and have been derived from experimental data (Caughey and Palmer, 1979; van Ulden and Holtslag, 1985; Hunt *et al*., 1988d). These variables are used, in turn, by other modules.

| <b>Variable</b>                               | <b>Description</b>                                                                                      |
|-----------------------------------------------|----------------------------------------------------------------------------------------------------|
| $U(z),\ \frac{dU}{dz},\frac{d^2U}{dz^2}$      | Mean wind speed $(m/s)$ and its first $(s^{-1})$ and second<br>derivatives with height $(m^{-1}s^{-1})$ |
| $\sigma_u(z)$ , $\sigma_v(z)$ , $\sigma_w(z)$ | Root-mean-square turbulent velocities (m/s)                                                             |
| $\Lambda_{v}(z), \Lambda_{w}(z)$              | Turbulent length scales (m)                                                                             |
| $\varepsilon(z)$                              | Energy dissipation rate $(m^2/s^3)$                                                                     |
| $T_L(z)$                                      | Lagrangian time scale (s)                                                                               |
| N(z)                                          | Buoyancy frequency $(s^{-1})$                                                                           |
| T(z)                                          | Temperature (K)                                                                                         |
| $\rho(z)$                                     | Density ( $kg/m3$ )                                                                                     |
| P(z)                                          | Pressure (mbar)                                                                                         |

**Table 10.4** − Boundary layer variables calculated by ADMS-Roads.

Note that the plume spread parameters  $\sigma_y$  and  $\sigma_z$  are calculated using these boundary layer variables and hence vary with source height and plume height. This contrasts with the approach adopted in models using Pasquill categories, in which values of  $\sigma_y$ and  $\sigma_z$  are obtained from measured profiles of  $\sigma_y$  and  $\sigma_z$  and are independent of plume height.

Turbulent velocities  $\sigma_u, \sigma_v$  and  $\sigma_w$  are subject to a minimum value of turbulence that ranges between 0 and 0.2 m/s, depending on the user-input minimum value of *LMO*. This accounts for the fact that in urban areas (high minimum *LMO*), where conditions never become very stable, there will always be some turbulence.

# **10.3 Dispersion over flat terrain**

# **10.3.1 Dispersion parameters**

Field experiments and research have shown that the dispersion parameters  $\sigma_y$  and  $\sigma_z$ vary with downwind distance from a point source in a way that depends on the atmospheric boundary layer height  $(h)$ , the height of the source  $(z_s)$  and the height of the plume as it grows downwind. For reviews of this subject, see Hunt *et al*. (1988a), Hanna and Paine (1989) and Weil (1985). This approach is in contrast to older methods, described in the NRPB report R91 (Clarke, 1979) and used in the model ISC (U.S. E.P.A., 1995), in which the effect of the source height is not taken into account when calculating the width and depth of the plume.

There is no general theory or even generally accepted semi-empirical expression that describes the dispersion from a source at all heights within the boundary layer  $(0 < z_s < h)$  in all conditions of atmospheric stability and over the complete range of distances from the source to about 30 km downwind. In developing ADMS-Roads the approach adopted has been first to use formulae that have been developed and broadly accepted for specific ranges of the parameters *zs/h*, *h/LMO* (stability) and *x/h* (downwind distance). Interpolation formulae have then been constructed to cover the complete parameter range. The basis for these formulae is set out at length in the report by Hunt *et al*. (1988a).

# **10.3.2 The stable and neutral boundary layers**

All the turbulence in the stable boundary layer is mechanically generated, i.e. there is no generation of turbulence due to convective motions. Usually, the level of turbulence decreases with height, as the relative effects of stratification increase, although it can be enhanced by wave motions at the top of the boundary layer. (The effect of such wave motions is not considered by ADMS-Roads.)

# *Concentration distribution*

The distribution of the concentration profile is a Gaussian plume with reflections at the ground and the inversion layer, and ignoring any lower order reflections.

(10.2) 
$$
C = \frac{Q_s}{2\pi \sigma_y \sigma_z U} e^{-y^2/2\sigma_y^2} \times \left( e^{-(z-z_s)^2/2\sigma_z^2} + e^{-(z+z_s)^2/2\sigma_z^2} + e^{-(z+2h-z_s)^2/2\sigma_z^2} + e^{-(z-2h+z_s)^2/2\sigma_z^2} \right)
$$

# *Spread parameters*

The vertical dispersion parameter  $(\sigma_z)$  at the mean height of the plume  $(z_m)$  is linked directly to the vertical component of turbulence  $(\sigma_w)$  and the travel time from the source (*t*) by the relationship

(10.3) 
$$
\sigma_z = \sigma_w t \left( \frac{1}{b^2} + \frac{N^2 t^2}{1 + 2Nt} \right)^{-1/2}
$$

where *N* and  $\sigma_w$  are the buoyancy frequency and root-mean-square vertical turbulent velocity at *zm*, respectively (Weil, 1985; Hunt, 1985). The factor *b* is a function of *zs*/*h* and ensures a smooth transition between the solution for surface releases and elevated releases.

The transverse dispersion parameter  $(\sigma_{v})$  is given by

$$
\sigma_y^2 = \sigma_{yt}^2 + \sigma_{yw}^2
$$

The spreading due to turbulence ( $\sigma_{vt}$ ) is expressed as:

(10.5) 
$$
\sigma_{y_t} = \sigma_v t \left( 1 + \sqrt[3]{15.6} \frac{u_* t}{h} \right)^{-\frac{1}{2}}
$$

With u<sup>\*</sup> the friction velocity at the Earth's surface and  $\sigma_v$  the root-mean-square crosswind turbulent velocity crosswind.

The spread due to variations in mean wind direction  $(\sigma_{yw})$  is equal to  $\sigma_{\theta} x$ . The parameter  $\sigma_{\theta}$  is the standard deviation of the mean wind direction. Either it is specified as a measured meteorological input parameter in degrees or an effective  $\sigma_{\theta}$  is calculated by the meteorological data processor using the following expression:

$$
\sigma_{\theta} = 0.065 \sqrt{\frac{7T}{U_{10}}}
$$

Here *T* is the averaging time in hours and  $U_{10}$  is the mean wind speed at height 10 m.

#### *Near-field to far-field transition*

In neutral conditions the part of the plume that does not have sufficient momentum or buoyancy to penetrate the top of the boundary layer is effectively confined within the boundary layer, because material reaching the top of the layer is reflected downwards. Sufficiently far from the source, after parts of the plume have been reflected at the ground and at the top of the boundary layer, the vertical variation in concentration of the pollutant is so small as to be negligible. This occurs approximately at the downwind distance where  $\sigma_z \approx h$  (in fact, where  $\sigma_z = 1.5 h$ ). Downwind of this point the plume is considered to grow horizontally as a vertical wedge as if from a uniform vertical line source extending from 0 to *h*, rather than as a cone, so the variation with *z*  in equation (10.2) is ignored.

#### **10.3.3 The convective boundary layer**

Field experiments of diffusion from elevated sources in the convective boundary layer (Briggs, 1985) have confirmed earlier laboratory and computational studies (Lamb, 1982) that the form of the vertical profiles of concentration are skewed and significantly non-Gaussian, thus changing the distribution of concentration compared with an assumed Gaussian distribution. Near the ground this is important for modelling processes such as wet or dry deposition. It is also very important for evaluating maximum ground-level concentrations from elevated releases. Ignoring the non-Gaussian effects can lead to under-estimates of ground-level concentration from elevated sources. Models that use non-Gaussian profiles are referred to as "new generation" models. New generation models include the Hybrid Plume Diffusion Model (HPDM) of Hanna and Paine (1989), the Almanac code of National Power (Moore and Lee, 1982), the CTDM code of the U.S. E.P.A. (Perry, 1991) and AERMOD (Cimorelli *et al*., 2004).

#### *Concentration distribution*

In the convective boundary layer (CBL) the probability distribution of the vertical velocity and, hence, the concentration distribution is **non-Gaussian**, or skewed. The non-Gaussian distribution ensures that, for elevated sources, the height within the plume at which the concentration is a maximum descends as the plume moves downwind, while the plume mean height ascends. After the height of the maximum concentration reaches the ground it can rise again.

#### *Spread parameters*

The transverse dispersion parameter  $(\sigma_{y})$  is calculated in three parts, the first for dispersion due to convection  $(\sigma_{yc})$ , the second due to mechanically driven turbulence  $(\sigma_{yn})$ , and the third  $(\sigma_{yw} = \sigma_{\theta} x)$  is included to allow for the variation in the wind direction:

(10.7) 
$$
\sigma_{yc} = \sigma_{vc} t \left( 1 + \frac{t}{h} \sqrt[3]{0.75} w_* \right)^{-\frac{1}{2}}
$$

(10.8) 
$$
\sigma_{y_n} = \sigma_{y_n} t \left( 1 + \frac{t}{h} \sqrt[3]{15.6} u_* \right)^{-1/2}
$$

 $\sigma_{vc}$  and  $\sigma_{vn}$  are the root-mean-square horizontal velocities due to convection and mechanically driven turbulence, respectively.  $\sigma_{\theta}$  is as defined in equation (10.6).

The total transverse spread is therefore given by

$$
\sigma_y^2 = \sigma_{yc}^2 + \sigma_{yn}^2 + \sigma_{yw}^2
$$

For the vertical spread  $\sigma_z$ , the skewed nature of the probability distribution function for the vertical turbulent velocity  $\sigma_w$  leads to the definition of  $\sigma_{w_+}$  and  $\sigma_{w_-}$  for the upwards and downwards velocities, respectively. Then  $\sigma_{z+} = \sigma_{w+} t$  and  $\sigma_{z-} = \sigma_{w-} t$  are defined and used in the calculation of *CCBL*. A more detailed description is given in the ADMS Technical Specification (CERC, 2019), P10/01 & P12/01 ("Plume/puff spread and mean concentration module specifications").

The formulae above (equations (10.7) and (10.8)) reduce to forms *suitable* for neutral conditions as the meteorological conditions tend towards neutral conditions, but the actual forms are not the same as the ADMS-Roads Gaussian plume formula for the neutral boundary layer. A smooth transition from the convective boundary layer solution to the neutral boundary layer solution is used.

#### *Near-field to far-field transition*

The transition to a far-field model, where the source is equivalent to a vertical line source extending from 0 to *h* and of uniform strength, is assumed to occur when  $\sigma$ <sub>z</sub> = 1.5 *h*.

# **10.4 Plume rise**

The plume rise module predicts the rise in trajectory and enhanced dilution of a continuous emission of gaseous material that is hot or has momentum. It takes into account the effects of plume buoyancy and momentum in generating plume rise, and includes penetration of inversions.

The underlying theory is based on an integral model, in which integral conservation equations are solved for the fluxes of mass, momentum and heat. The plume is assumed to be of circular cross-section. The plume properties such as velocity, density, etc., are uniform in any cross-section (i.e. a "top-hat" profile) but vary along the plume centreline. Entrainment of ambient air takes place due to the motion of the plume relative to its environment as well as due to atmospheric turbulence. The external velocity and temperature fields may vary with height.

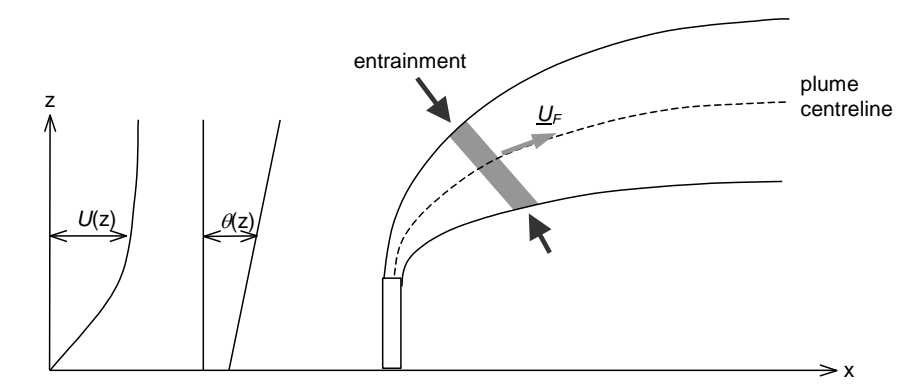

**Figure 10.3** – Plume rise model.

The plume rise module is initialised from the following source conditions:

- exit diameter,
- emission velocity or volume flow rate,
- temperature or density.

The equations are then solved numerically by a Runge-Kutta numerical scheme with a variable internal time step.

# **10.4.1 Stack-induced downwash**

The flow and pressure fields around a stack can influence the plume rise of the emission by reducing the mean height of the plume just downwind of emission. Only releases of relatively small upward momentum are affected, since all other emissions rise rapidly away from the zone of influence.

The algorithm used to predict stack downwash in ADMS-Roads is that used in many other models (Hanna *et al*., 1982; Snyder and Lawson, 1991) and applies to point sources only.

If the emission velocity ratio,  $w_s/U_H$ , is less than 1.5, the source height is corrected

(reduced) by  $\Delta z_s$ , where

(10.10) 
$$
\Delta z_s = \begin{cases} 2 \left( \frac{w_s}{U_H} - 1.5 \right) D_s & \text{for} \quad \frac{w_s}{U_H} < 1.5 \\ 0 & \text{for} \quad \frac{w_s}{U_H} > 1.5 \end{cases}
$$

with  $D_s$  the diameter of the stack,  $U_H$  the approach flow speed at the height of the stack top,  $w_s$  the emission speed, and  $\Delta z_s$  the correction to stack height.

ADMS-Roads includes an option to disable stack downwash for selected sources; please refer to Section 4.6 for more information.

#### *Limitations*

The stack downwash algorithm is quite widely used in dispersion models although it has never been adequately validated.

Strictly speaking, the stack downwash algorithm should only be applied to stacks of circular cross section, though again it could be applied, at the user's discretion, to other cases, such as stacks of square cross section.

# **10.5 Industrial sources**

# **10.5.1 Point sources**

Circular point sources are specified by the location of their centre, their diameter and their height. The circle that defines the point source is assumed to lie in a horizontal plane.

Pollutant emissions are specified in g/s.

# **10.5.2 Area, volume and line sources**

Line sources with finite width, area sources with convex polygonal shape and volume sources with convex polygonal base areas can be modelled by ADMS-Roads. All these source types are modelled by ADMS-Roads as convex polygons.

Line sources are specified by the location of the midpoints of their ends, the height of both end points and a width. Area and volume sources are defined by the location of the vertices of their base area, a height and, in the case of a volume source, by a depth. The ends of a line source and the base of an area or volume source are assumed to lie in a horizontal plane.

A volume source does not have any plume rise. For instance, fugitive emissions that are continuously emitted from a building with negligible velocity, or the dust generated by quarrying which again is continuously emitted and is mixed throughout a depth at the source location but has no significant emission velocity, might be modelled as volume sources.

Pollutant emissions are specified in mass units/m/s for line sources, mass units/m<sup>2</sup>/s for area sources and mass units/ $m^3/s$  for volume sources.

# *Method of calculation*

Each source is decomposed into a maximum of 10 source elements, the decomposition being a function of the receptor location. The difference in streamwise distance between source elements and each receptor is constrained not to vary too rapidly, subject to the maximum number of 10 source elements. The concentration is then calculated by summing the contributions from each element.

In the case of a line or area source, the contribution from each element is approximated by a crosswind line source of finite length. The expression for the concentration  $C(x, y, z)$  from a finite crosswind line source of length  $L_s$  is given by equation (10.11). The source strength  $Q<sub>s</sub>$  is in mass units/m/s.

(10.11) 
$$
\overline{C}(x, y, z) = \frac{\overline{Q}_s}{2\sqrt{2\pi}\sigma_z(x)U} \exp\left(-\frac{(z-z_s)^2}{2\sigma_z^2}\right) \times \left[\text{erf}\left(\frac{y+L_s/2}{\sqrt{2}\sigma_y}\right) - \text{erf}\left(\frac{y-L_s/2}{\sqrt{2}\sigma_y}\right)\right] + \text{reflection terms}
$$

Similarly, for a volume source, the contribution from each element is approximated by a crosswind vertical slice of finite length and height. The expression for the concentration  $C(x, y, z)$  from a crosswind vertical slice of length  $L_s$  and height  $L_1$  is given by equation (10.12). The source strength  $Q_s$  is in mass units/m<sup>2</sup>/s.

(10.12)  
\n
$$
\overline{\overline{C}}(x, y, z) = \frac{\overline{\overline{Q}}_s}{4U} \left[ erf \left( \frac{y + L_s/2}{\sqrt{2}\sigma_y} \right) - erf \left( \frac{y - L_s/2}{\sqrt{2}\sigma_y} \right) \right] \times \left[ erf \left( \frac{z + L_1/2 - z_s}{\sqrt{2}\sigma_z} \right) - erf \left( \frac{z - L_1/2 - z_s}{\sqrt{2}\sigma_z} \right) \right] + reflection terms
$$

The calculation is accelerated by discarding those parts of the source that are at sufficiently large crosswind distances from a receptor that they do not contribute significantly to the concentration at that receptor. Redundant parts of the source are considered to be those for which a receptor lies outside the lines of  $y = \pm 0.4$  *x*  $\sigma_y(z = z_m, x = 10 \text{ m})$  (see **Figure 10.4**).

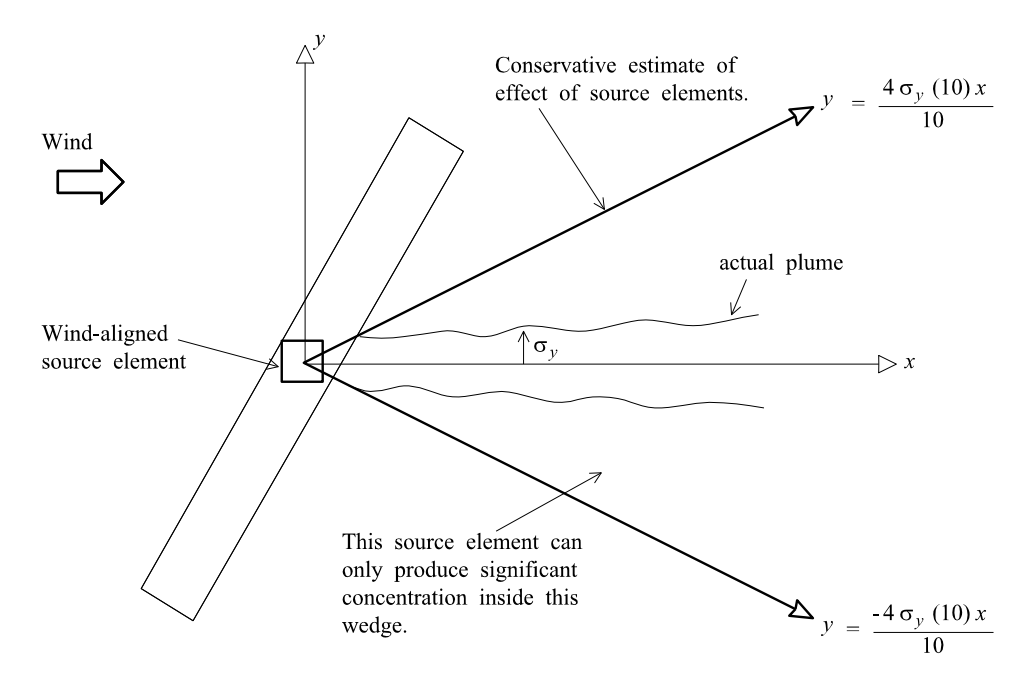

**Figure 10.4** – The region of influence of a source element.

# **10.6 Road sources**

Road sources are treated in the same way as one or more line sources (see Section 10.5.2), except that

- there is assumed to be no plume rise
- the initial vertical turbulence and emission height are adjusted to account for the range of heights of vehicle emissions
- the horizontal turbulence is adjusted to account for extra turbulence produced by the traffic flows (see Section 10.6.1)
- there is the option to model a road as a 'street canyon', if it is lined with buildings (see Section 10.7).

# **10.6.1 Traffic-produced turbulence**

For flat, busy roads, where the wind direction is near to parallel to the road, extra lateral turbulence will be induced by the traffic. To model this, an extra component of  $\sigma_y$  is included when modelling road sources. (Note that this extra component is not included when modelling street canyons. The street canyon module includes a separate treatment of traffic produced turbulence.) The formulation of this extra component,  $\sigma_{y_{\text{road}}}$ , is as follows (formulation by D. J. Carruthers):

(10.13) 
$$
\sigma_{y_{\text{road}}} = \sigma_{y_{\text{road}}} \left\{ 1 + \left( \frac{t}{t_d} \right)^2 \right\}^{-1/2}
$$

where

(10.14) 
$$
\sigma_{v_{\text{road}}} = b \left( \frac{\sum_{i=1}^{n_v} N_i U_i A_i}{W} \right)^{1/2}
$$

and the turbulence decay time,  $t_d$ , is given by

$$
(10.15) \t t_d = \left(\frac{W}{\tau}\right) \bigg/ \sigma_{v_{\text{road}}}
$$

In the above definitions,

- $\bullet$  t = time to travel from source to this point(s)
- $\bullet$  b = constant (0.3) [from OSPM street canyon model]
- $\bullet$   $\tau$  = constant (0.1) [chosen by CERC after testing]
- $\bullet$   $n_v$  = number of vehicle categories
- $\bullet$   $N_i$  = number of vehicles per second for that category
- $\bullet$  U<sub>i</sub> = speed of vehicles for that category (m/s)
- $A_i$  = effective area covered by vehicles in that category (m<sup>2</sup>)
- $\bullet$  W = road width (m)

The formulation implies that  $\sigma_{y_{\text{road}}}/\sigma_{y_{\text{road}}} \to 0$  as  $t \to 0$  and  $\sigma_{y_{\text{road}}}/\sigma_{y_{\text{road}}} \to t_d$  as  $t \rightarrow \infty$ .

*Note that the effects of traffic-produced turbulence lead to a non-linear relationship between traffic flow and roadside concentration, as increased traffic flow increases both the emission rate and the rate at which these emissions disperse.*

# **10.7 Street canyons**

The dispersion of pollutants from a road source within a street canyon may be altered by channelling of the flow by the canyon walls and a recirculating flow region driven by the component of the above-canopy flow perpendicular to the street. For street canyons with high aspect ratios, flow velocities may also reduce significantly near the ground.

ADMS-Roads includes two modelling options that simulate the effects of street canyons on local dispersion in different levels of detail; these are the 'basic' street canyon module and the 'advanced' street canyon module.

The basic street canyon module in ADMS-Roads is based on the Danish model OSPM. OSPM (Operational Street Pollution Model) was developed at the Danish National Environmental Research Institute (NERI), is described in a series of papers (Hertel and Berkowicz (1989a,b,c), Hertel *et al.* (1990)) and has been validated against Danish and Norwegian data. It uses a simplified flow and dispersion model and is able to represent the recirculation of flows within a street canyon. The basic street canyon module is described in Section 10.7.1.

The advanced street canyon module in ADMS-Roads, which has been developed in-house by CERC, addresses some of the limitations inherent in the basic street canyon module. In particular, the advanced street canyon module is able to model the channelling of flow along a street canyon, to represent asymmetric street canyons, to represent the effect of pavements within a canyon and to calculate the effect of a street canyon on the surrounding area. The module has been validated extensively by comparison with measurements from monitoring networks in Hong Kong and London. The advanced street canyon module is described in Section 10.7.2.

# **10.7.1 Basic street canyon module**

The basic street canyon module is used for calculating the concentration at points which lie within roads lined with buildings with heights greater than 0.5 m. Concentrations within the road tend to the non-canyon results as the canyon height is reduced to zero. Concentrations at points outside the canyon are identical to those which would be obtained if the road were not a canyon.

The model ignores end effects such as junctions. It assumes a straight length of road which has a width L, and is lined on both sides by flat-roofed buildings of height  $H_B$ .

Figure 10.5 shows how a vortex is generated in the street canyon. The region occupied by the vortex is called the recirculation region. The velocity at street level in the recirculation region,  $u<sub>b</sub>$ , is opposite in direction to the velocity at roof level  $u<sub>t</sub>$ . A vortex will be generated if the roof level wind is not within 10° of the street's axis.

In some circumstances the recirculation region may extend all the way across the street; if not, it will be on the lee side of the street. Its width,  $L_R$ , is a function of roof level wind speed and canyon height.

```
(10.16)
                                                    L_{\rm R} = 2rH_{\rm R}
```
where

(10.17) 
$$
r = 1 \qquad (u_{t} \ge 2m/s) \n u_{t} - 1 \qquad (1 < u_{t} < 2m/s) \n 0 \qquad (u_{t} \le m/s)
$$

Inside the recirculation region, the air is assumed to be well-mixed, resulting in a uniform pollutant concentration. The concentration is calculated by balancing the inflow from traffic exhausts against outflow at the top of the recirculation region.

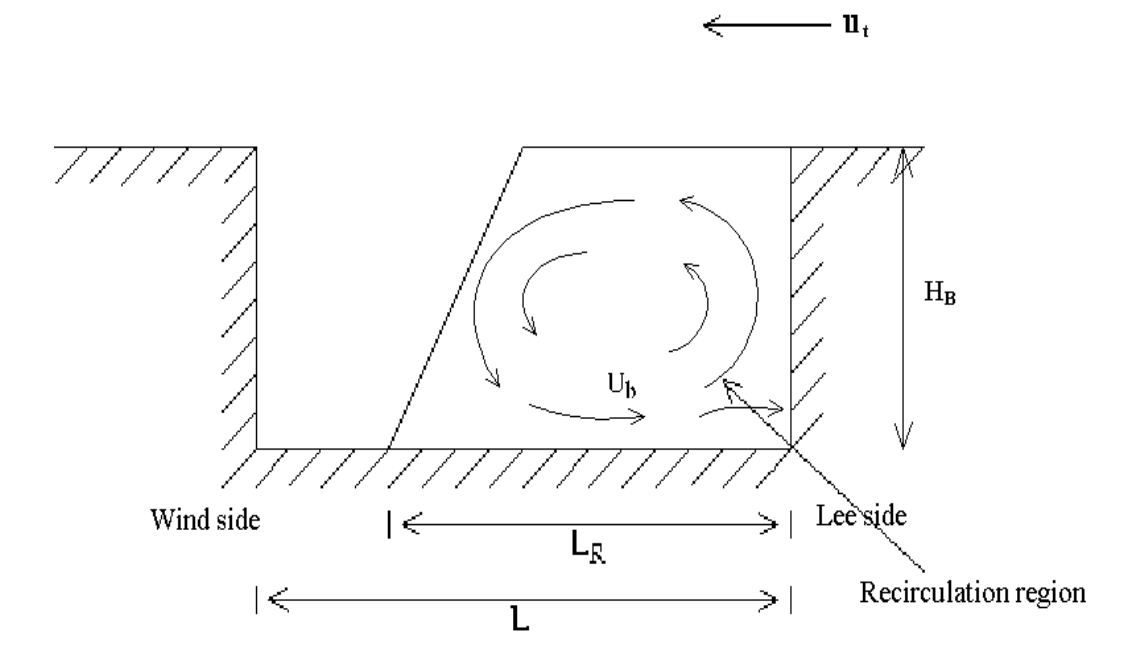

**Figure 10.5** – Recirculation region in a street canyon

# **10.7.2 Advanced street canyon module**

#### *Input Data*

In the advanced street canyon module, a street canyon is characterised by the following parameters, which must be specified for each side of the road: building height; distance from the road centreline to the canyon wall; and length of buildings adjacent to the road. The values of these parameters are processed by the model to obtain average canyon height H, total canyon width g and porosity α, which is defined as:

$$
\alpha = 1 - \frac{L_B}{L_R}
$$

Where  $L_B$  is the length of road with adjacent buildings and  $L_R$  is the total length of road. A road source can be modelled using the advanced canyon module if at least one side has a canyon height and a length of road with adjacent buildings greater than user-definable minimum values. Canyon walls may be present on one or both sides of a road.

*In contrast to the basic street canyon module, the road width and the canyon width are represented separately in the advanced street canyon module, which allows for a more accurate representation of traffic lanes, pavements etc.*

# *Component Sources*

The advanced street canyon module superimposes component sources to represent different aspects of street canyon dispersion. Six component sources are used, which are subject to different wind directions and have various source directions and regions of influence. The six component sources are shown diagrammatically in **Figure 10.6** and summarised in **Table 10.5**. More details of the formulations for each component source are given in the Technical Specification document (CERC, 2019) P28/02 ("Advanced street canyon specification").

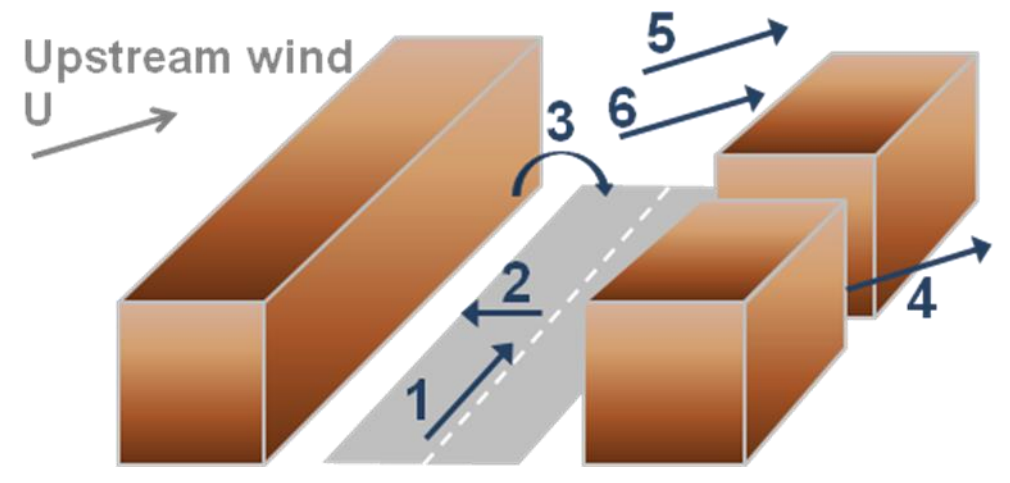

**Figure 10.6** - Diagram of the six component sources used in the advanced street canyon module
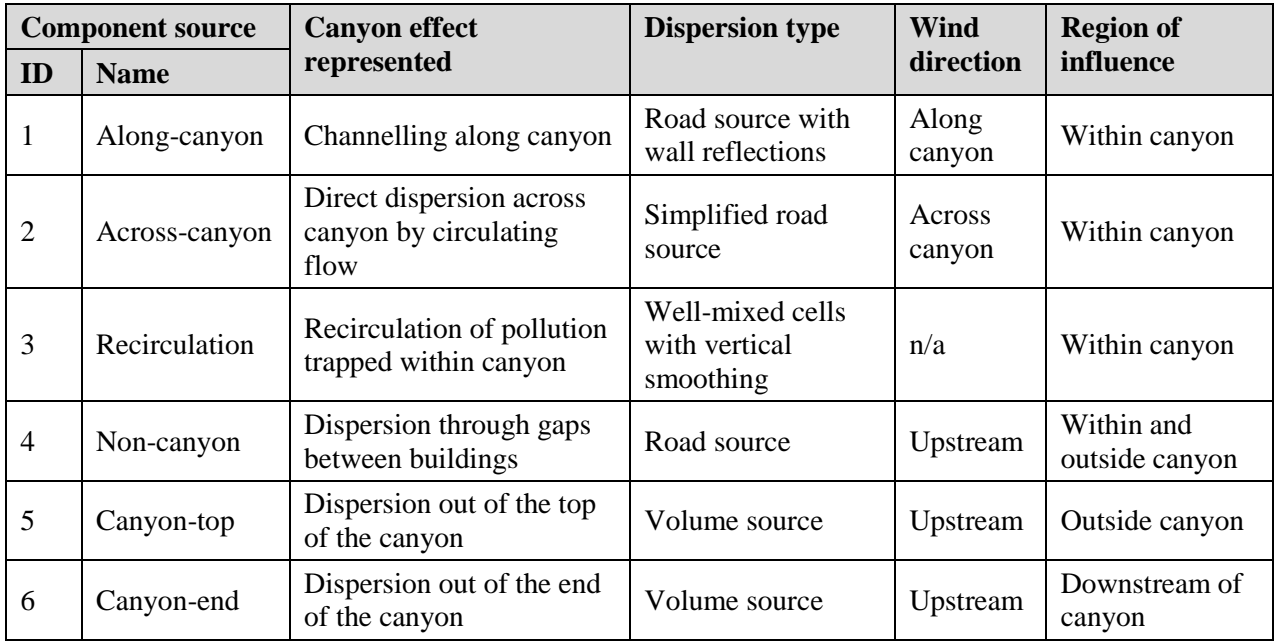

**Table 10.5** - Summary of component sources in the advanced street canyon module

#### *Component source weightings*

The total mass emission from a road source within a street canyon is distributed amongst the component sources according to a complex weighting that is dependent on the building height on each side of the road, the width of the street canyon, the calculated porosity of the street canyon and the local wind speed and wind direction above the buildings.

Full details are given in the Technical Specification document referred to above, but here are two example characteristics of the behaviour:

- If the upstream canyon wall is lower than the downstream canyon wall, the across-canyon source (source 2) is reduced and the non-canyon source (source 4) is increased.
- Similarly, if the downstream canyon wall is lower than the upstream canyon wall, the along-canyon source (source 1) is reduced and the non-canyon source (source 4) is increased.

#### *Standard mode*

If **Network mode** is not selected, the advanced canyon module assumes that each street canyon is part of a continuous network of street canyons. For each street canyon, it is assumed that all material leaving the end of the canyon is entering another canyon, and that the amount of material leaving the end of the canyon is balanced by an equal amount of material entering the canyon. The following assumptions are then made in the modelling:

 The along-canyon dispersion (source 1) is constant along the length of the canyon.

- No reduction in emissions is applied to the canyon-top source (source 5).
- There is no canyon-end source (source 6), as all material enters another canyon.

#### *Network mode*

In **Network mode,** the road sources are analysed for each meteorological condition to determine the road network, i.e. which street canyons have other street canyons upstream of them, note that only street canyons being modelled with the advanced canyon module are considered here. For each street canyon, the quantity of pollutant transported into that canyon, and the destination of the pollutant leaving that canyon are calculated. The following assumptions are then made in the modelling:

- The along-canyon dispersion (source 1) takes into account the material being transported into the canyon by modifying the source geometry to extend before the start of the road.
- If little, or no, material is being transported into the canyon then the emissions from the canyon-top source (source 5) are reduced to account for the time taken for material to disperse to the top of the canyon.
- The canyon-end source (source 6) is used to account for the material leaving through the end of the canyon which does not enter another canyon.

### **10.8 Noise barrier module**

The algorithm implemented in the noise barrier module used by ADMS-Roads has been derived from investigations of explicitly modelled barriers using ADMS 3 (Version 3.3). It calculates the modified road source height, H<sub>S</sub>. The results obtained from using this module are consistent with those from the model developed by TNO (Wesseling and Visser 2003).

Noise barriers have the effect of reducing downwind, near field ground-level concentrations. In ADMS-Roads, this decrease in ground-level concentration is represented by modelling an elevated road source. The height of the road source,  $H<sub>S</sub>(m)$ , is adjusted in the following way:

$$
(10.19) \t\t\t HS = \alpha_0 HB + hs
$$

where H<sub>B</sub>(m) is the noise barrier height,  $\alpha_0$ =0.494 is a constant derived from investigations and h<sup>s</sup> the height of the source in the absence of the barrier.

Figure 10.7 shows a road with two noise barriers, one on either side for part of the length of the road. This figure indicates that the region between the barriers is unaffected by the presence of the barriers i.e. the concentrations predicted by the model in this region are the same whether or not the barrier/barriers is/are present. Receptors placed to the North West of the road are affected by noise barrier A; similarly receptors placed to the South East of the road are affected by noise barrier B.

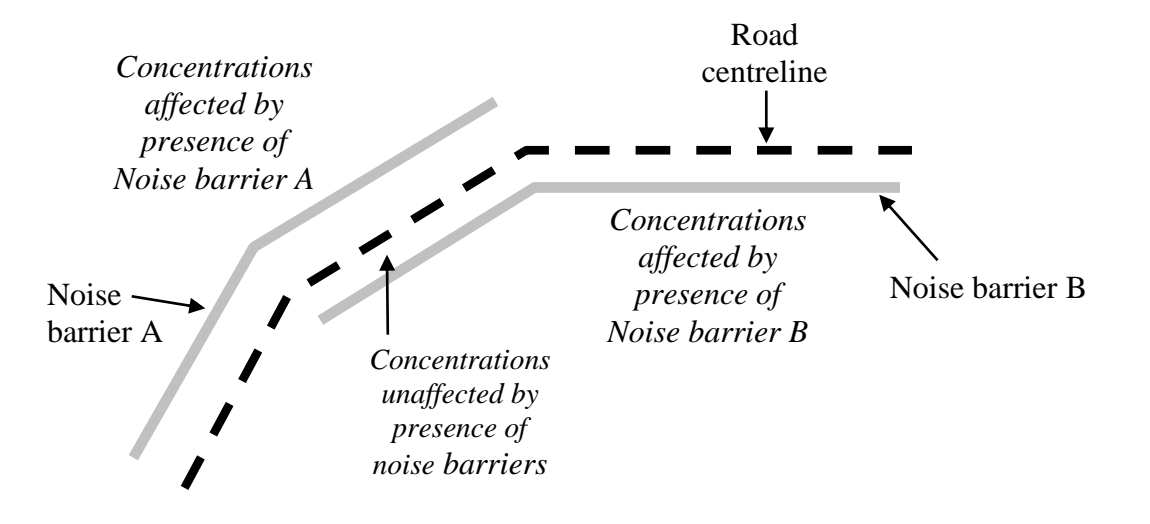

**Figure 10.7** – Regions affected by noise barriers

# **10.9 Road tunnels module**

The algorithms implemented in ADMS-Roads to represent road tunnel emissions are based on work by Ginzburg and Schattanek (1997) and have been validated against Austrian and UK road tunnels.

The approach is as follows:

- The ADMS-Roads road tunnels module models the effects of the tunnel on the surrounding area, *not* the air quality within the tunnel.
- $\bullet$  Emissions of pollution from the end(s) of a tunnel (the tunnel 'portals') are assumed to be in the direction of traffic flow and follow traffic along an outflow road.
- Road emissions within a tunnel can be diverted from the tunnel portal(s) to tunnel vent(s).

Section 10.9.1 describes the modelling method for emissions from tunnel portals and Section 10.9.2 describes the modelling method for emissions from tunnel vents.

### **10.9.1 Dispersion from tunnel portals**

The road tunnel module uses volume sources outside the tunnel portal to represent portal emissions. Three volume sources are modelled at each outflow end of the tunnel, with total length dependent on the wind speed, the outflow road traffic speed and the presence of an anti-recirculation wall. The fraction of the tunnel emissions assigned to each volume source decreases with distance from the portal, and depends on the traffic speed. Both the volume source lengths and source weightings are based on values reported by Ginzburg and Schattanek (1997), which were obtained from a wind tunnel modelling study.

The volume source height and depth are defined based on the portal base elevation and tunnel bore depth, as illustrated in **Figure 10.8**. The volume source width is set equal to the outflow road width unless the portal base elevation is negative, in which case the volume source width is defined as the average of the outflow road width and the ground level outflow width. The volume source footprint geometry depends on the outflow road geometry if an outflow road is defined, otherwise the volume sources are projected from the portal vertex along the direction of the final segment of the road tunnel. If the outflow road geometry is complex, the volume source footprint geometry may be limited by the model constraint that volume sources must be convex. More details of the method for determining volume source geometry with varying outflow road geometry are given in the Technical Specification document (CERC, 2019) P35/01 ("Road tunnel specification").

The standard ADMS-Roads dispersion calculations for volume sources, described in Section 10.5.2, are used to model the road tunnel portal volume sources.

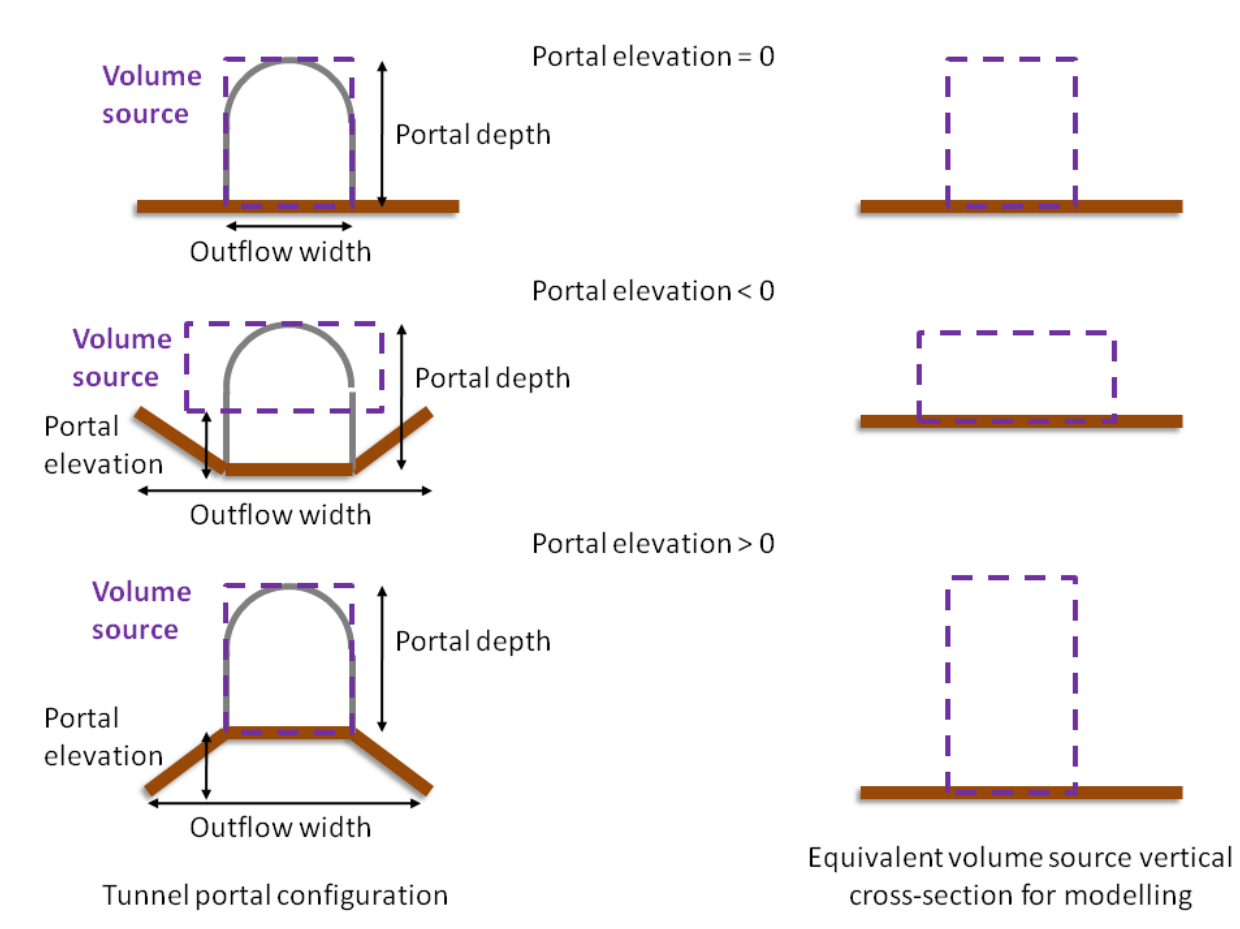

**Figure 10.8** – Diagram of the vertical cross-section of the volume sources used for modelling road tunnel portal emissions for several portal geometry configurations.

### **10.9.2 Dispersion from tunnel vent sources**

Tunnel vent sources are modelled using the standard ADMS-Roads calculations for point or area sources (described in Sections 10.5.1 and 10.5.2). Only the emission rates and the group membership of vent sources are altered by their definition as vent sources, the geometry and efflux parameters remain unchanged. The emissions from a vent source are calculated by multiplying together:

- the annual average road tunnel source emission;
- any time-varying emission factor applied to the road tunnel source;
- the specified vent fraction of emissions; and
- any time-varying emission factor applied to the vent source.

The tunnel portal emissions are reduced by the total fraction of emissions diverted to vent fractions in order to conserve total emission rates.

## **10.10 Multiple sources**

The interaction of groups, sources, pollutants and particle sizes or gases is explained below.

### **10.10.1 Groups**

Up to 20 user-defined groups can be entered in the user interface, and in addition a group containing all of the sources can be modelled. Each group may contain any of the sources, so that a source may be a member of more than one group, but a source can only appear once in any group.

### **10.10.2 Sources**

Two types of sources can be modelled – road and industrial. Industrial sources are modelled as point, line, area or volume sources.

Sources are defined by their position, dimensions (height, diameter/width/side length) and emission characteristics (vertical velocity/volume flow rate, temperature/density, molecular mass, specific heat capacity and pollutant emission rates). Emissions of up to 80 pollutants from each source can be specified.

All sources are assumed to emit a continuous plume (i.e. discrete 'puff' releases are not modelled). However, it is possible to vary the emission rate with the hour of the day, month and/or wind direction.

### **10.10.3 Pollutants**

A pollutant is defined by a mass emission rate together with a units conversion factor. If the pollutant is particulate, up to 10 different particle sizes may be defined, but if gaseous, only one species may be defined.

### **10.10.4 Particle sizes and gases**

For each particle size or gaseous pollutant the user is asked to define dry and wet deposition parameters, but these are only used if the **Dry deposition** and **Wet deposition** options on the **Setup** screen are selected.

# **10.11 Output grids and points**

'Gridded' output points defined in a horizontal plane (see **Figure 10.9**) can be specified in two different ways:

- 1. Cartesian grid with regularly spaced grid lines,
- 2. Cartesian grid with variable spacing between the grid lines,

If 'gridded' output is being modelled then as well as the user-defined output grid there exists the option to allow further grid points to be automatically added with the locations of these output points dependent on the locations of the sources. Two types of source-oriented grid points exist:

- those aligned with road and line sources 'intelligent' grid points
- those aligned with point, area and volume sources 'nested' grid points

Details of the way the additional receptor points are added for each of these two options are outlined in Section 3.5.2 and Section 3.5.3.

With all grid types, specified points can also be defined. Up to 100 specified points can be defined in the interface, and additional points can be included in a model run by the use of an additional specified points (.*asp*) file.

The grid options apply to all types of model runs: short-term average, long-term average, complex terrain, etc.

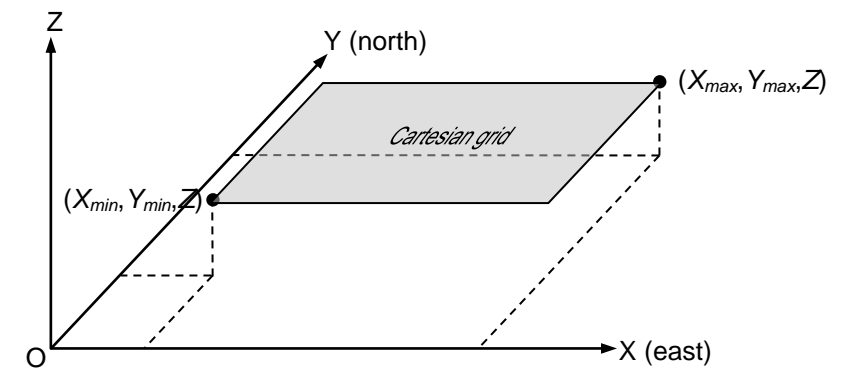

**Figure 10.9** – Cartesian grids (cases 1 and 2) where (*X*,*Y*,*Z*) constitutes the coordinates of a point. OX is aligned due east and OY due north.

## **10.12 Averaging times and statistics**

#### **10.12.1 Averaging times of one hour or longer**

The mean concentration averaging time or sampling time (*ts*) is entered for each pollutant in the **Output** screen.

If an averaging time greater than one hour is specified, it must be a whole number of hours and hourly sequential meteorological data must be supplied. The program will sum successive hourly averages to calculate the mean and statistics of concentration for the required averaging time.

The program can calculate rolling or running averages. For example, if concentrations are calculated for 24 hours of data,  $\{C_i, i = 1, 2, \ldots, 24\}$ :

A **short-term**, 8-hour (non-rolling) average would be calculated as

(10.20) at 8 hours of meteorological data: 
$$
C(t_s = 8 h) = \frac{\sum_{i=1}^{s} c_i}{8}
$$

(10.21) at 16 hours of meteorological data:  $C(t_s = 8 h) = \frac{\sum_{i=9}^{16} c_i}{s}$ 

(10.22) at 24 hours of meteorological data:  $C(t_s = 8 h) = \frac{\sum_{i=17}^{24} C_i}{8}$ 

Note that the **Validity Threshold (%)** value for the pollutant, as specified in the **Output** screen, stipulates the percentage of met. lines in any given averaging period that must be valid in order for that averaging period to be considered valid.

• The **long-term**, 8-hour (non-rolling) average over this 24-h period would be

$$
\frac{\frac{\sum_{i=1}^{8}C_{i}}{8} + \frac{\sum_{i=9}^{16}C_{i}}{8} + \frac{\sum_{i=17}^{24}C_{i}}{8}}{3}
$$
\n(10.23)

- A **short-term** 8-hour **rolling** average would be (assuming a validity threshold of 75% and no invalid met. lines):
	- (10.24) before 6 hours of meteorological data:  $C(t_s = 8 h) = no value$

(10.25) at 6 hours of meteorological data: 
$$
C(t_s = 8 h) = \frac{\sum_{i=1}^{6} c_i}{6}
$$

(10.26) at 7 hours of meteorological data: 
$$
C(t_s = 8 h) = \frac{\sum_{i=1}^{7} c_i}{7}
$$

(10.27) at 8 hours of meteorological data: 
$$
C(t_s = 8 \, h) = \frac{\sum_{i=1}^{8} c_i}{8}
$$

(10.28) at 9 hours of meteorological data: 
$$
C(t_s = 8 h) = \frac{\sum_{i=2}^{9} c_i}{8}
$$

(10.29) at 10 hours of meteorological data:  $C(t_s = 8 h) = \frac{\sum_{i=5}^{10} C_i}{s}$ 

etc.

 The **long-term**, 8-hour **rolling** average would be the average of the 19 calculated short-term values, i.e. the short-term rolling averages from hour 6 to hour 24.

### **10.12.2 Averaging times shorter than one hour**

The mean concentration averaging time or sampling time (*ts*) is entered for each pollutant in the **Output** screen.

Averaging times up to and including one hour are used to calculate the component of lateral plume spread due to changes in the mean wind direction, unless  $\sigma_{\theta}$  (standard deviation of the horizontal wind direction) is specified as a meteorological variable (see Section 3.3). It might be appropriate to use an averaging time of shorter than one hour as a first estimate to compare with an air quality standard that has an averaging time of shorter than one hour.

For averaging times greater than one hour, unless data are given by the user for  $\sigma_{\theta}$ , the changes in mean wind direction within each hour of meteorological data are calculated using one hour.

### **10.12.3 Maximum daily output**

Maximum daily output can be calculated for any averaging time. If maximum daily output is selected, then for each day, the maximum value of the averaging periods which end on that day is calculated (for those days for which the percentage of averaging periods that are valid is greater than the specified validity threshold).

### **10.12.4 Limitations**

The longest period for which a rolling average can be calculated is 72 hours (3 days). The longest period for which a non-rolling average can be calculated is 168 hours (1 week).

### **10.12.5 Long-term statistics**

Long-term averages of hourly means and percentiles can be calculated using meteorological data which have been statistically analysed and therefore have a frequency or weighting attached to each meteorological condition, or from raw data which have not been statistically analysed. The latter data may be sequential or a number of unrelated meteorological conditions (although then the long-term average is unlikely to be useful), in which case an equal frequency or weighting is attributed to each hour's data. The module outputs long-term average *mean concentrations*, long-term average *mean deposition fluxes*, and long-term average *percentiles of concentration*, and long-term average *exceedences per annum*.

For each set of meteorological data and associated frequency *f* (normalised by dividing the sum of the frequencies so that *f* lies between 0 and 1), the concentration at each point is calculated, say *C*(*x*,*y*,*z*). Then the long-term *mean concentration* at that point,  $C_{LT}(x, y, z)$ , is given by the sum of *Cf* over all the data sets.

To calculate the concentration at each point corresponding to a specified *percentile p* at ground level, say  $C_p(x, y, z)$ , the values of  $C(x, y, z)$  at one point for each combination of meteorological variables are considered along with their frequency of occurrence *f*. First of all the concentration values are arranged in descending order (i.e. highest at the beginning, lowest at the end) and the values of *f* rearranged accordingly. Then, starting at the highest concentration, the frequencies are summed until their cumulative value is  $(100 - p)/100$ . Percentile calculations may require a large amount of computing space and time, which is largely a function of the number of meteorological data sets.

*Exceedences* can also be calculated. In the same way as described above for percentiles, concentrations are ordered, along with their cumulative frequency. The number of concentrations above the exceedence value under consideration are calculated and output as an equivalent value of 'exceedences per annum'.

For example, consider a run of statistical data with 120 meteorological data lines. Take one output point where concentrations are greater than the exceedence value 12 times, say. The value output at this point for this exceedence is:

$$
(10.30) \t\t 12 \times \frac{8760}{120} = 876
$$

If maximum daily output is selected for a long-term output, the maximum daily values are used in any percentile or exceedence calculations but not in the calculation of the long-term average. The long-term average is always the average of all of the averaging periods, so as to approximate a period average.

### **10.13 Dry deposition**

Dry deposition modifies the airborne concentration in two ways:

- 1. a reduction in plume strength (integrated flux of pollutant) *Q* with distance as material is removed from the plume at the surface, and
- 2. an adjustment of the vertical profile because removal of material occurs at the surface.

These effects are illustrated in **Figure 10.10**.

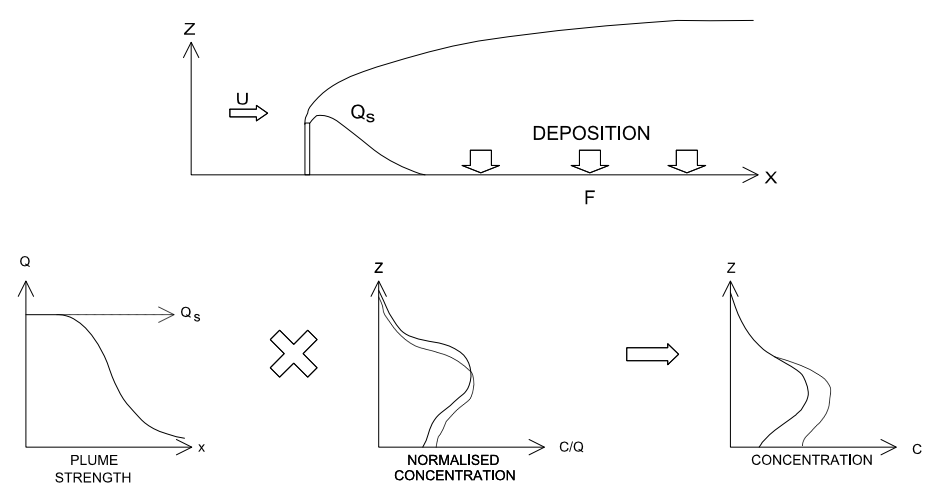

**Figure 10.10** – Dry deposition modifies the vertical profile of concentration. Profiles of concentration and normalised concentration are shown.

The rate of dry deposition is assumed to be proportional to the near-surface concentration, i.e.:

(10.31) 
$$
F_{\text{dry}} = v_d C(x, y, 0)
$$

where  $F_{dry}$  is the rate of dry deposition per unit area per unit time,  $C(x,y,0)$  is the predicted airborne concentration at ground level and  $v_d$  is the deposition velocity. This velocity contains a diffusive part  $(v_d)$  commonly referred to as the deposition velocity itself, and an element due to the gravitational settling (*vs*), the terminal velocity of a particle. They are related to the overall deposition velocity *v<sup>d</sup>* by the equation:

(10.32) 
$$
v_d = \frac{v_s}{1 - \exp(-v_s/v_d')}
$$

When  $v_s$  is zero,  $v_d = v_d'$  and when  $v_d'$  is zero  $v_d = v_s$ . (These limits can be derived from equation (10.32), as well as making sense physically.)

One or both of  $v_d$  and  $v_s$  may be known by the user and input directly to the model, or they can be estimated by the model on the basis of either gas type or particle size and density.

If  $v_d$  is estimated by the model it is expressed as the reciprocal of the sum of three resistances:

(10.33) 
$$
\frac{1}{v'_d} = r_a + r_b + r_s
$$

where  $r_a$  is the aerodynamic resistance,  $r_b$  is the sub-layer resistance and  $r_s$  the surface layer resistance, which can either be calculated by the model or input directly by the user.

These resistances depend on the pollutant species, nature of the surface and the wind speed. For particles  $r_s = 0$ , while for gases  $r_s$  is either input by the user or estimated by the model as 30 s/m for reactive gases (e.g.  $SO_2$ ), 500 s/m for unreactive gases (e.g.  $O_2$ ) and is taken to be infinite for inert gases.

The terminal velocity  $v_s$  is always zero for gaseous pollutants, while for particles it is estimated from the properties of the particle.

### **10.14 Wet deposition**

The uptake of gases in clouds and rain, and their subsequent deposition at the ground in solution, is a complex kinetic process that must be simplified for application in practical models of wet deposition. The wet deposition module in ADMS-Roads allows users not only to model the amount of pollutant being deposited at the ground in solution, but also the corresponding depletion of the plume strength, as indicated in **Figure 10.11**.

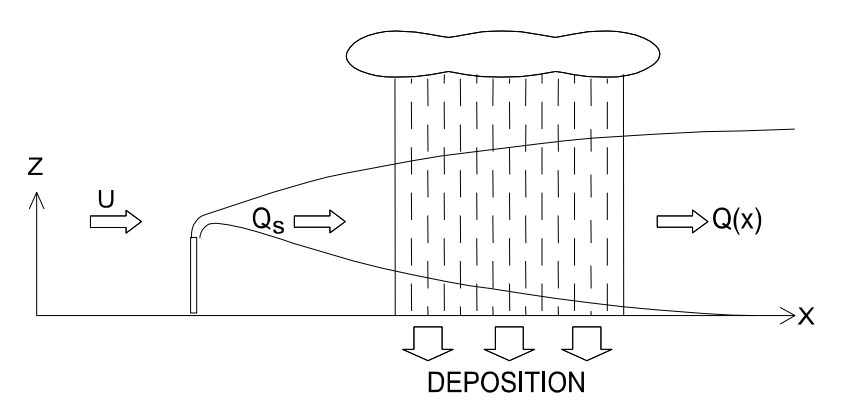

**Figure 10.11** – Wet deposition model.

Wet deposition is modelled through use of a *washout coefficient*  $\Lambda$ , the amount of material incorporated into any falling rain or precipitation is  $\Lambda C$  per unit area per unit vertical distance per unit time, where *C* is the local airborne concentration.

Assuming irreversible uptake, the total wet deposition rate per unit horizontal area per unit time  $(F_{wet})$  is found by integrating through a vertical column of air:

$$
F_{wet} = \int_0^\infty \Lambda C \, dz
$$

The pollutant remaining in the plume, or plume strength, *Q*, therefore decreases with downwind distance.

The washout coefficient  $\Lambda$  is dependent on a large number of parameters, including the nature of the pollutant, rainfall rate, droplet size distribution and the pollutant concentrations in the air and in the raindrops. A value for  $\Lambda$  may be entered directly by the user or estimated by the system, in one of the following ways:

- by specifying a constant value  $\Lambda$ , which is then independent of the precipitation rate input to the meteorological input module, i.e. wet deposition will be calculated even when the precipitation rate is zero or if no precipitation is specified;
- by specifying constants *A* and *B* which give a washout coefficient dependent on precipitation rate of the form

$$
(10.35)\qquad \qquad \Lambda = AP^B
$$

The default values of *A* and *B* are  $A = 10^{-4}$  and  $B = 0.64$ .

The following simplifications are made:

- uptake of pollutants is irreversible; uptake in rain does not lead to a *redistribution* of material in the plume. Also, there is no limit to the flux caused by chemical reactions. The model is therefore more appropriate for particulates than gases;
- all plume material lies in or below rain cloud; furthermore no distinction is made between in-cloud scavenging (*rainout*) or below-cloud scavenging (*washout*);
- the rainfall rate is constant and uniform over the area of calculation.

# **10.15 Chemistry**

### **10.15.1 The Chemical Reaction Scheme**

Within this scheme, both NOx chemistry and sulphate chemistry are modelled.

#### *NOx chemistry: The Generic Reaction Set (GRS) scheme*

Vehicles and industrial sources emit a complicated mixture of chemicals including many organic compounds (e.g. volatile organic compounds or VOCs) and oxides of nitrogen which are involved in reactions with ozone. It is beyond the scope of a fast, practical air dispersion model to include all the reactions that these chemicals undergo. Therefore, ADMS-Roads uses a scheme known as the Generic Reaction Set or GRS (Venkatram *et al*., 1994), which models the important reactions involving nitrogen, VOCs and ozone. The GRS chemistry scheme is a semi-empirical photochemical model that reduces the complicated series of chemical reactions involving NO, NO<sub>2</sub>, O<sup>3</sup> and many hydrocarbons to just the following seven reactions:

- 1.  $\text{ROC} + \text{hv} \rightarrow \text{RP} + \text{ROC}$
- 2.  $RP + NO \rightarrow NO_2$
- 3.  $NO<sub>2</sub> + hv \rightarrow NO + O<sub>3</sub>$
- 4.  $NO + O_3 \rightarrow NO_2$
- 5.  $RP + RP$   $\rightarrow$  RP
- 6.  $RP + NO_2 \rightarrow SGN$
- 7.  $RP + NO_2 \rightarrow$  SNGN

where

ROC = Reactive Organic Compounds

 $RP = Radical Pool$ 

SGN = Stable Gaseous Nitrogen products

SNGN = Stable Non-Gaseous Nitrogen products

Equations (3) and (4) represent exact chemical reactions that happen very quickly. The other equations are approximations.

An additional reaction

 $2NO + O<sub>2</sub> \rightarrow 2NO<sub>2</sub>$ 

is also included in the GRS chemistry scheme. This reaction will not have significant impact on NO and NO<sup>2</sup> concentrations unless the initial NO concentration is sufficiently high and the reaction takes place over a long period of time. For example, at 15 $^{\circ}$ C, less than 3  $\mu$ g/m<sup>3</sup> of NO<sub>2</sub> is produced from an NO concentration of 200  $\mu$ g/m<sup>3</sup>. The effect becomes more significant at NO concentrations of about 1000 μg/m<sup>3</sup>.

The model uses background concentrations of ozone,  $NO<sub>X</sub>$  and  $NO<sub>2</sub>$ . These values should be rural background values, i.e. values that do not take into account the effect of the sources being modelled, to avoid "double counting". During the day the reaction rate for equation (3) is modified by assuming the background values are in equilibrium. During the night no such adjustment it made.

A local night-time chemistry option is available, refer to Section 4.9.4. With this option, the chemistry scheme is applied to the NO and  $NO<sub>2</sub>$  values before the background values of these pollutants are added on. This allows the effects of chemistry to be taken into account, without incorrectly affecting the background concentrations.

Since the transport and chemistry schemes are uncoupled, the time period over which the chemistry scheme is applied must be estimated by the model. In order to do this the sources are split into two groups, 'near' and 'far' based on the source-receptor travel time. For each of these groups the time period is taken to be the minimum of the 'weighted mean ages' of  $NO$  and  $NO<sub>2</sub>$ , where the weighted mean age is calculated using the formula

(10.36) 
$$
Age = \frac{\sum_{i=1}^{N} C_i A_i}{\sum_{i=1}^{N} C_i}
$$

where  $C_i$  is the concentration resulting from source *i* at the output point (specified point or output grid node) currently being considered, *A<sup>i</sup>* is the age of the pollutant (which depends on the wind speed and the distance between source *i* and the output point) and *N* is the number of sources. Separate values of the age are calculated for the 'near' sources (*Agenear*) and the 'far' sources (*Agefar*). A maximum value of 1 hour is imposed on these values. The chemical reactions are firstly applied to the background and the contribution from the 'far' sources for time *Agefar – Agenear*. Then the contribution from the 'near' sources is added, and the chemical reactions are applied for a further time of *Agenear*.

The chemistry scheme uses an adaptive time stepping method where the time-step is dependent on the maximum rate of change of concentration occurring amongst all the pollutants. This allows the chemistry module to proceed quickly when concentration changes due to chemical reactions are small, and more slowly when detailed and rapid chemistry is occurring.

### *Sulphate chemistry*

The reaction process used is taken from the EMEP model (Tsyro, 2001) developed by the MSC-west-Norwegian Meteorological Institute in Norway.

SO<sup>2</sup> is oxidised in the following reaction:

$$
2SO_2+O_2\rightarrow 2SO_3.
$$

The reaction rate depends only on the day of the year, and the maximum reaction time is 1 hour. Any  $SO<sub>3</sub>$  produced reacts immediately with water to form sulphuric acid:

 $SO_3 + H_2O \rightarrow H_2SO_4.$ 

Sulphuric acid reacts with ammonia, which is assumed to be readily available, in the atmosphere to form ammonium sulphate,

 $H_2SO_4 + 2NH_3 \rightarrow (NH_4)_2SO_4$ 

which is added to the concentration of particulate matter,  $PM_{10}$  and  $PM_{2.5}$ .

#### **10.15.2 NOx-NO2 correlation**

When the  $NO<sub>X</sub>-NO<sub>2</sub>$  correlation option is selected, output concentrations of  $NO<sub>2</sub>$  are calculated from the  $NO<sub>X</sub>$  values. The concentration of  $NO<sub>2</sub>$  is calculated using the following function:

$$
(10.37) \qquad [NO_2] = 2.166 - (1.236 - 3.348A + 1.933A^2 - 0.326A^3) [NO_X],
$$

where concentrations are hourly-averaged concentrations in ppb and  $A = \log_{10}([NO_X])$ .

The scheme is only valid for  $NO<sub>X</sub>$  concentrations in the range 9 ppb to 1141.5 ppb and the correlation is independent of ozone concentrations. The correlation was originally derived from analysis of London ambient monitoring data although it has been tested against data collected in other cities in the United Kingdom. The user should be aware that correlation between  $NO<sub>X</sub>$  and  $NO<sub>2</sub>$  concentrations can vary significantly with location. See Derwent and Middleton (1996) for further details of this scheme.

# **10.16 Complex terrain**

The complex terrain module applies a three-dimensional flow and turbulence field to the dispersion modelling calculations. When variable terrain height is modelled there are two possible flow field solutions. The flow field solution used depends on the meteorological conditions. The critical parameter is the maximum height of the dividing surface, *Hc*, refer to Section 10.16.2 for more details. The critical dividing surface height is 20 m.

**Table 10.6** summarises the dependence of the model behaviour on the maximum dividing surface height. Note that when modelling variable terrain height for very stable flows, the stable flow solution does not account for any spatial variation of surface roughness.

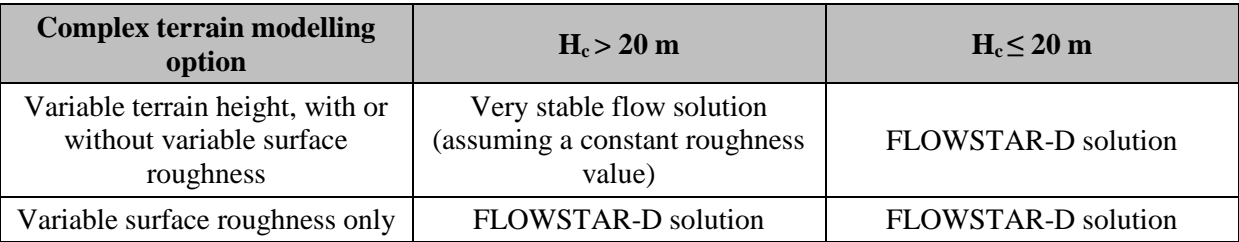

**Table 10.6** – Summary of model behaviour when running the complex terrain option.

### **10.16.1 FLOWSTAR-D solution**

In this case the flow field and turbulence values used in the dispersion modelling calculations are those output from the FLOWSTAR-D (F\*) model. FLOWSTAR models air flow and dispersion over hills with roughness changes, including the effects of stratification. The model is described in some detail in Carruthers *et al*. (1988) while the basis of the theory is presented in Hunt *et al*. (1988b, 1988c) and Hunt (1985).

The airflow model uses linearised analytical solutions of the momentum and continuity equations, and includes the effects of stratification on the flow. If modelled, ideally hills should have moderate slopes (say less than 1 in 3) but the model is useful even when this criterion is not met. The terrain height is specified at up to 770 000 points which are interpolated by the model onto a regular grid of up to  $512\times512$ points. The best results are achieved if the points at which the elevation (and surface roughness, if it varies) is specified are regularly spaced. The effects of roughness and terrain can be modelled separately. The airflow model has been extensively tested with laboratory and field data.

### **10.16.2 Very stable flow conditions (variable terrain height, Hc>20m)**

When very stable flows approach an isolated hill, the flow may divide, with the air above a certain height *h<sup>c</sup>* (the *dividing surface*) flowing over the hill in a terrain-following manner and the air below the dividing surface flowing around the hill in a 2-dimensional flow. This is shown in **Figure 10.12**.

The maximum height of the dividing surface,  $H_c$ , is defined by an energy balance equation, which locates the lowest height at which the kinetic energy of an air parcel in the flow approaching the hill is equal to the potential energy attained by elevating an equivalent fluid parcel from this height to the top of the hill:

(10.38) 
$$
\frac{1}{2}U^2(H_c) = \int_{h_c}^{h_{\text{max}}} N^2(z) \times (h_{\text{max}} - z) dz.
$$

The flow below the dividing surface is two-dimensional potential flow apart from upstream flow in a thin layer close to the terrain. Above the dividing surface, the FLOWSTAR-D solution is used except close to the ground where a weighted average of the FLOWSTAR-D and terrain following flow fields is used.

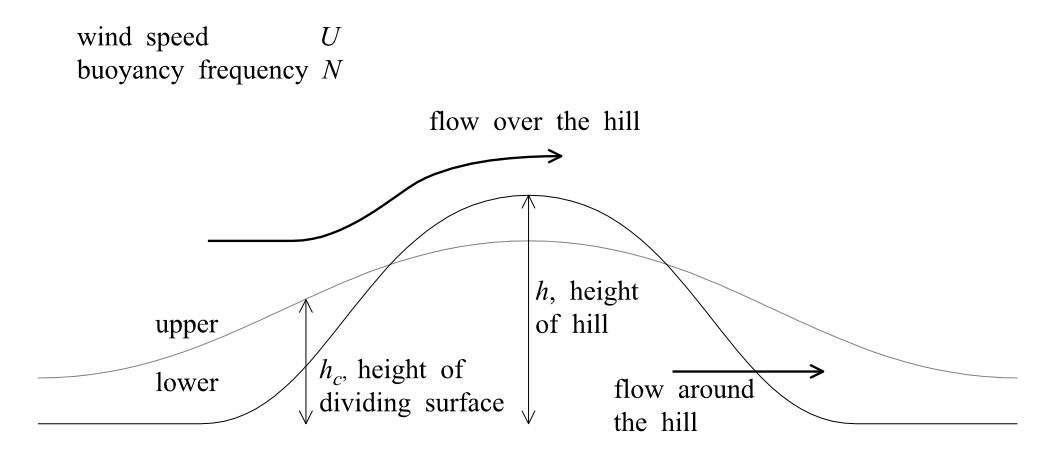

**Figure 10.12** – Effect of a hill on the flow in very stable conditions. H<sub>c</sub> is the maximum height of the dividing surface.

### **10.16.3 Regions of reverse flow**

ADMS-Roads models plume dispersion for plumes starting in a reverse flow region. Regions of reverse flow occur when there is a component of the local velocity in the opposite direction to the upstream mean wind velocity. Regions of reverse flow sometimes occur in flows over complex terrain either upstream or downstream of hills, depending on the meteorological conditions and the terrain gradient. The flow field output from FLOWSTAR shows these regions of reverse flow.

If the source is in a region of reverse flow, then the pollutant becomes 'well mixed' within that region, i.e. it has a constant concentration, and the plume disperses out of the region from the downstream edge.

### **10.16.4 Running the complex terrain module**

During a model run the following calculations take place:

- interpolation of terrain and roughness data (if variable) onto the local grid,
- calculation of mean air flow,
- calculation of shear stress and turbulence,
- calculation of mean streamlines through source,
- calculation of concentration distribution.

It is not recommended that terrain data be used unless hill slopes are greater than about 1 in 10.

The model can be used for large changes in surface roughness. Values of the turbulence and flow fields below the local roughness height should be ignored as they will not be representative; the dispersion calculations never use values below 1.5 times the local roughness height.

# **10.17 Urban canopy flow**

It is generally accepted that as wind approaches a built-up urban area, the vertical wind profile is displaced vertically by a height related to the mean height of the buildings, while the flow within the building canopy is slowed by the buildings (Belcher *et al.* 2013).

The ADMS-Roads spatially-varying urban canopy flow option incorporates above-canopy displaced flow and turbulence profiles linked to in-canopy profiles, allowing the flow field within urban areas to be characterised on a neighbourhood-by-neighbourhood basis.

### **10.17.1 Input data**

In the ADMS-Roads urban canopy module, the urban area is characterised by gridded values of the average building height, the average street canyon width (*ĝ*), the ratio of the plan area of buildings to urban canopy grid cell area  $(\lambda_P)$  and, for a user-specified set of wind direction sectors, the ratio of the frontal area of buildings to urban canopy grid cell area  $(\lambda_F)$ . Urban canopy grid cell dimensions are set so that these parameters are able to represent the features of distinct urban neighbourhoods (typically 500 m to 2 km). The urban canopy module follows MacDonald et al. (1998) in calculating an effective roughness *z0b* and a displacement height *d* from these input data. Please refer to Section 4.12 for details of the input file format for urban canopy flow data.

### **10.17.2 Velocity profile**

The full urban canopy vertical velocity profile consists of three sections as shown in **Figure 10.13**: above twice the displacement height ('above-building'), below the displacement height ('below-building') and a transition region between these two regions.

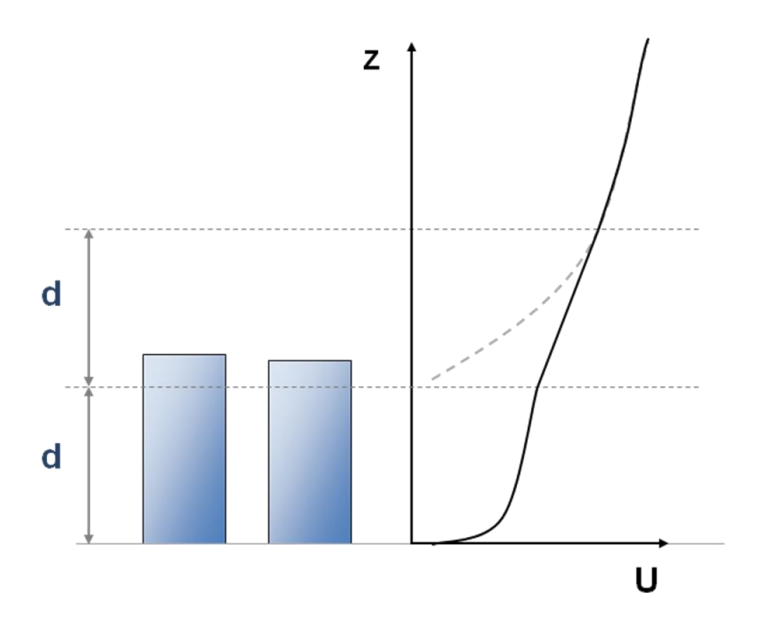

**Figure 10.13** – Diagram of urban canopy vertical profile of velocity relative to displacement height *d*. The dashed line represents the standard velocity profile displaced upwards by *d*.

For the 'above-building' section, the standard ADMS velocity profile as described in the ADMS technical specification documents (CERC, 2019) is displaced upwards by *d* and a modified friction velocity is used, which is calculated using the local calculated roughness *z0b*. Below the displacement height a logarithmic velocity profile is applied, with a 'below-building' roughness *z0s* of 0.1 m, which represents the effect on the flow of small obstacles which may be present at street level. The effective friction velocity for the below-building flow is calculated by matching the below-building velocity at the displacement height to a fraction  $(1 - \lambda_P)^2$  of the above-building velocity at twice the displacement height. A linear interpolation is performed in the transition region between the below-building velocity at the displacement height and the above-building velocity at twice the displacement height.

### **10.17.3 Turbulence profile**

The full urban canopy vertical profile of turbulence consists of two sections: above and below the displacement height (see **Figure 10.14**). Above the displacement height, the standard ADMS stability-dependent turbulence profiles are displaced upwards by *d* and the modified friction velocity related to the local roughness *z0b* is used. Below the displacement height, the turbulence velocities decay towards the ground according to  $exp(-(d - z)/2\hat{g})$ , where *z* is the height above ground level.

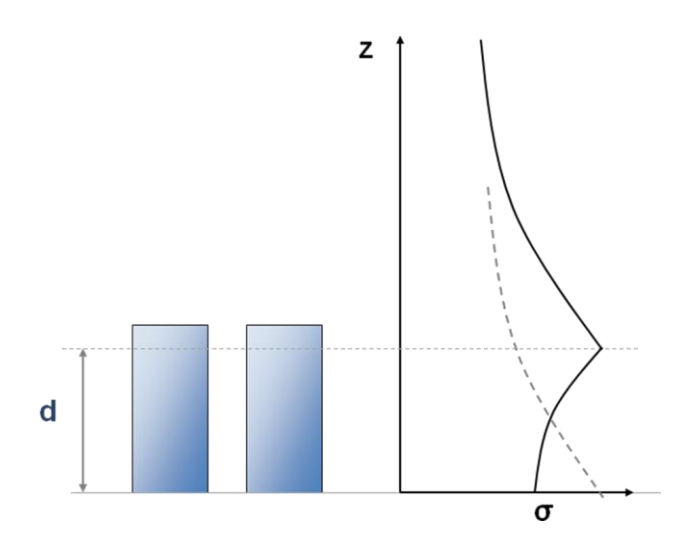

**Figure 10.14** – Diagram of urban canopy vertical profile of turbulence relative to displacement height *d*. The dashed line represents the standard turbulence profile.

### **10.17.4 Flow regimes**

The effects of the urban canopy module are divided into four regimes according to the values of  $z_{0b}$  and *d*. For the lowest values of *d*, below 1 mm, no urban canopy flow calculations are performed, while for the highest values of *d*, greater than the maximum of 2 m and half the average building height, full urban canopy flow calculations are performed as described below. Two intermediate regimes are defined: for low values of d, less than the maximum of 1 m and a tenth of the average building height, a 'standard' ADMS flow profile with the local roughness *z0b* is used, known as the 'no displacement' solution; while for moderate values of *d* the flow is interpolated between the no displacement and full urban canopy profiles to give a 'low displacement' solution.

# **APPENDIX A Model Limits**

The types of source available (Point, Line, Area, Volume and Road) are described in Section 3.2. The overall restrictions on the number of sources are as follows:

- The maximum number of road sources which can be run by the model with a standard licence is 150.
- The maximum number of industrial sources (point, line, area and volume) which can be run by the model with a standard licence is 35 (3 point, 3 line, 4 area and 25 volume).

The number of sources (of each type) permitted with your licence can be viewed by selecting **Licence details** from the **Help** menu, then clicking **Details**.

*By default, the maximum number of each source type that can be defined in the ADMS-Roads interface is the same as the maximum number imposed by the model licence to ensure that the model file can always be run. However, if you would like to be able to define more sources in the interface than the licence source limits, please contact CERC for details on how to do this.*

Other restrictions on the model output are as follows:

- The maximum number of user-defined groups that can be created and run in one model file is 20. Additionally a group containing all of the sources can be modelled.
- The maximum number of pollutants that can be entered into the pollutant palette, and emitted by any source, is 80. The maximum number of pollutants that can be included as output from the model is 25.

**Table A.1** shows which model options can be used with each type of source, and with multiple sources.

| <b>Model option</b>  | <b>Point source</b> | Line, area or<br>volume<br>source | Road<br>sources |
|----------------------|---------------------|-----------------------------------|-----------------|
| Deposition           |                     |                                   |                 |
| Chemistry            |                     |                                   |                 |
| Complex terrain      |                     |                                   |                 |
| Urban canopy         |                     |                                   |                 |
| Time-varying sources |                     |                                   |                 |
| dours                |                     |                                   |                 |

**Table A.1** − Availability of model options with different source types.

Short-term output is available both with single and multiple source output. Line plotting output is only available with single source, short-term gridded output. Long-term output is not available with single source output; the **Groups** option must be selected on the **Output** screen if long-term output is required.

*To calculate long-term output for a single source, create a group containing just this source and select the group on the Output screen.*

All model options on the **Setup** screen can be used together, with following exceptions:

- **Odours** cannot be used with the **Chemistry** option. In addition, when the **Odours** option is selected, the **Calculate emissions using traffic flows** option for road sources cannot be used.
- **Spatial splitting** cannot be used with **Source exclusion by distance from receptors**.

Furthermore, the **Urban canopy flow** option cannot be used with **Complex Terrain**.

# **APPENDIX B NOx in ADMS-Roads**

In ADMS-Roads, all  $NO<sub>X</sub>$  data (emissions, background concentrations and output concentrations) in mass units are 'NO<sub>X</sub> as NO<sub>2</sub>'. This Appendix explains what this means and describes the implications for model users.

### **B.1 What is NOx?**

 $N_{\text{O}_X}$  is the name given to a mixture of two pollutants, nitrogen dioxide ( $N_{\text{O}_2}$ ) and nitrogen oxide (NO). Care must be exercised in specifying  $NO<sub>X</sub>$  concentrations or emission rates in mass units (e.g. ng/m<sup>3</sup>,  $\mu$ g/m<sup>3</sup>, mg/m<sup>3</sup>, g/s), since a specified volumetric concentration (for example in ppb) has a range of mass concentrations, depending on the relative proportions of  $NO$  and  $NO<sub>2</sub>$ .

The conversion factor from ppb to  $\mu$ g/m<sup>3</sup> for any gaseous pollutant is M/24.06 (derived from the Ideal Gas Equation with an ambient temperature of 20°C and pressure of 1013 mb), where M is the molecular mass of the pollutant in grams. For example, the molecular mass of  $NO<sub>2</sub>$  is 46 g, so the conversion factor for  $NO<sub>2</sub>$  is 1.91. Similarly, the molecular mass of NO is 30 g, so the conversion factor for NO is 1.25. Therefore, for instance, 10 ppb  $NO_X$  could be 19.1 mg/m<sup>3</sup> if it is all NO<sub>2</sub>, or 12.5  $\mu$ g/m<sup>3</sup> if it is all NO, or somewhere in between for a mixture of NO and NO<sub>2</sub>.

The following sections discuss how  $NO<sub>X</sub>$  is treated in ADMS-Roads. This is especially important, as it is standard practice to express concentrations of  $NO<sub>X</sub>$  in mass units as ' $NO<sub>X</sub>$  as  $NO<sub>2</sub>$ <sup>'</sup>.

## **B.2 What does 'NOx as NO2' mean?**

Pollutant levels can be measured in terms of volumetric concentration, and converted to a mass concentration using the Ideal Gas Equation, which is dependent on the molecular mass of the pollutant. Since  $NO<sub>X</sub>$  is a composite pollutant, its effective molecular mass depends on the relative proportions of its constituents. This is often not known, so the assumption is often made in the conversion that  $N_{\text{O}_X}$  has the molecular mass of  $N_{\text{O}_Z}$ ; the resulting mass concentration is termed a '**NO<sup>X</sup> as NO2**' concentration.

More generally, the term 'NO<sub>X</sub> as NO<sub>2</sub>' refers to any mass emission rate or mass concentration of  $NO<sub>X</sub>$  that has been calculated from a volumetric emission rate or concentration assuming that 100% of the  $NO<sub>X</sub>$  is  $NO<sub>2</sub>$ . Note that ' $NO<sub>X</sub>$  as  $NO<sub>2</sub>$ ' mass concentrations (and emission rates) generally overestimate the true situation, since the molecular mass of NO<sub>2</sub> (46 g/mol) is greater than the molecular mass of NO (30 g/mol).

When actual masses of each of  $NO$  and  $NO<sub>2</sub>$  are used to convert from volumetric to mass units, the  $NO<sub>X</sub>$  concentration is referred to as **True**  $NO<sub>X</sub>$  in this *User Guide*.

# **B.3 Treatment of NOx in ADMS-Roads**

In ADMS-Roads, all  $NO<sub>X</sub>$  data in mass units are ' $NO<sub>X</sub>$  as  $NO<sub>2</sub>$ '.

- $NO<sub>X</sub>$  emission rates must be input as ' $NO<sub>X</sub>$  as  $NO<sub>2</sub>$ ' values. If you have 'true  $NO<sub>X</sub>$ ' emission rate data, these must be converted to ' $NO<sub>X</sub>$  as  $NO<sub>2</sub>$ ' before being input to ADMS-Roads. Instructions for this conversion are given below (Section B.5).
- Background concentrations of  $NO<sub>X</sub>$  entered into the model in mass units must be ' $NO<sub>X</sub>$ as  $NO<sub>2</sub>$ . If background data have been obtained in the form of 'True  $NO<sub>X</sub>$ ', these must be converted to 'NO<sub>X</sub> as  $NO<sub>2</sub>$ ', before being entered into the model. Instructions for these conversions are given below (Section B.5).
- $NO_X$  concentrations output from ADMS-Roads in mass units are also ' $NO_X$  as  $NO_2$ '. When comparing ADMS-Roads results with, for example, measured concentrations, care should be taken that both sets of data are in the same form. ADMS-Roads output concentrations can be converted to 'true  $NO<sub>X</sub>'$ , if required, using the methods described in Section B.5 below.

# **B.4 NO2 emissions in ADMS-Roads**

If the **Chemistry** option is used in ADMS-Roads, the relative proportions of NO and  $NO<sub>2</sub>$  in the emitted  $NO<sub>X</sub>$  are required in order to calculate the effects of the chemical reactions. The user may input  $NO<sub>2</sub>$  emission rates in addition to  $NO<sub>X</sub>$  emission rates. Alternatively, if  $NO<sub>X</sub>$ emission rates are input to ADMS-Roads but no NO<sub>2</sub> emission rates are input, it is necessary for the model to make an assumption regarding the split between  $NO$  and  $NO<sub>2</sub>$ . In this situation the percentage of emitted  $NO<sub>X</sub>$  which is assumed to be  $NO<sub>2</sub>$  is dependent on the source type, as described in Section 4.9.2. For example, by default for industrial sources the proportion is 5%, i.e.

 $NO<sub>2</sub>$  emission rate = 0.05 \* 'NO<sub>X</sub> as NO<sub>2</sub>' emission rate

## **B.5 Converting between 'NOx as NO2' and 'true NOx'**

This section describes how  $N_{\rm OX}$  emission rates or concentrations in mass units can be converted from 'true  $NO<sub>X</sub>$ ' to ' $NO<sub>X</sub>$  as  $NO<sub>2</sub>$ ', and vice versa. In each case, it is just necessary to convert the NO part of the  $NQ_X$  concentration. Therefore,

To convert from 'true  $NO<sub>x</sub>$ ' to ' $NO<sub>x</sub>$  as  $NO<sub>2</sub>$ ':

$$
NO_X \text{ as } NO_2 = NO_2 + \frac{M_{NO_2}}{M_{NO}} \text{ ('true } NO_X - NO_2)
$$

where  $M_{NQ_2}$  is the molecular mass of NO<sub>2</sub> (46 g/mol) and  $M_{NQ}$  is the molecular mass of NO (30 g/mol). For example, an emission rate of 10 g/s 'true  $NO<sub>X</sub>$ ', of which 2 g/s is  $NO<sub>2</sub>$ , is equivalent to 14.3 g/s 'NO<sub>X</sub> as NO<sub>2</sub>'.

And to convert from 'NO<sub>X</sub> as NO<sub>2</sub>' to 'true NO<sub>X</sub>':

'true NO<sub>X</sub>' = NO<sub>2</sub> + 
$$
\frac{M_{NO}}{M_{NO_2}}
$$
 ('NO<sub>X</sub> as NO<sub>2</sub>' - NO<sub>2</sub>)

For example, a concentration of 10  $\mu$ g/m<sup>3</sup> 'NO<sub>X</sub> as NO<sub>2</sub>', of which 5  $\mu$ g/m<sup>3</sup> is NO<sub>2</sub>, is equivalent to 8.26  $\mu$ g/m<sup>3</sup> 'true NO<sub>X</sub>'.

Note that if you are converting an emission rate, and the emission rate of  $NO<sub>2</sub>$  is unknown, it will be necessary to make an assumption regarding the fraction of the  $NO<sub>X</sub>$  emission rate that is NO2. As noted above, if NO<sup>2</sup> emissions are not input and chemical reactions are modelled, ADMS-Roads assumes that a percentage of the 'NO<sub>X</sub> as NO<sub>2</sub>' emission rate is NO<sub>2</sub>, with that percentage depending on the source type. Therefore, in order to be consistent with ADMS-Roads, the same assumption should be used for the conversion. For example for industrial source with a primary  $NO<sub>2</sub>$  of 5%, the conversion equation becomes

'NOx as NO<sub>2</sub>' = 
$$
\frac{M_{NO_2}}{(0.95M_{NO} + 0.05M_{NO_2})}
$$
'true NOx'

i.e.

'NO<sup>X</sup> as NO2' = 1.494 'true NOX'

Note also that to convert 'NO<sub>X</sub> as  $NO<sub>2</sub>$ ' concentrations output from ADMS-Roads to 'true  $NO<sub>X</sub>$ <sup>\*</sup>, the  $NO<sub>2</sub>$  concentration is required. To obtain this,

- If **Chemistry** is modelled, then select NO<sup>2</sup> on the **Output** screen in ADMS-Roads to calculate the  $NO<sub>2</sub>$  concentrations (selecting the same output units as for  $NO<sub>X</sub>$ ).
- If chemistry is not modelled, then it will be necessary to make an assumption regarding the split between NO and NO2. This split will be dependent on the sources being modelled. In that case, the equation above can be used to calculate the 'true  $NO<sub>X</sub>$ ' concentration.

# **APPENDIX C Air Quality Limits and Guidelines**

This section summarises air quality limits, guidelines and objectives. The limits are correct as of January 2020, but are subject to change. It is therefore important to ensure that you are referring to current limits.

The air quality limits, guidelines and objectives for the main pollutants are listed below as follows.

- Section C.1: UK Air Quality Strategy and Regulations.
- Section C.2: EU limit values.
- Section C.3: Lithuanian limit values
- Section C.4: French Limit Values
- Section C.5: US National Ambient Air Quality Standards.
- Section C.6: World Health Organisation guidelines.

#### *Relationship between percentiles and exceedences*

Many of the air quality limits are stated in terms of *"not more than N exceedences of a threshold value per year"*, where *N* is an integer. The limits can be restated in terms of percentiles by calculating the appropriate percentile from the maximum number of exceedences *N*, as described below. In ADMS-Roads, results can be calculated in terms of exceedences (in which case the threshold values are specified by the user on the **Output** screen) and/or percentiles (in which case the percentiles to be calculated are specified on the **Output** screen).

For example, the 2004 UK AQS particulates (PM10) limit is *"not more than 35 exceedences per year of 50 mg/m³ as a 24-hour average"*. This means that 35 exceedences are acceptable, whereas 36 are not. The corresponding percentile to be calculated is therefore

$$
\frac{365 - 35}{365} \times 100 = 90.41^{th}
$$
 percentile

where 365 is the number of 24 hour periods per year. If the limit is stated in terms of the hourly average, the percentile is calculated using

$$
\frac{8760 - N}{8760} \times 100
$$

where 8760 is the number of 1-hour periods per year. Similarly for a 15-minute average, the number of 15-minute intervals per year is 35040, so the percentile to be calculated is

$$
\frac{35040 - N}{35040} \times 100.
$$

### **C.1 UK Air Quality Strategy and Regulations**

The Air Quality Strategy for England, Scotland, Wales and Northern Ireland<sup>1</sup> (AQS), published in 2007 by the Department for Environment, Food and Rural Affairs (DEFRA), defines a reviewed set of limits and targets on pollutant concentrations. Some of them already have a legal status<sup>2,3,4,5,6</sup>.

Table C.1 lists UK air quality objectives for England, Wales, Scotland and Northern Ireland. The Environmental Protection UK website<sup>7</sup> is a useful source of information as well as the UK legislation website $\delta$  for the air quality regulations.

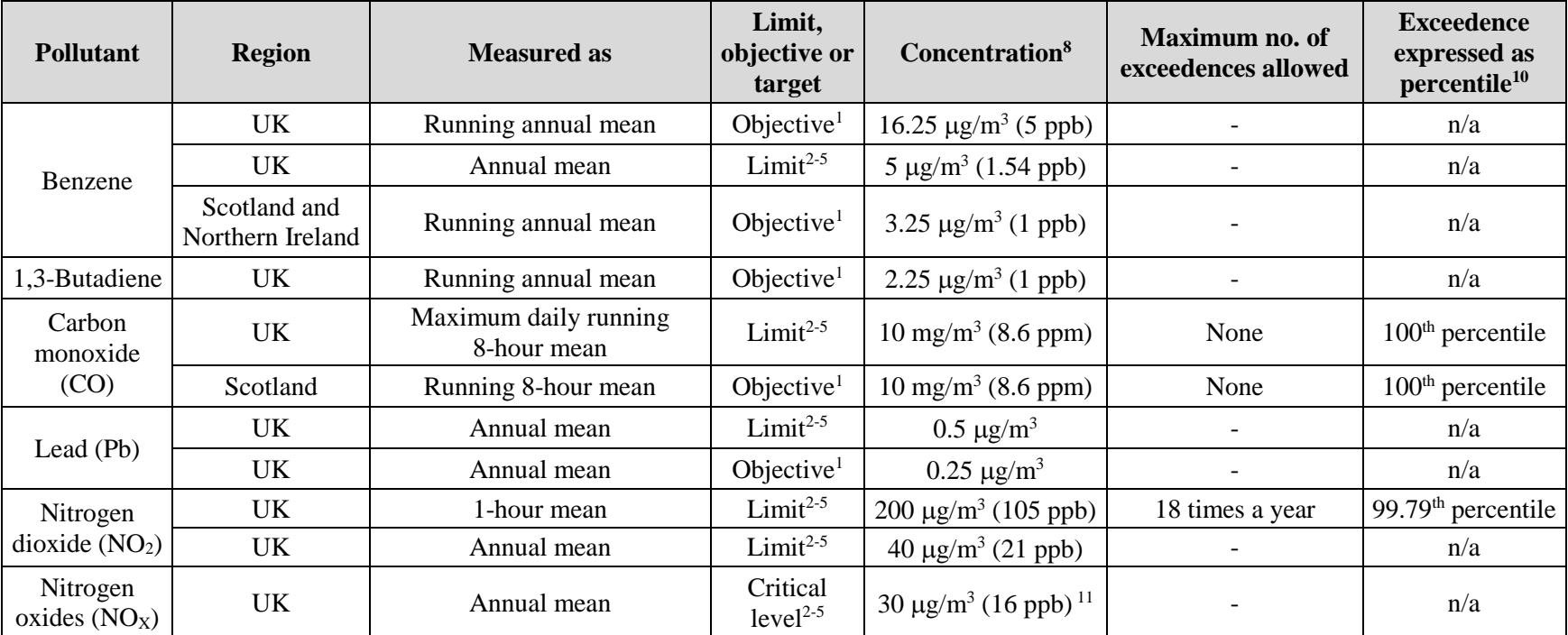

**Table C.1** – UK air quality regulations.

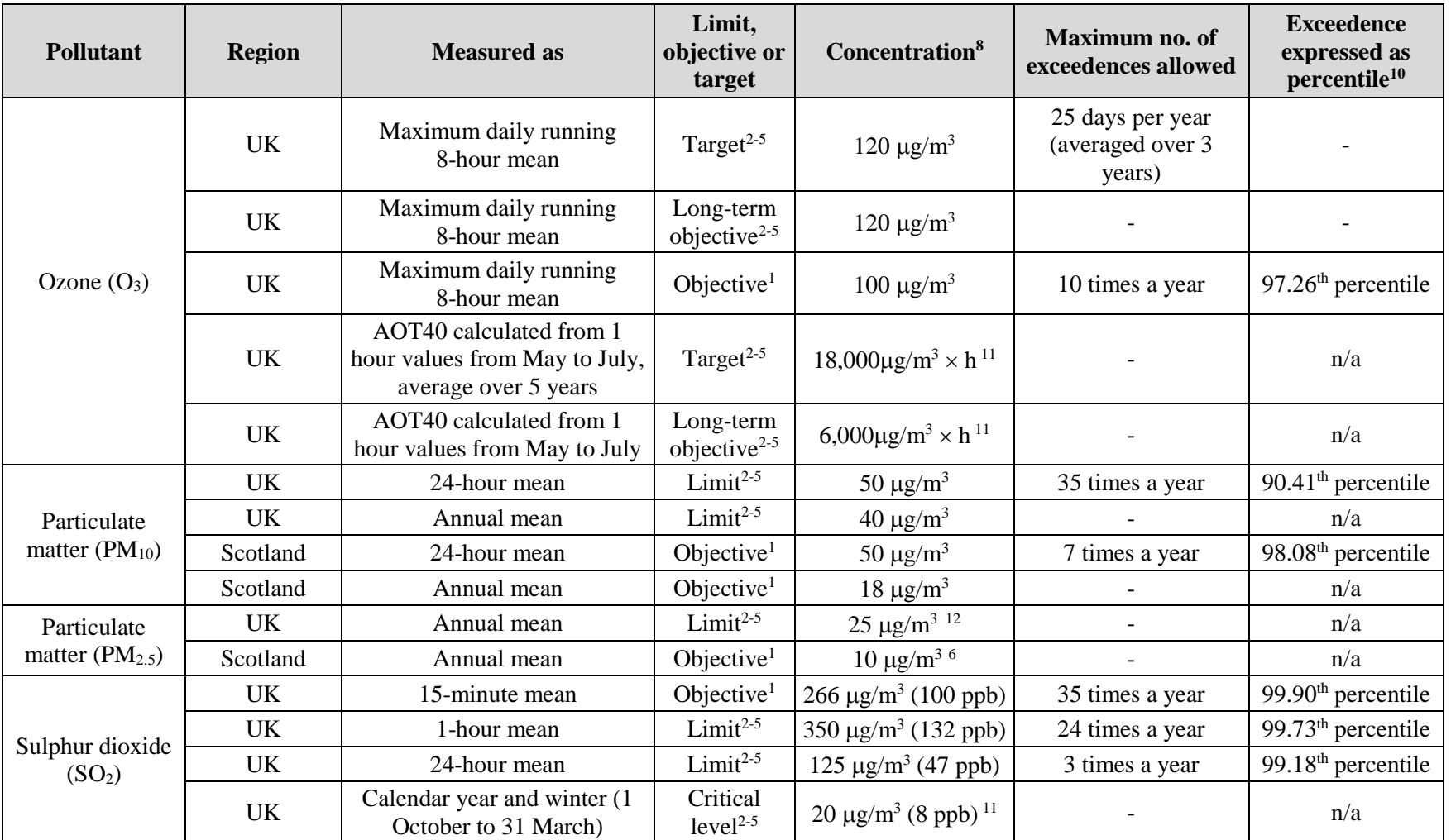

**Table C.1** – UK air quality regulations. *(continued)*

| <b>Pollutant</b>              | <b>Region</b> | <b>Measured as</b> | Limit,<br>objective or<br>target   | Concentration <sup>8</sup> | <b>Maximum no. of</b><br>exceedences allowed | <b>Exceedence</b><br>expressed as<br>percentile <sup>10</sup> |
|-------------------------------|---------------|--------------------|------------------------------------|----------------------------|----------------------------------------------|---------------------------------------------------------------|
| <b>PAHs</b>                   | UK            | Annual mean        | Target <sup>2-5</sup>              | l ng/m <sup>3</sup>        | $\overline{\phantom{0}}$                     | n/a                                                           |
| (benzo[a]pyrene)<br><b>UK</b> | Annual mean   | Objective $1$      | $0.25 \text{ ng/m}^3$              | $\overline{\phantom{a}}$   | n/a                                          |                                                               |
| Arsenic                       | UK            | Annual mean        | Target <sup><math>2-5</math></sup> | 6 ng/ $m^3$                | $\overline{\phantom{0}}$                     | n/a                                                           |
| Cadmium                       | UK            | Annual mean        | Target <sup>2-5</sup>              | $5$ ng/m <sup>3</sup>      | $\overline{\phantom{0}}$                     | n/a                                                           |
| Nickel                        | UK            | Annual mean        | Target <sup>2-5</sup>              | $20 \text{ ng/m}^3$        | $\overline{\phantom{0}}$                     | n/a                                                           |

**Table C.1** – UK air quality regulations. *(continued)*

- 1. Department for Environment, Food and Rural Affairs, 2007: The Air Quality Strategy for England, Scotland, Wales and Northern Ireland: volume 1. Published in partnership with the Scottish Executive, the National Assembly for Wales and the Department of the Environment for Northern Ireland. Available on [https://www.gov.uk/government/policies/protecting-and-enhancing-our-urban-and-natural](https://www.gov.uk/government/policies/protecting-and-enhancing-our-urban-and-natural-environment-to-improve-public-health-and-wellbeing/supporting-pages/international-european-and-national-standards-for-air-quality)[environment-to-improve-public-health-and-wellbeing/supporting-pages/international-european-and-national-standards-for-air-quality.](https://www.gov.uk/government/policies/protecting-and-enhancing-our-urban-and-natural-environment-to-improve-public-health-and-wellbeing/supporting-pages/international-european-and-national-standards-for-air-quality)
- 2. The Air Quality Standards Regulations 2010, UK Statutory Instruments 2010 no. 1001.
- 3. The Air Quality Standards (Wales) Regulations 2010, Wales Statutory Instruments, 2010 no. 1433 (W.126).
- 4. The Air Quality Standards (Scotland) Regulations 2010, Scottish Statutory Instruments, 2010 no. 204.
- 5. The Air Quality Standards Regulations (Northern Ireland) 2010, Northern Ireland Statutory Rules, 2010 no. 188.
- 6. The Air Quality (Scotland) Amendment Regulations 2016, Scottish Statutory Instruments, 2016 no. 162. To be achieved by 31 Dec 2020.
- 7. [www.environmental-protection.org.uk/air-quality-and-climate/air-quality/.](http://www.environmental-protection.org.uk/air-quality-and-climate/air-quality/)
- 8. <http://www.legislation.gov.uk/>
- 9. Conversions of ppb and ppm to  $\mu$ g/m<sup>3</sup> and mg/m<sup>3</sup> at 20<sup>o</sup>C and 1013 mb.
- 10. Percentile values are given for reference and are not defined explicitly in the air quality standards.
- 11. Objective for protection of vegetation and ecosystems.
- 12. 25  $\mu$ g/m<sup>3</sup> is a cap to be seen in conjunction with 15% reduction.

# **C.2 EU limit values**

The EU limit values<sup>1,2</sup> are listed in **Table C.2**.

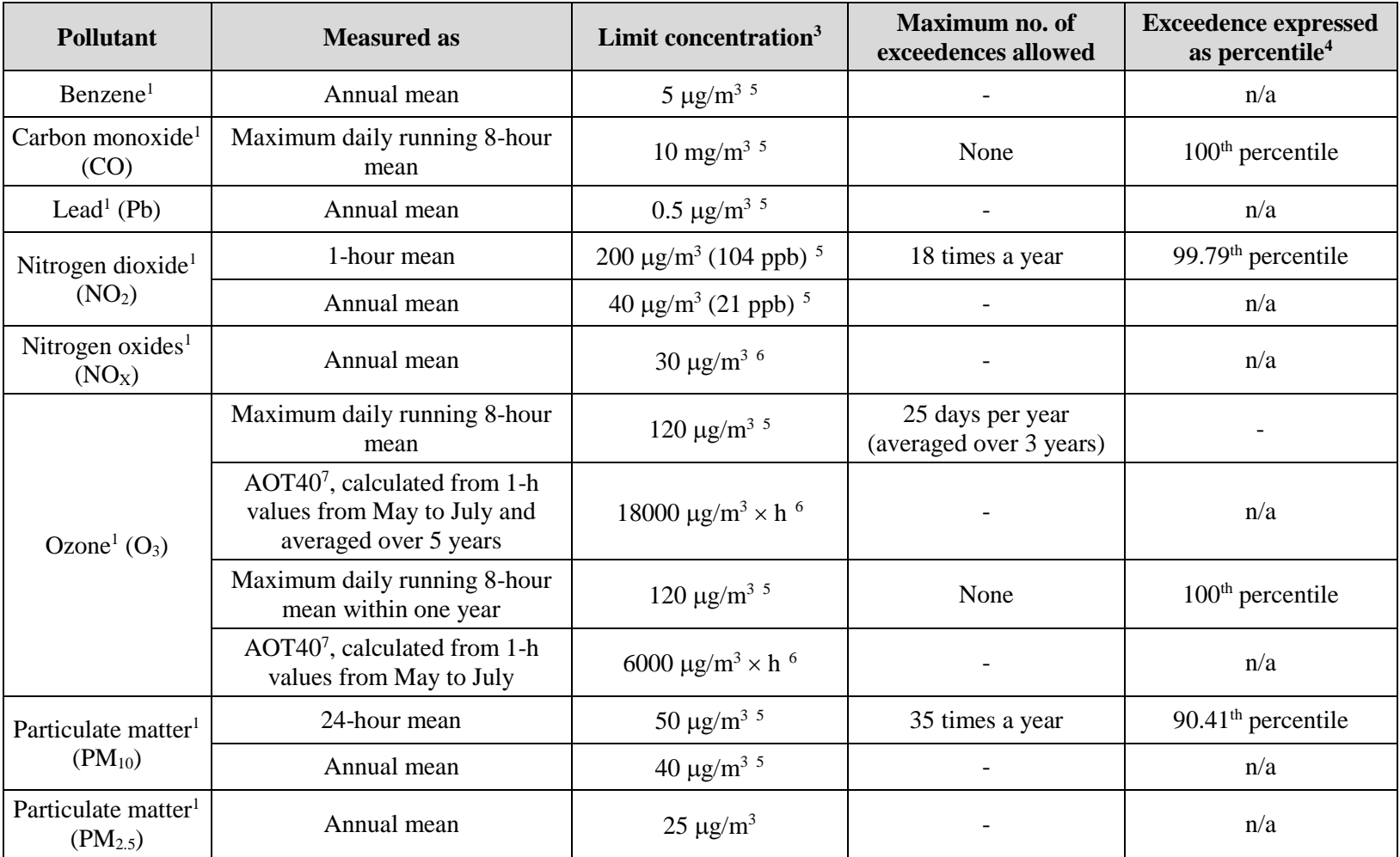

| <b>Pollutant</b>                                   | <b>Measured as</b>                                                   | Limit concentration $3$               | Maximum no. of<br>exceedences allowed | <b>Exceedence expressed</b><br>as percentile <sup>4</sup> |
|----------------------------------------------------|----------------------------------------------------------------------|---------------------------------------|---------------------------------------|-----------------------------------------------------------|
| Sulphur dioxide <sup>1</sup><br>(SO <sub>2</sub> ) | 1-hour mean                                                          | $350 \mu g/m^3$ (130 ppb) $^5$        | 24 times a year                       | $99.73th$ percentile                                      |
|                                                    | 24-hour mean                                                         | $125 \mu g/m^3$ (46 ppb) $^5$         | 3 times a year                        | $99.18th$ percentile                                      |
|                                                    | Annual mean (calendar) and<br>winter mean (1 October to 31<br>March) | $20 \mu g/m^3$ (7.4 ppb) <sup>6</sup> |                                       | n/a                                                       |
| Arsenic <sup>2</sup>                               | Annual mean                                                          | 6 ng/m <sup>3</sup>                   |                                       | n/a                                                       |
| $C^{\text{admium}^2}$                              | Annual mean                                                          | $5 \text{ ng/m}^3$                    | $\qquad \qquad -$                     | n/a                                                       |
| Nickel <sup>2</sup>                                | Annual mean                                                          | $20 \text{ ng/m}^3$                   | $\overline{\phantom{0}}$              | n/a                                                       |
| PAHs<br>$(benzo[a]pyrene)^2$                       | Annual mean                                                          | $1 \text{ ng/m}^3$                    |                                       | n/a                                                       |

**Table C.2** – EU limit values. *(continued)*

- 1. Directive 2008/50/EC of the European Parliament and Council of 21 May 2008 on ambient air quality and cleaner air for Europe.
- 2. Directive 2004/107/EC of the European Parliament and of the Council of 15 December 2004 relating to arsenic, cadmium, mercury, nickel and polycyclic aromatic hydrocarbons in ambient air.
- 3. Conversions of ppb and ppm to  $\mu$ g/m<sup>3</sup> and mg/m<sup>3</sup> at 20<sup>o</sup>C and 1013 mb.
- 4. Percentile values are given for reference and are not defined explicitly in the air quality standards.
- 5. Limit value for the protection of human health (see corresponding directive).
- 6. Critical level for the protection of vegetation/ecosystems (see corresponding directive).
- 7. AOT40 (see corresponding directive) means the sum of the difference between hourly concentrations greater than 40 ppb (80  $\mu$ g/m<sup>3</sup>) and  $80 \,\mu$ g/m<sup>3</sup> over a given period (e.g. growing season) using only the hourly values measured between 8:00 and 20:00 Central European Time each day. It is expressed in  $\mu$ g/m<sup>3</sup>  $\times$  hours.

### **C.3 Lithuanian limit values**

The Lithuanian limits are identical to the EU limits (see Section  $C.2$ )<sup>1</sup>.

1. <http://oras.gamta.lt/cms/index?rubricId=260ccbe8-5401-4f3b-adb1-b4ab1b9aa2b5>

Below is a link to secondary Lithuanian national air quality standards for less-common regulated pollutants:

[http://oras.gamta.lt/files/Nacionalines\\_oro\\_uzterstumo\\_normos.pdf](http://oras.gamta.lt/files/Nacionalines_oro_uzterstumo_normos.pdf)

### **C.4 French Limit Values**

The limit values for France<sup>1</sup> are listed in **Table C.3**.

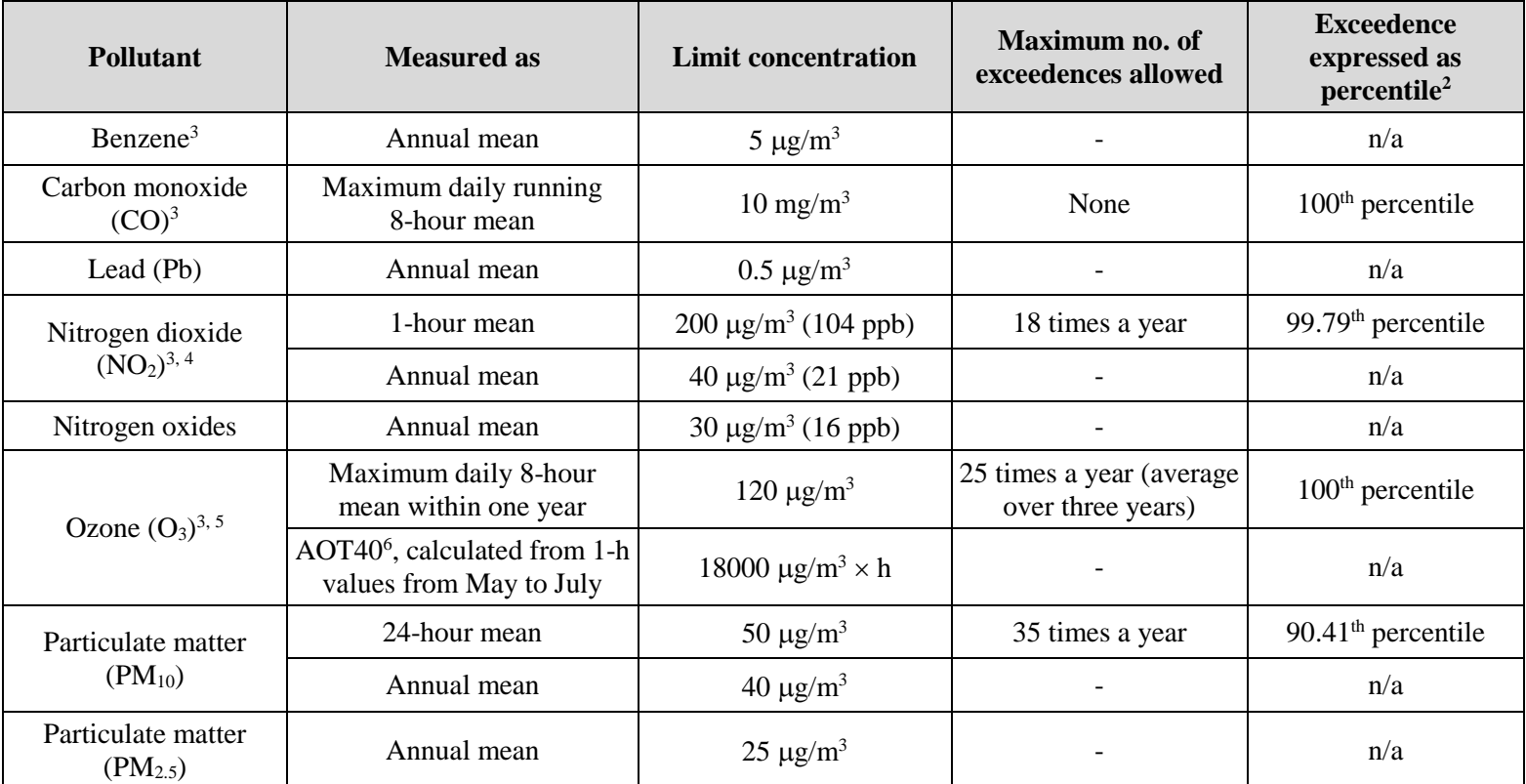

**Table C.3** – French limit values.

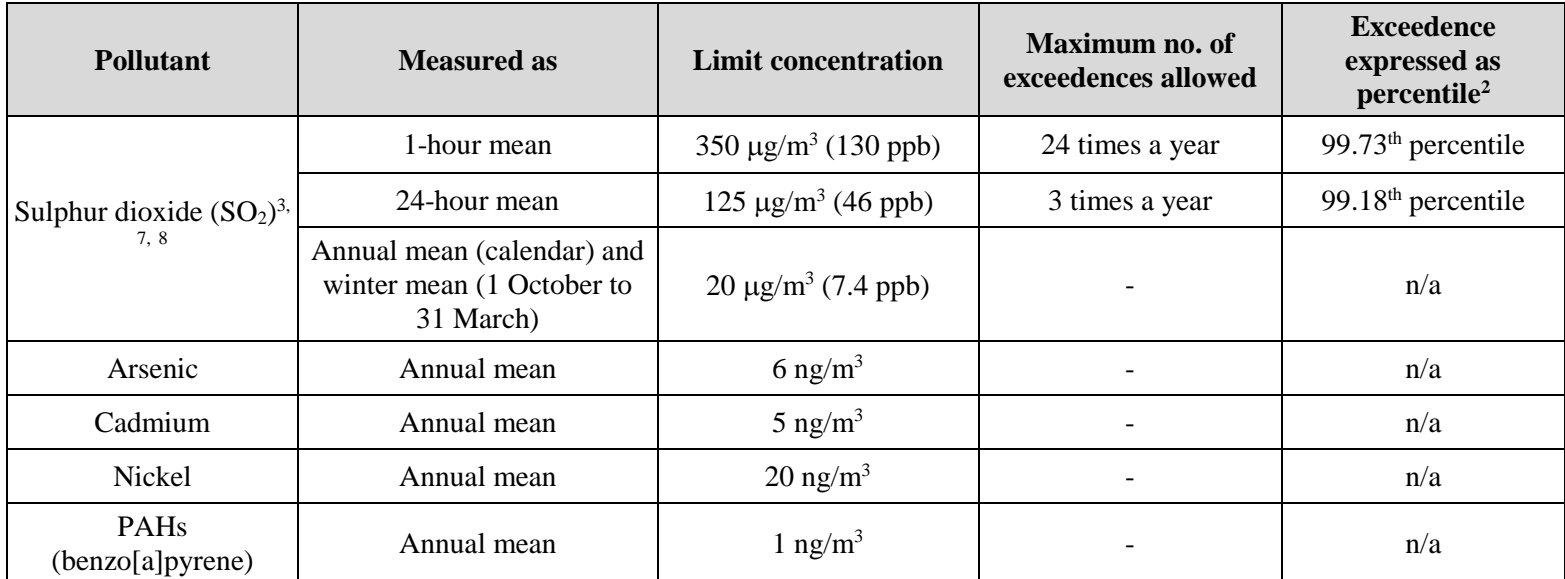

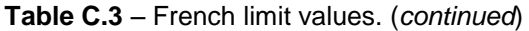

- 1. Code de l'environnement Article R221-1, Modifié par [Décret n°2010-1250 du 21](http://www.legifrance.gouv.fr/affichTexteArticle.do;jsessionid=C652B22439A2D593E29C375DB6DA4F0D.tpdjo17v_3?cidTexte=JORFTEXT000000619033&idArticle=LEGIARTI000006268872&dateTexte=20080228&categorieLien=id) octobre 2010 art. 1 accessible via [www.legifrance.gouv.fr.](http://www.legifrance.gouv.fr/)
- 2. Percentile values are given for reference and are not defined explicitly in the air quality standards.
- 3. The volume must be reduced to conditions of temperature and pressure: 293 K and 101.3 kPa.
- 4. Alert concentration limit set to 200 or 400  $\mu$ g/m<sup>3</sup> hourly mean (see corresponding directive).
- 5. Alert concentration threshold for progressive implementation of emergency measures:

First level:  $240 \mu g/m^3$  average hourly exceeded for three consecutive hours; Second level:  $300 \mu g/m^3$  average hourly exceeded for three consecutive hours; Third level:  $360 \mu g/m^3$  averaged hourly.
- 6. AOT40 (see corresponding directive) means the sum of the difference between hourly concentrations greater than 40 ppb (80  $\mu$ g/m<sup>3</sup>) and 80 µg/m<sup>3</sup> over a given period (e.g. growing season) using only the hourly values measured between 8:00 and 20:00 Central European Time each day. It is expressed in  $\mu$ g/m<sup>3</sup>  $\times$  hours.
- 7. Objective of 50  $\mu$ g/m<sup>3</sup> annual average.
- 8. Alert concentration limit set to 500  $\mu$ g/m<sup>3</sup> hourly average exceeded for three consecutive hours (see corresponding directive).

# **C.5 US National Ambient Air Quality Standards**

Table C.4 lists the US National Ambient Air Quality Standards (NAAQS) as given by the U.S. Environmental Protection Agency<sup>1</sup>.

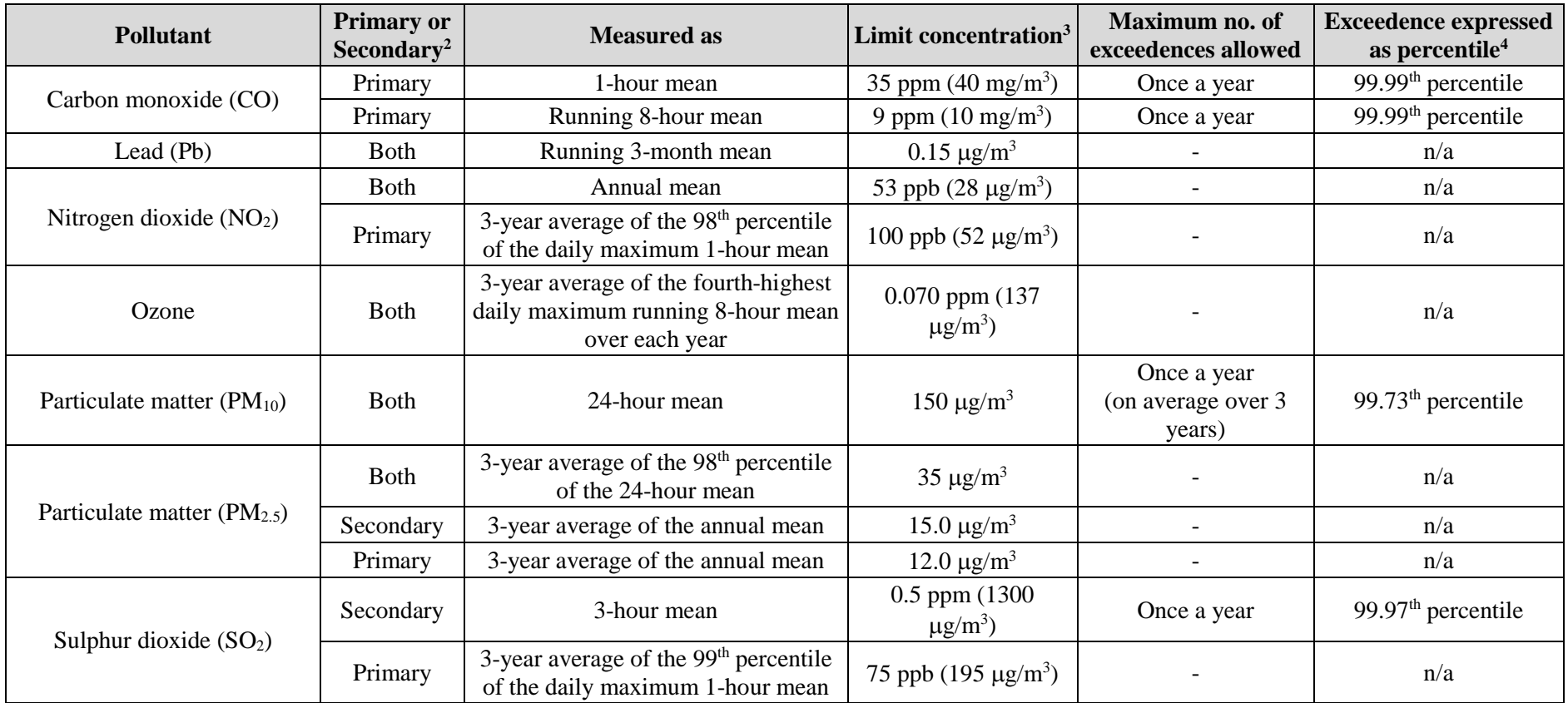

**Table C.4** – US National Ambient Air Quality Standards.

- 1. National Ambient Air Quality Standards (40 CFR part 50), U.S. Environmental Protection Agency, 2010. Available on <https://www.epa.gov/criteria-air-pollutants/naaqs-table> (see website for more detail).
- 2. Primary standards are defined for the protection of public health, whereas secondary standards are defined for the protection of public welfare, for example to minimise effects on visibility and vegetation.
- 3. mg/m<sup>3</sup> and  $\mu$ g/m<sup>3</sup> concentrations are approximately equivalent values.
- 4. Percentile values are given for reference and are not defined explicitly in the air quality standards.

# **C.6 World Health Organisation guidelines**

The World Health Organisation (WHO) guidelines<sup>1,2</sup> are listed in **Table C.5**. These guidelines are currently under review.

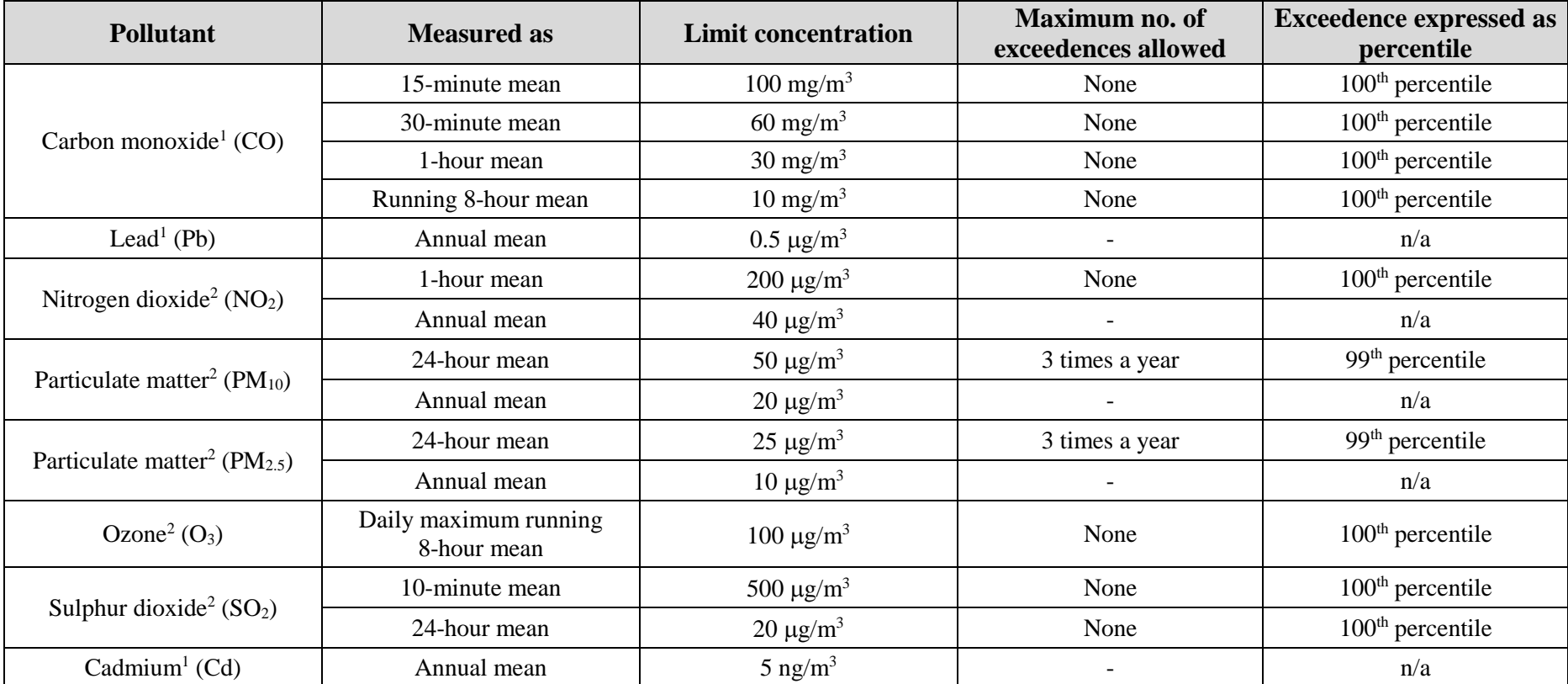

**Table C.5** – World Health Organisation guidelines.

- 1. WHO Regional Office for Europe, 2000: Air Quality Guidelines for Europe, Second Edition. WHO Regional Publications, European Series, No. 91. Available from [www.euro.who.int.](http://www.euro.who.int/)
- 2. WHO Regional Office for Europe, 2006: Air Quality Guidelines, Global Update 2005 − Particulate Matter, Ozone, Nitrogen Dioxide and Sulfur Dioxide. Available from [www.euro.who.int.](http://www.euro.who.int/)
- 3. WHO Expert Consultation: Available evidence for the future update of the WHO Global Air Quality Guidelines (AQGs), 2015: [www.euro.who.int/\\_\\_data/assets/pdf\\_file/0013/301720/Evidence-future-update-AQGs-mtg-report-Bonn-sept-oct-15.pdf?ua=1](http://www.euro.who.int/__data/assets/pdf_file/0013/301720/Evidence-future-update-AQGs-mtg-report-Bonn-sept-oct-15.pdf?ua=1)

# **APPENDIX D Surfer Tips**

This appendix is intended only as a quick guide to some of the more frequently used features of Surfer, namely:

- how to create contour maps  $(2D)$ ,
- how to create surface maps (3D),
- how to overlay contours on digital map tiles or surface maps,
- how to customise a map,

**This is not a comprehensive guide to all the features of the Surfer software package and it is recommended that users refer to the online help or to the Surfer user manual for further information. The information given in this section is based on Surfer 16; other versions of Surfer may differ.**

# **D.1 Contour maps (2-dimensional)**

Contour maps are useful to visualise gridded data such as concentrations, terrain data, etc.

Contour maps of concentrations should be produced using the **2-D Output Plotter (Plotting in Surfer**) utility (refer to Section 6.2 for details). Contour maps of other quantities can be produced as explained below, as long as the data format is XYZ ASCII, i.e. X, Y and Z coordinates in a text file.

There are two steps to creating a contour map:

- 1. create a grid (*.grd*) file from the original data,
- 2. make a contour map from the grid file.

*Any contour map in Surfer is based on a grid file (.grd) that contains the data to be plotted, interpolated onto a regular grid.* 

Open Surfer and select **New Plot**, or select the **File, New, Plot document** menu option if Surfer is already open. This example shows how to create a contour map of terrain data.

**Step 1** Click the **Grid Data** icon in the **Home** (or **Grids**) tab and open the terrain file.

You will need to choose **Files of type: All Files (\*.\*)** to be able to see *.ter* files and select the terrain file you want to use.

**Step 2** On the **Data Import Options** screen, shown in **Figure D.1**, verify that the data will be read in as comma-delimited format and click on **OK**.

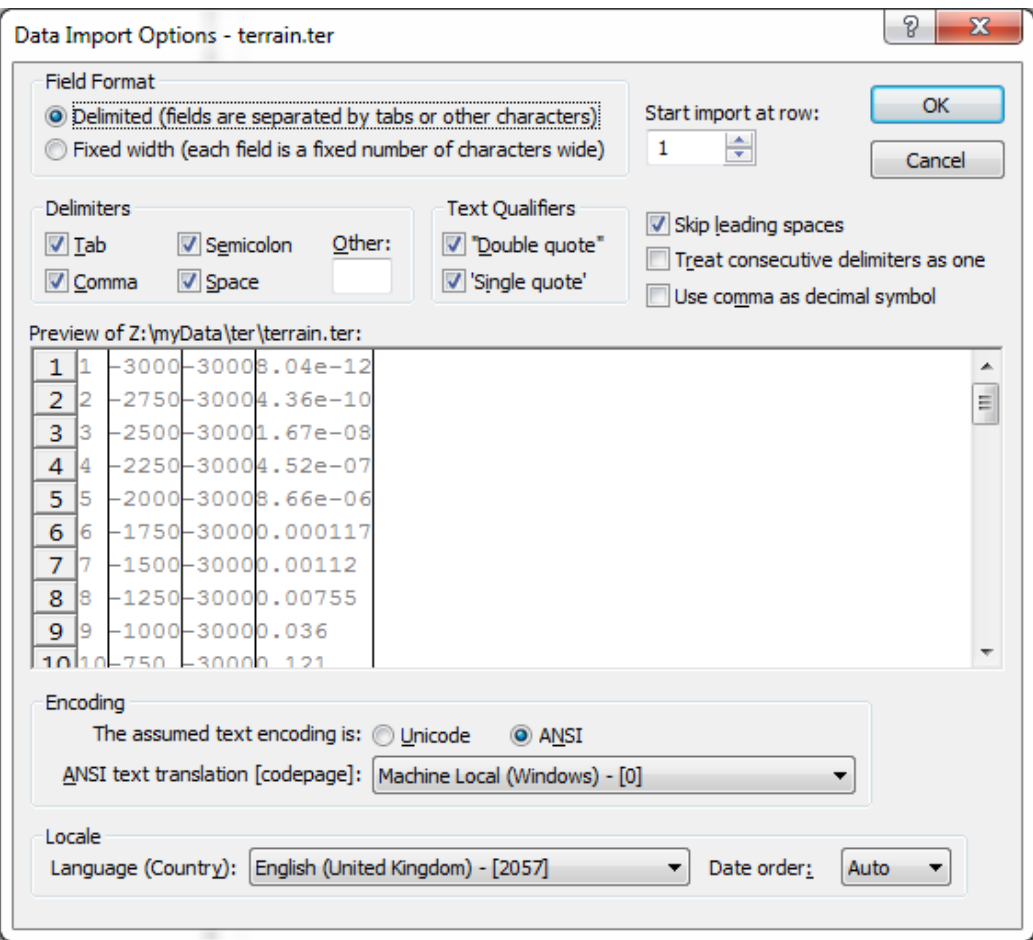

**Figure D.1** – Data import options for the terrain file.

**Step 3** On the **Grid Data** screen, shown in **Figure D.2**, select columns B, C and D corresponding to X, Y and Z respectively. The first column in the terrain file, column A, contains a counter that is not needed in the plotting.

In this screen you can change the grid file name or location.

Click on **OK** to create the grid file for the terrain data.

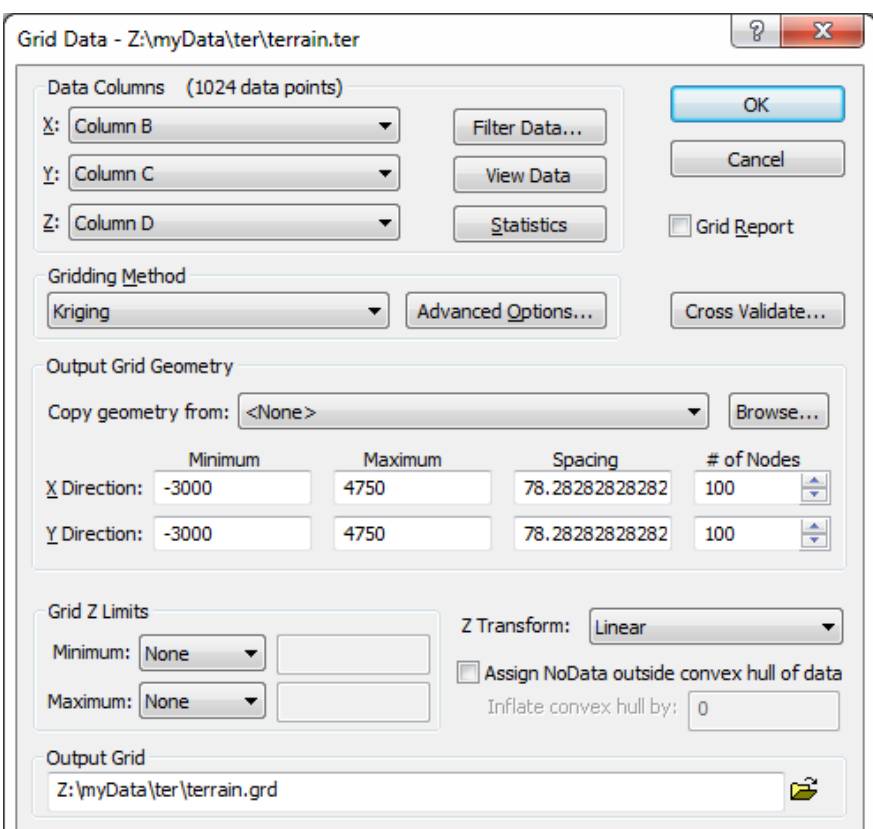

**Figure D.2** – Settings for gridding the terrain file.

**Step 4** Click the **Contour** icon from the **Home** tab and then select the grid file just created.

The contour map is created with a default layout. Section D.4 describes how to customise the colours, labels and other features of a map.

An example of a final contour map is shown in **Figure D.3**.

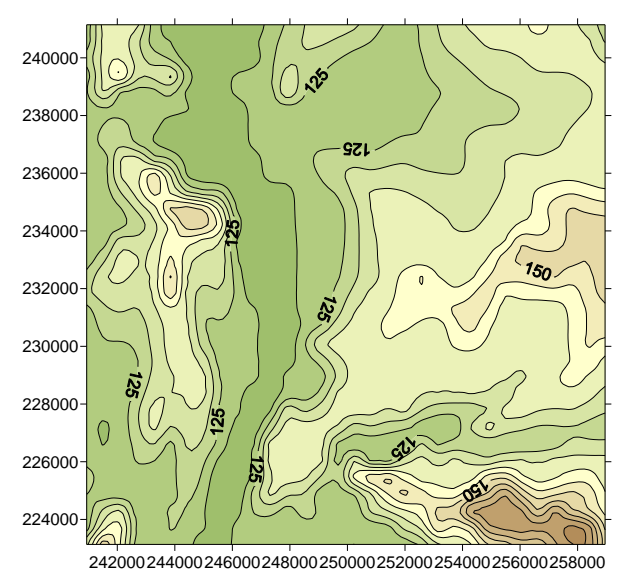

**Figure D.3** – Example of a contour map of terrain data.

# **D.2 Surface maps (3-dimensional)**

Creating a 3D plot, for instance from an ADMS-Roads terrain file (*.ter*), is an alternative way of visualising the terrain that can provide useful information as to which wind directions are likely to be most important in terms of dispersion modelling.

Open Surfer and select **New Plot**, or select the **File, New, Plot document** menu option if Surfer is already open.

As with the creation of contour maps, you first need to create a grid file (*.grd*) from your data. Create a *.grd* file as described in Section D.1. Click the **3D Surface** icon in the **Home** tab to create a 3-D surface map.

The remainder of this section describes how to create a contour map with contour lines (isopleths) from which a 3D map with isopleths is made.

*Any surface map in Surfer is based on a grid file (*.grd*) which contains the data to be plotted interpolated onto a regular grid.* 

## **D.2.1 Create the grid file**

In order to create both 2D and 3D maps, you will need a grid file of the data to be plotted. Refer to Section D.1 for instructions on how to create a grid file.

### **D.2.2 Create the 2D contour map**

Once the grid file has been created, produce the contour map of the terrain data, as explained in Section D.1. Customise the map (see Section D.4).

*The appearance of the final 3D surface map, in terms of contour levels, colours, etc. must first be set up at this stage in the 2D contour map.*

For this example the final contour map of the terrain file is the same as that shown in **Figure D.3**.

### **D.2.3 Create the 3D surface map**

Once the 2D contour map has been created and customised, open a new Surfer plot document (**File, New, Plot document**) and create the 3D surface map, from the same data, as follows.

**Step 1** Open the terrain grid file after clicking the **3D Surface** icon.

A default 3D view of the terrain file is produced by Surfer as illustrated in **Figure D.4**.

*This step could be achieved in the same Surfer plot as that of the 2D contour map. In such case, go directly to Step 3.*

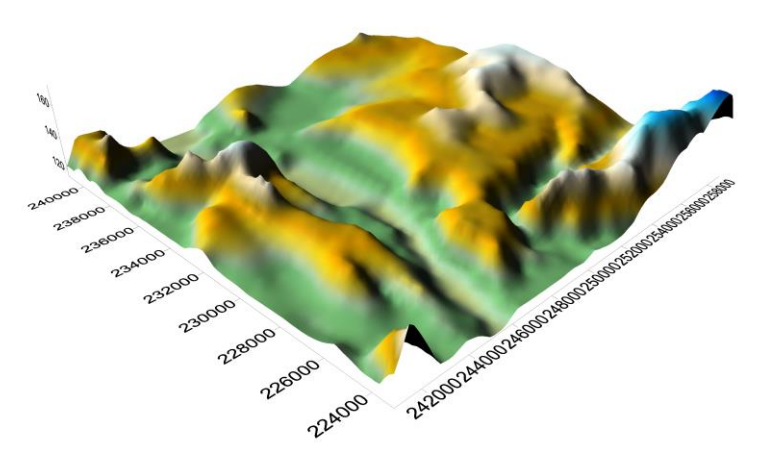

**Figure D.4** – Default 3D view of the terrain file.

- **Step 2** To overlay the contour plot on the surface plot, go back to the contour plot, copy it (click the **Select All** and then **Copy** icons in the **Home** tab) and paste it onto the surface plot document (**Paste** icon in the **Home** tab).
- **Step 3** To set both plots on the same spatial scales, select and overlay them (**Select All** icon, followed by the **Overlay Maps** icon in the **Map Tools** tab).
- **Step 4** In order to use the colours of the contour plot only, click on **3D surface** in the **Contents** window. Then click on the **Overlays** tab in the **Properties** window. Click on the cell next to **Color modulation** and from the drop down menu select **Use Overlay color only**.

An example of a final 3D map of a terrain file is shown in **Figure D.5**.

Many elements of the plot can be modified. Please refer to Section D.4 for details of how to do this.

It is often useful to change the perspective of the map, add more details (level intervals), look at the coordinates to check that the required area is covered, etc. Click on **3D Surface** in the **Contents** window to access the **Properties** window for the 3D surface properties.

The colours of the surface map can be modified in the **General** tab by clicking on the colour ramp. X and Y grid lines can be overlaid (**Mesh** tab). Light and shadow effects are available in the **Lighting** tab. The **Overlays** tab controls how plots are to be overlaid. The 3D parameters of the plot can be changed by clicking on **Map** in the **Contents** window and then clicking on the **View** tab in the **Properties** window. The spatial scale and map extents are gathered in the **Scale** and **Limits** tabs.

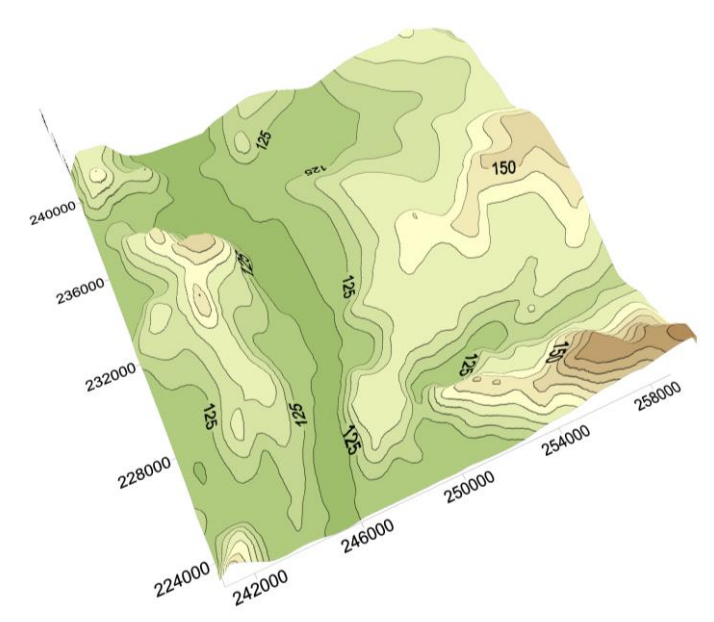

Figure D.5 – Contour plot overlaid on the surface plot.

# **D.3 Overlay on a digital or surface map**

Displaying standard contour maps of concentration, deposition, etc., on top of digital base maps or 3D surface maps allows attractive layouts for reports to be created without the need to purchase a Geographical Information System (GIS). **Figure D.6** shows examples of a digital map with either overlaid contour lines or colour-filled transparent contours. **Figure D.7** gives an example of site characteristics, such as the locations of the stacks and/or receptors, overlaid on a surface map.

The next section explains how to overlay an ADMS-Roads item (contour map of concentrations or site characteristics) on such maps. The same methodology can be used to overlay both types of data.

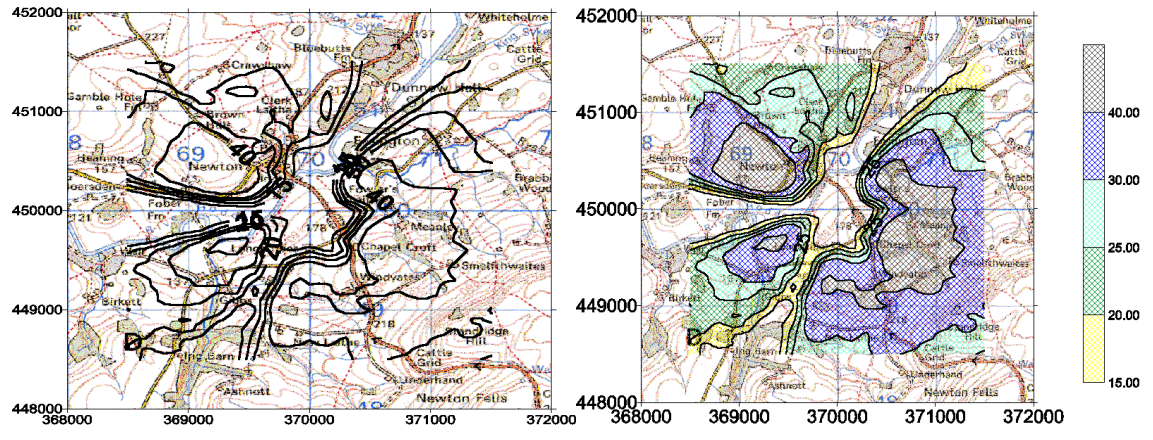

Reproduced from the Ordnance Survey 1:50,000 colour raster map with the permission of The Controller of Her Majesty's Stationary Office © Crown copyright.

**Figure D.6** – Digital map with contour lines overlaid (left) or colour-filled contours overlaid (right) produced with Surfer.

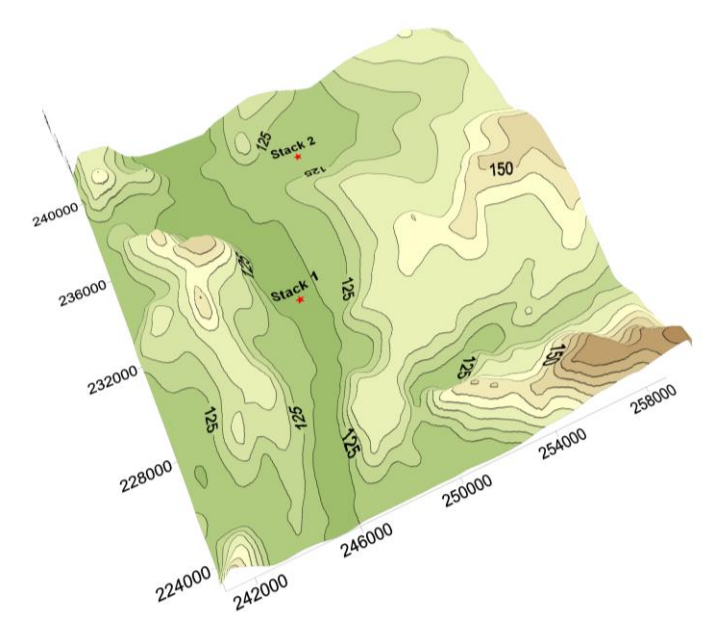

**Figure D.7** – Surface map with overlaid site characteristics produced with Surfer.

To overlay an ADMS-Roads item on a map there are three steps:

- 1. prepare the map (digital base map or terrain surface map),
- 2. prepare the item to overlay (contour map of concentration, stack location, etc.),
- 3. merge both together to produce the final map.

*The map and the item(s) to overlay should use the same coordinate system to ensure that the overlaid item is located at the correct geographical reference point on the map.* 

#### **D.3.1 Prepare the map**

The map can be any image, as long as it has appropriate geospatial information (e.g. uses a world file). Typically the base map will be a digital map (of the region of interest) or a surface map (showing the topography of the region).

#### *Digital base map*

Digital map data are available in a large number of graphical formats such as *.tif*, *.dxf*, etc. The tile position can be geographically referenced. For more information about appropriate formats of digital map data, please consult the Surfer user guide.

**Step 1** Click the **Base** icon in the **Home** tab and locate the base map you want to use.

> The map is loaded into Surfer as illustrated in **Figure D.8**. In this example, it covers approximately a 5 km  $\times$  5 km area. Depending on the extent and the resolution of your map, you might need to zoom into a small section to view the data in more detail and check that the tile is for the area you want.

> *Note that many different formats of base maps can be loaded, including AutoCAD drawings, bitmaps, Windows metafiles, etc.*

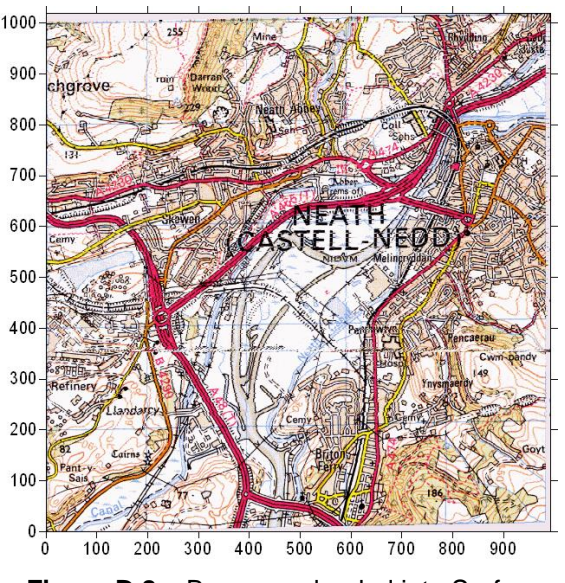

**Figure D.8** – Base map loaded into Surfer.

- **Step 2** If the input base map does not contain geographical information, for instance through a world file, then the X and Y axes are automatically labelled relative to an origin (0,0) at the bottom left-hand corner. As previously explained, it may be necessary to reference the base map geographically to ensure the coordinate system matches that used by ADMS-Roads. To do this, select **Base** in the **Contents** window and click the **Georeference Image...** button in the **General** tab of the **Properties** window. Click the **Add Corner Points** button and change the **Target X** and **Target Y** values in the resulting table to the specify the actual minimum and maximum X and Y coordinates of the map. Close the window, choosing to save the changes and adjust the map limits, to apply the new coordinates to the map as shown in **Figure D.9**.
- **Step 3** Save this Surfer file.

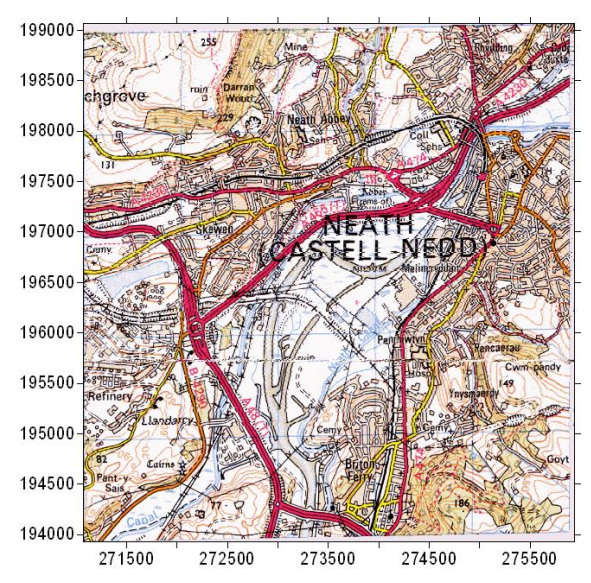

**Figure D.9** – Synchronised map coordinates with ADMS-Roads coordinates.

#### *Terrain surface map*

A surface map of the terrain file can be created in the usual way (refer to Section D.2). When you are happy with its appearance, save it as a Surfer file.

*It is always possible to modify the map appearance after an item has been overlaid on it. Just click on the surface map to access its appearance properties.*

### **D.3.2 Prepare the item to overlay**

Many different items can be overlaid on the map. The most commonly used are a contour map of concentrations and the locations of the stacks and receptors (if any). There is no restriction on the number of items that can be overlaid.

Each item to be overlaid should be prepared as explained below.

#### *Contour map of concentration*

Create the Surfer contour map in the usual way (refer to Section D.1), editing the levels, labels, fonts, etc., as detailed previously. Choose whether you require filled contours or just a series of contour lines, although this could be modified once the contour map has been overlaid on the map. When you are happy with the contour map save it as a Surfer file (*.srf*).

#### *Site characteristics*

In this example, we only consider two potential locations of the stack of an industrial site. The stack positions can be imported into Surfer by creating a *Post Map*, as follows.

**Step 1** Go to **File, New** and select **Worksheet**, then enter the X and Y coordinates of the stack locations and, optionally, the stack names (see **Figure D.10**).

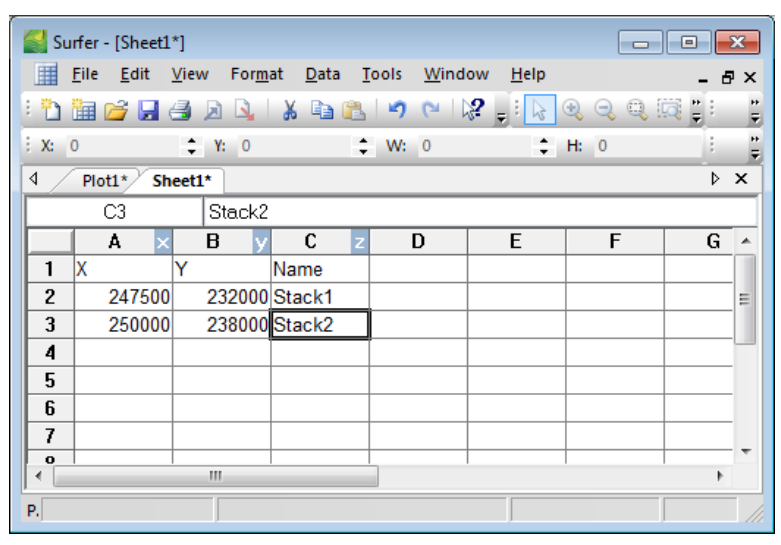

**Figure D.10** – Stack locations.

**Step 2** Save the file as **Text Data** (*.txt*). A **Data Export Options** dialogue window will appear. You can use this to select the **Delimiter** and the **Text Qualifier** before saving the file. Close the worksheet.

### **D.3.3 Overlay the item on the map**

The items can be overlaid one at a time or with several items together.

Most of the appearance properties of the map and the item can be edited after the item has been overlaid on the map. The only exception to this is the coordinate system, which must be defined prior to the overlay step.

#### *Overlay site characteristics*

To overlay the stack locations on a map, proceed as follows.

- **Step 1** Open the digital base map or the terrain surface map previously saved.
- **Step 2** Click on the **Post** icon in the **Home** tab and select the text file previously created. This adds the stack locations to the map.

**Step 3** To get the two images on the same spatial scale, click **Select All** followed by **Overlay Maps**. The stack locations are overlaid on the map.

**Figure D.7** shows an example of the final 3D view of the terrain file with two possible locations of the stack of an industrial site.

You can edit the post map properties by clicking on **Post** in the **Contents** window. Several options are then available in the **Properties** window. The **Symbol** tab allows you to modify the stack symbol. In the **Labels** tab, you can choose to display the name of the stacks (if they are in the post map file) and set the font, colour and size to use to display the labels.

#### *Overlay a contour map of concentration*

To overlay the contour map of concentrations on a map, proceed as follows.

- **Step 1** Open the digital base map or the terrain surface map previously saved.
- **Step 2** Open the contour map you wish to overlay.
- **Step 3** Click on the contour map, click **Select All** and then **Copy**. Click on the digital base map, click **Paste**.
- **Step 4** To get the two images on the same spatial scale, click **Select All** followed by **Overlay Maps**.

*If the contour map does not appear, it may lie below the map image. Select Base in the Contents window and click the Send to Back icon in the Layout tab to set it as the bottom layer. The contour map will then be located on top of the base map.*

**Figure D.11** shows an example of a contour map overlaid on a digital base map.

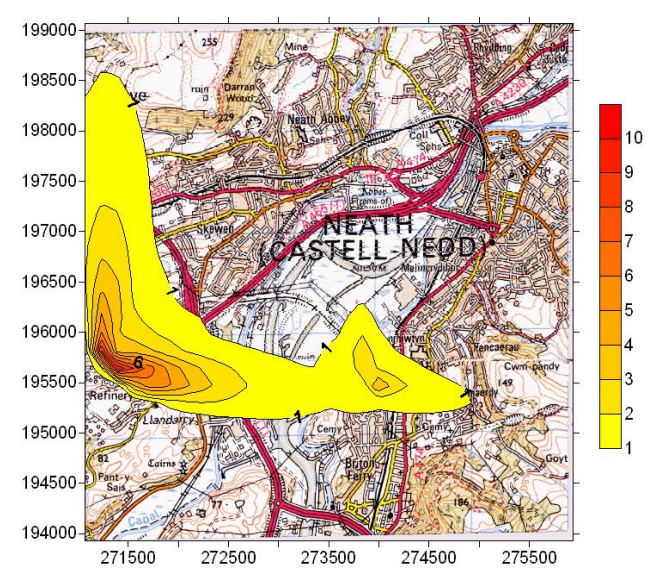

**Figure D.11** – Contour plot of concentration overlaid on a base map.

Once the plot has been produced, you may wish to modify the map extent, change its scale, or modify the layout (colour-filled contours). If colour-filled contours are chosen, they should be made transparent so that the map underneath is visible. Refer to Section D.4 for an explanation of how to do this.

# **D.4 Customise a map**

The easiest way to customise a feature present on a contour, surface or post map is to click on that feature in the **Contents** window (tick the **Contents** checkbox in the **View** tab if this window is not visible) to access the **Properties** window for it (similarly, tick the **Properties** checkbox if this window is not visible). Modifications can be applied to the map by editing the information in the various tabs of the **Properties** window.

This section contains explanations of how to edit and modify the most common features of the map (contour levels, colour, pattern and labels; line colour, thickness and pattern; colour scale; axes and grid lines; map scale and extent). The examples will use the contour map shown in **Figure D.12** and the contour map overlaid on the surface map shown in **Figure D.11**.

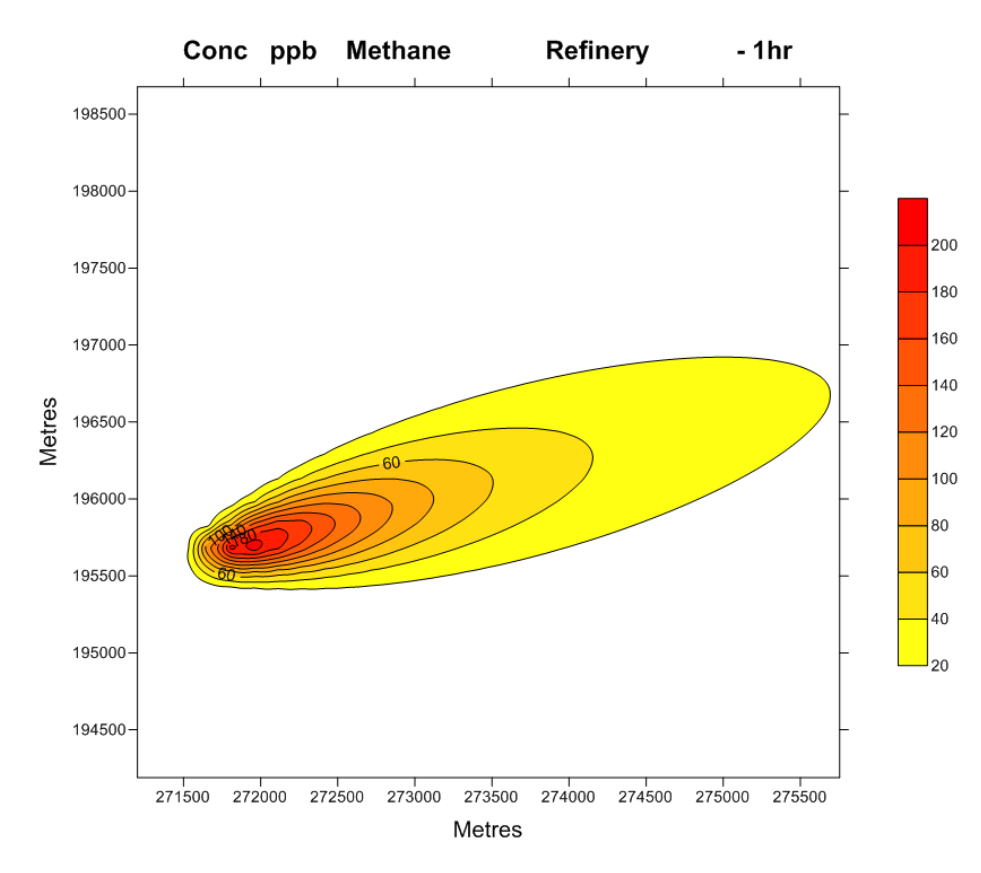

**Figure D.12** – Example of contour plot of concentrations.

To access the properties of the contour map, click on **Contours** (or **ContourPlot** if created via the contour plotter) in the **Contents** window.

# **D.4.1 Levels**

Levels can be edited by selecting the **Levels** tab in the **Properties** window for the contours. Simple modifications can be made by editing the values shown, but more advanced manipulation can be performed by clicking on the box next to the **Level method** item and selecting **Advanced** from the drop down menu. Clicking on **Edit Levels…** brings up a dialogue box for editing the levels properties, as shown in **Figure D.13**.

| Level | Line | Fill | Label | Hach | ┻                        | Add           |
|-------|------|------|-------|------|--------------------------|---------------|
| .20.  |      |      | No    | No   |                          |               |
| 40    |      |      | No    | No   |                          | <b>Delete</b> |
| 60    |      |      | Yes   | No   | Ξ                        |               |
| 80    |      |      | No    | No   |                          | Load          |
| 100   |      |      | Yes   | No   |                          |               |
| 120   |      |      | No    | No   |                          | Save          |
| 140   |      |      | Yes   | No   |                          |               |
| 160   |      |      | No    | No   |                          |               |
| 180   |      |      | Yes   | No   |                          |               |
| 200   |      |      | No    | No   |                          |               |
| 220   |      |      | Yes   | No   | $\overline{\phantom{a}}$ |               |

**Figure D.13** – **Levels** editor screen.

The contour levels can be edited in three ways:

- *All existing levels together*: click on the **Level...** button on top of the level column to specify regular intervals. This may have changed the colours of the filled contours to a grey/black scheme but colour scheme and pattern can easily be changed.
- *One existing level at a time*: double-click on the value of the level to edit and change the value to the one you want.
- *Add a level between two existing ones*: to add a new contour level (e.g. 350 in **Figure D.13**), click on the next highest level (400 in this case) and then on the **Add** button. The new contour will be added, i.e. the halfway value between the one you clicked on (400) and the one below it (300).

Once you are happy with the contour levels that are shown in the contour plot, you can save them in a level file (*.lvl*) in order to re-use the configuration for other plots, for example plots you want to compare to each other. Click on **Save…** and save the level file with a unique name. This will not only save the contour levels but also the choice of colours, pattern of the filled contours, labels, line thickness and colour, label fonts, etc. (i.e. most of the parameters that can be edited in **Figure D.13**).

To apply an existing level file to a contour plot, select **Advanced** from **Level method** and click on **Edit Levels…** as described above to bring up the properties dialogue box. Click on the **Load…** button, and select the particular *.lvl* file required.

### **D.4.2 Contour colour and pattern**

To edit the colour and pattern of contour maps, select **Edit Levels…** as described before to access the screen shown in **Figure D.13**. Click on the **Fill...** button at the top of the fill column to open the screen shown in **Figure D.14**.

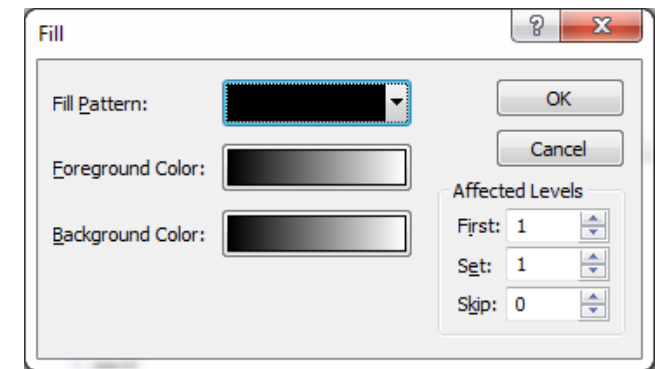

**Figure D.14** – Setting the spectrum of colours and patterns for the contour plot.

By default, the pattern style is solid but other patterns such as lines, checks, etc., are available. For some patterns the choice will become available to make the pattern either **Opaque** or **Transparent**.

Click on the **Foreground Color** coloured box to access the screen shown in **Figure D.15**. In this **Colormap Editor** screen, you can choose the colours of the minimum and maximum contour levels as well as those for any intermediate level. The result will be a ramp of colours ranging from the minimum to the maximum colour (passing through intermediate level colours if specified).

*You must make sure that the Fill Contours box is checked in the Levels tab of the Properties window for the Contours layer in order for the colours to appear on the contour plot. If you just want a contour plot with labelled contour lines then leave this box unchecked.*

Alternatively, the user can specify a unique colour for every contour level. Similarly to the level values, each individual colour can be edited by double-clicking on the coloured box.

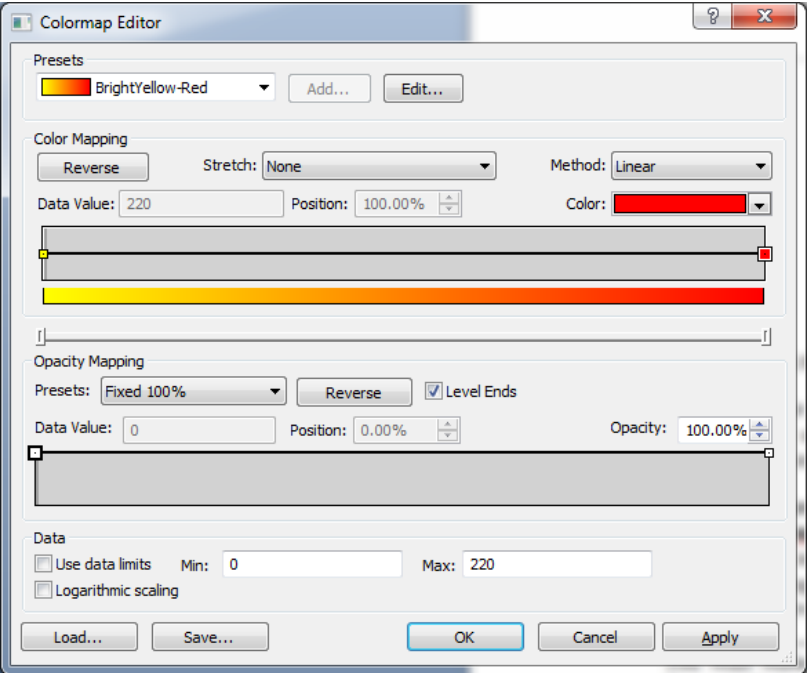

**Figure D.15** – Choosing colours for filling contours.

#### *Transparent colour-filled contours*

Transparency is needed when you overlay a contour map of concentrations on a base map. Solid colour is used by default for the contours and the map underneath is not visible.

To set the transparency of colour-filled contours, select the contour layer in the **Contents** window, click on the **Layer** tab in the **Properties** window, and use the **Opacity** slide bar to set the transparency to the desired level.

**Figure D.16** gives an example of a transparent filled-colour contour plot of concentration overlaid on a digital base map.

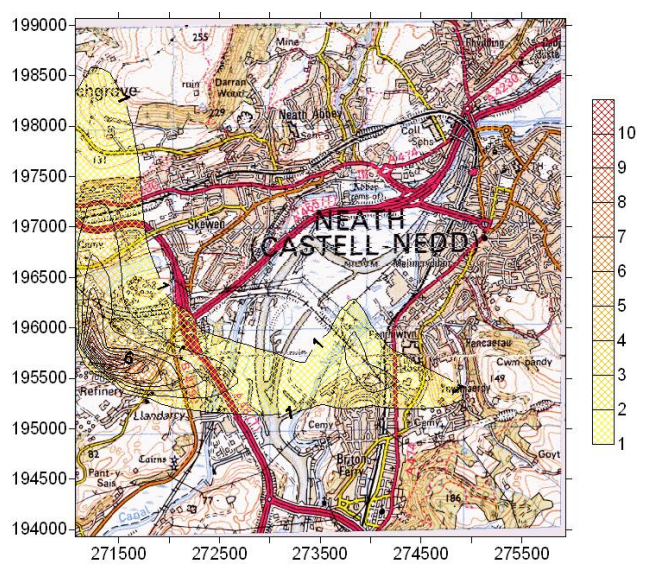

**Figure D.16** – Example of transparent filled-colour contour plot of concentration overlaid on a digital base map.

### **D.4.3 Line colour, thickness and pattern**

Colour, thickness and pattern of some or all the contour lines in the Surfer plot can be modified. To do so, in the levels editor screen shown in **Figure D.13**, click on the **Line...** button at the top of the line column to access the line properties. By default the lines are solid black lines but their colour, pattern and thickness can be modified. The lines can all be the same colour and thickness, they can ramp from minimum to maximum attributes or each have a unique colour and thickness.

#### **D.4.4 Contour labels**

To change the labelling format, in the levels editor screen shown in **Figure D.13** click on the **Label...** button at the top of the label column to access the properties of the contour labels.

The labelling frequency can be edited so as to label every line, every two lines, etc. The format and font of labels can also be adjusted: the size or colour changed, decimal digits added, exponential format selected (for example, for very small numbers) etc.

# **D.4.5 Colour scale**

When a contour plot has filled-colour contours, it is useful to include a colour scale on the plot. This is included by default when contour plots are generated from the **2-D Output Plotter (Plotting in Surfer)** utility. For user-generated contour plots, the colour scale can be added to the plot by ticking the **Color Scale** checkbox in the **Levels** tab of the contour layer's **Properties** window. To change the format of these labels click on the colour scale bar on the contour plot to access its **Properties** window. The label format and font can be changed using the options in the various tabs.

### **D.4.6 Axes and grid lines**

In order to access the properties of an axis, click on the axis to display the setting in the **Property Manager** window. A number of features can be edited here, such as the label format and angle, the ticks, the scale of the plot, and the grid lines.

It can be very useful to have grid lines at specific intervals on top of the contour map, and an example is shown in **Figure D.17**.

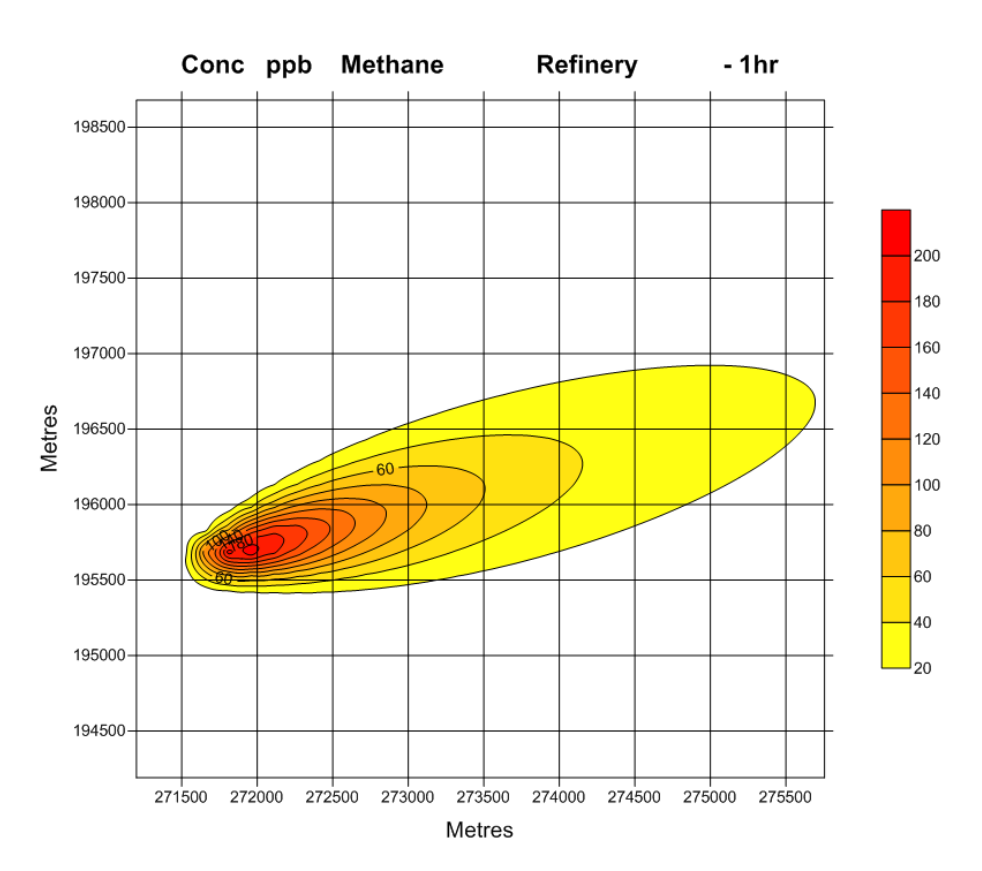

**Figure D.17** – Use of grid lines superimposed on contour plot.

In the **Properties** window, click on the **Grid Lines** tab and check the **Show** check box of the **Major Grid Lines** (and **Minor Grid Lines** if you wish the minor grid lines to be shown too). The grid lines properties (style, colour, width) can be modified by clicking on the button showing the line. Major and minor grid line intervals are defined by the major interval of the axis label (**Scaling** tab) and the minor ticks options (**Ticks** tab).

## **D.4.7 Scale and extent**

If you want the map to occupy more or less of the page then you can change the scale or stretch the map by dragging one of the corners. To modify the scale of a map, click on **Map** in the **Contents** window to view the **Properties** window for it and select the **Scale** tab. The **Proportional XY Scaling** option is useful to maintain the same scales in both X and Y directions.

*When you open the Properties window for the scale and extent, the units for the X and Y scales may be in map units per inch. To change this to centimetres, go to File, Options and change the Page Units under the General menu.*

#### *Extent of a base map*

It is often useful to make the base map extent a little larger than the extent of the contour map so that the surrounding land use can be viewed, or to zoom in on one particular area of the map.

To do this, click on **Map** in the **Contents** window to view the **Properties** window for it, select the **Limits** tab and indicate the new limits. Note that the scale is automatically at the scale of the original base map.

# **APPENDIX E Useful Contacts**

This appendix contains information on:

- 1. ADMS-Roads: contact details, helpdesk, support contracts;
- 2. where to obtain input data for ADMS-Roads: meteorological, terrain and background data;
- 3. visualisation tools for ADMS-Roads output data: Surfer, ArcGIS, MapInfo;
- 4. official organisations.

# **E.1 ADMS-Roads contact information**

#### *ADMS-Roads Helpdesk*

Tel:  $+44 (0)1223 357 773 - ask for ADMS-Roads Helpdesk$ Fax: +44 (0)1223 357 492 – marking your fax "FAO ADMS-Roads Helpdesk" Email: [help@cerc.co.uk](mailto:help@cerc.co.uk) Web site: [cerc.co.uk](http://www.cerc.co.uk/)

This service is available to those with valid support contracts (see below) between the hours of 9.30am and 5.00pm (GMT in winter, BST in summer), Monday to Friday (excluding UK public holiday periods and the period  $25<sup>th</sup>$  December to  $1<sup>st</sup>$  January inclusive).

### *Support contract*

A valid support contract entitles the user to:

- use of the ADMS-Roads Helpdesk,
- model upgrades,
- access to further technical advice and downloads on the User Area of the CERC website [cerc.co.uk/user-area/overview.html,](http://www.cerc.co.uk/user-area/overview.html)
- attendance at the annual ADMS-Roads User Group meeting,
- regular newsletters,
- participate in the user survey, which helps steer future model developments.

All period licence holders are entitled to support during the period of the licence. Permanent licence holders receive free support for one year, after which an annual support contract should be purchased.

#### *Scope of the ADMS-Roads Helpdesk service*

The scope of the ADMS-Roads Helpdesk Service is to provide answers to specific questions about using ADMS-Roads such as *"What do I select to model road canyon effects?"*, to respond to any reported error messages which occur while running the model, and to record and report on any issues found. Where appropriate, CERC staff can also provide advice on setting up particular modelling scenarios and advice on interpreting the results.

Surfer, ArcGIS and MapInfo problems should be directed to Golden Software, ESRI and MapInfo, respectively.

# **E.2 Contact details for ADMS-Roads input data**

#### *Meteorological data*

Meteorological data should be ordered in a format suitable for input into ADMS-Roads. Most ADMS-Roads users will require hourly sequential data for one or more years.

For the UK, meteorological data in ADMS format are available from a variety of suppliers, including the UK Met Office [\(metoffice.gov.uk\)](http://www.metoffice.gov.uk/). Hybrid datasets combining, for example, wind speed and direction from one location with cloud cover data from another may be appropriate; users are advised to discuss such options with their provider.

For France, meteorological data are available from Météo France [\(meteofrance.com\)](http://www.meteofrance.com/). Supplied data include wind speed and direction measured at 10 m in height (for the last 10 minutes of each hour), temperature, cloud cover (note that it is usually measured only at the main station of each département, and that very often numerous night data are missing), and rainfall.

#### *Terrain data and GIS mapping data*

In order to model the effects of terrain on dispersion you will need to obtain terrain data. Many raster formats, e.g. OS terrain 50 or SRTM data, can be converted into the correct format for ADMS-Roads using the Mapper, refer to Section 5.6 of the Mapper User Guide for more details. For some older formats the ADMS Terrain Converter can be used, refer to Section 7.6 of this document for details. The ADMS Terrain Converter utility can convert the following formats:

- For sites in Great Britain, Landform PANORAMA or PROFILE data in NTF format.
- For sites in Northern Ireland, OS-NI (Ordnance Survey-Northern Ireland) data.
- For sites in France, BD ALTI 50, 75 or 100 (50, 75 or 100 m spatial resolution) data in XYZ ASCII format, provided by the Institut Géographique National (IGN).

#### *Background data*

Background concentration data for a wide range of sites in the UK are available from the UK National Air Quality Information Archive website

[uk-air.defra.gov.uk/data/data\\_selector](http://uk-air.defra.gov.uk/data/data_selector)

Background data may also be available from local authorities.

# **E.3 Output visualisation tools**

### *Surfer*

Golden Software, Inc. 809 14<sup>th</sup> Street Golden CO 80401-1866 U.S.A.

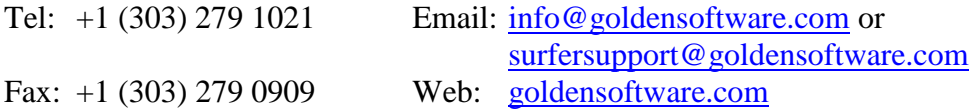

## *ArcGIS*

For queries about ArcGIS, contact the local ESRI distributor for your country (details may be obtained from **esri.com**).

For the UK, the local distributor is:

ESRI (UK) Ltd. Millennium House 65 Walton Street Aylesbury Buckinghamshire HP21 7QG United Kingdom Tel: +44 (0)1296 745 500 Email: [sales@esriuk.com](mailto:sales@esriuk.com)<br>Fax: +44 (0)1296 745 544 Web: esriuk.com Fax:  $+44$  (0)1296 745 544

### *MapInfo*

For queries about MapInfo, contact the local MapInfo distributor for your country

Web: [mapinfo.com/product/mapinfo-professional/](http://www.mapinfo.com/product/mapinfo-professional/)

# **E.4 Official organisations**

#### *Department for Environment, Food and Rural Affairs (Defra)*

Defra is responsible for the UK air quality strategy.

Web: [gov.uk/government/organisations/department-for-environment-food-rural-affairs](http://www.gov.uk/government/organisations/department-for-environment-food-rural-affairs)

#### *Environment Agency (EA)*

The Environment Agency regulates air quality in England.

Web: [gov.uk/government/organisations/environment-agency](https://www.gov.uk/government/organisations/environment-agency)

*Scottish Environment Protection Agency (SEPA)* SEPA regulates air quality in Scotland.

Web: [sepa.org.uk](http://www.sepa.org.uk/)

*Natural Resources Wales (NRW)* NRW regulates air quality in Wales.

Web: [naturalresourceswales.gov.uk](http://www.naturalresourceswales.gov.uk/)

#### *Northern Ireland Environment Agency (NIEA)*

The NIEA regulates air quality in Northern Ireland.

Web: [daera-ni.gov.uk/northern-ireland-environment-agency](https://www.daera-ni.gov.uk/northern-ireland-environment-agency)

#### *European Environment Agency (EEA)*

Web: [eea.europa.eu](http://www.eea.europa.eu/)

#### *World Health Organization (WHO)*

Web: [who.int](http://www.who.int/)

# **APPENDIX F References**

This is the main reference list for this User Guide, in particular Section 10.

#### *Validation studies*

The scientific modules contained in ADMS-Roads are almost identical to those used in the industrial air dispersion model ADMS 5, with the differences between the models being due to ADMS-Roads having been set up to specifically represent urban conditions. There are also differences in the number and type of sources available and the available model options. ADMS 5 has been widely validated and, in general, the validation papers available for ADMS 5 are also applicable to ADMS-Roads. The chemistry scheme used in ADMS-Roads is different to that used in ADMS 5 and has been validated separately.

ADMS 5 has been validated against a number of data sets in order to assess various configurations of the model such as flat or elevated terrain, line/area/volume sources and buildings. The model results have been compared to observational data or other model results if available. Documents and presentations containing results of ADMS 5 validation can be found on the CERC website [www.cerc.co.uk.](http://www.cerc.co.uk/)

The full ADMS 5/ADMS-Roads Technical Specification is available from the CERC website at the address [http://cerc.co.uk/environmental-software/technical-specifications.html.](http://cerc.co.uk/environmental-software/technical-specifications.html)

The section below lists published technical papers concerned with ADMS 5 and ADMS-Roads including validation studies.

#### *Published technical papers*

The following publications provide additional technical information on the ADMS-Roads model, its validation and application.

- Belcher S.E, Coceal, O., Hunt, J.C.R., Carruthers, D.J., and Robins, A.G., 2013: A review of urban dispersion modelling. ADMLC report, available at [http://webarchive.nationalarchives.gov.uk/20131103234051/http://www.admlc.org.uk/AD](http://webarchive.nationalarchives.gov.uk/20131103234051/http:/www.admlc.org.uk/ADMLCReport7.htm) [MLCReport7.htm](http://webarchive.nationalarchives.gov.uk/20131103234051/http:/www.admlc.org.uk/ADMLCReport7.htm) (accessed November 2015)
- Carruthers D.J., Edmunds, H.A., Lester, A.E., McHugh, C.A. and Singles, R.J., 2000: Use and validation of ADMS-Urban in contrasting urban and industrial locations. *Int. J. Environ. Pollut.* **14**, pp. 364-374.
- Carruthers, D.J., Dixon, P., McHugh, C.A., Nixon, S.G. and Oates, W., 2001: Determination of Compliance with UK and EU Air Quality Objectives From High-Resolution Pollutant Concentration Maps Calculated Using ADMS-Urban*. Int. J. Environ. Pollut.* **16**, pp. 460-471.
- Carruthers, D.J., Dyster, S. and McHugh, C.A., 2000: Contrasting methods for validating ADMS using the Indianapolis dataset. *Int. J. Environ. Pollut.*, **14**, pp. 115-121.
- Carruthers, D.J., Dyster, S. and McHugh, C.A., 2003: Factors affecting interannual variability of NO<sup>X</sup> and NO<sup>2</sup> concentrations from single point sources. *Clean Air and Environmental Protection*, **33**, pp. 15-20.
- Carruthers, D.J., Edmunds, H.A., Bennett, M., Woods, P.T., Milton, M.J.T., Robinson, R., Underwood, B.Y. and Franklyn, C.J., 1995: Validation of the UK-ADMS Dispersion Model and Assessment of its Performance Relative to R91 and ISC using Archived LIDAR Data. Study commissioned by Her Majesty's Inspectorate of Pollution, published by DoE. DoE/HMP/RR/95/022.
- Carruthers, D.J., Holroyd, R.J., Hunt, J.C.R., Weng, W-S., Robins, A.G., Apsley, D.D., Thomson, D.J. and Smith, F.B., 1994: UK-ADMS: a new approach to modelling dispersion in the Earth's atmospheric boundary layer. *J. Wind Eng. Ind. Aerod.,* **52**, pp. 139-153.
- Carruthers, D.J., Holroyd, R.J., Hunt, J.C.R., Weng, W-S., Robins, A.G., Apsley, D.D., Smith, F.B., Thomson, D.J. and Hudson, B., 1991: UK Atmospheric Dispersion Modelling System. *Proceedings of the 19th NATO/CCMS International Technical Meeting on Air Pollution Modelling and its Application, September 1991, Crete, Greece*. Eds. Han van Dop and George Kallos, Plenum Publishing Corporation, New York.
- Carruthers, D.J., McKeown, A.M. and McHugh, C.A., 1997: Air dispersion study of options for abatement of SO<sup>2</sup> emissions at Castle Cement, Clitheroe. *Environment Agency Report NW-9/97-25/B-BADQ.*
- Carruthers, D.J., McKeown, A.M., Ellis, K.L. and McHugh, C.A., 1997: Air dispersion climate from the Castle Cement Works at Ribblesdale. *Environment Agency Report NW-7/97-20-BAZSQ.*
- Carruthers, D.J., McKeown, A.M., Hall, D.J. and Porter, S., 1999: Validation of ADMS against wind tunnel data of dispersion from chemical warehouse fires. *Atmos. Environ.*, **33**, pp. 1937-1953.
- CERC, 1998: Turbulence, Fluctuations and Averaging Times. CERC Technical Note, 22 December 1998.
- CERC, 2019: ADMS Technical Specifications, available online at <http://www.cerc.co.uk/TechSpec>
- Dyster, S.J., Thomson, D.J., McHugh, C.A. and Carruthers, D.J., 2001: Turbulent Fluctuations and Their Use in Estimating Compliance Standards and in Model Evaluation. *Int. J. Environ. Pollut.*, **16**, pp. 57-68.
- Fackerell, J.E. and Robins, A.G., 1982: Concentration fluctuations and fluxes in plumes from point sources in a turbulent boundary layer. *J. Fluid Mech.*, **117**, pp. 1-26.
- Hood, C., Carruthers, D., Seaton, M., Stocker, J. and Johnson, K., 2014: Urban canopy flow field and advanced street canyon modelling in ADMS-Urban. Paper 67 in *Proceedings of the 16th International Conference on Harmonisation within Atmospheric Dispersion Modelling for Regulatory Purposes, Varna, 8-11 September 2014.*
- Hunt, J.C.R., Holroyd, R.J., Carruthers, D.J., Robins, A.G., Apsley, D.D., Smith, F.B. and Thomson, D.J., 1990: Developments in Modelling Air Pollution for Regulatory Purposes. *Proceedings of the 18th NATO/CCMS International Technical Meeting on Air Pollution Modelling and its Application*, Vancouver, Canada.
- Irwin, J.S., Carruthers, D.J., Stocker, J., and Paumier, J., 2003: Application of ASTM D6589 to evaluate dispersion model performance. *Int. J. Environ. Pollut.*, **20**, pp. 4-10.
- McHugh, C.A., Carruthers, D.J., Higson, H. and Dyster, S.J., 1999: Comparison of Model Evaluation Methodologies with Application to ADMS 3 and US Models. Paper 58 in *Proceedings of the 6th International Conference on Harmonisation within Atmospheric*

*Dispersion Modelling for Regulatory Purposes, Rouen, 11-14 October 1999*.

- Pasquill, F. and Smith, F.B., 1983: Atmospheric Diffusion Study of the dispersion of windborne material from industrial and other sources. Third edition. Ellis Horwood Ltd, Chichester.
- Robins, A. and McHugh, C.A., 2001: Development and Evaluation of the ADMS Buildings Effects Module. *Int. J. Environ. Pollut.*, **16**, pp. 161-174.
- Thomson, D.J., 1990: A stochastic model for the motion of particle pairs in isotropic high-Reynolds number turbulence and its application to the problem of concentration variance. *J. Fluid Mech.*, **210**, pp. 113-153.
- Thomson, D.J., 1997: The 'inertial-meander' sub-range of a dispersing plume. *J. Appl. Meteorol.*, **36,** pp. 1046-1049.
- Timmis, R., Wilkinson, S., Carruthers, D.J. and McHugh, C.A., 2000: Recent Studies to Validate and Compare Atmospheric Dispersion Models for Regulatory Purposes in the UK. *Int. J. Environ. Pollut.*, **14**, pp. 431-442.

#### *Others*

The following publications are references to papers and reports on dispersion relevant to the technical content of ADMS-Roads.

- Briggs, G.A., 1969: *Plume Rise*. U.S. Atomic Energy Commission Div. Tech. Inf. TID-25075
- Briggs, G.A., 1985: Analytical parameterizations of diffusion the convective boundary layer. *J. Clim. Appl. Met.*, **14**, pp. 1167-1186.
- Carruthers, D.J., Hunt, J.C.R. and Weng, W.-S., 1988: A computational model of stratified turbulent airflow over hills - FLOWSTAR I. *Computer Techniques in Environmental Studies*, pp. 481-492. Ed. P. Zanetti, Springer-Verlag.
- Caughey, S.J. and Palmer, S.G., 1979: Some aspects of turbulence structure through the depth of the convective boundary layer. *Q. J. Roy. Meteor. Soc.*, **105**, pp. 811-827.
- Cimorelli, A.J, Perry, S.G., Venkatram, A., Weil, J.C., Paine, R.J., Wilson, R.B., Lee, R.F., Peters, W.D., Brode, R.W. and Paumier, J.O., 2004: AERMOD Description of Model Formulation. United States Environmental Protection Agency, Office of Air Quality Planning and Standards, Emissions Monitoring and Analysis Division, Research Triangle Park, EPA-454/R-03-004.
- CLAG, 1994: Critical Load of Acidity in the United Kingdom. Summary Report of the Critical Loads Advisory Group, Institute of Terrestrial Ecology, Penicuik, Midlothian.
- Clarke, R.H., 1979: A model for short and medium range dispersion of radionuclides released into the atmosphere. NRPB Report NRPB-R91.
- Davies, B.M., Jones, C.D., Manning, A.J. and Thomson, D.J., 2000: Some field experiments on the interaction of plumes from two sources. *Q. J. Roy. Meteor. Soc.*, **126**, pp. 1343- 1366.
- Derwent, R.G. and Middleton, D.R., 1996: An empirical function for the ratio NO<sub>2</sub>:NO<sub>X</sub>. *Clean Air*, **26**, 57-60
- DfT 2009 Department for Transport road transport emission factors release (June 2009)
- EN 13725:2003: Air Quality Determination of odour concentration by dynamic olfactometry.
- EFT v4.2, 2010 Defra and the Devolved Administrations emission factors release (Version 4.2.2)
- EFT v5.1.3, 2012 Defra and the Devolved Administrations emission factors release (Version 5.1.3) [http://laqm.defra.gov.uk/documents/EFT2012\\_v5.1.3.zip](http://laqm.defra.gov.uk/documents/EFT2012_v5.1.3.zip)
- EFT v6.0.1, 2014 Defra and the Devolved Administrations emission factors release (Version 6.0.1) [http://laqm.defra.gov.uk/documents/EFT2014\\_v6.0.1.xls.zip](http://laqm.defra.gov.uk/documents/EFT2014_v6.0.1.xls.zip)
- EFT v7.0, 2016 Defra and the Devolved Administrations emission factors release (Version 7.0) [http://laqm.defra.gov.uk/documents/EFT2016\\_v7.0.xlsb.zip](http://laqm.defra.gov.uk/documents/EFT2016_v7.0.xlsb.zip)
- EFT v8.0, 2017 Defra and the Devolved Administrations emission factors release (Version 8.0) [https://laqm.defra.gov.uk/documents/EFT2017\\_v8.0.zip](https://laqm.defra.gov.uk/documents/EFT2017_v8.0.zip)
- Ginzburg, H. and Schattanek, G. (1997) Analytical Approach to Estimate Pollutant Concentrations from a Tunnel Portal Exit Plume. Presented at A&WMA 90th Annual Meeting, Toronto, Canada.
- Hanna, S.R., Briggs, G.A. and Hosker, R.P., 1982: Handbook of Atmospheric Diffusion. US Dept of Energy Office of Scientific and Technical Information Publication DOE/TIC-22800.
- Hanna, S.R. and Paine, R.J., 1989: Hybrid plume dispersion model (HPDM) development and evaluation. *J. Appl. Meteorol.*, **28**, pp. 206-224.
- Hanna, S.R., Egan, B.A., Purdum, J. and Wagler, J., 1999: Evaluation of ISC3, AERMOD and ADMS dispersion models with observations from five field sites. Hanna Consultants Report P020. Fairfax, VA.
- Hertel, O. and Berkowicz, R., 1989a: Modelling pollution from traffic in a street canyon. Evolution of data and model development. DMU Luft **A-129**. pp.77
- Hertel, O. and Berkowicz, R., 1989b: Modelling NO2 concentrations in a street canyon. DMU Luft **A-131**. pp.31
- Hertel, O. and Berkowicz, R., 1989c: Operational Street Pollution Model (OSPM). Evaluation of model on data from St Olavs Street in Oslo. DMU Luft **A-135**.
- Hertel, O., Berkowicz, R. and Larssen, S. 1990: The Operational Street Pollution Model (OSPM). 18<sup>th</sup> International meeting of NATO/CCMS on Air Pollution Modelling and its Application, Vancouver, Canada, 741-749.
- Highways Agency (1999) Design Manual for Roads and Bridges. Volume 11, Section 3, Part 1, Air Quality. The Stationery Office, ISBN 0 11 552129 1.
- Highways Agency (2003) Design Manual for Roads and Bridges. Volume 11, Section 3, Part 1 - Air Quality. The Stationery Office.
- Highways Agency (2015) Interim Advice Note 185/15, Updated traffic, air quality and noise advice on the assessment of link speeds and generation of vehicle data into 'speed-bands' for users of DMRB.<http://www.standardsforhighways.co.uk/ians/pdfs/ian185.pdf>
- Holtslag, A.A.M. and van Ulden, A.P., 1983: A simple scheme for daytime estimates of the surface fluxes from routine weather data. *J. Clim. Appl. Meteorol.*, **22**, pp. 517-529.
- Hunt, J.C.R., 1985: Turbulent diffusion from sources in complex flows. *Ann. Rev. Fluid Mech.*, **17**, pp. 447-458.
- Hunt, J.C.R., Holroyd, R.J and Carruthers, D.J., 1988a: Preparatory studies for a complex dispersion model. CERC Report HB9/88.
- Hunt, J.C.R., Leibovich, S. and Richards, K.J., 1988b: Turbulent shear flow over hills. *Quart.*

*J. R. Met. Soc.*, **114**, pp. 1435-1470.

- Hunt, J.C.R., Richards, K.J. and Brighton, P.W.M., 1988c: Stably stratified flow over low hills. *Q. J. Roy. Meteor. Soc.*, **114**, pp. 859-886.
- Hunt, J.C.R., Stretch, D.D. and Britter, R.E., 1988d: Length scales in stably stratified turbulent flows and their use in turbulence models. *Proceedings IMA Conference on Stably Stratified Flow and Dense Gas Dispersion*, pp. 285-322. Ed. J.S. Puttock, Clarendon Press.
- Lamb, R.G., 1982: Diffusion in the convective boundary layer. *Atmospheric Turbulence and Air Pollution Modelling*, pp. 159-230. Eds. F.T.M. Nieuwstadt and H. van Dop, D. Reidel, Dordrecht.
- Lawson, R.E., Snyder, W.H. and Thompson, R.S., 1989: Estimation of maximum surface concentrations from sources near complex terrain in neutral flow. *Atmos. Environ.*, **23**, pp. 321-331.
- Macdonald, R.W, Griffiths, R.F. and Hall, D.J., 1998: An improved method for estimation of surface roughness of obstacle arrays. *Atmos Environ.* **32**, pp. 1857–1864
- Moore, D.J. and Lee, B.Y., 1982: An asymmetrical Gaussian plume model. Central Electricity Generating Board Report RD/L/2224N81.
- Oke, T.R., 1987: Boundary layer climates. Second edition. Methuen.
- Panofsky, H.A. and J.A. Dutton, 1984: Atmospheric Turbulence, Models and Methods for Engineers and Scientists. John Wiley and Sons, New York.
- Perry, S.G., 1991: CTDMPLUS: A dispersion model for sources near complex topography. Part I: Technical formulations. *J. Appl. Meteorol.*, **31**, pp. 633-645.
- Sehmel, G.A. 1980: Particle and gas dry deposition: a review. *Atmos. Environ.*, **14**, pp. 983-1011.
- Singles, R.J., Sutton, M.A. and Weston, K.J., 1998: A multi-layer model to describe the atmospheric transport and deposition of ammonia in Great Britain. *Atmospheric Ammonia Special Issue* (Eds. Sutton, M.A., Lee D.S., Dollard G.J. and Folwer D.) *Atmos. Environ.* **32**, 393-399
- Snyder, W.H. and Lawson, R.E., Jr., 1991: Fluid modeling simulation of stack-tip downwash for neutrally buoyant plumes. *Atmos. Environ.*, **25A**, pp. 2837-2850.
- Tsyro, S.G. 2001: Description of the Lagrangian Acid Deposition Model, <http://www.emep.int/acid/ladm.html>
- U.S. E.P.A., 1995a: User's Guide for the Industrial Source Complex (ISC3) Models. Volume I: User Instructions (Report EPA-454/B-95-003a) . U.S. E.P.A., Office of Air Quality Planning and Standards, Emissions Monitoring and Analysis Division, Research Triangle Park, NC 27711.
- U.S. E.P.A., 1995b: User's Guide for the Industrial Source Complex (ISC3) Models. Volume II: Description of model algorithms (Report EPA-454/B-95-003b). U.S. E.P.A., Office of Air Quality Planning and Standards, Emissions Monitoring and Analysis Division, Research Triangle Park, NC 27711.
- van Ulden, A.P. and Holtslag, A.A.M., 1985: Estimation of atmospheric boundary layer parameters for diffusion applications. *J. Clim. Appl. Meteorol.*, **24**, pp. 1194-1207.
- Venkatram, A., 1977: Internal boundary-layer development and fumigation. In *Atmospheric Environment*, **11**, pp. 479-482.
- Venkatram, A., Karamchandani, P., Pai, P. and Goldstein, R., 1994: The Development and Application of a Simplified Ozone Modelling System (SOMS). *Atmos. Environ.*, **28**, pp. 3665-3678.
- Weil, J.C., 1985: Updating applied diffusion models. *J. Clim. Appl. Meteorol.*, **24**, pp. 1111- 1130.
- Wesseling, J. and Visser, G. 2003: Measuring and modelling of the A13 motorway near Overschie. *ArenA : een uitg. van de Vereniging van Milieukundigen*, **9,** pp. 159-162.

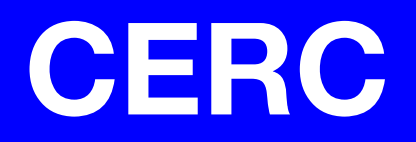

**Cambridge Environmental Research Consultants Ltd 3 King's Parade, Cambridge, CB2 1SJ, UK Tel: +44 (0)1223 357 773, Fax: +44 (0)1223 357 492 Email: help@cerc.co.uk Website: www.cerc.co.uk**